BA01488D/14/FR/05.22-00 71588562 2022-08-01

Valable à partir de la version 01.06.zz (Firmware de l'appareil)

# Manuel de mise en service Proline Promass O 300

Débitmètre Coriolis HART

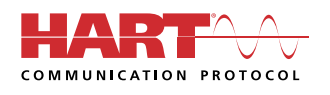

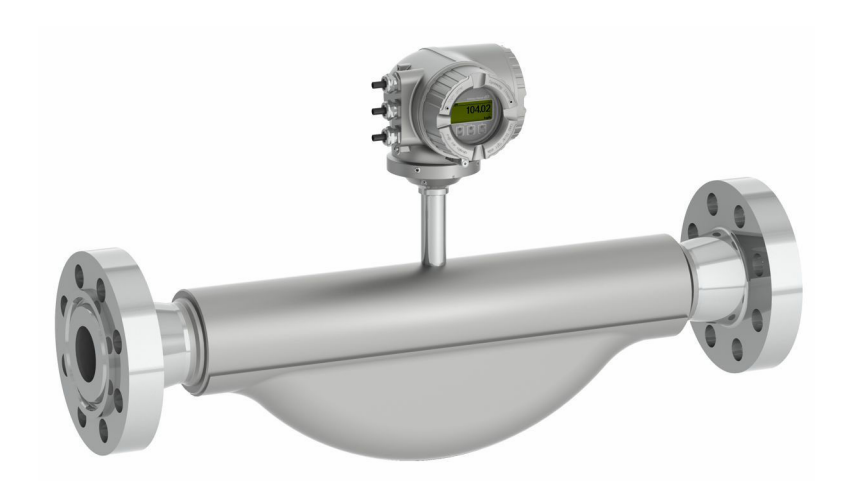

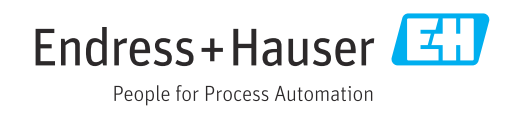

- Conserver le présent document de manière à ce qu'il soit toujours accessible lors de travaux sur et avec l'appareil.
- Afin d'éviter tout risque pour les personnes ou l'installation : bien lire le chapitre "Instructions fondamentales de sécurité" ainsi que toutes les autres consignes de sécurité spécifiques à l'application dans le document.
- Le fabricant se réserve le droit d'adapter les caractéristiques de ses appareils aux évolutions techniques sans avis préalable. Votre agence Endress+Hauser vous renseignera sur les dernières nouveautés et les éventuelles mises à jour du présent manuel.

# Sommaire

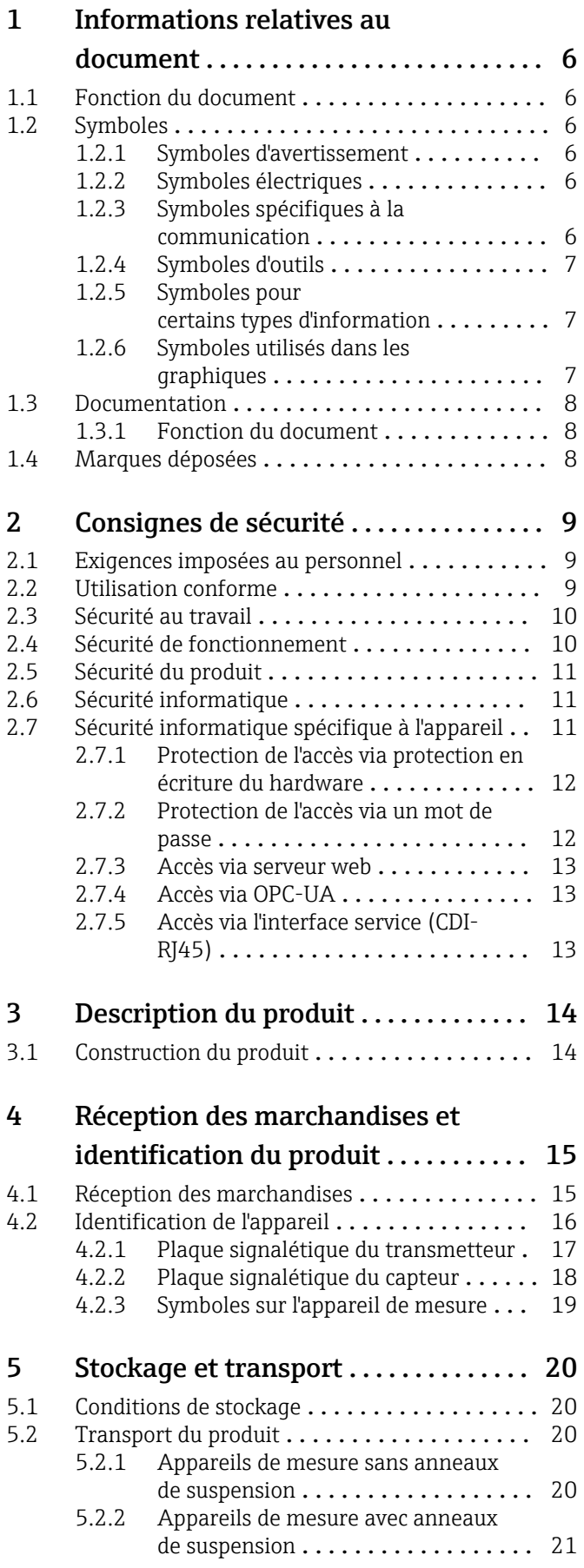

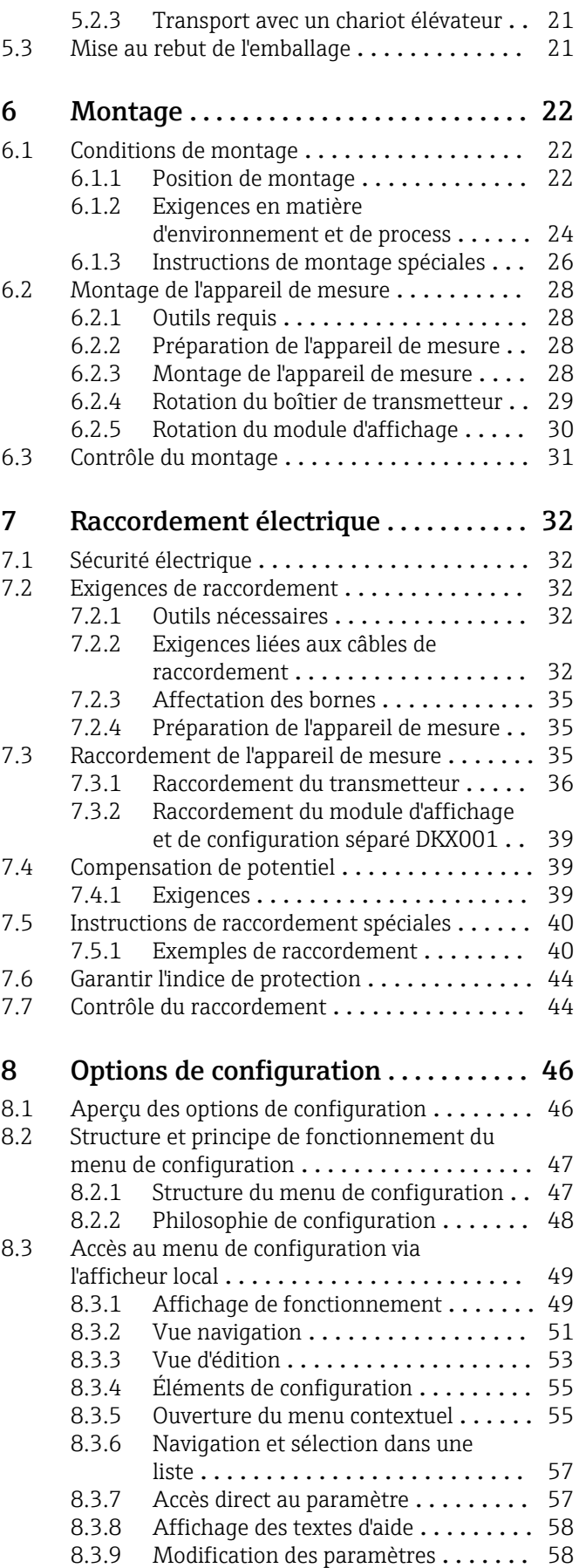

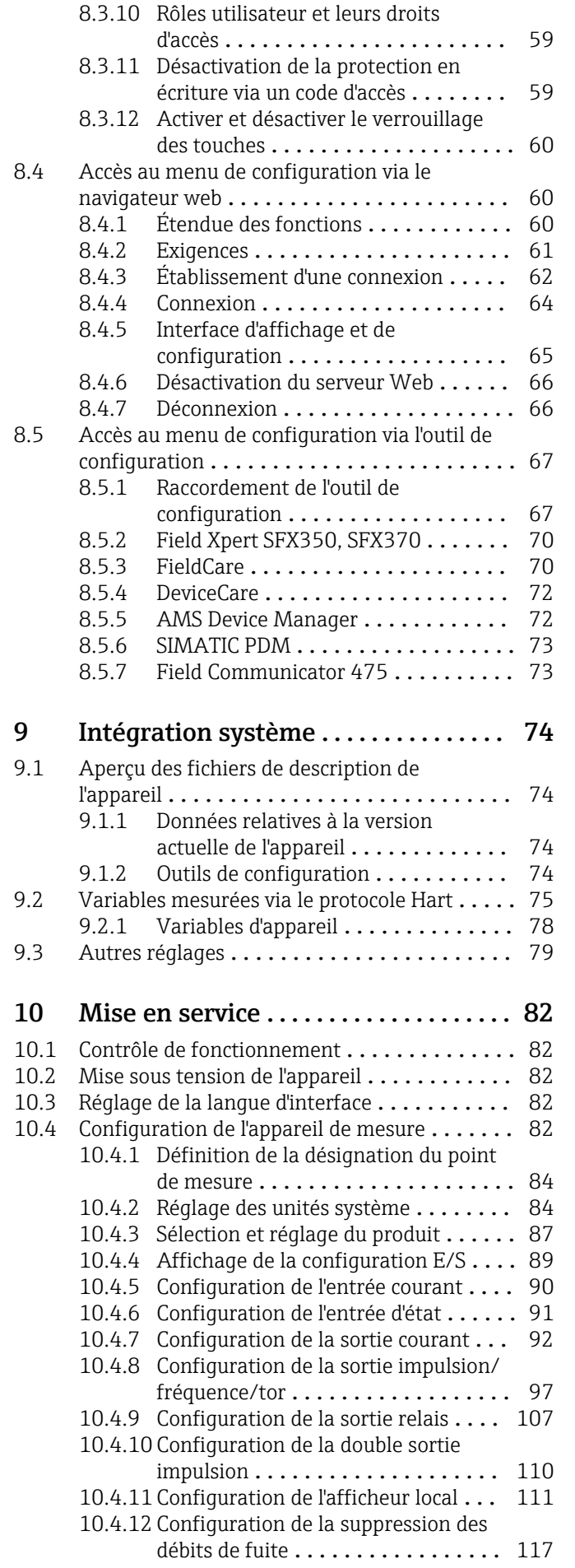

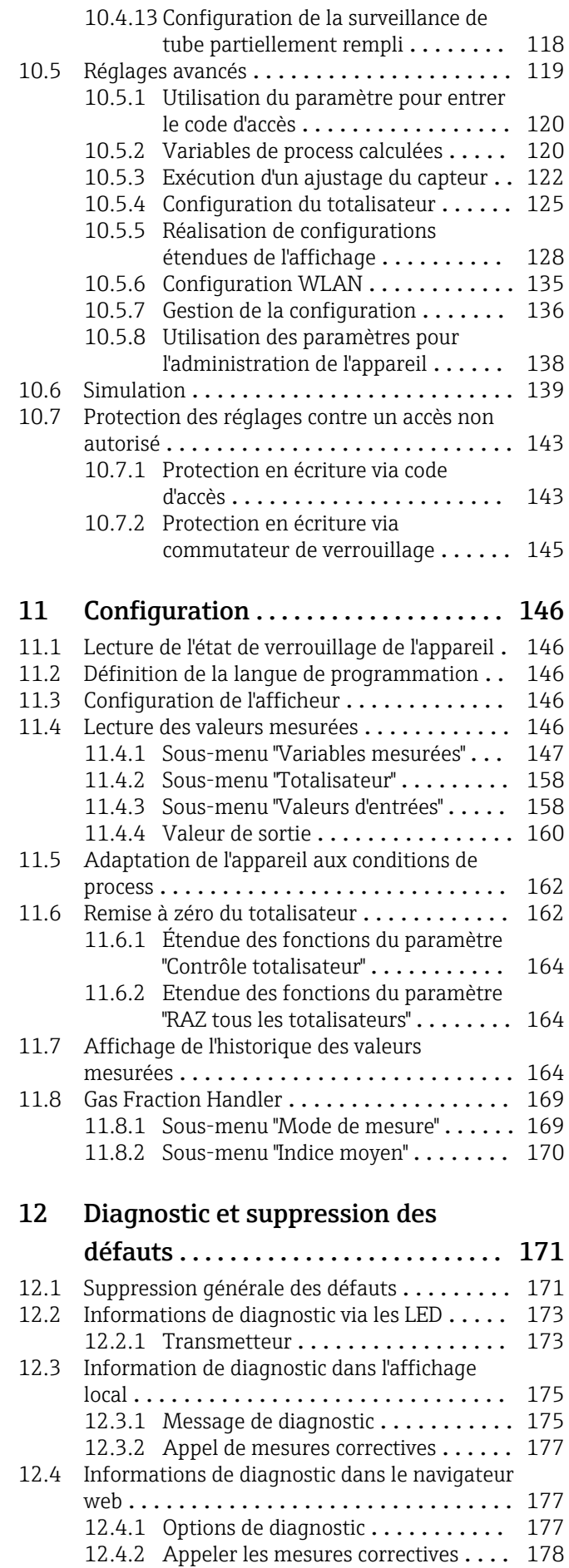

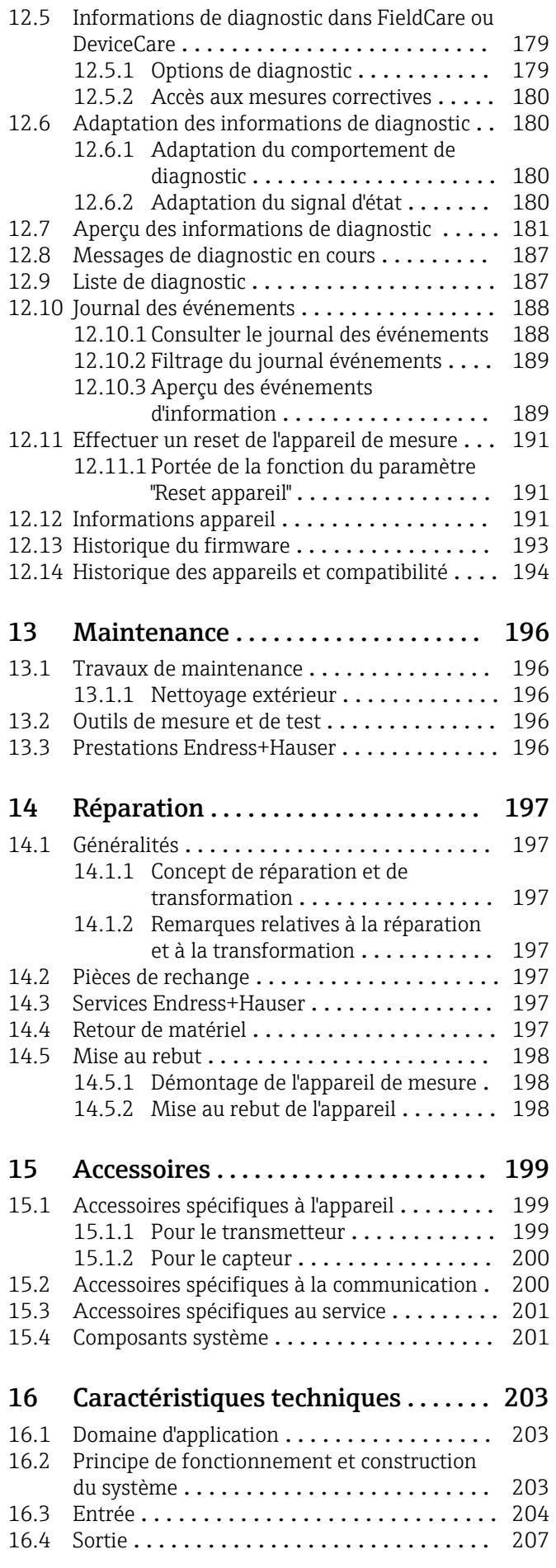

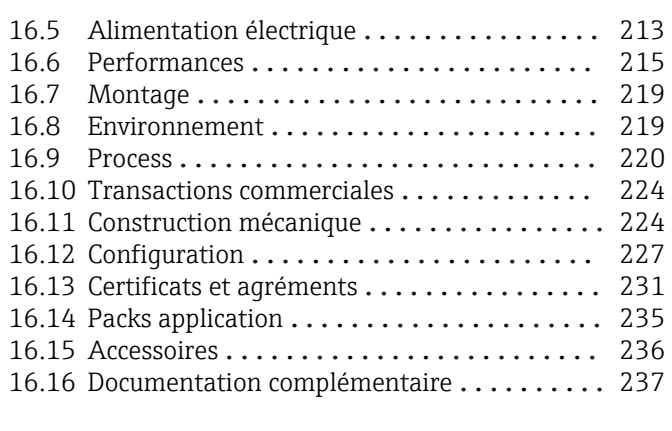

Index [.................................](#page-238-0) 239

# <span id="page-5-0"></span>1 Informations relatives au document

## 1.1 Fonction du document

Le présent manuel de mise en service contient toutes les informations nécessaires aux différentes phases du cycle de vie de l'appareil : de l'identification du produit, de la réception des marchandises et du stockage au dépannage, à la maintenance et à la mise au rebut en passant par le montage, le raccordement, la configuration et la mise en service.

# 1.2 Symboles

## 1.2.1 Symboles d'avertissement

## **ADANGER**

Ce symbole attire l'attention sur une situation dangereuse entraînant la mort ou des blessures graves si elle n'est pas évitée.

#### **A** AVERTISSEMENT

Ce symbole attire l'attention sur une situation dangereuse pouvant entraîner la mort ou des blessures graves si elle n'est pas évitée.

#### **A** ATTENTION

Ce symbole attire l'attention sur une situation dangereuse pouvant entraîner des blessures de gravité légère ou moyenne si elle n'est pas évitée.

#### **AVIS**

Ce symbole identifie des informations relatives à des procédures et d'autres situations n'entraînant pas de blessures.

## 1.2.2 Symboles électriques

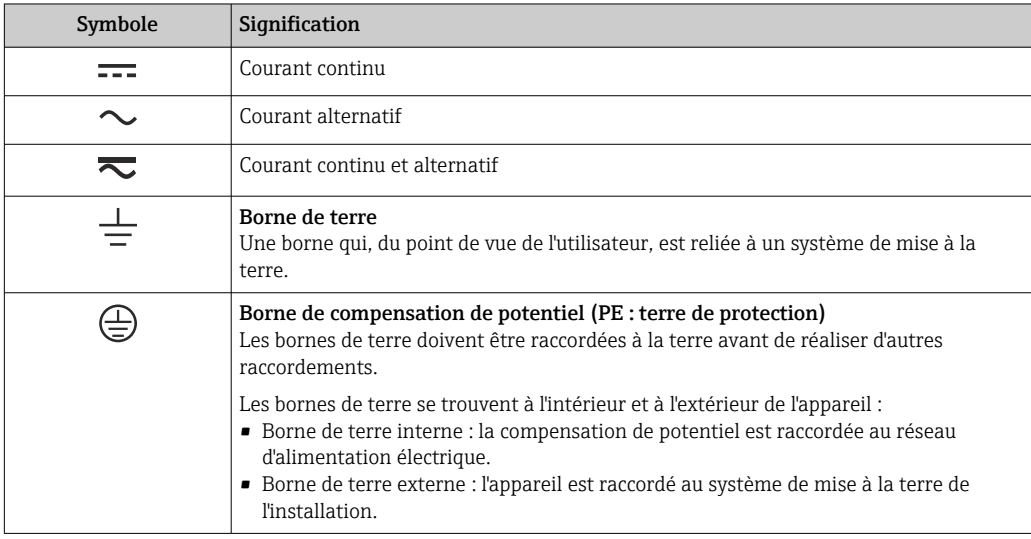

## 1.2.3 Symboles spécifiques à la communication

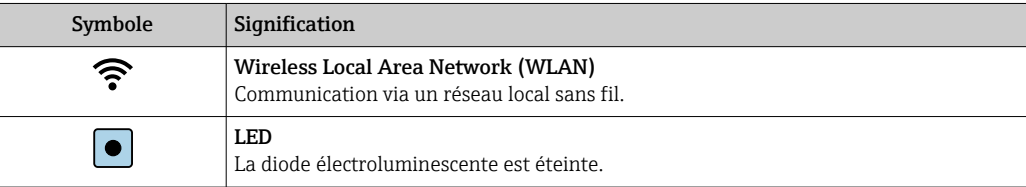

<span id="page-6-0"></span>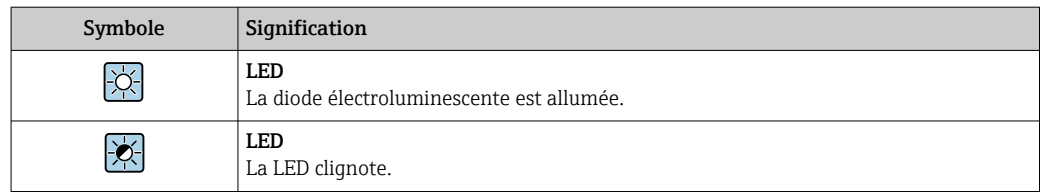

# 1.2.4 Symboles d'outils

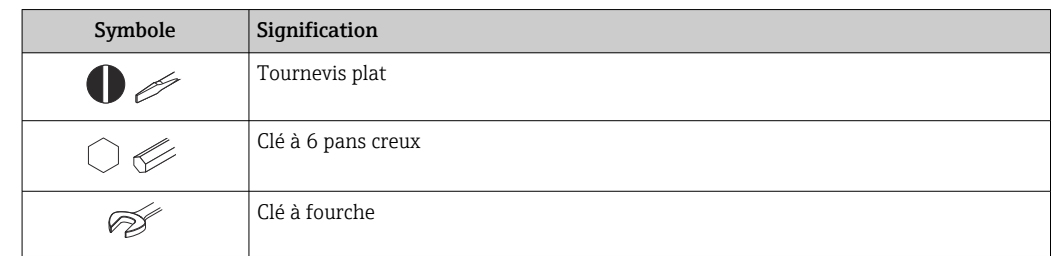

# 1.2.5 Symboles pour certains types d'information

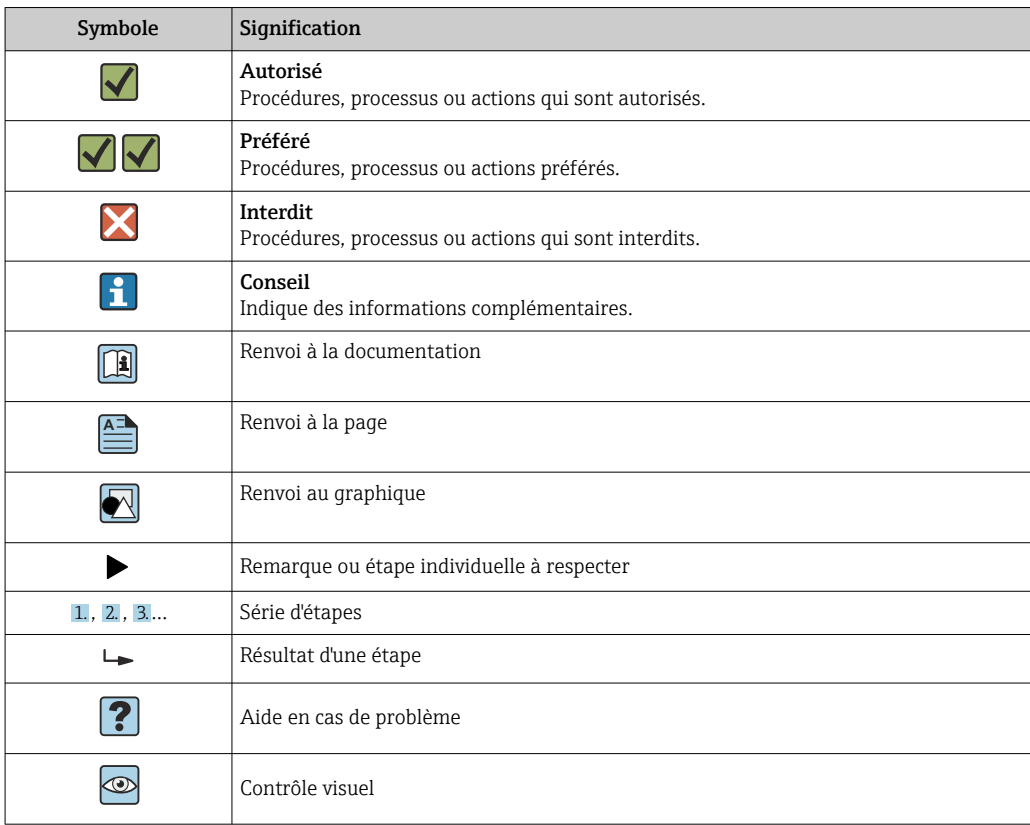

## 1.2.6 Symboles utilisés dans les graphiques

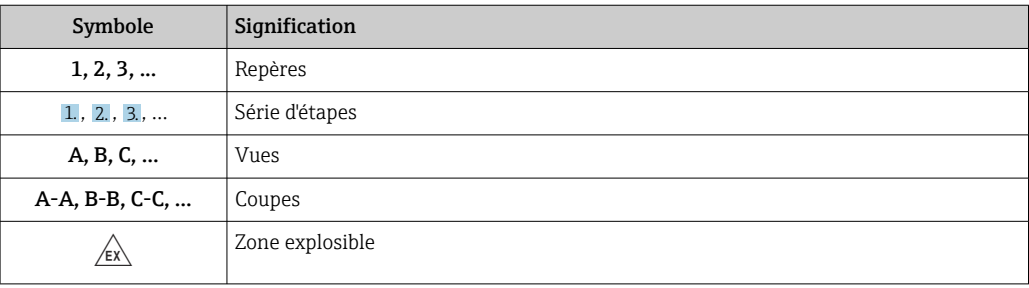

<span id="page-7-0"></span>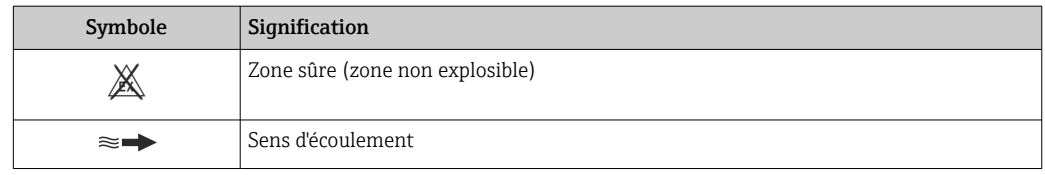

# 1.3 Documentation

Pour une vue d'ensemble de l'étendue de la documentation technique associée, voir cidessous :

- *W@M Device Viewer* ([www.endress.com/deviceviewer\)](https://www.endress.com/deviceviewer) : entrer le numéro de série figurant sur la plaque signalétique
- *Endress+Hauser Operations App* : entrer le numéro de série figurant sur la plaque signalétique ou scanner le code matriciel figurant sur la plaque signalétique

## 1.3.1 Fonction du document

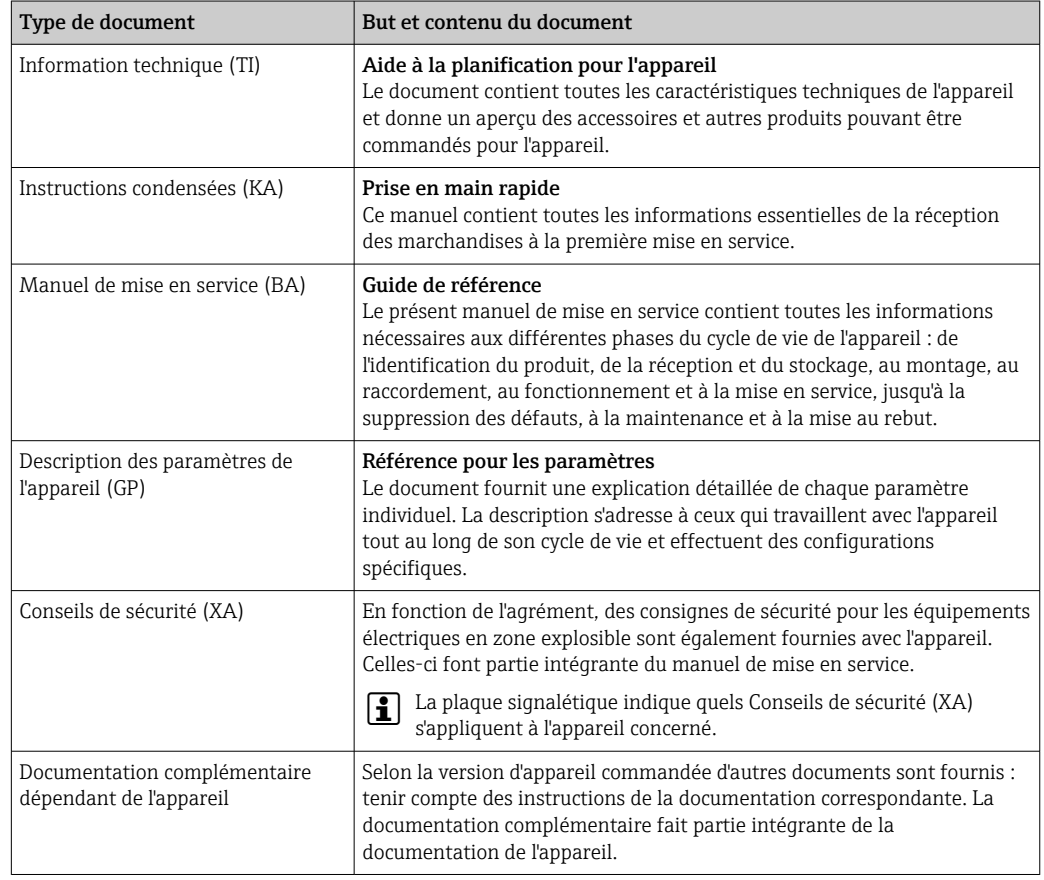

# 1.4 Marques déposées

## HART®

Marque déposée par le FieldComm Group, Austin, Texas, USA

#### TRI-CLAMP®

Marque déposée de Ladish & Co., Inc., Kenosha, USA

# <span id="page-8-0"></span>2 Consignes de sécurité

## 2.1 Exigences imposées au personnel

Le personnel chargé de l'installation, la mise en service, le diagnostic et la maintenance doit remplir les conditions suivantes :

- ‣ Le personnel qualifié et formé doit disposer d'une qualification qui correspond à cette fonction et à cette tâche.
- ‣ Etre habilité par le propriétaire / l'exploitant de l'installation.
- ‣ Etre familiarisé avec les réglementations nationales.
- ‣ Avant de commencer le travail, avoir lu et compris les instructions du présent manuel et de la documentation complémentaire ainsi que les certificats (selon l'application).
- ‣ Suivre les instructions et respecter les conditions de base.
- Le personnel d'exploitation doit remplir les conditions suivantes :
- ‣ Etre formé et habilité par le propriétaire / l'exploitant de l'installation conformément aux exigences liées à la tâche.
- ‣ Suivre les instructions du présent manuel.

# 2.2 Utilisation conforme

#### Domaine d'application et produits mesurés

L'appareil de mesure décrit dans le présent manuel est uniquement destiné à la mesure du débit de liquides et de gaz.

Selon la version commandée, l'appareil est également capable de mesurer des produits explosibles, inflammables, toxiques et comburants.

Les appareils de mesure destinés à une utilisation en zone explosible, dans les applications hygiéniques ou avec une pression augmentée, ce qui constitue un facteur de risque, sont marqués en conséquence sur la plaque signalétique.

Pour s'assurer que l'appareil de mesure reste en bon état pendant la durée de fonctionnement :

- ‣ Respecter la gamme de pression et la gamme de température spécifiées.
- ‣ N'utiliser l'appareil de mesure que dans le respect total des données figurant sur la plaque signalétique et des conditions générales énumérées dans le manuel de mise en service et la documentation complémentaire.
- ‣ Sur la base de la plaque signalétique, vérifier si l'appareil commandé est autorisé pour l'utilisation prévue dans la zone explosible (p. ex. protection antidéflagrante, sécurité des réservoirs sous pression).
- ‣ Utiliser l'appareil uniquement pour des produits contre lesquels les matériaux en contact avec le process sont suffisamment résistants.
- ‣ Si la température ambiante de l'appareil de mesure est en dehors de la température atmosphérique, il est absolument essentiel de respecter les conditions de base pertinentes, telles que spécifiées dans la documentation de l'appareil $\rightarrow \equiv 8$ .
- ‣ Protéger l'appareil de mesure en permanence contre la corrosion dues aux influences de l'environnement.

#### Mauvaise utilisation

Une utilisation non conforme peut mettre en cause la sécurité. Le fabricant décline toute responsabilité quant aux dommages résultant d'une utilisation inappropriée ou non conforme à l'utilisation prévue.

#### <span id="page-9-0"></span>**A** AVERTISSEMENT

#### Risque de rupture due à la présence de fluides corrosifs ou abrasifs et aux conditions ambiantes !

- ‣ Vérifier la compatibilité du produit mesuré avec le capteur.
- ‣ Vérifier la résistance de l'ensemble des matériaux en contact avec le produit dans le process.
- ‣ Respecter les gammes de pression et de température spécifiée.

## AVIS

#### Vérification en présence de cas limites :

‣ Dans le cas de fluides corrosifs et/ou de produits de nettoyage spéciaux : Endress +Hauser se tient à votre disposition pour vous aider à déterminer la résistance à la corrosion des matériaux en contact avec le produit, mais décline cependant toute garantie ou responsabilité étant donné que d'infimes modifications de la température, de la concentration ou du degré d'encrassement en cours de process peuvent entraîner des différences significatives de la résistance à la corrosion.

#### Risques résiduels

#### **A** AVERTISSEMENT

Si la température du produit ou de l'unité électronique est élevée ou basse, les surfaces de l'appareil peuvent devenir chaudes ou froides. Il y a donc un risque de brûlures ou d'engelures !

‣ En cas de températures chaudes ou froides du produit, installer une protection appropriée contre les contacts.

#### **A** AVERTISSEMENT

## Risque de rupture du boîtier en raison d'une rupture du tube de mesure ! En cas de rupture d'un tube de mesure, la pression à l'intérieur du boîtier du capteur

- augmente en fonction de la pression de process.
- ‣ Utiliser un disque de rupture.

#### **A** AVERTISSEMENT

#### Danger dû à une fuite de produit !

Pour les versions d'appareil avec disque de rupture : une fuite de produit sous pression peut provoquer des blessures ou des dégâts matériels.

‣ Prendre des mesures préventives afin d'éviter les blessures et les dégâts matériels si le disque de rupture est actionné.

# 2.3 Sécurité au travail

Lors des travaux sur et avec l'appareil :

‣ Porter l'équipement de protection individuelle requis conformément aux réglementations nationales.

# 2.4 Sécurité de fonctionnement

Risque de blessure !

- ‣ Ne faire fonctionner l'appareil que s'il est en bon état technique, exempt d'erreurs et de défauts.
- ‣ L'exploitant est responsable du fonctionnement sans défaut de l'appareil.

#### Transformations de l'appareil

Toute modification non autorisée de l'appareil est interdite et peut entraîner des dangers imprévisibles !

‣ Si des transformations sont malgré tout nécessaires, consulter au préalable le fabricant.

#### <span id="page-10-0"></span>Réparation

Afin de garantir la sécurité et la fiabilité de fonctionnement :

- ‣ N'effectuer des réparations de l'appareil que dans la mesure où elles sont expressément autorisées.
- ‣ Respecter les prescriptions nationales relatives à la réparation d'un appareil électrique.
- ‣ Utiliser exclusivement des pièces de rechange et des accessoires d'origine.

## 2.5 Sécurité du produit

Cet appareil de mesure a été conçu conformément aux bonnes pratiques d'ingénierie pour répondre aux exigences de sécurité les plus récentes, a été testé et a quitté l'usine dans un état permettant de l'utiliser en toute sécurité.

Il répond aux normes générales de sécurité et aux exigences légales. Il est également conforme aux directives UE énumérées dans la déclaration UE de conformité spécifique à l'appareil. Endress+Hauser le confirme en apposant la marque CE sur l'appareil.

En outre, l'appareil répond aux exigences légales des réglementations britanniques applicables ("Statutory Instruments"). Celles-ci sont énumérées dans la déclaration UKCA de conformité, conjointement avec les normes désignées.

En sélectionnant l'option de commande pour le marquage UKCA, Endress+Hauser confirme la réussite de l'évaluation et des tests de l'appareil en apposant la marque UKCA.

Adresse de contact Endress+Hauser UK : Endress+Hauser Ltd. Floats Road Manchester M23 9NF United Kingdom www.uk.endress.com

# 2.6 Sécurité informatique

Notre garantie n'est valable que si le produit est monté et utilisé comme décrit dans le manuel de mise en service. Le produit dispose de mécanismes de sécurité pour le protéger contre toute modification involontaire des réglages.

Des mesures de sécurité informatique, permettant d'assurer une protection supplémentaire du produit et de la transmission de données associée, doivent être mises en place par les exploitants eux-mêmes conformément à leurs normes de sécurité.

# 2.7 Sécurité informatique spécifique à l'appareil

L'appareil propose toute une série de fonctions spécifiques permettant de soutenir des mesures de protection du côté utilisateur. Ces fonctions peuvent être configurées par l'utilisateur et garantissent une meilleure sécurité en cours de fonctionnement si elles sont utilisées correctement. Un aperçu des principales fonctions est fourni dans la section suivante :

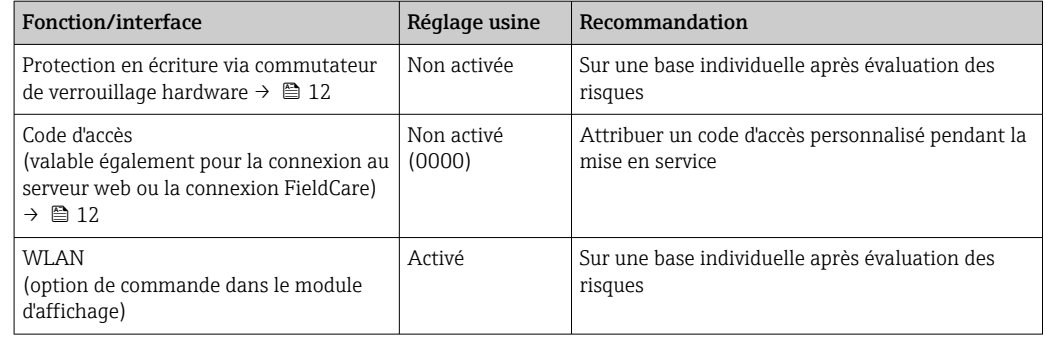

<span id="page-11-0"></span>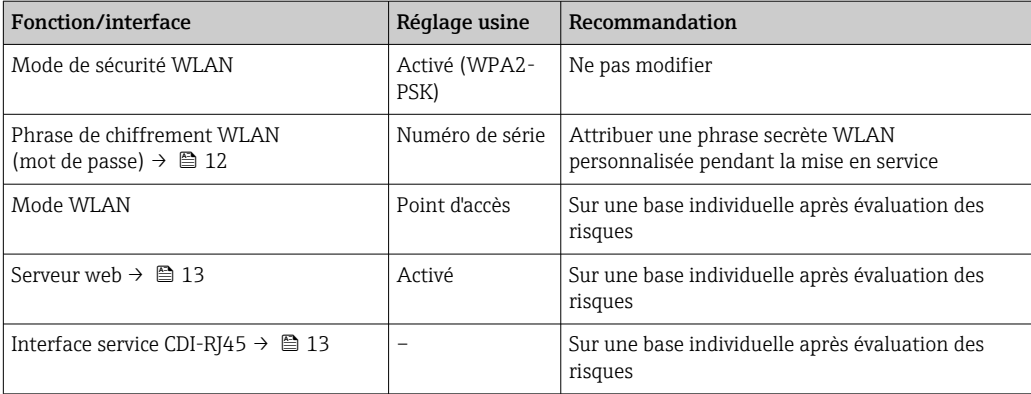

## 2.7.1 Protection de l'accès via protection en écriture du hardware

L'accès en écriture aux paramètres d'appareil via l'afficheur local, le navigateur web ou l'outil de configuration (p. ex. FieldCare, DeviceCare) peut être désactivé via un commutateur de protection en écriture (commutateur DIP sur le module électronique principal). Lorsque la protection en écriture du hardware est activée, les paramètres ne sont accessibles qu'en lecture.

À la livraison de l'appareil, la protection en écriture du hardware est désactivée  $\rightarrow \Box$  145.

## 2.7.2 Protection de l'accès via un mot de passe

Différents mots de passe sont disponibles pour protéger l'accès en écriture aux paramètres de l'appareil ou accéder à l'appareil via l'interface WLAN.

• Code d'accès spécifique à l'utilisateur

Protection de l'accès en écriture aux paramètres de l'appareil via l'afficheur local, le navigateur web ou l'outil de configuration (par ex. FieldCare, DeviceCare). Les droits d'accès sont clairement réglementés par l'utilisation d'un code d'accès propre à l'utilisateur.

• Passphrase WLAN

La clé de réseau protège une connexion entre une unité d'exploitation (par ex. portable ou tablette) et l'appareil via l'interface WLAN qui peut être commandée en option.

• Mode infrastructure Lorsque l'appareil fonctionne en mode infrastructure, la phrase de chiffrement WLAN (WLAN passphrase) correspond à la phrase de chiffrement WLAN configurée du côté opérateur.

#### Code d'accès spécifique à l'utilisateur

L'accès en écriture aux paramètres de l'appareil via l'afficheur local, le navigateur web ou l'outil de configuration (par ex. FieldCare, DeviceCare) peut être protégé par le code d'accès modifiable, spécifique à l'utilisateur (→  $\triangleq$  143).

A la livraison, l'appareil n'a pas de code d'accès ; il est équivalent à *0000* (ouvert).

#### Passphrase WLAN : Fonctionnement comme point d'accès WLAN

Une connexion entre une unité d'exploitation (par ex. portable ou tablette) et l'appareil via l'interface WLAN ( $\rightarrow \Box$  69) qui peut être commandée en option, est protégée par la clé de réseau. L'authentification WLAN de la clé de réseau est conforme à la norme IEEE 802.11.

A la livraison, la clé de réseau est prédéfinie selon l'appareil. Elle peut être modifiée via le sous-menu **Paramètres WLAN** dans le paramètre **Passphrase WLAN** ( $\rightarrow \Box$  136).

#### <span id="page-12-0"></span>Mode infrastructure

Une connexion entre l'appareil et le point d'accès WLAN est protégée par un identifiant SSID et une phrase de chiffrement du côté système. Pour l'accès, contacter l'administrateur système correspondant.

#### Remarques générales sur l'utilisation des mots de passe

- Le code d'accès et la clé de réseau fournis avec l'appareil ne doivent pas être modifiés pendant la mise en service.
- Lorsque vous définissez et gérez le code d'accès ou la clé de réseau, suivez les règles générales pour la création d'un mot de passe fort.
- L'utilisateur est responsable de la gestion et du bon traitement du code d'accès et de la clé de réseau.
- Pour plus d'informations sur la configuration du code d'accès ou la procédure à suivre en cas de perte du mot de passe, par exemple, voir la section "Protection en écriture via un code d'accès"  $\rightarrow$   $\blacksquare$  143

## 2.7.3 Accès via serveur web

L'appareil peut être commandé et configuré via un navigateur web avec le serveur web intégré (→  $\triangleq$  60). La connexion se fait via l'interface service (CDI-RI45) ou l'interface WLAN.

À la livraison de l'appareil, le serveur web est activé. Le serveur web peut être désactivé si nécessaire (p. ex. après la mise en service) via le paramètre Fonctionnalitée du serveur web.

Les informations sur l'appareil et son état peuvent être masquées sur la page de connexion. Cela évite tout accès non autorisé à ces informations.

Pour plus d'informations sur les paramètres de l'appareil, voir : La documentation "Description des paramètres de l'appareil" .

## 2.7.4 Accès via OPC-UA

L'appareil peut communiquer avec des clients OPC UA utilisant le pack application "OPC UA Server".

Le serveur OPC UA intégré dans l'appareil est accessible via le point d'accès WLAN à l'aide de l'interface WLAN - qui peut être commandée en option - ou l'interface service (CDI-RJ45) via le réseau Ethernet. Droits d'accès et autorisation selon configuration séparée.

Les modes de sécurité suivants sont pris en charge selon l'OPC UA Specification (IEC 62541) :

• Aucun

• Basic128Rsa15 – signé

• Basic128Rsa15 – signé et crypté

## 2.7.5 Accès via l'interface service (CDI-RJ45)

L'appareil peut être connecté à un réseau via l'interface service (CDI-RJ45). Les fonctions spécifiques à l'appareil garantissent un fonctionnement sûr de l'appareil dans un réseau.

Il est recommandé d'utiliser les normes industrielles et directives en vigueur, qui ont été définies par les comités de sécurité nationaux et internationaux, tels qu'IEC/ISA62443 ou l'IEEE. Cela comprend des mesures de sécurité organisationnelles comme l'attribution de droits d'accès ainsi que des mesures techniques comme la segmentation du réseau.

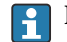

Les transmetteurs avec agrément Ex de ne doivent pas être raccordés via l'interface service (CDI-RI45) !

Caractéristique de commande "Agrément transmetteur + capteur", options (Ex de) : BA, BB, C1, C2, GA, GB, MA, MB, NA, NB

# <span id="page-13-0"></span>3 Description du produit

L'appareil se compose d'un transmetteur et d'un capteur.

L'appareil est disponible en version compacte :

Le transmetteur et le capteur forment une unité mécanique.

# 3.1 Construction du produit

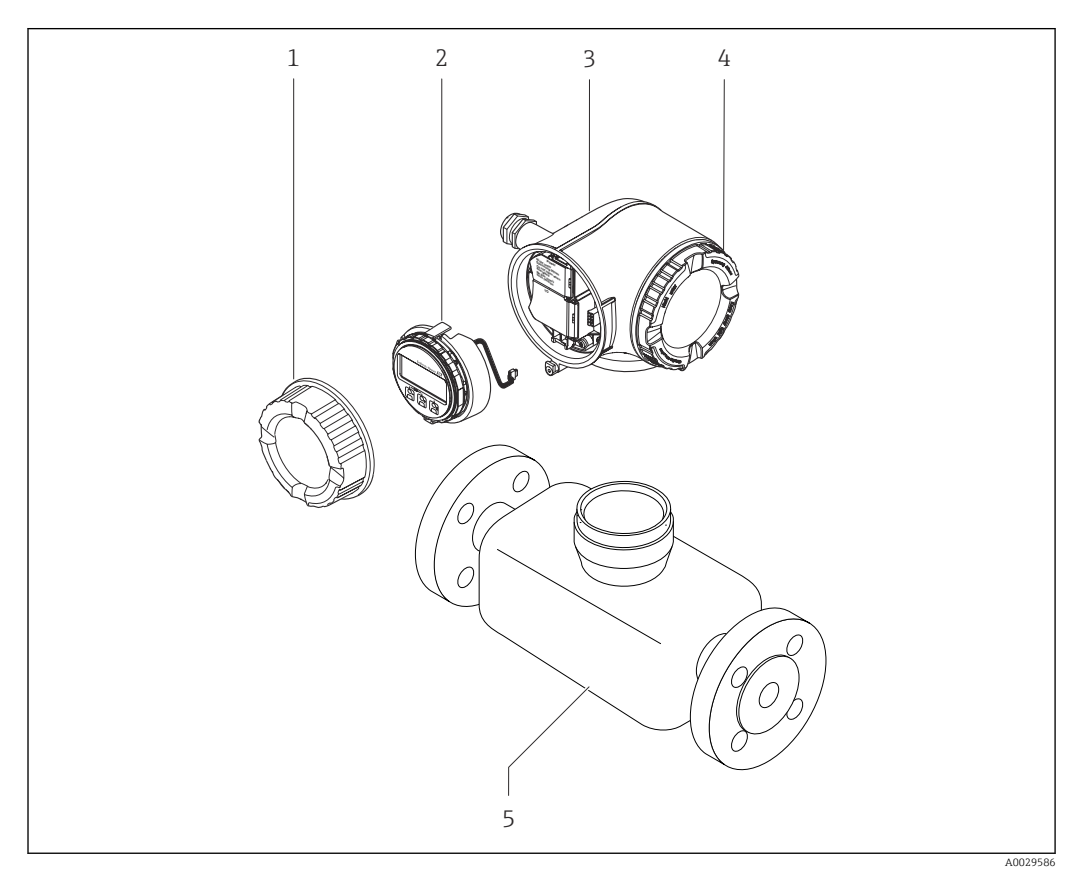

 *1 Principaux composants d'un appareil de mesure*

- *1 Couvercle du compartiment de raccordement*
- *2 Module d'affichage*
- *3 Boîtier du transmetteur*
- *4 Couvercle du compartiment de l'électronique*
- *5 Capteur*

# <span id="page-14-0"></span>4 Réception des marchandises et identification du produit

4.1 Réception des marchandises

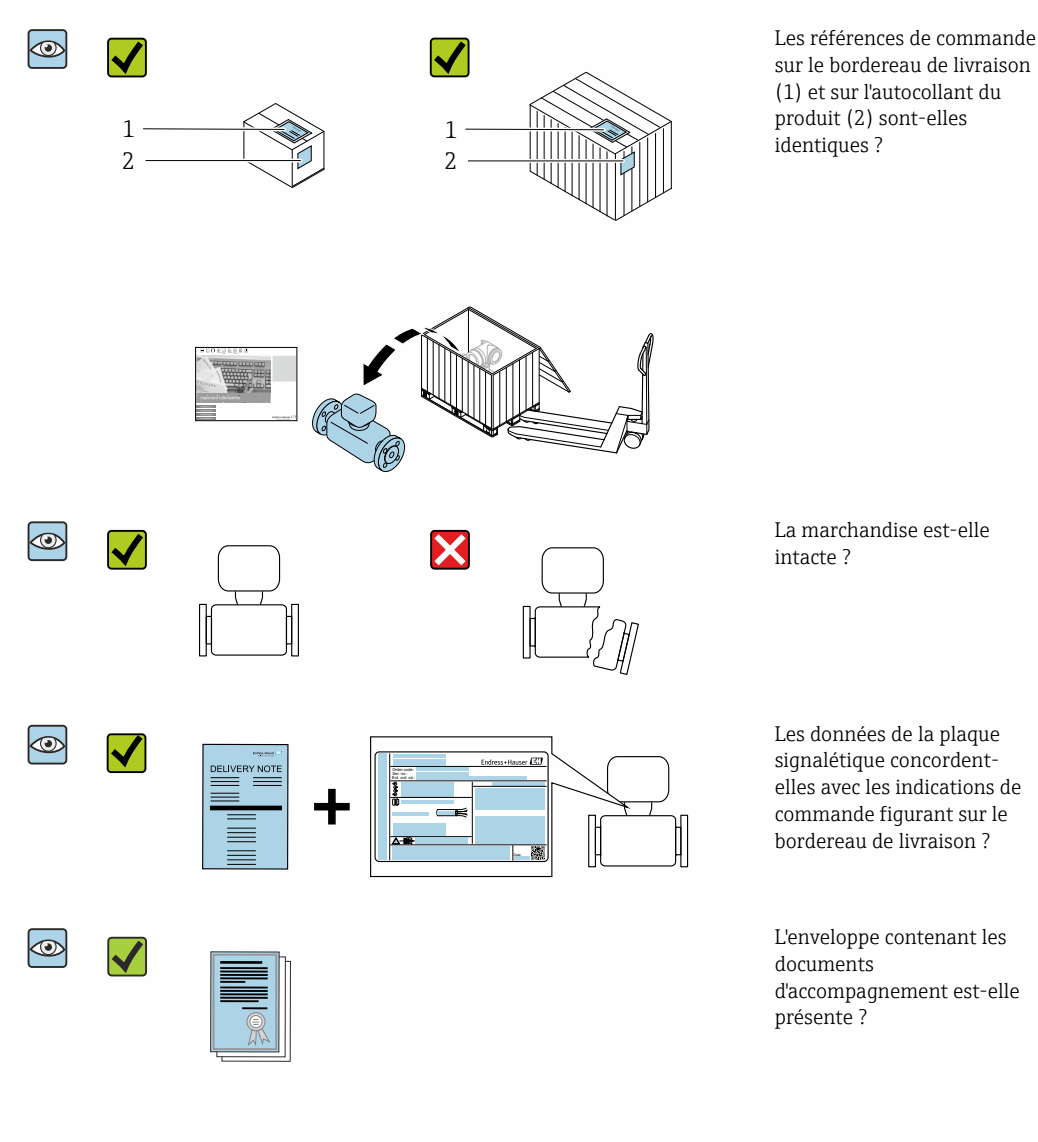

- Si l'une de ces conditions n'est pas remplie, adressez-vous à votre agence Endress  $| \cdot |$ +Hauser.
	- La documentation technique est disponible via Internet ou l'application *Endress +Hauser Operations App*, voir la section "Identification du produit"  $\rightarrow \Box$  16.

# <span id="page-15-0"></span>4.2 Identification de l'appareil

Les options suivantes sont disponibles pour l'identification de l'appareil :

- Spécifications de la plaque signalétique
- Référence de commande (order code) avec énumération des caractéristiques de l'appareil sur le bordereau de livraison
- Entrer les numéros de série figurant sur les plaques signalétiques dans *Device Viewer* [\(www.endress.com/deviceviewer](http://www.endress.com/deviceviewer)) : toutes les informations sur l'appareil de mesure sont affichées.
- Entrer les numéros de série figurant sur les plaques signalétiques dans l'*Endress+Hauser Operations App* ou scanner le code DataMatrix figurant sur la plaque signalétique à l'aide de l'*Endress+Hauser Operations App* : toutes les informations sur l'appareil sont affichées.

Pour un aperçu de l'étendue de la documentation technique correspondant à l'appareil, voir ci-dessous :

- Les chapitres "Documentation standard supplémentaire sur l'appareil" et "Documentation complémentaire dépendant de l'appareil"
- *Device Viewer* : entrer le numéro de série figurant sur la plaque signalétique [\(www.endress.com/deviceviewer](http://www.endress.com/deviceviewer))
- *Endress+Hauser Operations App* : entrer le numéro de série figurant sur la plaque signalétique ou scanner le code DataMatrix figurant sur la plaque signalétique.

<span id="page-16-0"></span>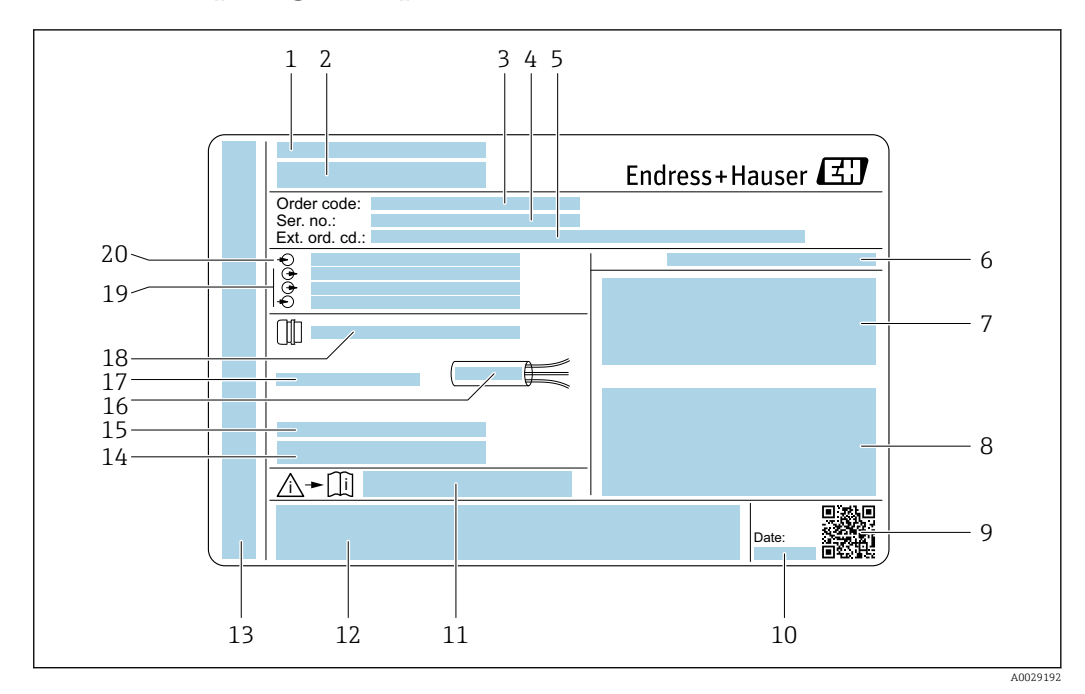

## 4.2.1 Plaque signalétique du transmetteur

- *2 Exemple d'une plaque signalétique de transmetteur*
- 
- *Lieu de fabrication*
- *Nom du transmetteur Référence de commande*
- *Numéro de série (Ser. no.)*
- *Référence de commande étendue (ext. ord. cd.)*
- *Indice de protection*
- *Espace réservé aux agréments : utilisation en zone explosible*
- *Données de raccordement électrique : entrées et sorties disponibles*
- *Code matriciel 2D*
- *Date de fabrication : année-mois*
- *Numéro de la documentation complémentaire relative à la sécurité technique*
- *Espace réservé aux agréments et certificats : p. ex. marquage CE, RCM tick*
- *Espace réservé à l'indice de protection du compartiment de raccordement et de l'électronique lorsqu'il est utilisé en zone explosible*
- *Version de firmware (FW) et révision de l'appareil (Dev.Rev.) au départ usine*
- *Espace réservé aux informations supplémentaires dans le cas de produits spéciaux*
- *Gamme de température autorisée pour les câbles*
- *Température ambiante autorisée (T<sup>a</sup> )*
- *Informations sur le presse-étoupe*
- *Entrées et sorties disponibles, tension d'alimentation*
- *Données de raccordement électrique : tension d'alimentation*

<span id="page-17-0"></span>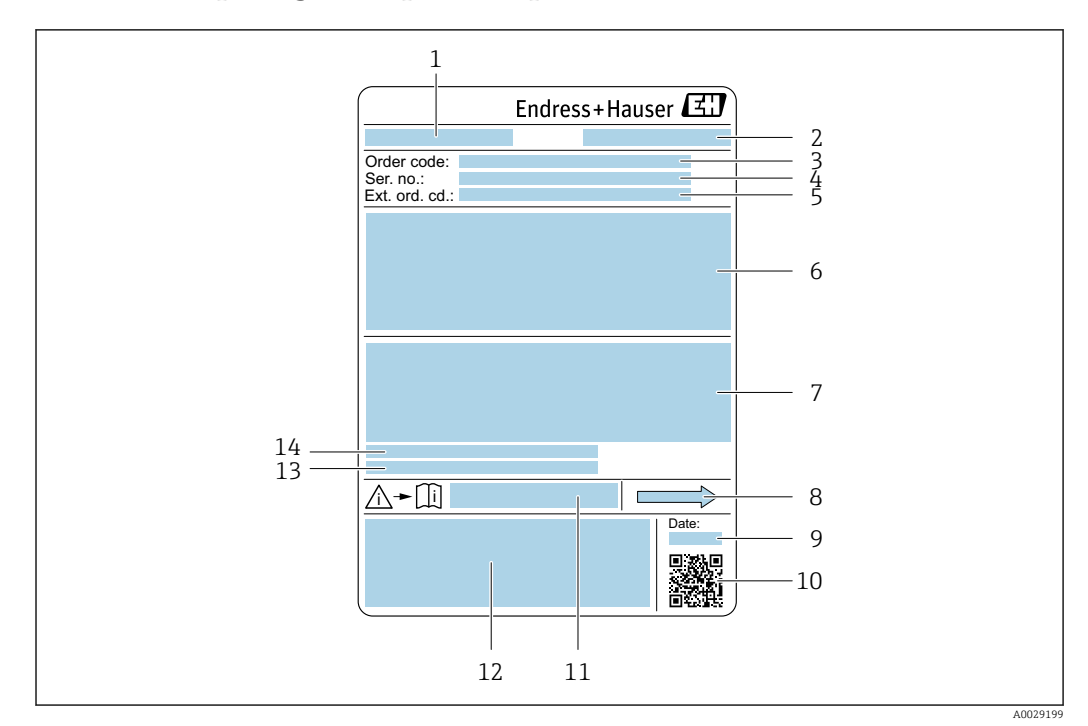

## 4.2.2 Plaque signalétique du capteur

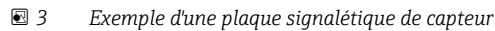

- *1 Nom du capteur*
- *2 Lieu de fabrication*
- *3 Référence de commande*
- *4 Numéro de série (Ser. no.)*
- *5 Référence de commande étendue (Ext. ord. cd.)*
- *6 Diamètre nominal du capteur ; diamètre nominal/pression nominale de la bride ; pression d'essai du capteur ; gamme de température du produit ; matériau du tube de mesure et du répartiteur ; informations spécifiques au capteur : par ex. gamme de pression du boîtier du capteur, spécification masse volumique wide-range (étalonnage spécial de la masse volumique)*
- *7 Informations d'agrément sur la protection antidéflagrante, la directive sur les équipements sous pression et l'indice de protection*
- *8 Sens d'écoulement*
- *9 Date de fabrication : année-mois*
- *10 Code matriciel 2-D*
- *11 Numéro de la documentation complémentaire relative à la sécurité*
- *12 Marquage CE, marquage RCM-Tick*
- *13 Rugosité de surface*
- *14 Température ambiante admissible (T<sup>a</sup> )*

#### Référence de commande  $\mathbf{F}$

Le renouvellement de commande de l'appareil de mesure s'effectue par l'intermédiaire de la référence de commande (Order code).

#### Référence de commande étendue

- Le type d'appareil (racine du produit) et les spécifications de base (caractéristiques obligatoires) sont toujours indiqués.
- Parmi les spécifications optionnelles (caractéristiques facultatives), seules les spécifications pertinentes pour la sécurité et pour l'homologation sont indiquées (par ex. LA). Si d'autres spécifications optionnelles ont été commandées, celles-ci sont représentées globalement par le caractère générique # (par ex. #LA#).
- Si les spécifications optionnelles commandées ne contiennent pas de spécifications pertinentes pour la sécurité ou pour l'homologation, elles sont représentées par le caractère générique + (par ex. XXXXXX-AACCCAAD2S1+).

# <span id="page-18-0"></span>4.2.3 Symboles sur l'appareil de mesure

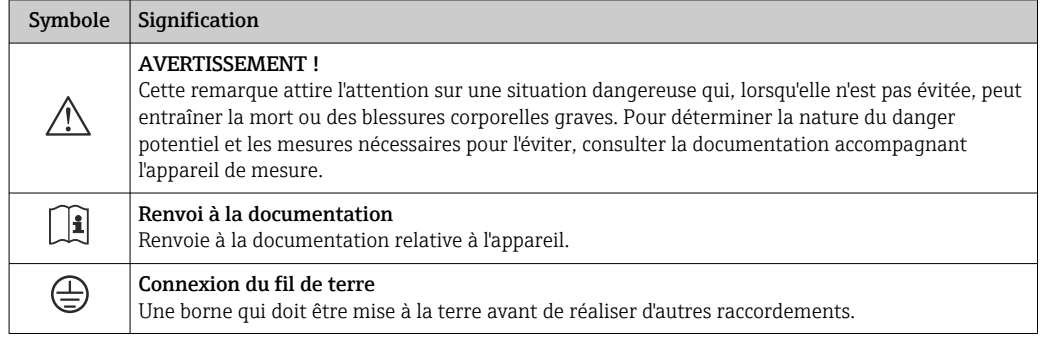

# <span id="page-19-0"></span>5 Stockage et transport

## 5.1 Conditions de stockage

Respecter les consignes suivantes lors du stockage :

- ‣ Conserver dans l'emballage d'origine en guise de protection contre les chocs.
- ‣ Ne pas enlever les disques ou capuchons de protection montés sur les raccords process. Ils évitent les dommages mécaniques aux surfaces d'étanchéité et la contamination du tube de mesure.
- ‣ Protéger de la lumière directe du soleil pour éviter des températures de surface trop élevées.
- ‣ Stocker dans un endroit sec et sans poussière.
- ‣ Ne pas stocker à l'air libre.

Température de stockage  $\rightarrow$   $\blacksquare$  219

# 5.2 Transport du produit

Transporter l'appareil de mesure jusqu'au point de mesure dans son emballage d'origine.

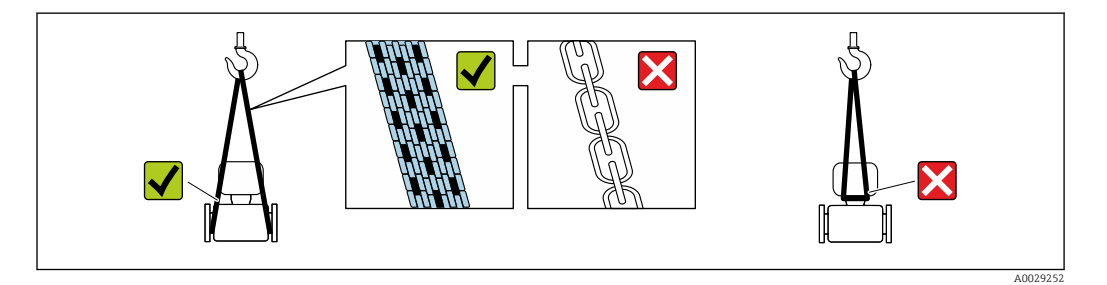

Ne pas enlever les disques ou capots de protection montés sur les raccords process. Ils évitent d'endommager mécaniquement les surfaces d'étanchéité et d'encrasser le tube de mesure.

## 5.2.1 Appareils de mesure sans anneaux de suspension

## **A** AVERTISSEMENT

Le centre de gravité de l'appareil de mesure se situe au-dessus des points d'ancrage des courroies de suspension.

Risque de blessure si l'appareil de mesure glisse.

- ‣ Protéger l'appareil de mesure contre la rotation ou le glissement.
- ‣ Respecter le poids indiqué sur l'emballage (étiquette autocollante).

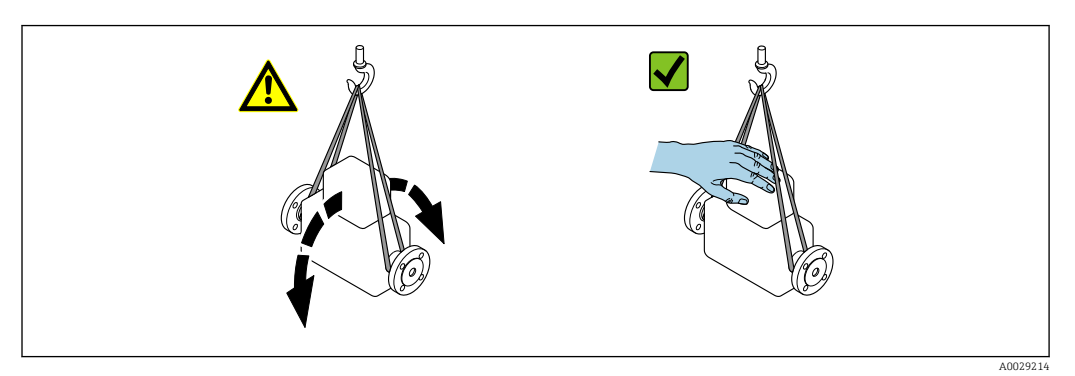

# <span id="page-20-0"></span>5.2.2 Appareils de mesure avec anneaux de suspension

## **AATTENTION**

#### Conseils de transport spéciaux pour les appareils de mesure avec anneaux de transport

- ‣ Pour le transport, utiliser exclusivement les anneaux de suspension fixés sur l'appareil ou aux brides.
- ‣ L'appareil doit être fixé au minimum à deux anneaux de suspension.

## 5.2.3 Transport avec un chariot élévateur

Lors d'un transport dans une caisse en bois, la structure du fond permet de soulever la caisse dans le sens horizontal ou des deux côtés avec un chariot élévateur.

# 5.3 Mise au rebut de l'emballage

Tous les matériaux d'emballage sont respectueux de l'environnement et 100 % recyclables : • Emballage extérieur de l'appareil

- Film étirable en polymère, conforme à la directive européenne 2002/95/CE (RoHS) • Emballage
	- Caisse en bois traité selon la norme ISPM 15, confirmé par le logo IPPC
	- Carton conforme à la directive européenne sur les emballages 94/62EC, recyclabilité confirmée par le symbole Resy
- Matériaux de support et de fixation
	- Palette jetable en matière plastique
	- Bandes en matière plastique
	- Ruban adhésif en matière plastique
- Matériau de remplissage
	- Rembourrage papier

# <span id="page-21-0"></span>6 Montage

## 6.1 Conditions de montage

## 6.1.1 Position de montage

#### Emplacement de montage

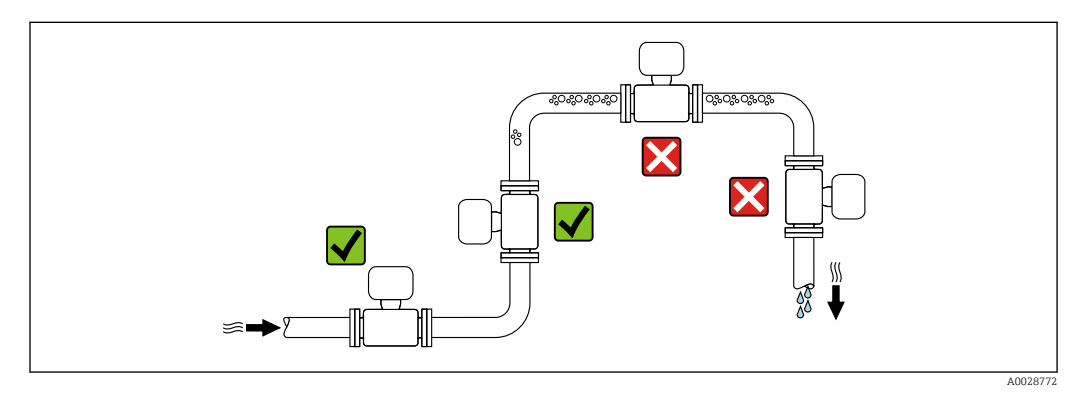

Pour éviter les écarts de mesure dues à l'accumulation de bulles de gaz dans le tube de mesure, éviter les emplacements de montage suivants dans la conduite :

- Montage au plus haut point de la conduite
- Montage directement en sortie de conduite dans un écoulement gravitaire

#### *Dans le cas d'un écoulement gravitaire*

La proposition d'installation suivante permet toutefois le montage dans une conduite verticale avec fluide descendant. Les restrictions de conduite ou l'utilisation d'un diaphragme avec une section plus faible évitent la vidange du capteur en cours de mesure.

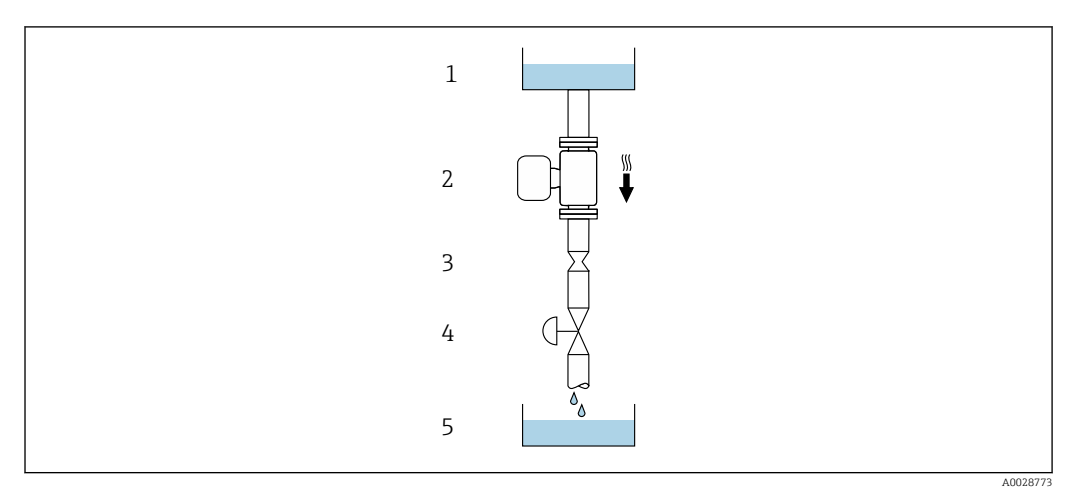

 *4 Montage dans un écoulement gravitaire (p. ex. applications de dosage)*

- *1 Réservoir*
- *2 Capteur*
- *3 Diaphragme, restriction*
- *4 Vanne*
- *5 Cuve de dosage*

<span id="page-22-0"></span>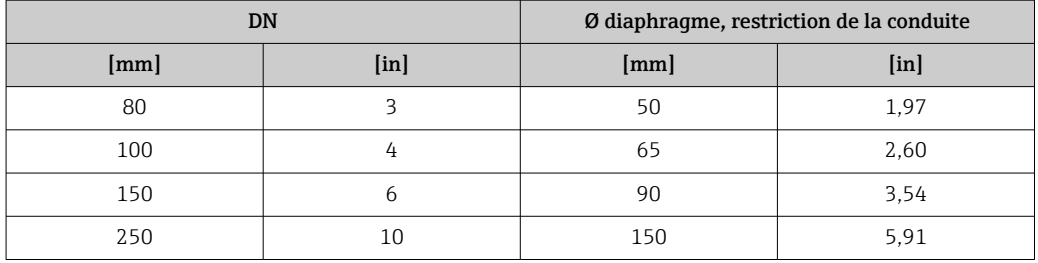

#### Position de montage

Le sens de la flèche sur la plaque signalétique du capteur permet de monter ce dernier conformément au sens d'écoulement (sens de passage du produit à travers la conduite).

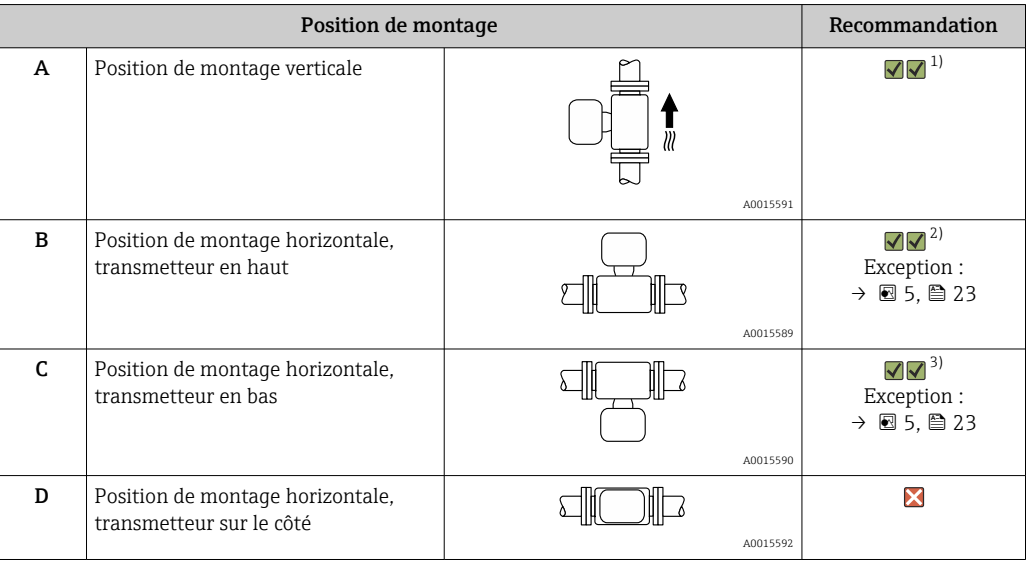

1) Cette position est recommandée pour assurer l'auto-vidange.

2) Les applications avec des températures de process basses peuvent réduire la température ambiante. Cette position est recommandée pour respecter la température ambiante minimale pour le transmetteur.

3) Les applications avec des températures de process hautes peuvent augmenter la température ambiante. Cette position est recommandée pour respecter la température ambiante maximale pour le transmetteur.

Si un capteur est monté à l'horizontale avec un tube de mesure coudé, adapter la position du capteur aux propriétés du produit.

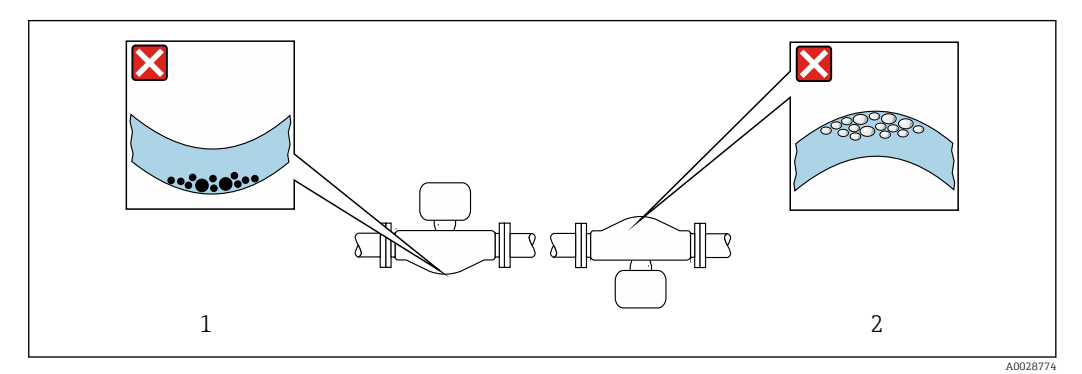

 *5 Position du capteur avec tube de mesure coudé*

*1 À éviter avec les produits chargés en particules solides : risque de colmatage.*

*2 À éviter avec les produits ayant tendance à dégazer : risque d'accumulation de bulles de gaz.*

#### <span id="page-23-0"></span>Longueurs droites d'entrée et de sortie

Gamme de température ambiante

Lors du montage, il n'est pas nécessaire de tenir compte d'éléments générateurs de turbulences (vannes, coudes ou T), tant qu'il n'y a pas de cavitation  $\rightarrow \Box$  24.

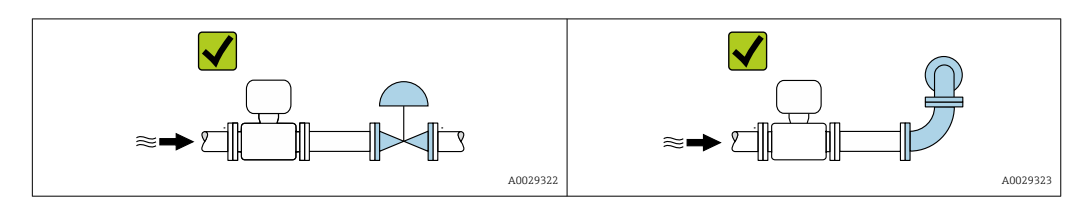

#### *Dimensions*

Pour les dimensions et les longueurs montées de l'appareil, voir le document "Information technique", section "Construction mécanique"

## 6.1.2 Exigences en matière d'environnement et de process

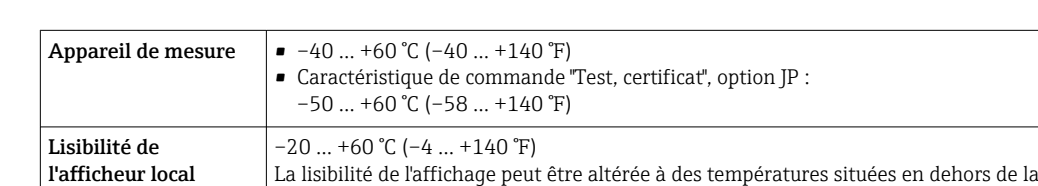

gamme de température.

Dépendance entre la température ambiante et la température du produit →  $\triangleq$  220

‣ En cas d'utilisation en extérieur : Éviter l'ensoleillement direct, particulièrement dans les régions climatiques chaudes.

Vous pouvez commander un capot de protection climatique auprès d'Endress+Hauser. I÷ → 图 199.

#### Pression du système

Il est important de n'avoir aucune cavitation ni dégazage des gaz contenus dans les liquides.

Une cavitation survient lorsque la pression de la vapeur n'est pas atteinte :

- dans des liquides à point d'ébullition bas (p. ex. hydrocarbures, solvants, gaz liquides)
- dans des conduites d'aspiration
- ‣ Pour éviter la cavitation et le dégazage, assurer une pression de système suffisante.

Les points de montage suivants sont de ce fait recommandés :

- au point le plus bas d'une colonne montante
- du côté refoulement des pompes (pas de risque de dépression)

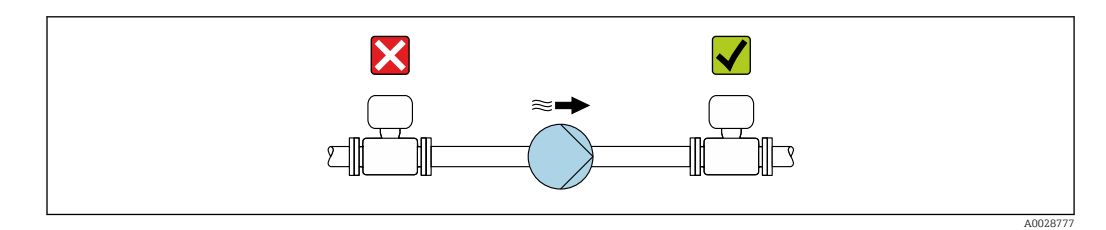

#### Isolation thermique

Pour certains produits, il est important que la chaleur de rayonnement du capteur vers le transmetteur reste aussi faible que possible. Une large gamme de matériaux peut être utilisée pour l'isolation requise.

Les versions d'appareil suivantes sont recommandées pour les versions avec isolation thermique :

Version avec tube prolongateur :

Caractéristique de commande "Matériau tube de mesure", option FA avec tube prolongateur de 105 mm (4,13 in).

## **AVIS**

#### Surchauffe de l'électronique en raison de l'isolation thermique !

- ‣ Position de montage recommandée : position de montage horizontale, boîtier du transmetteur orienté vers le bas.
- ‣ Ne pas isoler le boîtier du transmetteur .
- ‣ Température maximale admissible à l'extrémité inférieure du boîtier du transmetteur : 80 °C (176 °F)
- $\triangleright$  Isolation thermique avec tube prolongateur non isolé : nous recommandons de ne pas isoler le tube prolongateur afin de garantir une dissipation optimale de la chaleur.

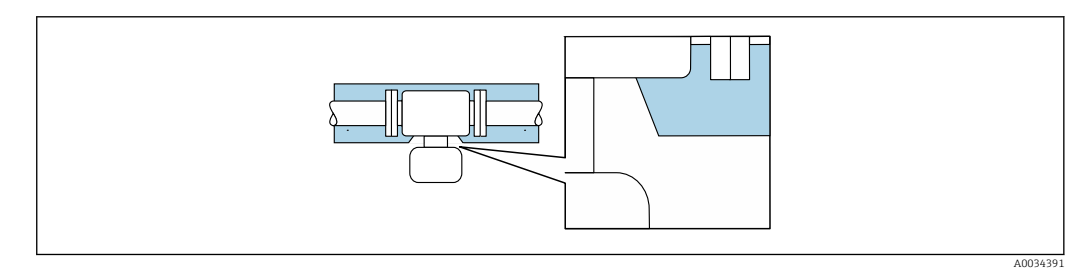

 *6 Isolation thermique avec tube prolongateur non isolé*

#### **Chauffage**

## AVIS

Surchauffe de l'électronique de mesure en raison d'une température ambiante trop élevée !

- ‣ Respecter la température ambiante maximale admissible pour le transmetteur.
- ‣ En fonction de la température du produit, tenir compte des exigences relatives à la position de montage de l'appareil.

## AVIS

#### Risque de surchauffe en cas de chauffage

- ‣ S'assurer que la température à l'extrémité inférieure du boîtier du transmetteur ne dépasse pas 80 °C (176 °F).
- ‣ Veiller à ce que la convection soit suffisante au col du transmetteur.
- ‣ S'assurer qu'une surface suffisamment grande du col du transmetteur reste dégagée. La partie non recouverte sert à l'évacuation de la chaleur et protège l'électronique de mesure contre une surchauffe ou un refroidissement excessif.
- ‣ En cas d'utilisation en zone explosible, tenir compte des consignes de la documentation Ex spécifique à l'appareil. Pour plus d'informations sur les tableaux de températures, voir la documentation séparée "Conseils de sécurité" (XA) pour l'appareil.

#### <span id="page-25-0"></span>*Options de chauffage*

Si, pour un produit donné, il ne doit y avoir aucune dissipation de chaleur au niveau du capteur, il existe les options de chauffage suivantes :

- Chauffage électrique, p. ex. avec des colliers chauffants électriques  $^{1}$
- Via des conduites d'eau chaude ou de vapeur
- Via des enveloppes de chauffage

#### Vibrations

Les vibrations de l'installation n'ont aucune influence sur le fonctionnement du débitmètre en raison de la fréquence de résonance élevée des tubes de mesure.

## 6.1.3 Instructions de montage spéciales

#### Autovidangeabilité

Lorsque l'appareil est installé à la verticale, les tubes de mesure peuvent être vidangés complètement et protégés contre le colmatage.

#### Compatibilité alimentaire

- En cas d'installation dans des applications hygiéniques, voir les informations dans les "Certificats et agréments / compatibilité hygiénique", section
	- Dans le cas d'appareils de mesure avec caractéristique de commande "Boîtier", option B "Inox, hygiénique", pour fermer hermétiquement le couvercle du compartiment de raccordement, le serrer à la main puis le serrer encore à 45° (correspond à 15 Nm).

#### Disque de rupture

Informations liées au process :  $\rightarrow \cong$  222.

#### **A** AVERTISSEMENT

#### Danger dû à une fuite de produit !

Une fuite de produit sous pression peut provoquer des blessures ou des dégâts matériels.

- ‣ Prendre des précautions pour éviter tout danger pour les personnes et de dommages en cas de déclenchement du disque de rupture.
- ‣ Respecter les informations figurant sur l'autocollant du disque de rupture.
- ‣ Lors du montage de l'appareil, veiller à ce que le bon fonctionnement du disque de rupture ne soit pas compromis.
- ‣ Ne pas utiliser d'enveloppe de chauffage.
- ‣ Ne pas enlever ni endommager le disque de rupture.

La position du disque de rupture est indiquée par un autocollant apposé à côté de celui-ci.

La protection de transport doit être retirée.

Les piquages de raccordement existants ne sont pas destinés au rinçage ou à la surveillance de la pression, mais servent plutôt d'emplacement de montage pour le disque de rupture.

Si le disque de rupture ne fonctionne pas, il est possible de visser un dispositif de vidange sur le taraudage du disque de rupture afin que le produit puisse s'écouler en cas de fuite.

<sup>1)</sup> L'utilisation de colliers chauffants électriques parallèles est généralement recommandée (flux électrique bidirectionnel). Des considérations particulières doivent être faites si un câble chauffant monofilaire doit être utilisé. Des informations complémentaires sont fournies dans le document EA01339D "Instructions de montage pour les systèmes de traçage électriques".

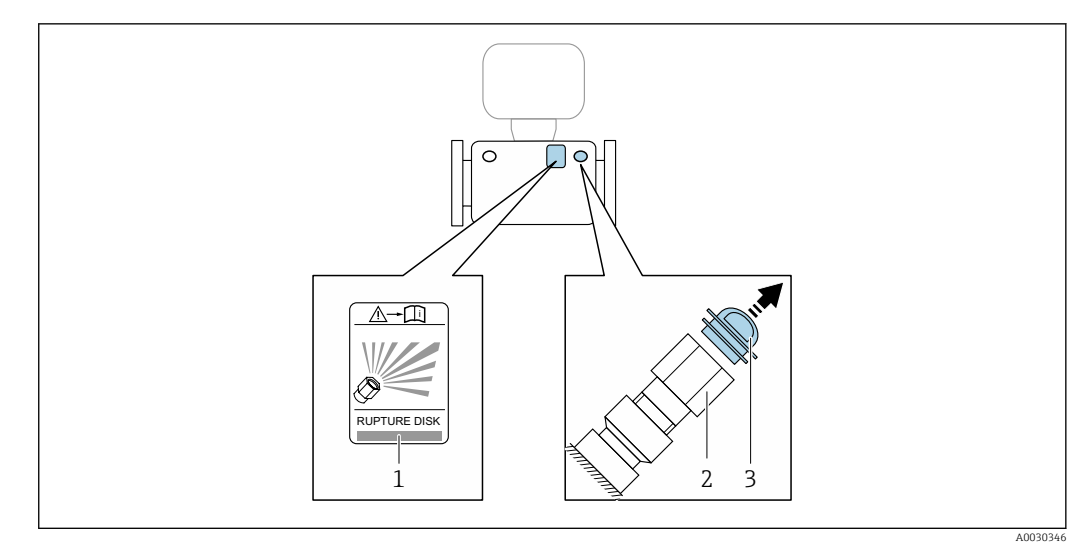

- *1 Autocollant du disque de rupture*
- *2 Disque de rupture avec taraudage 1/2" NPT et cote sur plats de 1"*

*3 Protection pour le transport*

Pour les indications de dimensions, voir le document "Information technique", section "Construction mécanique" (accessoires).

#### Capot de protection climatique

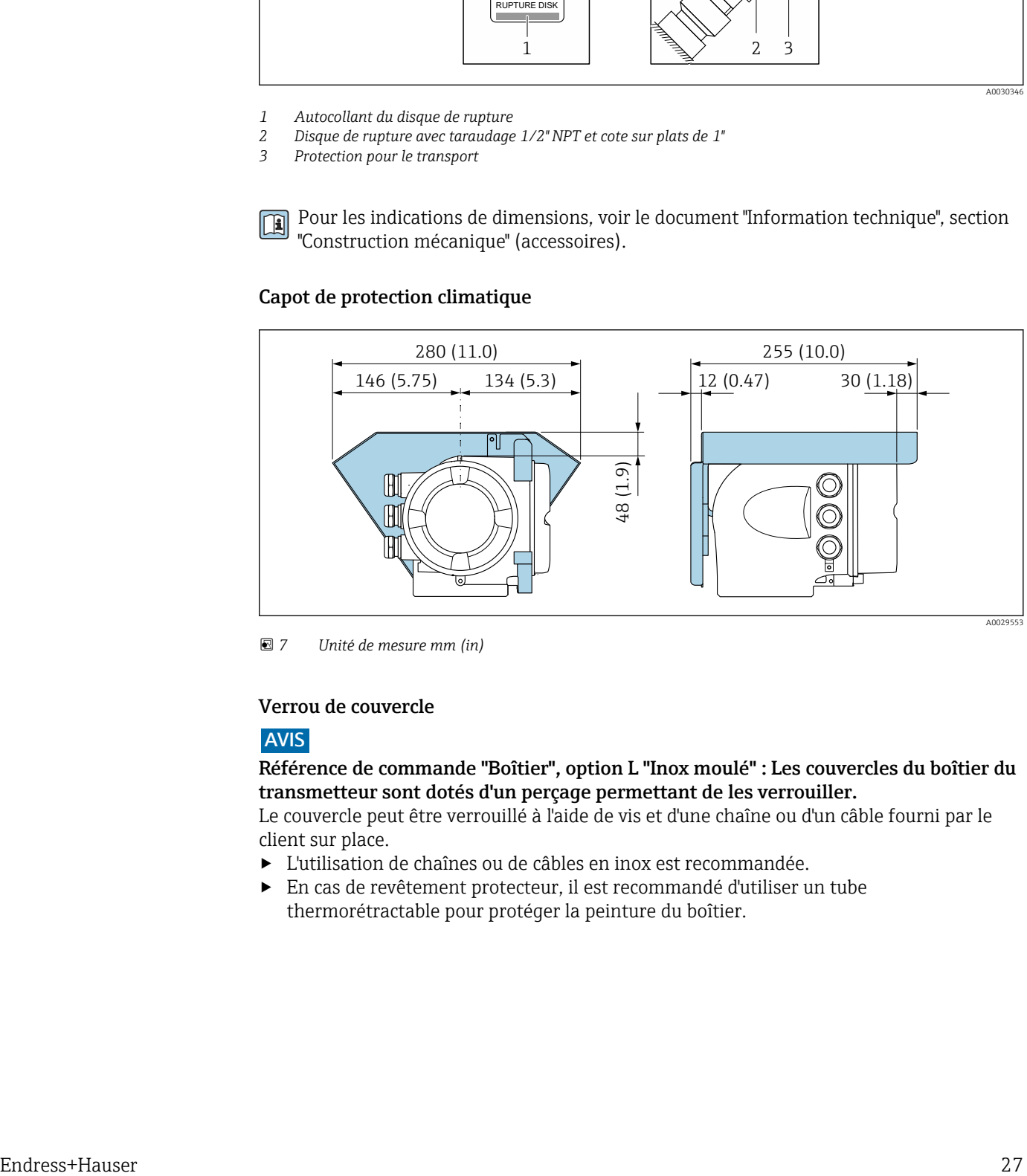

 *7 Unité de mesure mm (in)*

#### Verrou de couvercle

## AVIS

Référence de commande "Boîtier", option L "Inox moulé" : Les couvercles du boîtier du transmetteur sont dotés d'un perçage permettant de les verrouiller.

Le couvercle peut être verrouillé à l'aide de vis et d'une chaîne ou d'un câble fourni par le client sur place.

- ‣ L'utilisation de chaînes ou de câbles en inox est recommandée.
- ‣ En cas de revêtement protecteur, il est recommandé d'utiliser un tube thermorétractable pour protéger la peinture du boîtier.

<span id="page-27-0"></span>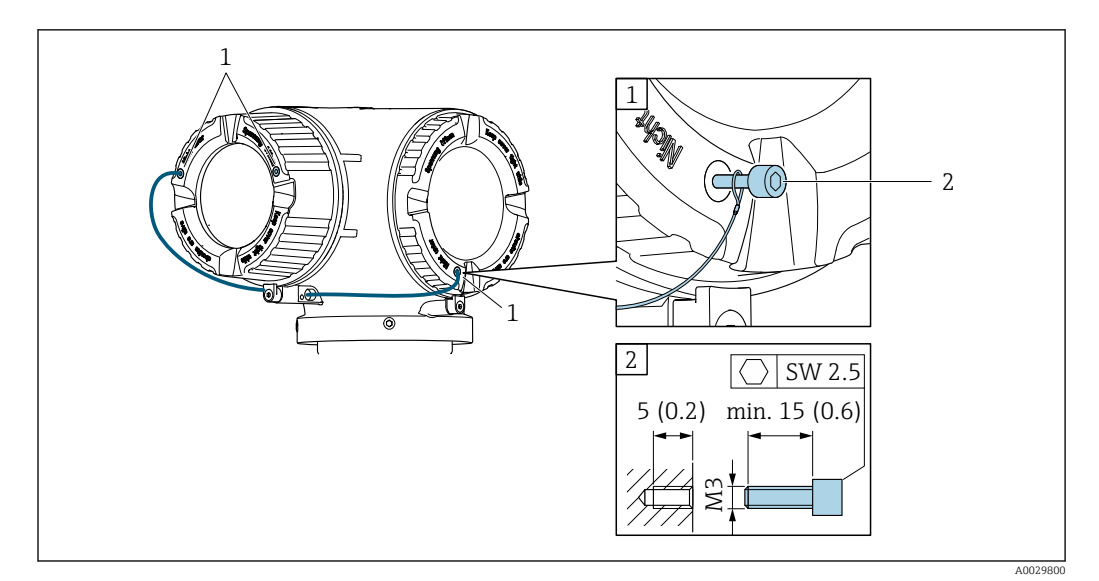

*1 Trou sur le couvercle pour la vis d'arrêt*

*2 Vis d'arrêt pour verrouiller le couvercle*

# 6.2 Montage de l'appareil de mesure

## 6.2.1 Outils requis

#### Pour le capteur

Pour les brides et les autres raccords process : utiliser un outil de montage approprié

## 6.2.2 Préparation de l'appareil de mesure

- 1. Enlever l'ensemble des résidus d'emballage de transport.
- 2. Enlever les disques ou capuchons de protection présents sur le capteur.
- 3. Enlever l'autocollant sur le couvercle du compartiment de l'électronique.

## 6.2.3 Montage de l'appareil de mesure

## **A** AVERTISSEMENT

#### Danger dû à une étanchéité insuffisante du process !

- ‣ Veiller à ce que les diamètres intérieurs des joints soient supérieurs ou égaux à ceux des raccords process et de la conduite.
- ‣ Veiller à ce que les joints soient intacts et propres.
- ‣ Fixer correctement les joints.
- 1. S'assurer que la direction de la flèche sur la plaque signalétique du capteur coïncide avec le sens d'écoulement du produit.

<span id="page-28-0"></span>2. Monter l'appareil de mesure ou tourner le boîtier du transmetteur de manière à ce que les entrées de câble ne soient pas dirigées vers le haut.

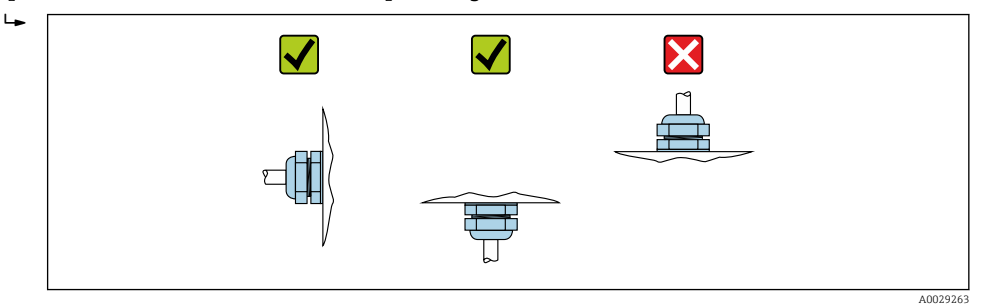

## 6.2.4 Rotation du boîtier de transmetteur

Pour faciliter l'accès au compartiment de raccordement ou à l'afficheur, le boîtier du transmetteur peut être tourné.

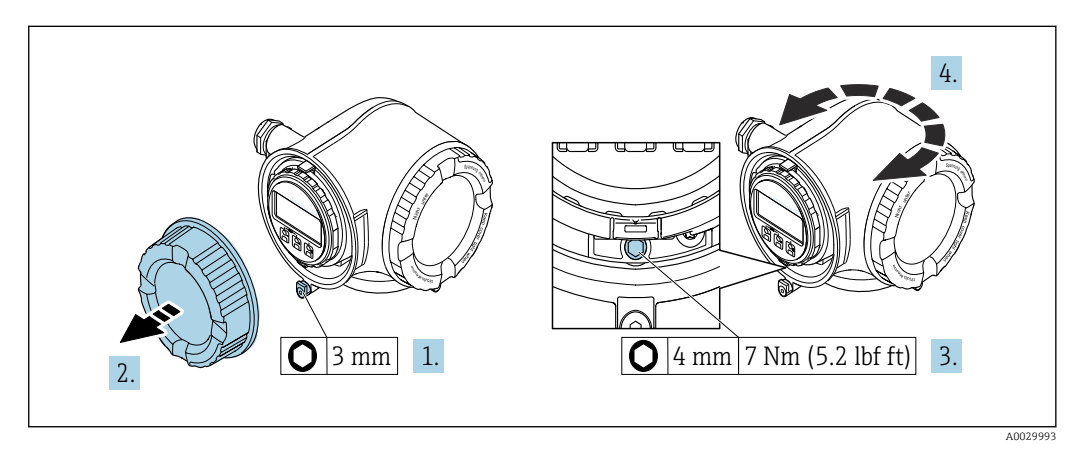

#### *8 Boîtier non Ex*

- 1. Selon la version de l'appareil : desserrer le crampon de sécurité du couvercle du compartiment de raccordement.
- 2. Dévisser le couvercle du compartiment de raccordement.
- 3. Desserrer la vis de fixation.
- 4. Tourner le boîtier dans la position souhaitée.
- 5. Visser la vis de fixation.
- 6. Visser le couvercle du compartiment de raccordement.
- 7. Selon la version de l'appareil : fixer le crampon de sécurité du couvercle du compartiment de raccordement.

<span id="page-29-0"></span>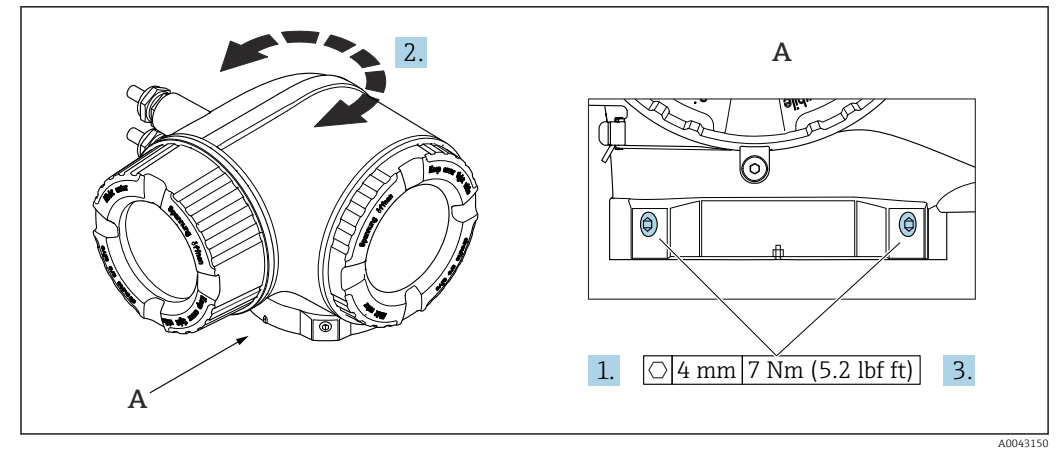

- *9 Boîtier Ex*
- 1. Desserrer les vis de fixation.
- 2. Tourner le boîtier dans la position souhaitée.
- 3. Serrer les vis de fixation.

## 6.2.5 Rotation du module d'affichage

Le module d'affichage peut être tourné afin de faciliter la lecture et la configuration.

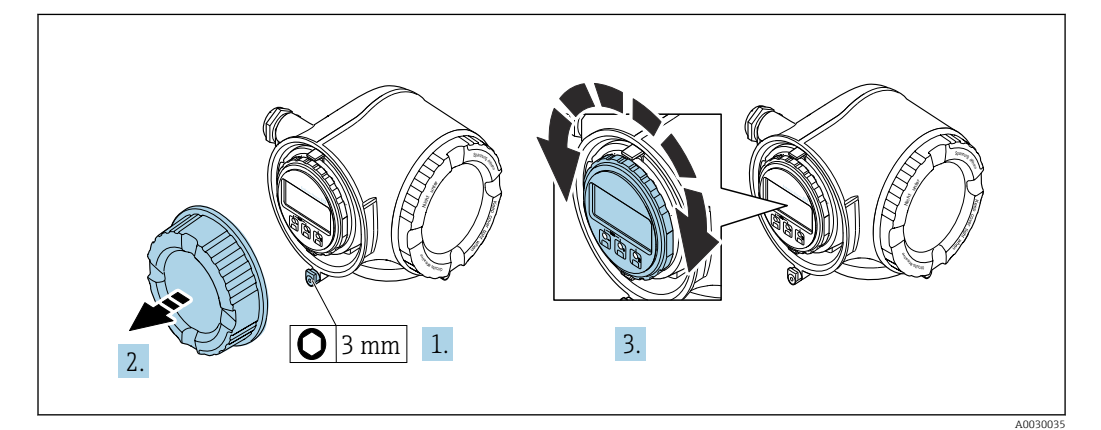

- 1. Selon la version de l'appareil : desserrer le crampon de sécurité du couvercle du compartiment de raccordement.
- 2. Dévisser le couvercle du compartiment de raccordement.
- 3. Tourner le module d'affichage dans la position souhaitée : max. 8 × 45° dans chaque direction.
- 4. Visser le couvercle du compartiment de raccordement.
- 5. Selon la version de l'appareil : fixer le crampon de sécurité du couvercle du compartiment de raccordement.

# <span id="page-30-0"></span>6.3 Contrôle du montage

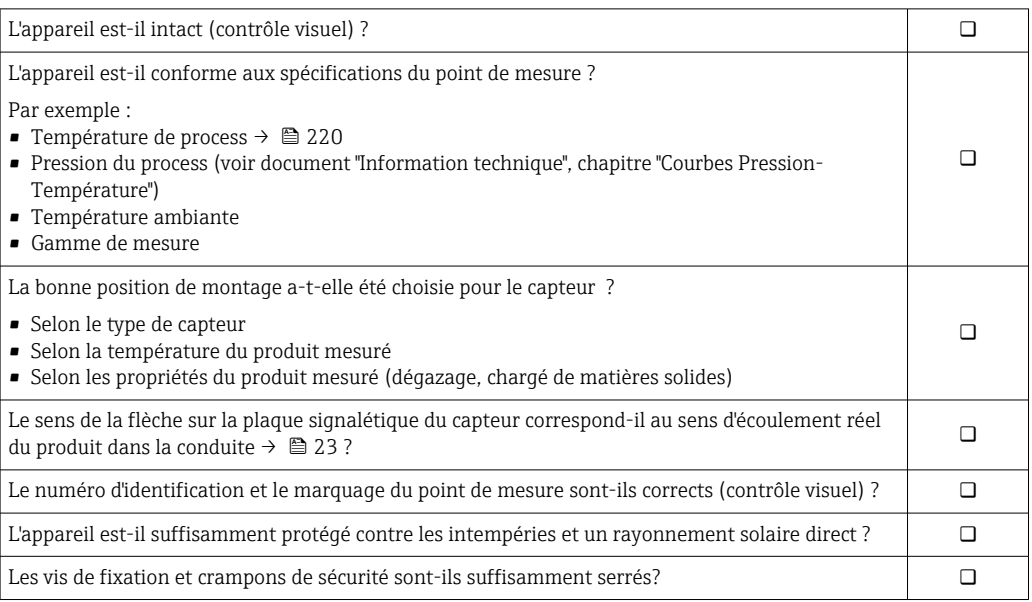

# <span id="page-31-0"></span>7 Raccordement électrique

## **A** AVERTISSEMENT

#### Composants sous tension ! Toute opération effectuée de manière incorrecte sur les connexions électriques peut provoquer une décharge électrique.

- ‣ Installer un dispositif de sectionnement (interrupteur ou disjoncteur de puissance) permettant de couper facilement l'appareil de la tension d'alimentation.
- ‣ En plus du fusible de l'appareil, inclure une protection contre les surintensités avec max. 10 A dans l'installation.

# 7.1 Sécurité électrique

Conformément aux réglementations nationales applicables.

## 7.2 Exigences de raccordement

## 7.2.1 Outils nécessaires

- Pour les entrées de câbles : utiliser des outils adaptés
- Pour le crampon de sécurité : clé à six pans creux 3 mm
- Pince à dénuder
- En cas d'utilisation de câbles toronnés : pince à sertir pour extrémité préconfectionnée
- Pour retirer les câbles des bornes : tournevis plat ≤ 3 mm (0,12 in)

## 7.2.2 Exigences liées aux câbles de raccordement

Les câbles de raccordement mis à disposition par le client doivent satisfaire aux exigences suivantes.

#### Câble de terre de protection pour la borne de terre externe

Section de conducteur < 2,1 mm<sup>2</sup> (14 AWG)

L'utilisation d'une cosse de câble permet de raccorder des sections plus importantes.

L'impédance de la mise à la terre doit être inférieure à 2 Ω.

#### Gamme de température admissible

- Les directives d'installation en vigueur dans le pays d'installation doivent être respectées.
- Les câbles doivent être adaptés aux températures minimales et maximales attendues.

## Câble d'alimentation électrique (y compris conducteur pour la borne de terre interne)

Câble d'installation normal suffisant.

#### Câble de signal

#### *Sortie courant 4 à 20 mA HART*

Il est recommandé d'utiliser un câble blindé. Respecter le concept de mise à la terre de l'installation.

#### *Sortie courant 0/4 à 20 mA*

- Un câble d'installation standard est suffisant
- Pour les applications de transactions commerciales, utiliser un câble blindé : tresse en cuivre étamée, couvercle optique ≥ 85 %

*Sortie impulsion/fréquence /tout ou rien*

- Un câble d'installation standard est suffisant
- Pour les applications de transactions commerciales, utiliser un câble blindé : tresse en cuivre étamée, couvercle optique ≥ 85 %

#### *Double sortie impulsion*

- Un câble d'installation standard est suffisant
- Pour les applications de transactions commerciales, utiliser un câble blindé : tresse en cuivre étamée, couvercle optique  $\geq 85$  %

#### *Sortie relais*

Câble d'installation standard suffisant

#### *Entrée courant 0/4 à 20 mA*

- Un câble d'installation standard est suffisant
- Pour les applications de transactions commerciales, utiliser un câble blindé : tresse en cuivre étamée, couvercle optique ≥ 85 %

#### *Entrée état*

- Un câble d'installation standard est suffisant
- Pour les applications de transactions commerciales, utiliser un câble blindé : tresse en cuivre étamée, couvercle optique ≥ 85 %

#### Diamètre de câble

- Raccords de câble fournis :
	- $M20 \times 1,5$  avec câble Ø 6 ... 12 mm (0,24 ... 0,47 in)
- Bornes à ressort : Adaptées aux torons et torons avec extrémités préconfectionnées. Section de câble 0,2 … 2,5 mm<sup>2</sup> (24 … 12 AWG).

#### Exigences liées aux câbles de raccordement – module d'affichage et de configuration séparé DKX001

#### *Câble de raccordement disponible en option*

Un câble est fourni selon l'option de commande

- Référence de commande de l'appareil de mesure : caractéristique de commande 030 "Affichage ; configuration", option O  $\Omega$ <sup>11</sup>
- Référence de commande de l'appareil de mesure : caractéristique de commande 030 "Affichage ; configuration", option **M**
- et • Référence de commande du DKX001 : caractéristique de commande 040 "Câble", option A, B, D, E

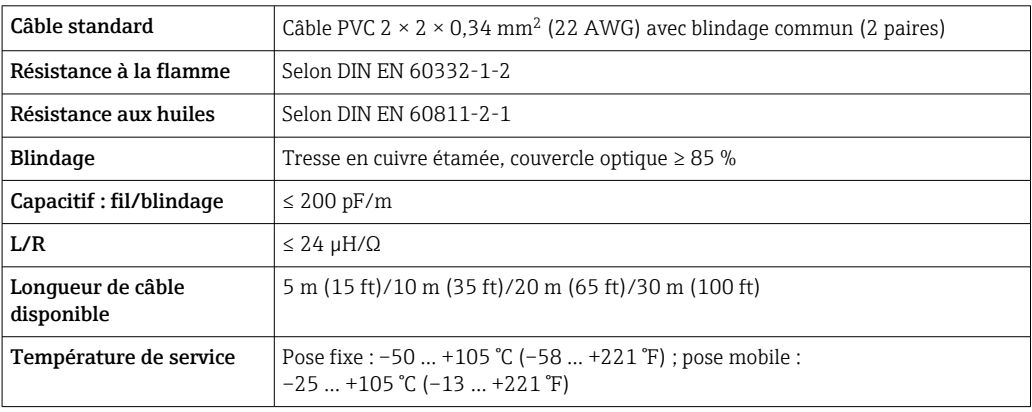

*Câble standard - câble spécifique au client*

Avec l'option de commande suivante, aucun câble n'est fourni avec l'appareil et doit être fourni par le client :

Référence de commande du DKX001 : variante de commande 040 "Câble", option 1 "Aucun, fourni par le client, max 300 m"

Un câble standard répondant aux exigences minimales suivantes peut être utilisé comme câble de raccordement, même dans la zone explosible (Zone 2, Classe I, Division 2 et Zone 1, Classe I, Division 1) :

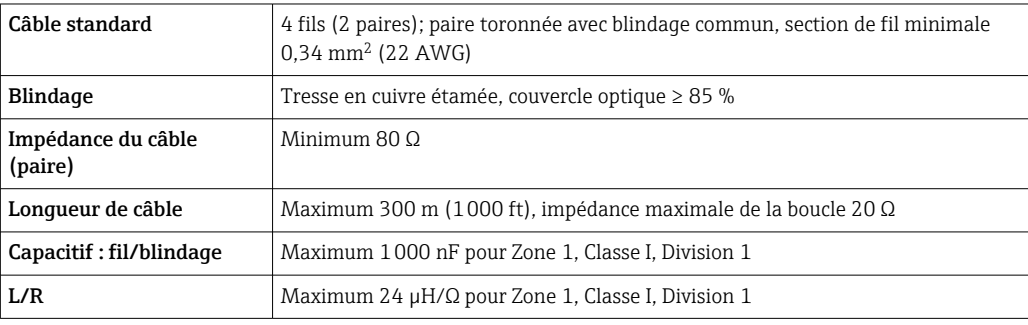

## <span id="page-34-0"></span>7.2.3 Affectation des bornes

#### Transmetteur : tension d'alimentation, E/S

L'affectation des bornes des entrées et des sorties dépend de la version d'appareil commandée. L'affectation des bornes spécifique à l'appareil est indiquée sur l'autocollant dans le cache-bornes.

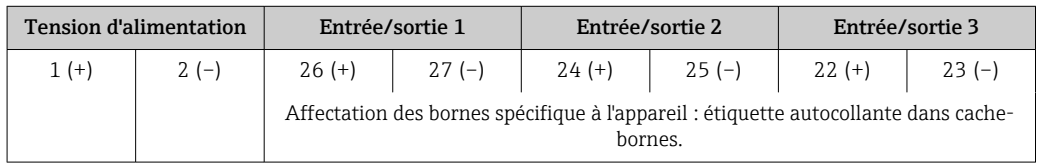

Affectation des bornes du module d'affichage et de configuration séparé → ■ 39.

## 7.2.4 Préparation de l'appareil de mesure

## AVIS

#### Etanchéité insuffisante du boîtier !

Le bon fonctionnement de l'appareil de mesure risque d'être compromis.

- ‣ Utiliser des presse-étoupe appropriés, adaptés au degré de protection de l'appareil.
- 1. Retirer le bouchon aveugle le cas échéant.
- 2. Si l'appareil de mesure est fourni sans les presse-étoupe :

Mettre à disposition des presse-étoupe adaptés au câble de raccordement correspondant.

3. Si l'appareil de mesure est fourni avec les presse-étoupe : Respecter les exigences relatives aux câbles de raccordement  $\rightarrow \Box$  32.

## 7.3 Raccordement de l'appareil de mesure

## AVIS

#### Limitation de la sécurité électrique en cas de raccordement incorrect !

- ‣ Ne confier les travaux de raccordement électrique qu'au personnel spécialisé ayant une formation adéquate.
- ‣ Respecter les prescriptions d'installation nationales en vigueur.
- ‣ Respecter les règles de sécurité locales en vigueur sur le lieu de travail.
- ▶ Toujours raccorder le câble de terre de protection 
avant de raccorder d'autres câbles.
- ‣ Lors de l'utilisation en zone explosible, tenir compte des consignes de la documentation Ex spécifique à l'appareil.

## <span id="page-35-0"></span>7.3.1 Raccordement du transmetteur

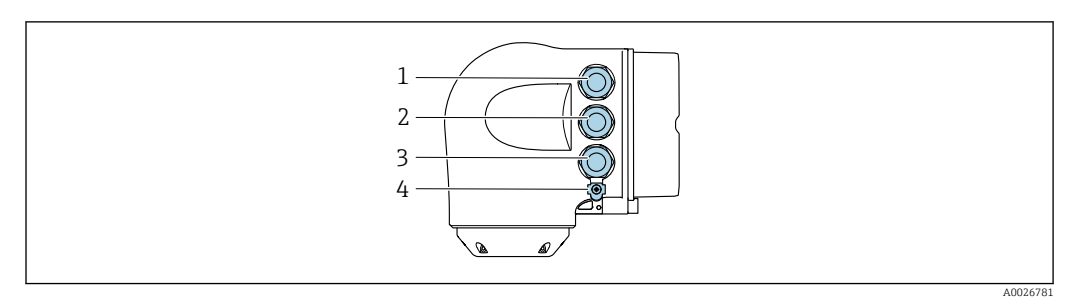

- *1 Borne de raccordement pour la tension d'alimentation*
- *2 Borne de raccordement pour la transmission de signal, entrée/sortie*
- *3 Borne de raccordement pour la transmission de signal, entrée/sortie ou borne de raccordement pour la connexion réseau via interface service (CDI-RJ45); en option : connexion pour antenne WLAN externe ou module d'affichage et de configuration séparé DKX001*
- *4 Terre de protection (PE)*

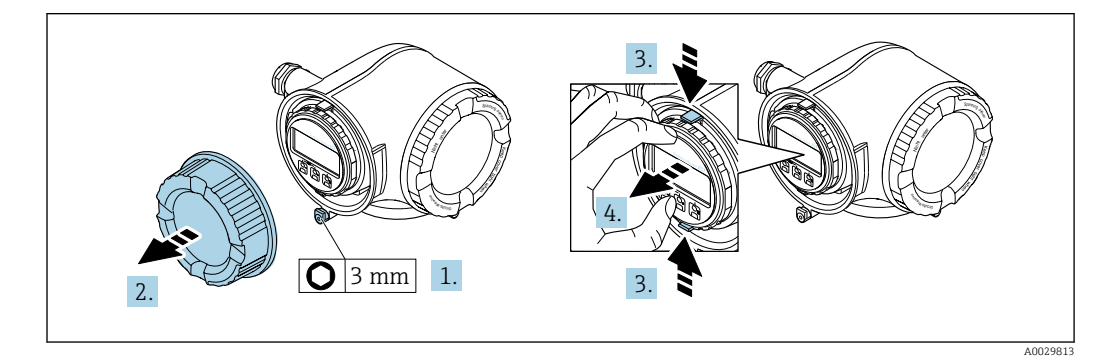

- 1. Desserrer le crampon de sécurité du couvercle du compartiment de raccordement.
- 2. Dévisser le couvercle du compartiment de raccordement.
- 3. Pincer les pattes du support du module d'affichage.
- 4. Retirer le support du module d'affichage.

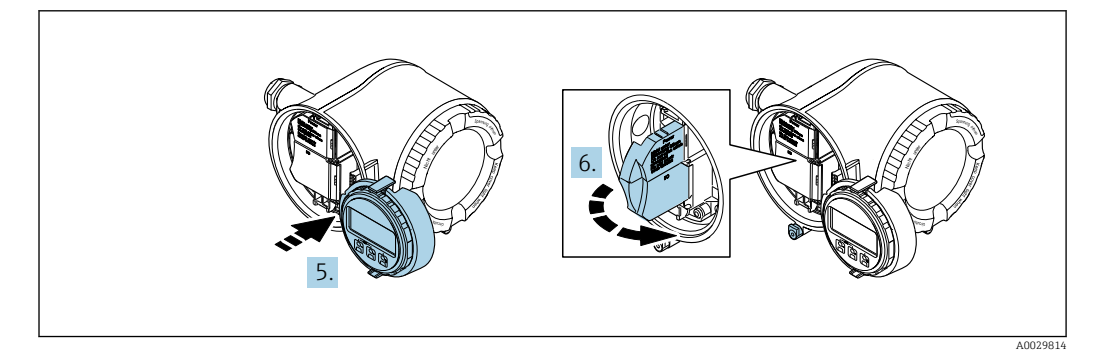

- 5. Attacher le support au bord du compartiment de l'électronique.
- 6. Ouvrir le cache-bornes.
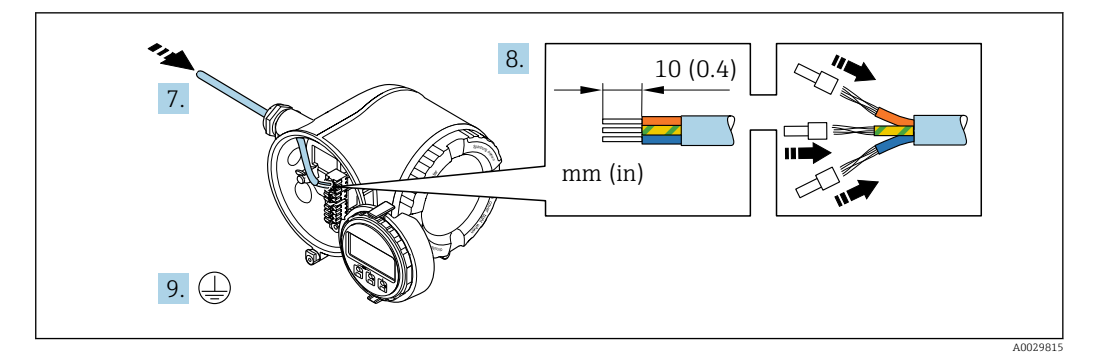

- 7. Passer le câble à travers l'entrée de câble. Pour garantir l'étanchéité, ne pas retirer la bague d'étanchéité de l'entrée de câble.
- 8. Dénuder le câble et ses extrémités. Dans le cas de câbles torsadés, monter également des extrémités préconfectionnées.
- 9. Raccorder la terre de protection.

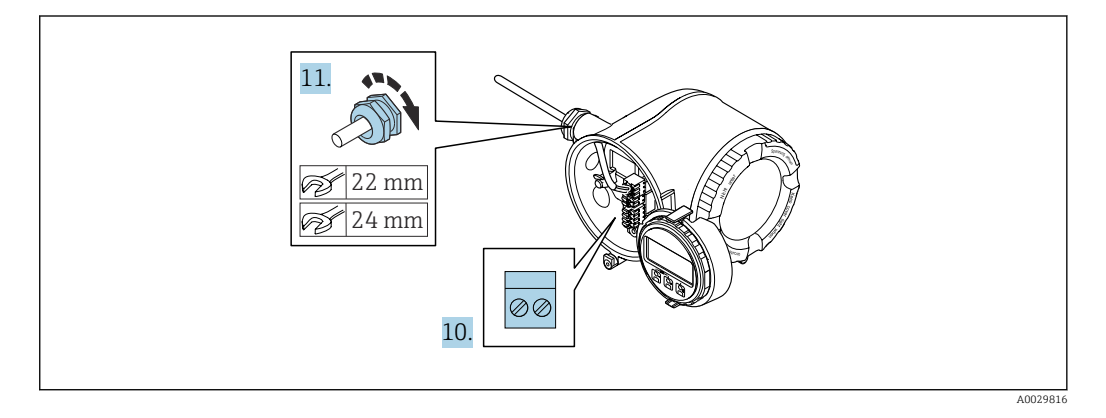

- 10. Raccorder le câble conformément à l'affectation des bornes.
	- Affectation des bornes du câble de signal : L'affectation des bornes spécifique à l'appareil est indiquée sur l'autocollant dans le cache-bornes. Affectation des bornes tension d'alimentation : étiquette autocollante dans cache-bornes ou  $\rightarrow$   $\blacksquare$  35.
- 11. Serrer fermement les presse-étoupe.
	- Ainsi se termine le raccordement du câble.
- 12. Fermer le cache-bornes.
- 13. Insérer le support du module d'affichage dans le compartiment de l'électronique.
- 14. Visser le couvercle du compartiment de raccordement.
- 15. Fixer le crampon de sécurité du couvercle du compartiment de raccordement.

### Déconnexion du câble

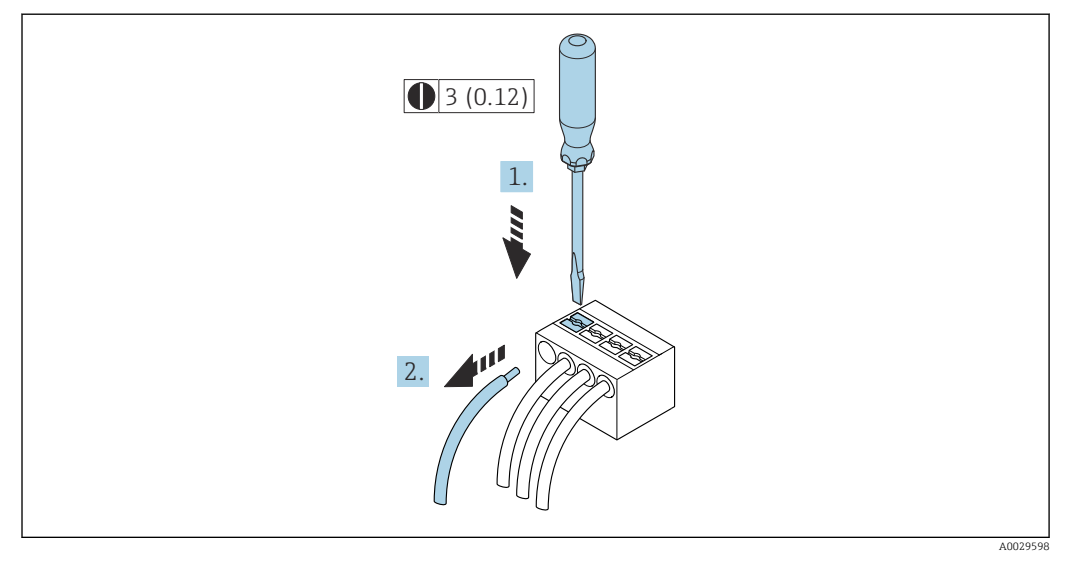

### *10 Unité de mesure mm (in)*

1. Pour retirer un câble de la borne, utiliser un tournevis plat pour pousser le slot entre les deux trous de borne

2. Tout en tirant simultanément l'extrémité du câble hors de la borne.

### 7.3.2 Raccordement du module d'affichage et de configuration séparé DKX001

Le module d'affichage et de configuration séparé DKX001 est disponible en option → ■ 199.

- L'appareil de mesure est toujours fourni avec un cache lorsque le module d'affichage et de configuration séparé DKX001 est commandé directement avec l'appareil de mesure. Dans ce cas, l'affichage ou la configuration sur le transmetteur n'est pas possible.
- S'il est commandé ultérieurement, le module d'affichage et de configuration séparé DKX001 ne peut pas être raccordé en même temps que le module d'affichage existant de l'appareil. Il n'est possible de raccorder qu'une seule unité d'affichage et de configuration à la fois au transmetteur.

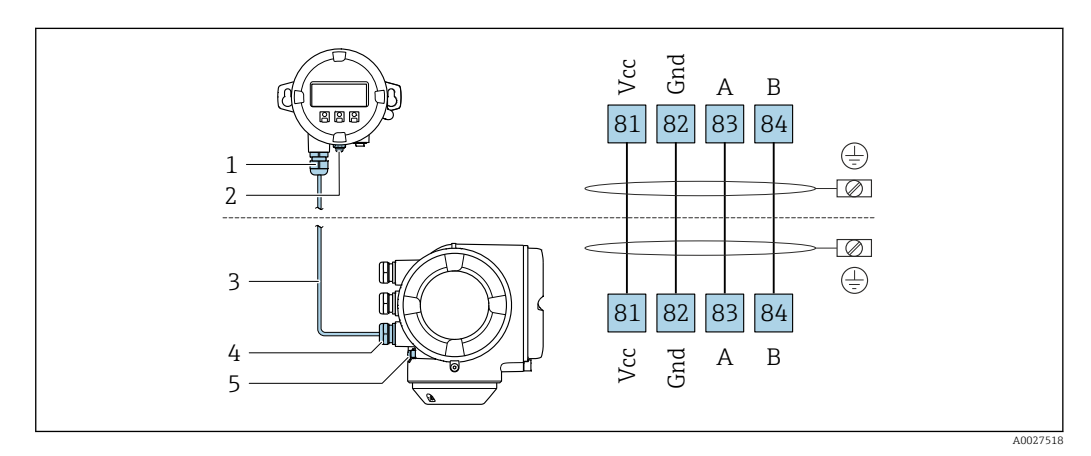

- *1 Module d'affichage et de configuration séparé DKX001*
- *2 Borne de raccordement à la compensation de potentiel (PE)*
- *3 Câble de raccordement*
- *4 Appareil de mesure*
- *5 Borne de raccordement à la compensation de potentiel (PE)*

## 7.4 Compensation de potentiel

### 7.4.1 Exigences

Pour la compensation de potentiel :

- Tenir compte des concepts de mise à la terre internes
- Tenir compte des conditions de process telles que le matériau du tube et la mise à la terre
- Raccorder le produit, le capteur et le transmetteur au même potentiel électrique
- Utiliser un câble de terre d'une section minimale de 6 mm<sup>2</sup> (0,0093 in<sup>2</sup>) et une cosse de câble pour les raccordements de compensation de potentiel

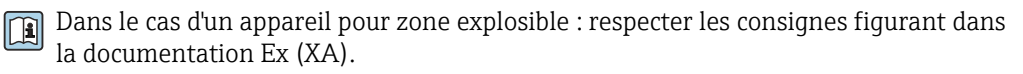

## 7.5 Instructions de raccordement spéciales

### 7.5.1 Exemples de raccordement

Sortie courant 4...20 mA HART

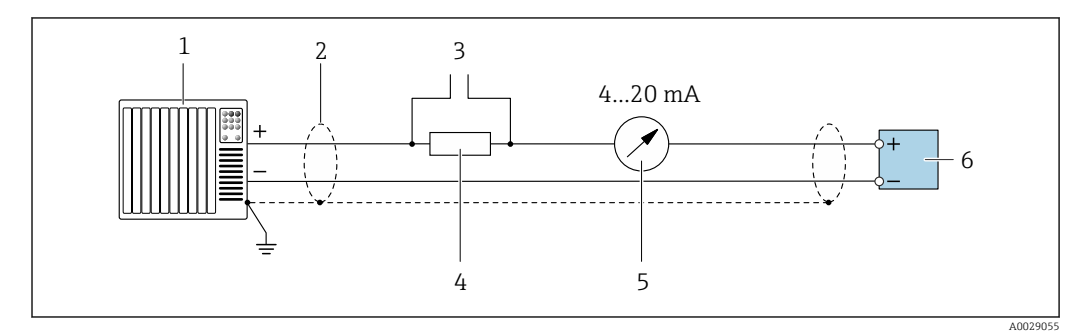

 *11 Exemple de raccordement de la sortie courant 4...20 mA HART (active)*

- *1 Système d'automatisation avec entrée courant (p. ex. API)*
- *2 Blindage de câble fourni à une extrémité. Le blindage de câble doit être mis à la terre aux deux extrémités pour satisfaire aux exigences de CEM ; respecter les spécifications de câble*
- *3 Connexion pour terminaux de configuration HART [→ 67](#page-66-0)*
- *4 Résistance pour communication HART (≥ 250 Ω) : respecter la charge limite [→ 207](#page-206-0)*
- *5 Unité d'affichage analogique : respecter la charge limite* → **△** 207<br>6 Transmetteur
- *6 Transmetteur*

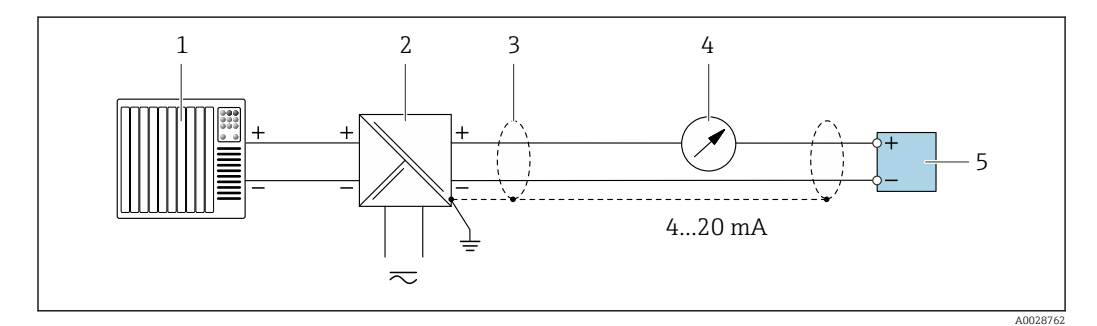

 *12 Exemple de raccordement de la sortie courant 4...20 mA HART (passive)*

- *1 Système d'automatisation avec entrée courant (p. ex. API)*
- *2 Alimentation électrique*
- *3 Blindage de câble fourni à une extrémité. Le blindage de câble doit être mis à la terre aux deux extrémités pour satisfaire aux exigences de CEM ; respecter les spécifications de câble*
- *4 Unité d'affichage analogique : respecter la charge limite [→ 207](#page-206-0)*
- *5 Transmetteur*

#### Entrée HART

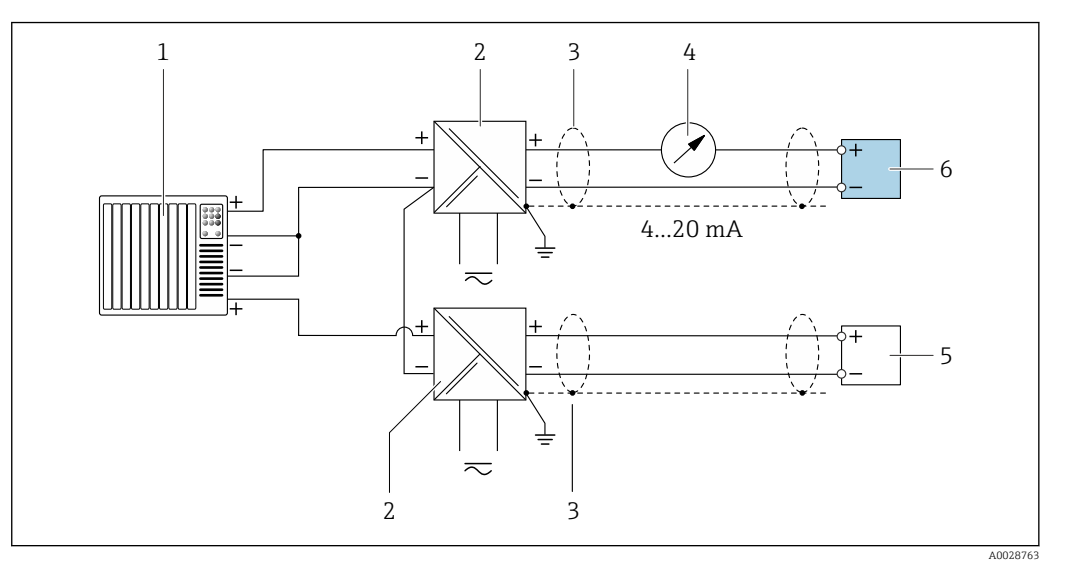

 *13 Exemple de raccordement pour entrée HART avec "moins" commun (passive)*

- *Système/automate avec sortie HART (p. ex. API)*
- *Barrière active pour l'alimentation (p. ex. RN221N)*
- *Blindage de câble fourni à une extrémité. Le blindage de câble doit être mis à la terre aux deux extrémités pour satisfaire aux exigences de CEM ; respecter les spécifications de câble*
- *Unité d'affichage analogique : respecter la charge limite* → **207**<br>*5 Transmetteur de pression (p. ex. Cerabar M. Cerabar S) · voir exide*
- *Transmetteur de pression (p. ex. Cerabar M, Cerabar S) : voir exigences*
- *Transmetteur*

#### Sortie courant 4-20 mA

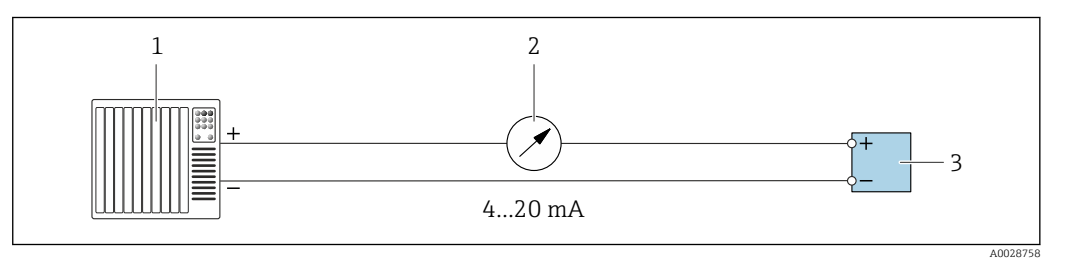

 *14 Exemple de raccordement pour sortie courant 4-20 mA (active)*

- *Système d'automatisation avec entrée courant (p. ex. API)*
- 2 *Unité d'affichage analogique : respecter la charge limite* → **△** 207<br>3 *Transmetteur*
- *Transmetteur*

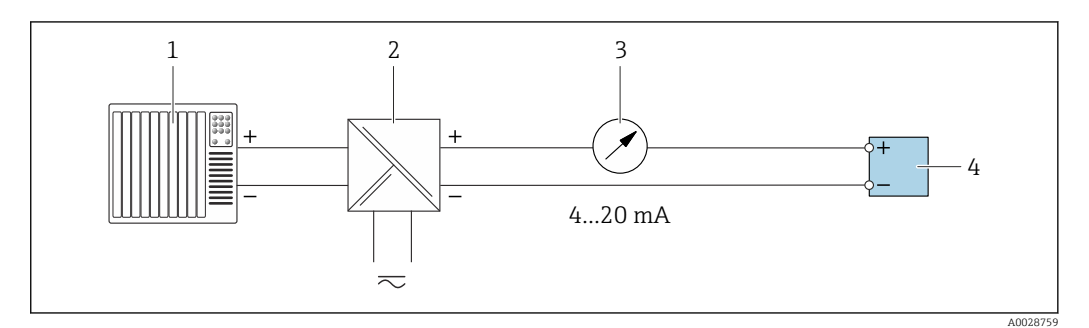

 *15 Exemple de raccordement pour sortie courant 4-20 mA (passive)*

- *Système d'automatisation avec entrée courant (p. ex. API)*
- *Barrière active pour l'alimentation (p. ex. RN221N)*
- *Unité d'affichage analogique : respecter la charge limite [→ 207](#page-206-0)*
- *Transmetteur*

### Impulsionimpulsion/fréquence

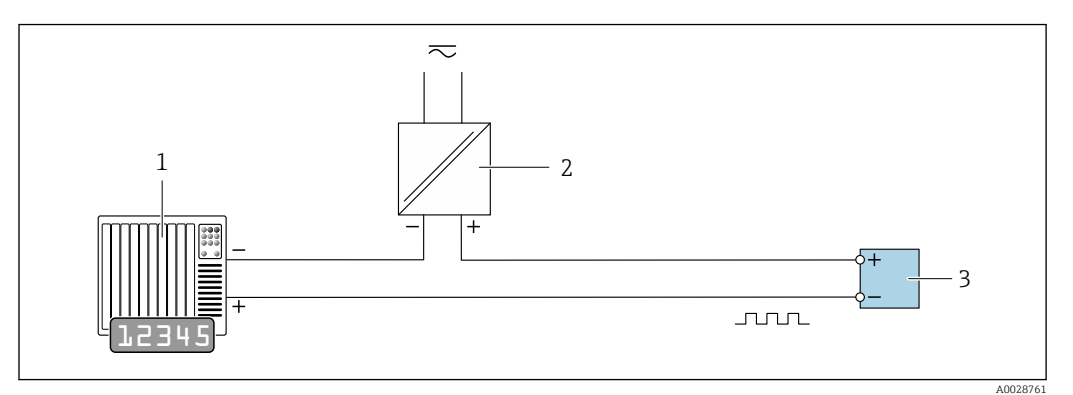

 *16 Exemple de raccordement pour sortie impulsion/fréquence (passive)*

- *Système d'automatisation avec entrée impulsion/fréquence (p. ex. API avec résistance pull-up ou pull-down 10 kΩ)*
- *Alimentation électrique*
- *Transmetteur : respecter les valeurs d'entrée [→ 209](#page-208-0)*

### Sortie tout ou rien

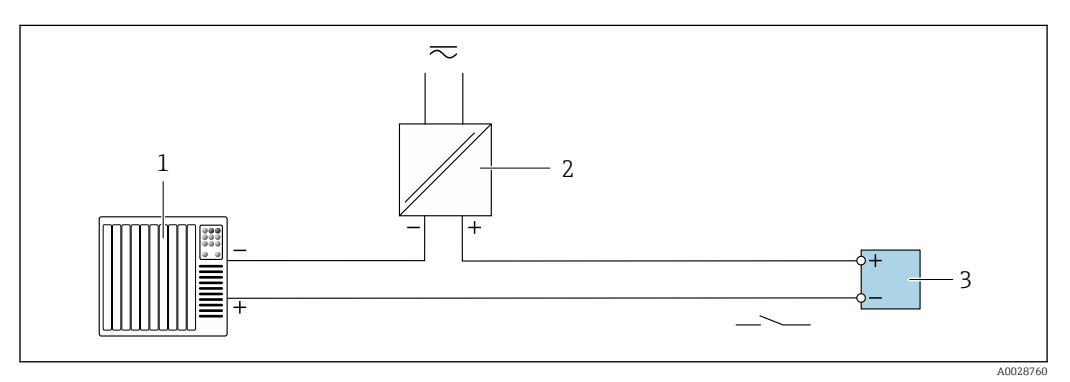

 *17 Exemple de raccordement pour la sortie tout ou rien (passive)*

- *Système d'automatisation avec entrée commutation (p. ex. avec résistance pull-up ou pull-down 10 kΩ)*
- *Alimentation électrique*
- *Transmetteur : respecter les valeurs d'entrée [→ 209](#page-208-0)*

#### Double sortie impulsion

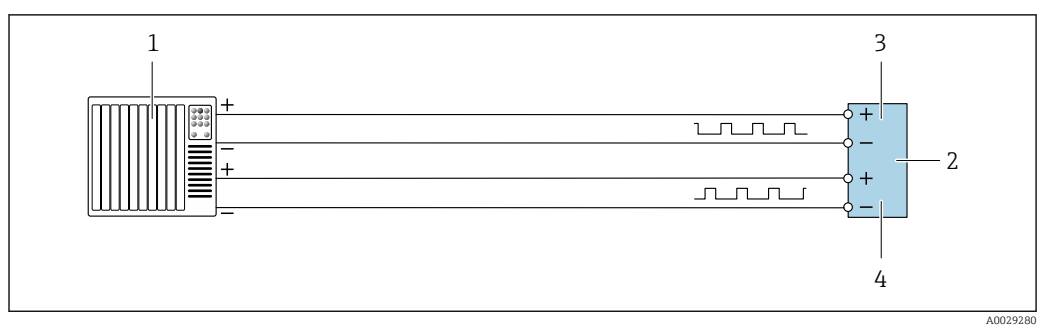

 *18 Exemple de raccordement pour la double sortie impulsion (active)*

- *Système/automate avec double entrée impulsion (p. ex. API)*
- *Transmetteur : respecter les valeurs d'entrée [→ 210](#page-209-0)*
- *Double sortie impulsion*
- *Double sortie impulsion (esclave), déphasée*

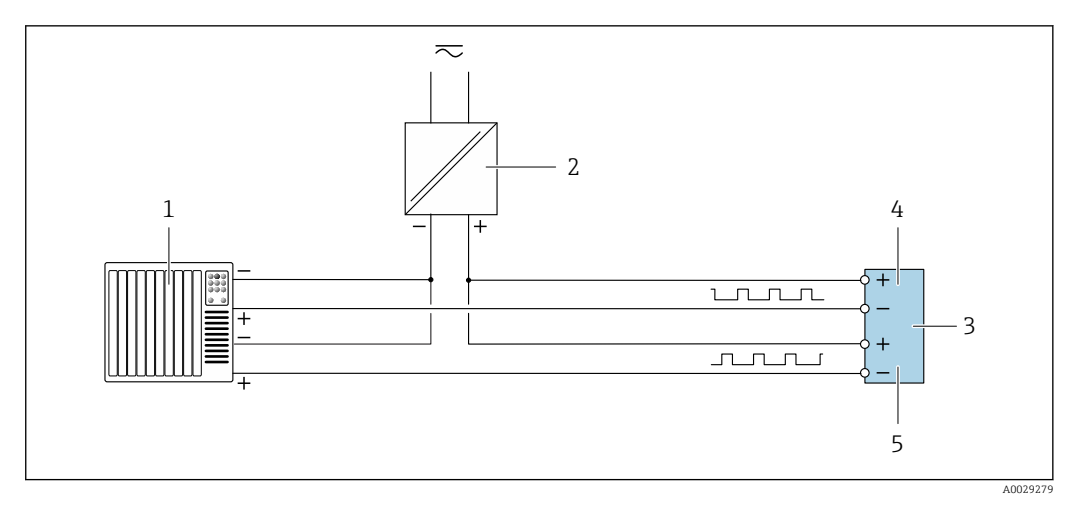

 *19 Exemple de raccordement pour la double sortie impulsion (passive)*

*Système d'automatisation avec double entrée impulsion (p. ex. avec résistance pull-up ou pull-down 10 kΩ)*

- *Alimentation électrique*
- *Transmetteur : respecter les valeurs d'entrée [→ 210](#page-209-0)*
- *Double sortie impulsion*
- *Double sortie impulsion (esclave), déphasée*

#### Sortie relais

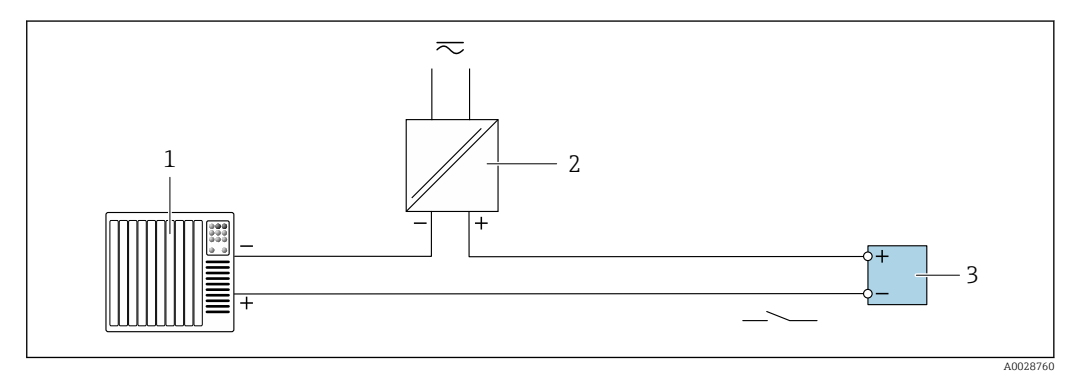

 *20 Exemple de raccordement pour la sortie relais (passive)*

- *Système/automate avec entrée relais (p. ex. API)*
- *Alimentation électrique*
- *Transmetteur : respecter les valeurs d'entrée [→ 211](#page-210-0)*

#### Entrée courant

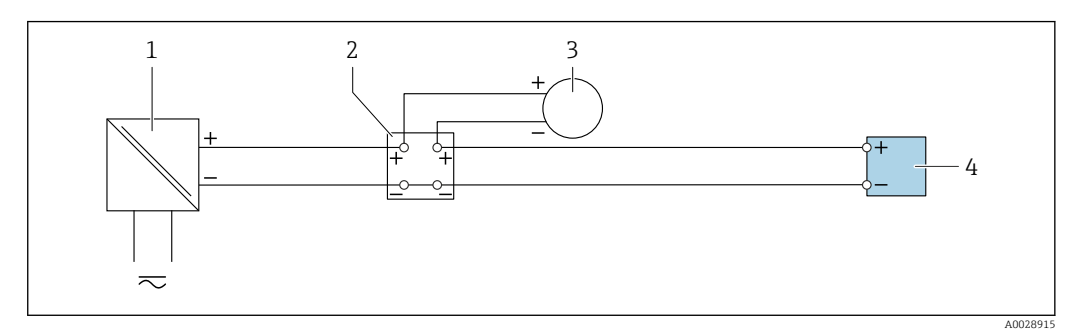

 *21 Exemple de raccordement pour entrée courant 4...20 mA*

- *Alimentation électrique*
- *Boîtier de raccordement*
- *Appareil de mesure externe (pour lire la pression ou la température, par exemple)*
- *Transmetteur*

### Entrée état

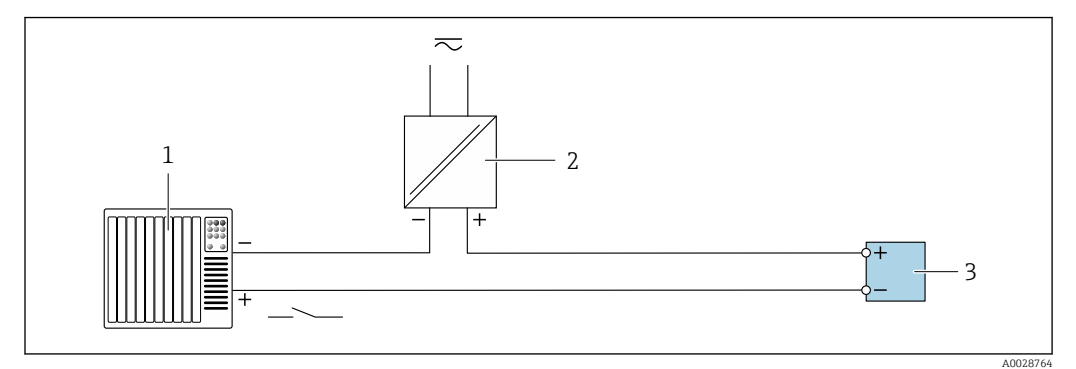

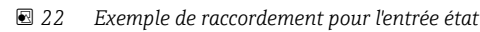

- *1 Système/automate avec sortie état (p. ex. API)*
- *2 Alimentation électrique*
- *3 Transmetteur*

## 7.6 Garantir l'indice de protection

L'appareil de mesure satisfait à toutes les exigences de l'indice de protection IP66/67, boîtier type 4X.

Afin de garantir l'indice de protection IP66/67, boîtier type 4X, exécuter les étapes suivantes après le raccordement électrique :

- 1. Vérifier que les joints du boîtier sont propres et correctement mis en place.
- 2. Le cas échéant, sécher les joints, les nettoyer ou les remplacer.
- 3. Serrer fermement toutes les vis du boîtier et les couvercles à visser.
- 4. Serrer fermement les presse-étoupe.
- 5. Afin d'empêcher la pénétration d'humidité dans l'entrée de câble :

Poser le câble de sorte qu'il forme une boucle vers le bas avant l'entrée de câble ("piège à eau").

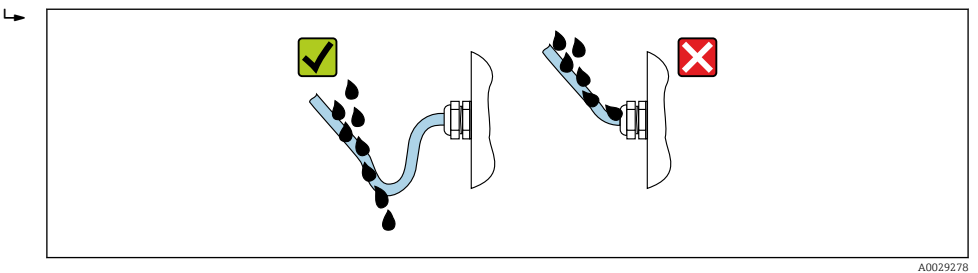

6. Insérer des bouchons aveugles (correspondant à l'indice de protection du boîtier) dans les entrées de câble inutilisées.

## 7.7 Contrôle du raccordement

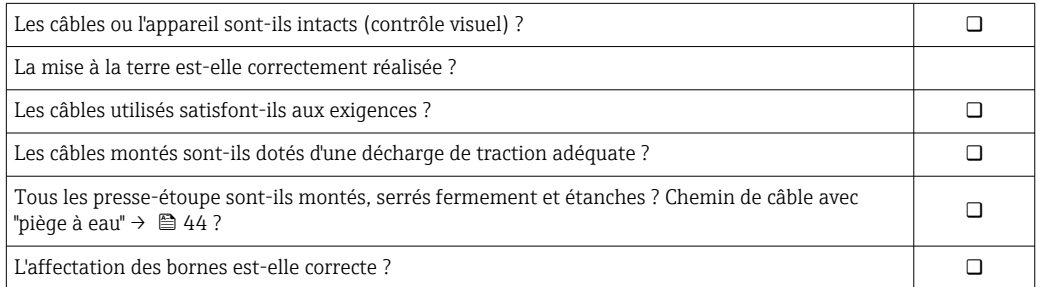

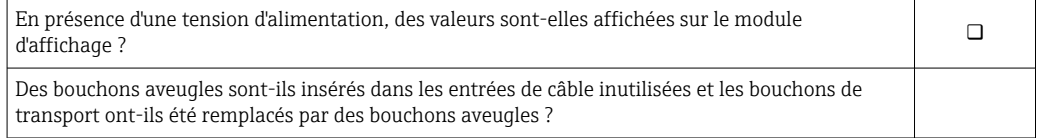

# 8 Options de configuration

## 8.1 Aperçu des options de configuration

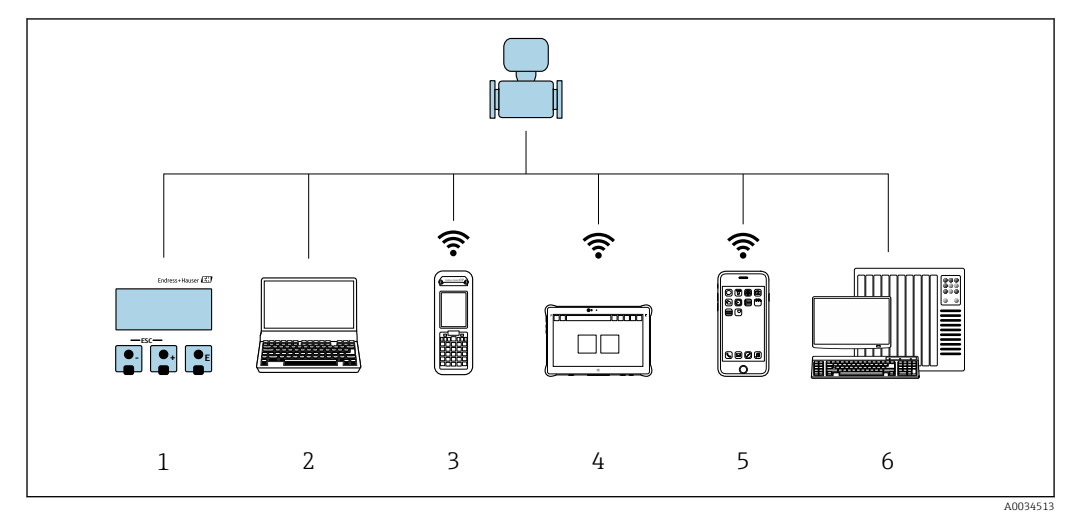

- *1 Configuration sur site via le module d'affichage*
- *2 Ordinateur avec navigateur web (p. ex. Internet Explorer) ou avec outil de configuration (p. ex. FieldCare, DeviceCare, AMS Device Manager, SIMATIC PDM)*
- *3 Field Xpert SFX350 ou SFX370*
- 
- *4 Field Xpert SMT70*
- *5 Terminal portable mobile 6 Système/automate (p. ex. API)*

## 8.2 Structure et principe de fonctionnement du menu de configuration

### 8.2.1 Structure du menu de configuration

Pour un aperçu du menu de configuration pour les experts : voir le document  $\boxed{1}$ "Description des paramètres de l'appareil" fourni avec l'appareil

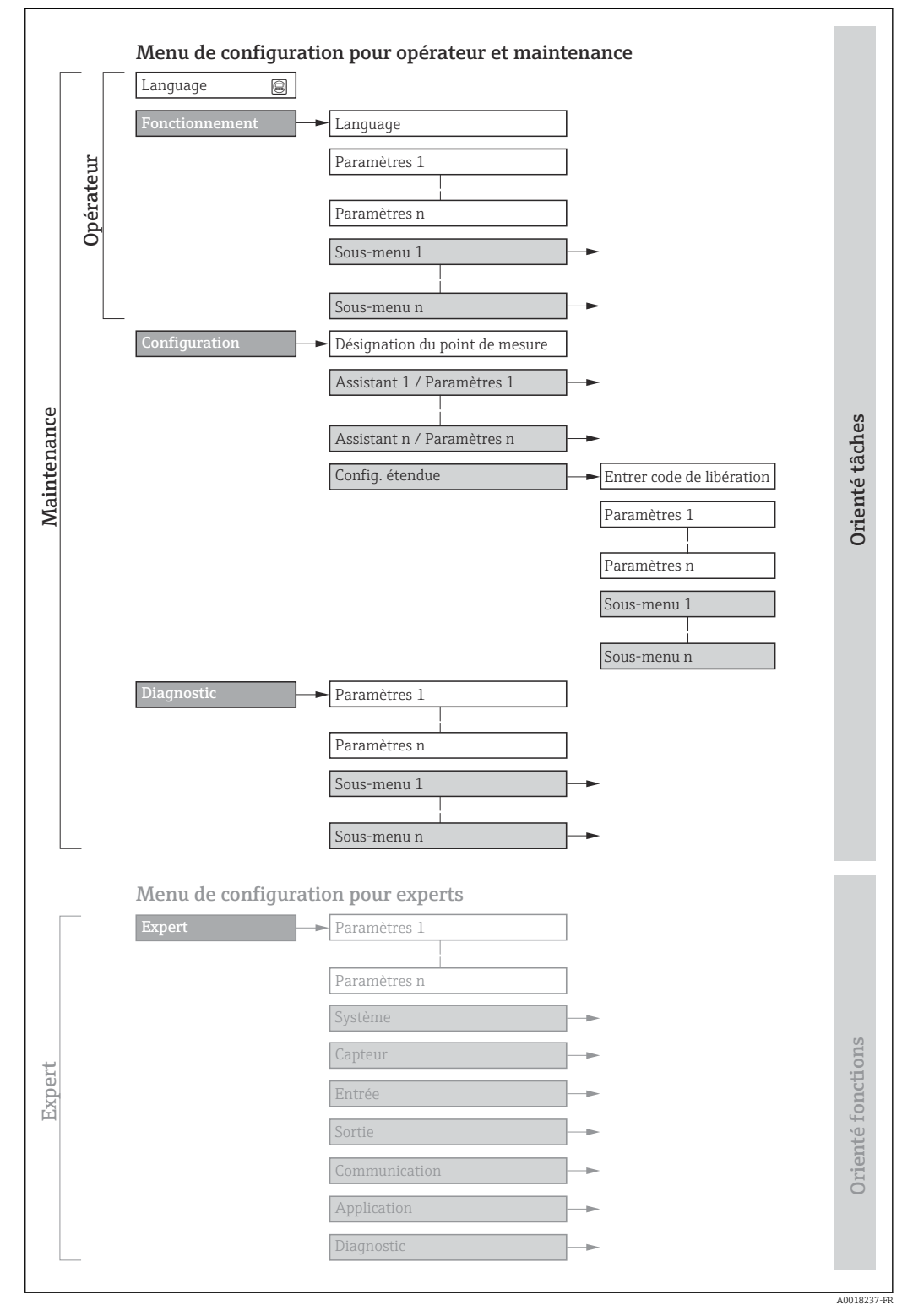

 *23 Structure schématique du menu de configuration*

### 8.2.2 Philosophie de configuration

Les différentes parties du menu de configuration sont affectées à des rôles utilisateur déterminés (utilisateur, chargé de maintenance etc). A chaque rôle utilisateur appartiennent des tâches typiques au sein du cycle de vie de l'appareil.

Pour les transactions commerciales, une fois que l'appareil a été mis en circulation ou scellé, son fonctionnement est restreint.

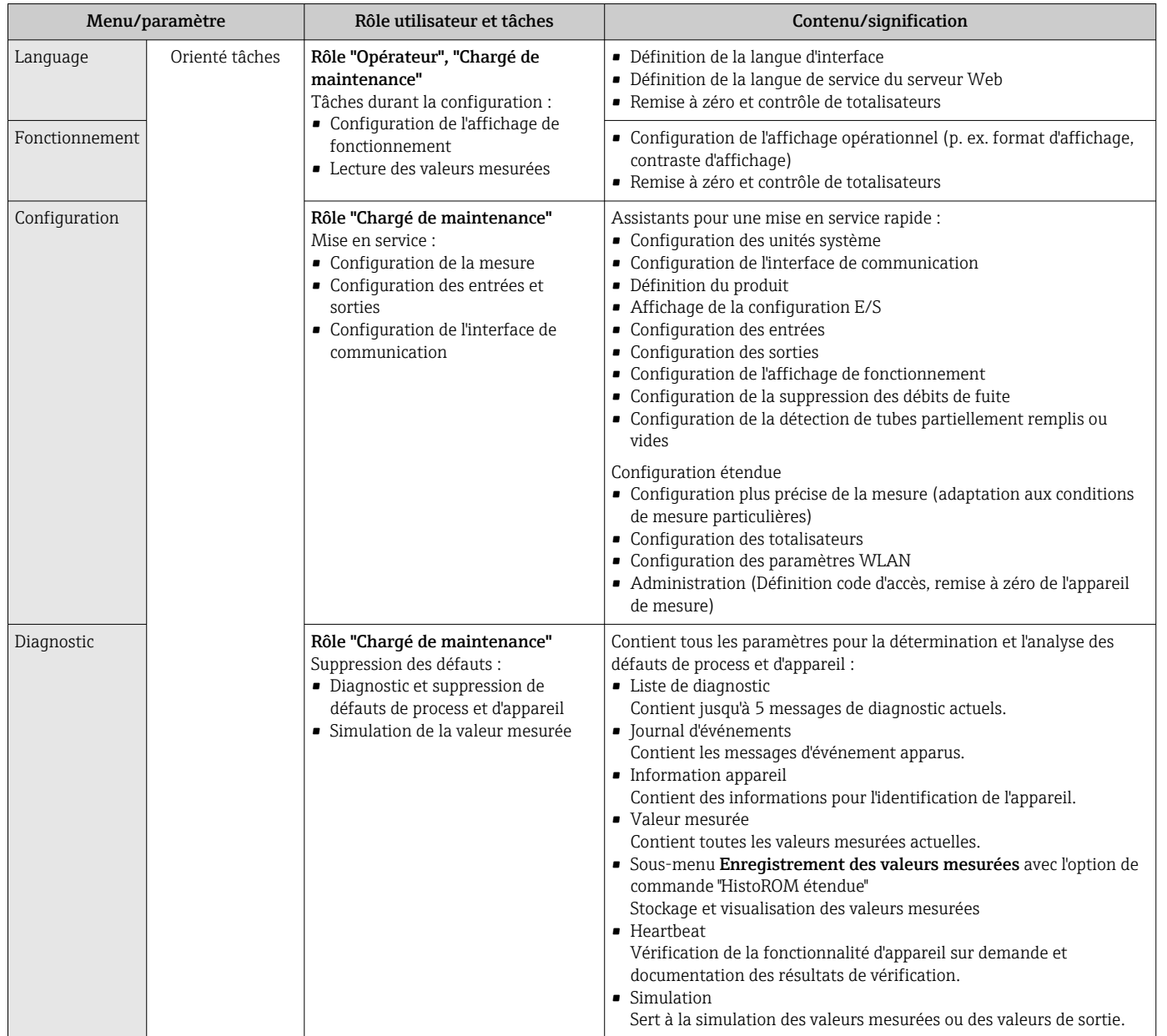

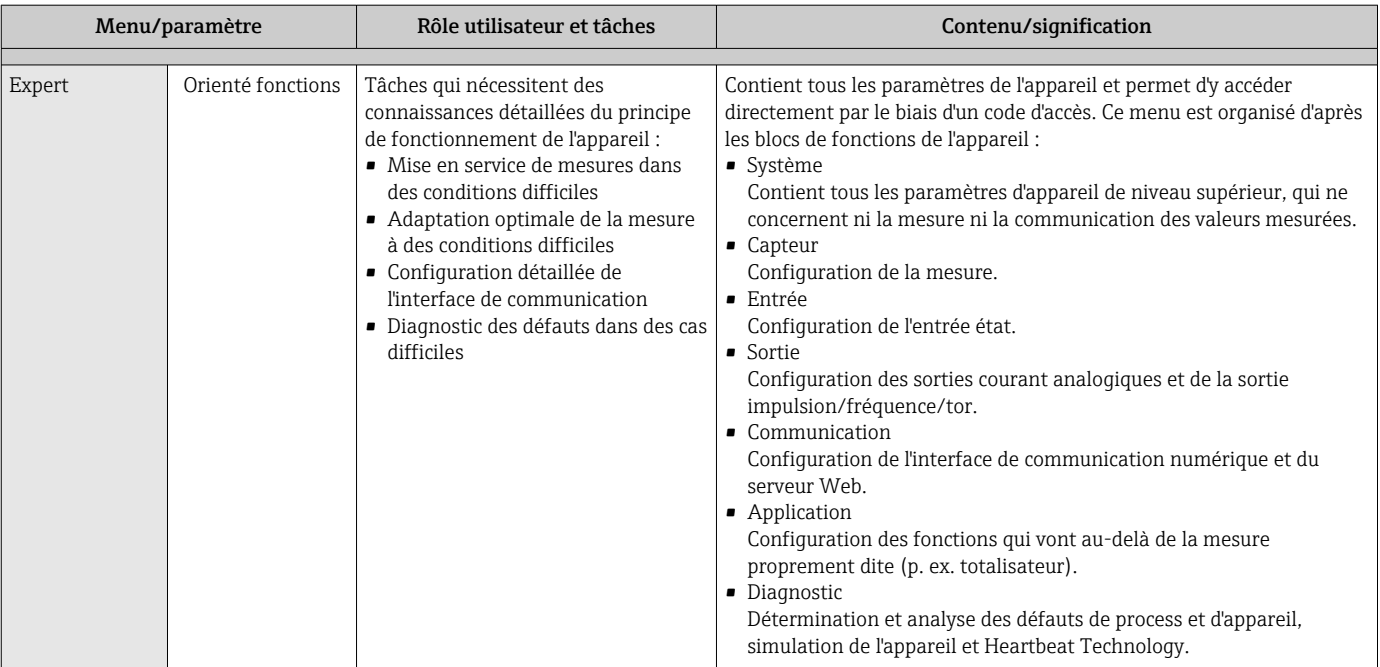

## 8.3 Accès au menu de configuration via l'afficheur local

### 8.3.1 Affichage de fonctionnement

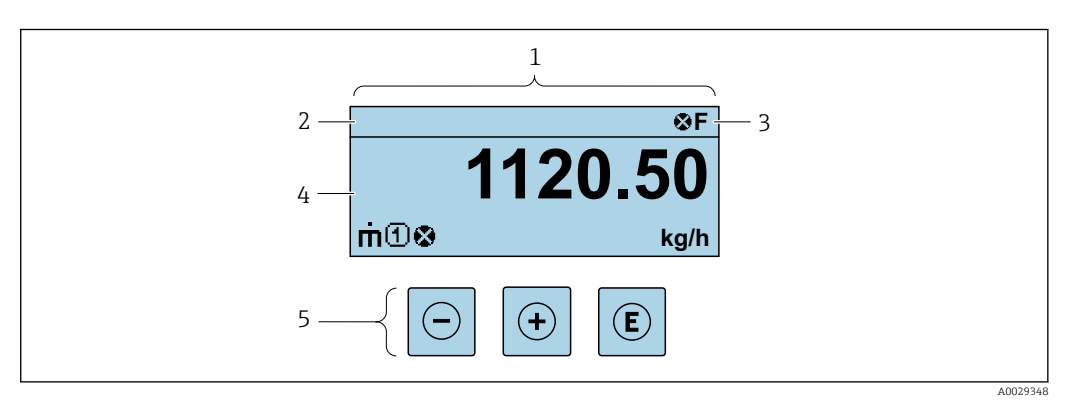

- *1 Affichage de fonctionnement*
- *2 Désignation de l'appareil*
- *3 Zone d'état*
- *4 Zone d'affichage des valeurs mesurées (4 lignes)*
- *5 Éléments de configuration [→ 55](#page-54-0)*

### Zone d'état

Dans la zone d'état de l'affichage opérationnel apparaissent en haut à droite les symboles suivants :

- Signaux d'éta[t→ 175](#page-174-0)
- F : Défaut
- C : Test fonctionnement
- S : Hors spécifications
- M : Maintenance nécessaire
- Comportement diagnosti[c→ 176](#page-175-0)
	- $\bullet$  : Alarme
	- $\bullet$   $\underline{\wedge}$ : Avertissement
- $\hat{a}$  : Verrouillage (l'appareil est verrouillé via le hardware)
- $\bullet$  : Communication (la communication via la configuration à distance est active)

### Zone d'affichage

Dans la zone d'affichage, chaque valeur mesurée est précédée d'un type de symbole déterminé en guise d'explication détaillée :

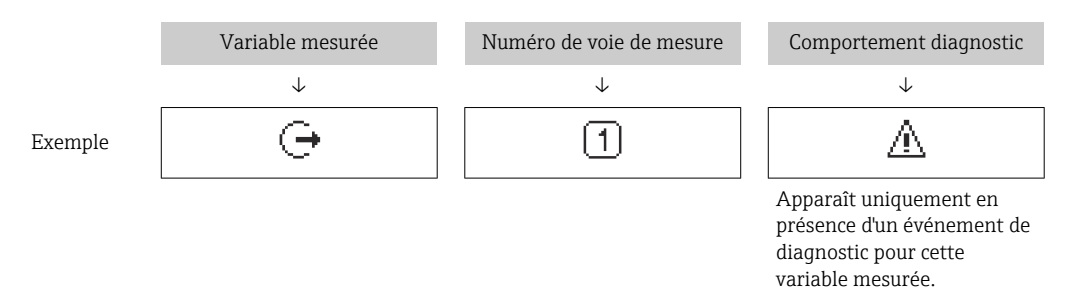

### *Variables mesurées*

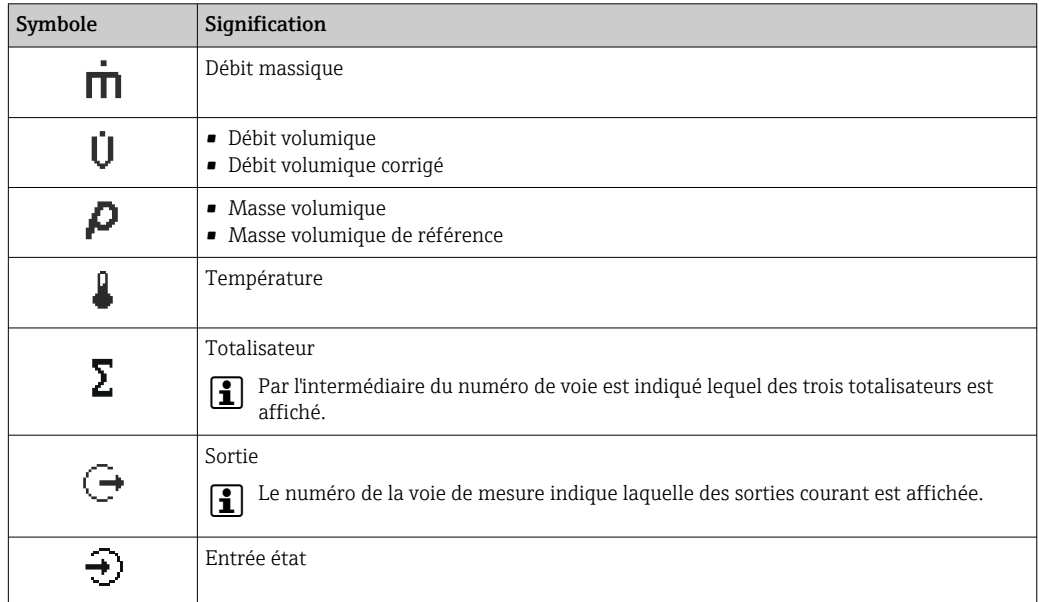

*Numéros de voies de mesure*

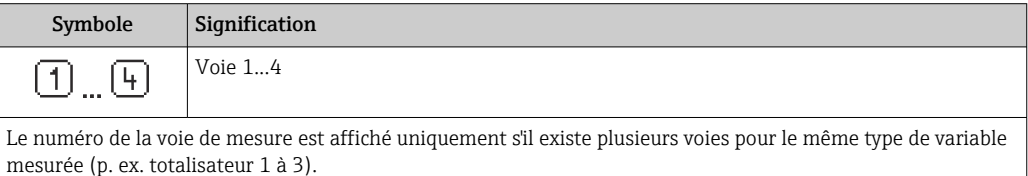

*Comportement de diagnostic*

f

Le comportement de diagnostic se rapporte à un événement de diagnostic qui est pertinent pour la variable mesurée affichée.

Pour les informations sur les symboles →  $\triangleq$  176

Le nombre et le format d'affichage des valeurs mesurées peuvent être configurés via le paramètre Format d'affichage ( $\rightarrow \Box$  113).

### 8.3.2 Vue navigation

<span id="page-50-0"></span>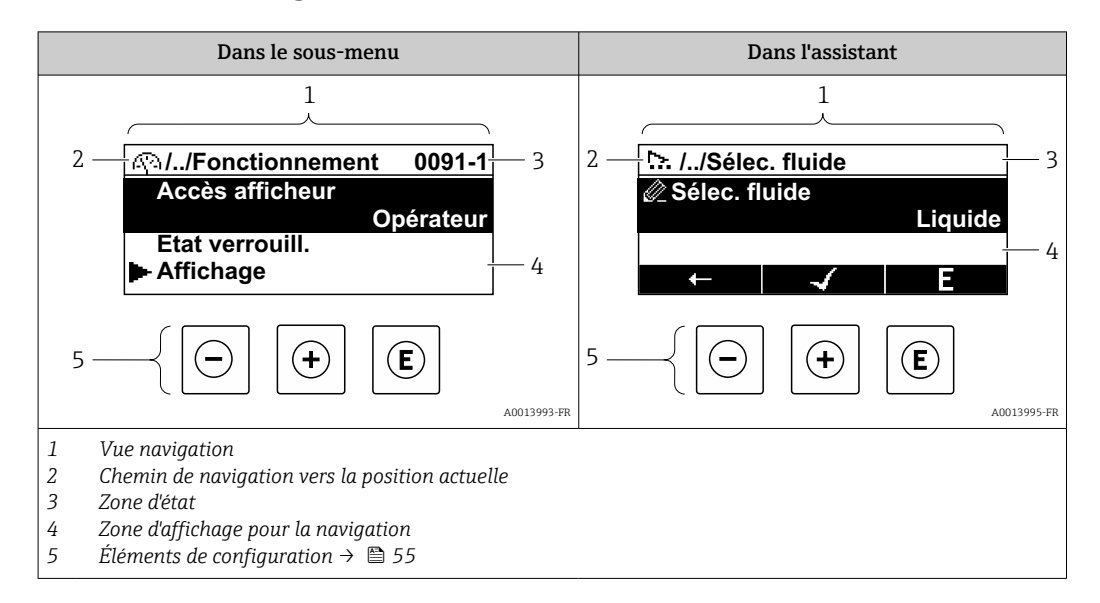

### Chemin de navigation

Le chemin de navigation - affiché en haut à gauche dans la vue navigation - se compose des éléments suivants :

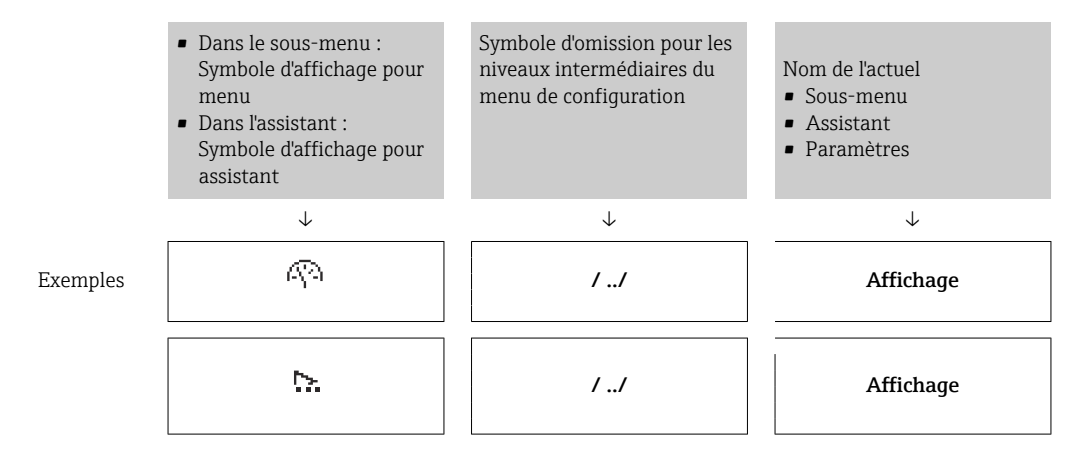

Pour plus d'informations sur les symboles dans le menu, voir le chapitre "Zone d'affichage"  $\rightarrow$   $\blacksquare$  52

#### Zone d'état

Dans la zone d'état de la vue navigation apparaît en haut à droite :

- Dans le sous-menu
	- Le code d'accès direct au paramètre sélectionné (par ex. 0022-1)
- En cas d'événement de diagnostic, le niveau diagnostic et le signal d'état • Dans l'assistant
- En cas d'événement de diagnostic, le niveau diagnostic et le signal d'état
- Pour plus d'informations sur le niveau diagnostic et le signal d'état  $\rightarrow \blacksquare$  175 • Pour plus d'informations sur la fonction et l'entrée du code d'accès direct  $\rightarrow \Box$  57

### <span id="page-51-0"></span>Zone d'affichage

### *Menus*

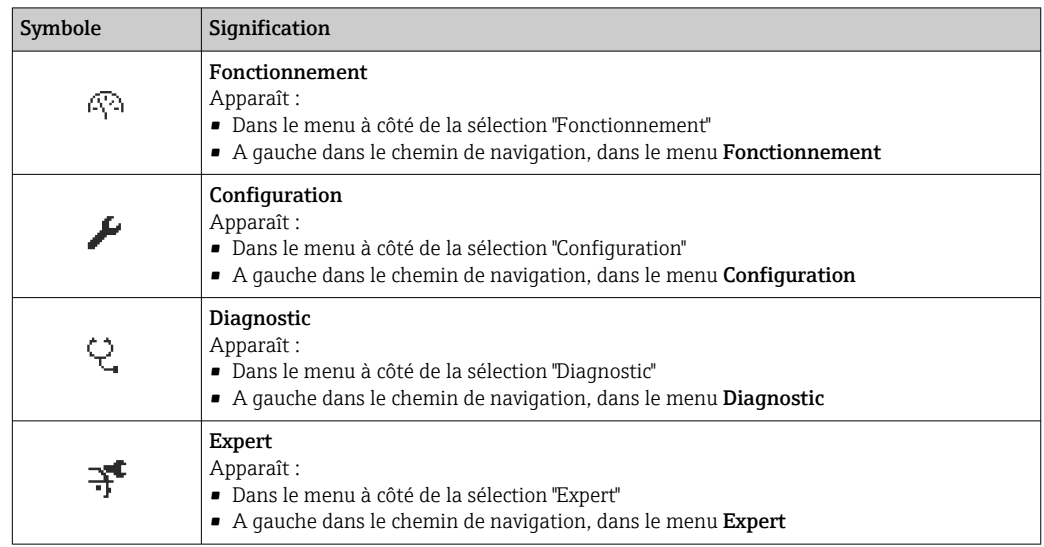

*Sous-menus, assistants, paramètres*

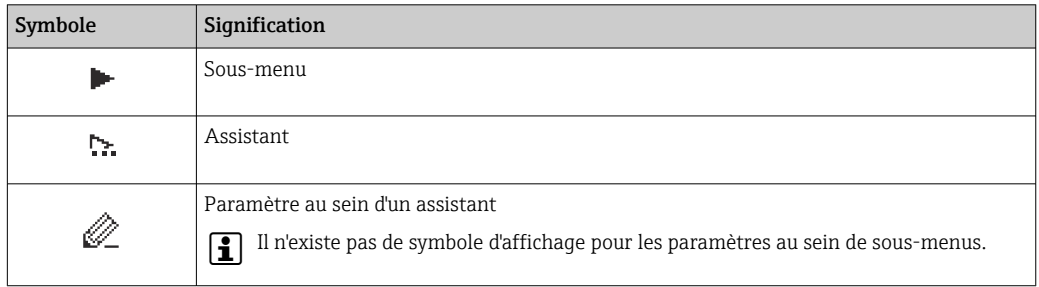

### *Verrouillage*

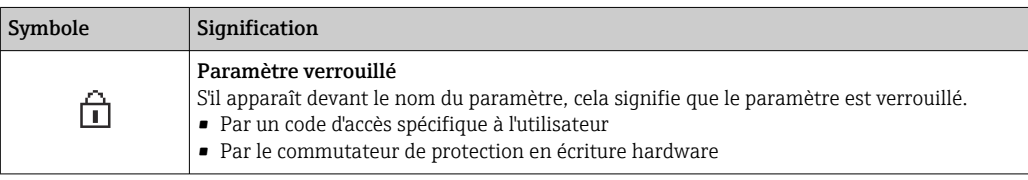

*Configuration de l'assistant*

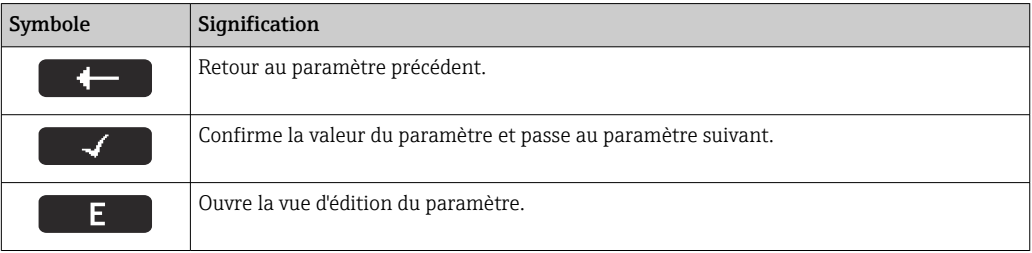

### <span id="page-52-0"></span>8.3.3 Vue d'édition

#### Editeur numérique

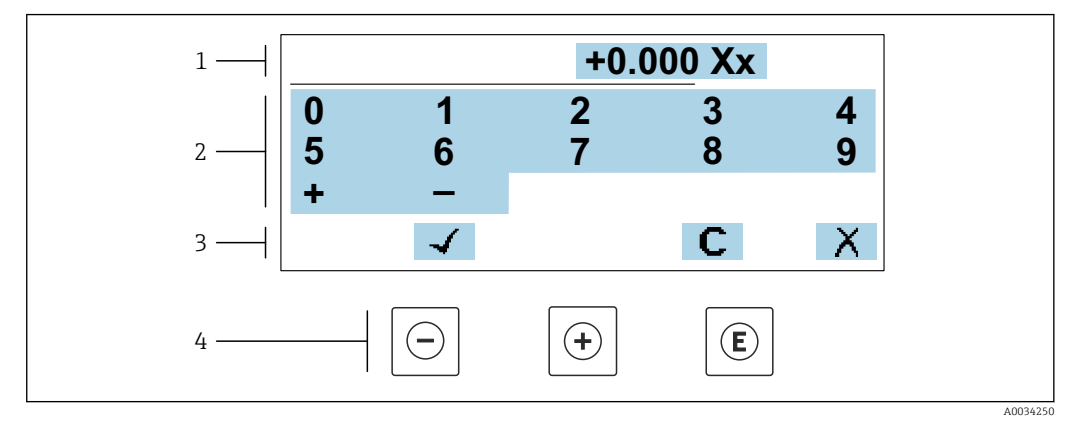

 *24 Pour entrer des valeurs dans les paramètres (par ex. seuils)*

- *1 Zone d'affichage de l'entrée*
- *2 Masque de saisie*
- *3 Confirmer, effacer ou rejeter l'entrée*
- *4 Eléments de configuration*

#### Éditeur de texte

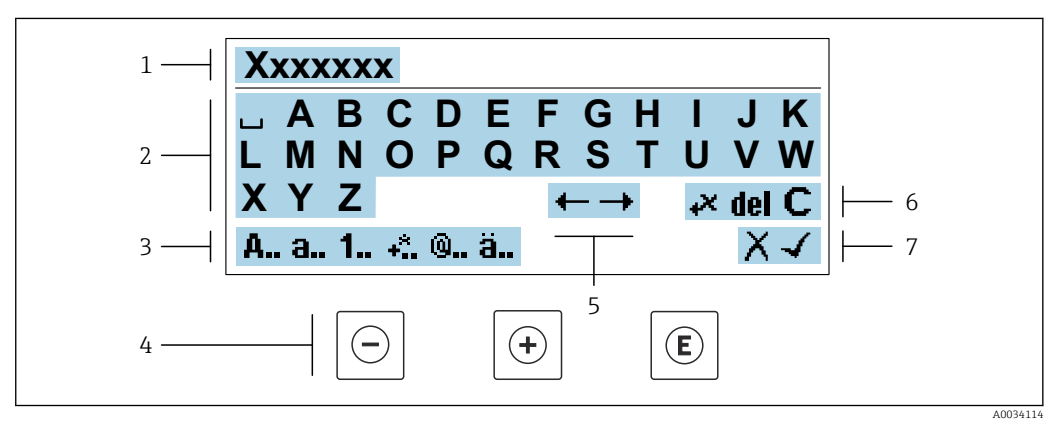

 *25 Pour entrer du texte dans les paramètres (p. ex. désignation du repère)*

- *1 Zone d'affichage de l'entrée*
- *2 Masque de saisie actuel*
- *3 Changer le masque de saisie*
- *4 Éléments de configuration*
- *5 Déplacer la position de saisie*
- *6 Effacer l'entrée*
- *7 Rejeter ou confirmer l'entrée*

#### *A l'aide des élément de configuration dans la vue édition*

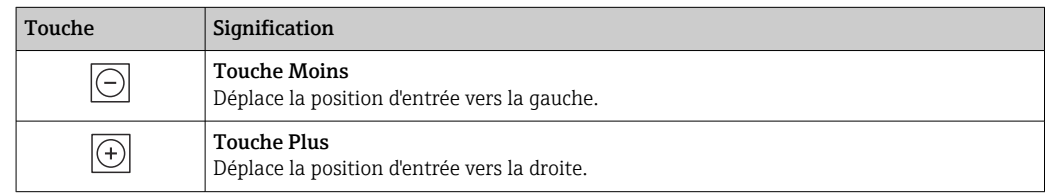

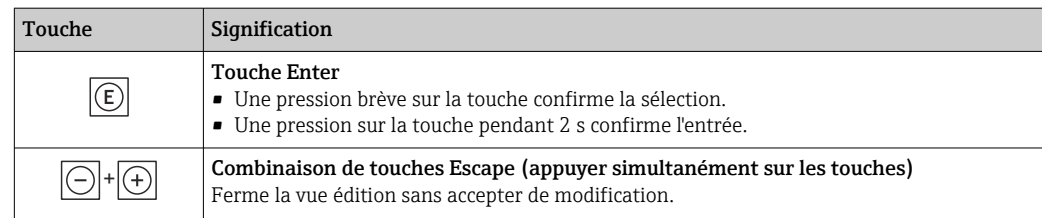

### *Masques de saisie*

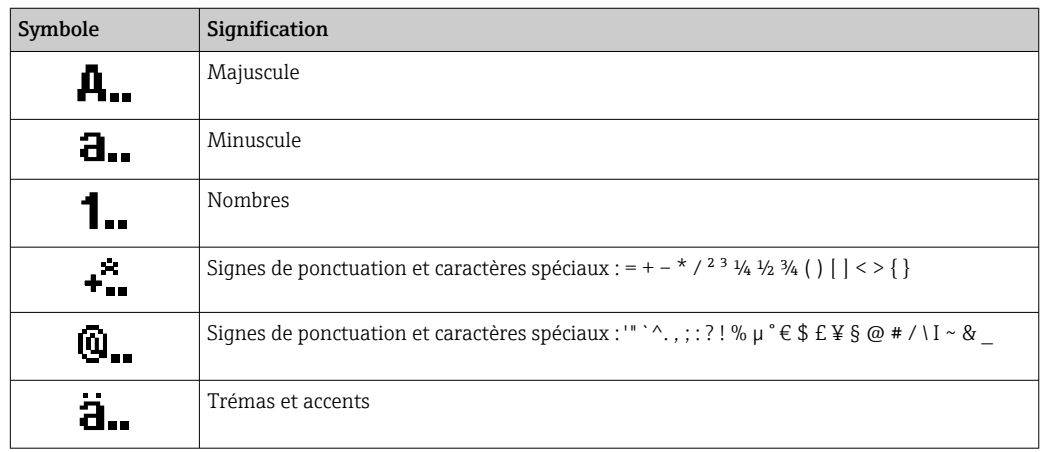

### *Contrôle de l'entrée des données*

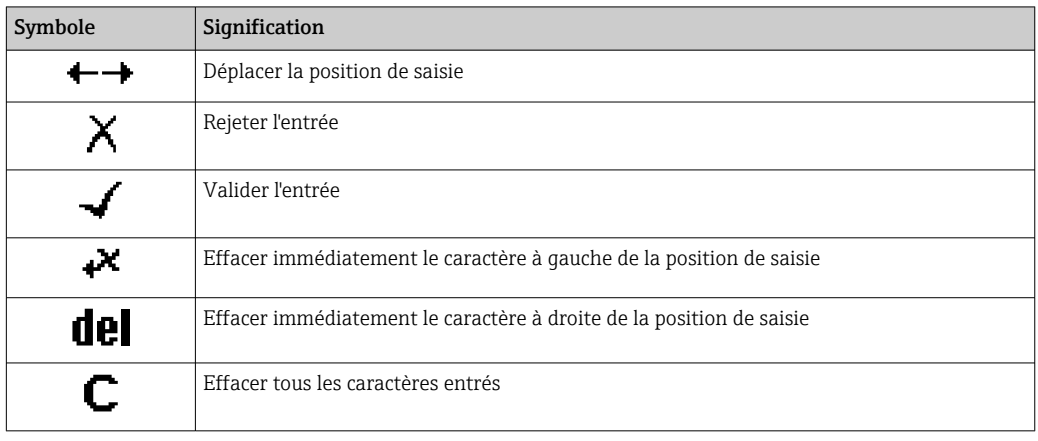

## <span id="page-54-0"></span>8.3.4 Éléments de configuration

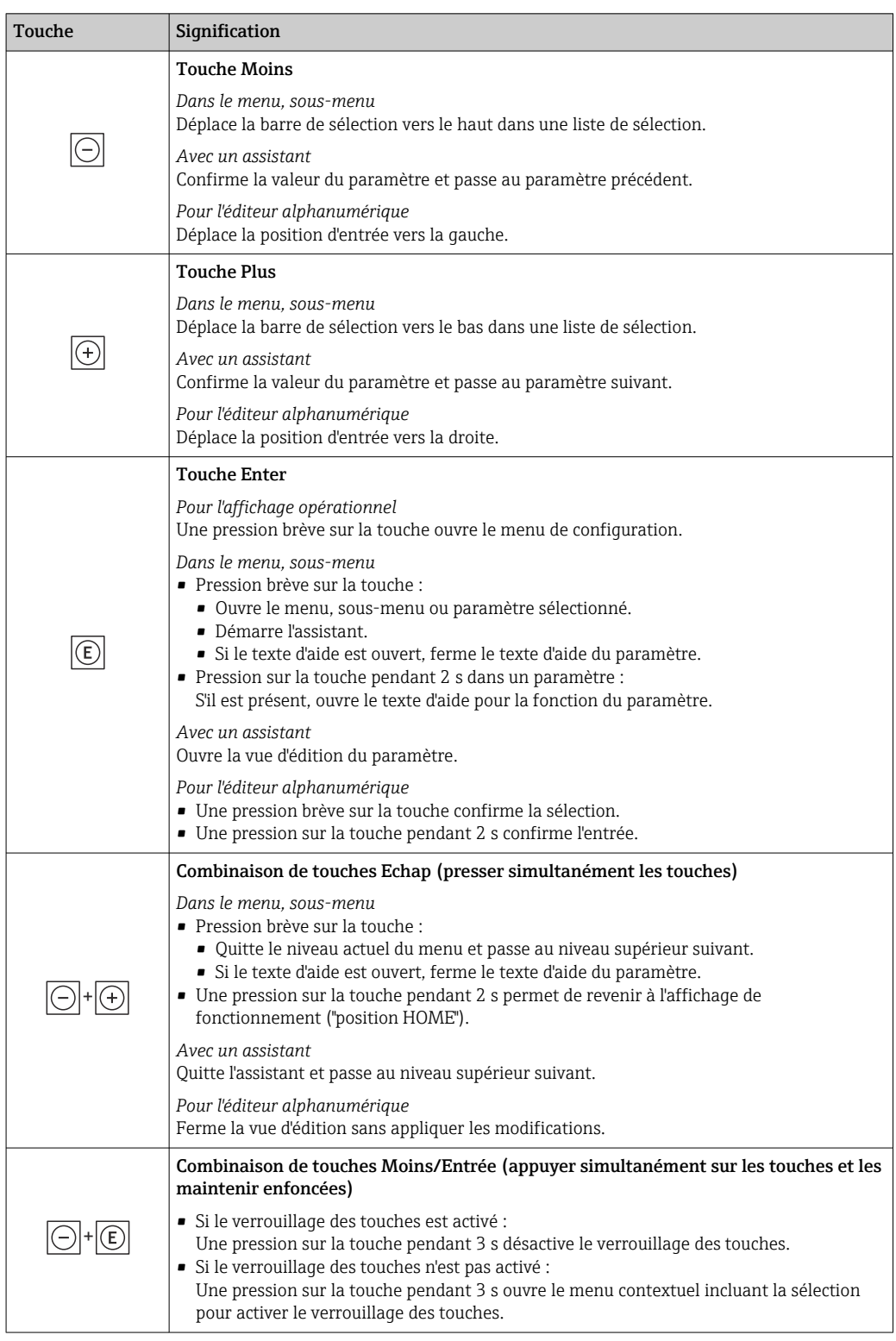

### 8.3.5 Ouverture du menu contextuel

À l'aide du menu contextuel, l'utilisateur peut appeler rapidement et directement à partir de l'affichage opérationnel les trois menus suivants :

- Configuration
- Sauvegarde des données
- Simulation

A0034608-FR

### Appeler et fermer le menu contextuel

L'utilisateur se trouve dans l'affichage opérationnel.

- 1. Appuyer sur les touches  $\Box$  et  $\Box$  pendant plus de 3 secondes.
	- Le menu contextuel s'ouvre.

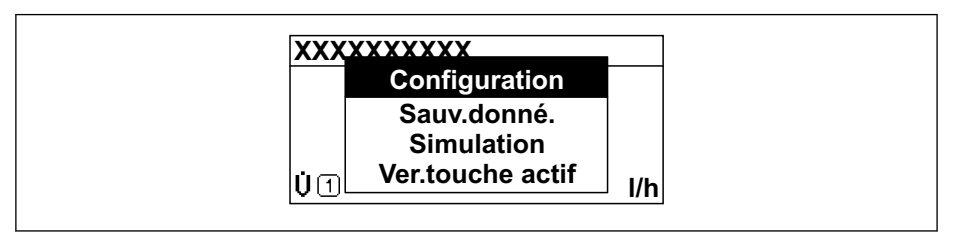

- 2. Appuyer simultanément sur  $\Box$  +  $\boxplus$ .
	- Le menu contextuel est fermé et l'affichage opérationnel apparaît.

#### Ouverture du menu via le menu contextuel

- 1. Ouvrir le menu contextuel.
- 2. Appuyer sur  $\boxplus$  pour naviguer vers le menu souhaité.
- 3. Appuyer sur  $\Box$  pour confirmer la sélection.

Le menu sélectionné s'ouvre.

### <span id="page-56-0"></span>8.3.6 Navigation et sélection dans une liste

Différents éléments de configuration servent à la navigation au sein du menu de configuration. Le chemin de navigation apparaît à gauche dans la ligne d'en-tête. Les différents menus sont caractérisés par les symboles placés devant, qui sont également affichés dans la ligne d'en-tête lors de la navigation.

Pour une explication de la vue de navigation avec les symboles et les éléments de configuration  $\rightarrow$   $\blacksquare$  51

Exemple : Réglage du nombre de valeurs mesurées affichées sur "2 valeurs"

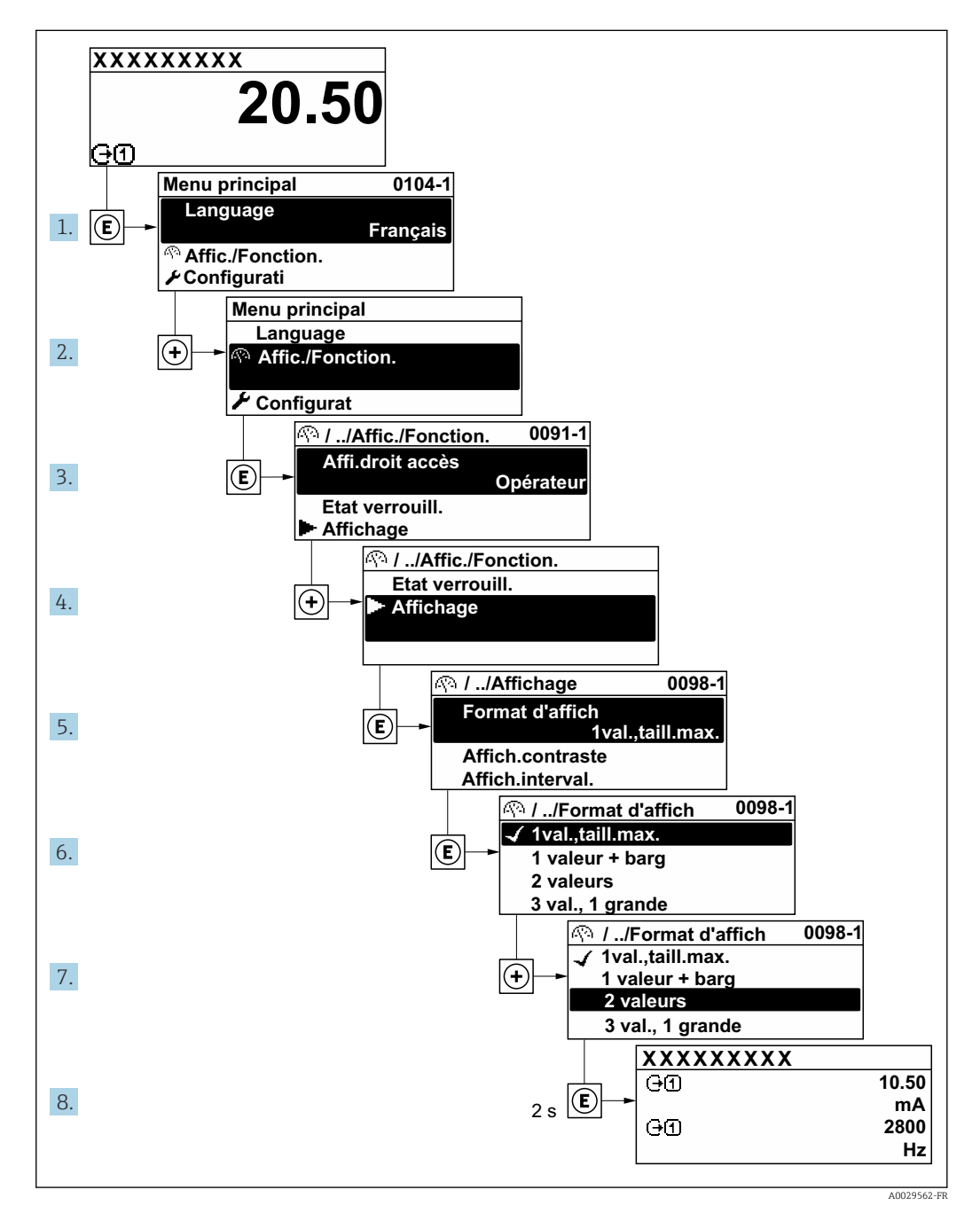

### 8.3.7 Accès direct au paramètre

Pour pouvoir accéder directement à un paramètre via l'affichage local, un numéro est affecté à chaque paramètre. En entrant ce code d'accès dans le paramètre Accès direct, on accède directement au paramère souhaité.

A0029414

### Chemin de navigation

Expert → Accès direct

Le code d'accès direct se compose d'un nombre à 5 chiffres (au maximum) et du numéro qui identifie la voie d'une variable de process : p. ex. 00914-2. Celui-ci apparaît pendant la vue navigation à droite dans la ligne d'en-tête du paramètre sélectionné.

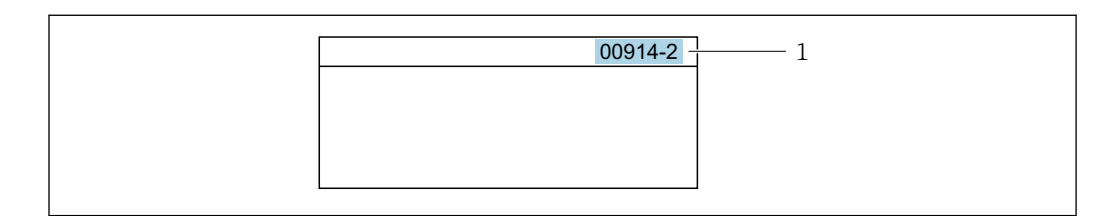

*1 Code d'accès direct*

Lors de l'entrée du code d'accès direct, tenir compte des points suivants :

- Les premiers zéros du code d'accès direct ne doivent pas être saisis.
- Exemple : Entrer "914" au lieu de "00914"
- Si aucun numéro de voie n'est entré, la voie 1 est ouverte automatiquement. Exemple : Entrer 00914 → paramètre Affecter variable process
- Si une voie différente est ouverte : Entrer le code d'accès direct avec le numéro de voie correspondant.

Exemple : Entrer 00914-2 → paramètre Affecter variable process

Pour les codes d'accès directs de chaque paramètre, voir le manuel "Description des paramètres de l'appareil" pour l'appareil correspondant

### 8.3.8 Affichage des textes d'aide

Il existe pour certains paramètres des textes d'aide que l'utilisateur peut appeler à partir de la vue navigation. Ceux-ci décrivent brièvement la fonction du paramètre et contribuent ainsi à une mise en service rapide et sûre.

### Ouverture et fermeture du texte d'aide

L'utilisateur se trouve dans la vue navigation et la barre de sélection se trouve sur un paramètre.

1. Appuyer sur  $\Box$  pendant 2 s.

Le texte d'aide relatif au paramètre sélectionné s'ouvre.

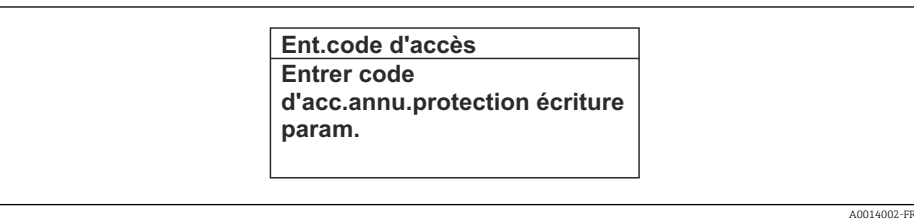

 *26 Exemple : Texte d'aide pour le paramètre "Ent. code d'accès"*

2. Appuyer simultanément sur  $\Box$  +  $\boxplus$ .

Le texte d'aide est fermé.

### 8.3.9 Modification des paramètres

Les paramètres peuvent être modifiés à l'aide de l'éditeur numérique ou de l'éditeur de texte.

- Editeur numérique : Modifier les valeurs dans un paramètre, par ex. spécifications pour les seuils.
- Editeur de texte : Entrer du texte dans un paramètre, par ex. désignation du repère.

A0014049-FR

Si la valeur entrée se situe en dehors de la plage de valeurs admissible, un message d'avertissement est émis.

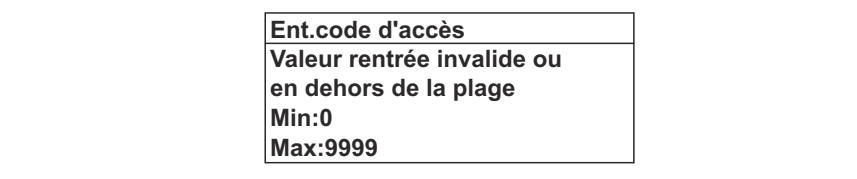

Pour une description de la vue édition - comprenant un éditeur de texte et un éditeur H. numérique - avec les symboles  $\rightarrow \blacksquare$  53, pour une description des éléments de configuration  $\rightarrow$   $\blacksquare$  55

### 8.3.10 Rôles utilisateur et leurs droits d'accès

Les deux rôles utilisateur "Opérateur" et "Chargé de maintenance" ont un accès en écriture différent aux paramètres lorsque le client définit un code d'accès spécifique à l'utilisateur. Celui-ci protège la configuration de l'appareil via l'afficheur local contre les accès non autorisés  $\rightarrow$   $\stackrel{\sim}{\Box}$  143.

#### Définir les droits d'accès des rôles utilisateurs

A la livraison, aucun code d'accès n'est encore défini. Les droits d'accès (accès en lecture et en écriture) à l'appareil ne sont pas limités et correspondent au rôle utilisateur "Maintenance".

- ‣ Définir le code d'accès.
	- Le rôle utilisateur "Opérateur" est redéfini en plus du rôle utilisateur "Maintenance". Les droit d'accès différent pour les deux rôles utilisateurs.

*Droits d'accès aux paramètres : rôle utilisateur "Maintenance"*

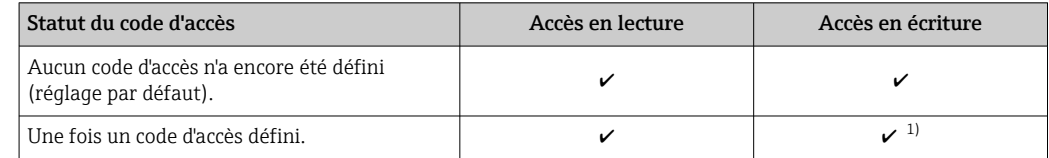

1) L'utilisateur dispose uniquement d'un accès en écriture après avoir entré le code d'accès.

*Droits d'accès aux paramètres : rôle utilisateur "Opérateur"*

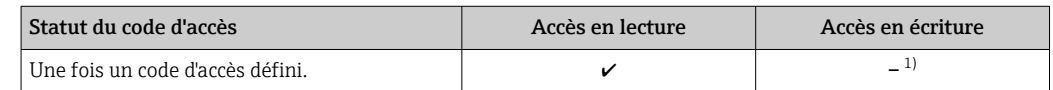

1) Certains paramètres peuvent toujours être modifiés malgré le code d'accès et sont ainsi exclus de la protection en écriture, étant donné qu'ils n'influencent pas la mesure. Voir chapitre "Protection en écriture via code d'accès"

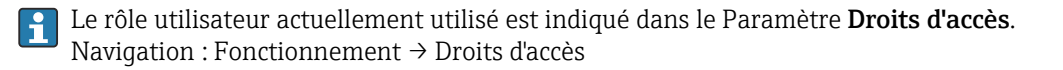

### 8.3.11 Désactivation de la protection en écriture via un code d'accès

Lorsque le symbole  $\circledR$  apparaît sur l'afficheur local, devant un paramètre, cela signifie que ce dernier est protégé en écriture par un code d'accès spécifique à l'utilisateur et que sa valeur n'est actuellement pas modifiable via la configuration sur site →  $\triangleq$  143.

La protection en écriture des paramètres via la configuration sur site peut être désactivée en entrant le code d'accès spécifique à l'utilisateur dans le paramètre Entrer code d'accès  $(\rightarrow \Box$  120) via l'option d'accès respective.

- 1. Après avoir appuyé sur  $\mathbb E$ , on est invité à entrer le code d'accès.
- 2. Entrer le code d'accès.
	- Le symbole  $\circled{a}$  placé devant les paramètres disparaît ; tous les paramètres précédemment protégés en écriture sont à nouveau déverrouillés.

### 8.3.12 Activer et désactiver le verrouillage des touches

Le verrouillage des touches permet de verrouiller l'accès à l'intégralité du menu de configuration via la configuration locale. Une navigation au sein du menu de configuration ou une modification des valeurs de paramètres individuels n'est ainsi plus possible. Seules les valeurs de l'affichage opérationnel peuvent êtres lues.

Le verrouillage des touches est activé et désactivé via le menu contextuel.

#### Activer le verrouillage des touches

Le verrouillage des touches est activé automatiquement :  $|1 \cdot |$ 

- Si aucune commande n'a été réalisée sur l'appareil pendant > 1 minute.
- Après chaque redémarrage de l'appareil.

#### Pour activer automatiquement le verrouillage des touches :

- 1. L'appareil se trouve dans l'affichage des valeurs mesurées. Appuyer sur les touches  $\Box$  et  $\Box$  pendant 3 secondes.
	- Un menu contextuel apparaît.
- 2. Dans le menu contextuel, sélectionner l'option Verrouillage touche actif.
	- Le verrouillage des touches est activé.

Si l'utilisateur essaie d'accéder au menu de configuration pendant que le verrouillage  $|1 \cdot |$ des touches est activé, le message Verrouillage touche actif apparaît.

#### Désactiver le verrouillage des touches

‣ Le verrouillage des touches est activé.

Appuyer sur les touches  $\Box$  et  $\Box$  pendant 3 secondes.

Le verrouillage des touches est désactivé.

## 8.4 Accès au menu de configuration via le navigateur web

### 8.4.1 Étendue des fonctions

Grâce au serveur web intégré, l'appareil peut être commandé et configuré via un navigateur web et via l'interface service (CDI-RJ45) ou via l'interface WLAN. La structure du menu de configuration est la même que pour l'afficheur local. Outre les valeurs mesurées, l'écran affiche également des informations sur l'état de l'appareil et permet ainsi aux utilisateurs de surveiller l'état de l'appareil. Par ailleurs, il est possible de gérer les données de l'appareil et de régler les paramètres de réseau.

Pour la connexion WLAN, un appareil doté d'une interface WLAN (à commander en option) est nécessaire : caractéristique de commande "Afficheur ; configuration", option G "4 lignes, rétroéclairé ; éléments de commande tactiles + WLAN". L'appareil agit comme un

Access Point et permet la communication par ordinateur ou par un terminal portable mobile.

Pour plus d'informations sur le serveur web, se reporter à la documentation spéciale relative à l'appareil [→ 238](#page-237-0)

### 8.4.2 Exigences

*Hardware ordinateur*

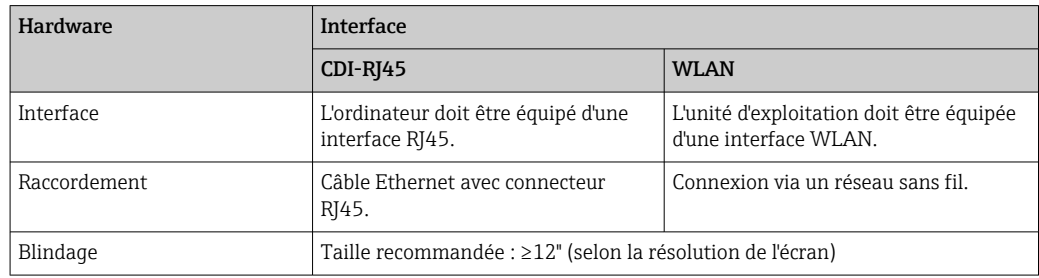

### *Logiciel informatique*

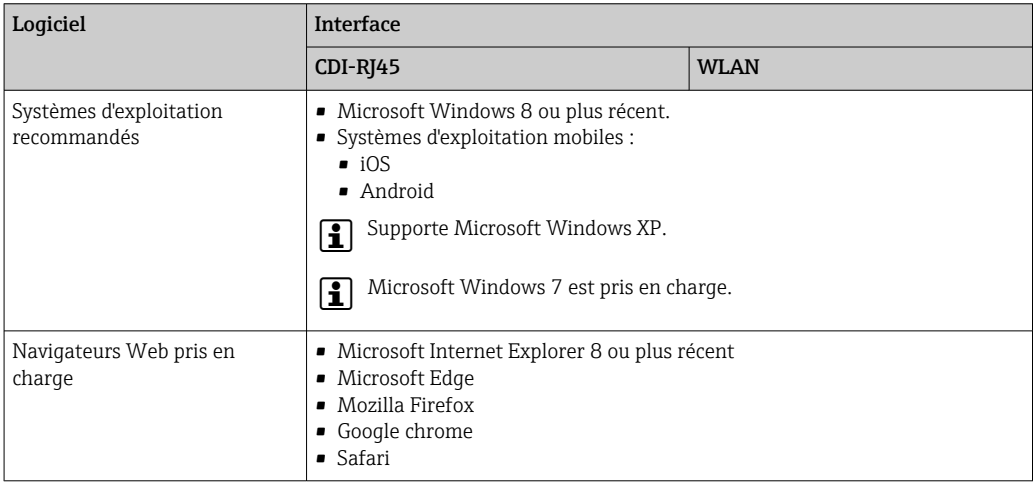

### *Paramètres de l'ordinateur*

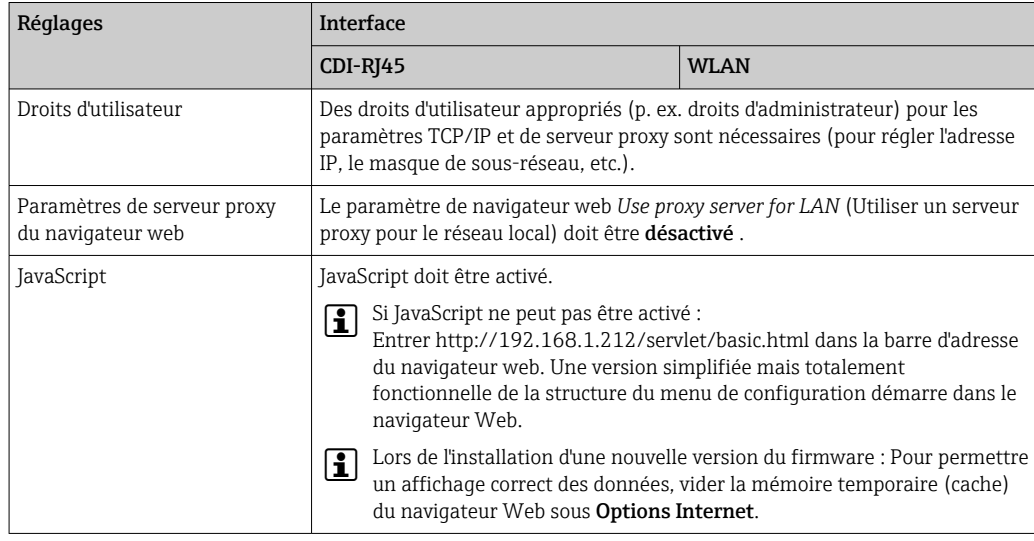

<span id="page-61-0"></span>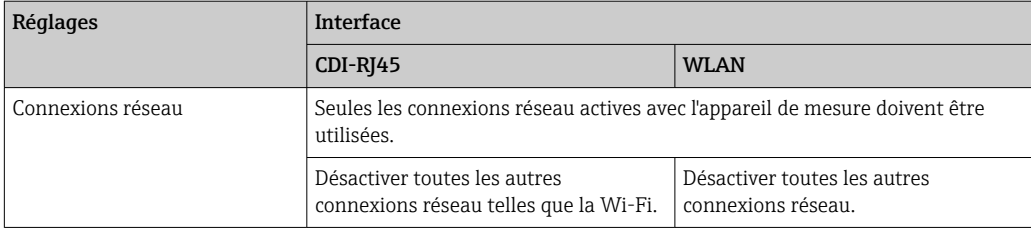

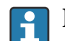

En cas de problèmes de connexion :  $\rightarrow \blacksquare$  172

*Appareil de mesure : Via interface service CDI-RJ45*

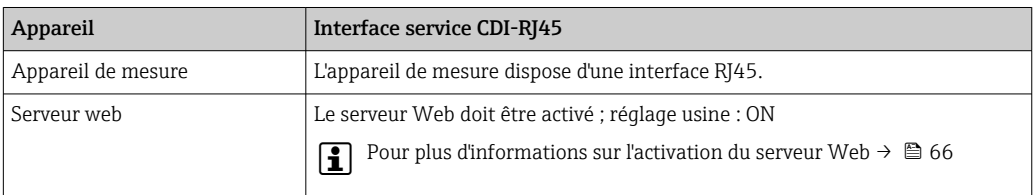

#### *Appareil de mesure : via interface WLAN*

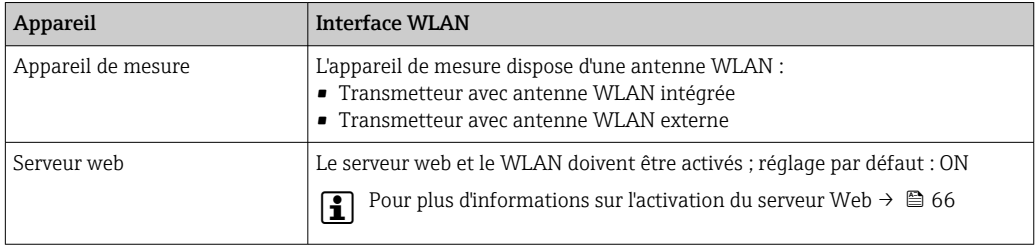

### 8.4.3 Établissement d'une connexion

### Via l'interface service (CDI-RJ45)

*Préparation de l'appareil de mesure*

- 1. Selon la version de boîtier : Desserrer le crampon de sécurité ou la vis de fixation du couvercle de boîtier.
- 2. Selon la version de boîtier : Dévisser ou ouvrir le couvercle du boîtier.
- 3. L'emplacement du connecteur dépend de l'appareil et de son protocole de communication :

Raccorder l'ordinateur au connecteur RJ45 via le câble de raccordement Ethernet standard .

*Configuration du protocole Internet de l'ordinateur*

Les indications suivantes se rapportent aux réglages Ethernet par défaut de l'appareil. Adresse IP de l'appareil : 192.168.1.212 (réglage usine)

- 1. Mettre l'appareil sous tension.
- 2. Le raccorder à l'ordinateur à l'aide d'un câble →  $\triangleq$  68.
- 3. Si une seconde carte réseau n'est pas utilisée, fermer toutes les applications du notebook.
	- Applications nécessitant Internet ou un réseau, par ex. e-mail, applications SAP, Internet ou Windows Explorer.
- 4. Fermer tous les navigateurs Internet ouverts.

5. Configurer les propriétés du protocole Internet (TCP/IP) selon tableau :

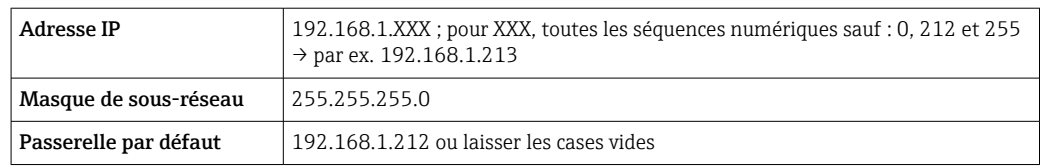

#### Via interface WLAN

*Configuration du protocole Internet du terminal mobile*

#### AVIS

#### Si la connexion WLAN est interrompue pendant la configuration, il se peut que les réglages effectués soient perdus.

‣ Veiller à ce que la connexion WLAN ne soit pas interrompue lors de la configuration de l'appareil.

### AVIS

En principe, éviter les accès simultanés à l'appareil de mesure via l'interface service (CDI-RJ45) et l'interface WLAN à partir du même terminal mobile. Cela pourrait causer un conflit dans le réseau.

- ‣ N'activer qu'une seule interface service (interface service CDI-RJ45 ou interface WLAN).
- ‣ Si une communication simultanée est nécessaire : configurer différentes plages d'adresse IP, par ex. 192.168.0.1 (interface WLAN) et 192.168.1.212 (interface service CDI-RJ45).

#### *Préparation du terminal mobile*

‣ Activer la réception WLAN sur le terminal mobile.

*Établissement d'une connexion entre le terminal mobile et l'appareil de mesure*

- 1. Dans les réglages WLAN du terminal mobile : Sélectionner l'appareil de mesure à l'aide du SSID (p. ex. EH\_Promass\_300\_A802000).
- 2. Si nécessaire, sélectionner la méthode de cryptage WPA2.
- 3. Entrer le mot de passe : numéro de série de l'appareil départ usine (p. ex. L100A802000).
	- La LED sur le module d'affichage clignote : il est à présent possible d'utiliser l'appareil de mesure avec le navigateur web, FieldCare ou DeviceCare.

Le numéro de série se trouve sur la plaque signalétique.

Pour garantir une affectation sûre et rapide du réseau WLAN au point de mesure, il est conseillé de changer le nom SSID. Il doit être possible d'attribuer clairement le nom SSID au point de mesure (p. ex. nom de repère) tel qu'il est affiché dans le réseau WLAN.

#### *Déconnexion*

‣ Après la configuration de l'appareil : Terminer la connexion WLAN entre l'unité d'exploitation et l'appareil de mesure.

#### Démarrage du navigateur Web

1. Démarrer le navigateur Web sur le PC.

### 2. Entrer l'adresse IP du serveur Web dans la ligne d'adresse du navigateur : 192.168.1.212

La page d'accès apparaît.

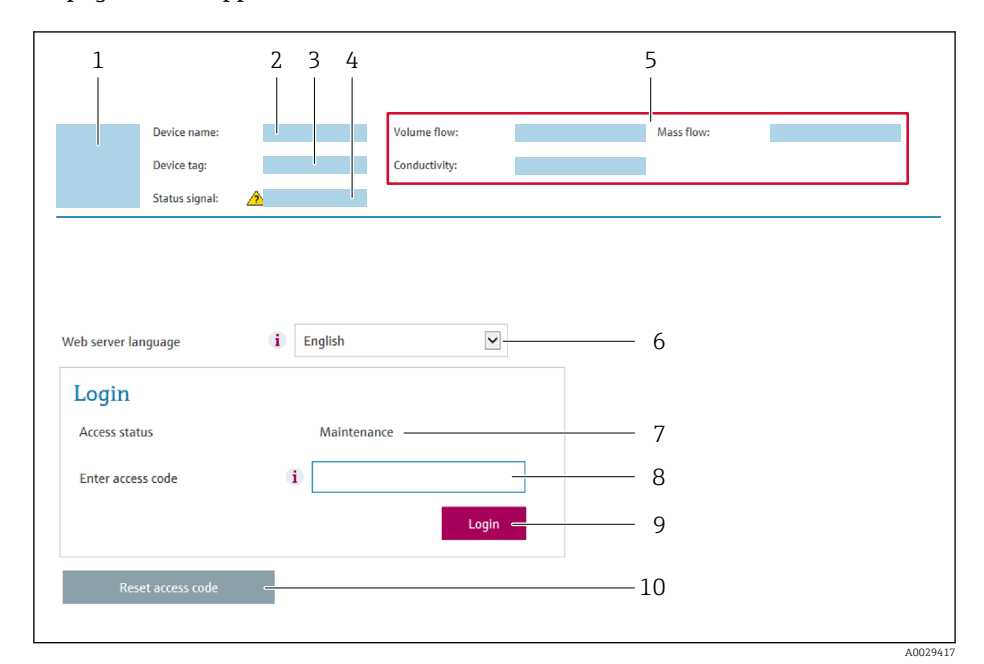

- *1 Image de l'appareil*
- *2 Nom de l'appareil*
- *3 Désignation du point de mesure* (→ **△** *84)*<br>4 *Sianal d'état*
- *4 Signal d'état*
- *5 Valeurs mesurées actuelles*
- *6 Langue de programmation 7 Rôle utilisateur*
- 
- *8 Code d'accès 9 Login*
- *10 Réinitialiser code d'accès [\(→ 139\)](#page-138-0)*

Si la page de connexion n'apparaît pas ou si elle est incomplète →  $\triangleq$  172  $|\cdot|$ 

### 8.4.4 Connexion

1. Sélectionner la langue de service souhaitée pour le navigateur.

2. Entrer le code d'accès spécifique à l'utilisateur.

3. Appuyer sur OK pour confirmer l'entrée.

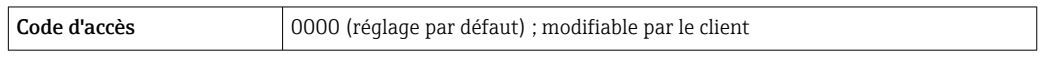

Si pendant 10 minutes aucune action n'est effectuée, le navigateur revient  $\mathbf{a}$ automatiquement à la page d'accès.

A0029

#### Davies a se Output curr. 1: 6.76 mA Correct 15547326,0000 NI/h Endress+Hauser .<br>Device tag: Mass flow: 1554.7325 kg/h Density:  $0.0001$  kg/l **Contract**  $\overline{\smash{\bigtriangledown}}$ Device ok **Volume flow** 15547326.0000 I/h  $0.0001$  kg/N .<br>Itatus siona **Ref.density** Menu Instrument health status Data management Measured values Network Logging Logout (Mainte Main ment 1 2 Display language i English  $\overline{\phantom{a}}$  . 3

### 8.4.5 Interface d'affichage et de configuration

- *1 Ligne de fonctions*
- *2 Langue de l'afficheur local*
- *3 Zone de navigation*

#### Ligne d'en-tête

Les informations suivantes apparaissent dans la ligne d'en-tête :

- Nom de l'appareil
- Repère de l'appareil
- **•** Etat de l'appareil avec signal d'état  $\rightarrow$  178
- Valeurs mesurées actuelles

### Ligne de fonctions

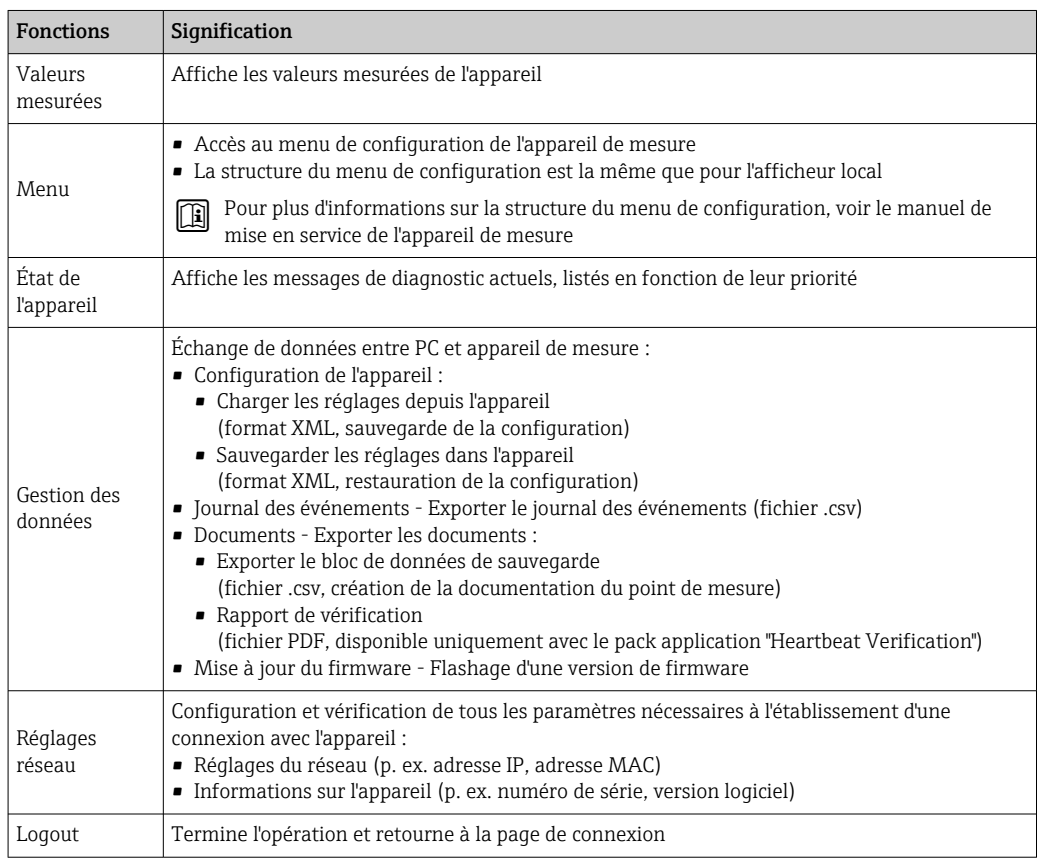

### Zone de navigation

Si une fonction de la ligne de fonctions est sélectionnée, ses sous-menus sont ouverts dans la zone de navigation. L'utilisateur peut maintenant naviguer dans la structure.

### <span id="page-65-0"></span>Zone de travail

Selon la fonction sélectionnée et ses sous-menus, il est possible de procéder à différentes actions dans cette zone :

- Réglage des paramètres
- Lecture des valeurs mesurées
- Affichage des textes d'aide
- Démarrage d'un téléchargement

### 8.4.6 Désactivation du serveur Web

Le serveur Web de l'appareil de mesure peut être activé et désactivé si nécessaire à l'aide du paramètre Fonctionnalitée du serveur web.

### Navigation

Menu "Expert" → Communication → Serveur Web

#### Aperçu des paramètres avec description sommaire

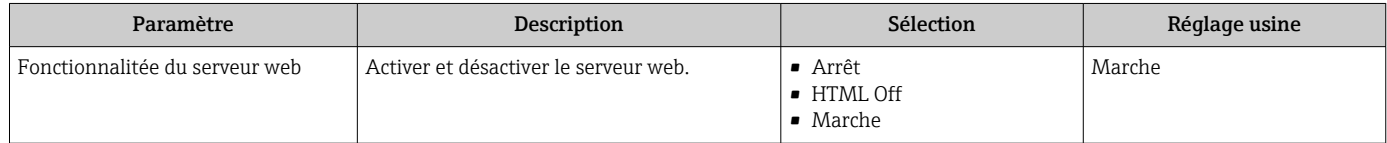

### Étendue des fonctions du paramètre "Fonctionnalitée du serveur web"

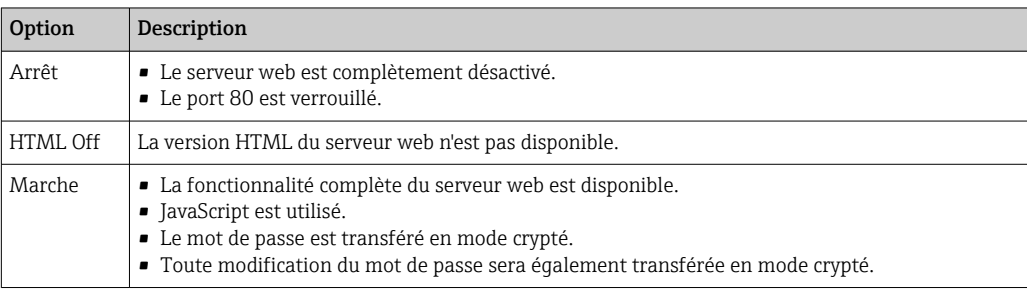

#### Activation du serveur Web

Si le serveur Web est désactivé, il ne peut être réactivé qu'avec le paramètre Fonctionnalitée du serveur web via les options de configuration suivantes :

- Via afficheur local
- Via outil de configuration "FieldCare"
- Via outil de configuration "DeviceCare"

### 8.4.7 Déconnexion

Avant la déconnexion, sauvegarder les données via la fonction Gestion données (charger la configuration de l'appareil) si nécessaire.

- 1. Sélectionner l'entrée Logout dans la ligne de fonctions.
	- La page d'accueil avec la fenêtre de Login apparaît.
- 2. Fermer le navigateur web.
- 3. Si elles ne sont plus utilisées :

Réinitialiser les propriétés modifiées du protocole Internet (TCP/IP)  $\rightarrow \Box$  62.

## <span id="page-66-0"></span>8.5 Accès au menu de configuration via l'outil de configuration

La structure du menu de configuration dans les outils de configuration est la même que via l'afficheur local.

### 8.5.1 Raccordement de l'outil de configuration

### Via protocole HART

Cette interface de communication est disponible dans les versions d'appareil avec une sortie HART.

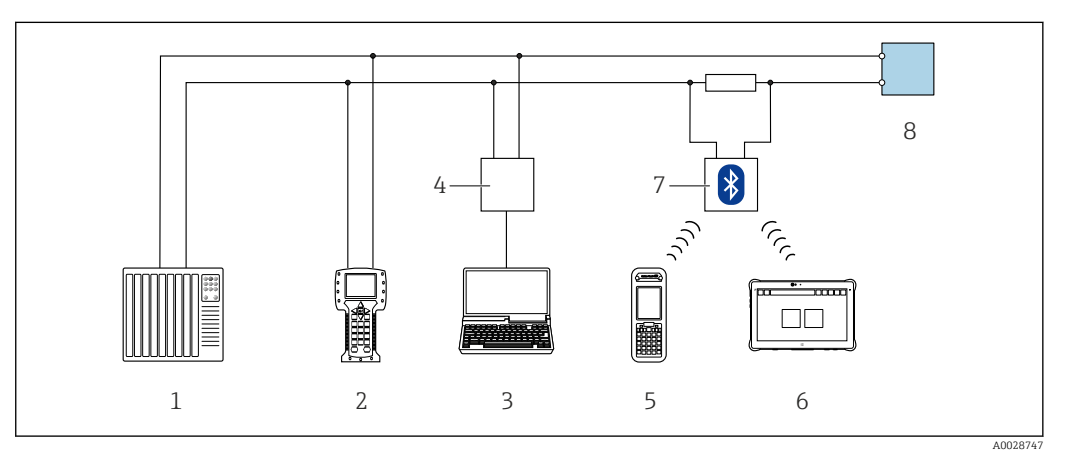

 *27 Options de configuration à distance via protocole HART (active)*

- *1 Système numérique de contrôle commande (p. ex. API)*
- *2 Field Communicator 475*
- *3 Ordinateur avec navigateur web (p. ex. Internet Explorer) pour l'accès au serveur web intégré ou ordinateur avec outil de configuration (p. ex. FieldCare, DeviceCare, AMS Device Manager, SIMATIC PDM) avec COM DTM "CDI Communication TCP/IP"*
- *4 Commubox FXA195 (USB)*
- *5 Field Xpert SFX350 ou SFX370*
- *6 Field Xpert SMT70*
- *7 Modem VIATOR Bluetooth avec câble de raccordement*
- *8 Transmetteur*

<span id="page-67-0"></span>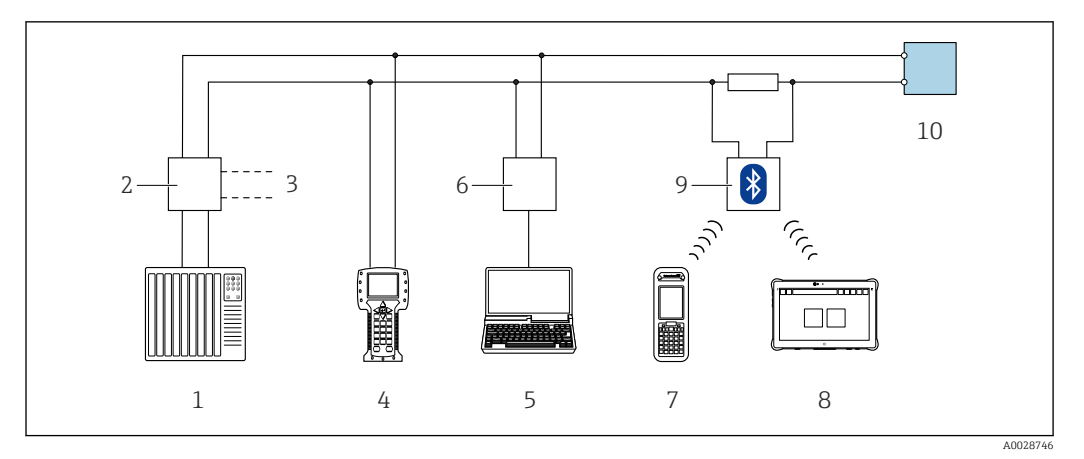

 *28 Options de configuration à distance via protocole HART (passive)*

- *1 Système numérique de contrôle commande (p. ex. API)*
- *2 Unité d'alimentation de transmetteur, p. ex. RN221N (avec résistance de communication)*
- *3 Raccordement pour Commubox FXA195 et Field Communicator 475*
- *4 Field Communicator 475*
- *5 Ordinateur avec navigateur web (p. ex. Internet Explorer) pour l'accès au serveur web intégré ou ordinateur avec outil de configuration (p. ex. FieldCare, DeviceCare, AMS Device Manager, SIMATIC PDM) avec COM DTM "CDI Communication TCP/IP"*
- *6 Commubox FXA195 (USB)*
- *7 Field Xpert SFX350 ou SFX370*
- *8 Field Xpert SMT70*
- *9 Modem VIATOR Bluetooth avec câble de raccordement*
- *10 Transmetteur*

### Interface service

*Via l'interface service (CDI-RJ45)*

Une connexion point-à-point peut être établie via la configuration sur site de l'appareil. Avec le boîtier ouvert, la connexion est établie directement via l'interface service (CDI-RJ45) de l'appareil.

Un adaptateur pour connecteur RJ45 vers M12 est disponible en option :  $|\mathbf{f}|$ Caractéristique de commande "Accessoires", option NB : "Adaptateur RJ45 M12 (interface service)"

L'adaptateur connecte l'interface service (CDI-RJ45) à un connecteur M12 monté dans l'entrée de câble. Le raccordement à l'interface service peut donc être établi via un connecteur M12 sans ouvrir l'appareil.

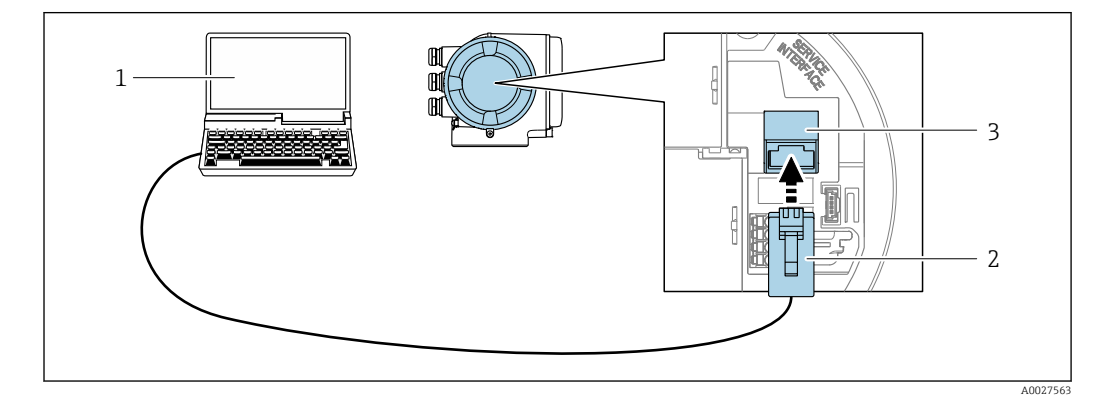

 *29 Raccordement via interface service (CDI-RJ45)*

- *1 Ordinateur avec navigateur web (p. ex. Microsoft Internet Explorer, Microsoft Edge) pour l'accès au serveur web intégré ou avec l'outil de configuration "FieldCare", "DeviceCare" avec COM DTM "CDI Communication TCP/IP"*
- *2 Câble de raccordement Ethernet standard avec connecteur RJ45*
- *3 Interface service (CDI-RJ45) de l'appareil de mesure avec accès au serveur web intégré*

### <span id="page-68-0"></span>*Via interface WLAN*

L'interface WLAN en option est disponible sur la version d'appareil suivante : Caractéristique de commande "Affichage ; configuration", option G "4 lignes, rétroéclairé ; éléments de commande tactiles + WLAN"

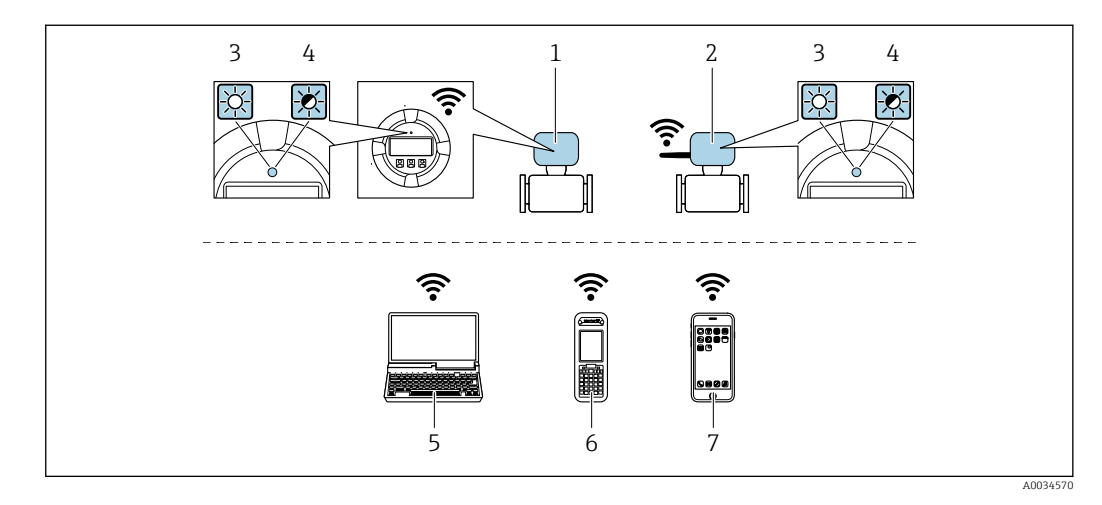

- *1 Transmetteur avec antenne WLAN intégrée*
- *2 Transmetteur avec antenne WLAN externe*
- *3 LED allumée en permanence : la réception WLAN est activée sur l'appareil de mesure*
- *4 LED clignotante : connexion WLAN établie entre l'unité d'exploitation et l'appareil de mesure*
- *5 Ordinateur avec interface WLAN et navigateur web (p. ex. Microsoft Internet Explorer, Microsoft Edge) pour un accès au serveur web intégré ou avec outil de configuration (p. ex. FieldCare, DeviceCare)*
- *6 Terminal portable mobile avec interface WLAN et navigateur web (p. ex. Microsoft Internet Explorer, Microsoft Edge) pour un accès au serveur web intégré ou outil de configuration (p. ex. FieldCare, DeviceCare)*
- *7 Smartphone ou tablette (p. ex. Field Xpert SMT70)*

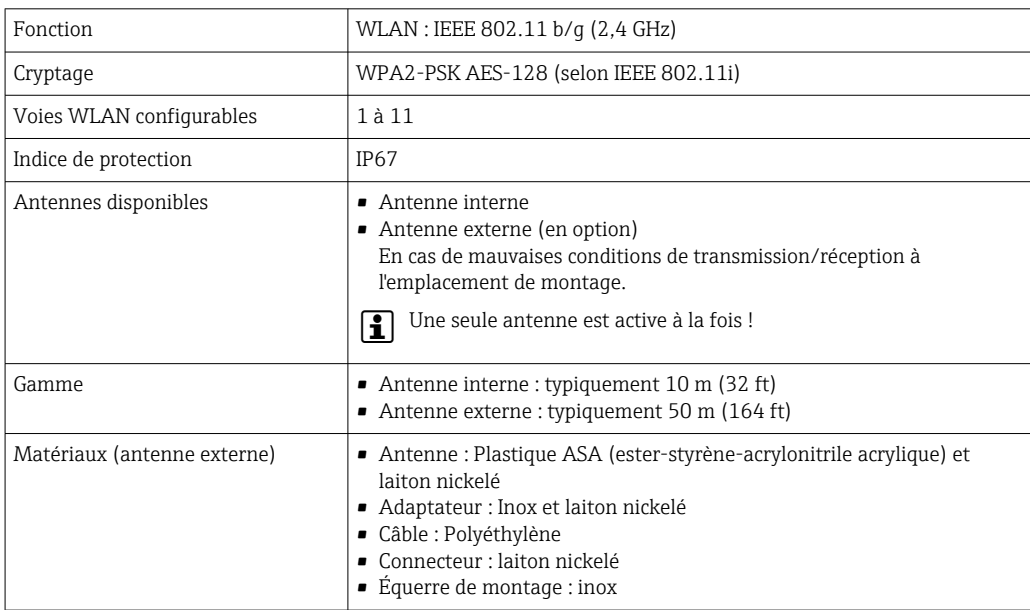

*Configuration du protocole Internet du terminal mobile*

### **AVIS**

### Si la connexion WLAN est interrompue pendant la configuration, il se peut que les réglages effectués soient perdus.

‣ Veiller à ce que la connexion WLAN ne soit pas interrompue lors de la configuration de l'appareil.

## AVIS

En principe, éviter les accès simultanés à l'appareil de mesure via l'interface service (CDI-RJ45) et l'interface WLAN à partir du même terminal mobile. Cela pourrait causer un conflit dans le réseau.

- ▶ N'activer qu'une seule interface service (interface service CDI-RI45 ou interface WLAN).
- ‣ Si une communication simultanée est nécessaire : configurer différentes plages d'adresse IP, par ex. 192.168.0.1 (interface WLAN) et 192.168.1.212 (interface service CDI-RJ45).

*Préparation du terminal mobile*

‣ Activer la réception WLAN sur le terminal mobile.

*Établissement d'une connexion entre le terminal mobile et l'appareil de mesure*

- 1. Dans les réglages WLAN du terminal mobile : Sélectionner l'appareil de mesure à l'aide du SSID (p. ex. EH\_Promass\_300\_A802000).
- 2. Si nécessaire, sélectionner la méthode de cryptage WPA2.
- 3. Entrer le mot de passe : numéro de série de l'appareil départ usine (p. ex. L100A802000).
	- La LED sur le module d'affichage clignote : il est à présent possible d'utiliser l'appareil de mesure avec le navigateur web, FieldCare ou DeviceCare.
- Le numéro de série se trouve sur la plaque signalétique. <u> 14 I</u>
- Pour garantir une affectation sûre et rapide du réseau WLAN au point de mesure, il <u>I fil</u> est conseillé de changer le nom SSID. Il doit être possible d'attribuer clairement le nom SSID au point de mesure (p. ex. nom de repère) tel qu'il est affiché dans le réseau WLAN.

*Déconnexion*

‣ Après la configuration de l'appareil : Terminer la connexion WLAN entre l'unité d'exploitation et l'appareil de mesure.

### 8.5.2 Field Xpert SFX350, SFX370

### Etendue des fonctions

Field Xpert SFX350 et Field Xpert SFX370 sont des PC mobiles destinés à la mise en service et à la maintenance. Ils permettent une configuration et un diagnostic efficaces des appareils HART et FOUNDATION Fieldbus en zone non explosible (SFX350, SFX370) et en zone explosible (SFX370).

Pour plus de détails, voir le manuel de mise en service BA01202S m

### Source pour les fichiers de description d'appareil

Voir informations  $\rightarrow$   $\blacksquare$  74

### 8.5.3 FieldCare

### Portée des fonctions

Outil de gestion des actifs basé sur FDT d'Endress+Hauser. Il est capable de configurer tous les appareils de terrain intelligents de l'installation et facilite leur gestion. Grâce à l'utilisation d'informations d'état, il constitue également un moyen simple, mais efficace, de contrôler leur état.

Accès via :

- Protocole Hart
- Interface service CDI-RJ45  $\rightarrow$   $\blacksquare$  68
- Interface WLAN  $\rightarrow$   $\blacksquare$  69

Fonctions typiques :

- Paramétrage des transmetteurs
- Chargement et sauvegarde de données d'appareil (upload/download)
- Documentation du point de mesure
- Visualisation de la mémoire de valeurs mesurées (enregistreur à tracé continu) et du journal des événements

Pour plus d'informations sur FieldCare, voir les manuels de mise en service BA00027S m et BA00059S

#### Source pour les fichiers de description d'appareil

Voir les informations  $\rightarrow$   $\blacksquare$  74

### Établissement d'une connexion

1. Démarrer FieldCare et lancer le projet.

- 2. Dans le réseau : ajouter un nouvel appareil.
	- ← La fenêtre Ajouter appareil s'ouvre.
- 3. Sélectionner l'option CDI Communication TCP/IP dans la liste et valider avec OK.
- 4. Clic droit de souris sur CDI Communication TCP/IP et, dans le menu contextuel ouvert, sélectionner Ajouter appareil.
- 5. Sélectionner l'appareil souhaité dans la liste et appuyer sur OK pour confirmer. La fenêtre CDI Communication TCP/IP (Configuration) s'ouvre.
- 6. Entrer l'adresse d'appareil dans la zone Adresse IP : 192.168.1.212 et valider avec Enter.
- 7. Établir une connexion en ligne avec l'appareil.
- Pour plus d'informations, voir les manuels de mise en service BA00027S et BA00059S $\sqrt{1}$

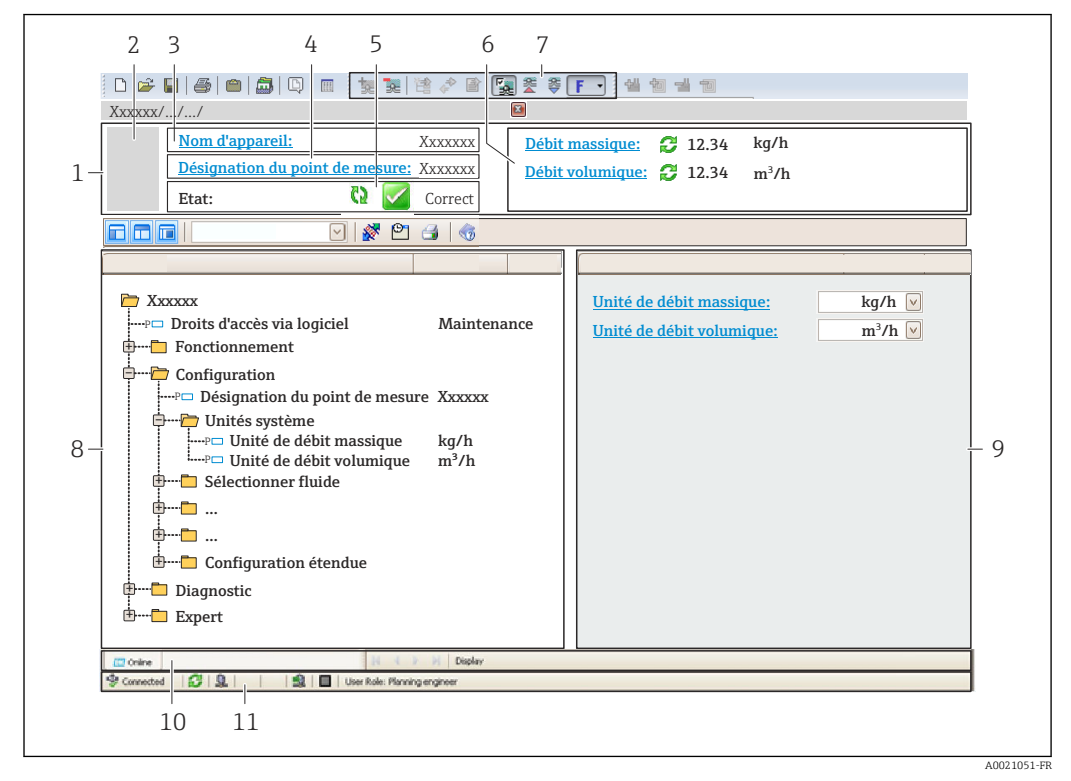

### Interface d'affichage et de configuration

- *1 En-tête*
- *2 Image de l'appareil*
- *3 Nom de l'appareil*
- *4 Désignation du point de mesure*
- *5 Zone d'état avec signal d'état [→ 178](#page-177-0)*
- *6 Zone d'affichage pour les valeurs actuellement mesurées*
- *7 Barre d'édition avec fonctions supplémentaires telles que enregistrer/charger, liste d'événements et création de documents*
- *8 Zone de navigation avec structure du menu de configuration*
- *9 Espace de travail*
- *10 Zone d'action*
- *11 Zone d'état*

### 8.5.4 DeviceCare

#### Portée des fonctions

Outil pour connecter et configurer les appareils de terrain Endress+Hauser.

Le moyen le plus rapide pour configurer les appareils de terrain Endress+Hauser est d'utiliser l'outil dédié "DeviceCare". Associé aux DTM, il constitue une solution pratique et complète.

Pour plus de détails, voir Brochure Innovation IN01047S

#### Source pour les fichiers de description d'appareil

Voir les informations  $\rightarrow$   $\blacksquare$  74

### 8.5.5 AMS Device Manager

### Etendue des fonctions

Programme d'Emerson Process Management pour la configuration d'appareils de mesure via protocole HART.
### Source pour les fichiers de description d'appareil

Voir indications  $\rightarrow$   $\blacksquare$  74

## 8.5.6 SIMATIC PDM

#### Portée des fonctions

Programme Siemens, unique et indépendant du fabricant, pour la configuration, le réglage, la maintenance et le diagnostic d'appareils de terrain intelligents via protocole HART.

### Source pour les fichiers de description d'appareil

Voir les informations sur  $\rightarrow$   $\blacksquare$  74

## 8.5.7 Field Communicator 475

### Etendue des fonctions

Terminal portable industriel d'Emerson Process Management pour le paramétrage à distance et l'interrogation de valeurs mesurées via protocole HART.

### Source pour les fichiers de description d'appareil

Voir indications  $\rightarrow$   $\blacksquare$  74

# <span id="page-73-0"></span>9 Intégration système

# 9.1 Aperçu des fichiers de description de l'appareil

# 9.1.1 Données relatives à la version actuelle de l'appareil

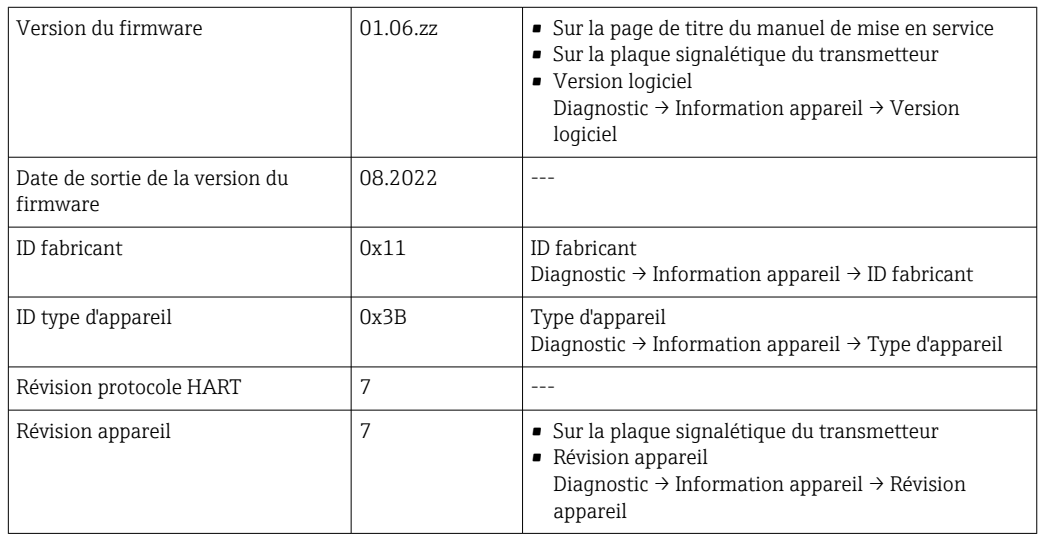

Pour un aperçu des différentes versions de firmware pour l'appareil →  $\mathfrak{B}$  193  $\mathbf{H}$ 

# 9.1.2 Outils de configuration

Le tableau ci-dessous présente le fichier de description d'appareil approprié pour les différents outils de configuration, ainsi que des informations sur l'endroit où le fichier peut être obtenu.

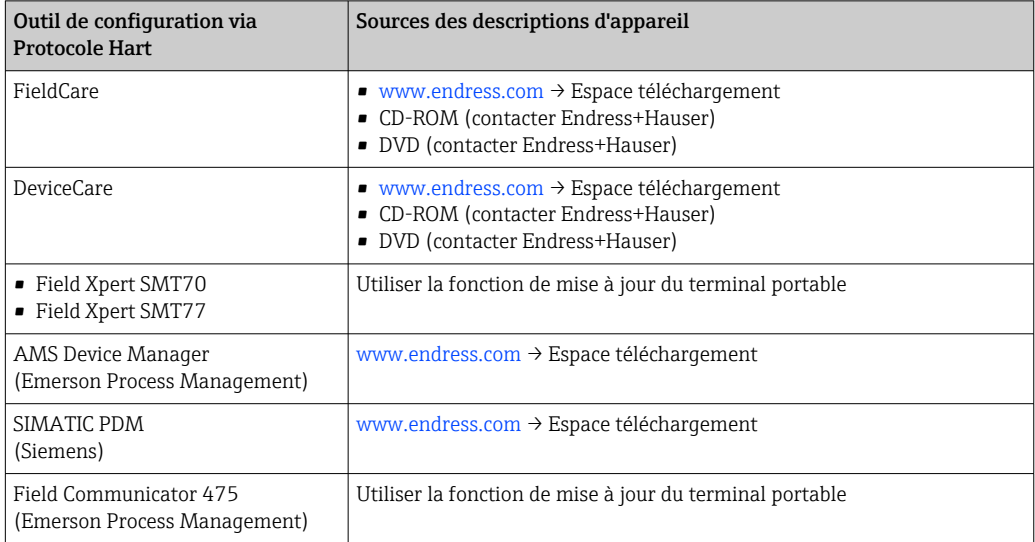

# 9.2 Variables mesurées via le protocole Hart

Les grandeurs de mesure suivantes (variables d'appareil HART) sont affectées en usine aux variables dynamiques suivantes :

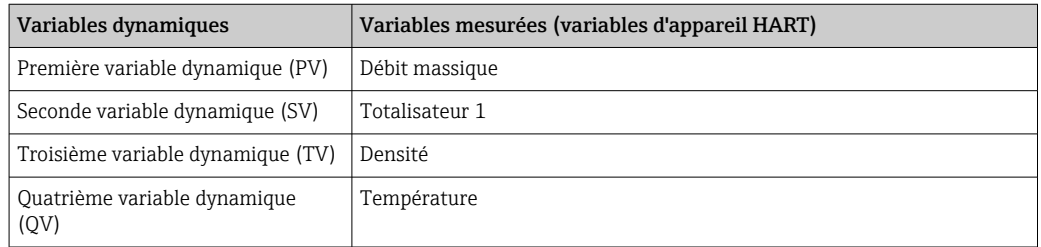

L'affectation des variables mesurées aux variables dynamiques peut être modifiée et assignée librement via la configuration sur site et l'outil de configuration à l'aide des paramètres suivants :

- Expert  $\rightarrow$  Communication  $\rightarrow$  Sortie HART  $\rightarrow$  Sortie  $\rightarrow$  Assigner valeur primaire
- Expert → Communication → Sortie HART → Sortie → Assigner valeur secondaire
- Expert → Communication → Sortie HART → Sortie → Assigner valeur ternaire
- Expert  $\rightarrow$  Communication  $\rightarrow$  Sortie HART  $\rightarrow$  Sortie  $\rightarrow$  Assigner valeur quaternaire

Les variables mesurées suivantes peuvent être affectées aux variables dynamiques :

### Variables mesurées pour PV (variable dynamique primaire)

- Variables mesurées généralement disponibles :
	- Débit massique
	- Débit volumique
	- Débit volumique corrigé
	- Densité
	- Densité de référence
	- Température
	- Température électronique
	- Pression
	- Valeur brut du débit massique
	- Fréquence d'oscillation 0
	- Amortissement de l'oscillation 0
	- Asymétrie signal
	- Courant d'excitation 0
	- Indice de milieu inhomogène
	- Index d'asymetrie de la bobine capteur
	- Point d'essai 0
	- Point d'essai 1
	- Signal torsion asymétrie
- Variables mesurées supplémentaires avec le pack application Heartbeat Verification + Monitoring :
	- Température enceinte de confinement
	- Amplitude de l'oscillation
	- Fluctuations fréquence 0
	- Fluctuation amortissement oscillation 0
	- HBSI
- Variables mesurées supplémentaires avec le pack application Concentration :
	- Concentration
	- Débit massique cible
	- Débit massique fluide porteur
	- Débit volumique cible
	- Débit volumique du fluide porteur
	- Débit volumique corrigé cible
	- Débit volumique corrigé fluide porteur
- Avec sortie spécifique à l'application
	- Sortie spécifique à l'application 0
	- Sortie spécifique à l'application 1
- Variables mesurées supplémentaires avec le pack application Pétrole :
	- Débit GSV
	- Débit GSV alternatif
	- Débit NSV
	- Débit NSV alternatif
	- Débit volumique S&W
	- Densité de référence alternative
	- Water cut
	- Densité huile
	- Densité eau
	- Débit massique huile
	- Débit massique eau
	- Débit volumique huile
	- Débit volumique eau
	- Débit volumique corrigé huile
	- Débit volumique corrigé eau

### Variables mesurées pour SV, TV, QV (variable dynamique secondaire, tertiaire et quaternaire)

- Variables mesurées toujours disponibles :
	- Débit massique
	- Débit volumique
	- Débit volumique corrigé
	- Densité
	- Densité de référence
	- Température
	- Température électronique
	- Fréquence d'oscillation 0
	- Amortissement de l'oscillation 0
	- Indice de milieu inhomogène
	- Indice de bulles en suspension
	- Index d'asymetrie de la bobine capteur
	- Point d'essai 0
	- Point d'essai 1
	- Pression
	- Totalisateur 1
	- **Totalisateur 2**
	- Totalisateur 3
- Variables mesurées supplémentaires avec le pack application Heartbeat Verification + Monitoring :
	- Température enceinte de confinement
	- HBSI
- Variables mesurées supplémentaires avec le pack application Concentration :
	- Concentration
	- Débit massique cible
	- Débit massique fluide porteur
	- Débit volumique cible
	- Débit volumique du fluide porteur
	- Débit volumique corrigé cible
	- Débit volumique corrigé fluide porteur
- Variables mesurées supplémentaires avec le pack application Pétrole :
	- Densité de référence alternative
	- Débit GSV
	- Débit GSV alternatif
	- Débit NSV
	- Débit NSV alternatif
	- Débit volumique S&W
	- Water cut
	- Densité huile
	- Densité eau
	- Débit massique huile
	- Débit massique eau
	- Débit volumique huile
	- Débit volumique eau
	- Débit volumique corrigé huile
	- Débit volumique corrigé eau
	- Densité moyenne pondérée
	- Température moyenne pondérée

# 9.2.1 Variables d'appareil

Les variables d'appareil sont affectées de manière fixe. Au maximum, huit variables d'appareil peuvent être transmises.

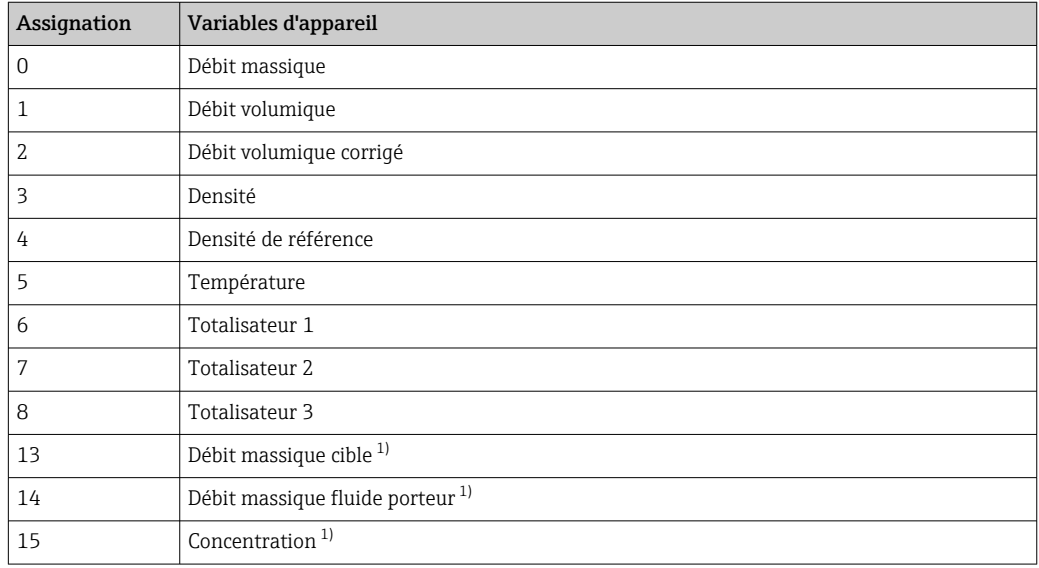

1) Visible selon les options de commande ou les réglages de l'appareil

# 9.3 Autres réglages

Fonctionnalité Mode Burst selon spécification HART 7 :

### Navigation

Menu "Expert" → Communication → Sortie HART → Burst configuration → Burst configuration 1 … n

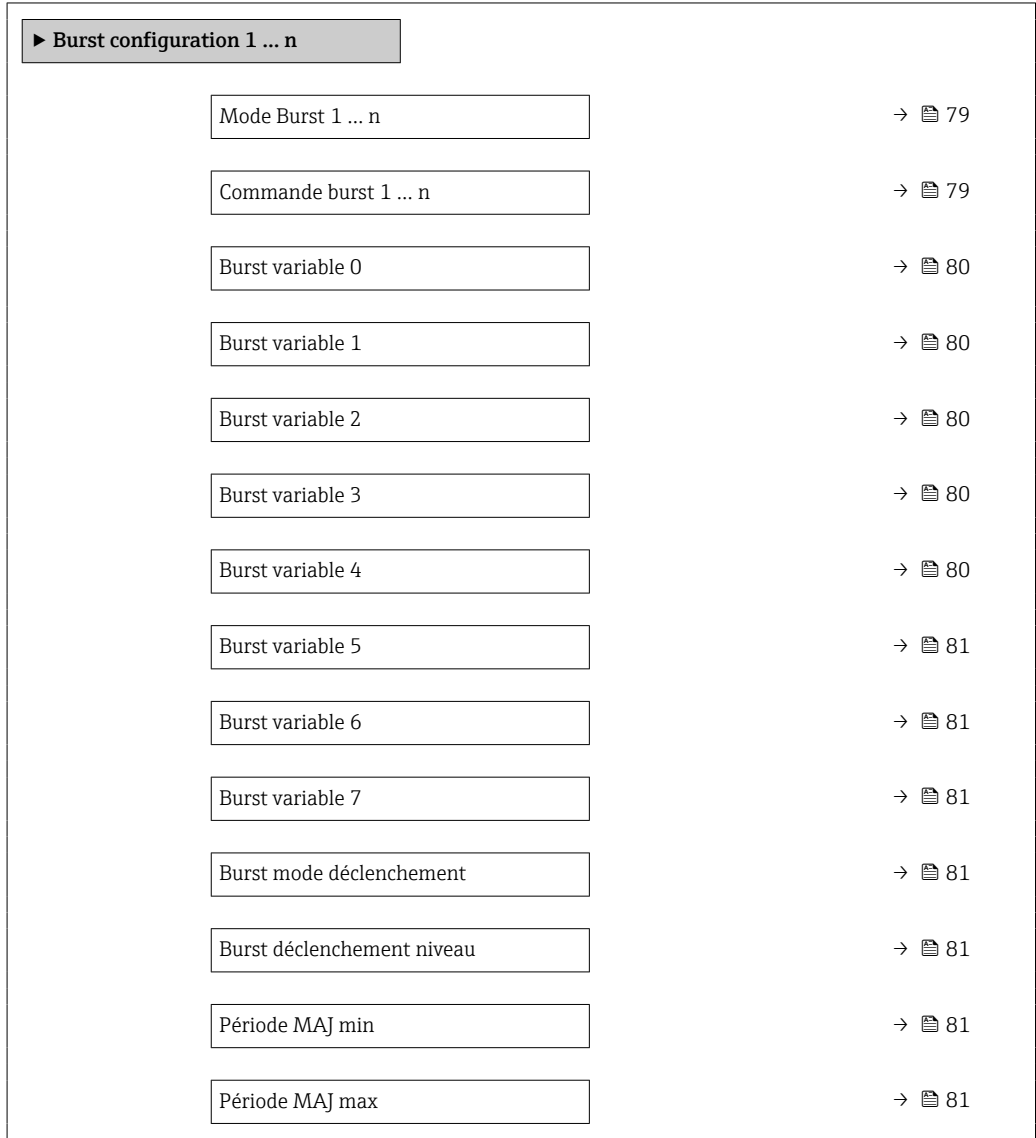

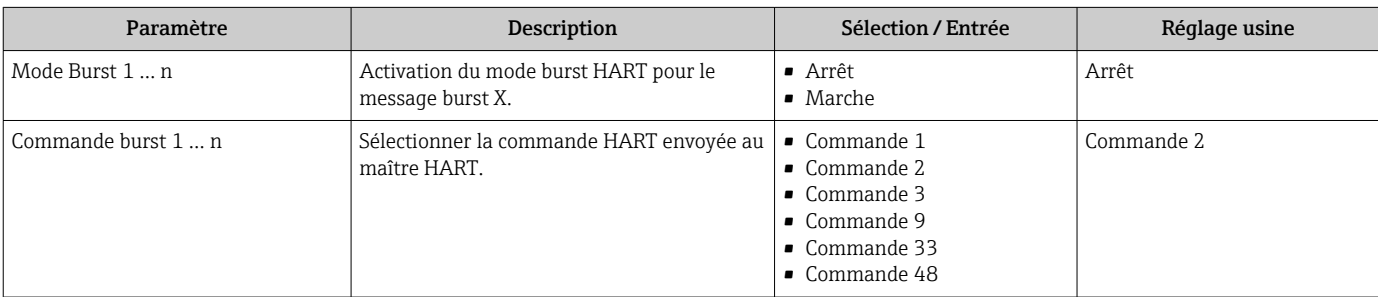

<span id="page-79-0"></span>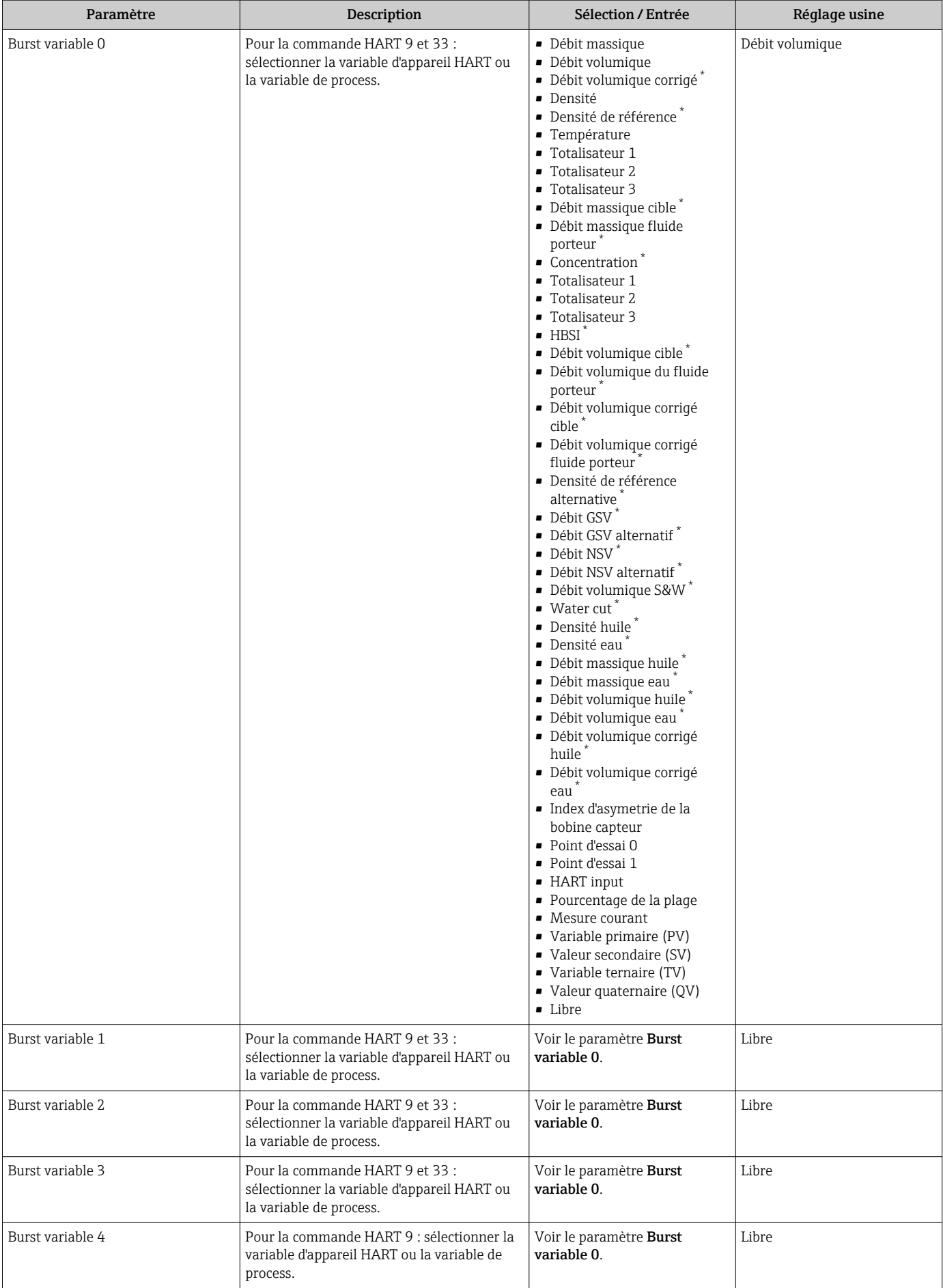

<span id="page-80-0"></span>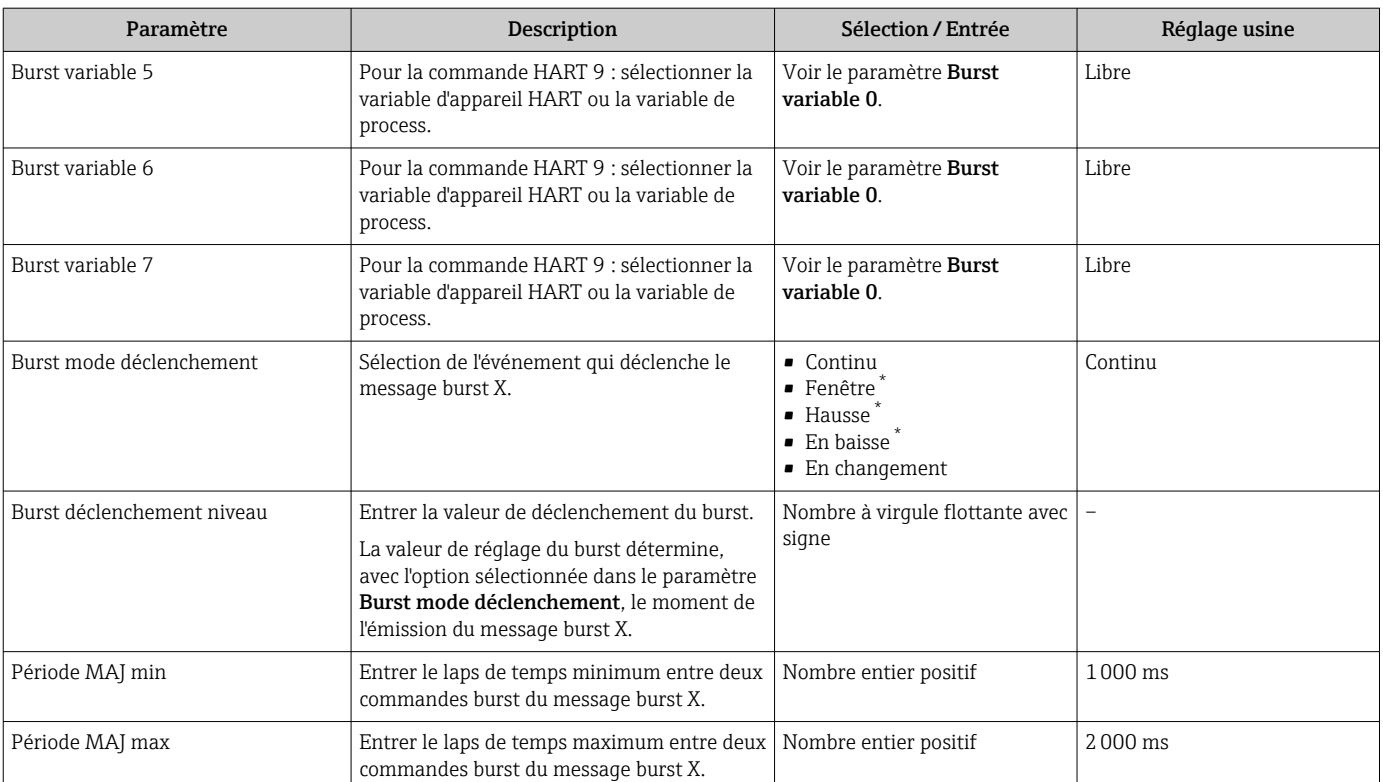

# 10 Mise en service

# 10.1 Contrôle de fonctionnement

Avant de mettre l'appareil en service :

- ‣ S'assurer que les contrôles du montage et du fonctionnement ont été réalisés.
- Checklist pour "Contrôle du montage"  $\rightarrow$   $\blacksquare$  31
- Checklist pour "Contrôle du raccordement"  $\rightarrow$   $\blacksquare$  44

# 10.2 Mise sous tension de l'appareil

- ‣ Une fois le contrôle de fonctionnement réalisé avec succès, mettre l'appareil de mesure sous tension.
	- Une fois le démarrage réussi, l'afficheur local passe automatiquement de l'affichage de démarrage à l'affichage opérationnel.

Si rien n'apparaît sur l'afficheur local ou si un message de diagnostic est affiché, voir chapitre "Diagnostic et suppression des défauts"  $\rightarrow$   $\blacksquare$  171.

# 10.3 Réglage de la langue d'interface

Réglage par défaut : anglais ou langue nationale commandée

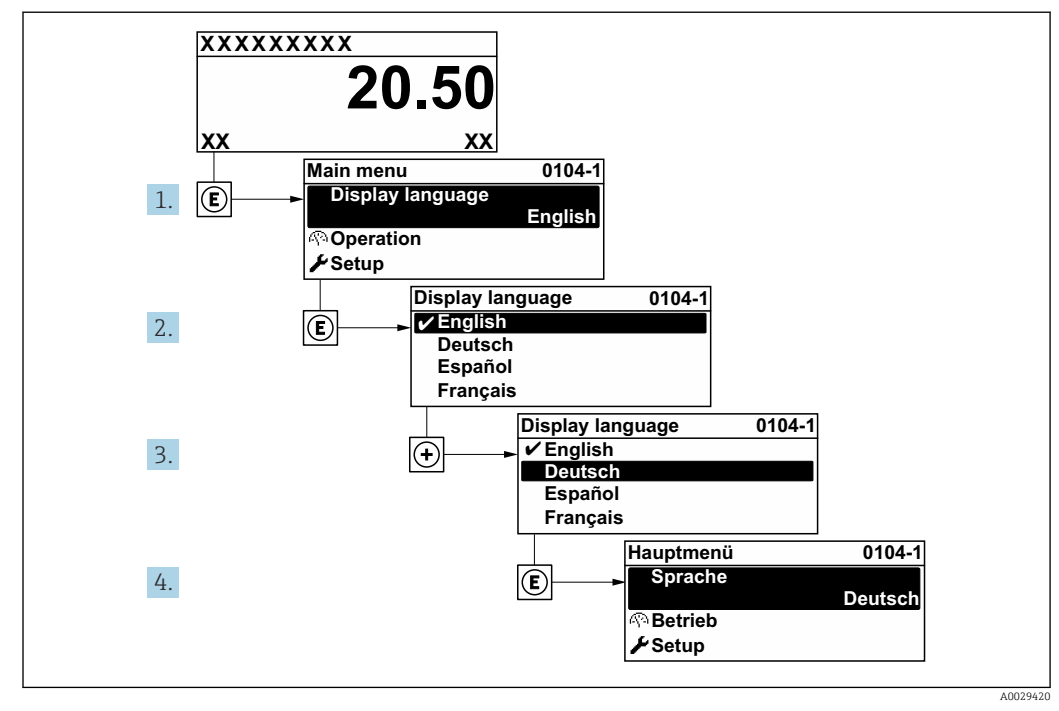

 *30 Exemple d'afficheur local*

# 10.4 Configuration de l'appareil de mesure

- Le menu Configuration avec ses assistants contient tous les paramètres nécessaires à une mesure standard.
- Navigation vers le menu Configuration

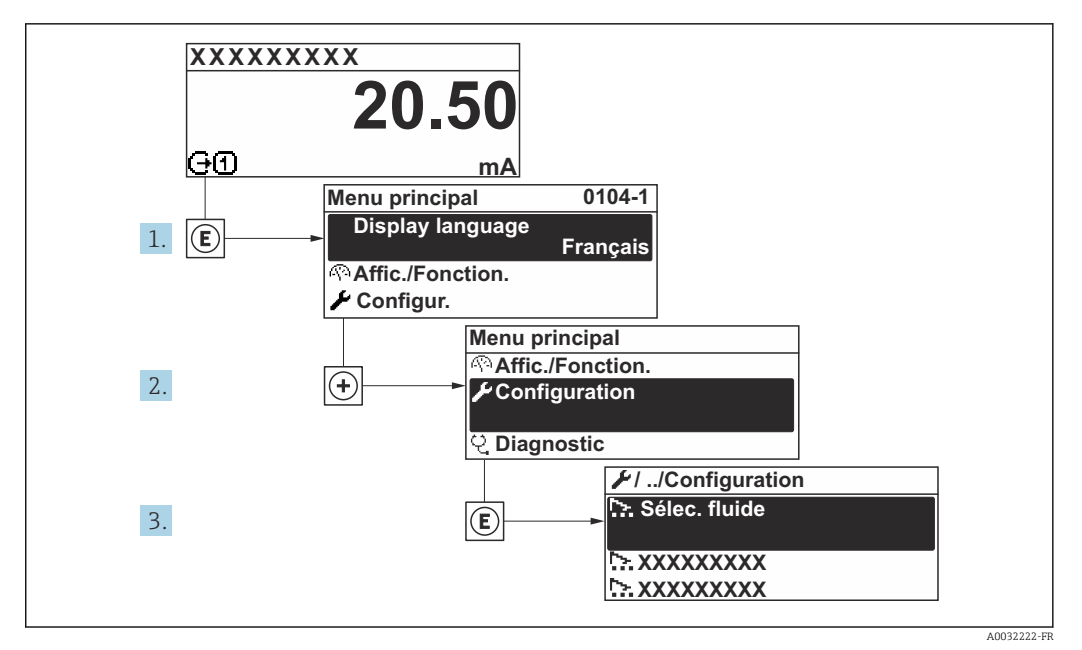

 *31 Exemple d'afficheur local*

Le nombre de sous-menus et de paramètres peut varier en fonction de la version de  $|1 \cdot |$ l'appareil. Certains sous-menus et paramètres dans ces sous-menus ne sont pas décrits dans le manuel de mise en service. Une description est toutefois fournie dans la documentation spéciale de l'appareil (→ section "Documentation supplémentaire").

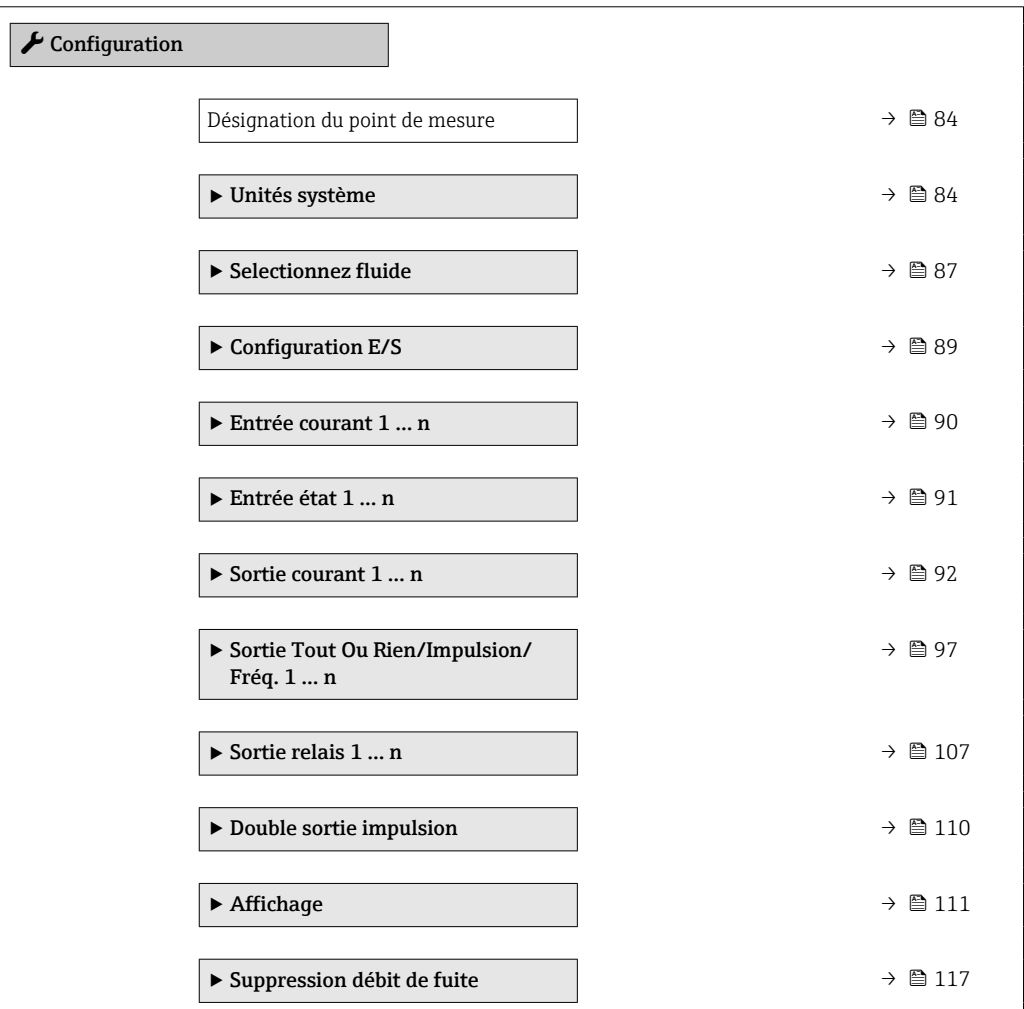

<span id="page-83-0"></span>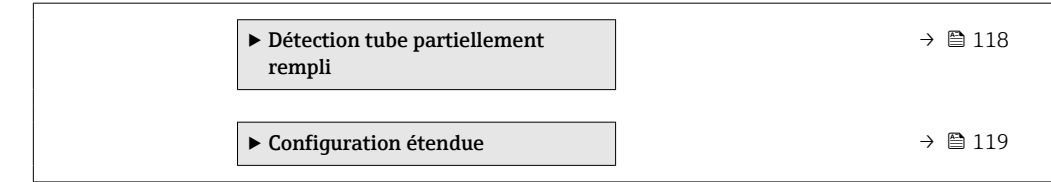

## 10.4.1 Définition de la désignation du point de mesure

Pour permettre une identification rapide du point de mesure au sein du système, entrer une désignation unique à l'aide du paramètre Désignation du point de mesure, puis modifier le réglage par défaut.

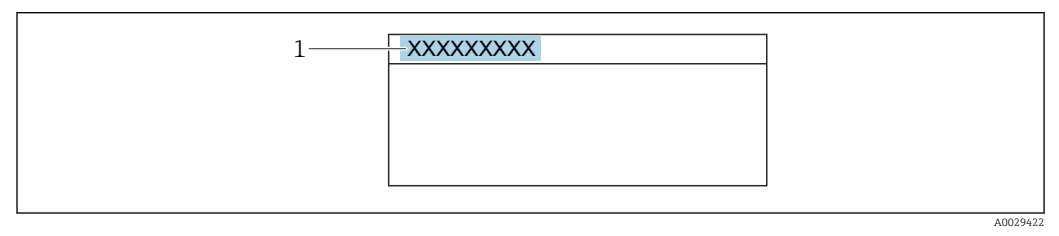

 *32 Ligne d'en-tête de l'affichage opérationnel avec désignation du point de mesure*

*1 Désignation du point de mesure*

Entrer la désignation du point de repère dans l'outil de configuration "FieldCare" I÷  $\rightarrow$   $\blacksquare$  72

#### Navigation

Menu "Configuration" → Désignation du point de mesure

#### Aperçu des paramètres avec description sommaire

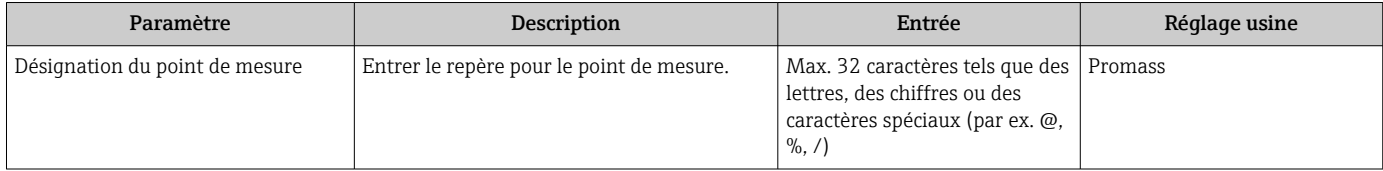

## 10.4.2 Réglage des unités système

Dans le sous-menu Unités système il est possible de régler les unités de toutes les valeurs mesurées.

Le nombre de sous-menus et de paramètres peut varier en fonction de la version de l'appareil. Certains sous-menus et paramètres dans ces sous-menus ne sont pas décrits dans le manuel de mise en service. Une description est toutefois fournie dans la documentation spéciale de l'appareil (→ section "Documentation supplémentaire").

#### Navigation

Menu "Configuration" → Unités système

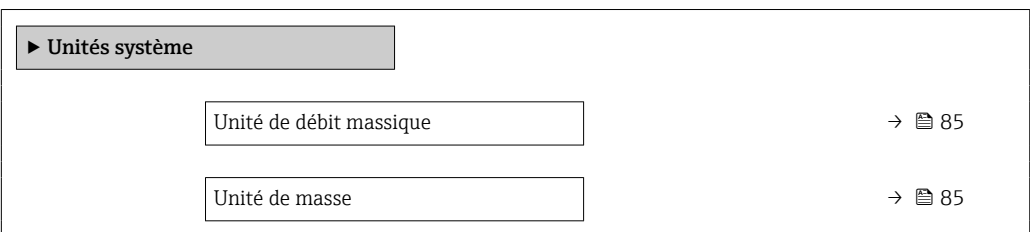

<span id="page-84-0"></span>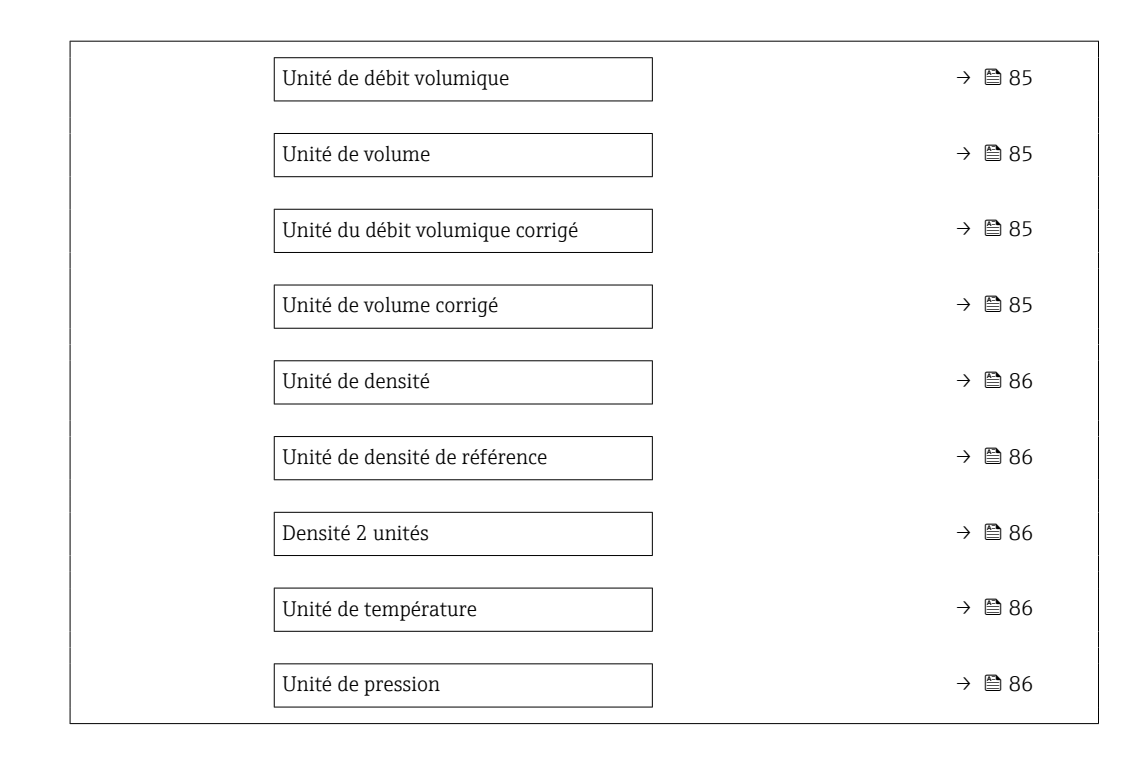

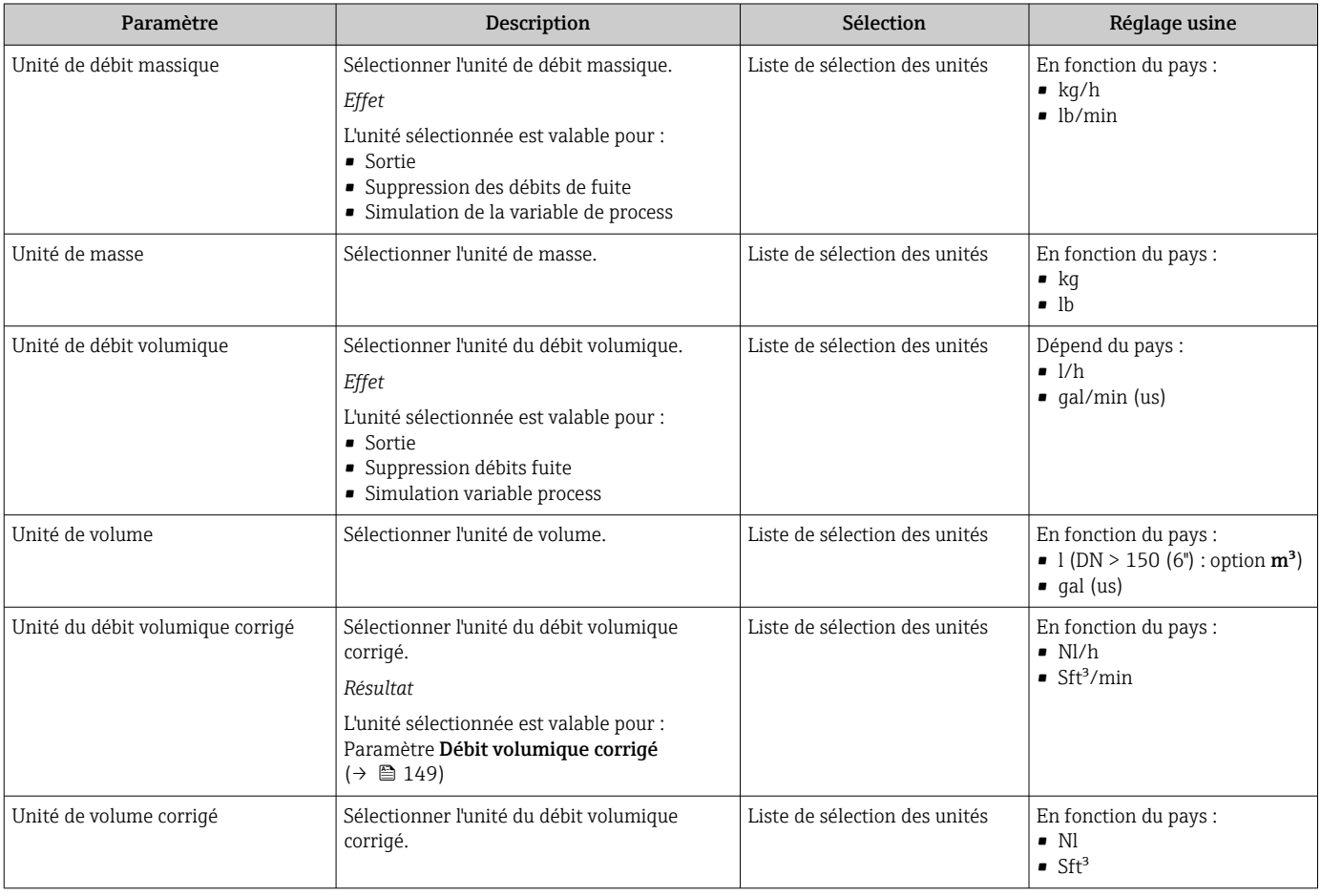

<span id="page-85-0"></span>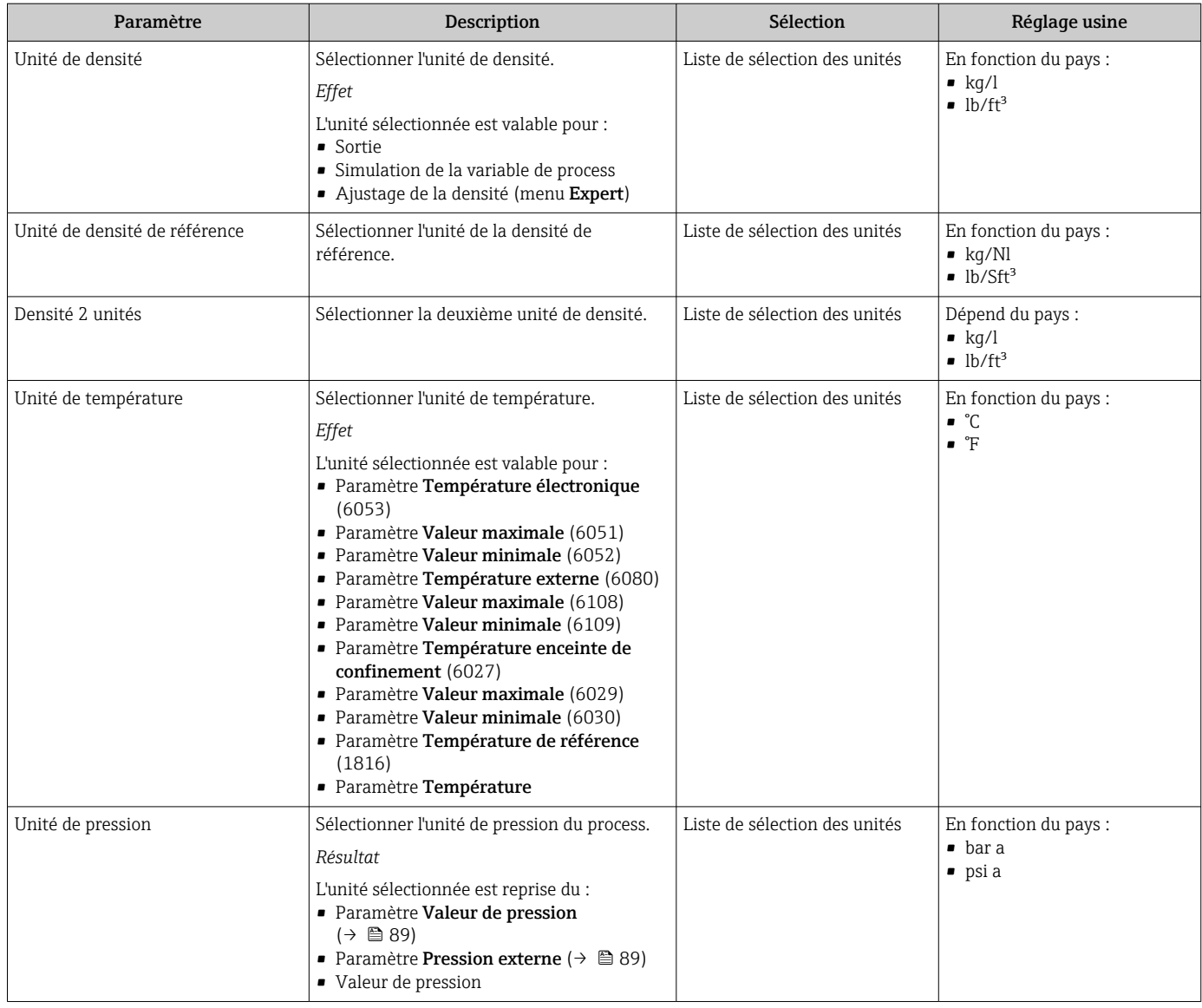

# <span id="page-86-0"></span>10.4.3 Sélection et réglage du produit

L'assistant Sélectionner fluide contient les paramètres devant être configurés pour pouvoir sélectionner et régler le produit.

### Navigation

Menu "Configuration" → Selectionnez fluide

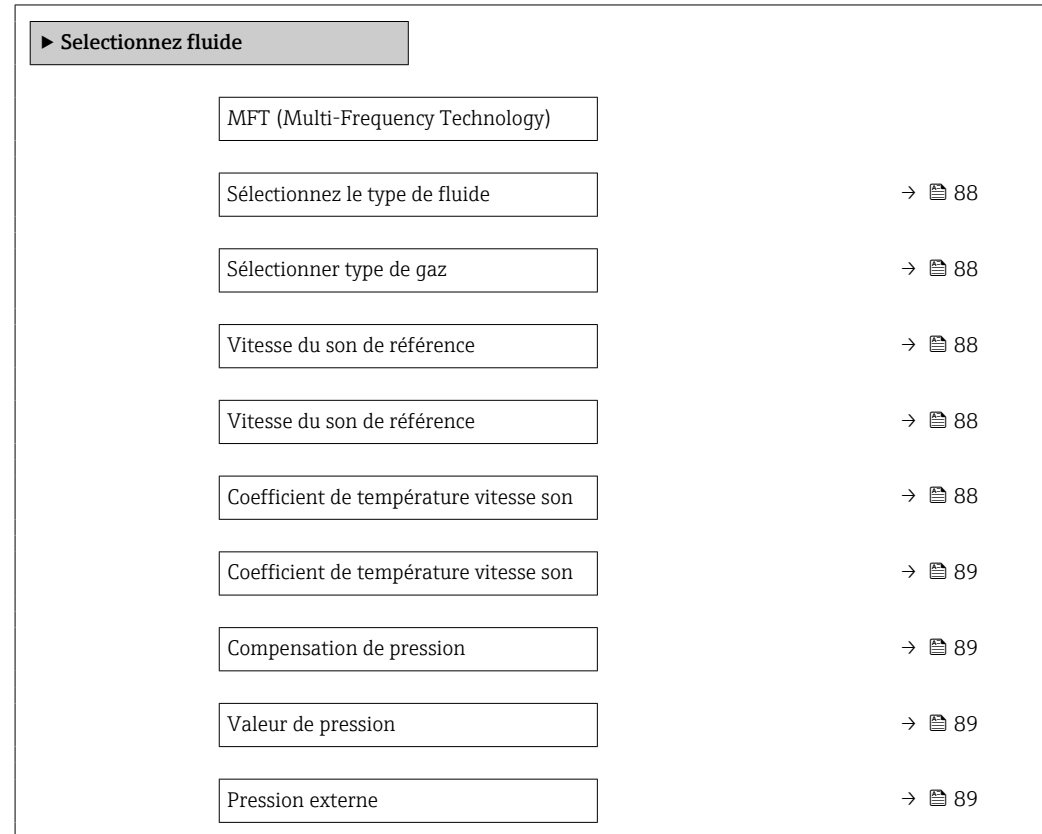

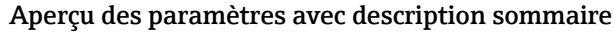

<span id="page-87-0"></span>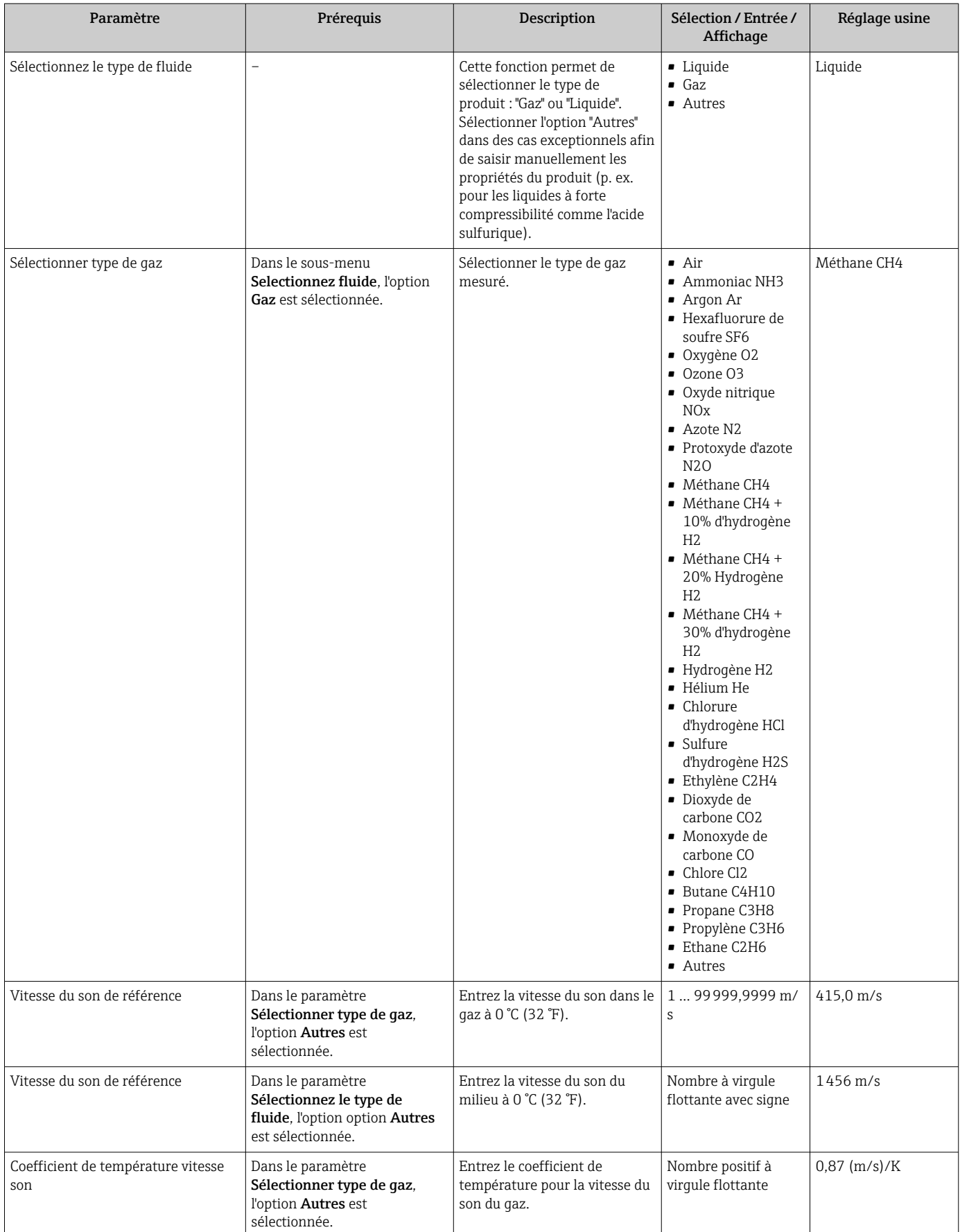

<span id="page-88-0"></span>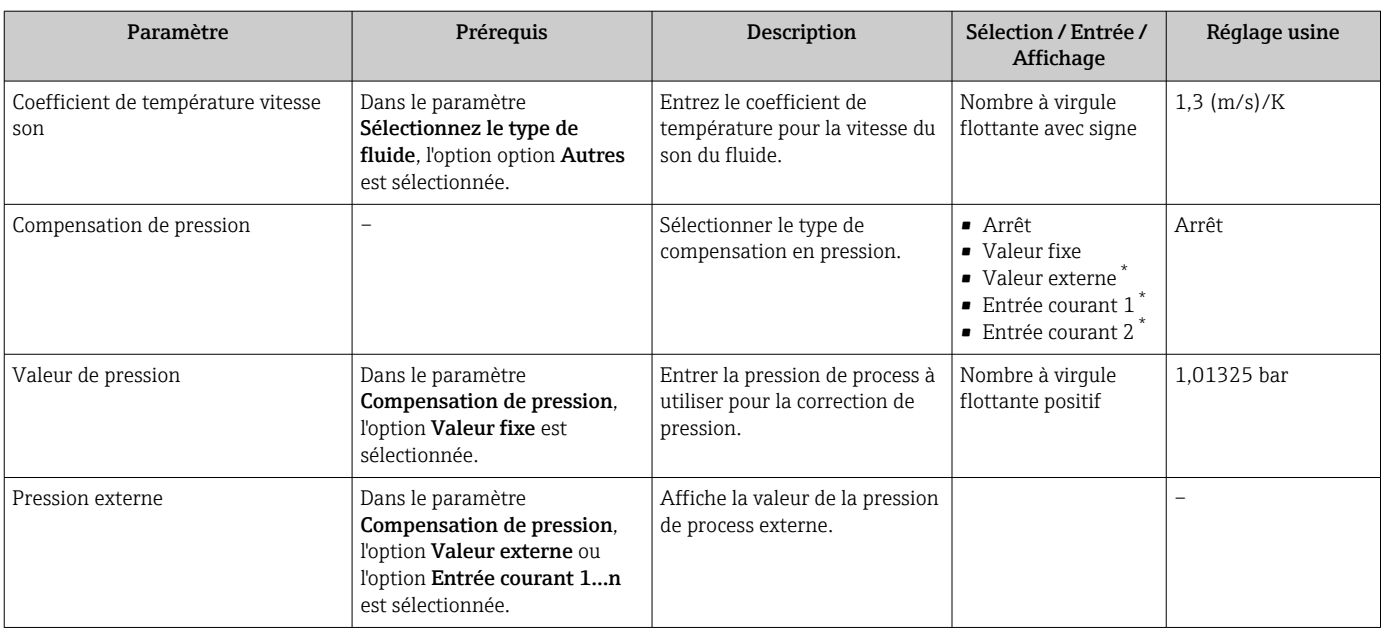

# 10.4.4 Affichage de la configuration E/S

Le sous-menu Configuration E/S guide systématiquement l'utilisateur à travers tous les paramètres dans lesquels la configuration des modules E/S est affichée.

#### Navigation

Menu "Configuration" → Configuration E/S

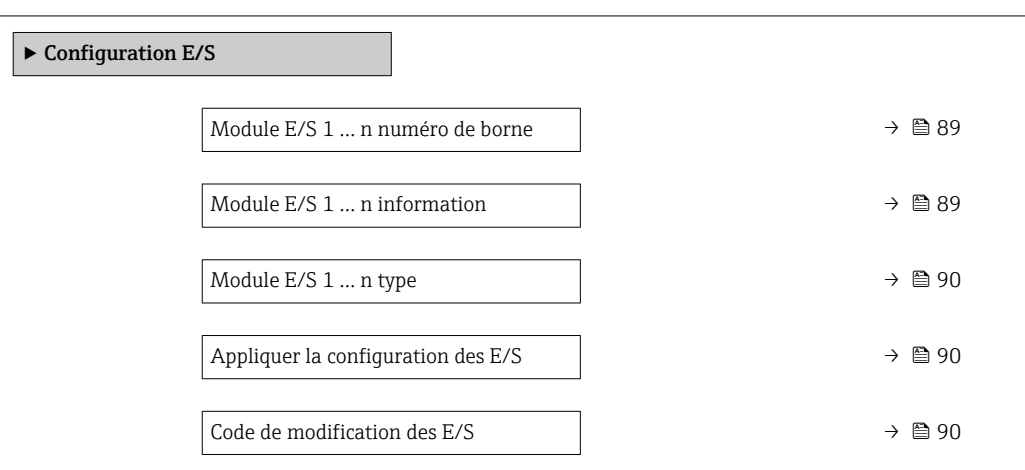

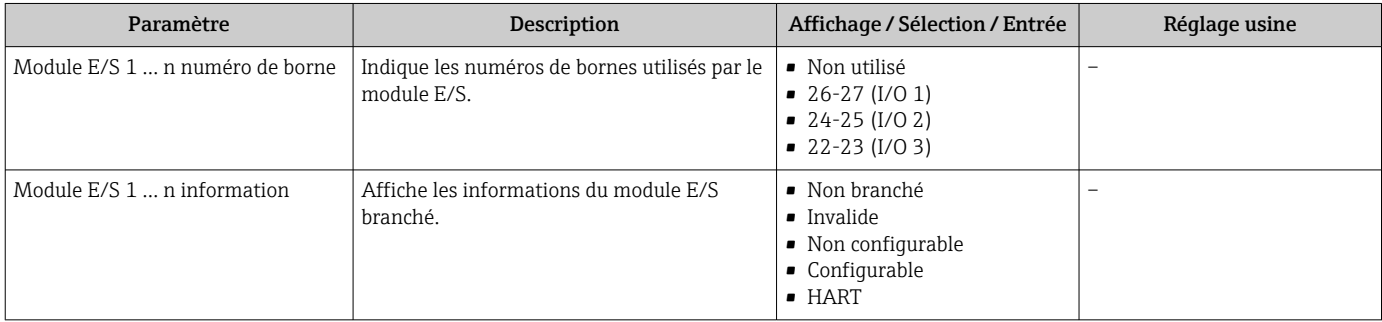

<span id="page-89-0"></span>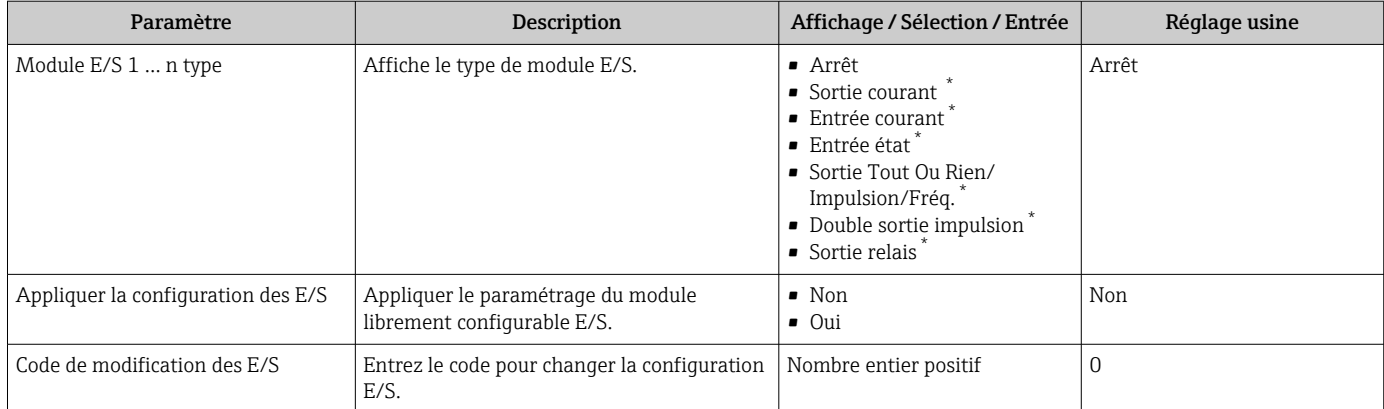

## 10.4.5 Configuration de l'entrée courant

L'assistant "Entrée courant" guide systématiquement l'utilisateur à travers tous les paramètres devant être réglés pour la configuration de l'entrée courant.

### Navigation

Menu "Configuration" → Entrée courant

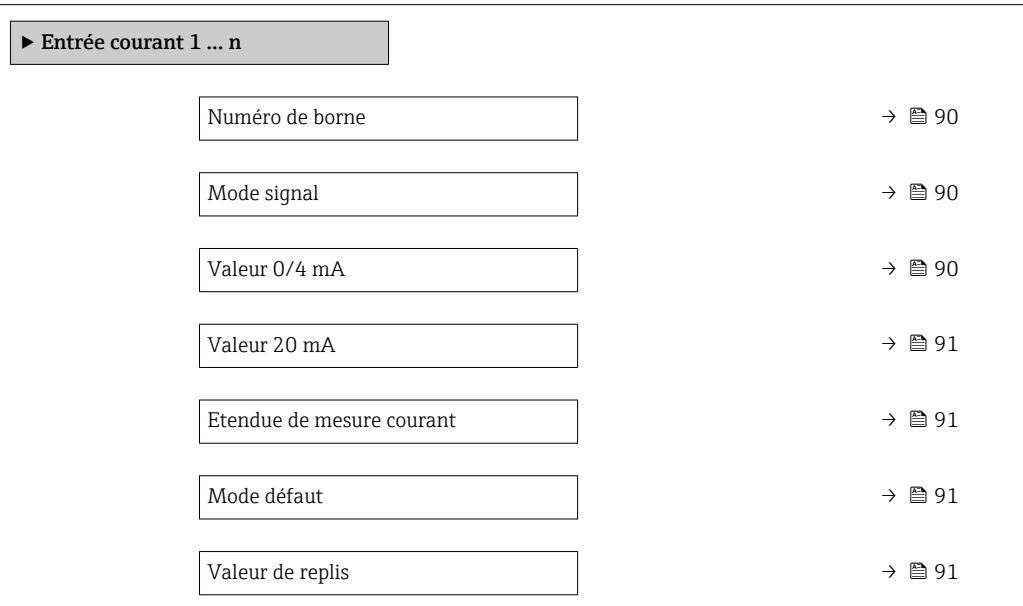

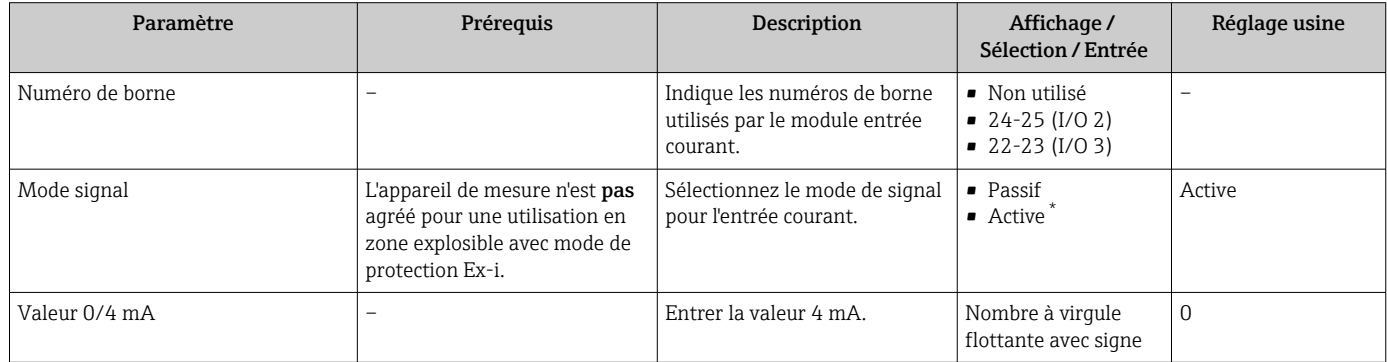

<span id="page-90-0"></span>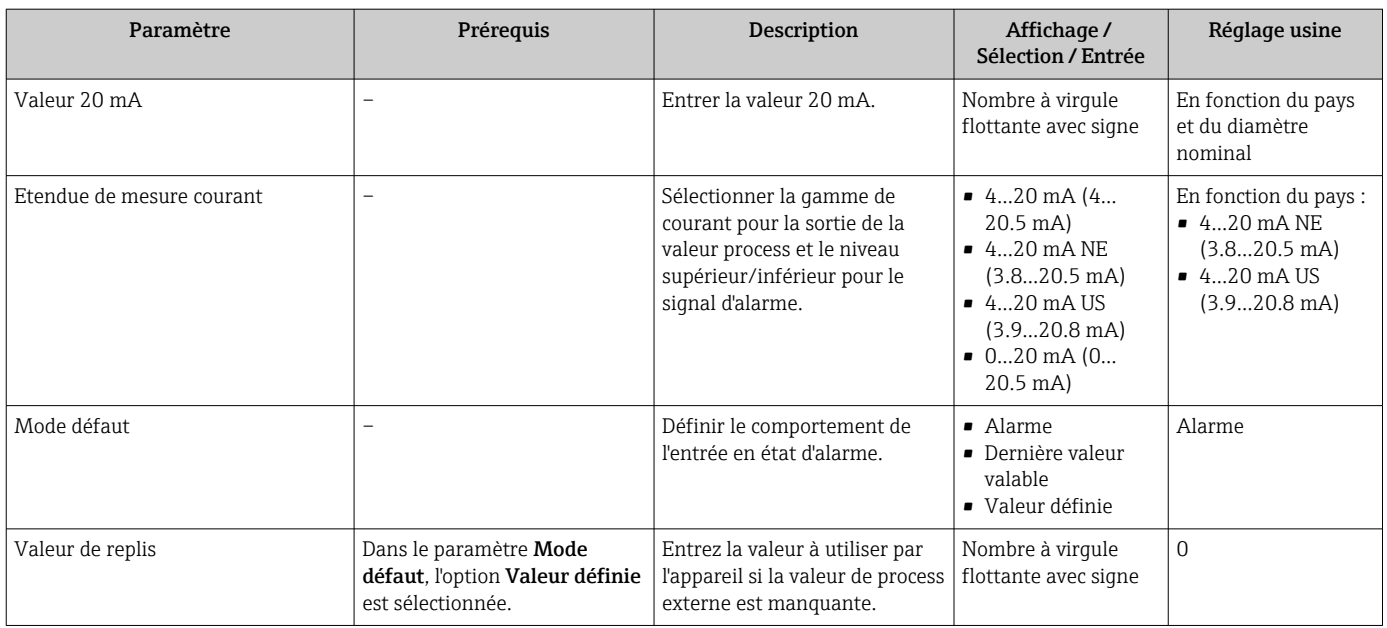

# 10.4.6 Configuration de l'entrée d'état

Le sous-menu Entrée état guide systématiquement l'utilisateur à travers tous les paramètres devant être réglés pour la configuration de l'entrée d'état.

#### Navigation

Menu "Configuration" → Entrée état 1 … n

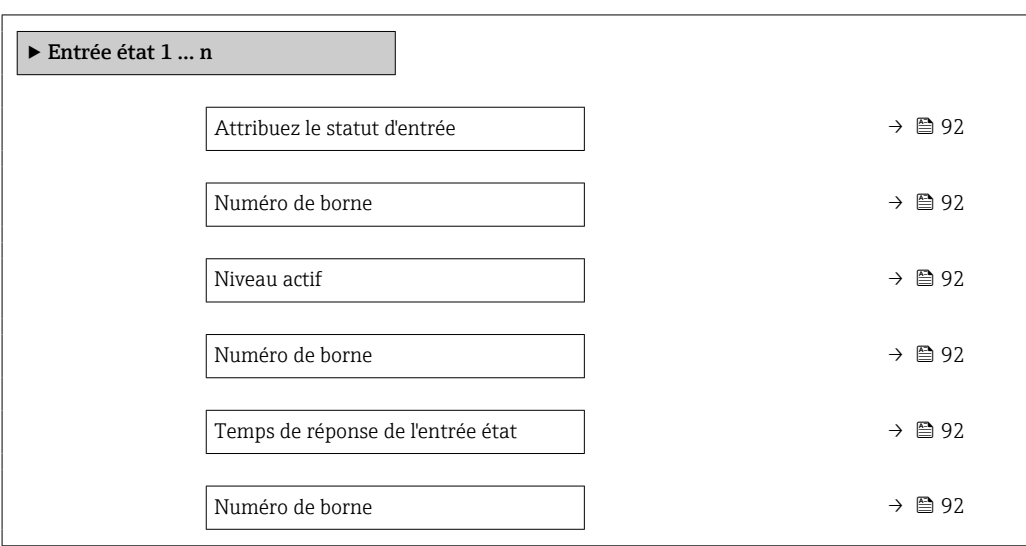

<span id="page-91-0"></span>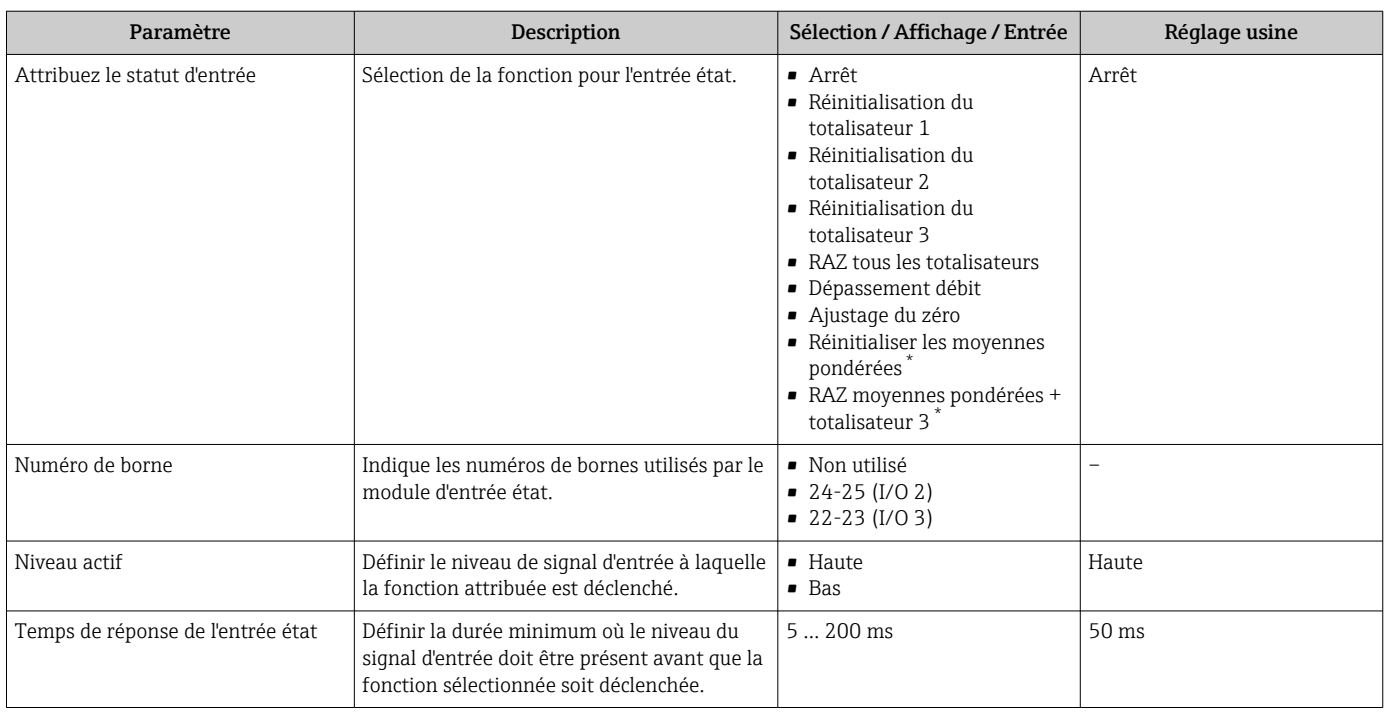

#### Aperçu des paramètres avec description sommaire

\* Visualisation dépendant des options de commande ou de la configuration de l'appareil

# 10.4.7 Configuration de la sortie courant

L'assistant Sortie courant guide systématiquement l'utilisateur à travers tous les paramètres devant être réglés pour la configuration de la sortie courant.

#### Navigation

Menu "Configuration" → Sortie courant

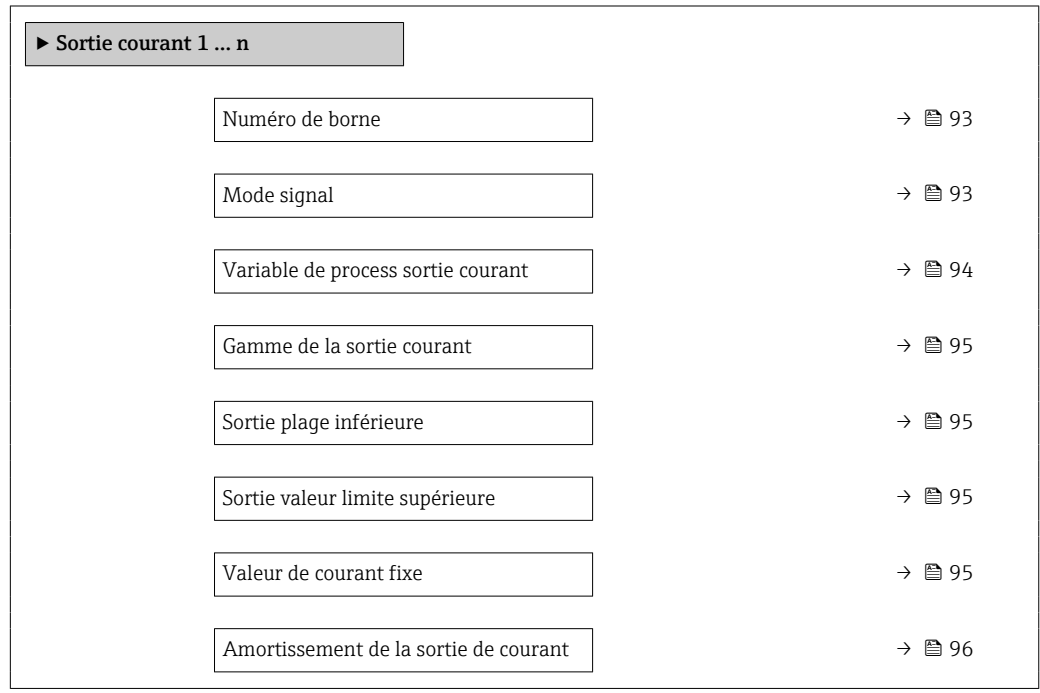

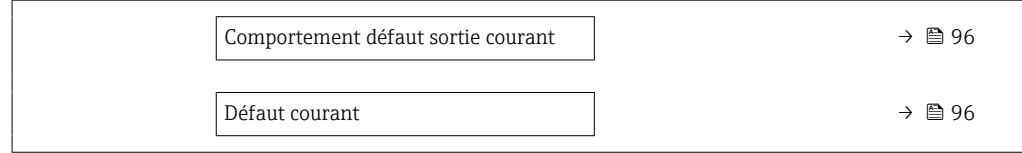

<span id="page-92-0"></span>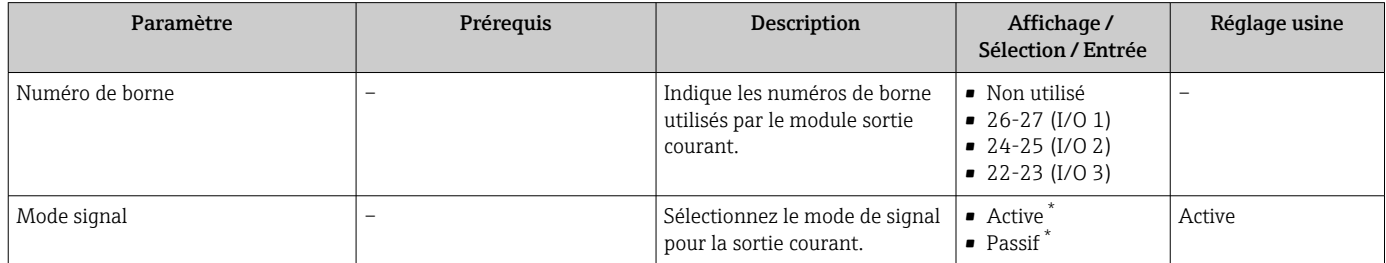

<span id="page-93-0"></span>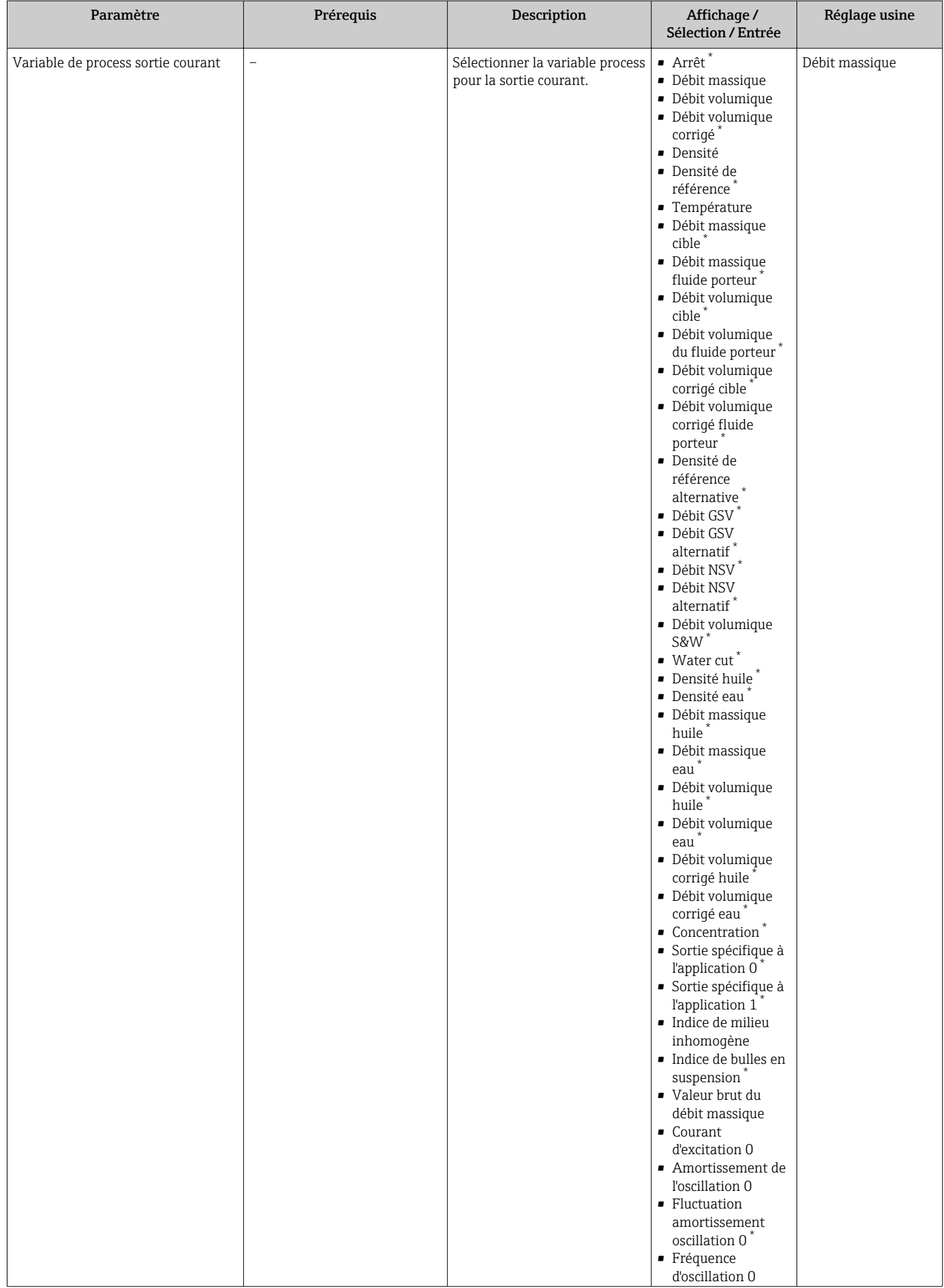

<span id="page-94-0"></span>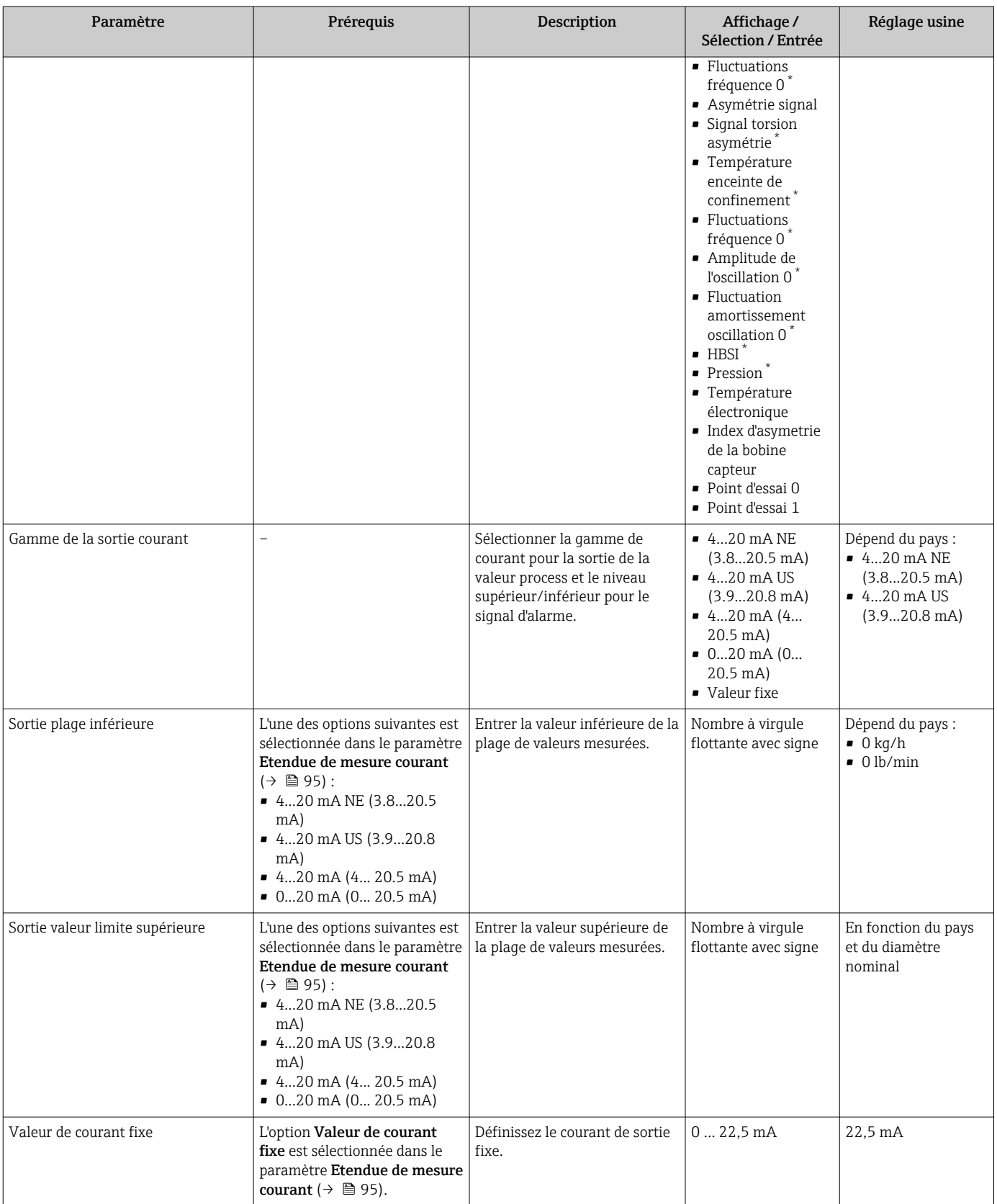

<span id="page-95-0"></span>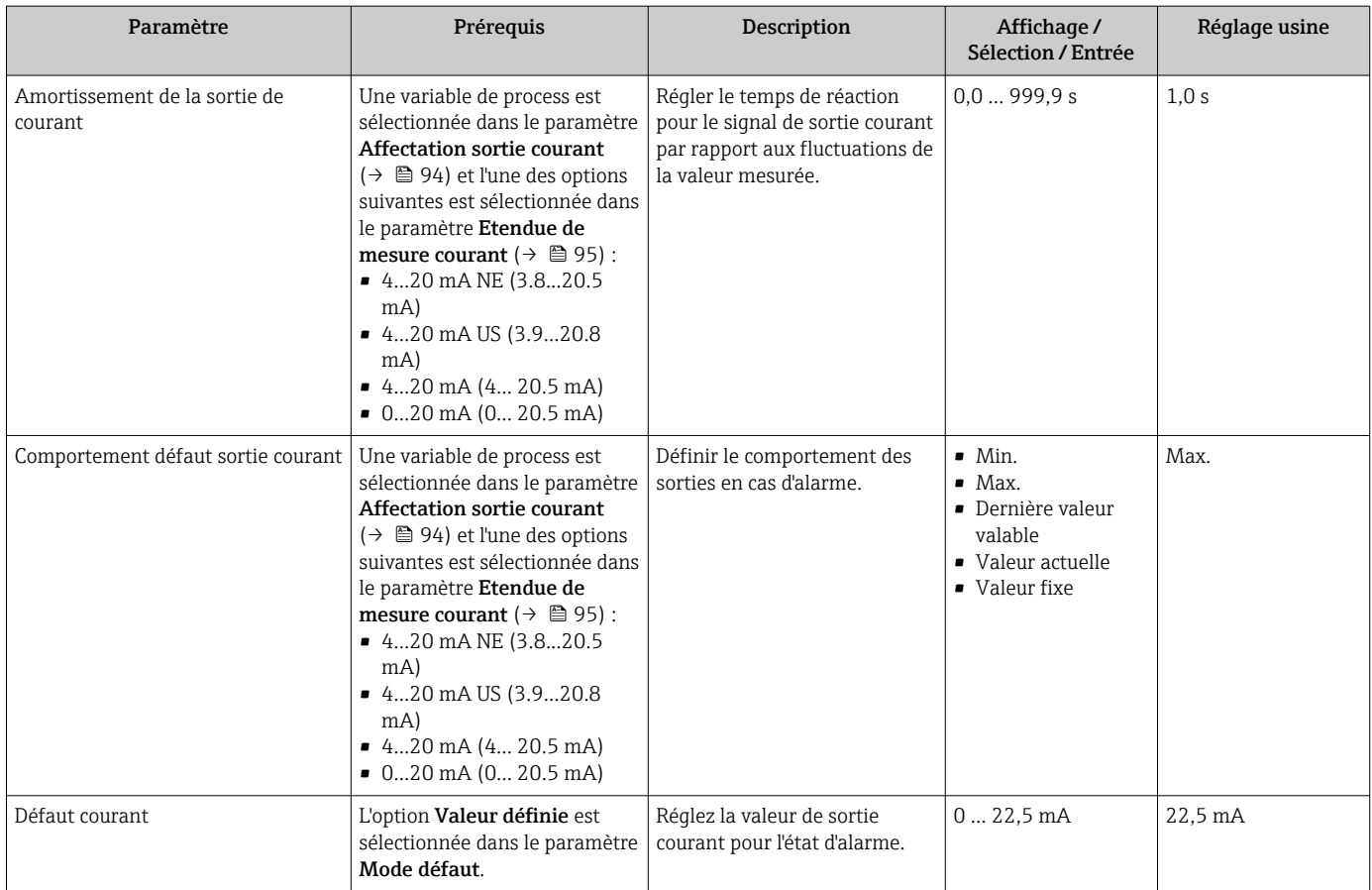

## <span id="page-96-0"></span>10.4.8 Configuration de la sortie impulsion/fréquence/tor

L'assistant Sortie Tout Ou Rien/Impulsion/Fréq. guide l'utilisateur systématiquement à travers tous les paramètres pouvant être réglés pour la configuration du type de sortie sélectionné.

#### Navigation

Menu "Configuration" → Configuration étendue → Sortie Tout Ou Rien/Impulsion/Fréq.

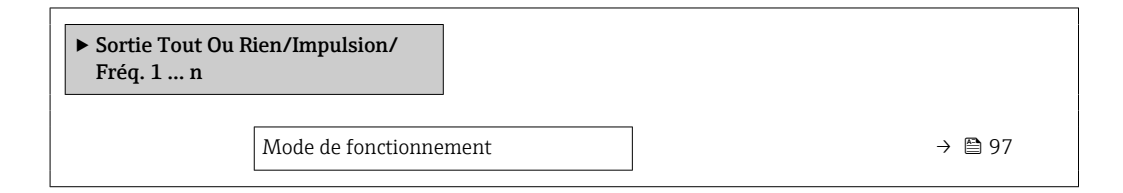

#### Aperçu des paramètres avec description sommaire

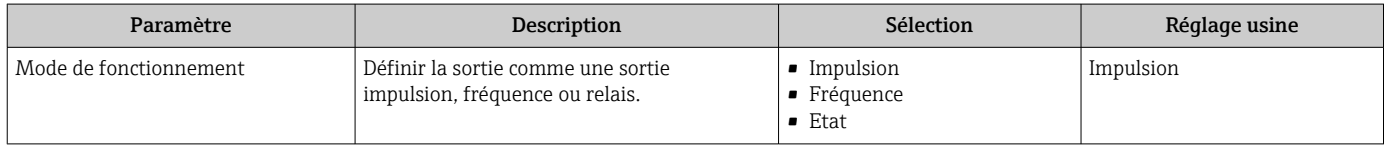

#### Configuration de la sortie impulsion

#### Navigation

Menu "Configuration" → Sortie Tout Ou Rien/Impulsion/Fréq.

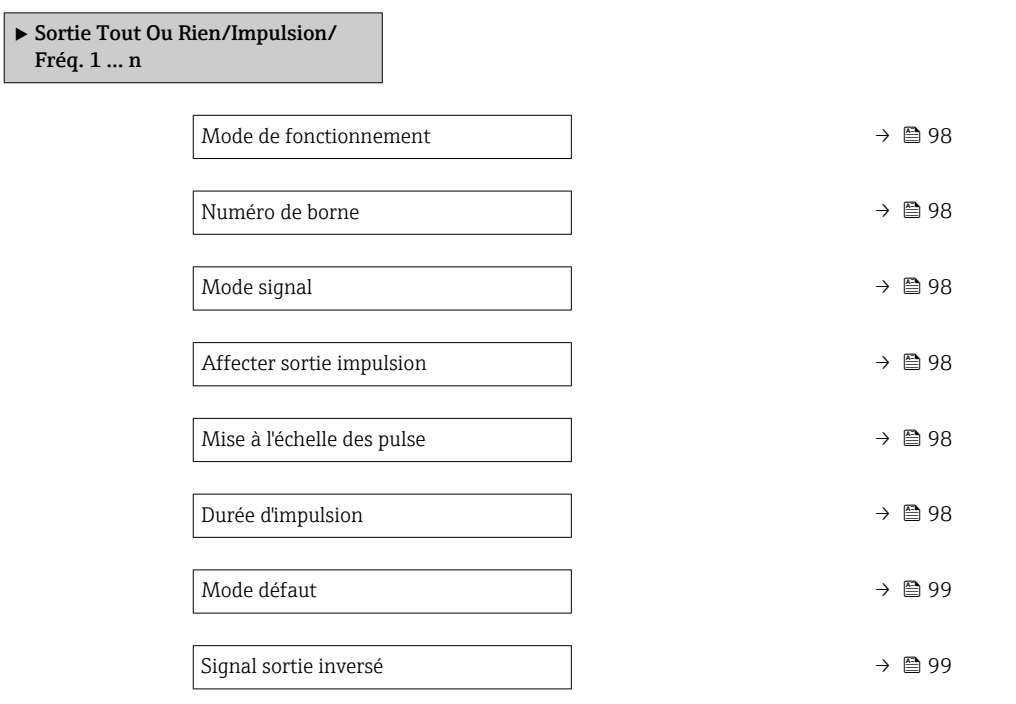

<span id="page-97-0"></span>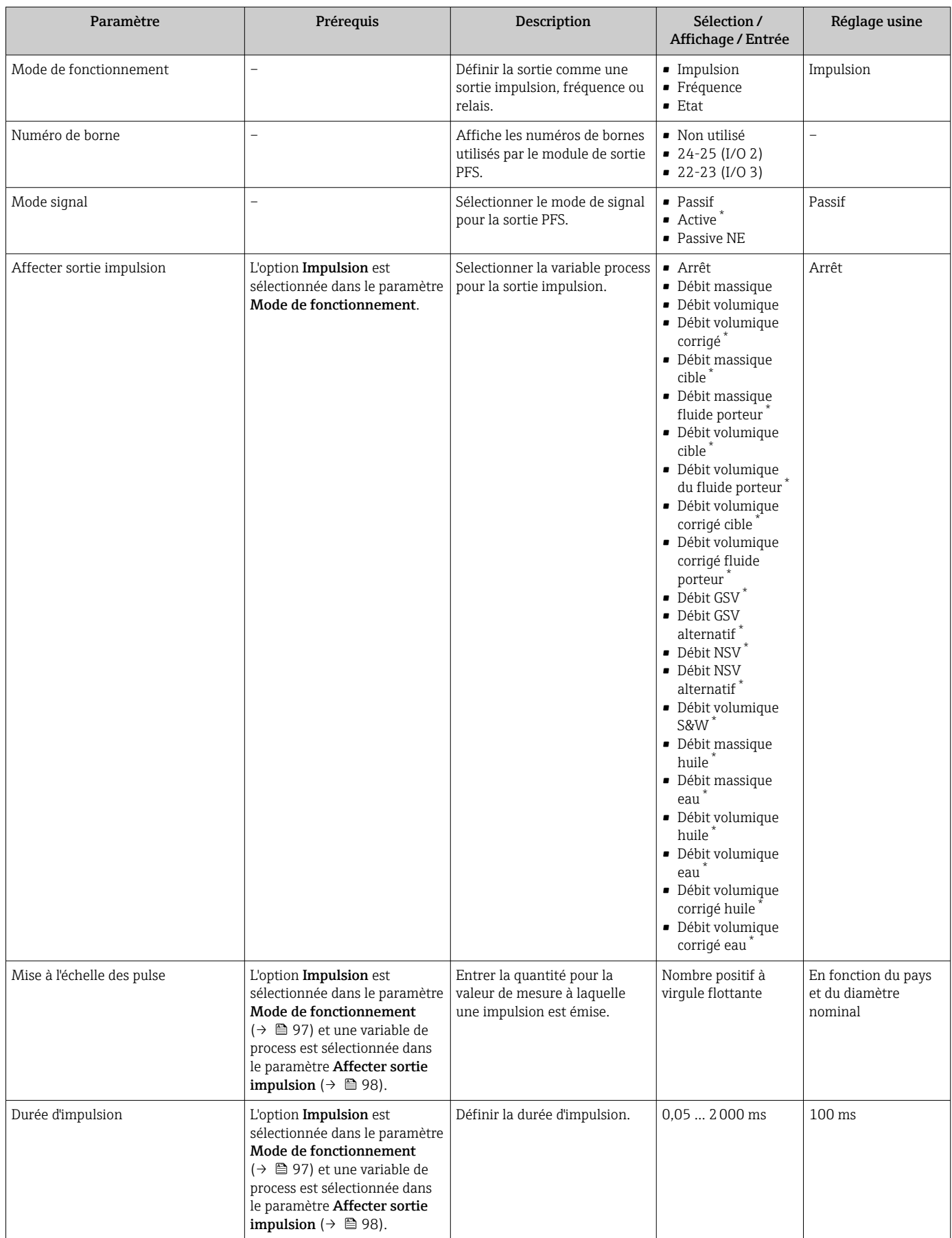

<span id="page-98-0"></span>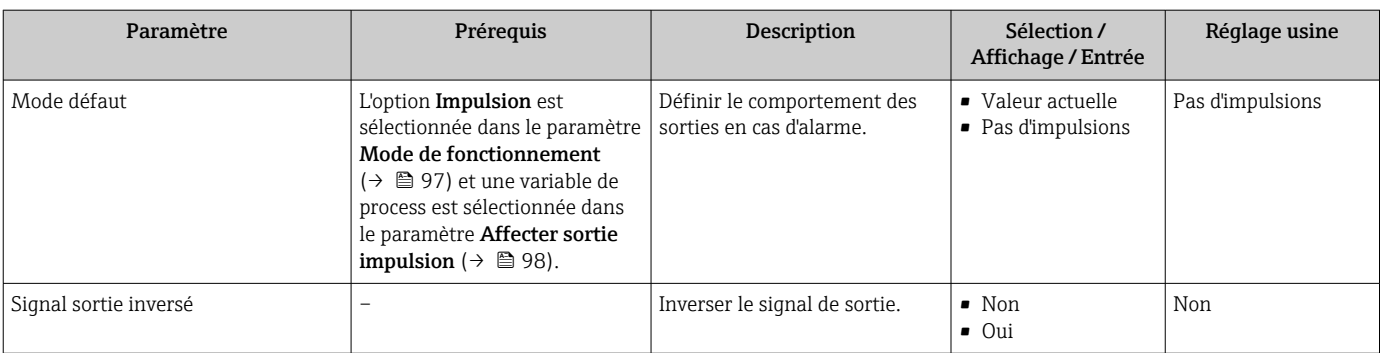

### Configuration de la sortie fréquence

### Navigation

Menu "Configuration" → Sortie Tout Ou Rien/Impulsion/Fréq.

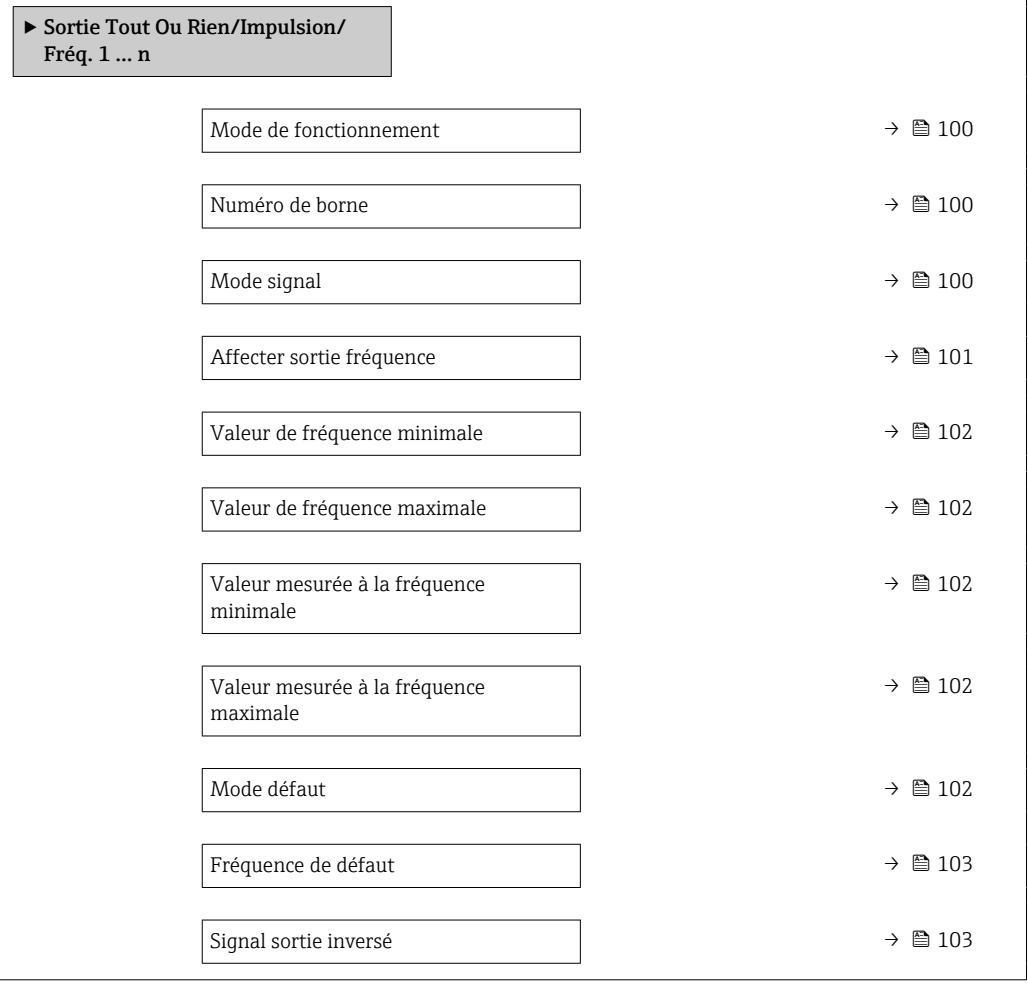

<span id="page-99-0"></span>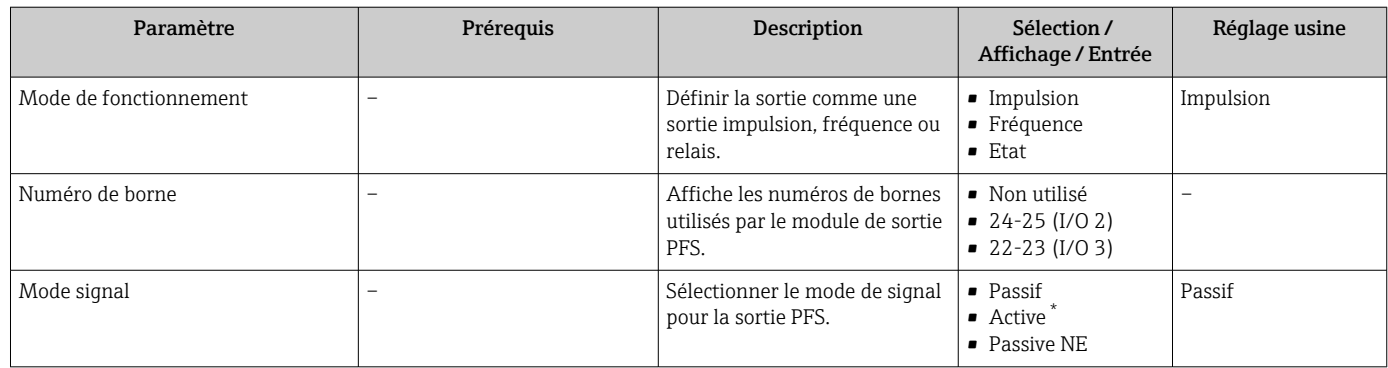

<span id="page-100-0"></span>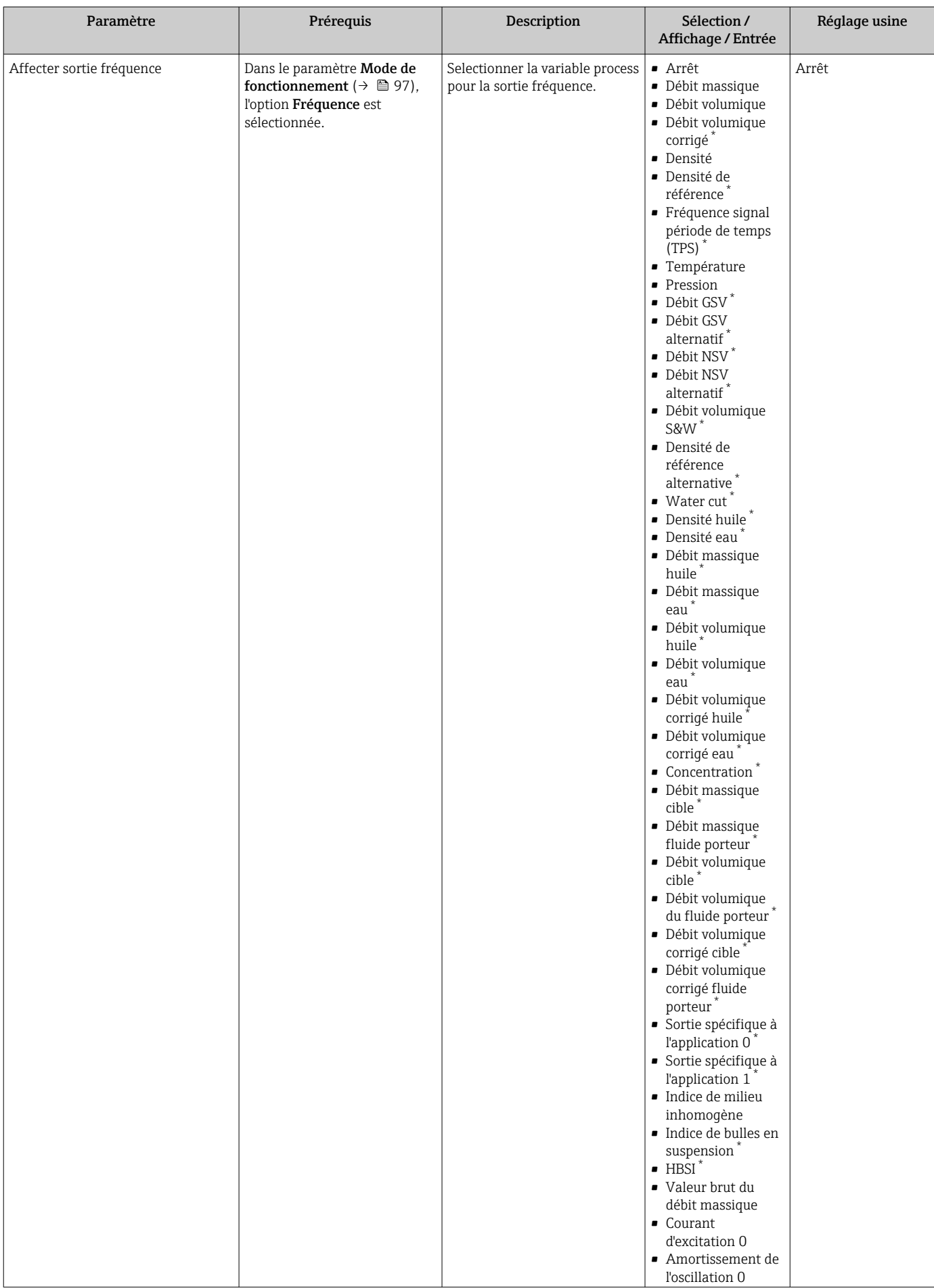

<span id="page-101-0"></span>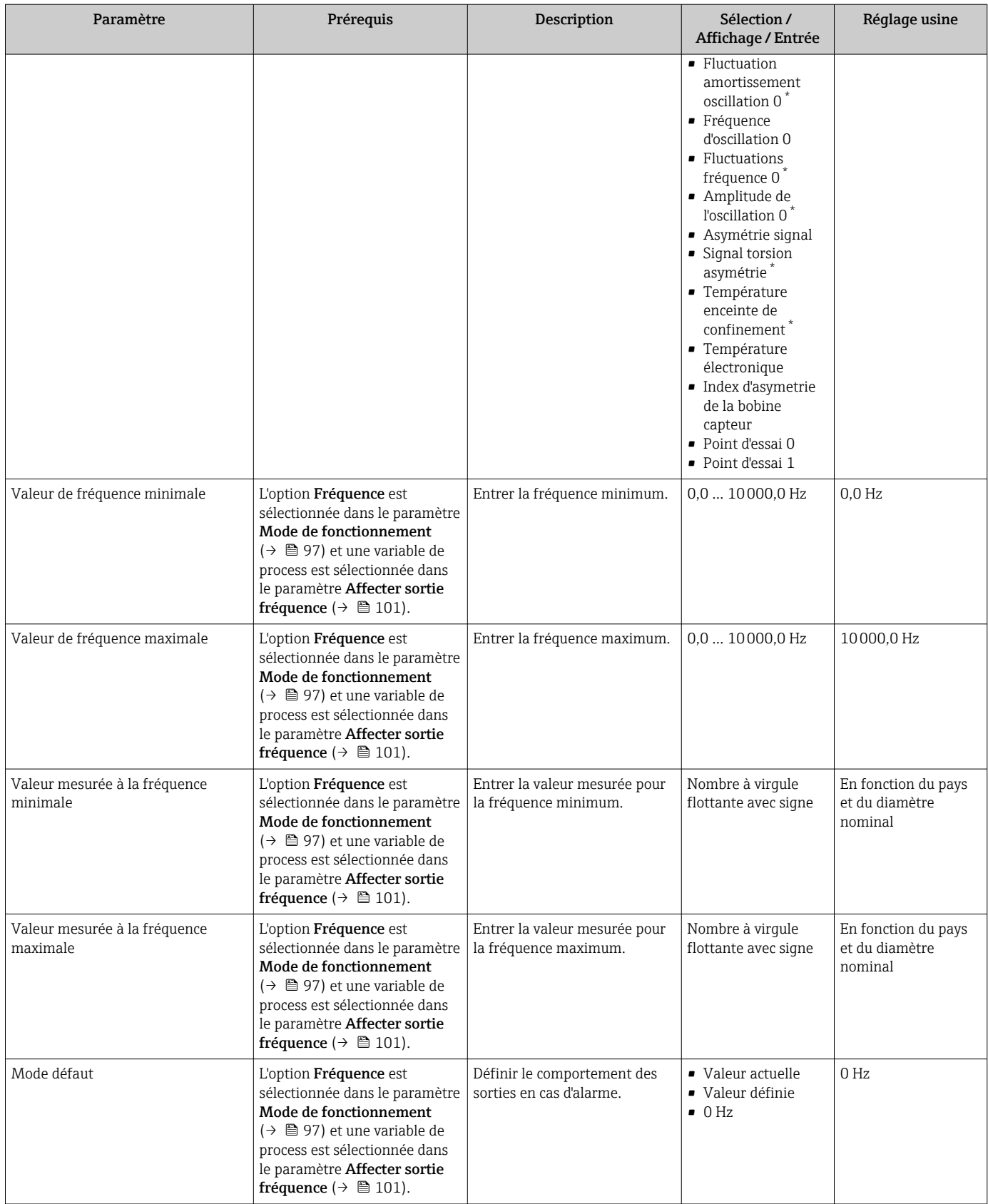

<span id="page-102-0"></span>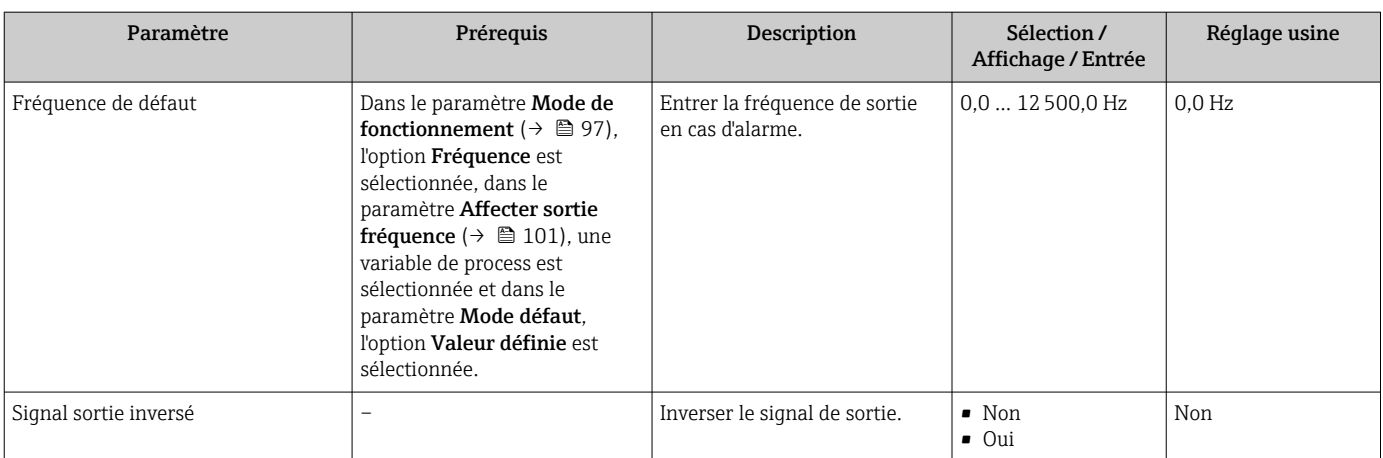

### Configuration de la sortie tout ou rien

### Navigation

Menu "Configuration" → Sortie Tout Ou Rien/Impulsion/Fréq.

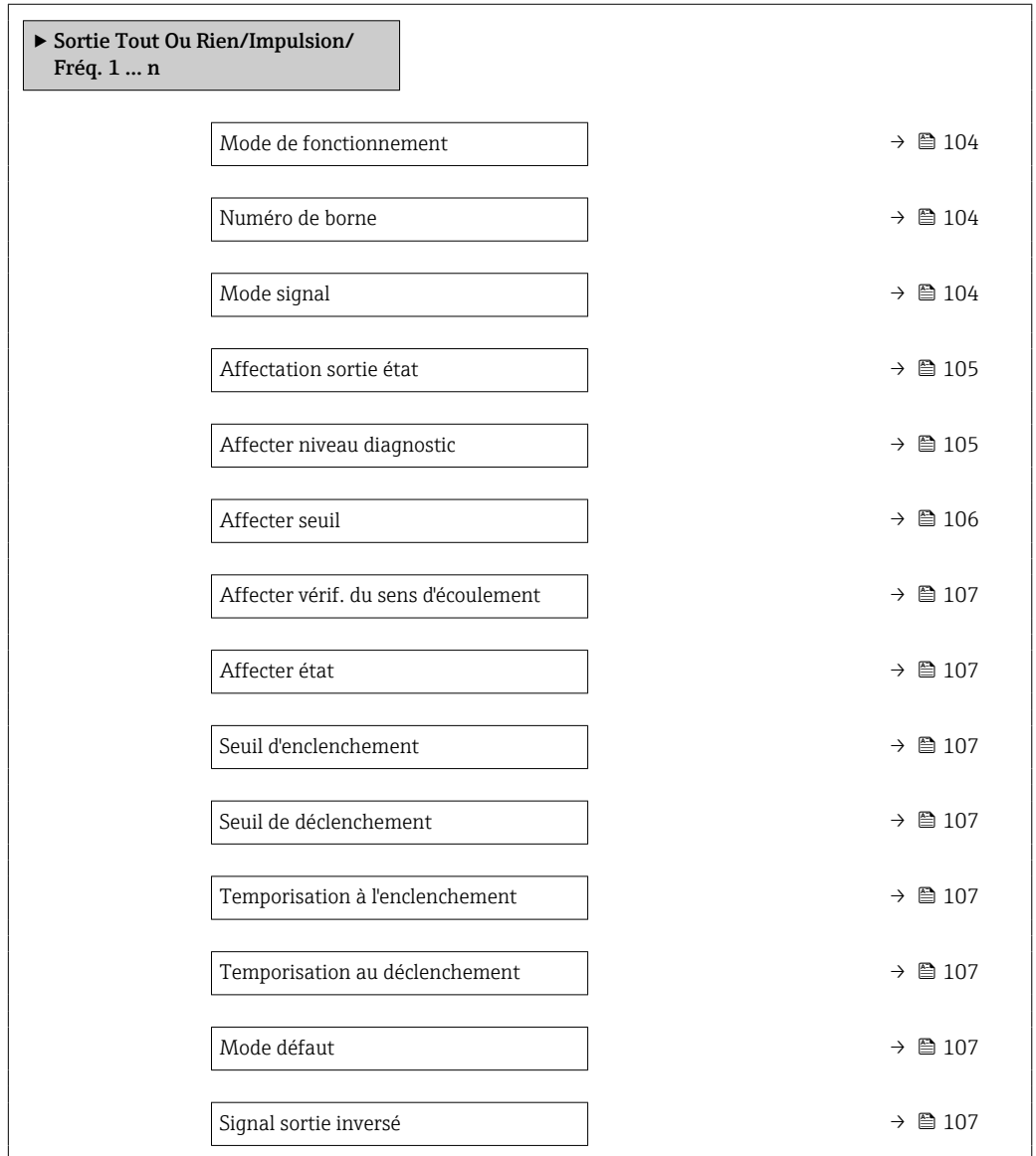

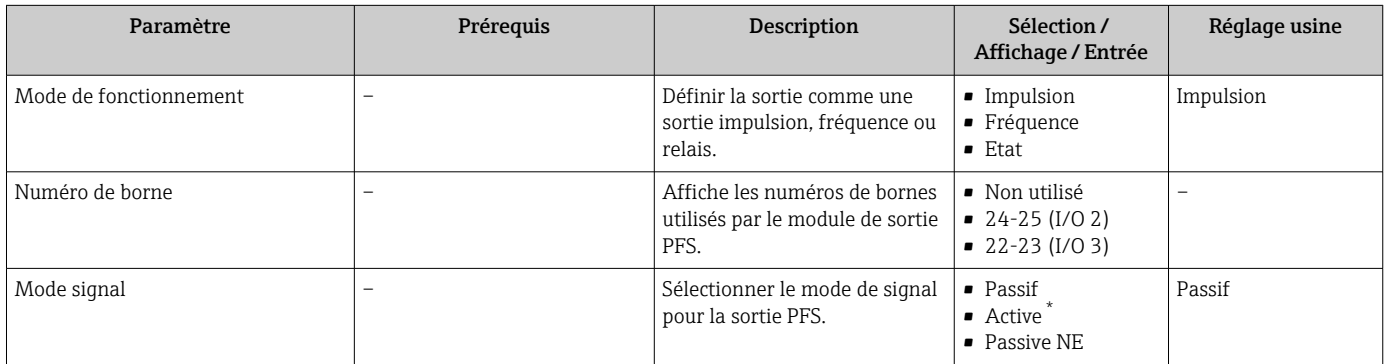

<span id="page-104-0"></span>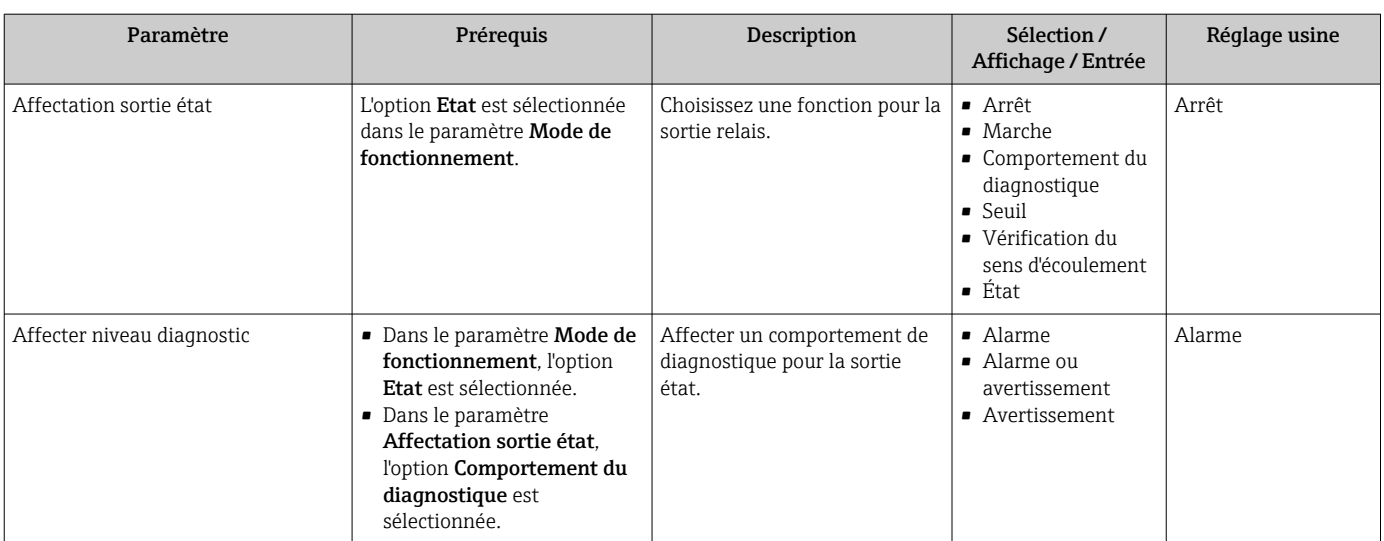

<span id="page-105-0"></span>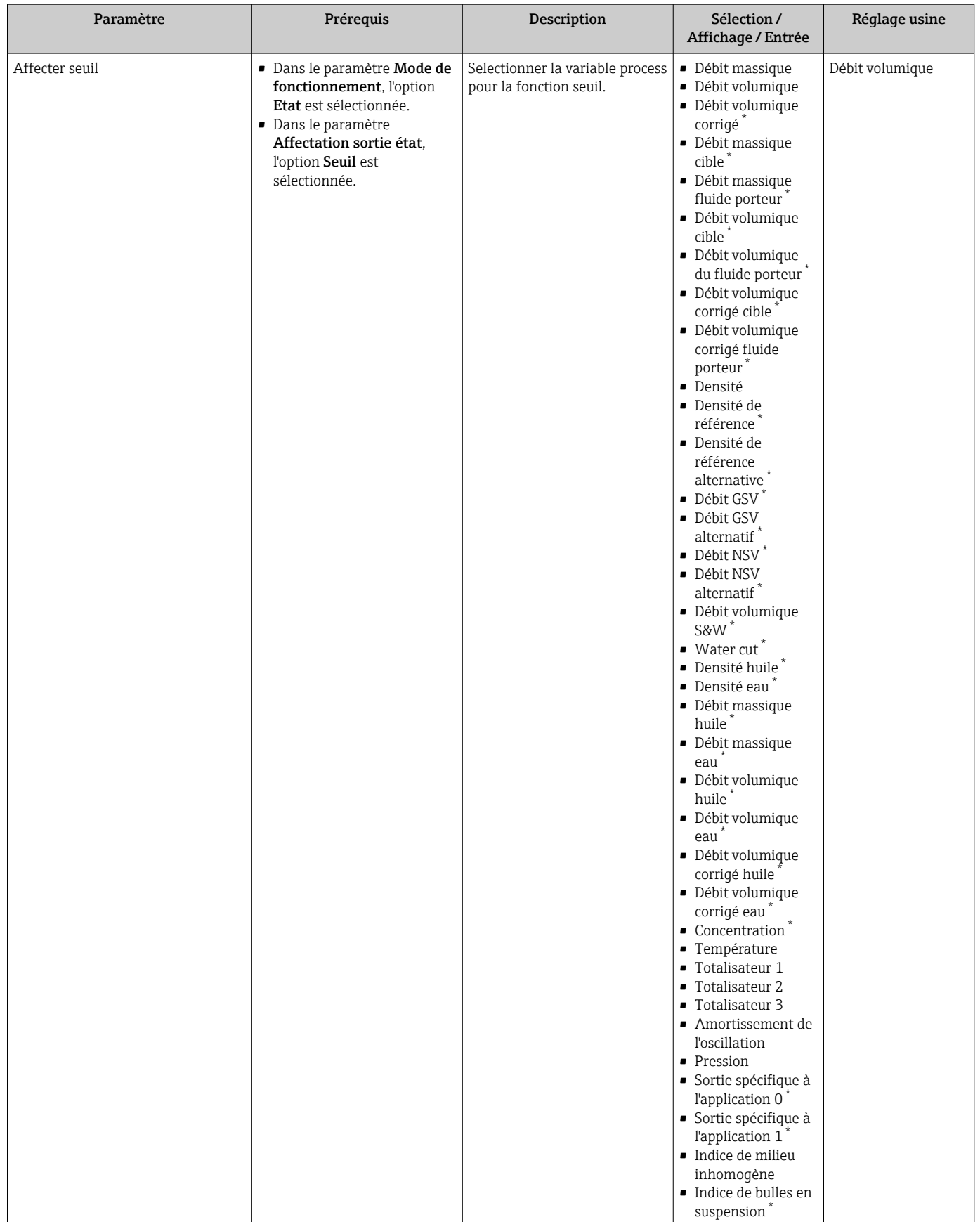

<span id="page-106-0"></span>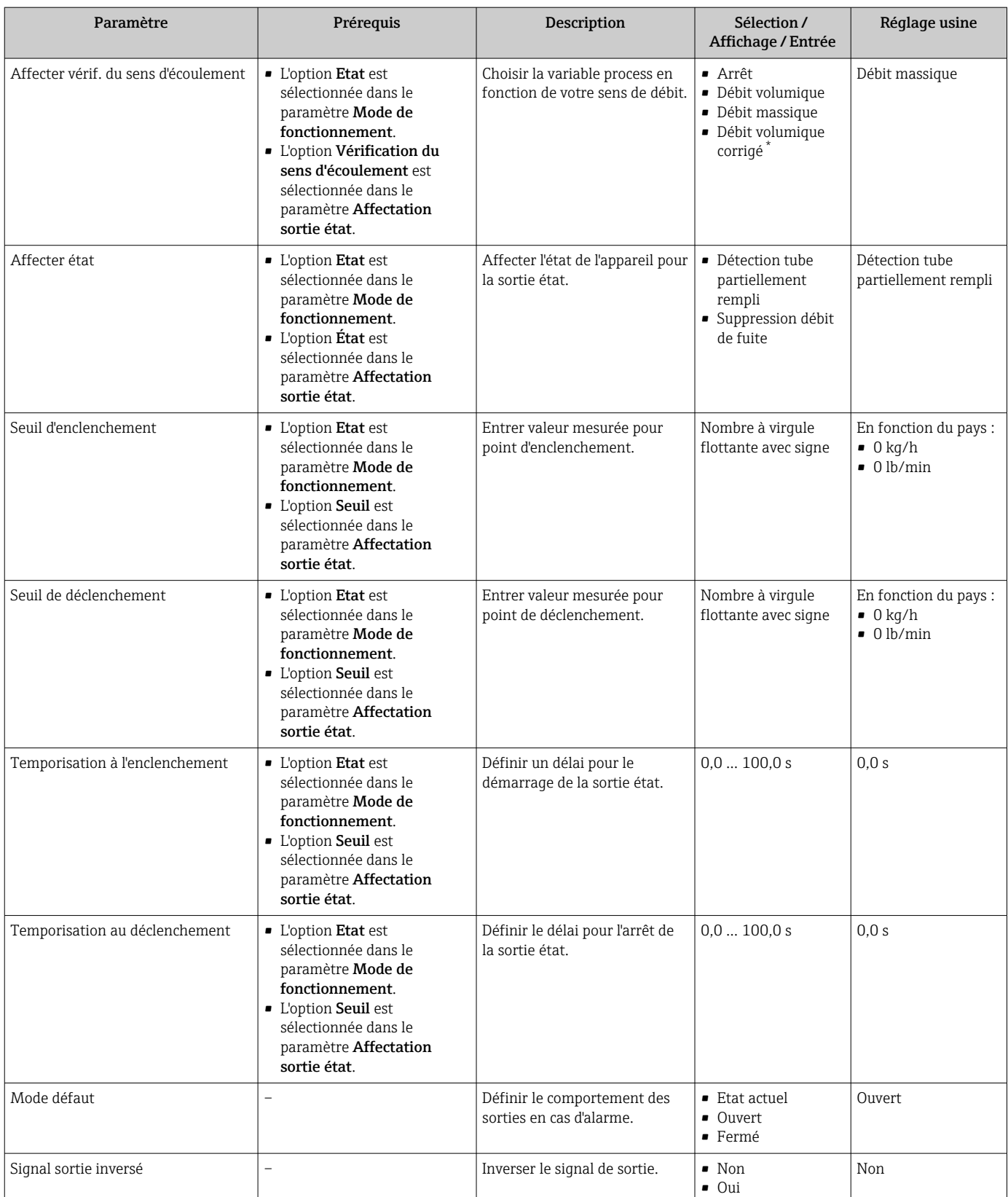

# 10.4.9 Configuration de la sortie relais

L'assistant Sortie relais guide systématiquement l'utilisateur à travers tous les paramètres devant être réglés pour la configuration de la sortie relais.

#### Navigation

Menu "Configuration" → Sortie relais 1 … n

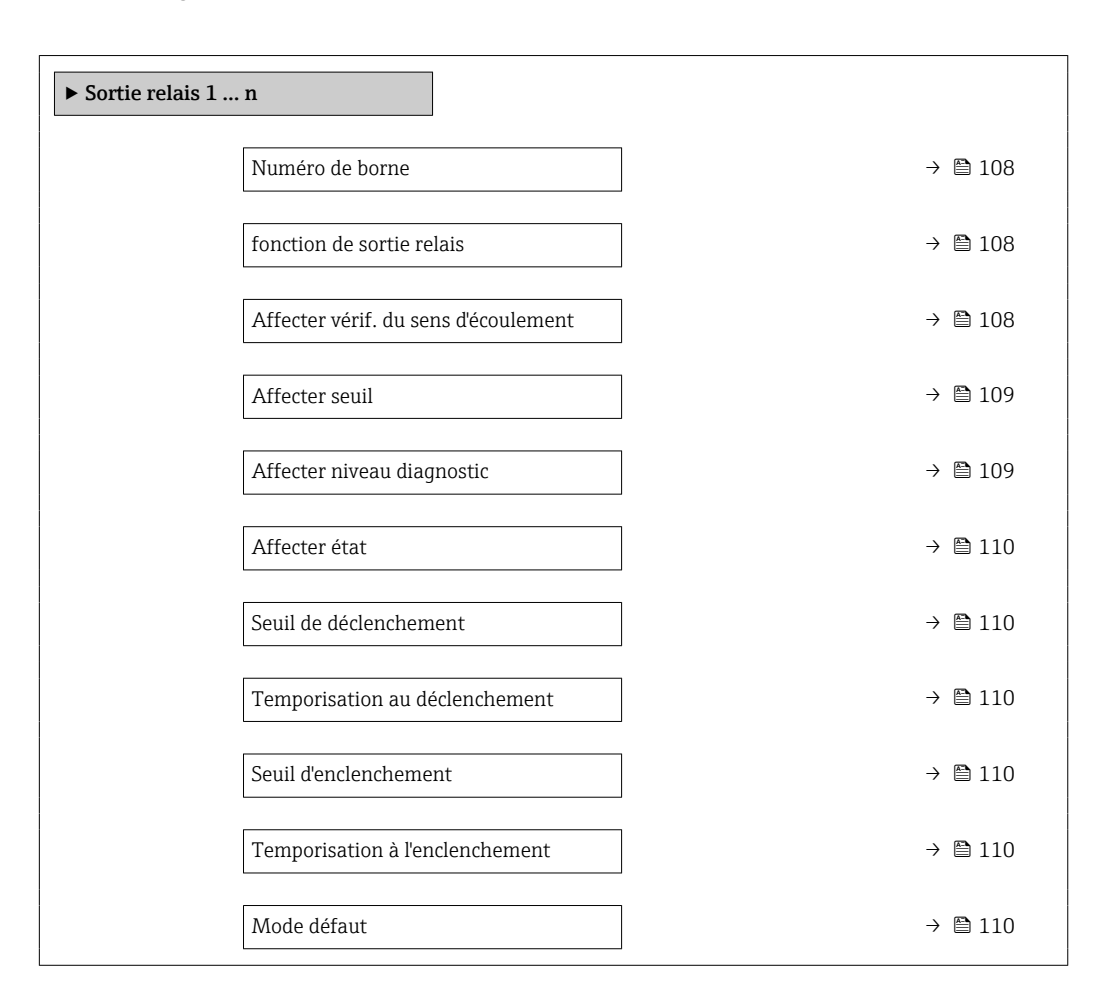

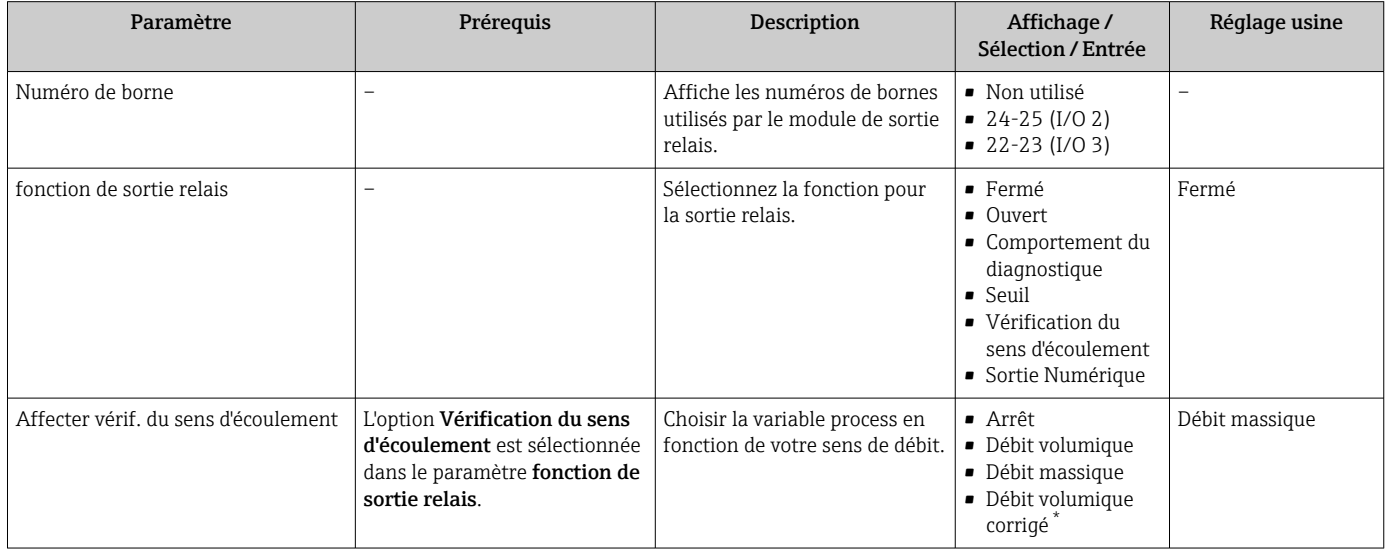
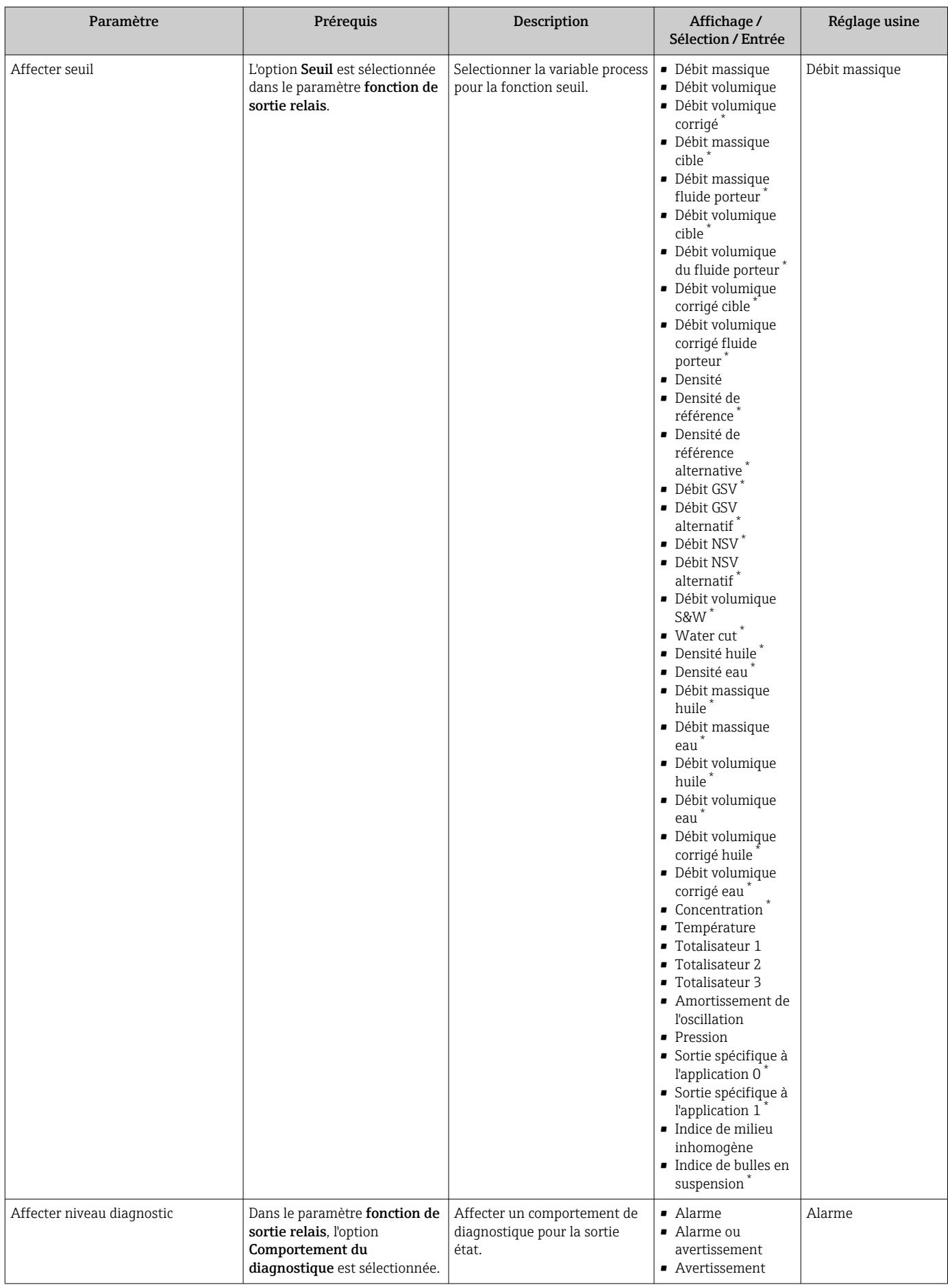

<span id="page-109-0"></span>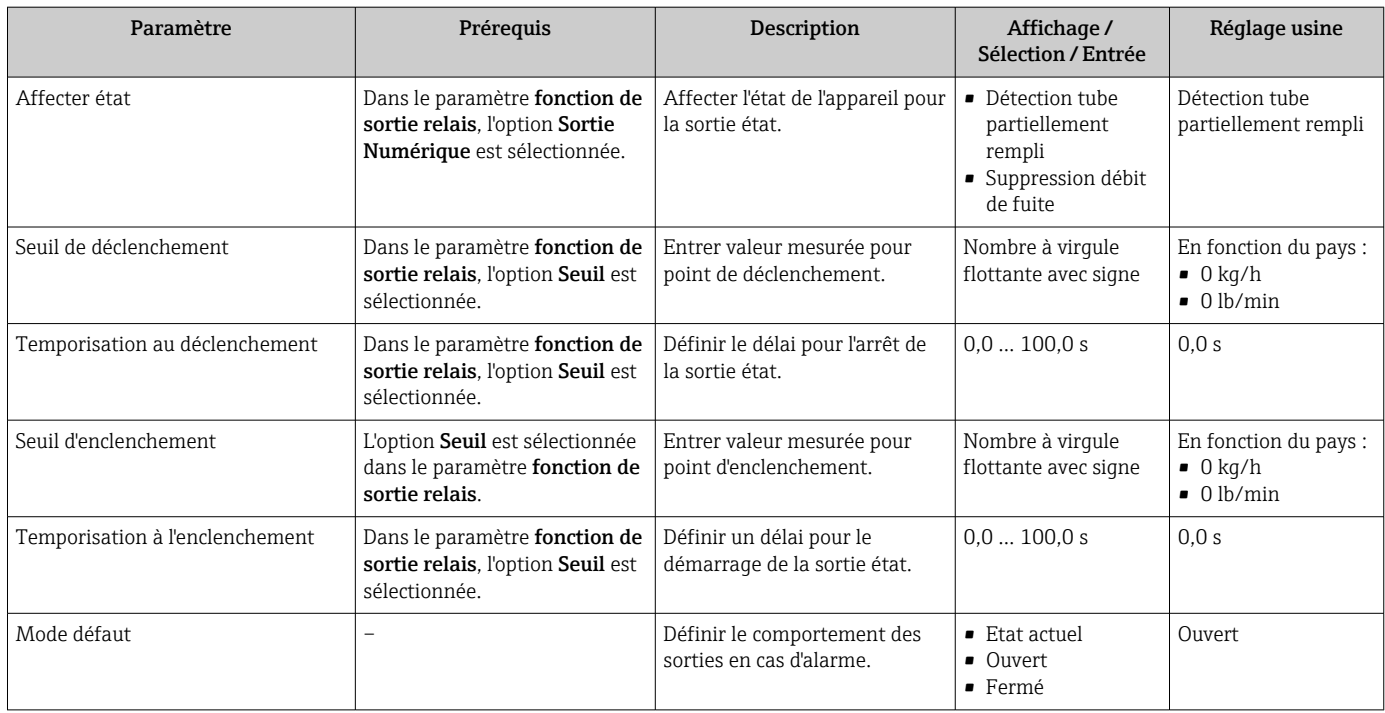

## 10.4.10 Configuration de la double sortie impulsion

Le sous-menu Double sortie impulsion guide systématiquement l'utilisateur à travers tous les paramètres devant être réglés pour la configuration de la double sortie impulsion.

### Navigation

Menu "Configuration" → Double sortie impulsion

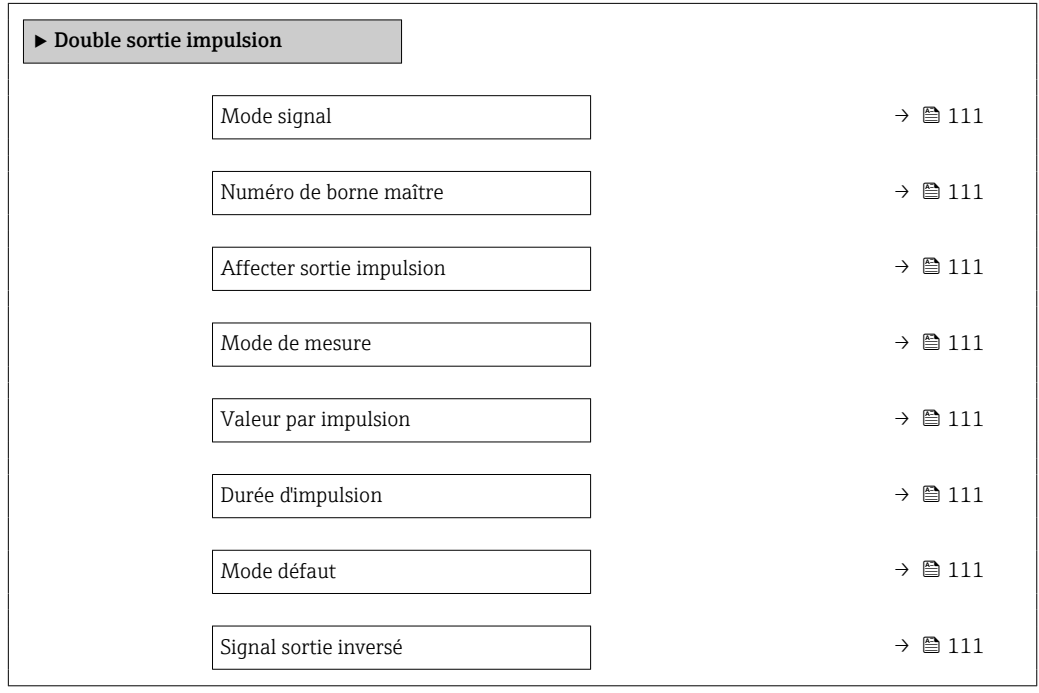

<span id="page-110-0"></span>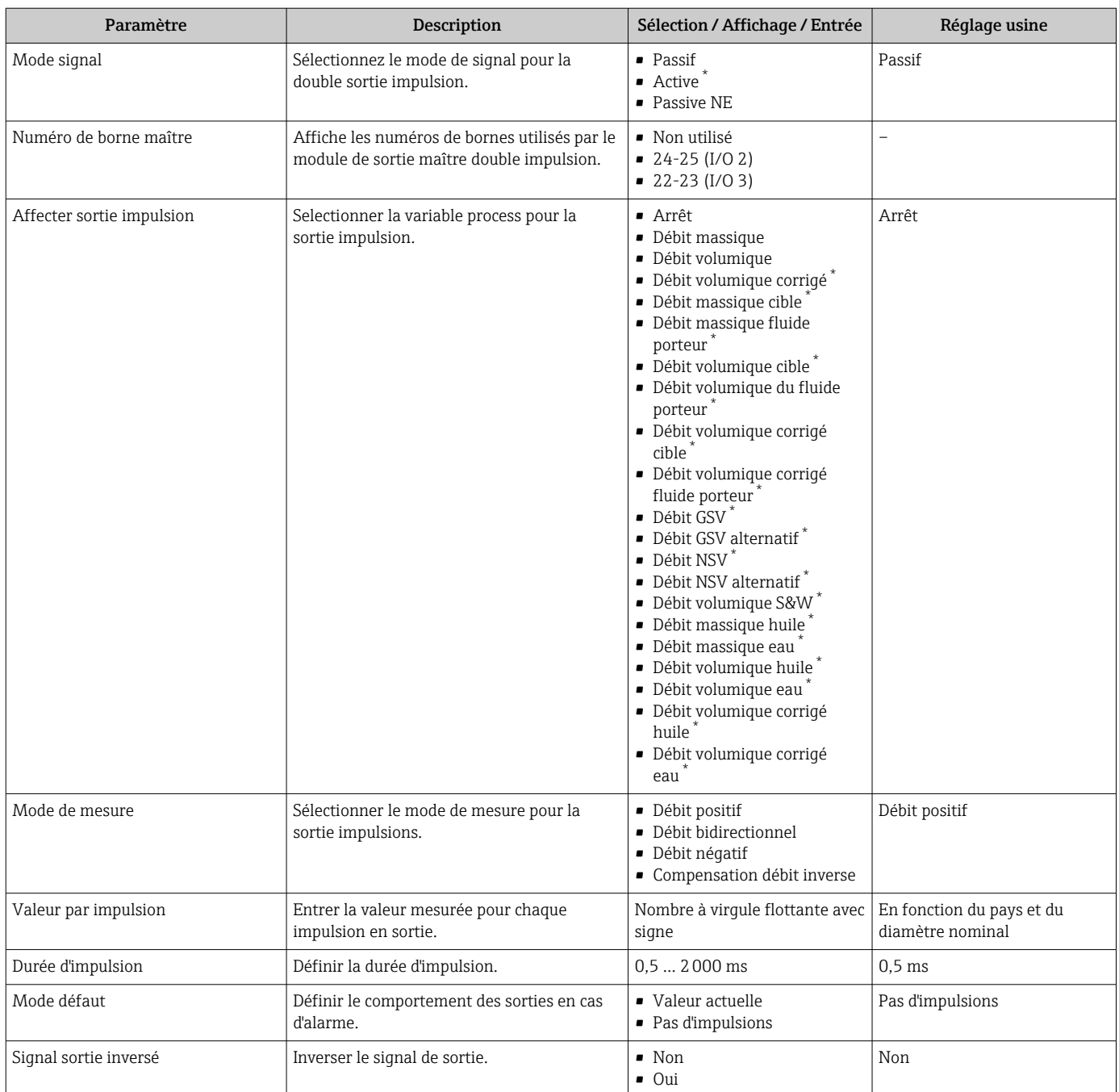

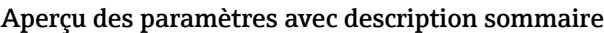

## 10.4.11 Configuration de l'afficheur local

L'assistant Affichage guide systématiquement l'utilisateur à travers tous les paramètres pouvant être réglés pour la configuration de l'afficheur local.

### Navigation

Menu "Configuration" → Affichage

‣ Affichage

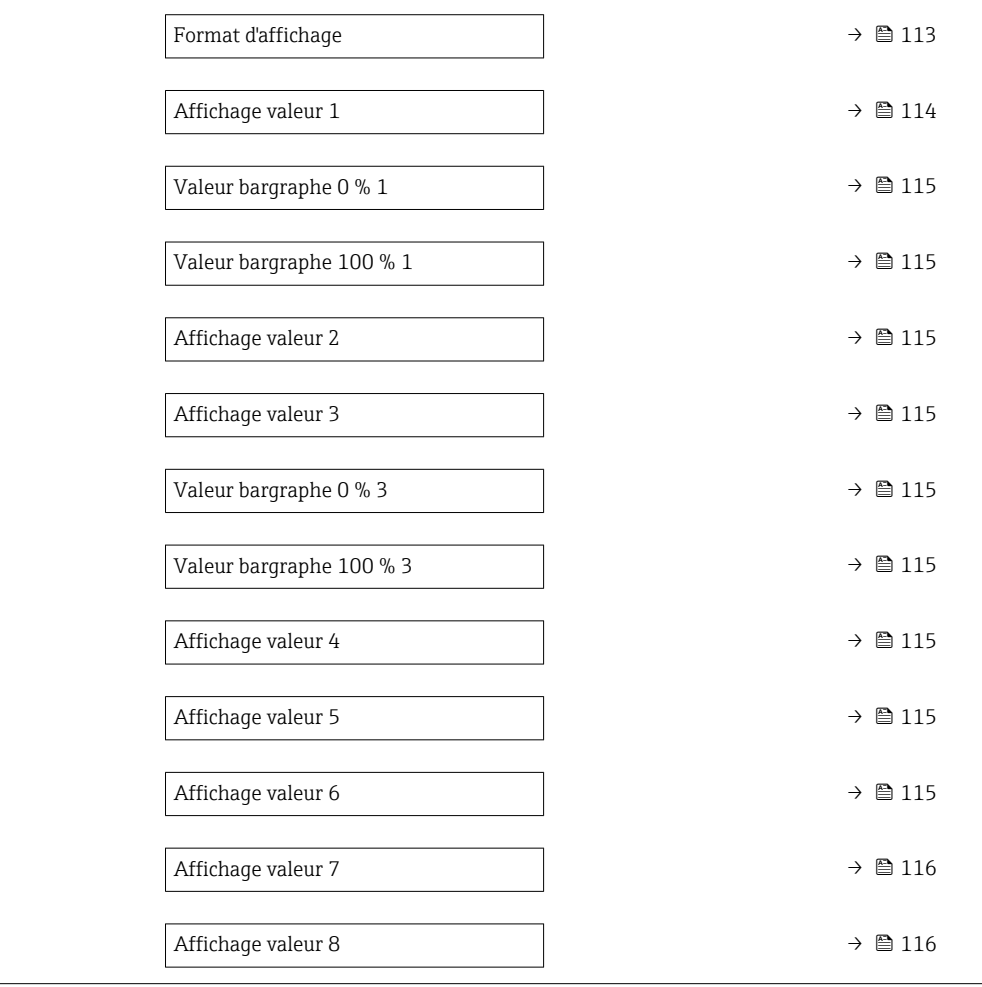

<span id="page-112-0"></span>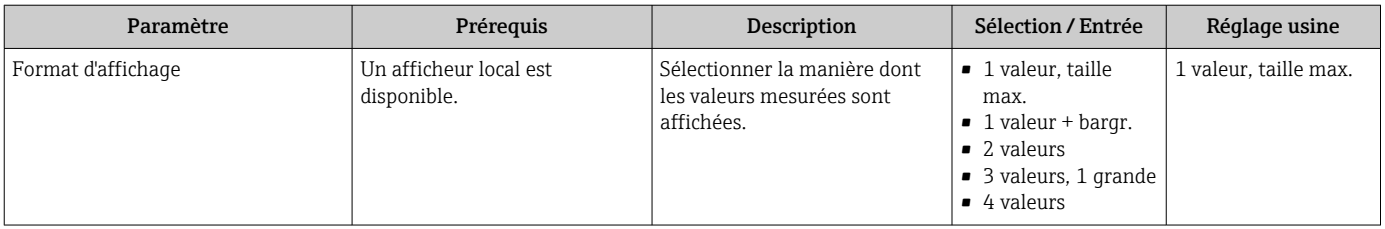

<span id="page-113-0"></span>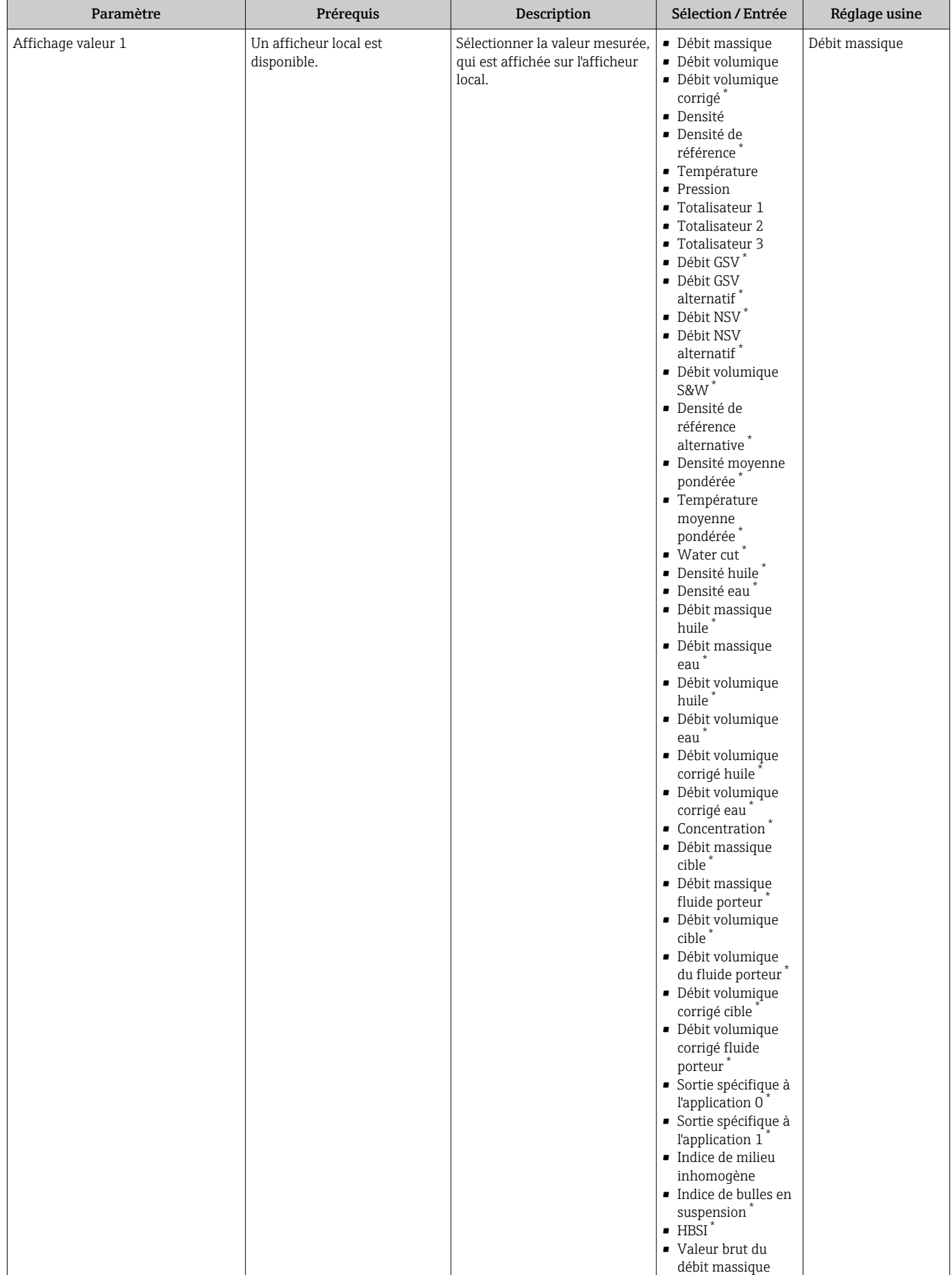

<span id="page-114-0"></span>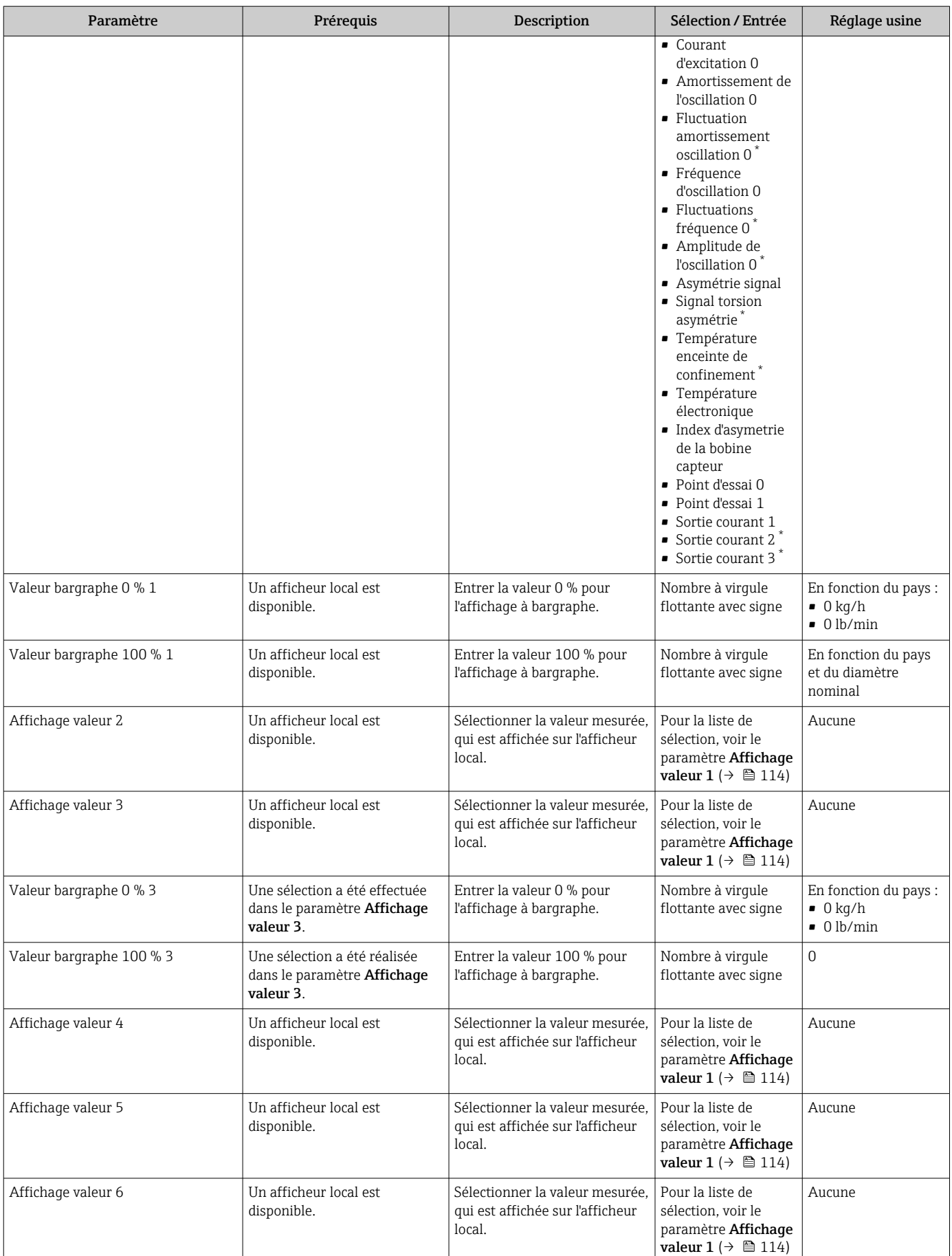

<span id="page-115-0"></span>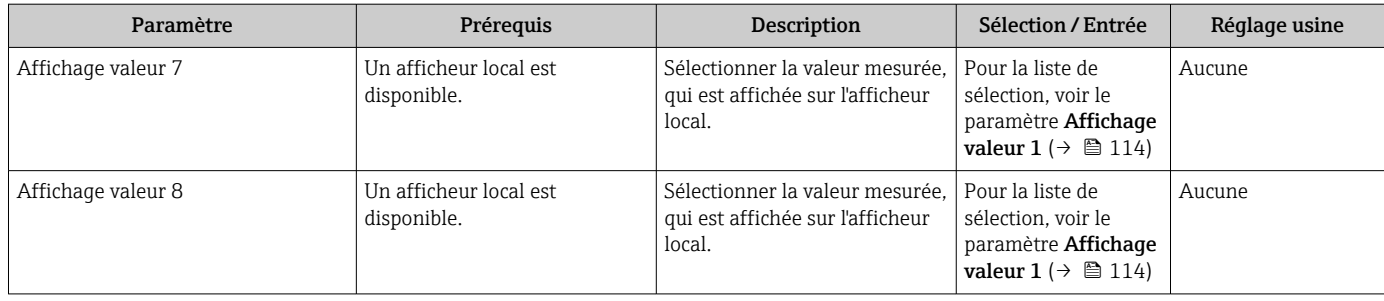

### 10.4.12 Configuration de la suppression des débits de fuite

L'assistant Suppression débit de fuite guide systématiquement l'utilisateur à travers tous les paramètres devant être réglés pour la configuration de la suppression des débits de fuite.

### Navigation

Menu "Configuration" → Suppression débit de fuite

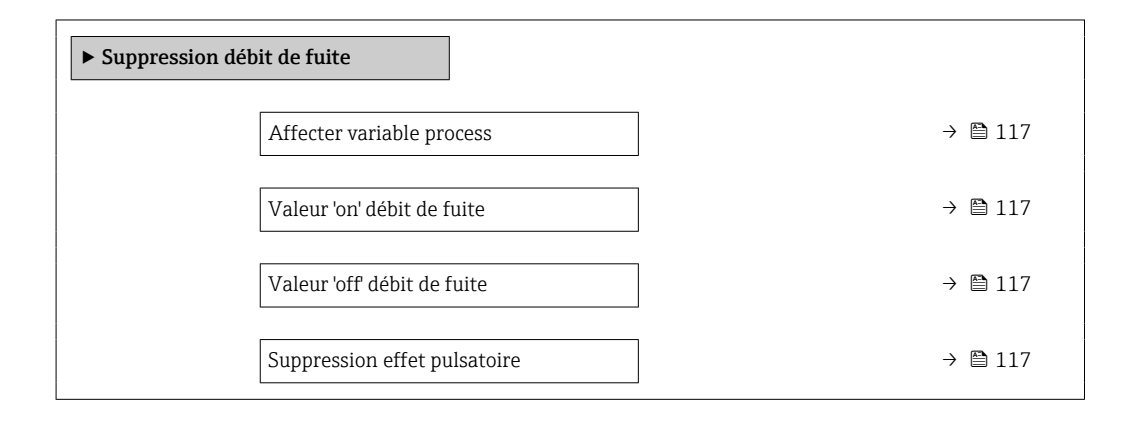

### Aperçu des paramètres avec description sommaire

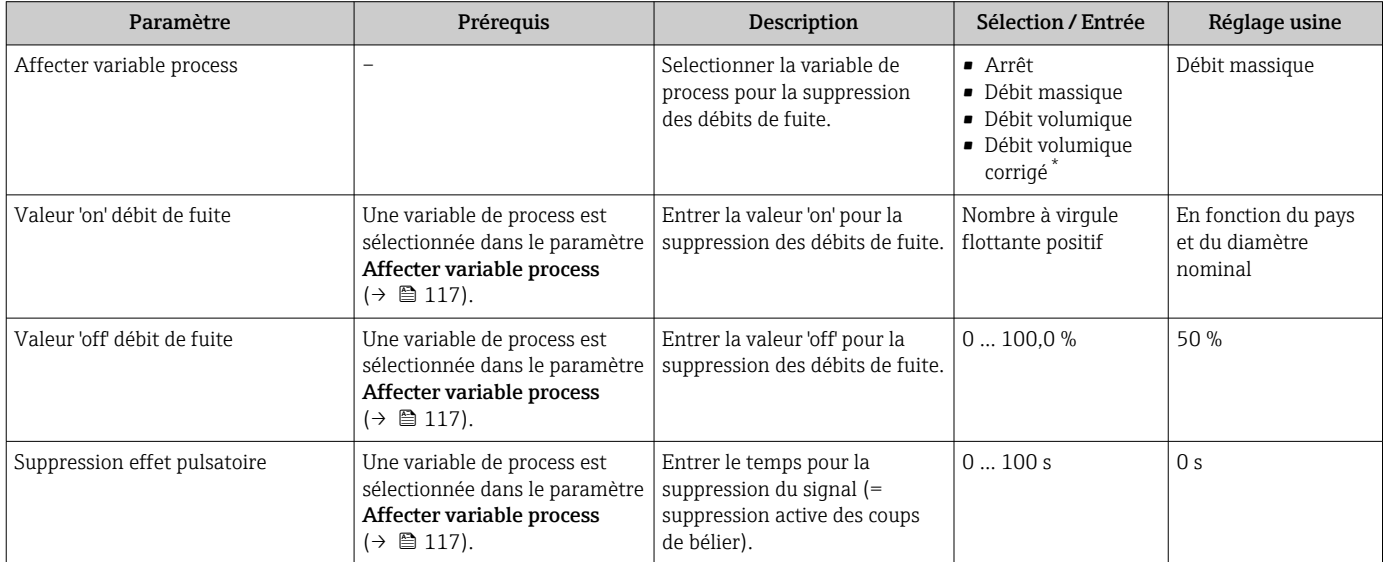

\* Visualisation dépendant des options de commande ou de la configuration de l'appareil

### 10.4.13 Configuration de la surveillance de tube partiellement rempli

L'assistant Détection tube partiellement rempli guide l'utilisateur systématiquement à travers tous les paramètres à régler pour la configuration de la sortie courant correspondante.

### Navigation

Menu "Configuration" → Détection tube partiellement rempli

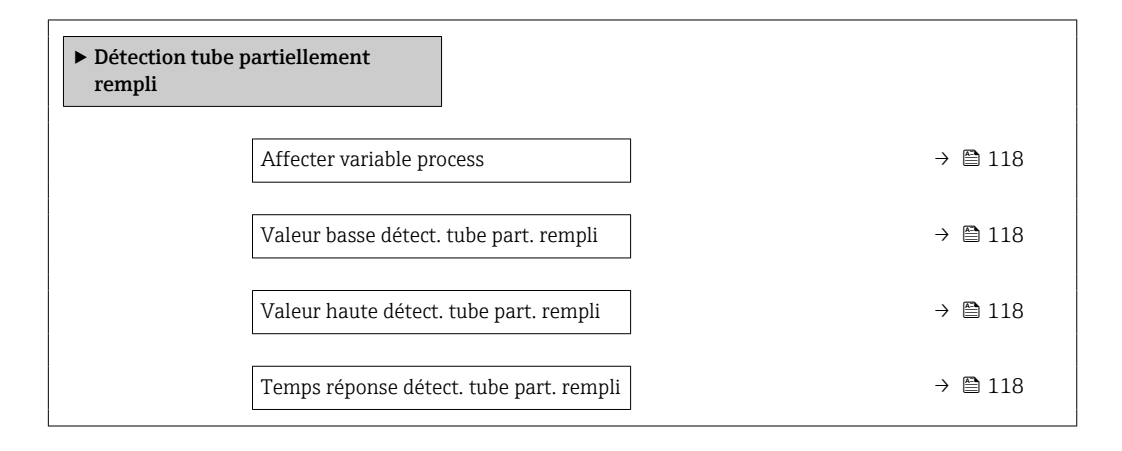

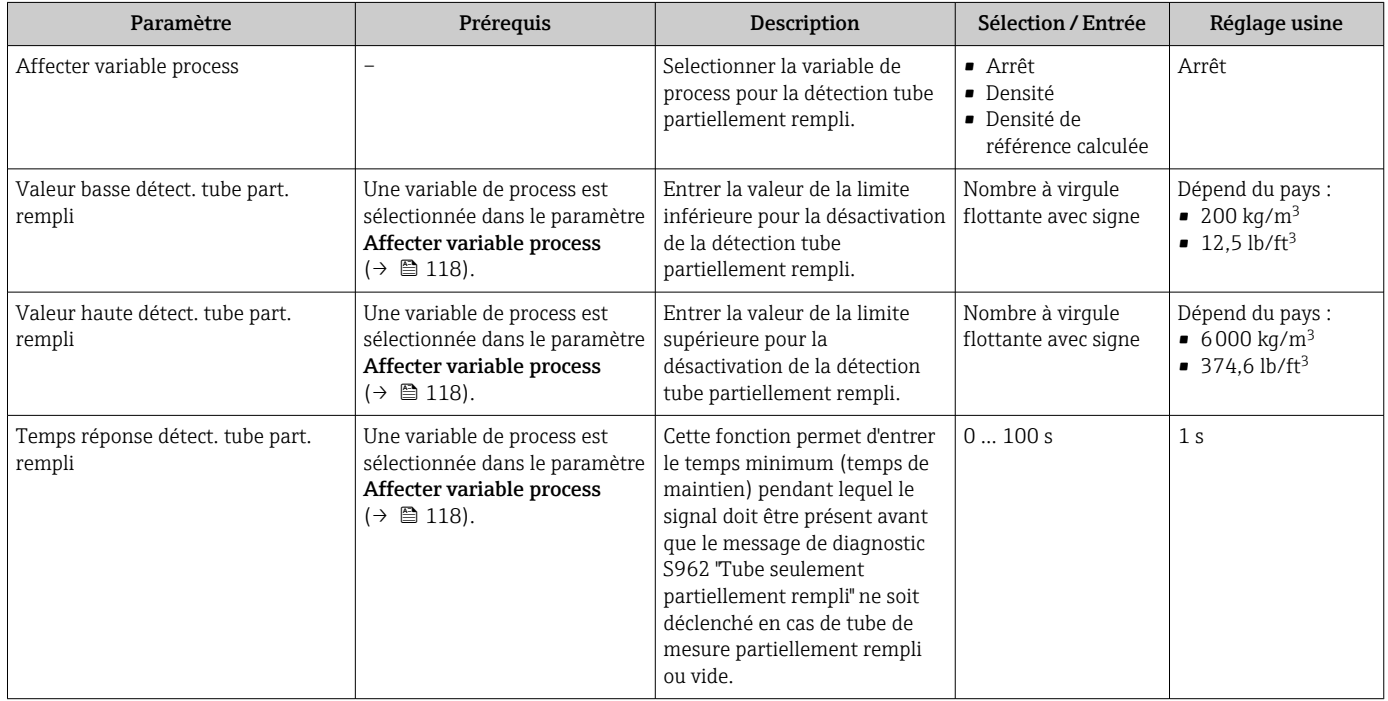

# 10.5 Réglages avancés

Le sous-menu Configuration étendue avec ses sous-menus contient des paramètres pour des réglages spécifiques.

*Navigation vers le sous-menu "Configuration étendue"*

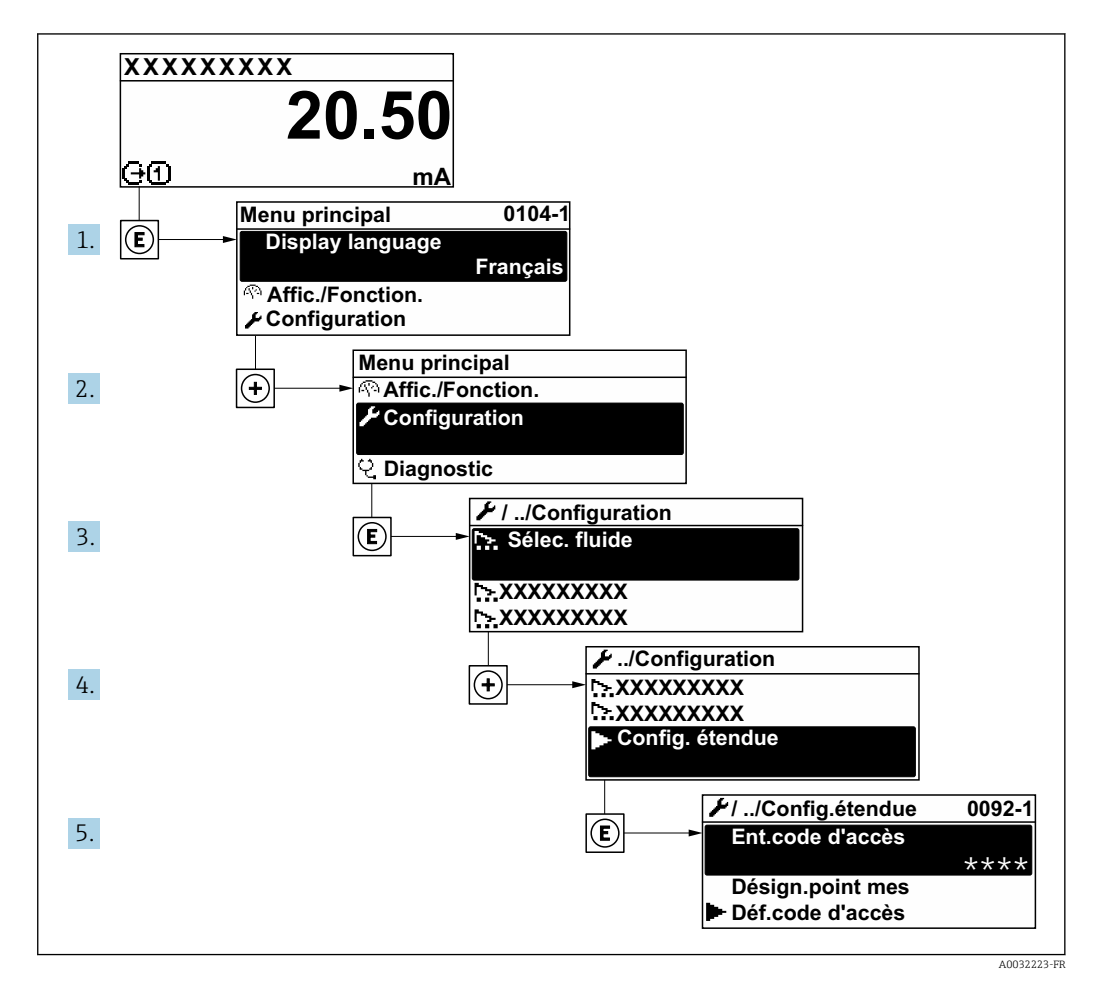

- Le nombre de sous-menus et de paramètres peut varier en fonction de la version de  $|\mathcal{L}|$ l'appareil et des packs application disponibles. Ces sous-menus et leurs paramètres sont décrits dans la Documentation Spéciale de l'appareil et non dans le manuel de mise en service.
	- Pour des informations détaillées sur les descriptions de paramètre pour les packs application ou pour la configuration en mode transactions commerciales: Documentation spéciale pour l'appareil →  $\triangleq$  238
	- Pour les informations détaillées sur les descriptions de paramètre SIL, voir le manuel de sécurité fonctionnelle →  $\triangleq$  238

### **Navigation**

Menu "Configuration" → Configuration étendue

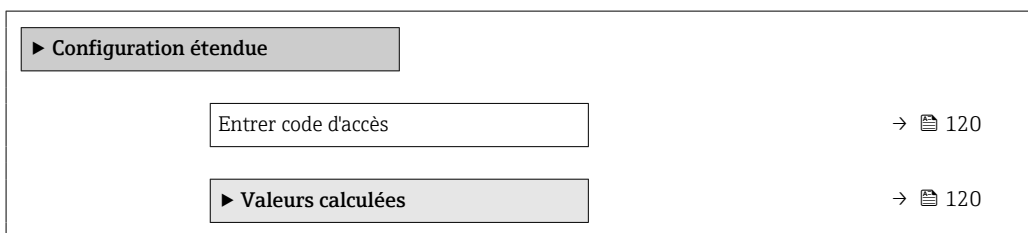

<span id="page-119-0"></span>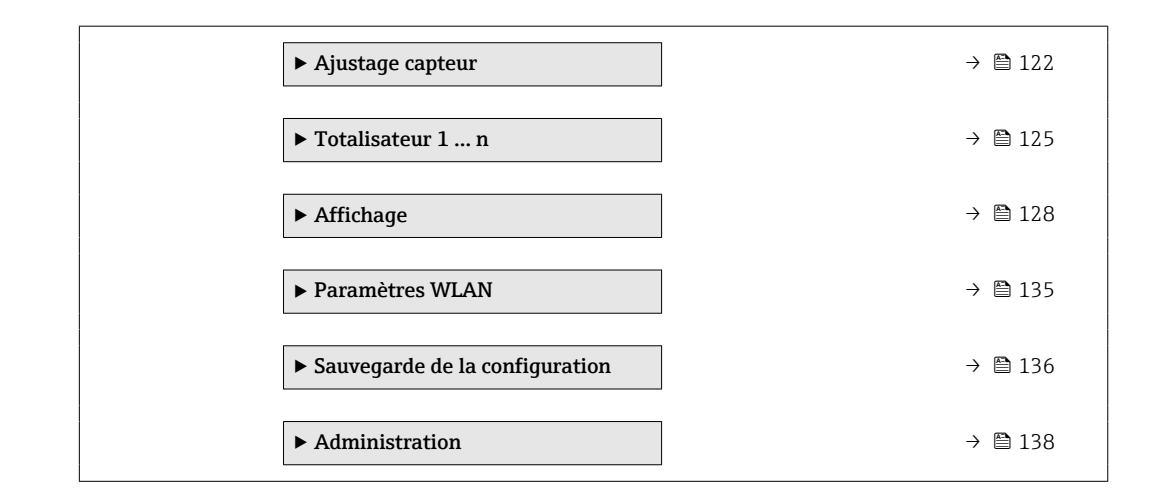

### 10.5.1 Utilisation du paramètre pour entrer le code d'accès

### Navigation

Menu "Configuration" → Configuration étendue

### Aperçu des paramètres avec description sommaire

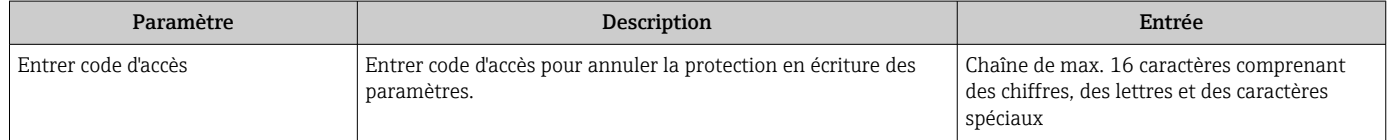

### 10.5.2 Variables de process calculées

Le sous-menu Valeurs calculées contient les paramètres pour le calcul du débit volumique corrigé.

Le sous-menu Valeurs calculées n'est pas disponible si l'une des options suivantes a été sélectionnée dans le paramètre Mode pétrole du "Pack application", option EJ "Pétrole" : option Correction référencée par l'API, option Net oil & water cut ou option ASTM D4311

### Navigation

Menu "Configuration" → Configuration étendue → Valeurs calculées

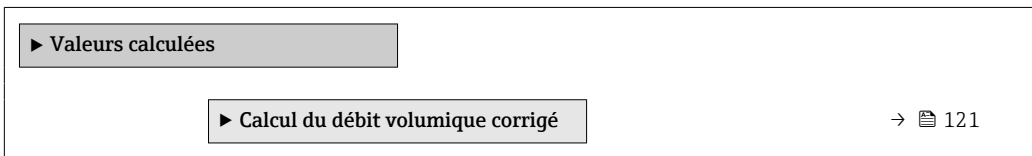

### <span id="page-120-0"></span>Sous-menu "Calcul du débit volumique corrigé"

### Navigation

Menu "Configuration" → Configuration étendue → Valeurs calculées → Calcul du débit volumique corrigé

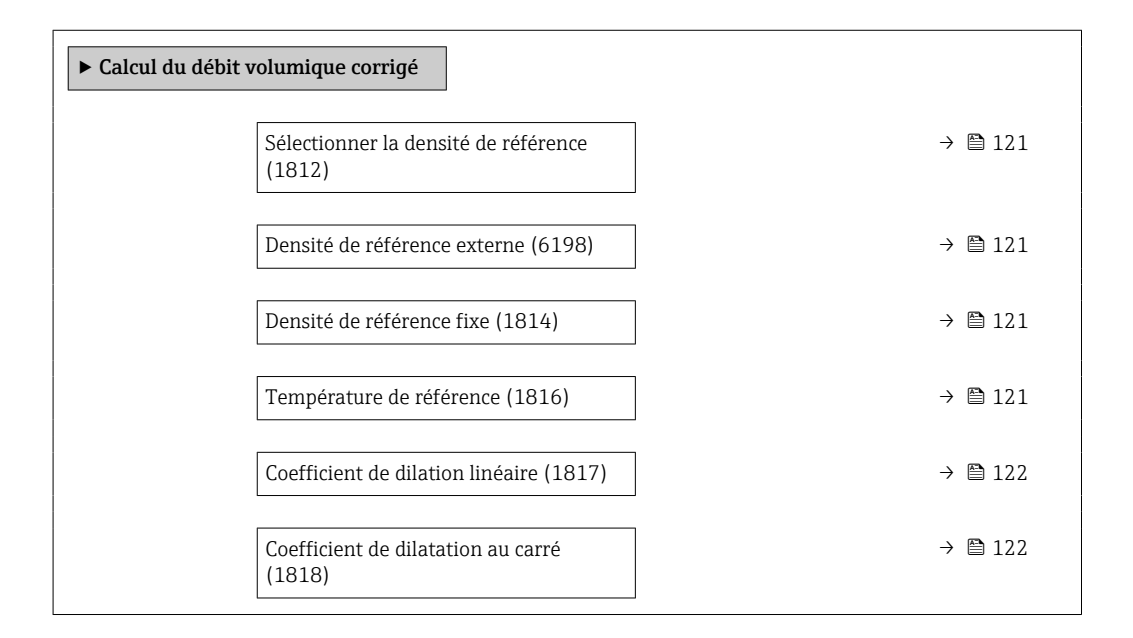

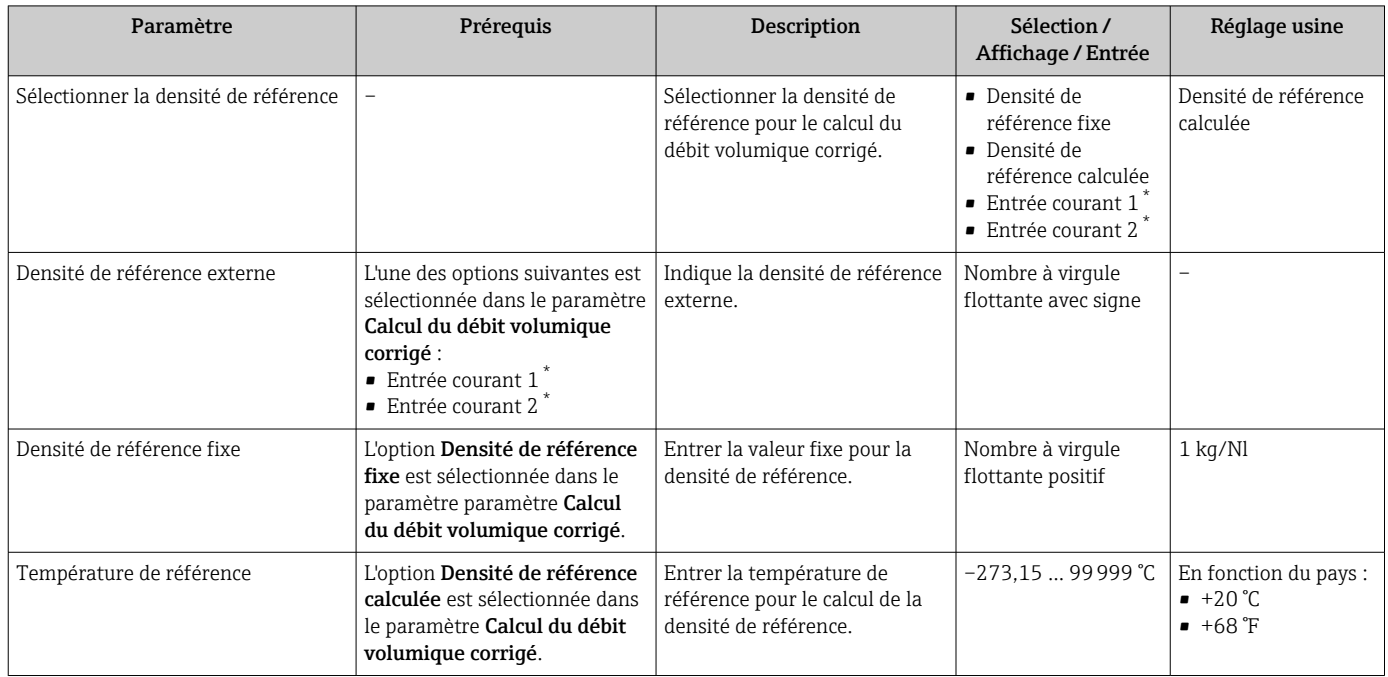

<span id="page-121-0"></span>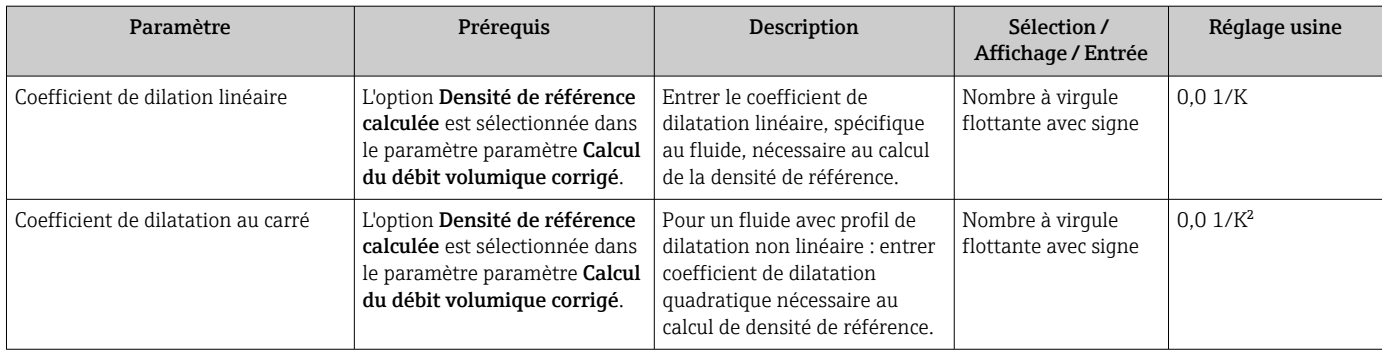

## 10.5.3 Exécution d'un ajustage du capteur

Le sous-menu Ajustage capteur contient des paramètres concernant les fonctionnalités du capteur.

### **Navigation**

Menu "Configuration" → Configuration étendue → Ajustage capteur

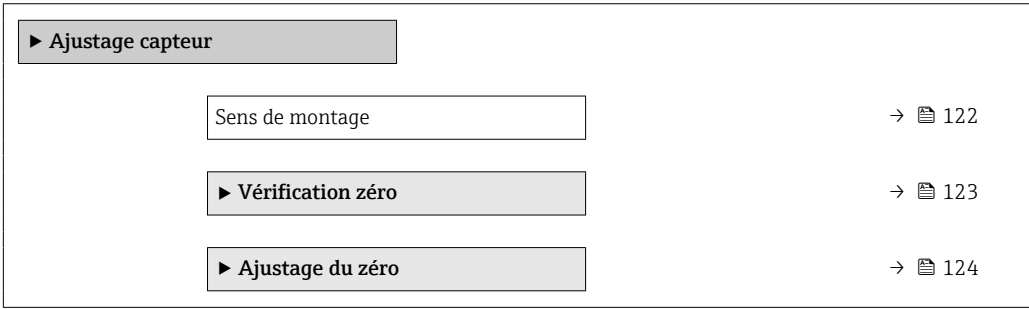

Aperçu des paramètres avec description sommaire

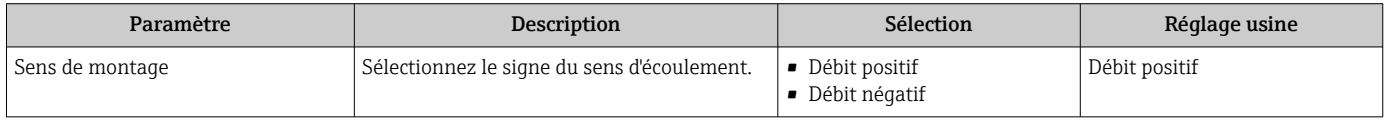

### Vérification du point zéro et ajustage du zéro

Tous les appareils de mesure sont étalonnés avec des technologies de pointe. L'étalonnage est réalisé dans les conditions de référence →  $\triangleq$  215. Un étalonnage du zéro sur site n'est de ce fait pas nécessaire.

L'expérience montre que l'étalonnage du zéro n'est conseillé que dans des cas particuliers :

- Lorsqu'une précision extrêmement élevée est exigée avec de faibles débits.
- Dans le cas de conditions de process ou de service extrêmes, p. ex. températures de process ou viscosité du produit très élevées.

Pour obtenir un point zéro représentatif, veiller à respecter les consignes suivantes :

- empêcher tout débit dans l'appareil pendant l'ajustage
- assurer des conditions de process (p. ex. pression, température) stables et représentatives

<span id="page-122-0"></span>La vérification du point zéro et l'ajustage du zéro sont impossibles en présence des conditions de process suivantes :

- Poches de gaz Veiller préalablement à rincer suffisamment le système avec le produit. Des rinçages répétés peuvent aider à éliminer les poches de gaz
- Circulation thermique En cas de différences de température (p. ex. entre les sections d'entrée et de sortie du tube de mesure), la circulation thermique dans l'appareil peut provoquer un flux induit même si les vannes sont fermées
- Fuites sur les vannes Si les vannes ne sont pas étanches, une prévention de débit suffisante n'est pas possible lors de la détermination du point zéro

S'il n'est pas possible d'éviter ces conditions, il est recommandé de conserver les réglages par défaut pour le point zéro.

*Vérification du point zéro*

Il est possible de vérifier le point zéro avec l'assistant Vérification zéro.

### Navigation

Menu "Configuration" → Configuration étendue → Ajustage capteur → Vérification zéro

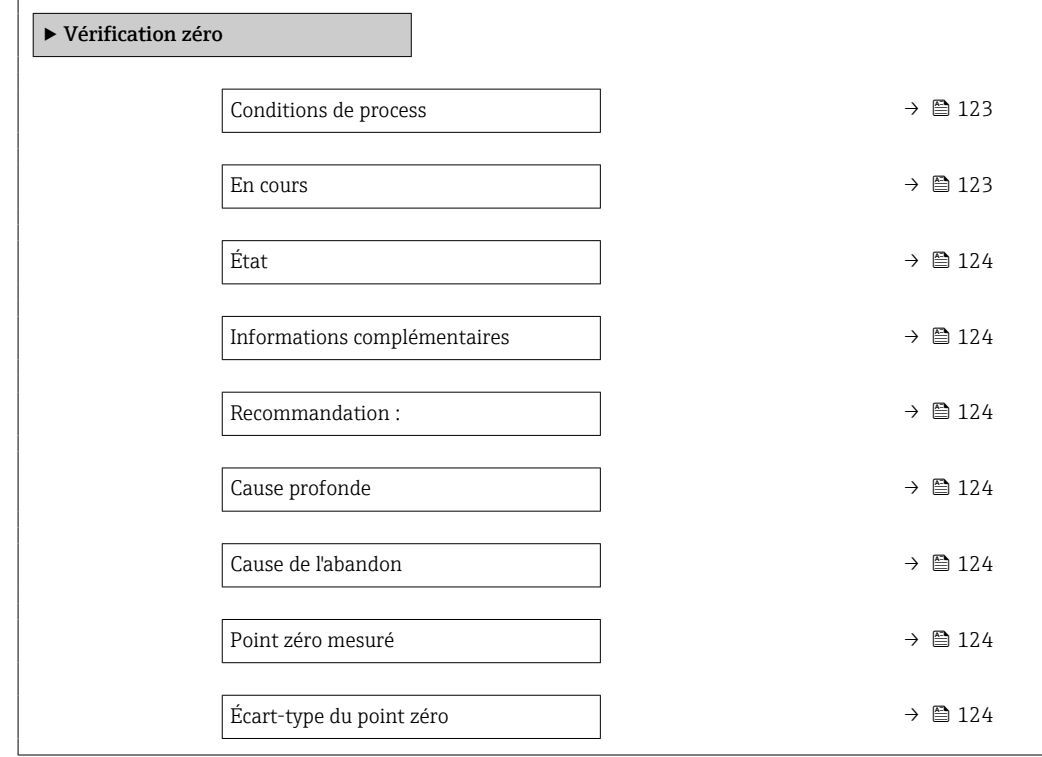

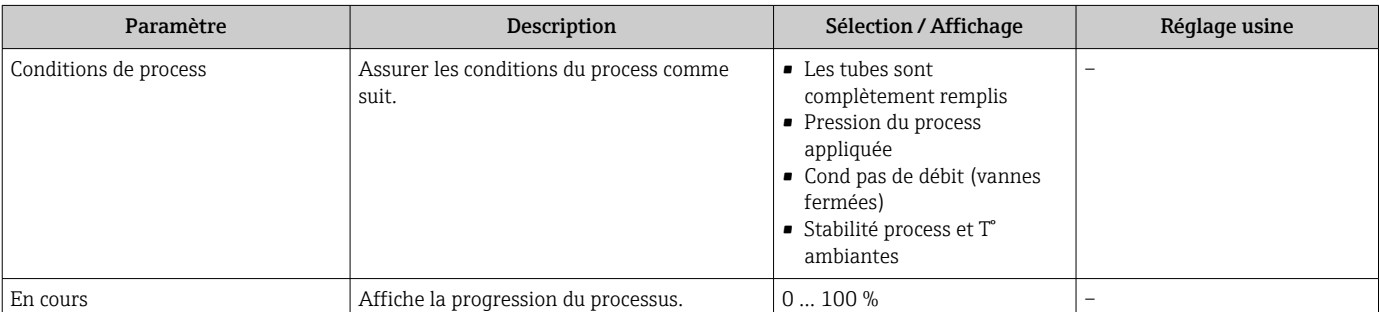

<span id="page-123-0"></span>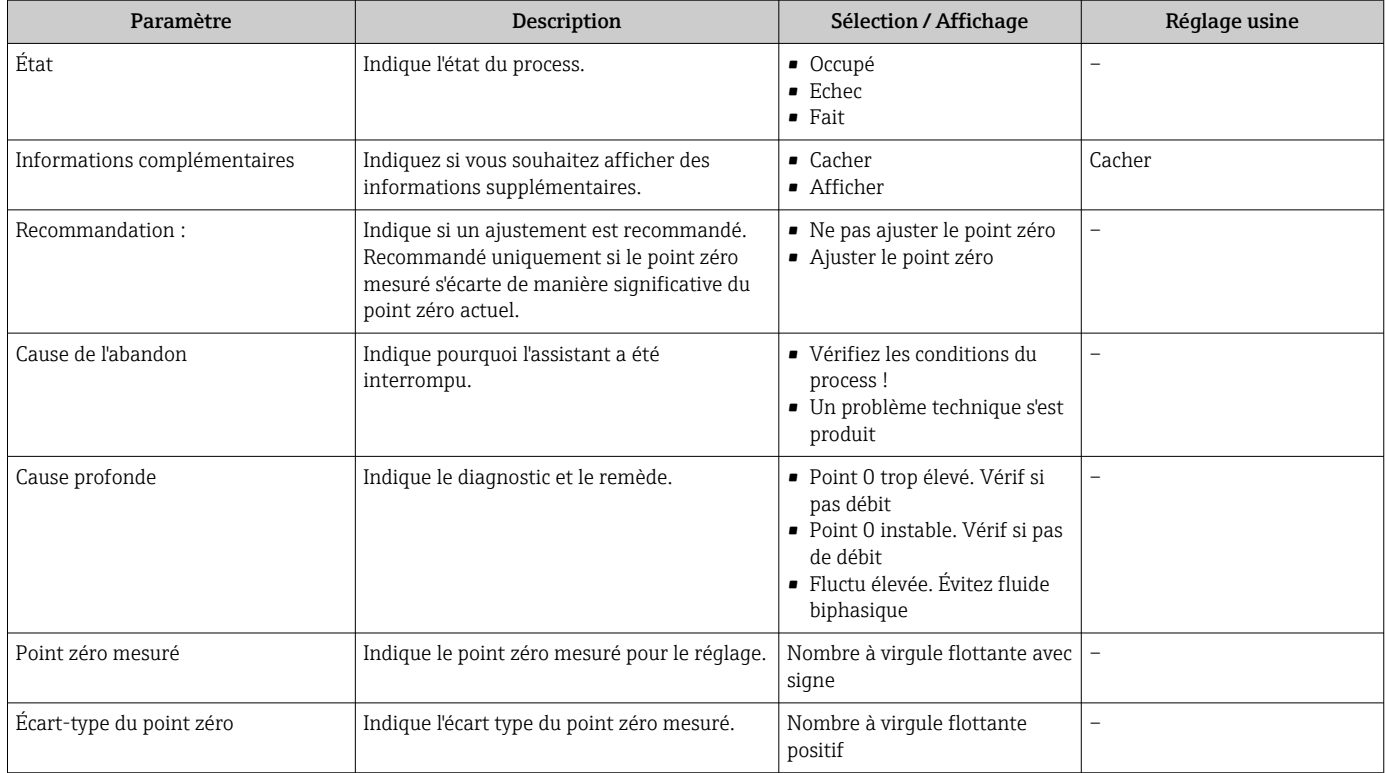

### *Ajustage du zéro*

Il est possible d'ajuster le point zéro avec l'assistant Ajustage du zéro.

- Une vérification du point zéro doit être effectuée avant un ajustage du zéro.
- Le point zéro peut aussi être ajusté manuellement : Expert → Capteur → Étalonnage

### Navigation

Menu "Configuration" → Configuration étendue → Ajustage capteur → Ajustage du zéro

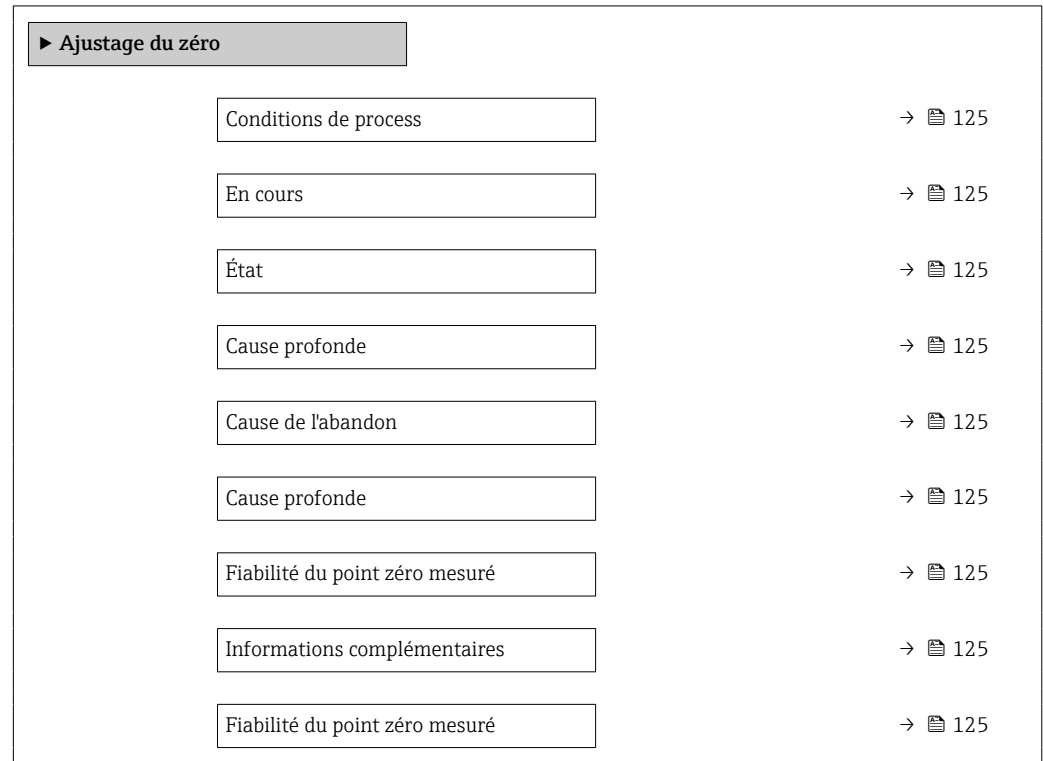

<span id="page-124-0"></span>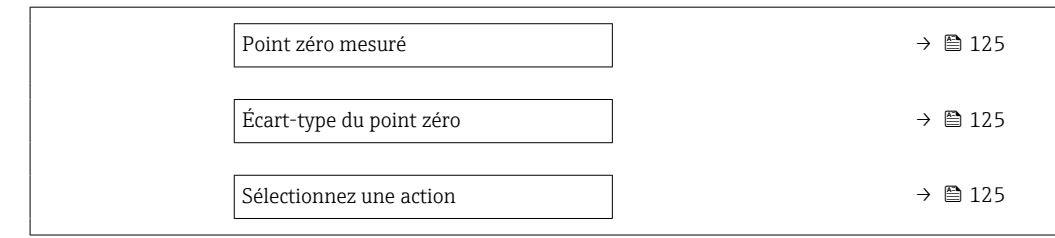

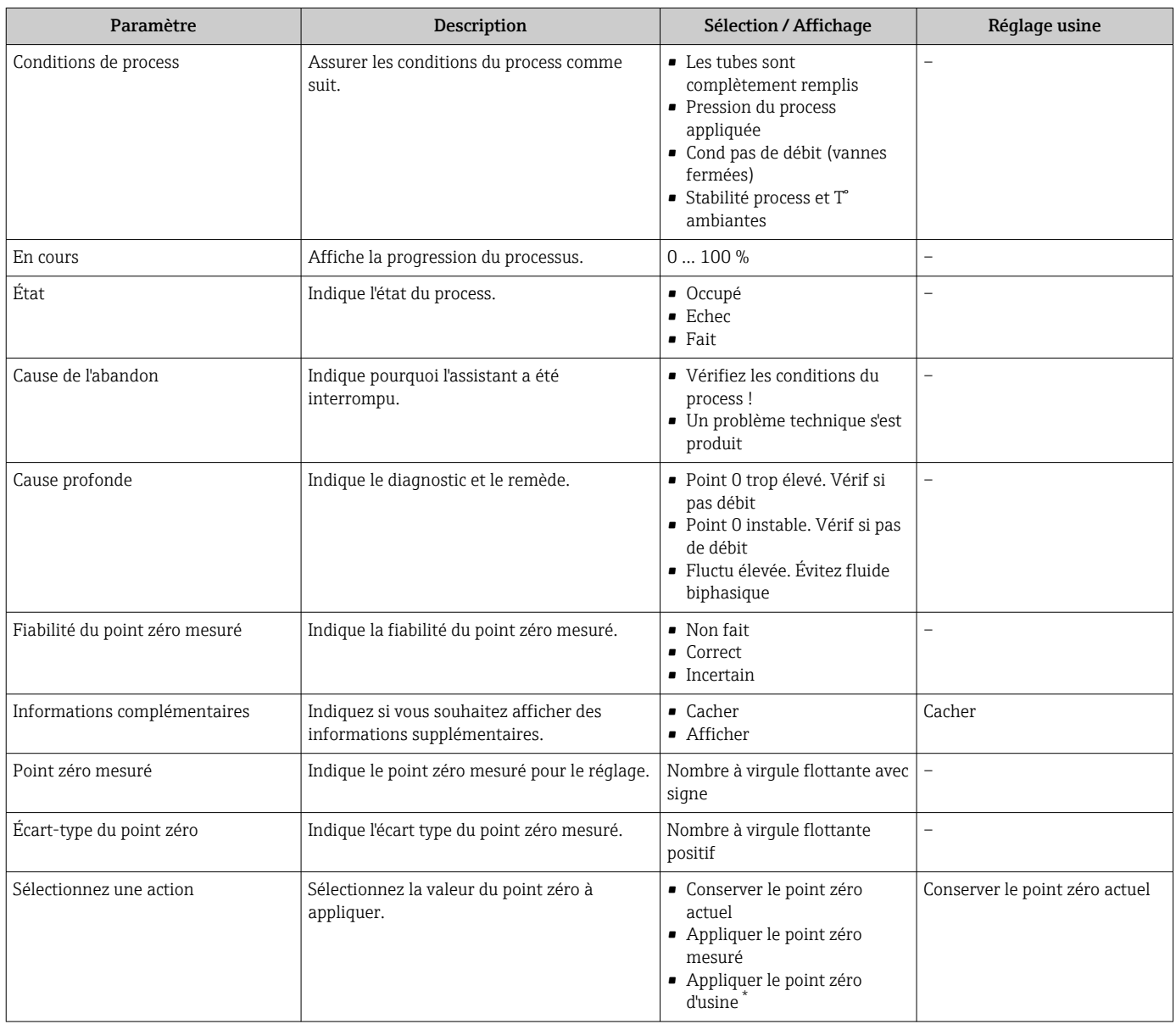

\* Visualisation dépendant des options de commande ou de la configuration de l'appareil

## 10.5.4 Configuration du totalisateur

Dans le sous-menu "Totalisateur 1 ... n", le totatisateur correspondant peut être configuré.

### <span id="page-125-0"></span>Navigation

Menu "Configuration"  $\rightarrow$  Configuration étendue  $\rightarrow$  Totalisateur 1 ... n

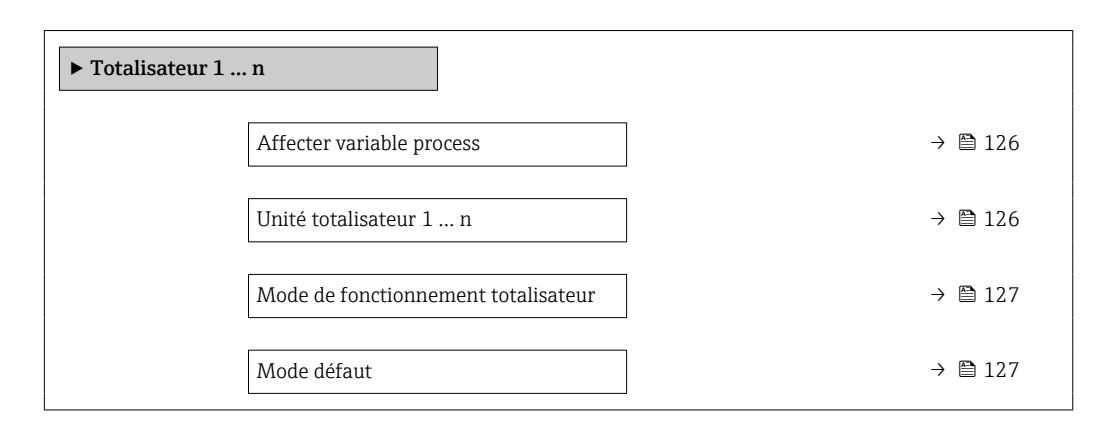

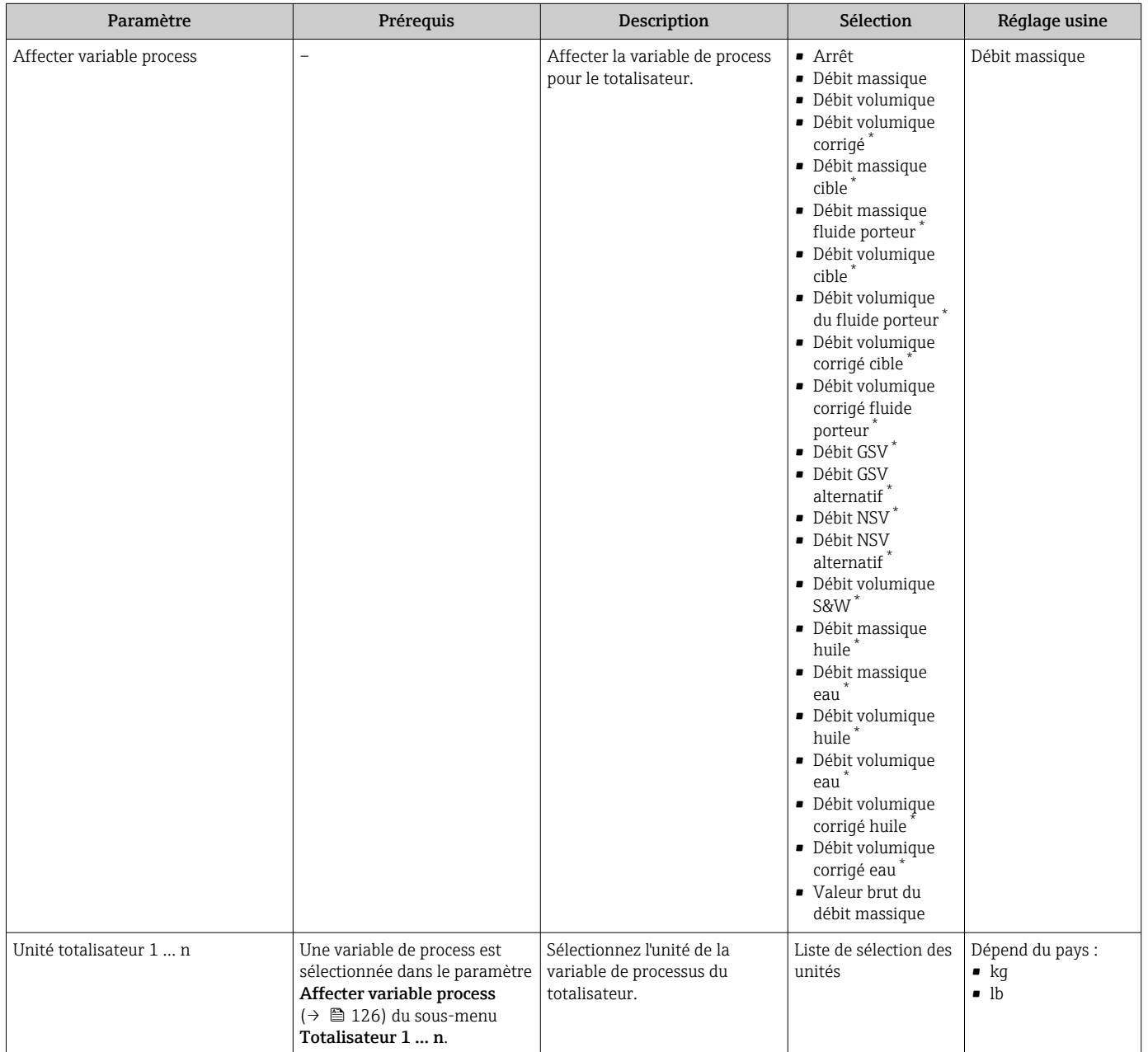

<span id="page-126-0"></span>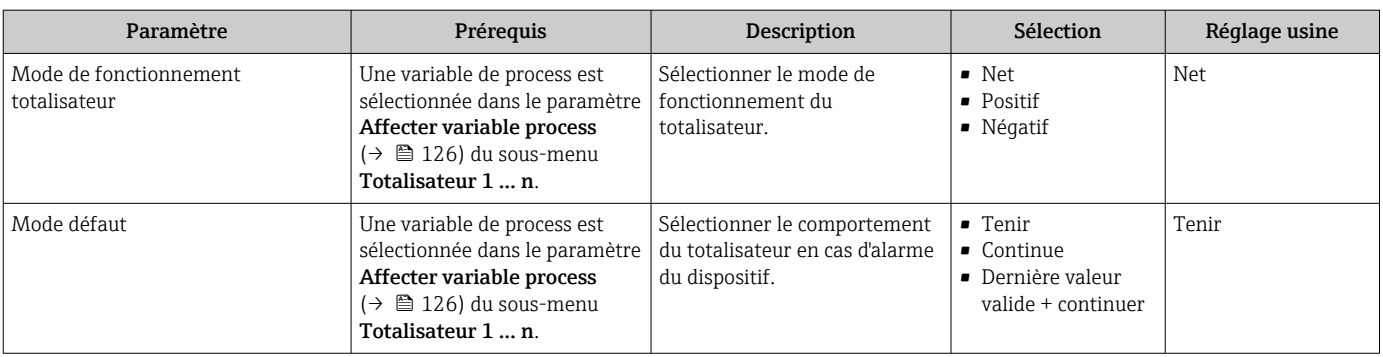

## <span id="page-127-0"></span>10.5.5 Réalisation de configurations étendues de l'affichage

Dans le sous-menu Affichage, vous pouvez régler tous les paramètres associés à la configuration de l'afficheur local.

### Navigation

Menu "Configuration" → Configuration étendue → Affichage

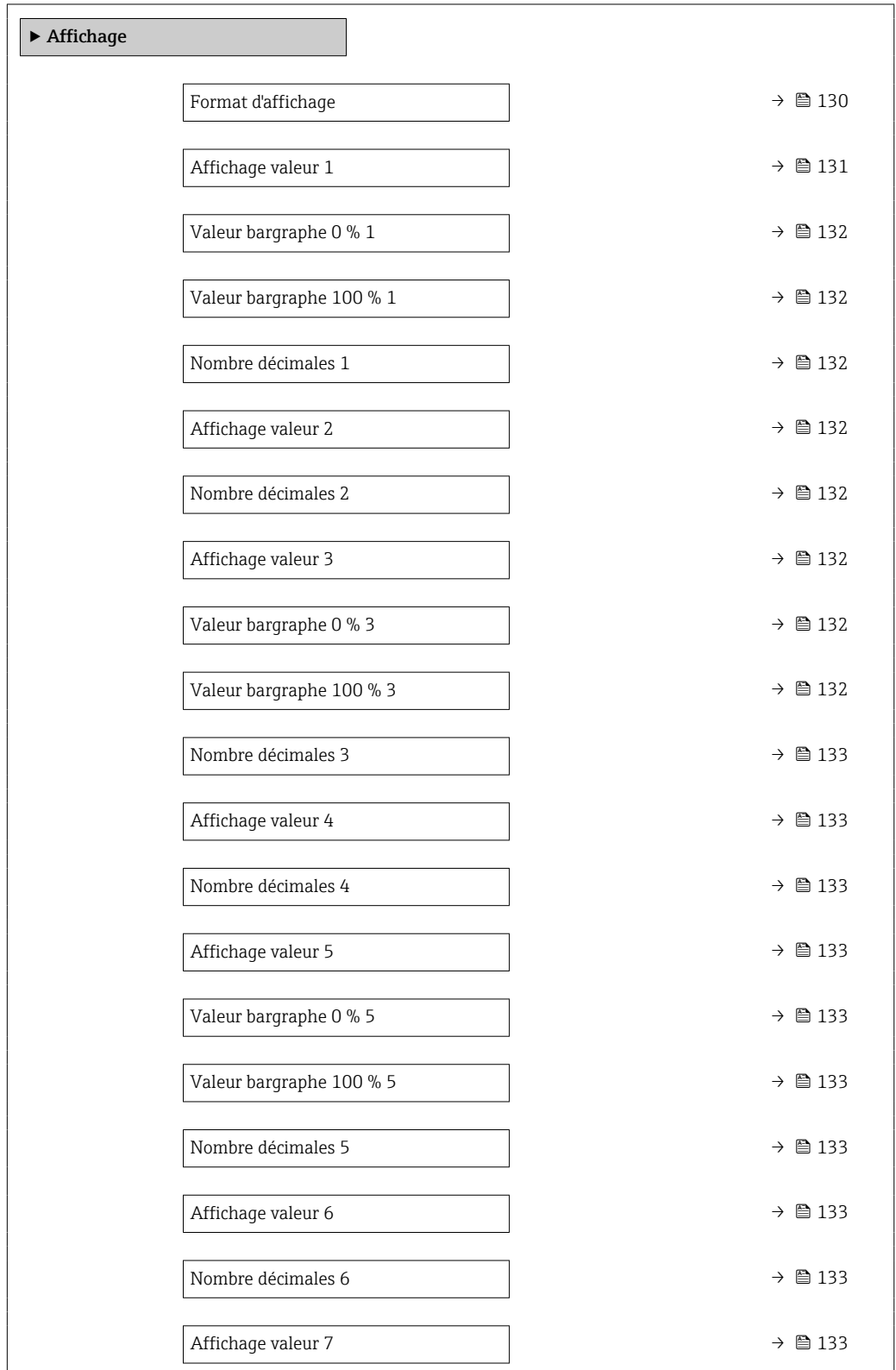

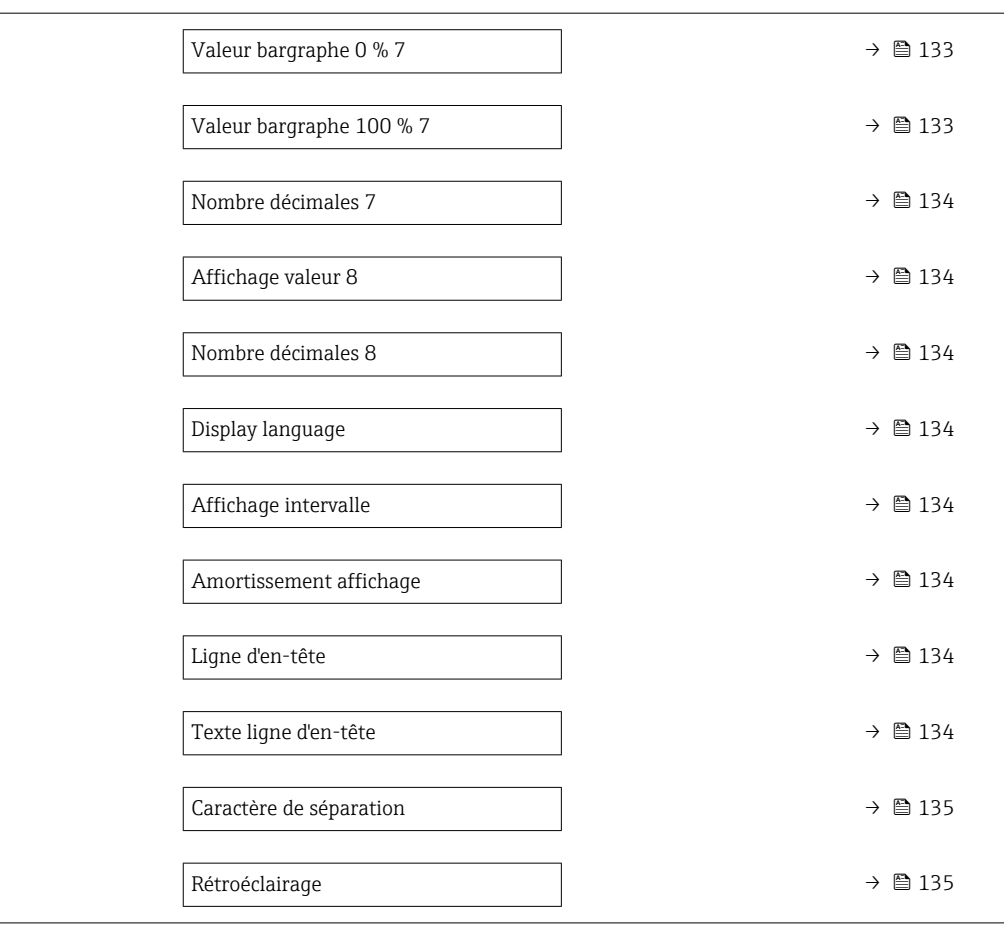

<span id="page-129-0"></span>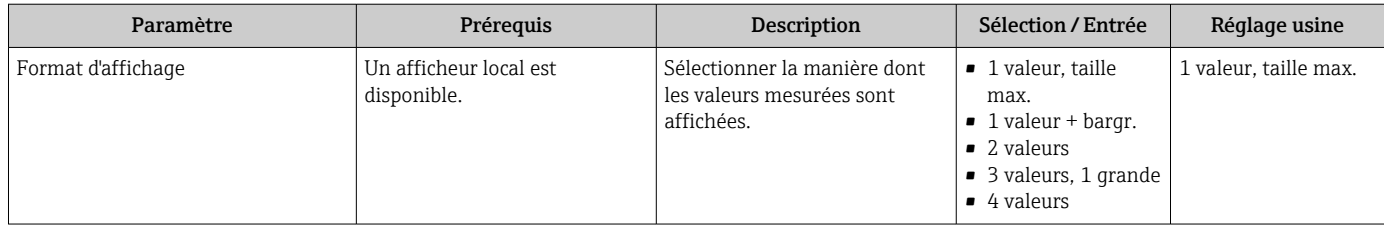

<span id="page-130-0"></span>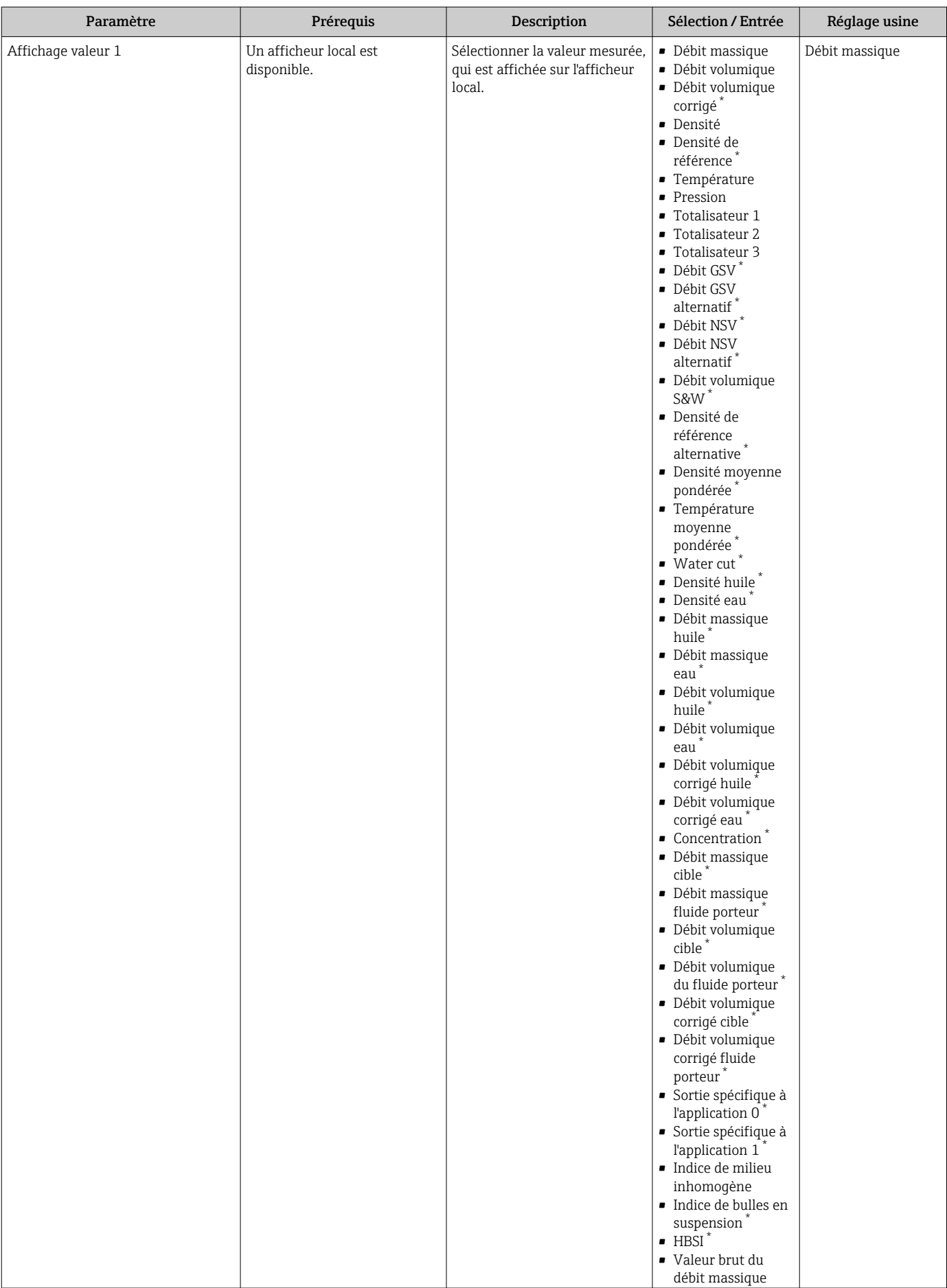

<span id="page-131-0"></span>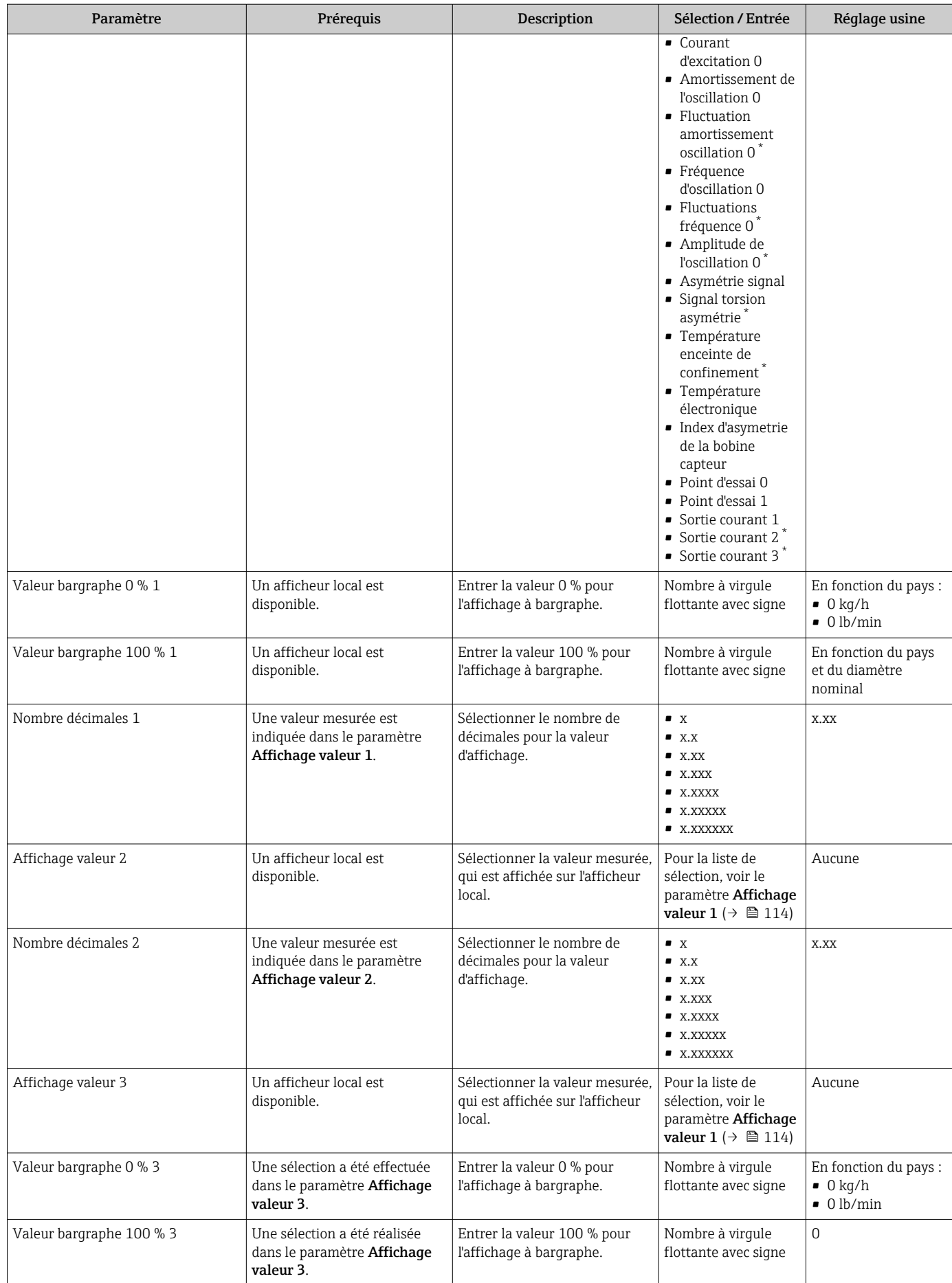

<span id="page-132-0"></span>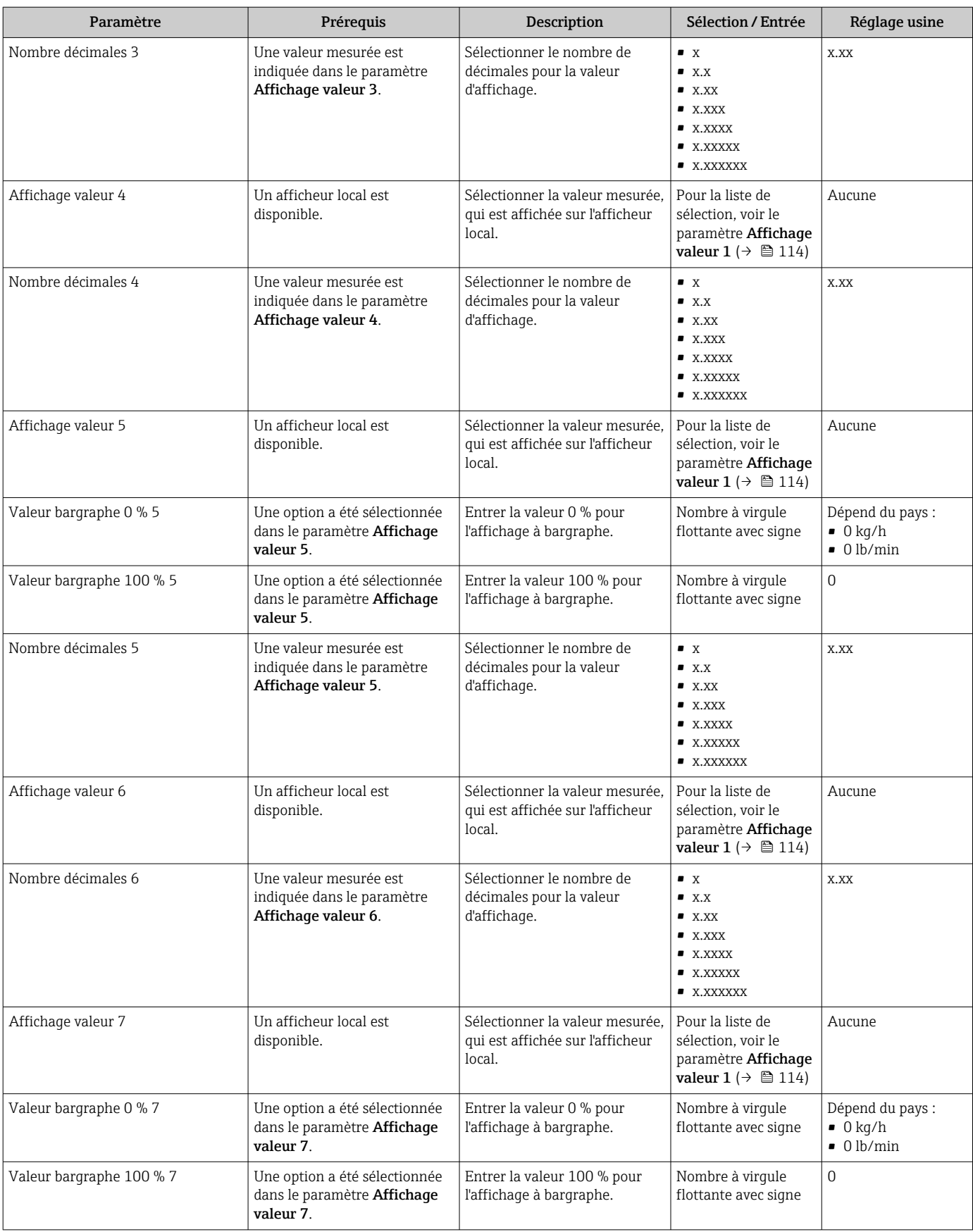

<span id="page-133-0"></span>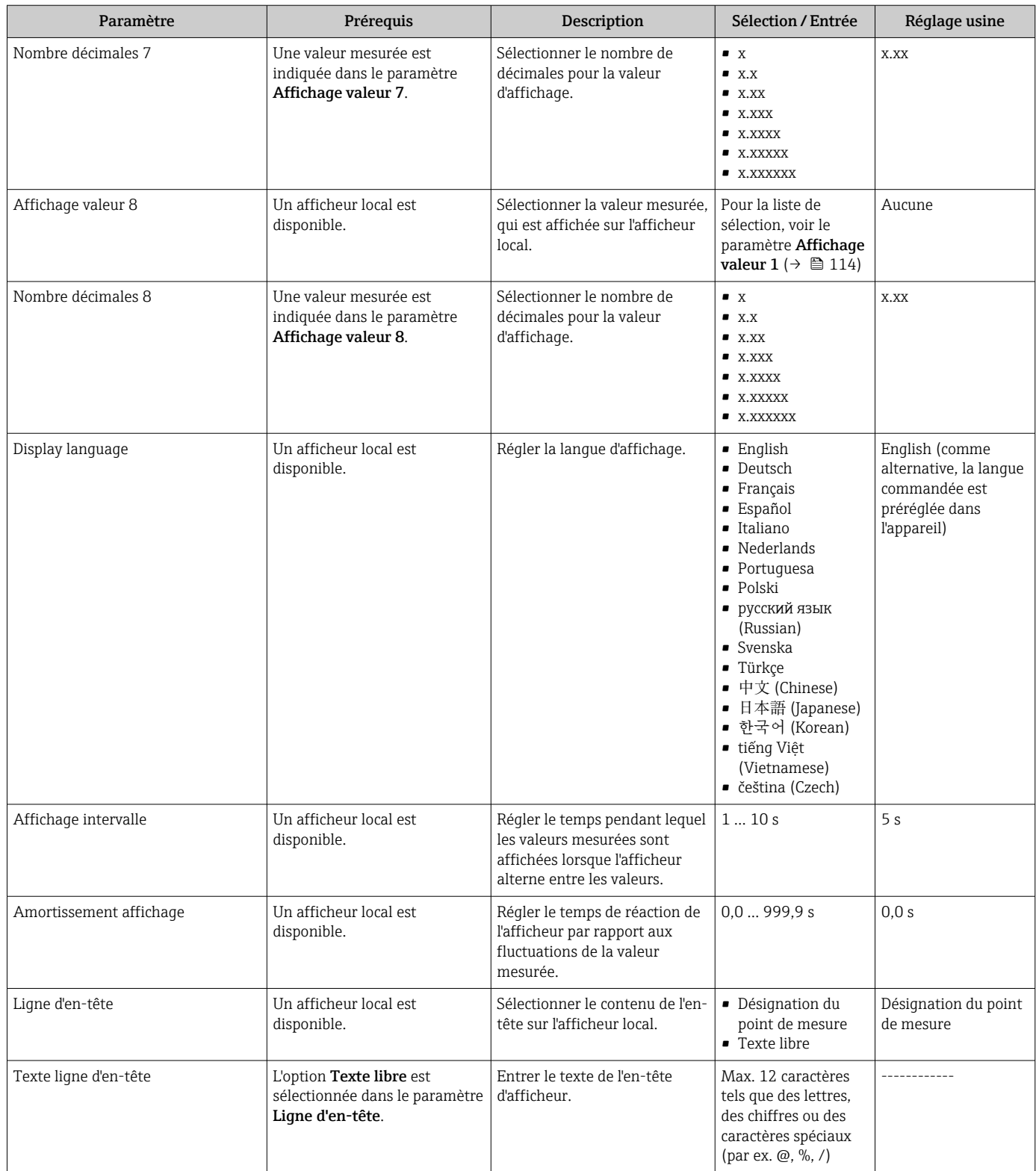

<span id="page-134-0"></span>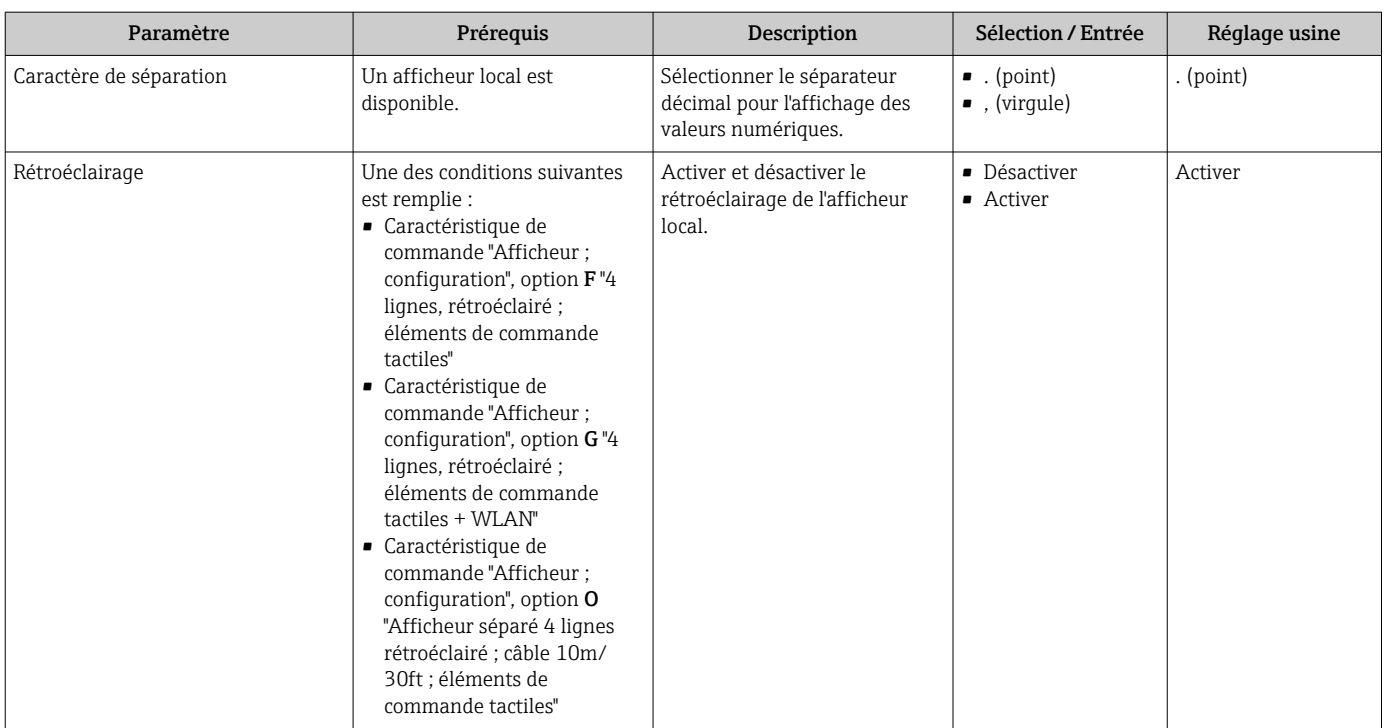

## 10.5.6 Configuration WLAN

Le sous-menu WLAN Settings guide systématiquement l'utilisateur à travers tous les paramètres devant être réglés pour la configuration WLAN.

### Navigation

Menu "Configuration" → Configuration étendue → Paramètres WLAN

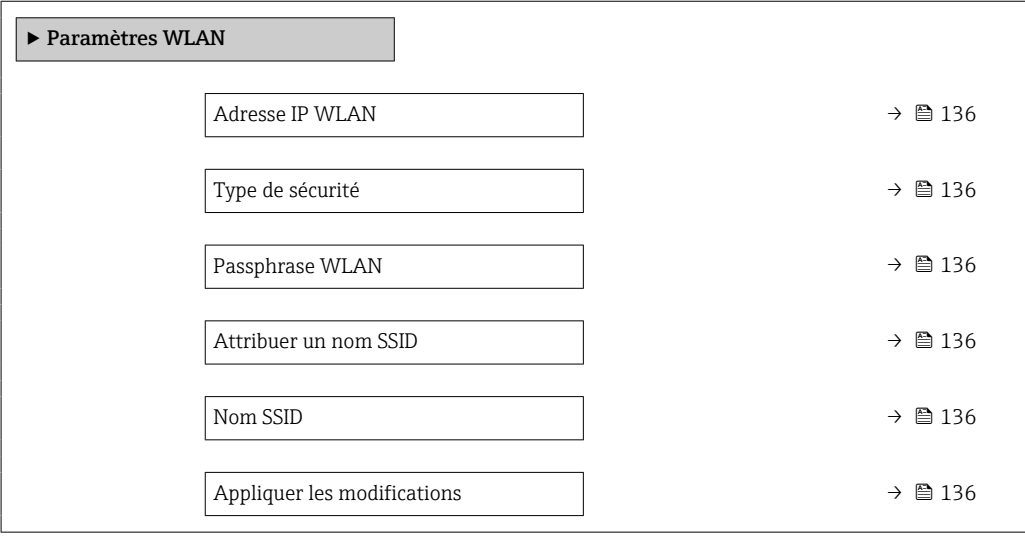

<span id="page-135-0"></span>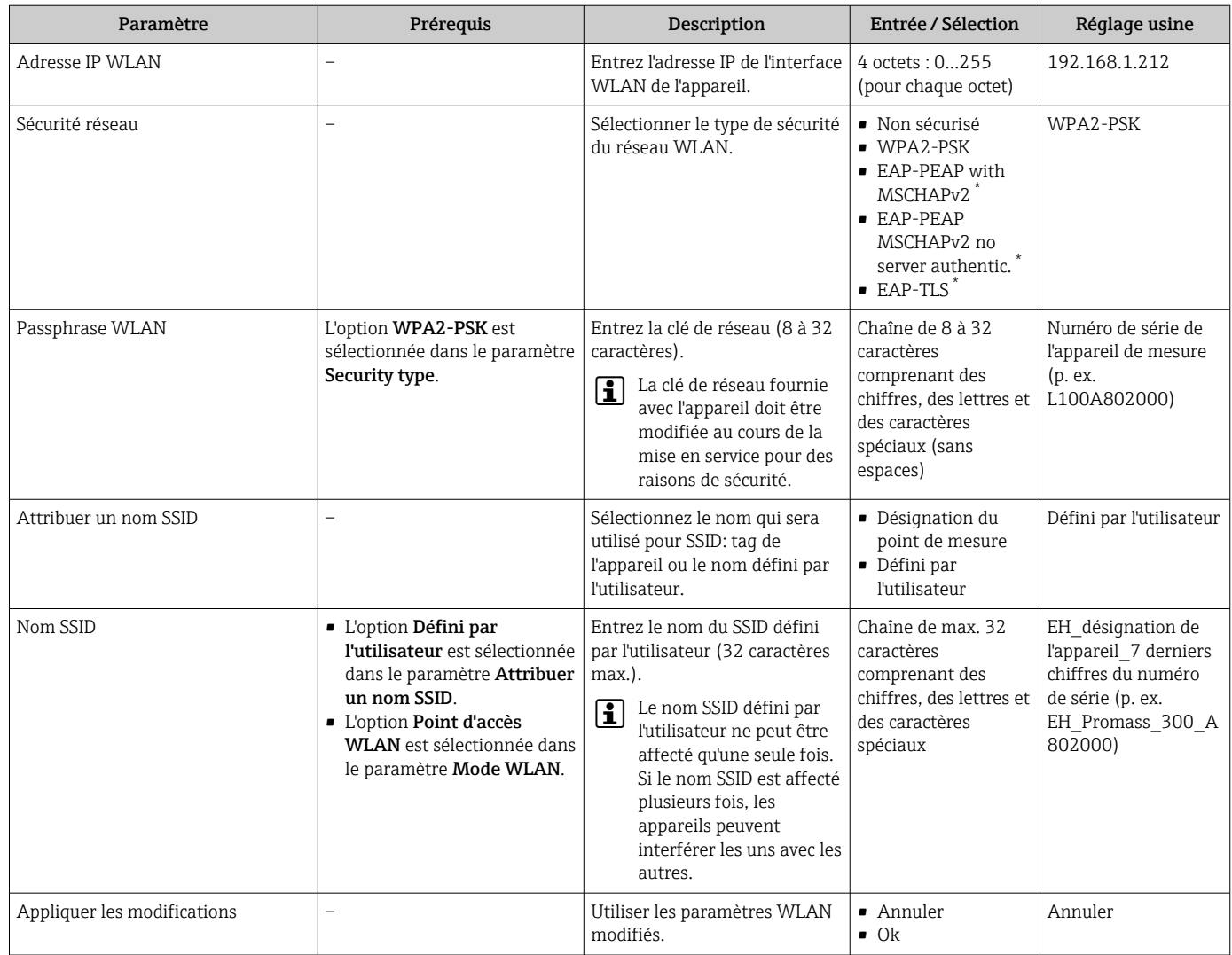

Visualisation dépendant des options de commande ou de la configuration de l'appareil

### 10.5.7 Gestion de la configuration

Après la mise en service, il est possible de sauvegarder la configuration actuelle de l'appareilou de restaurer la configuration précédente.

Ceci est réalisé avec le paramètre Gestion données et ses options, qui se trouve dans le Sous-menu Sauvegarde de la configuration.

### Navigation

Menu "Configuration" → Configuration étendue → Sauvegarde de la configuration

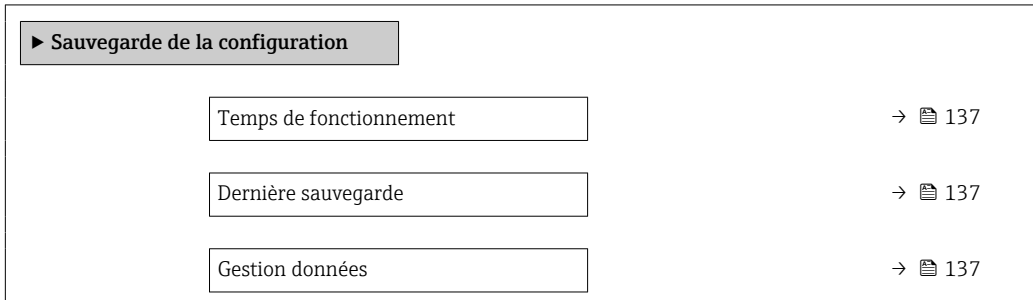

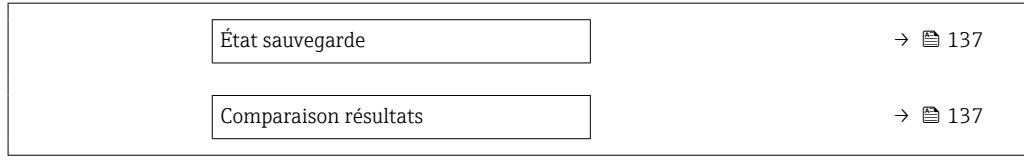

<span id="page-136-0"></span>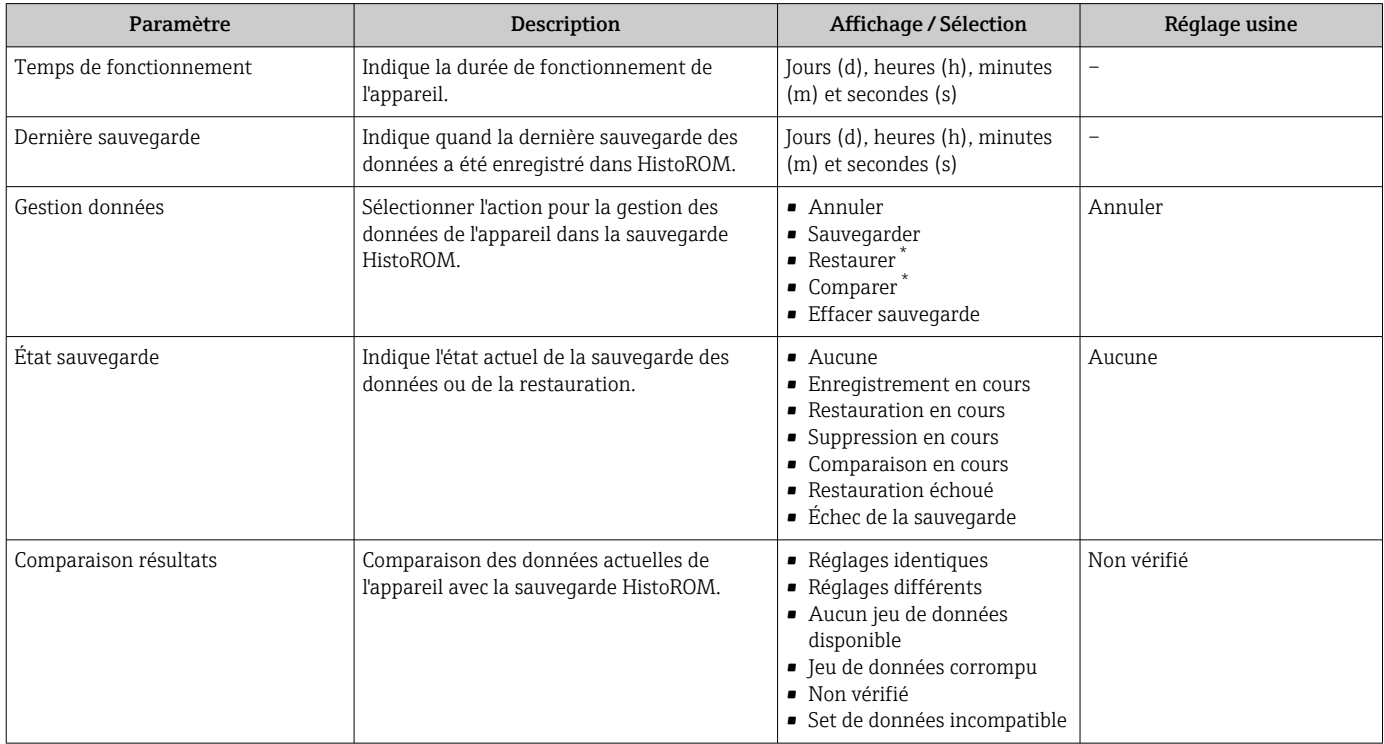

Visualisation dépendant des options de commande ou de la configuration de l'appareil

### Etendue des fonctions du paramètre "Gestion données"

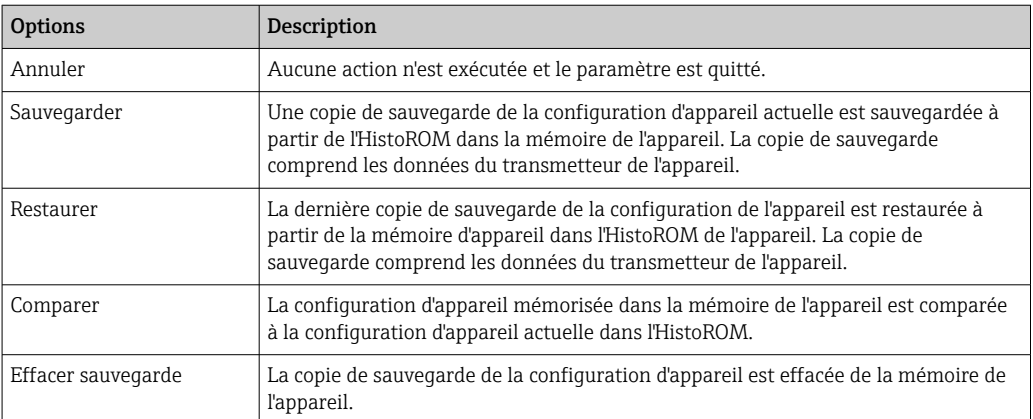

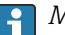

*Mémoire HistoROM*

Il s'agit d'une mémoire "non volatile" sous la forme d'une EEPROM.

Pendant que cette action est en cours, la configuration via l'afficheur local est H verrouillée et un message indique l'état de progression du processus sur l'afficheur.

### <span id="page-137-0"></span>10.5.8 Utilisation des paramètres pour l'administration de l'appareil

Le sous-menu Administration quide systématiquement l'utilisateur à travers tous les paramètres utilisés pour la gestion de l'appareil.

### Navigation

Menu "Configuration" → Configuration étendue → Administration

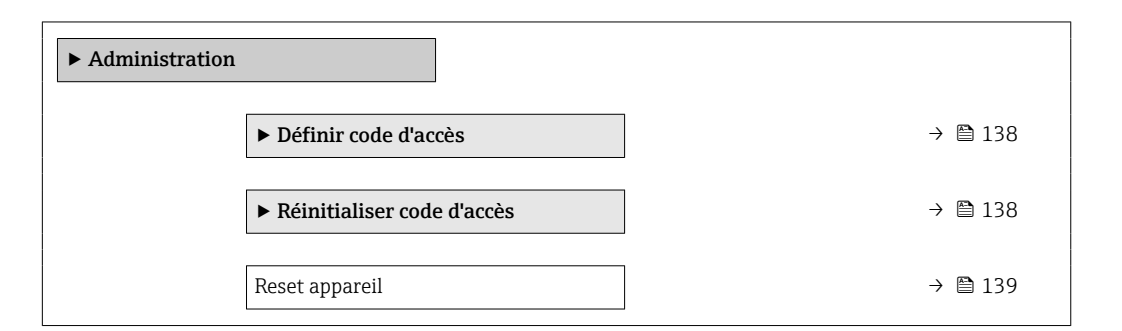

### Utilisation du paramètre pour définir le code d'accès

Complétez cet assistant pour spécifier un code d'accès pour le rôle de maintenance.

### Navigation

Menu "Configuration" → Configuration étendue → Administration → Définir code d'accès

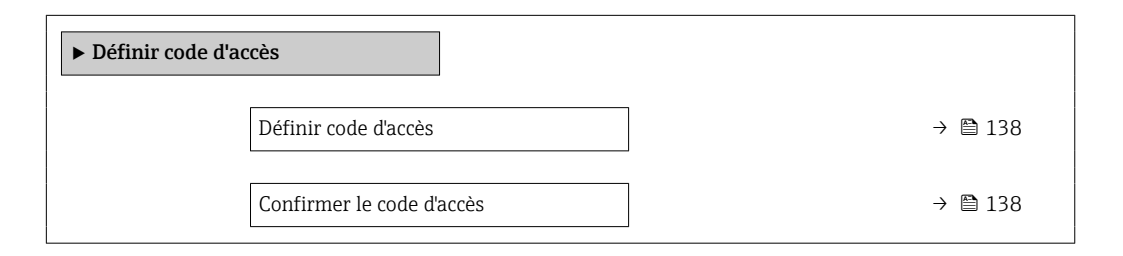

### Aperçu des paramètres avec description sommaire

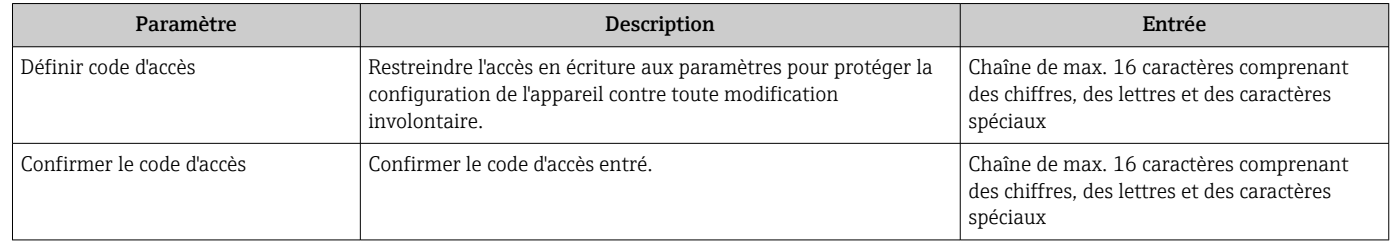

### Utilisation du paramètre pour réinitialiser le code d'accès

### Navigation

Menu "Configuration" → Configuration étendue → Administration → Réinitialiser code d'accès

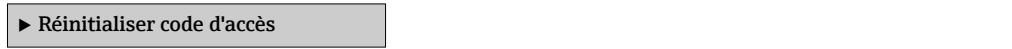

<span id="page-138-0"></span>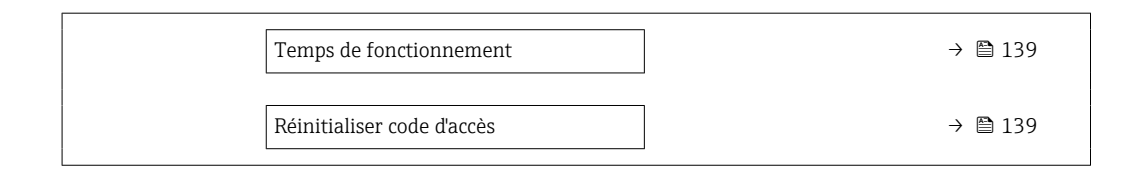

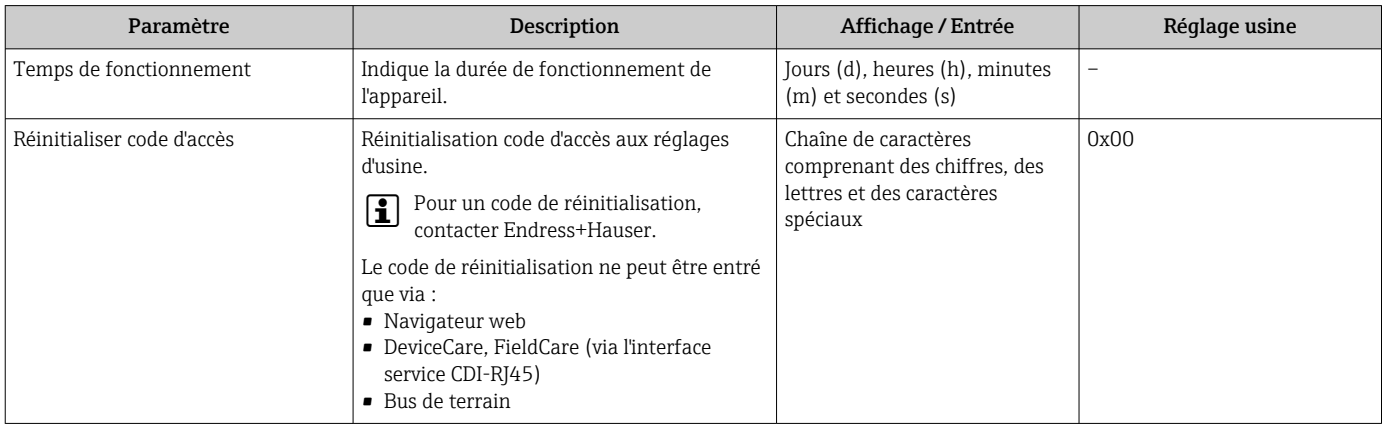

### Utilisation du paramètre pour réinitialiser l'appareil

### **Navigation**

Menu "Configuration" → Configuration étendue → Administration

### Aperçu des paramètres avec description sommaire

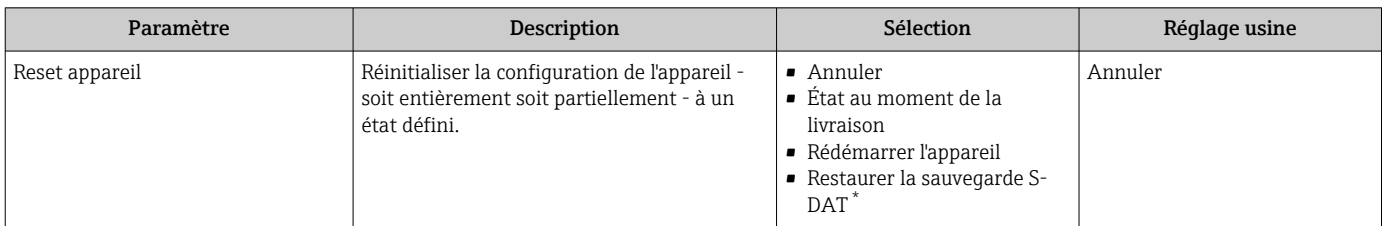

\* Visualisation dépendant des options de commande ou de la configuration de l'appareil

# 10.6 Simulation

Le sous-menu Simulation permet, sans situation de débit réelle, de simuler différentes variables de process et le comportement en cas d'alarme, ainsi que de vérifier la chaîne de signal en aval (commutation de vannes ou circuits de régulation).

### Navigation

Menu "Diagnostic" → Simulation

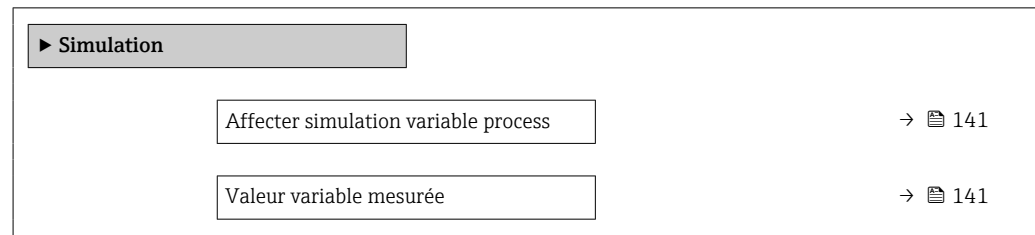

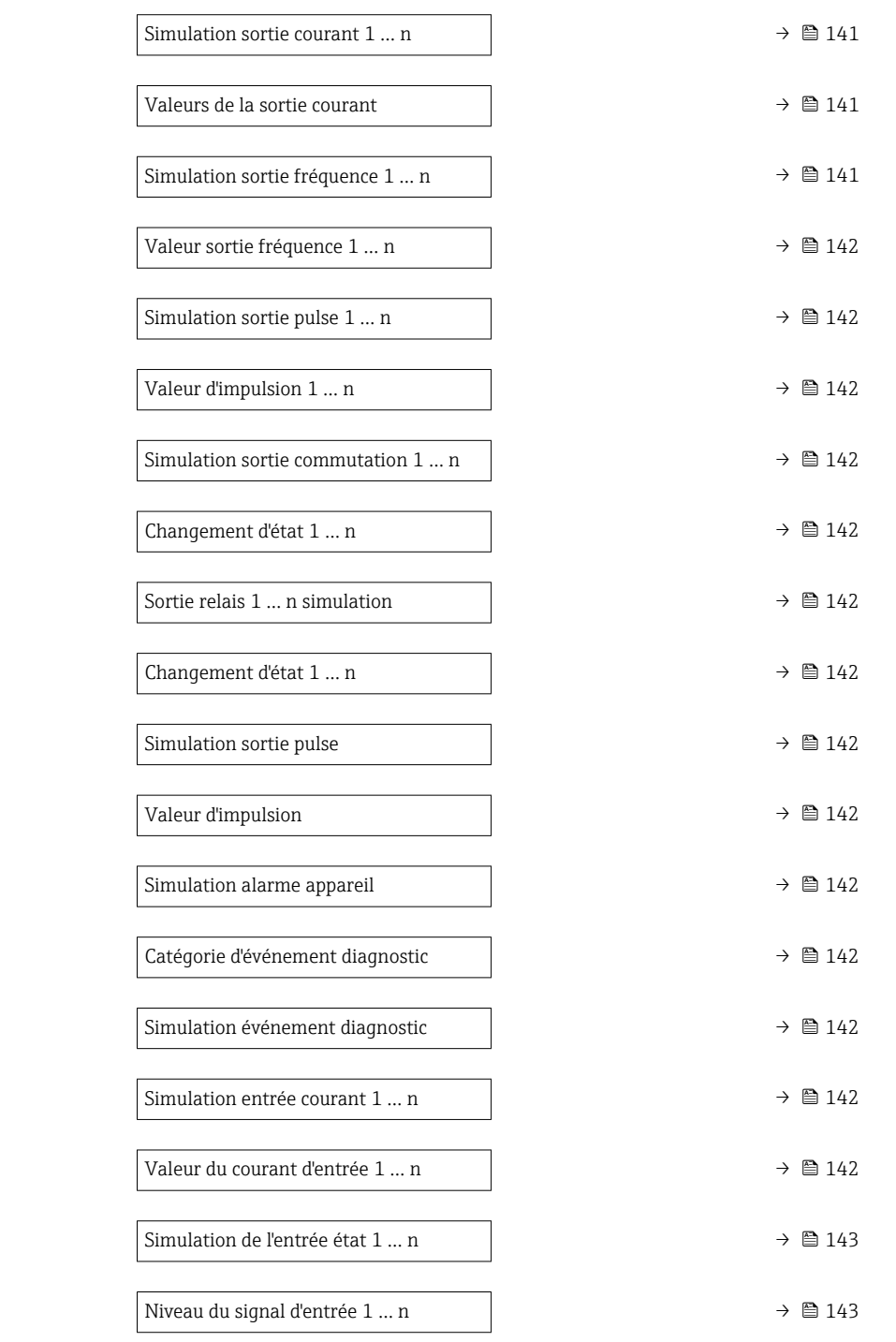

<span id="page-140-0"></span>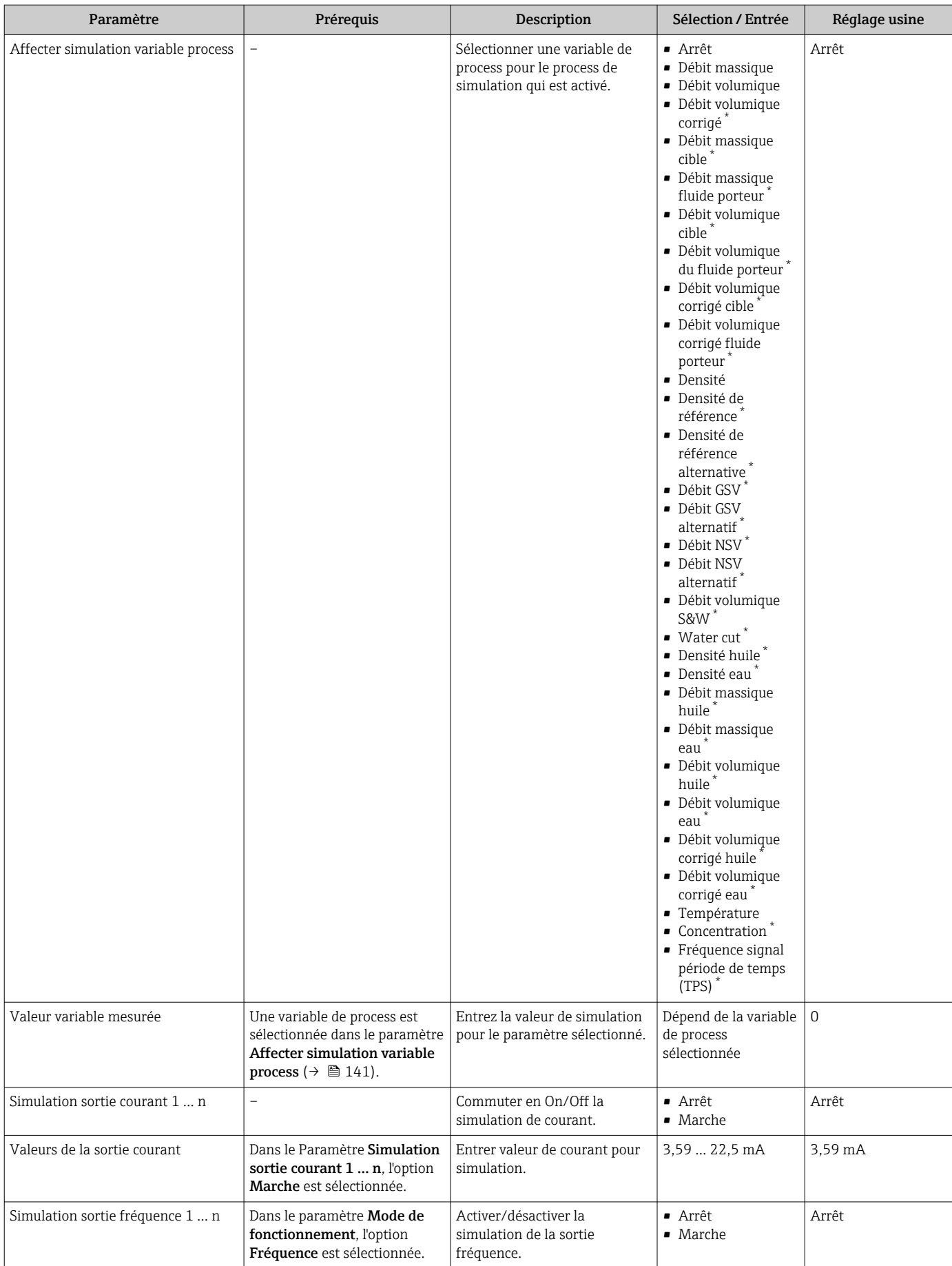

<span id="page-141-0"></span>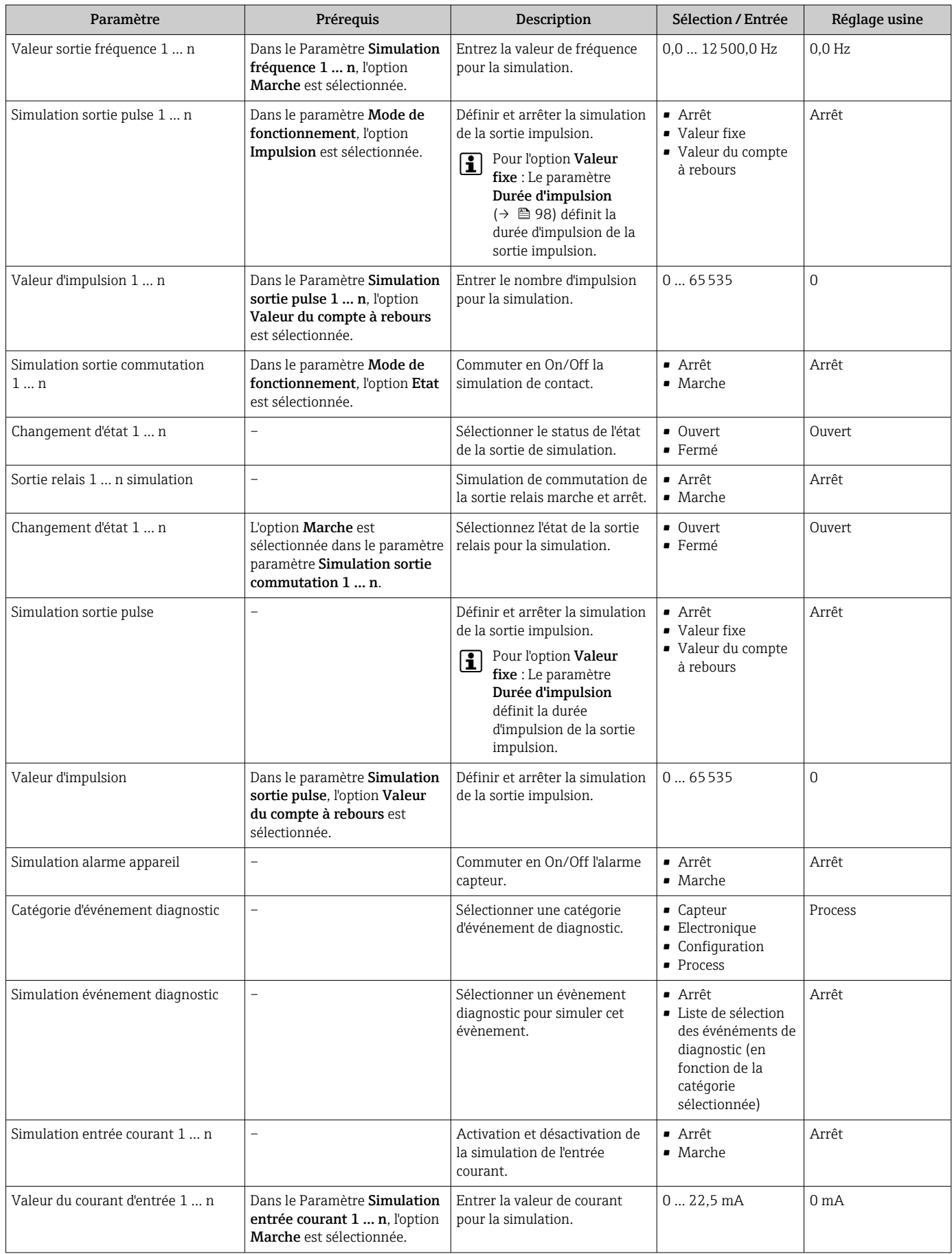

<span id="page-142-0"></span>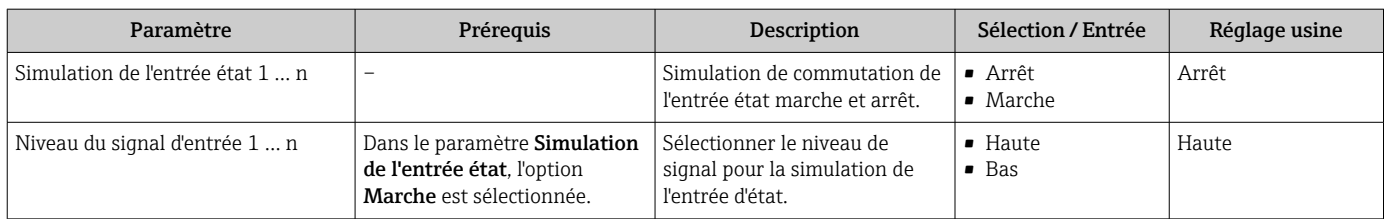

# 10.7 Protection des réglages contre un accès non autorisé

Les options de protection en écriture suivantes sont disponibles pour protéger la configuration de l'appareil de mesure contre toute modification involontaire :

- **■** Protéger l'accès aux paramètres via un code d'accès  $\rightarrow$   $\blacksquare$  143
- Protéger l'accès à la configuration sur site via le verrouillage des touches  $\rightarrow \Box$  60
- Protéger l'accès à l'appareil de mesure via le commutateur de protection en écriture  $\rightarrow$   $\blacksquare$  145

### 10.7.1 Protection en écriture via code d'accès

Le code d'accès spécifique à l'utilisateur a les effets suivants :

- Via la configuration locale, les paramètres pour la configuration de l'appareil de mesure sont protégés en écriture et leurs valeurs ne sont plus modifiables.
- L'accès à l'appareil est protégé via le navigateur web, comme le sont les paramètres pour la configuration de l'appareil de mesure.
- L'accès à l'appareil est protégé via FieldCare ou DeviceCare (via interface service CDI-RJ45), comme le sont les paramètres pour la configuration de l'appareil de mesure.

#### Définition du code d'accès via l'afficheur local

- 1. Aller jusqu'au Paramètre Définir code d'accès ( $\rightarrow \blacksquare$  138).
- 2. Définir une chaîne de max. 16 caractères comprenant des chiffres, des lettres et des caractères spéciaux comme code d'accès.
- 3. Entrer le code d'accès une nouvelle fois dans le Paramètre Confirmer le code d'accès ( $\rightarrow$   $\blacksquare$  138) pour confirmer le code.
	- $\rightarrow$  Le symbole  $\textcircled{a}$  apparaît devant tous les paramètres protégés en écriture.

L'appareil reverrouille automatiquement les paramètres protégés en écriture si aucune touche n'est actionnée pendant 10 minutes dans la vue navigation et édition. L'appareil verrouille automatiquement les paramètres protégés en écriture après 60 s si l'utilisateur retourne au mode affichage opérationnel à partir de la vue navigation et édition.

- Si l'accès en écriture des paramètres est activé via un code d'accès, il ne peut être désactivé que par ce code d'accès  $\rightarrow \Box$  59.
	- Le rôle utilisateur avec lequel l'utilisateur est actuellement connecté via l'afficheur local [→ 59](#page-58-0) est indiqué par le Paramètre Droits d'accès. Navigation : Fonctionnement → Droits d'accès

#### Paramètres toujours modifiables via l'afficheur local

Certains paramètres, qui n'affectent pas la mesure, sont exclus de la protection en écriture des paramètres via l'affichage local. Malgré le code d'accès défini par l'utilisateur, ces paramètres peuvent toujours être modifiés, même si les autres paramètres sont verrouillés.

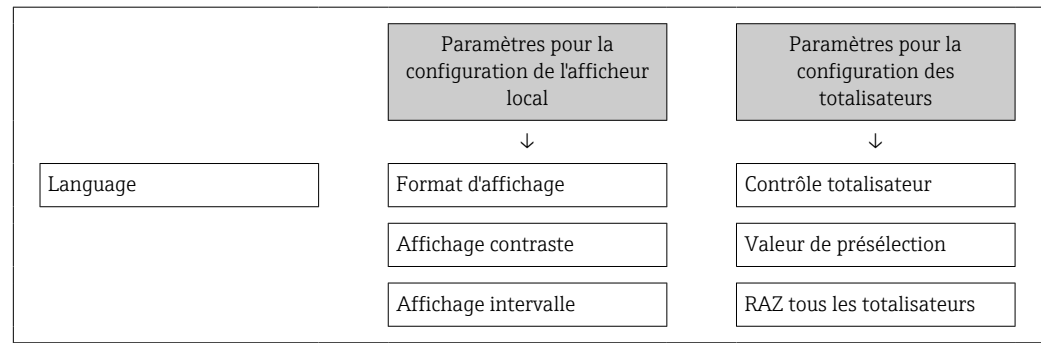

#### Définition du code d'accès via le navigateur web

- 1. Aller jusqu'au paramètre **Définir code d'accès** ( $\rightarrow \Box$  138).
- 2. Définir un code numérique de 16 chiffres max. comme code d'accès.
- 3. Entrer le code d'accès une nouvelle fois dans le Paramètre Confirmer le code d'accès  $(\rightarrow \Box$  138) pour confirmer le code.
	- Le navigateur passe à la page d'accès.

Si pendant 10 minutes aucune action n'est effectuée, le navigateur revient automatiquement à la page d'accès.

- Si l'accès en écriture des paramètres est activé via un code d'accès, il ne peut être désactivé que par ce code d'accès →  $\triangleq$  59.
	- Le rôle utilisateur avec lequel l'utilisateur est actuellement connecté via le navigateur web est indiqué par le Paramètre Droits d'accès. Navigation : Fonctionnement → Droits d'accès

### Réinitialisation du code d'accès

Si vous avez oublié votre code d'accès, il est possible de le réinitialiser aux réglages par défaut. Pour cela, il faut entrer un code de réinitialisation. Il est alors possible de redéfinir un code d'accès spécifique à l'utilisateur par la suite.

### Via navigateur web, FieldCare, DeviceCare (via interface service CDI-RJ45), bus de terrain

Un code de réinitialisation ne peut être obtenu qu'auprès du SAV local  $| \cdot |$ d'Endress+Hauser. Le code doit être calculé explicitement pour chaque appareil.

- 1. Noter le numéro de série de l'appareil.
- 2. Lire le paramètre Temps de fonctionnement.
- 3. Contacter le SAV local d'Endress+Hauser et lui indiquer le numéro de série et la durée de fonctionnement.
	- Obtenir le code de réinitialisation calculé.
- 4. Entrer le code de réinitialisation dans le paramètre Réinitialiser code d'accès  $(\rightarrow \boxplus 139)$ .
	- Le code d'accès a été réinitialisé au réglage par défaut 0000. Il peut être redéfini  $\rightarrow$   $\blacksquare$  143.
- Pour des raisons de sécurité informatique, le code de réinitialisation calculé n'est  $| \cdot |$ valable que pendant 96 heures à partir du temps de fonctionnement spécifié et pour le numéro de série spécifique. S'il n'est pas possible de retourner à l'appareil dans les 96 heures, il faut soit augmenter de quelques jours la durée d'utilisation indiquée, soit éteindre l'appareil.
### <span id="page-144-0"></span>10.7.2 Protection en écriture via commutateur de verrouillage

Contrairement à la protection en écriture des paramètres via un code d'accès spécifique à l'utilisateur, cela permet de verrouiller l'accès en écriture à l'ensemble du menu de configuration – à l'exception du paramètre "Affichage contraste".

Les valeurs des paramètres sont à présent en lecture seule et ne peuvent plus être modifiées (à l'exception du paramètre "Affichage contraste") :

- Via afficheur local
- Via protocole HART

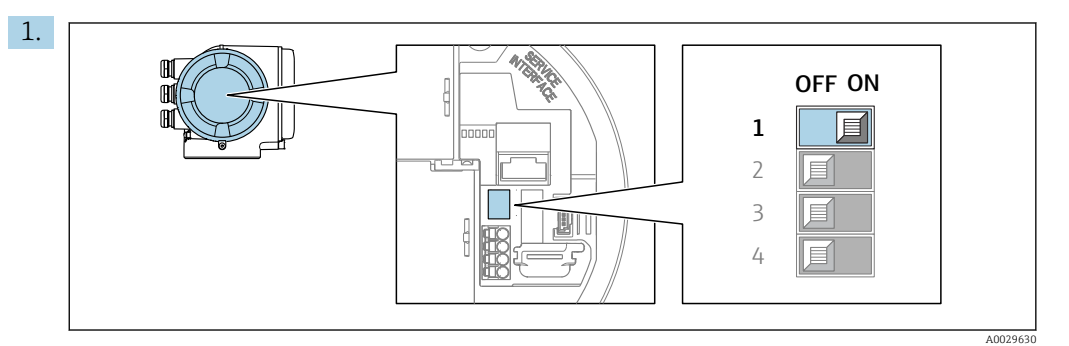

Mettre le commutateur de protection en écriture (WP) sur le module électronique principal sur ON permet d'activer la protection en écriture du hardware.

 Dans le paramètre État verrouillage, l'option Protection en écriture hardware est affichée →  $\triangleq$  146. En outre, sur l'afficheur local, le symbole  $\triangleq$  apparaît devant les paramètres dans l'en-tête de l'affichage de fonctionnement et dans la vue de navigation.

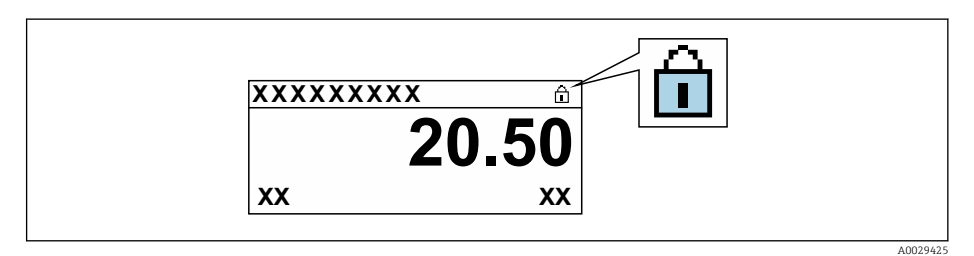

- 2. Mettre le commutateur de protection en écriture (WP) sur le module électronique principal sur OFF (réglage par défaut) permet de désactiver la protection en écriture du hardware.
	- Aucune option n'est affichée dans le paramètre **État verrouillage**  $\rightarrow \Box$  146. Sur l'afficheur local, le symbole  $\blacksquare$  disparaît devant les paramètres dans l'en-tête de l'affichage de fonctionnement et dans la vue de navigation.

# <span id="page-145-0"></span>11 Configuration

# 11.1 Lecture de l'état de verrouillage de l'appareil

Protection en écriture active de l'appareil : paramètre État verrouillage

Fonctionnement → État verrouillage

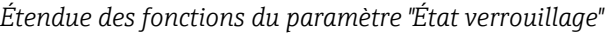

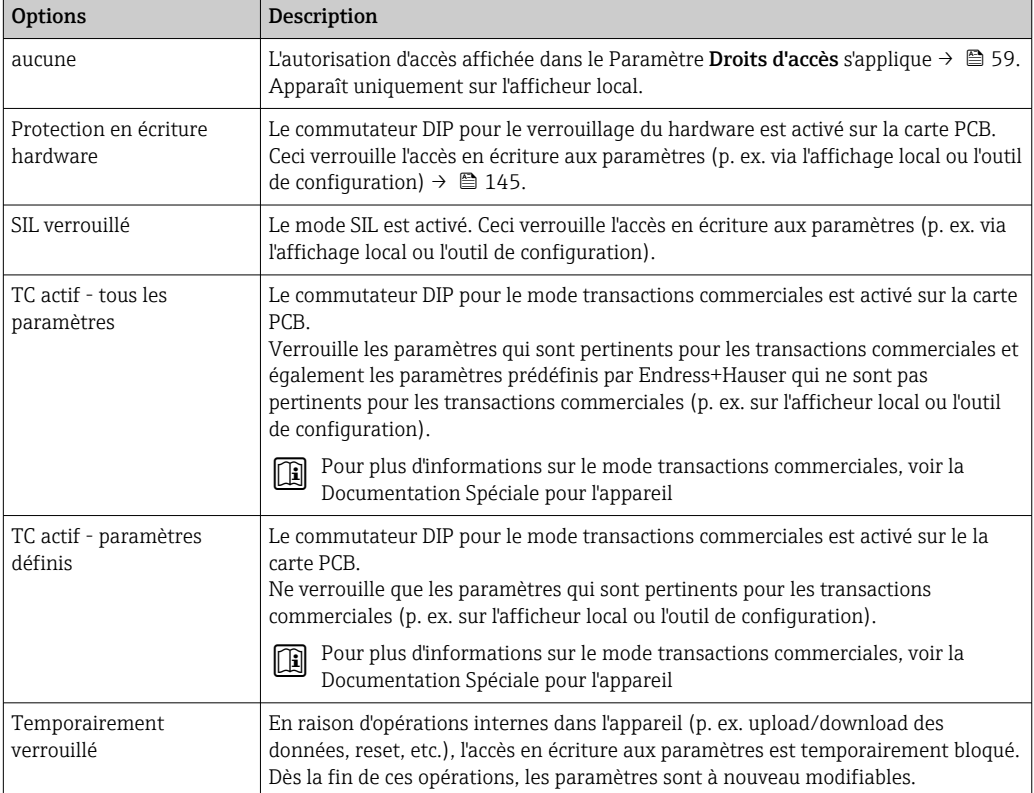

# 11.2 Définition de la langue de programmation

Informations détaillées : H

- Pour configurer la langue de service  $\rightarrow \blacksquare$  82
- Pour plus d'informations sur les langues de service prises en charge par l'appareil  $\rightarrow$  227

# 11.3 Configuration de l'afficheur

Informations détaillées :

- Sur les réglages de base pour l'afficheur local  $\rightarrow \Box$  111
- Sur les réglages avancés pour l'afficheur local  $\rightarrow \Box$  128

# 11.4 Lecture des valeurs mesurées

Avec le sous-menu Valeur mesurée, il est possible de lire toutes les valeurs mesurées.

#### Navigation

Menu "Diagnostic" → Valeur mesurée

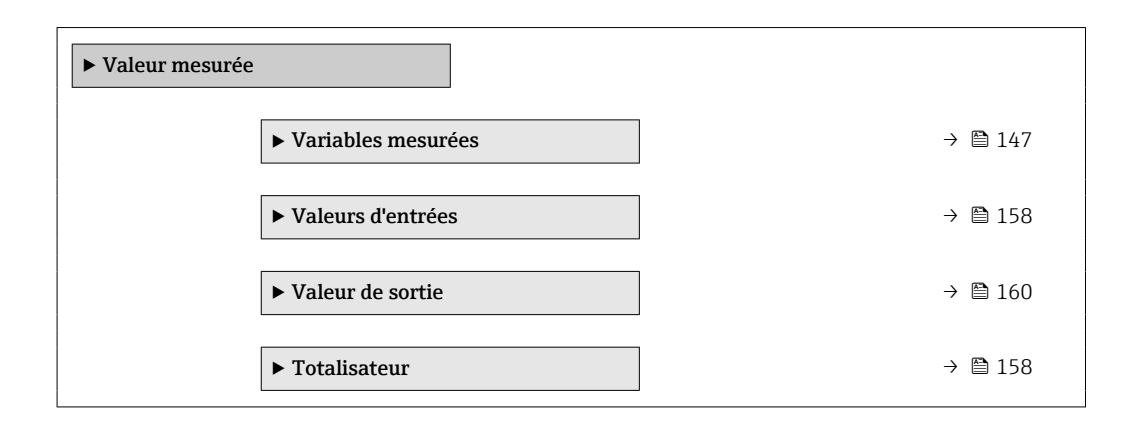

### 11.4.1 Sous-menu "Variables mesurées"

Le Sous-menu Variables mesurées contient tous les paramètres nécessaires à l'affichage des valeurs mesurées actuelles de chaque variable de process.

#### Navigation

Menu "Diagnostic" → Valeur mesurée → Variables mesurées

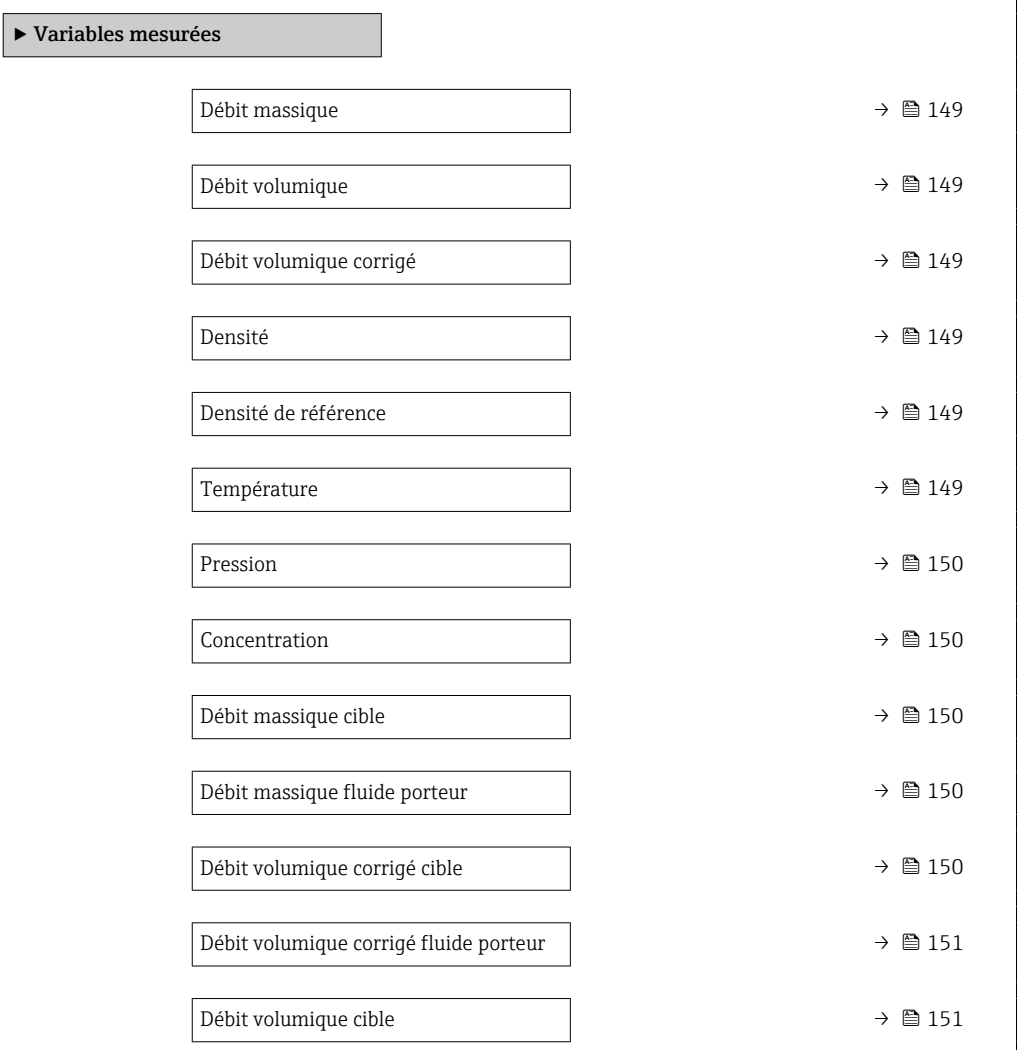

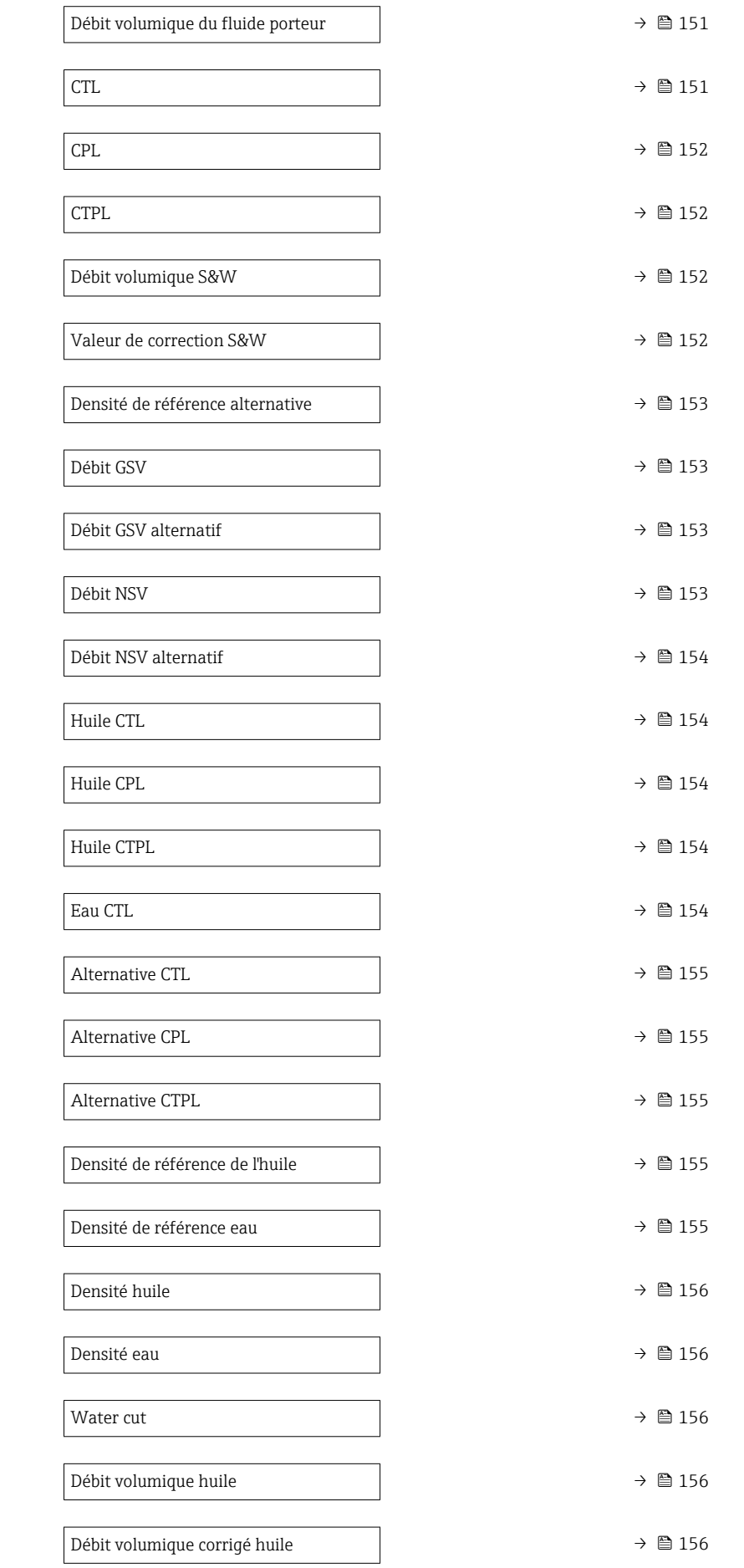

<span id="page-148-0"></span>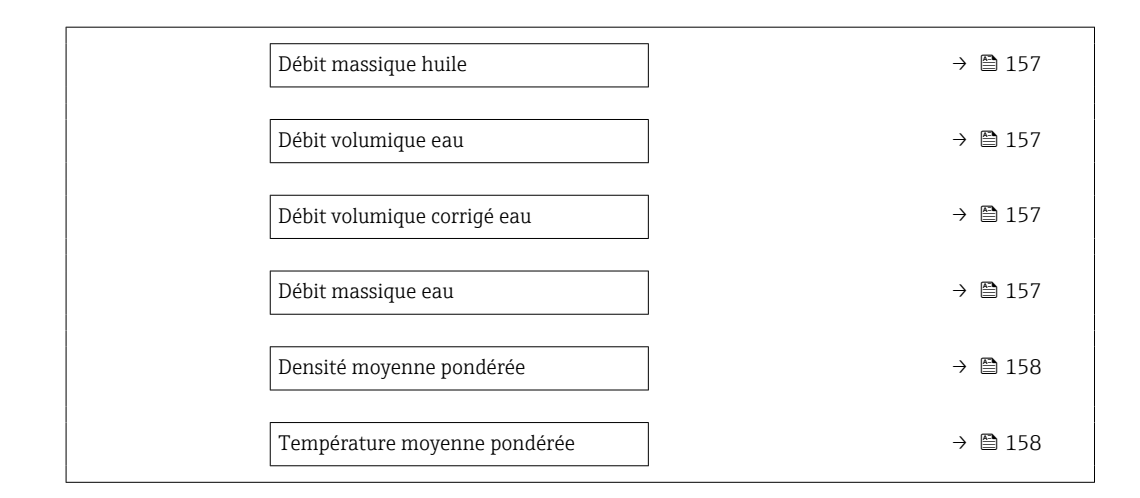

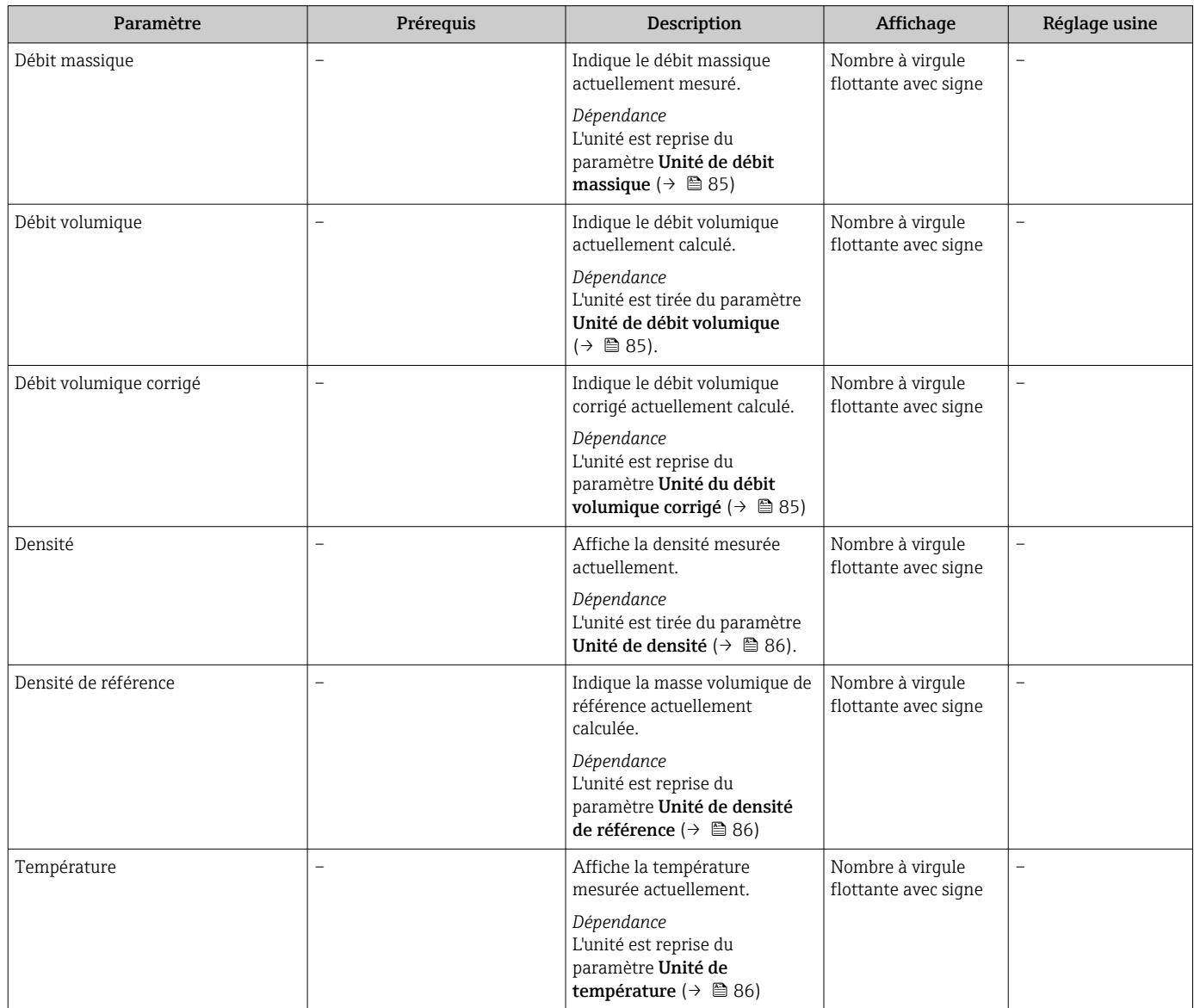

<span id="page-149-0"></span>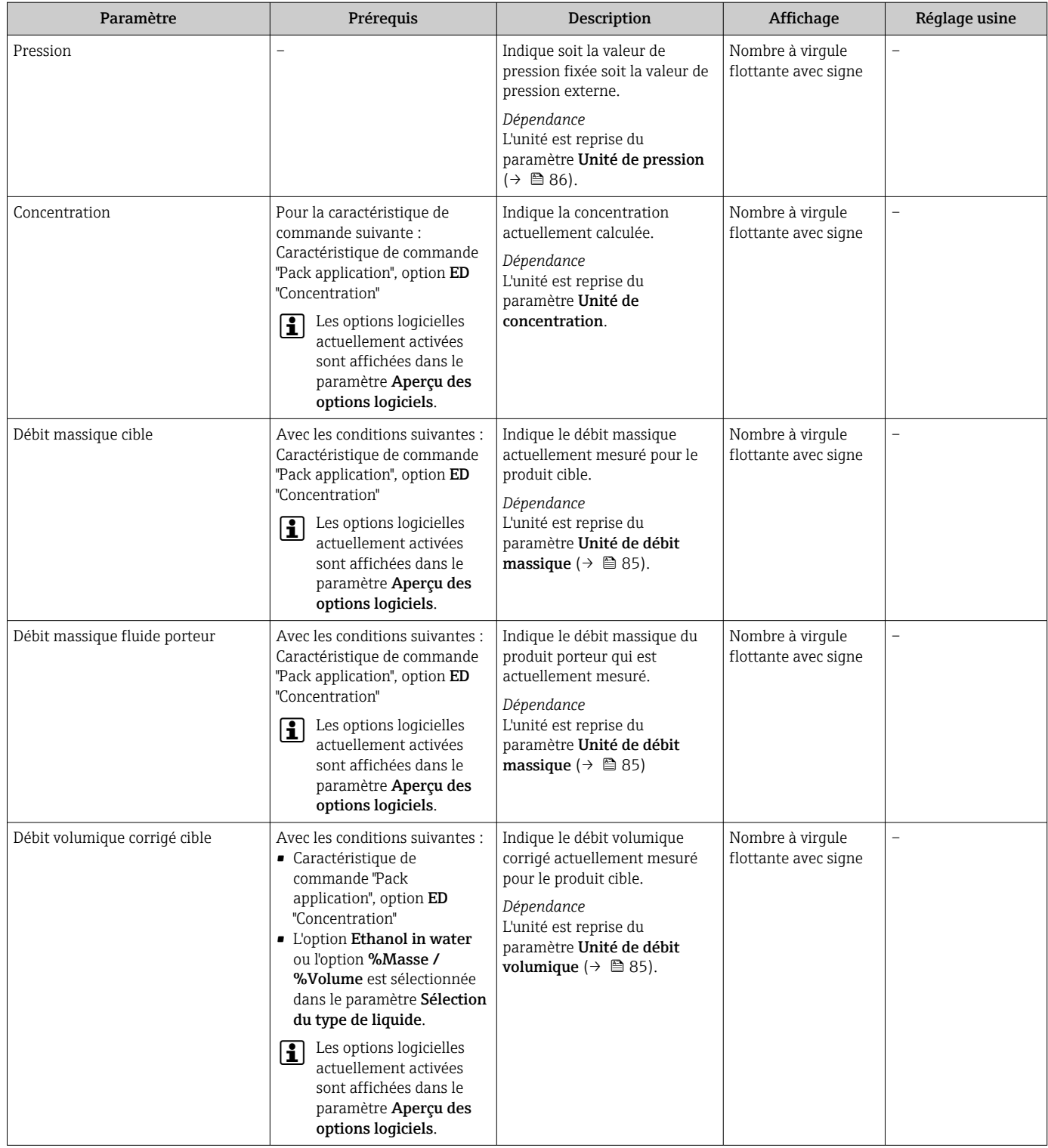

<span id="page-150-0"></span>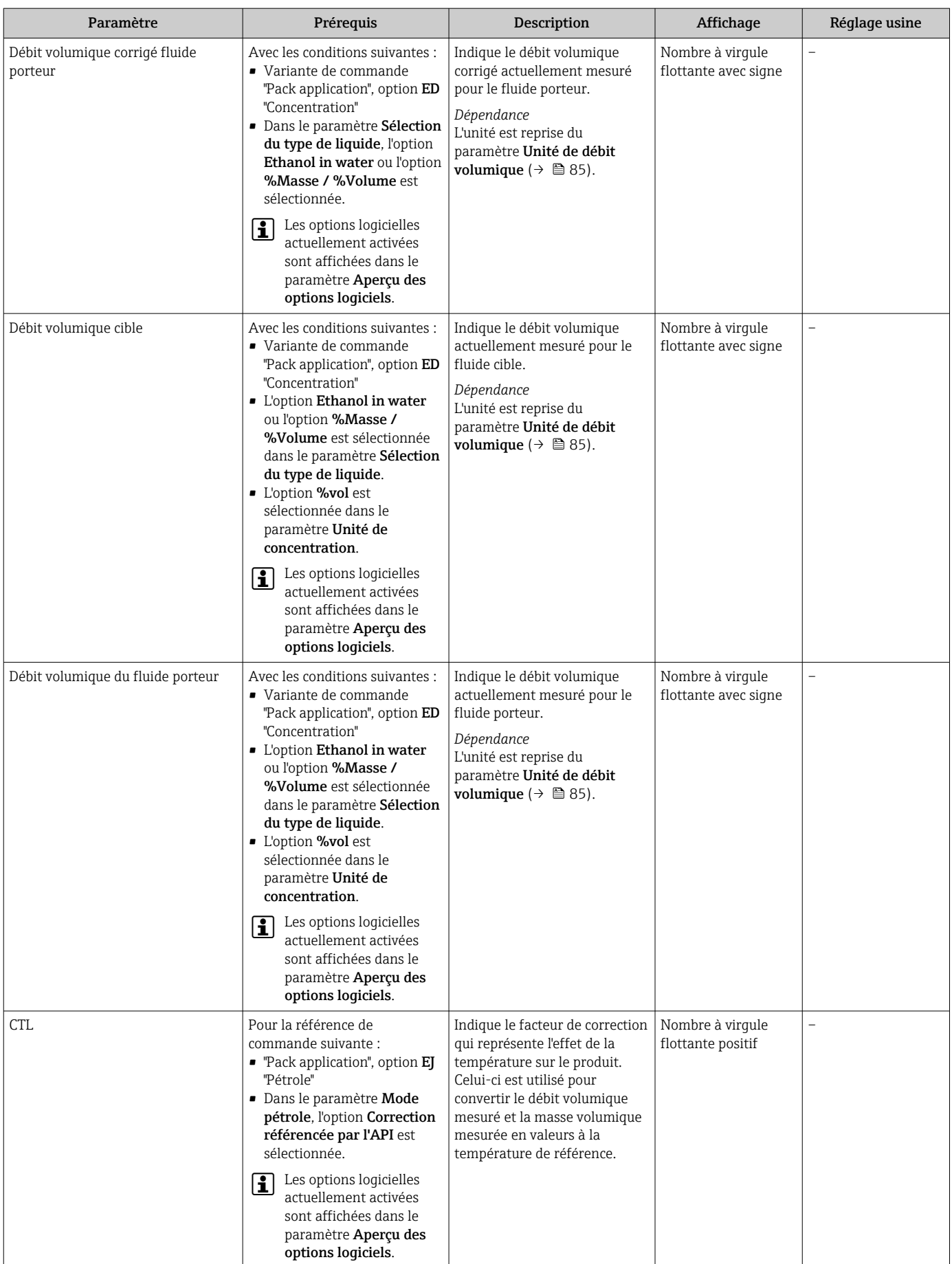

<span id="page-151-0"></span>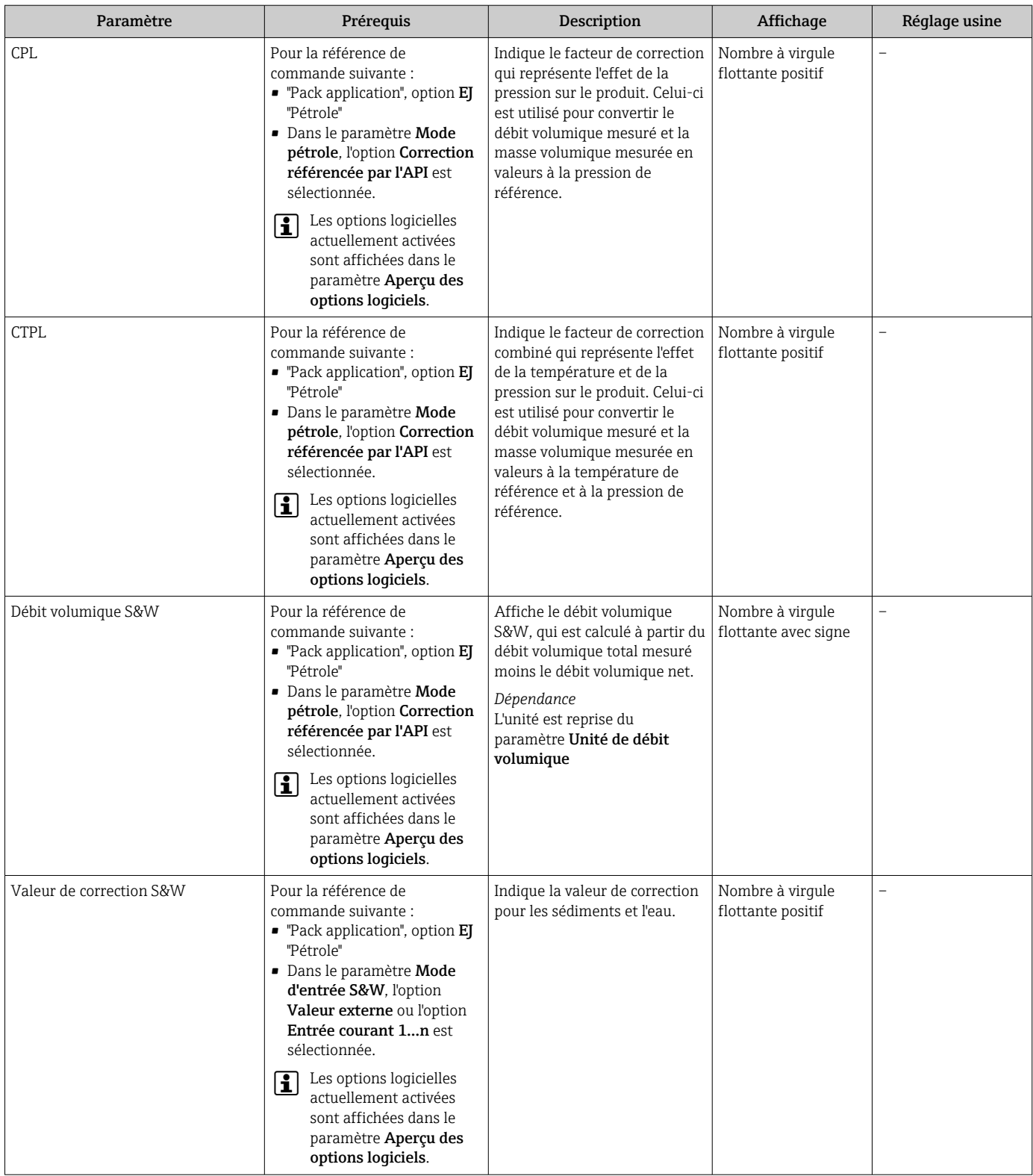

<span id="page-152-0"></span>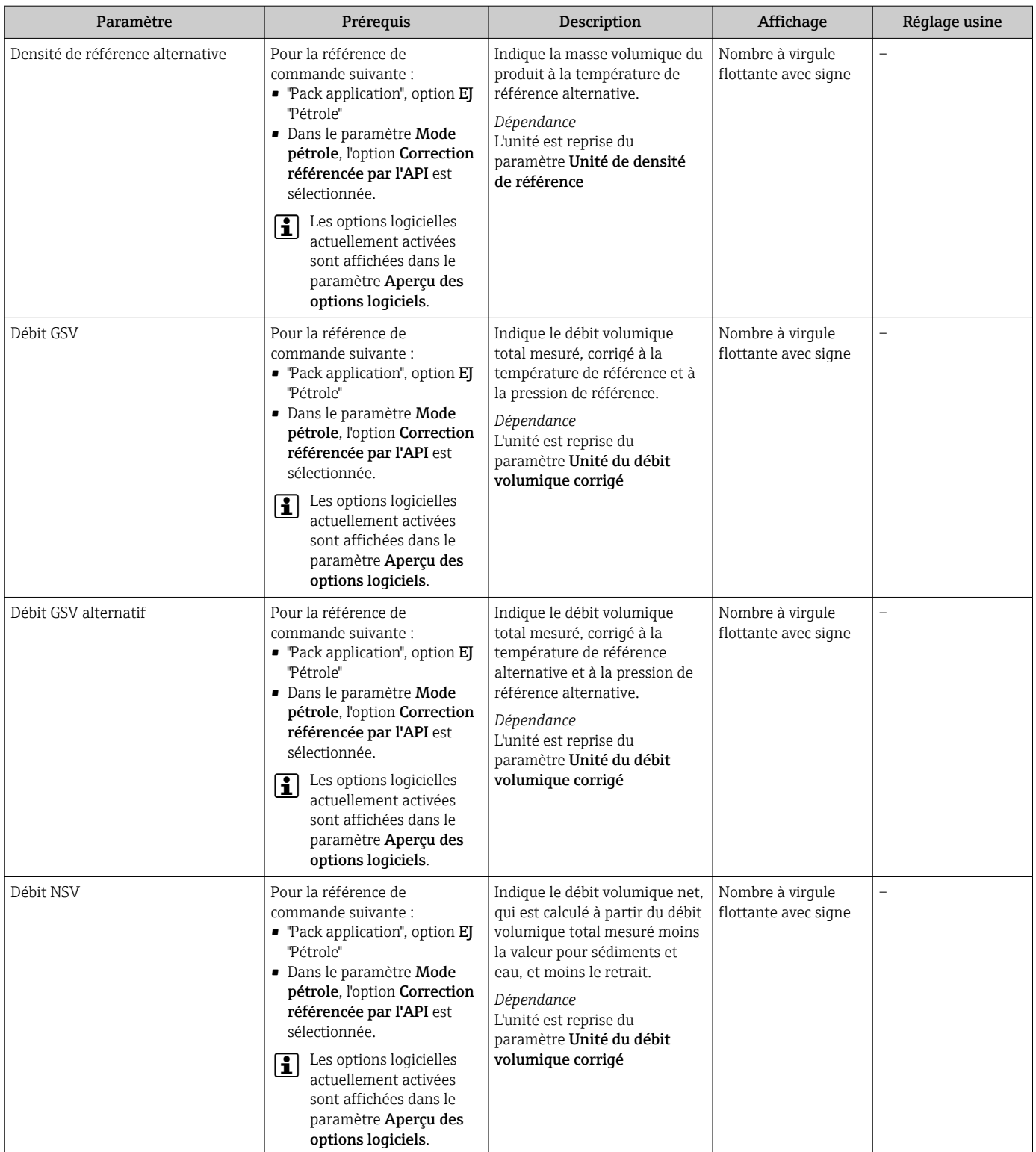

<span id="page-153-0"></span>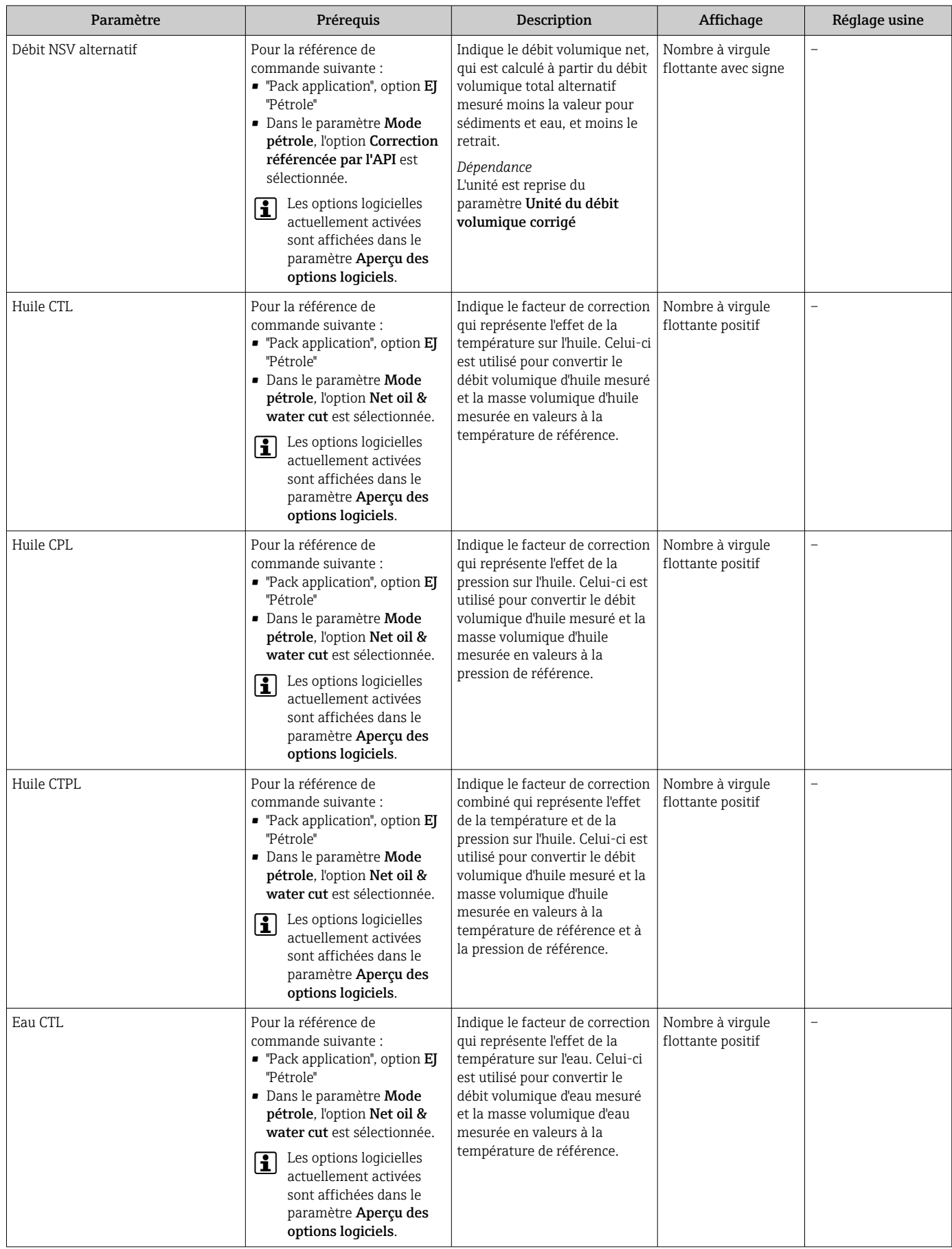

<span id="page-154-0"></span>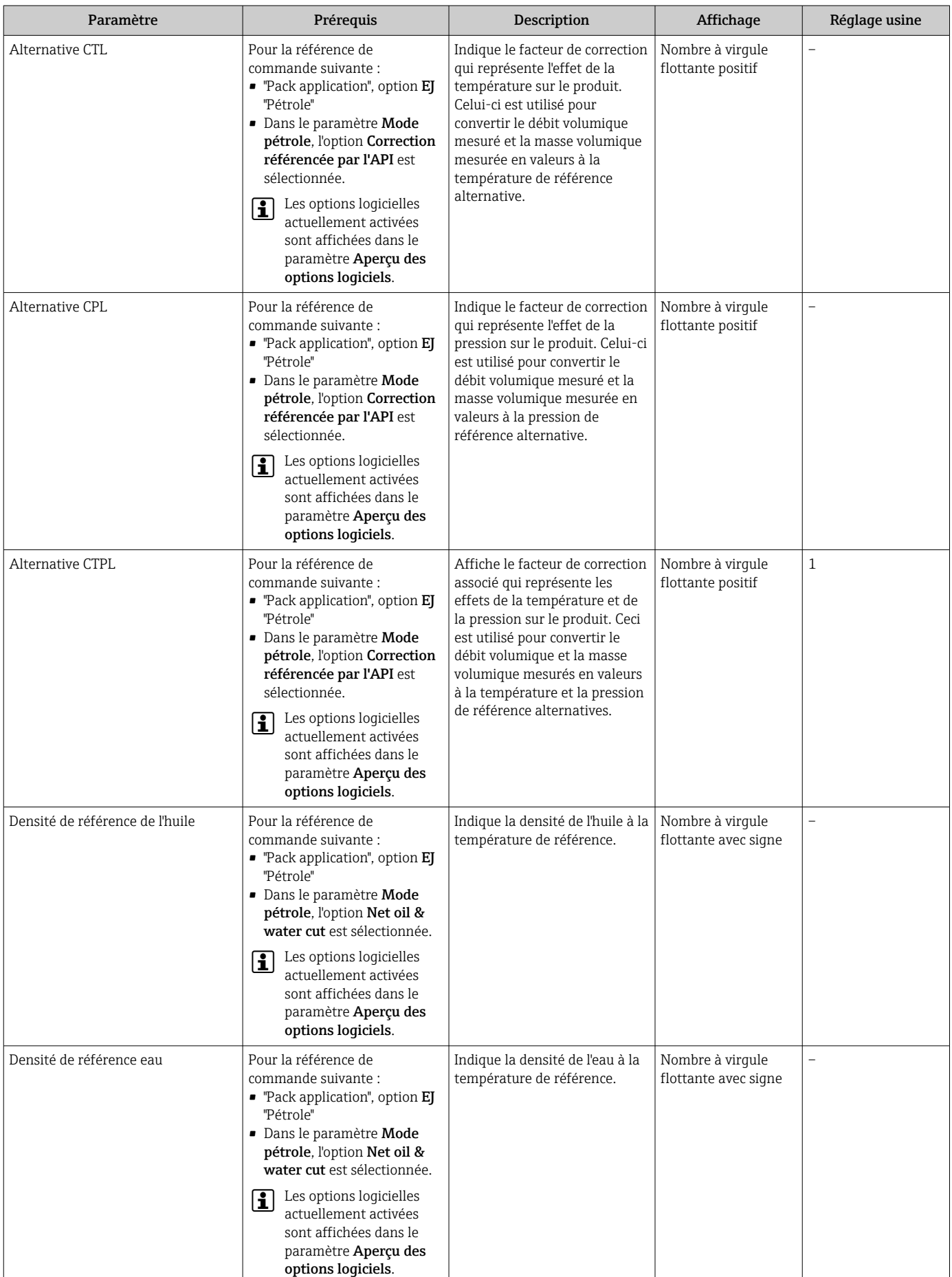

**L** 

<span id="page-155-0"></span>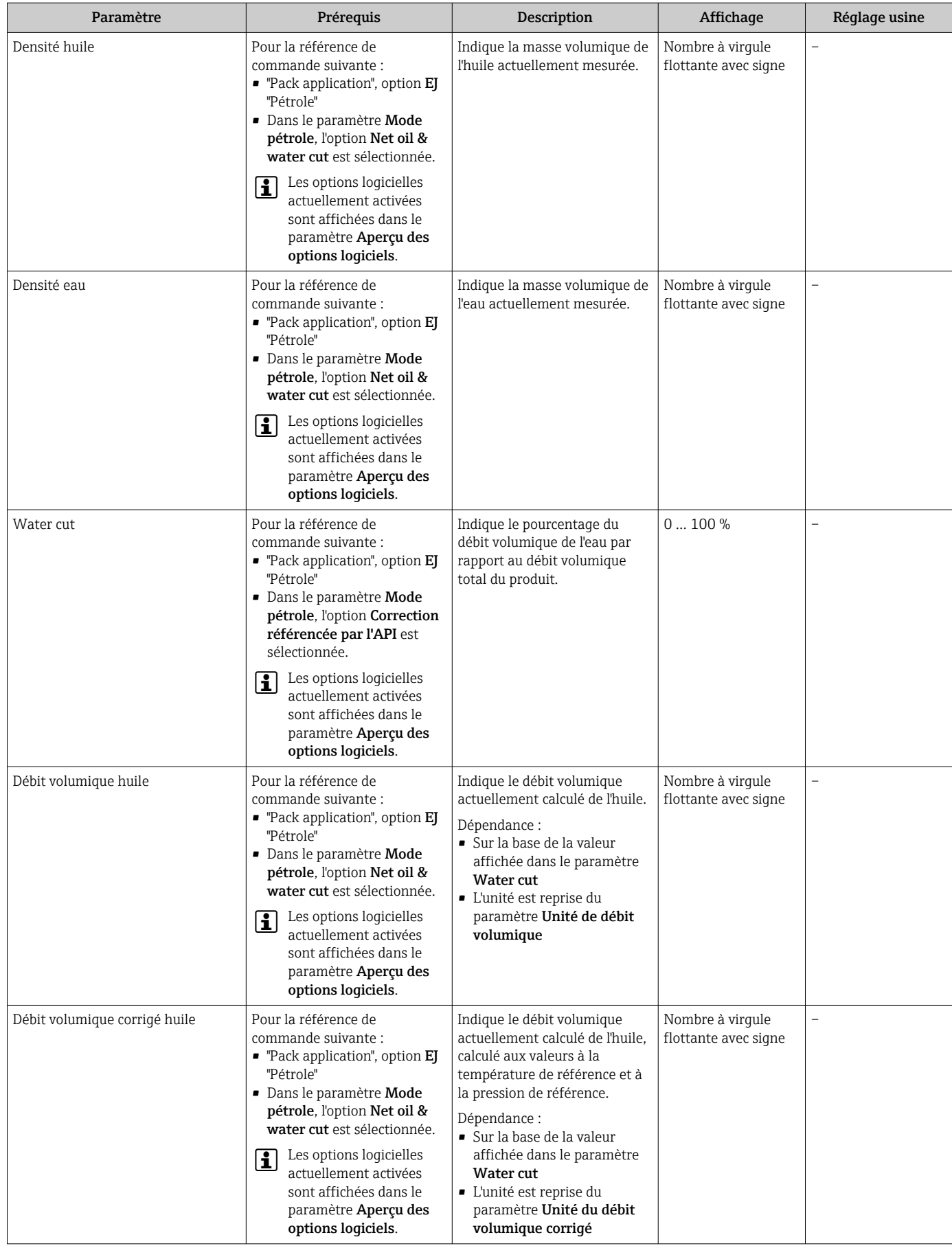

<span id="page-156-0"></span>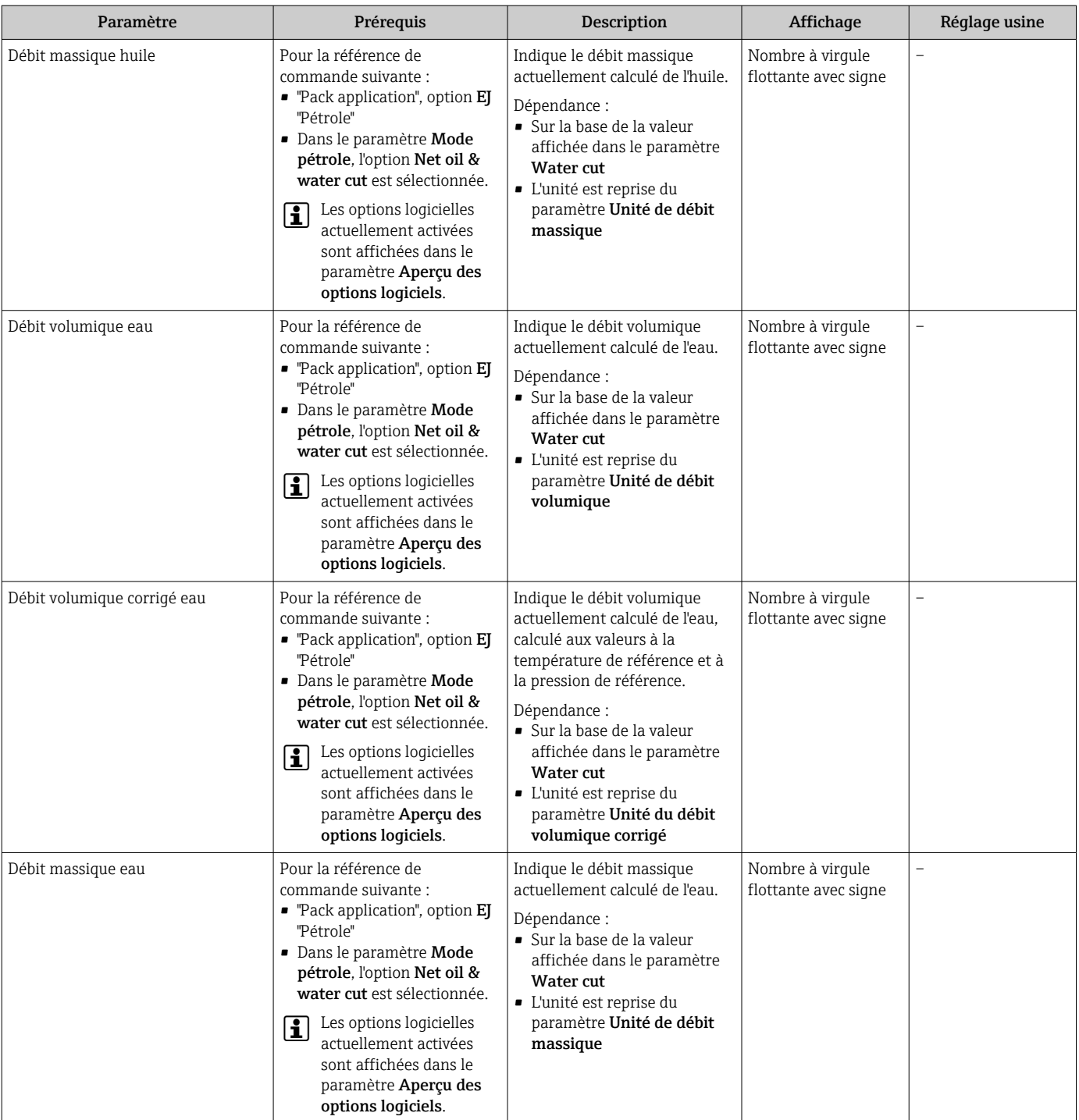

<span id="page-157-0"></span>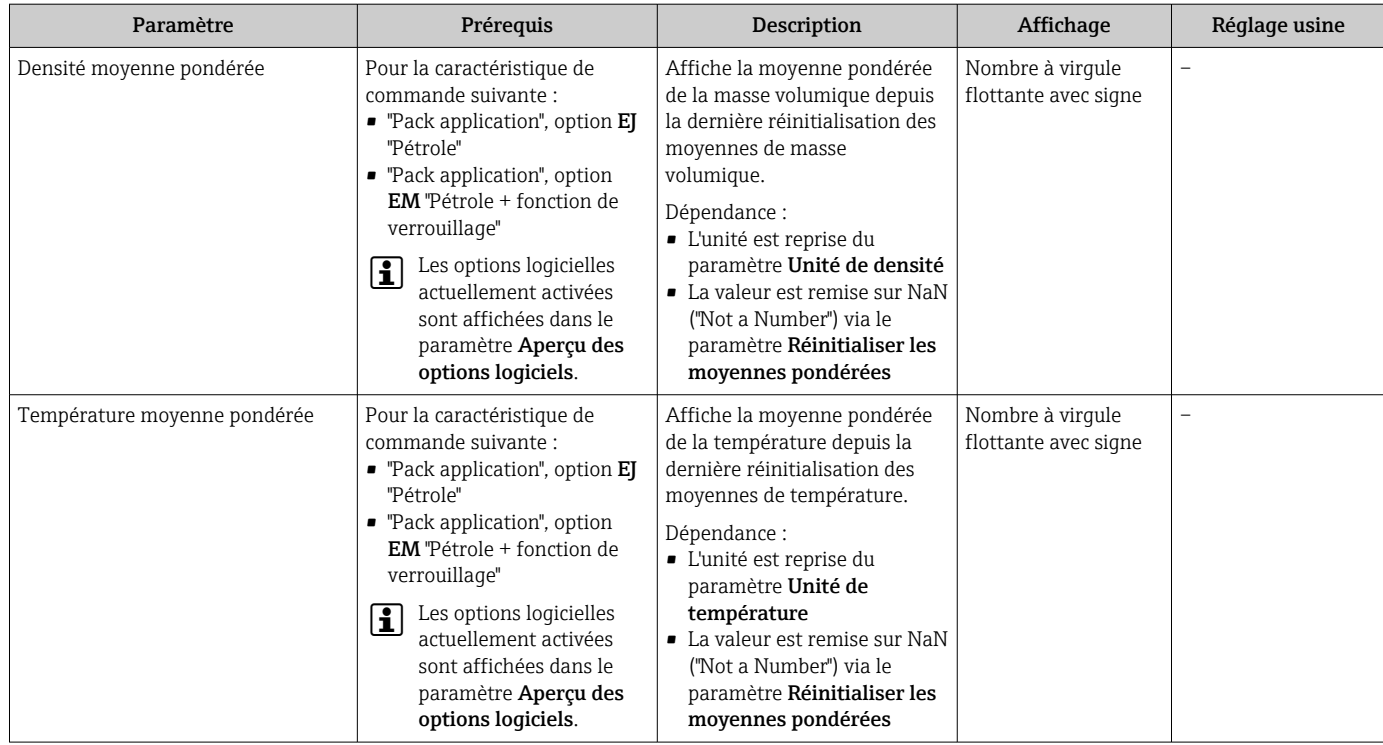

# 11.4.2 Sous-menu "Totalisateur"

Le sous-menu Totalisateur comprend tous les paramètres permettant d'afficher les valeurs mesurées actuelles de chaque totalisateur.

#### Navigation

Menu "Diagnostic" → Valeur mesurée → Totalisateur

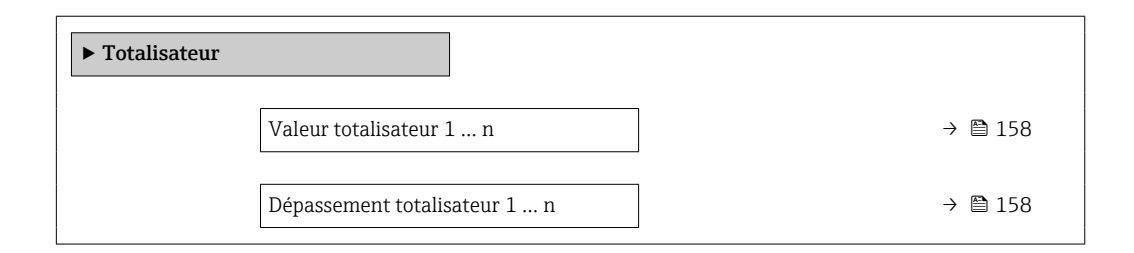

#### Aperçu des paramètres avec description sommaire

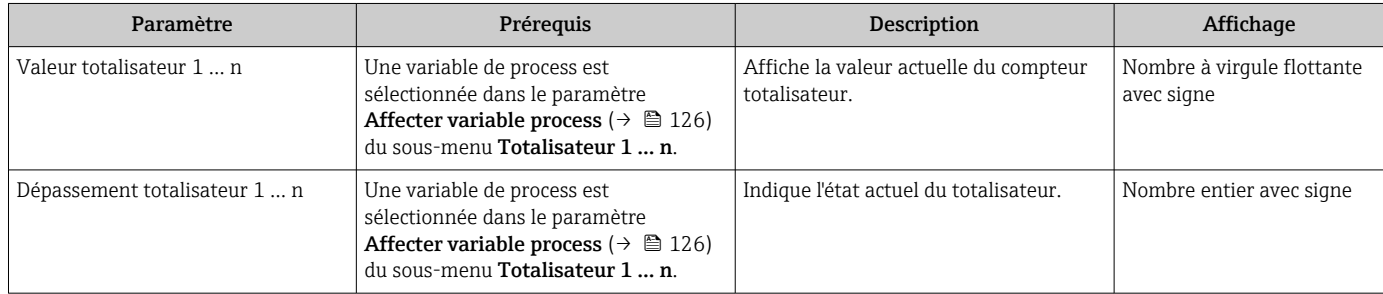

# 11.4.3 Sous-menu "Valeurs d'entrées"

Le sous-menu Valeurs d'entrées quide l'utilisateur systématiquement vers les différentes valeurs des entrées.

#### Navigation

Menu "Diagnostic" → Valeur mesurée → Valeurs d'entrées

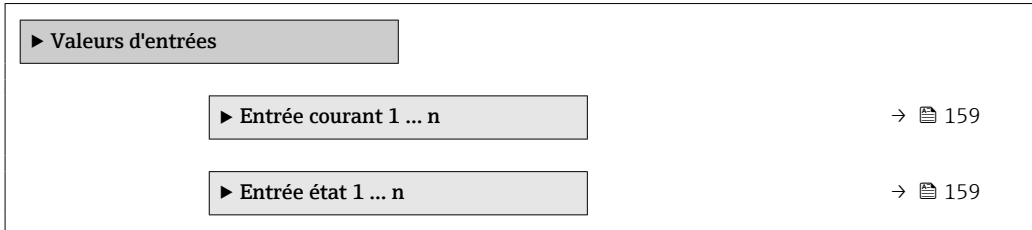

#### Valeurs d'entrée de l'entrée courant

Le sous-menu Entrée courant 1 ... n contient tous les paramètres nécessaires à l'affichage des valeurs mesurées actuelles pour chaque entrée courant.

#### Navigation

Menu "Diagnostic" → Valeur mesurée → Valeurs d'entrées → Entrée courant 1 … n

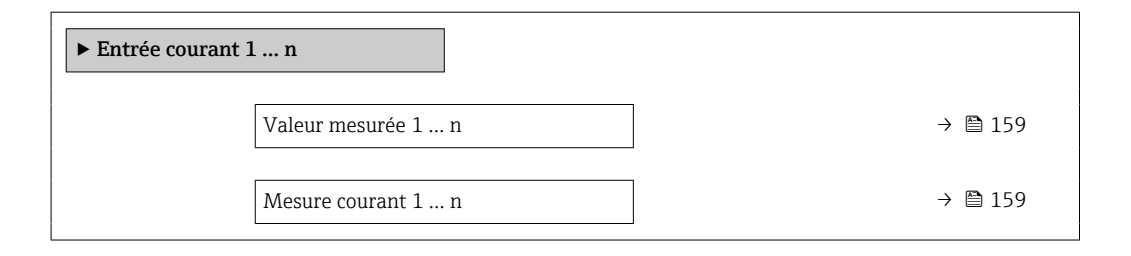

#### Aperçu des paramètres avec description sommaire

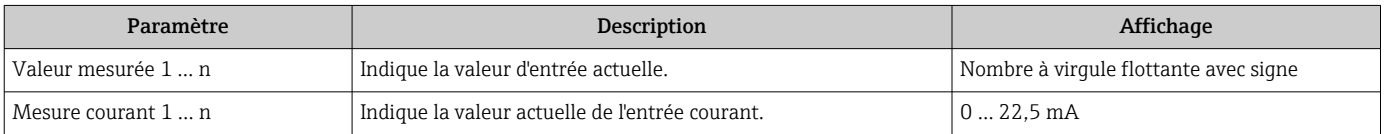

#### Valeurs d'entrée de l'entrée d'état

Le sous-menu Entrée état 1 … n contient tous les paramètres nécessaires à l'affichage des valeurs mesurées actuelles pour chaque entrée d'état.

#### **Navigation**

Menu "Diagnostic" → Valeur mesurée → Valeurs d'entrées → Entrée état 1 … n

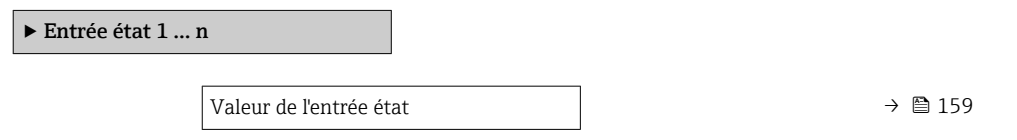

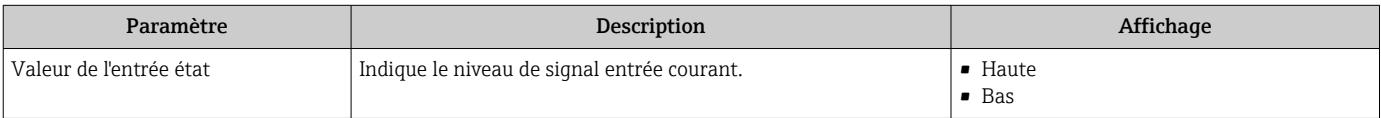

### <span id="page-159-0"></span>11.4.4 Valeur de sortie

Le sous-menu Valeur de sortie comprend tous les paramètres permettant d'afficher les valeurs mesurées actuelles de chaque sortie.

#### Navigation

Menu "Diagnostic" → Valeur mesurée → Valeur de sortie

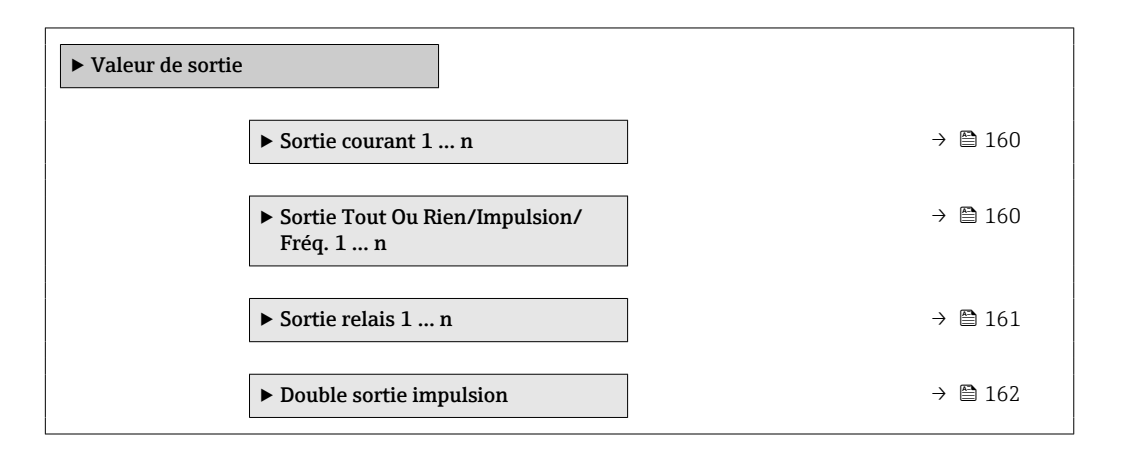

#### Valeurs de sortie de la sortie courant

Le sous-menu Valeur sortie courant contient tous les paramètres nécessaires à l'affichage des valeurs mesurées actuelles pour chaque sortie courant.

#### Navigation

Menu "Diagnostic" → Valeur mesurée → Valeur de sortie → Valeur sortie courant 1 … n

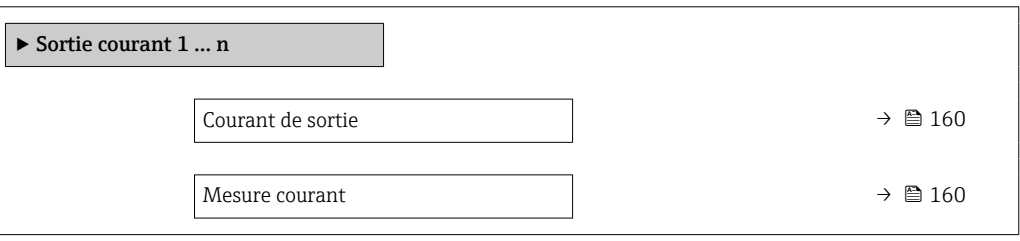

#### Aperçu des paramètres avec description sommaire

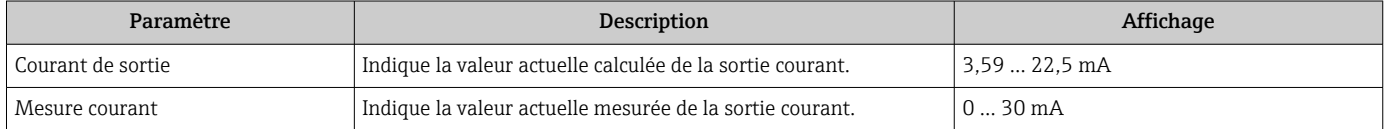

#### Valeurs de sortie de la sortie impulsion/fréquence/tout ou rien

Le sous-menu Sortie Tout Ou Rien/Impulsion/Fréq. 1 … n contient tous les paramètres nécessaires à l'affichage des valeurs mesurées actuelles pour chaque sortie impulsion/ fréquence/tout ou rien.

#### <span id="page-160-0"></span>Navigation

Menu "Diagnostic" → Valeur mesurée → Valeur de sortie → Sortie Tout Ou Rien/Impulsion/ Fréq. 1 … n

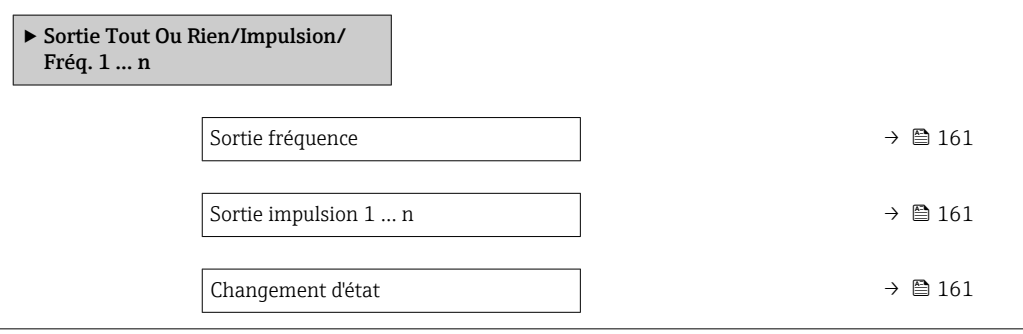

#### Aperçu des paramètres avec description sommaire

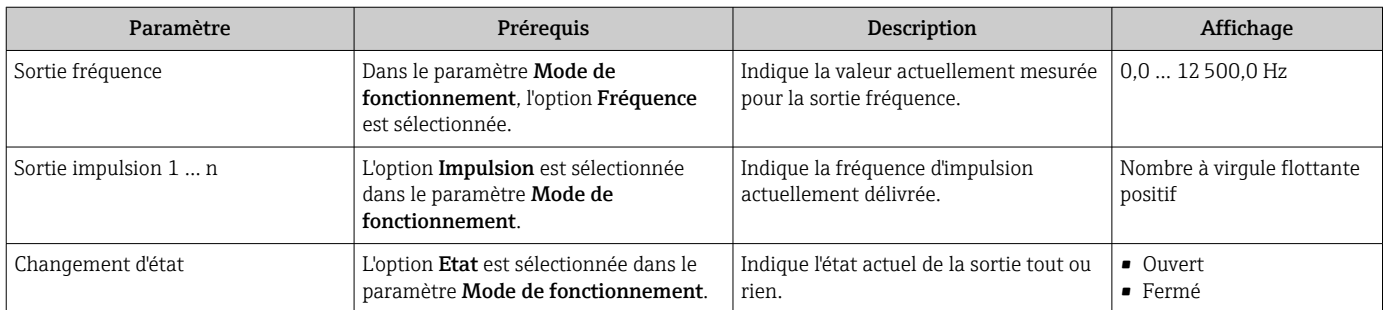

#### Valeurs de sortie de la sortie relais

Le sous-menu Sortie relais 1 ... n contient tous les paramètres nécessaires à l'affichage des valeurs mesurées actuelles de chaque sortie relais.

#### Navigation

Menu "Diagnostic" → Valeur mesurée → Valeur de sortie → Sortie relais 1 … n

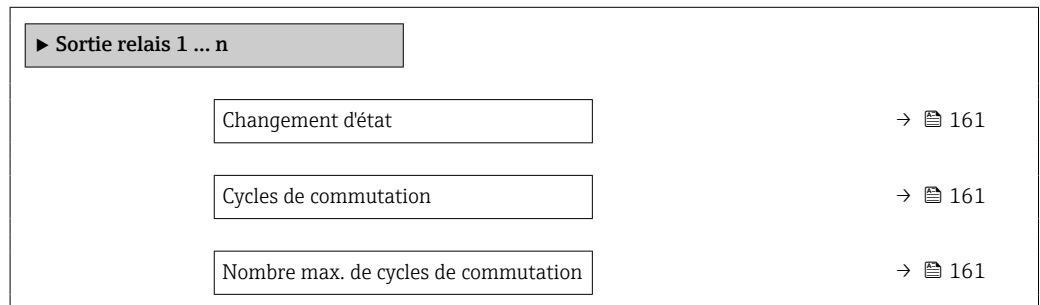

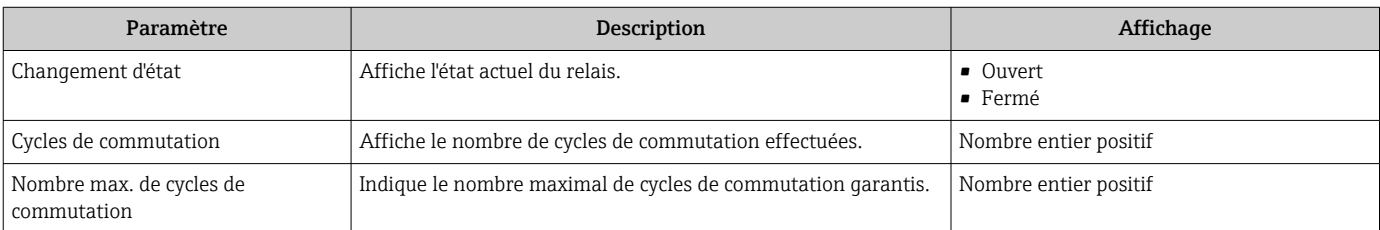

#### <span id="page-161-0"></span>Valeurs de sortie de la double sortie impulsion

Le sous-menu Double sortie impulsion contient tous les paramètres nécessaires à l'affichage des valeurs mesurées actuelles pour chaque double sortie impulsion.

#### Navigation

Menu "Diagnostic" → Valeur mesurée → Valeur de sortie → Double sortie impulsion

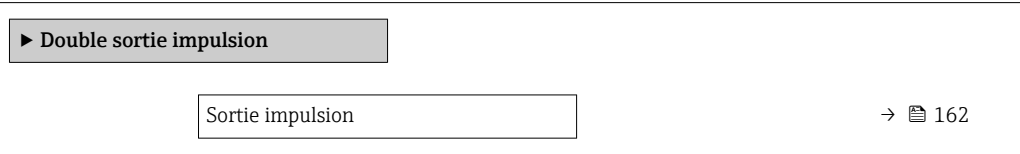

#### Aperçu des paramètres avec description sommaire

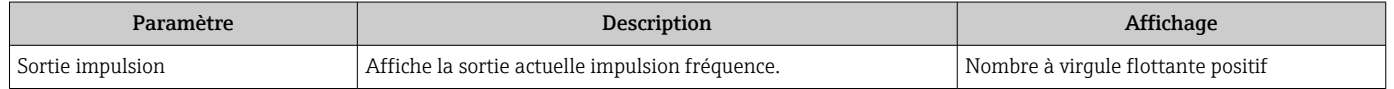

# 11.5 Adaptation de l'appareil aux conditions de process

Pour ce faire, on dispose :

- des réglages de base à l'aide du menu Configuration ( $\rightarrow \cong 82$ )
- des réglages étendus à l'aide du sous-menu Configuration étendue ( $\rightarrow \Box$  119)

# 11.6 Remise à zéro du totalisateur

Les totalisateurs sont réinitialisés dans le sous-menu Fonctionnement :

- Contrôle totalisateur
- RAZ tous les totalisateurs

#### Navigation

Menu "Fonctionnement" → Totalisateur

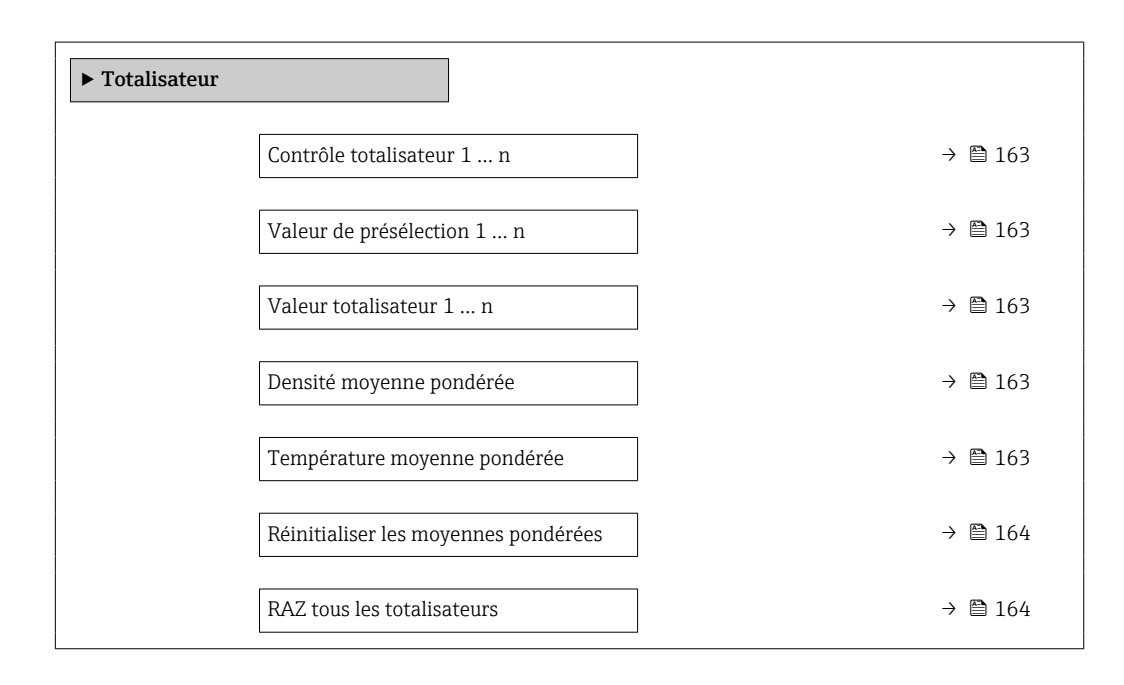

<span id="page-162-0"></span>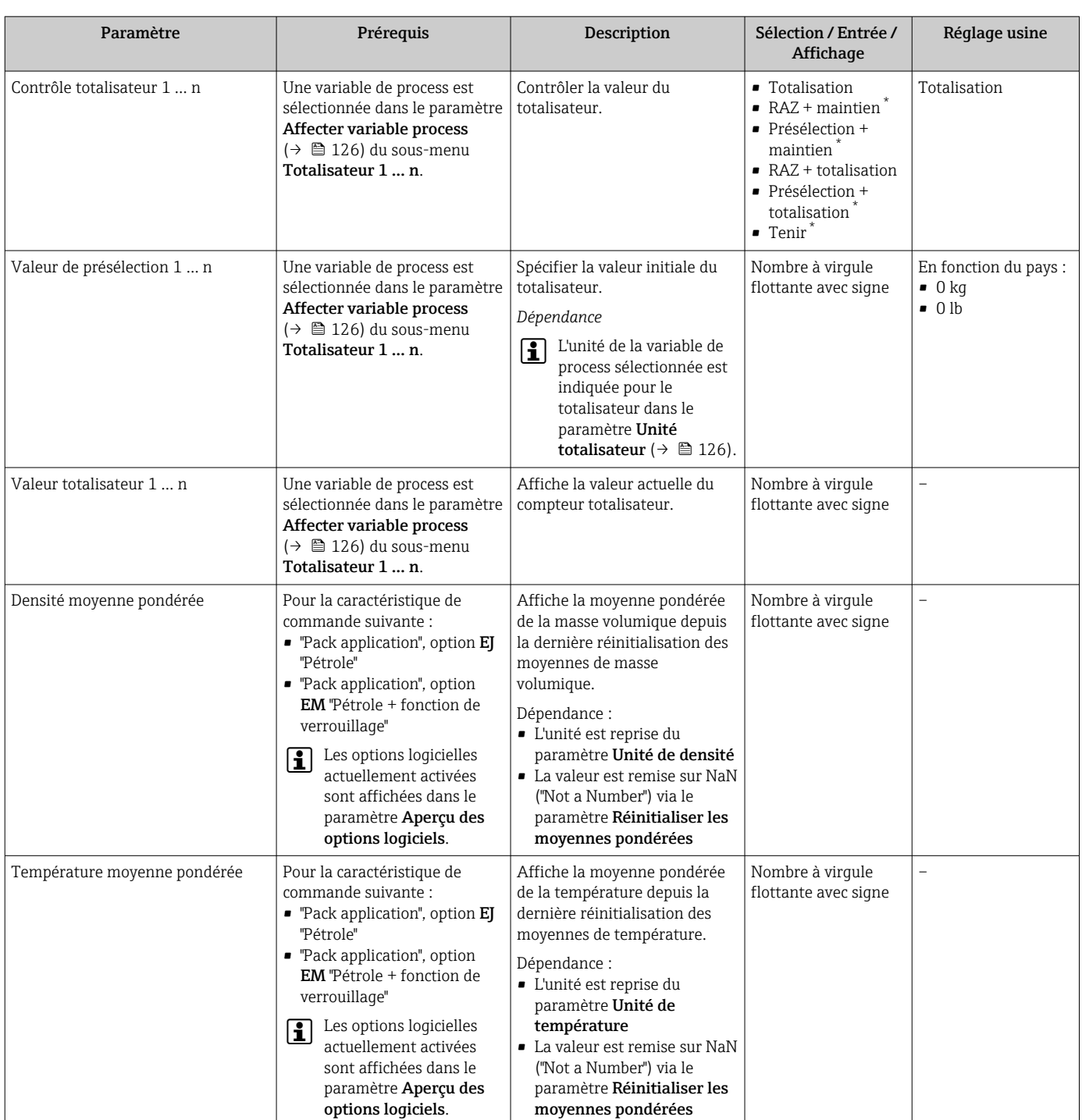

<span id="page-163-0"></span>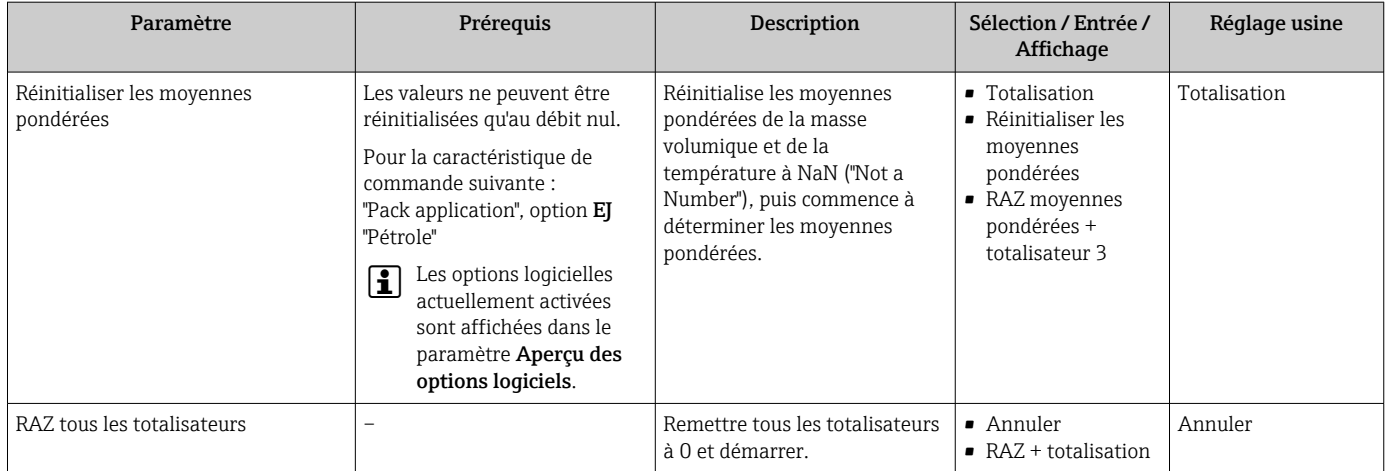

Visualisation dépendant des options de commande ou de la configuration de l'appareil

# 11.6.1 Étendue des fonctions du paramètre "Contrôle totalisateur"

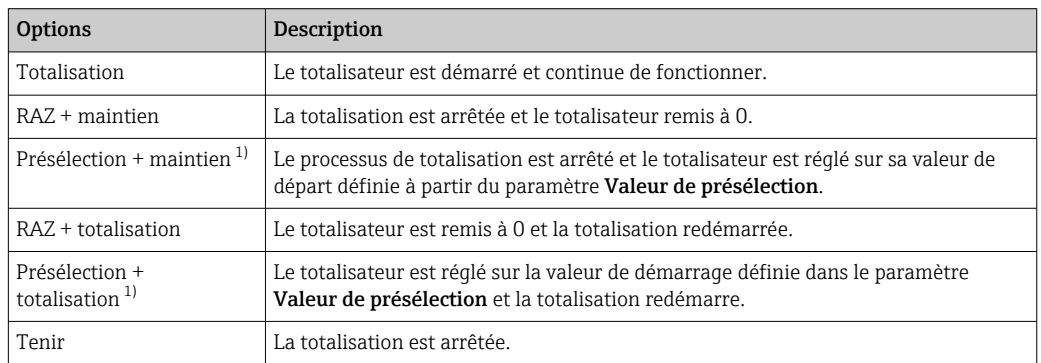

1) Visible selon les options de commande ou les réglages de l'appareil

### 11.6.2 Etendue des fonctions du paramètre "RAZ tous les totalisateurs"

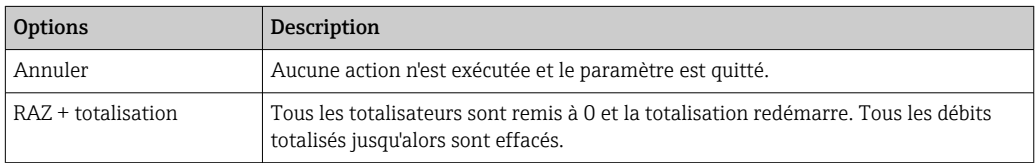

# 11.7 Affichage de l'historique des valeurs mesurées

Le pack d'applications HistoROM étendue (option de commande) doit être activé dans l'appareil pour que le sous-menu Enreqistrement des valeurs mesurées apparaisse. Celuici comprend tous les paramètres pour l'historique des valeurs mesurées.

L'enregistrement des données est également possible via :

- Outil d'Asset Management FieldCare  $\rightarrow$   $\blacksquare$  70.
	- Navigateur Web

#### Étendue des fonctions

- Mémorisation possible d'un total de 1 000 valeurs mesurées
- 4 voies de mémorisation
- Intervalle d'enregistrement des valeurs mesurées réglable
- Tendance de la valeur mesurée pour chaque voie d'enregistrement, affichée sous la forme d'un diagramme

A001635

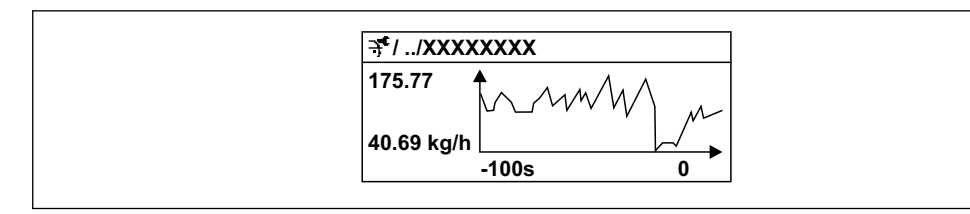

 *33 Diagramme de tendance de la valeur mesurée*

- Axe x : selon le nombre de voies sélectionnées, affiche 250 à 1 000 valeurs mesurées d'une variable de process.
- Axe y : indique l'étendue approximative des valeurs mesurées et adapte celle-ci en continu à la mesure en cours.

Si la durée de l'intervalle d'enregistrement ou l'affectation des variables de process aux voies est modifiée, le contenu de la mémoire des valeurs mesurées est effacé.

#### Navigation

Menu "Diagnostic" → Enregistrement des valeurs mesurées

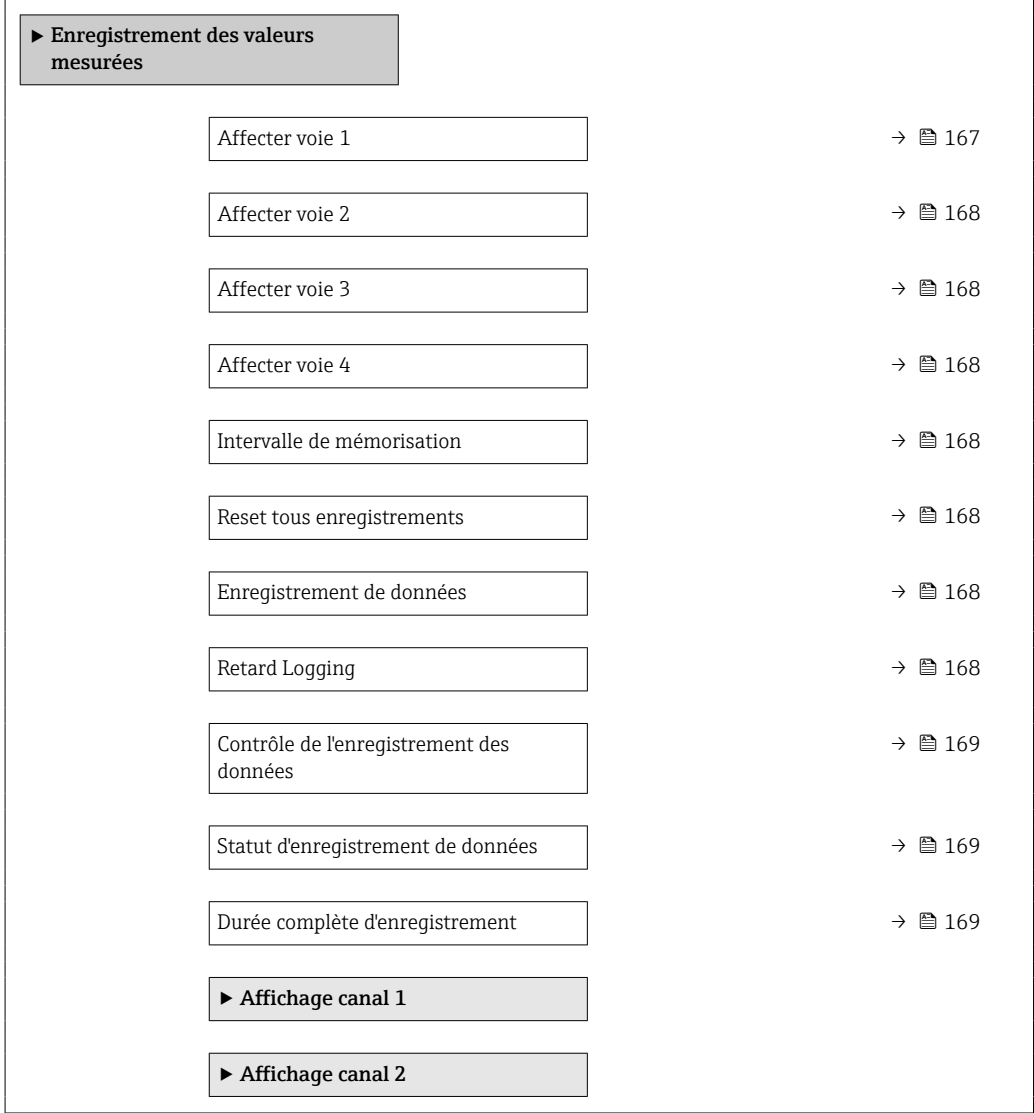

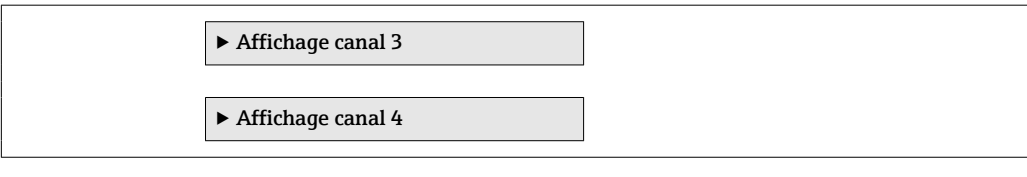

<span id="page-166-0"></span>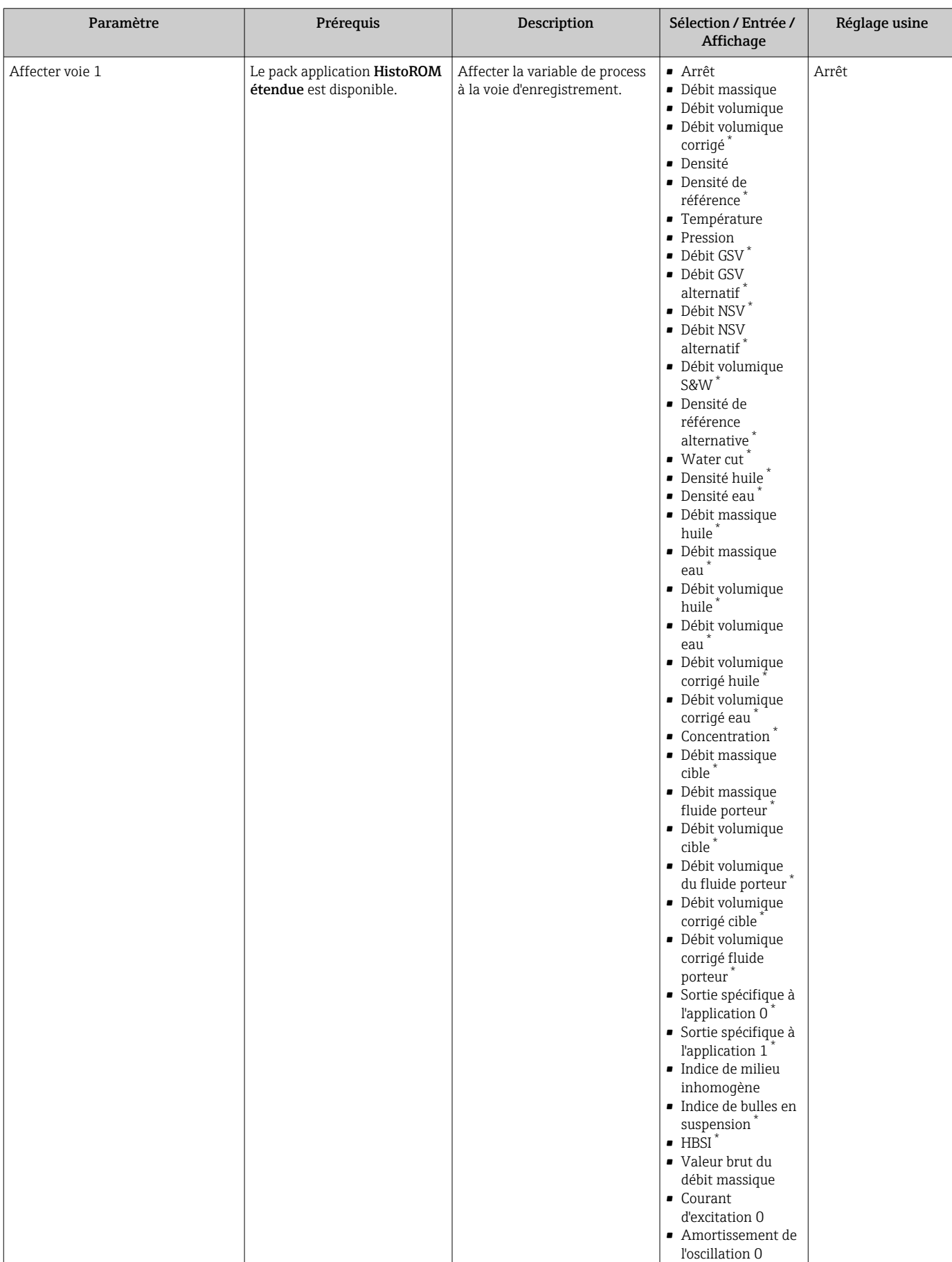

### Aperçu des paramètres avec description sommaire

 $\overline{\phantom{a}}$ 

<span id="page-167-0"></span>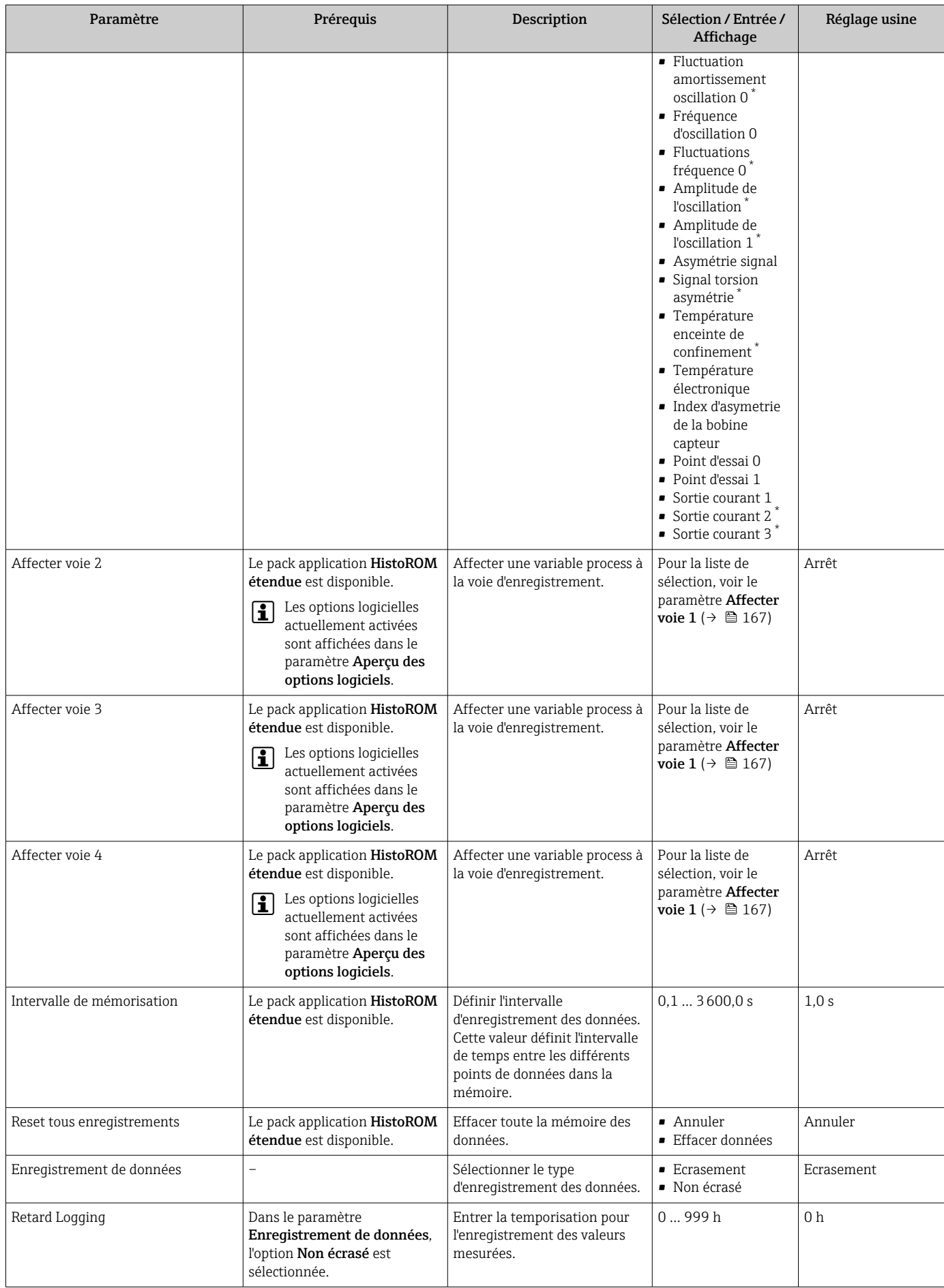

<span id="page-168-0"></span>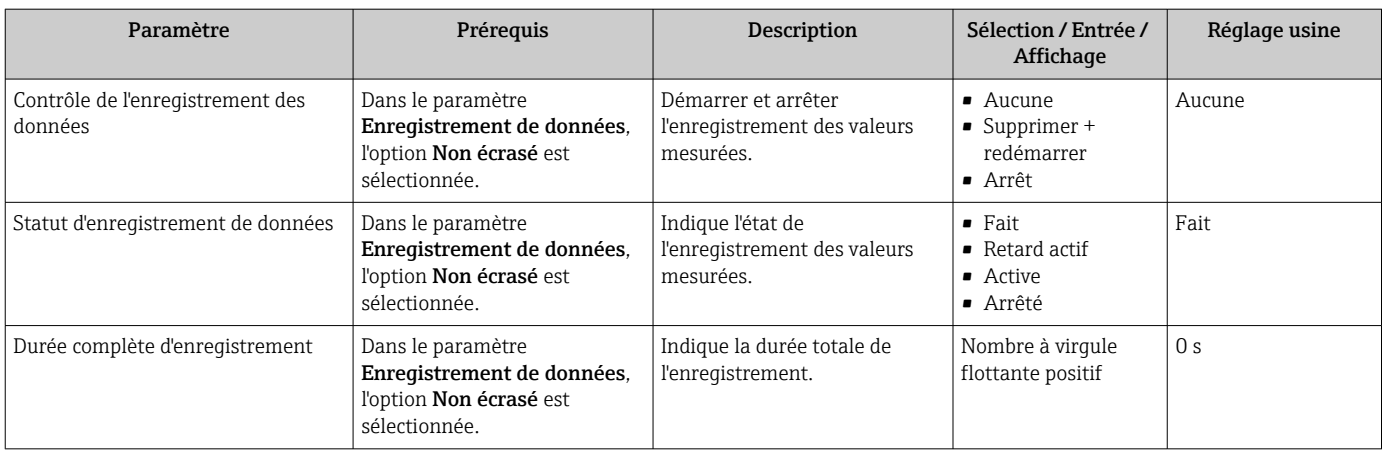

Visualisation dépendant des options de commande ou de la configuration de l'appareil

# 11.8 Gas Fraction Handler

Le Gas Fraction Handler améliore la stabilité et la répétabilité des mesures avec les produits à deux phases et fournit des informations de diagnostic précieuses pour le process.

La fonction recherche en permanence des bulles de gaz dans les liquides ou des gouttelettes dans les gaz, cette seconde phase ayant une influence sur les valeurs de débit et de masse volumique fournies.

Dans le cas des produits à deux phases, le Gas Fraction Handler stabilise les valeurs fournies et assure une meilleure lisibilité pour les opérateurs ainsi qu'une interprétation plus simple par le système de contrôle commande. Le niveau de lissage est ajusté en fonction de l'importance des perturbations entraînées par la seconde phase. Dans le cas des produits à une phase, le Gas Fraction Handler n'a aucune influence sur les valeurs fournies.

Options possibles pour le paramètre Gas Fraction Handler :

- Désactivé : le Gas Fraction Handler est désactivé. En présence d'une seconde phase, des fluctuations importantes surviennent dans les valeurs de débit et de densité fournies.
- Moyen : à utiliser pour les applications avec des niveaux de seconde phase faibles ou intermittents.
- Puissant :à utiliser pour les applications avec des niveaux de seconde phase très importants.

Si des constantes d'amortissement fixes appliquées au débit et à la masse volumique sont paramétrées ailleurs dans l'appareil, le Gas Fraction Handler s'y ajoute.

Pour une description plus précise du paramètre Gas Fraction Handler, voir la documentation spéciale de l'appareil →  $\triangleq$  238

### 11.8.1 Sous-menu "Mode de mesure"

#### **Navigation**

Menu "Expert" → Capteur → Mode de mesure

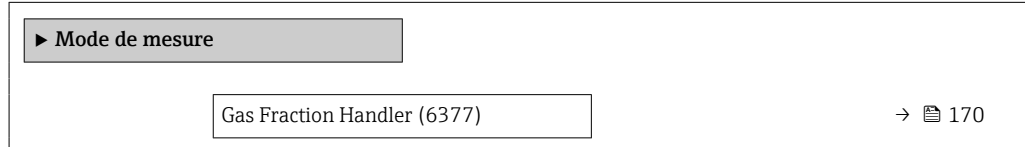

#### Aperçu des paramètres avec description sommaire

<span id="page-169-0"></span>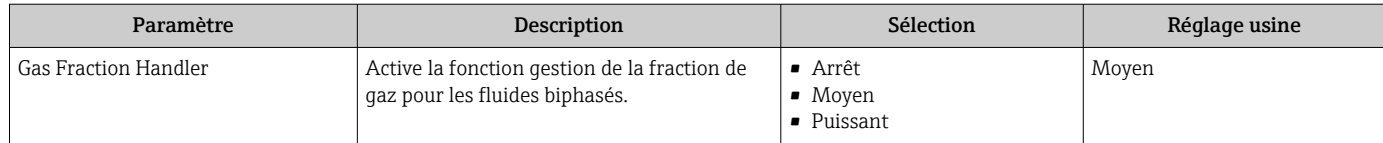

# 11.8.2 Sous-menu "Indice moyen"

#### Navigation

Menu "Expert" → Application → Indice moyen

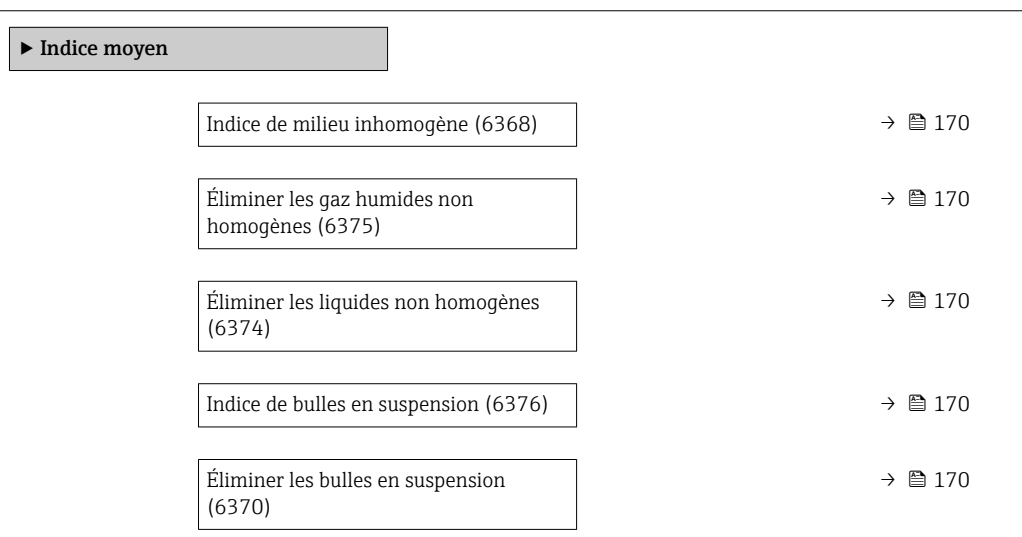

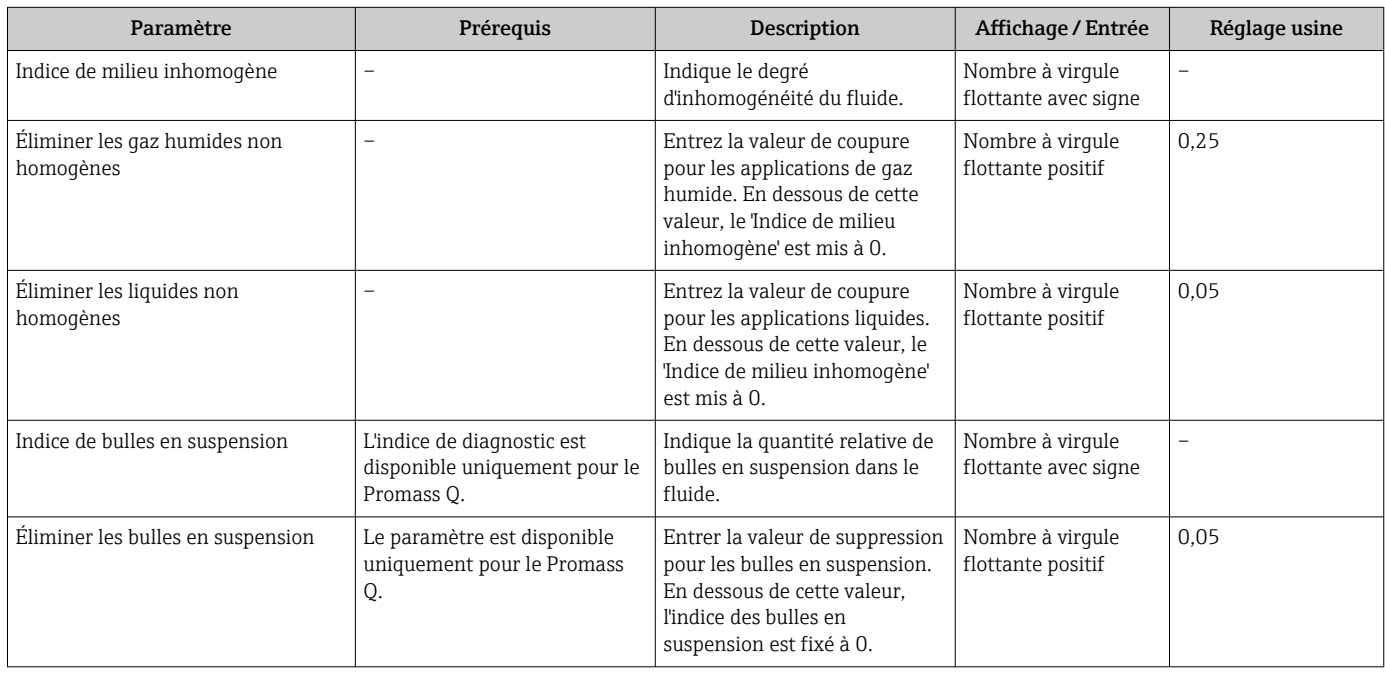

# 12 Diagnostic et suppression des défauts

# 12.1 Suppression générale des défauts

#### *Pour l'afficheur local*

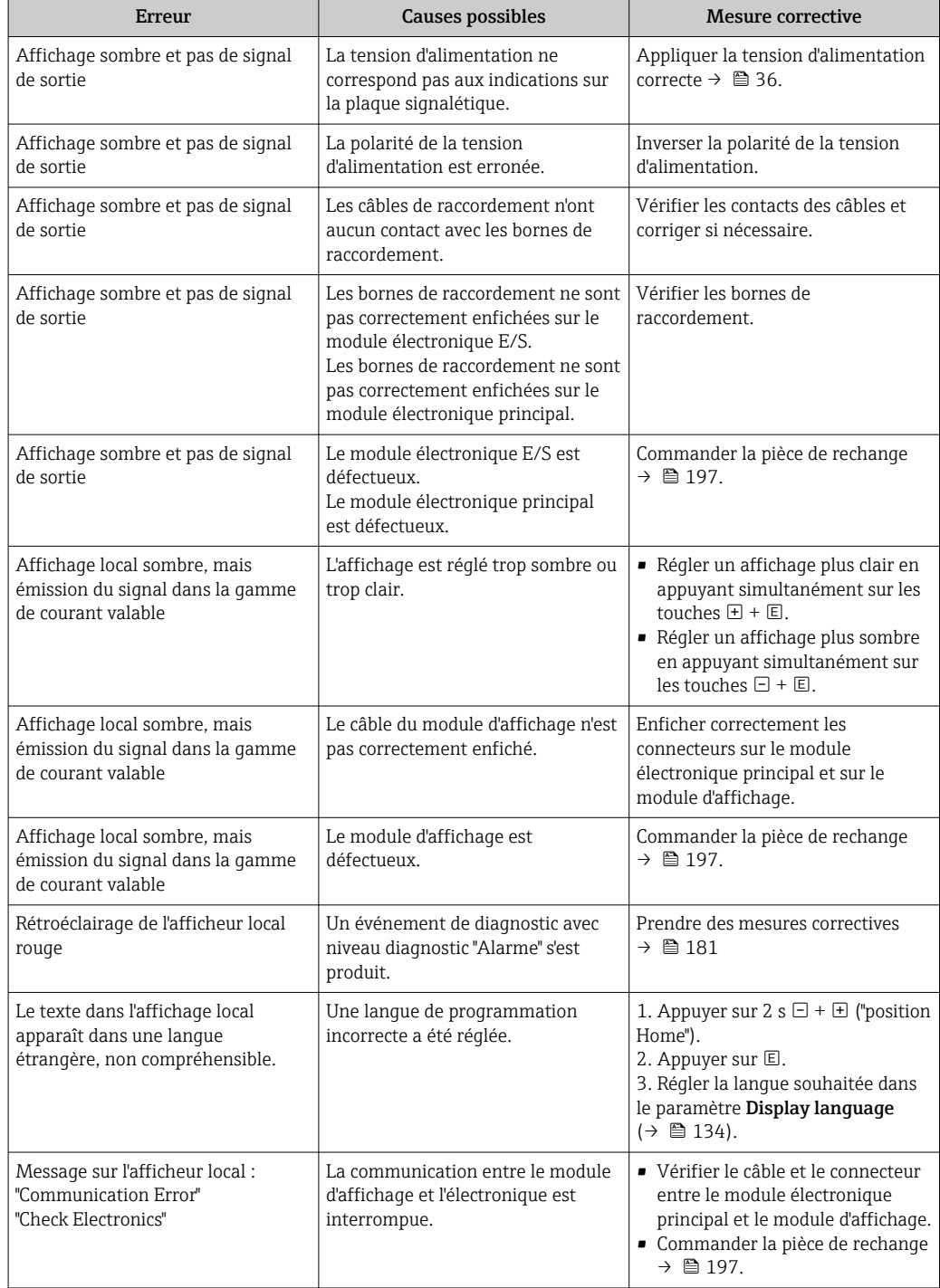

#### *Pour les signaux de sortie*

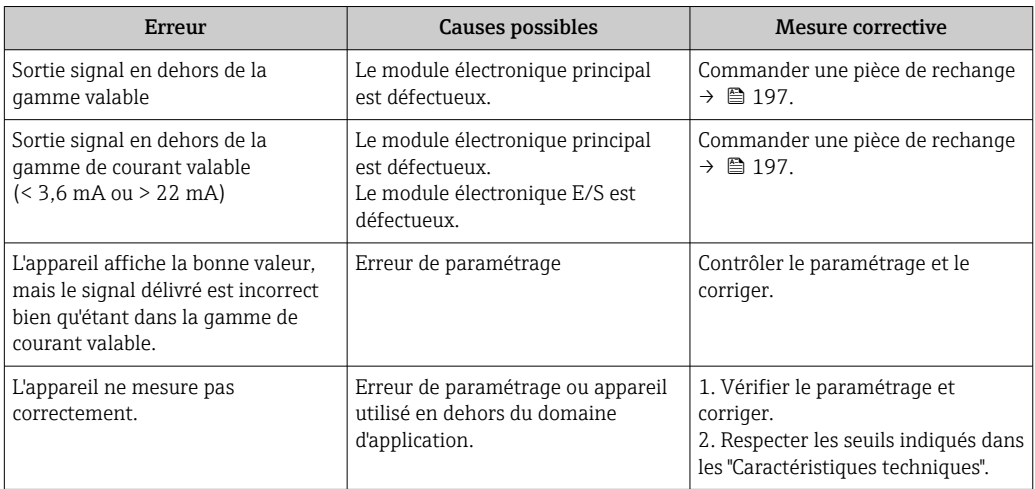

#### *Pour l'accès*

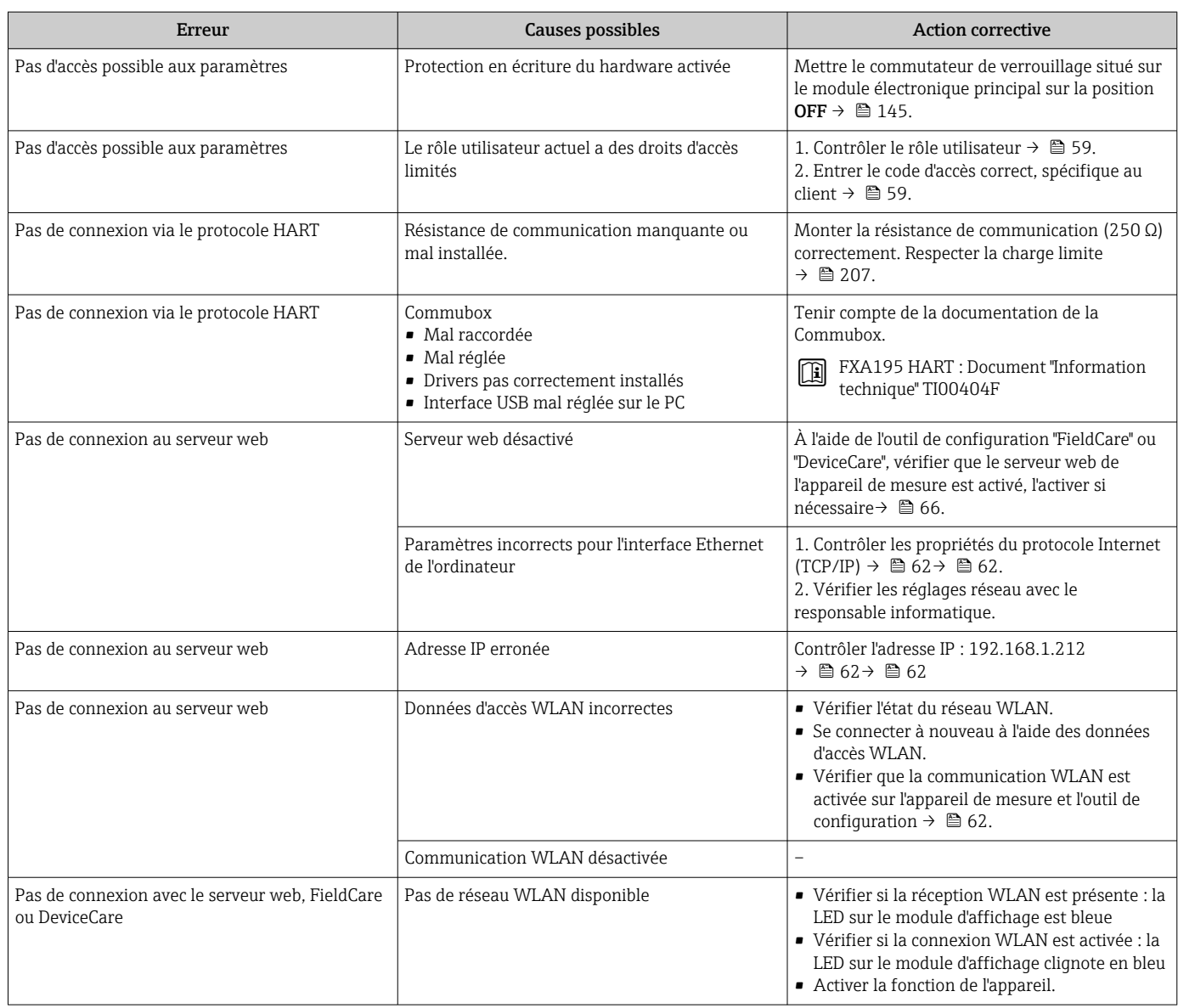

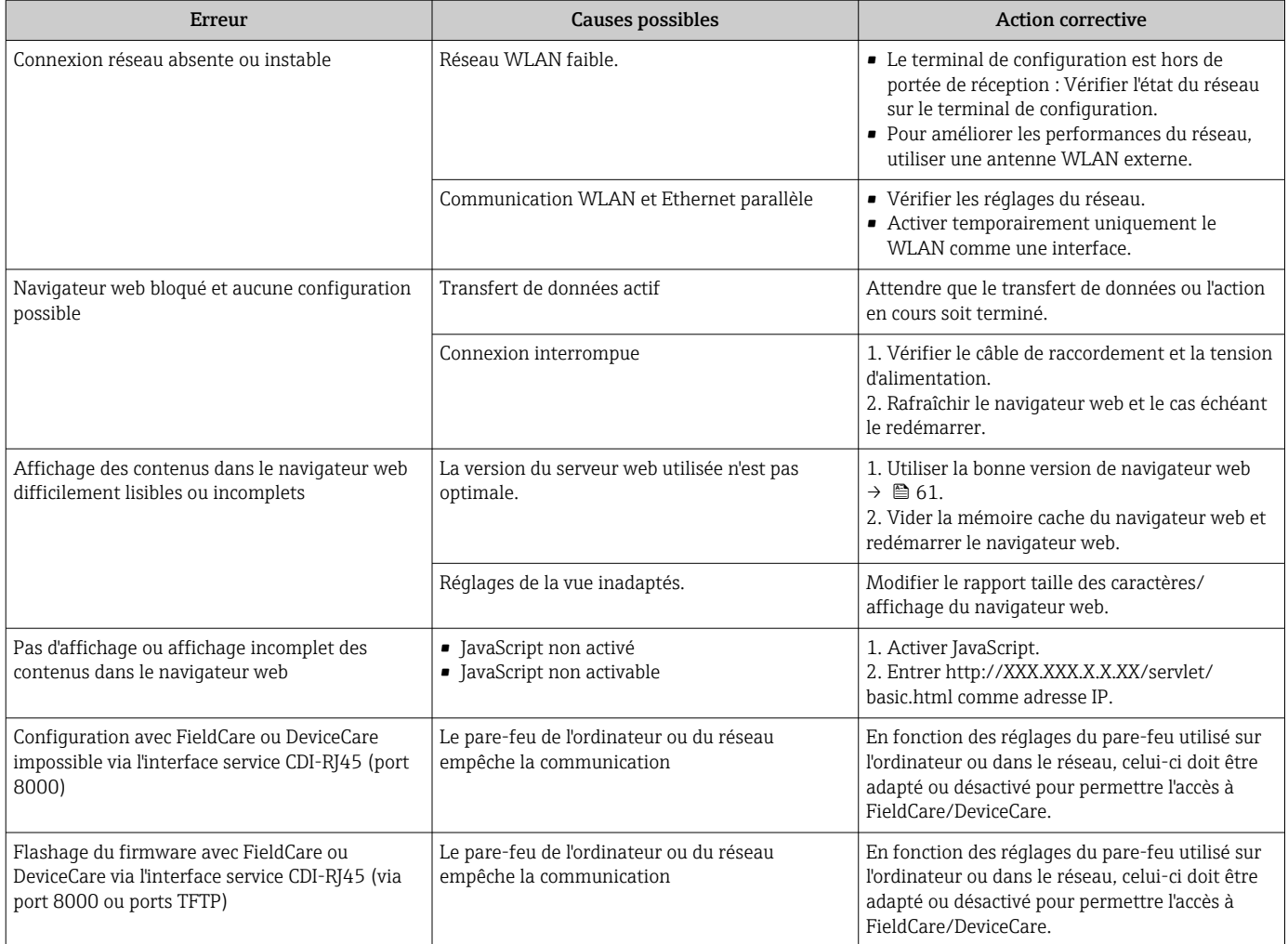

# 12.2 Informations de diagnostic via les LED

# 12.2.1 Transmetteur

Différentes LED dans le transmetteur donnent des informations sur l'état de l'appareil.

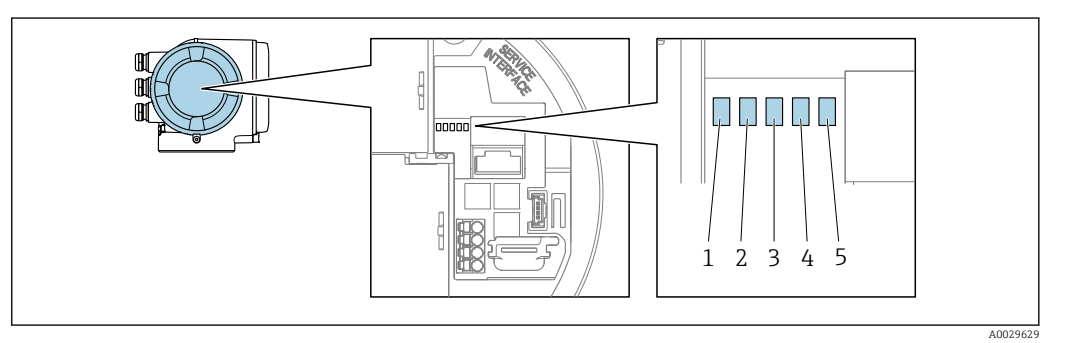

- *1 Tension d'alimentation*
- *2 État de l'appareil*
- *3 Libre*
- *4 Communication 5 Interface service (CDI) active*
- Endress+Hauser 173

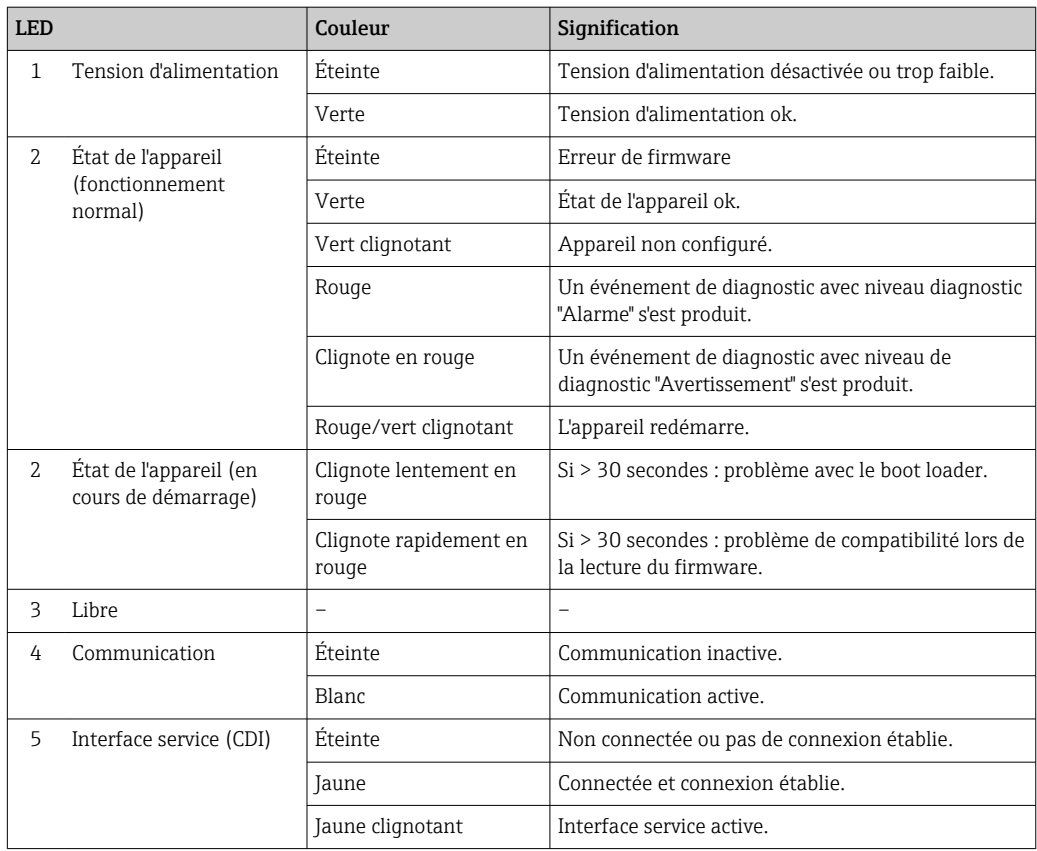

# <span id="page-174-0"></span>12.3 Information de diagnostic dans l'affichage local

### 12.3.1 Message de diagnostic

Les défauts détectés par le système d'autosurveillance de l'appareil sont affichés sous forme de messages de diagnostic en alternance avec l'affichage opérationnel.

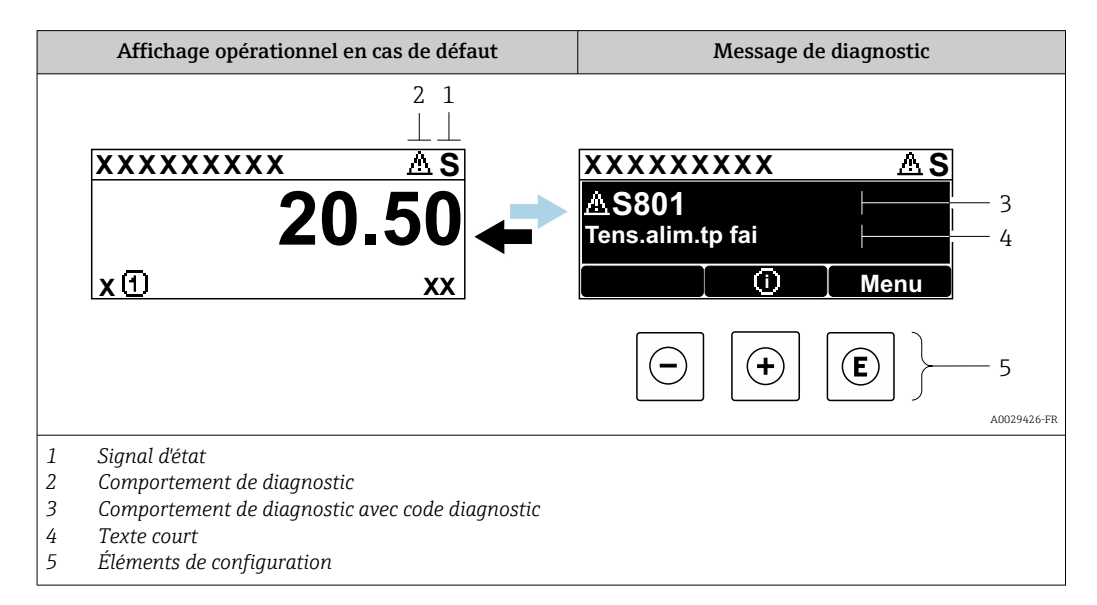

S'il y a plusieurs événements de diagnostic simultanément, seul le message de diagnostic de l'événement de diagnostic avec la plus haute priorité est affiché.

D'autres événements de diagnostic qui se sont produits peuvent être affichés dans le menu Diagnostic :

- Via le paramètre  $\rightarrow$   $\blacksquare$  187
- Via les sous-menus  $\rightarrow$   $\blacksquare$  187

#### Signaux d'état

Les signaux d'état fournissent des renseignements sur l'état et la fiabilité de l'appareil en catégorisant l'origine de l'information d'état (événement de diagnostic).

Les signaux d'état sont classés selon VDI/VDE 2650 et recommandation NE 107 : F = Failure,  $C$  = Function Check,  $S$  = Out of Specification,  $M$  = Maintenance Required

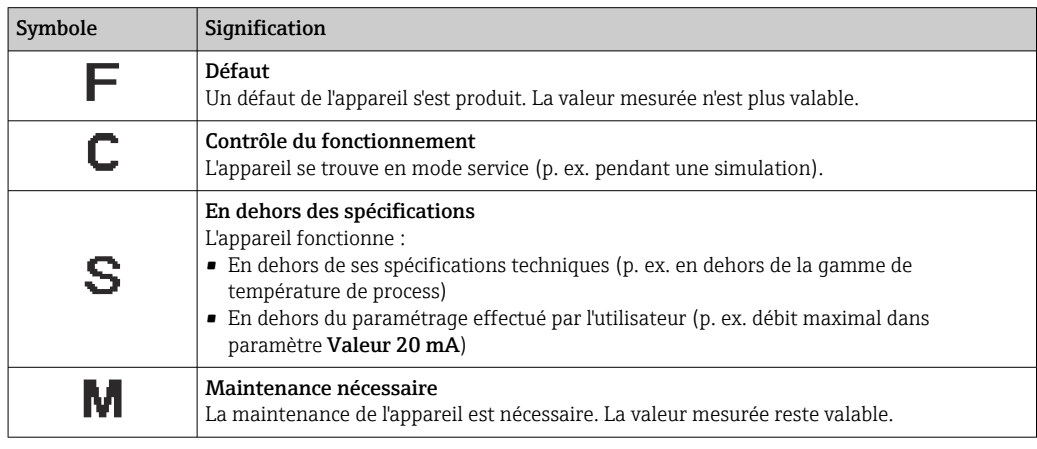

#### <span id="page-175-0"></span>Comportement de diagnostic

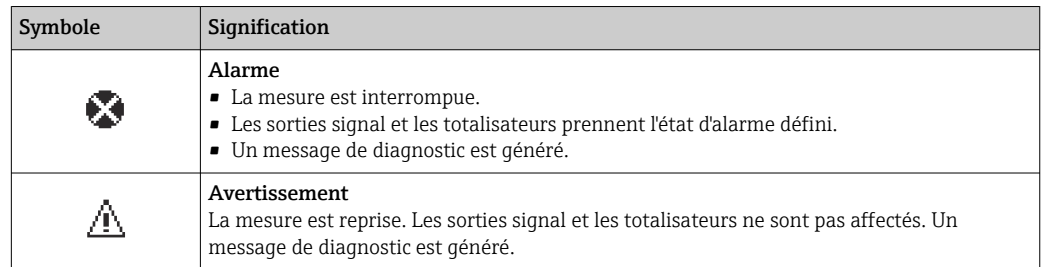

#### Informations de diagnostic

Le défaut peut être identifié à l'aide de l'information de diagnostic. Le texte court y contribue en fournissant une indication quant au défaut. Par ailleurs, le symbole correspondant au niveau diagnostic est placé avant l'information de diagnostic dans l'affichage local.

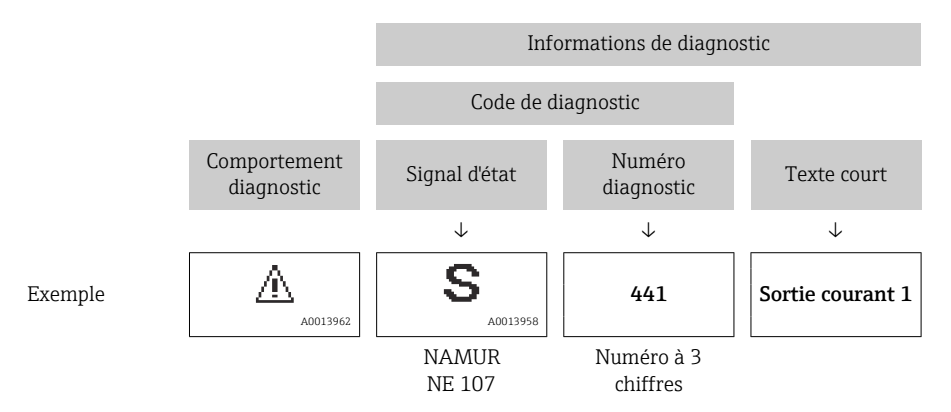

#### Eléments de configuration

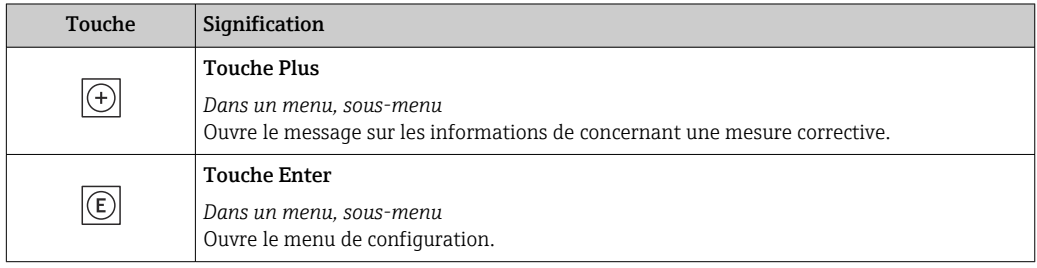

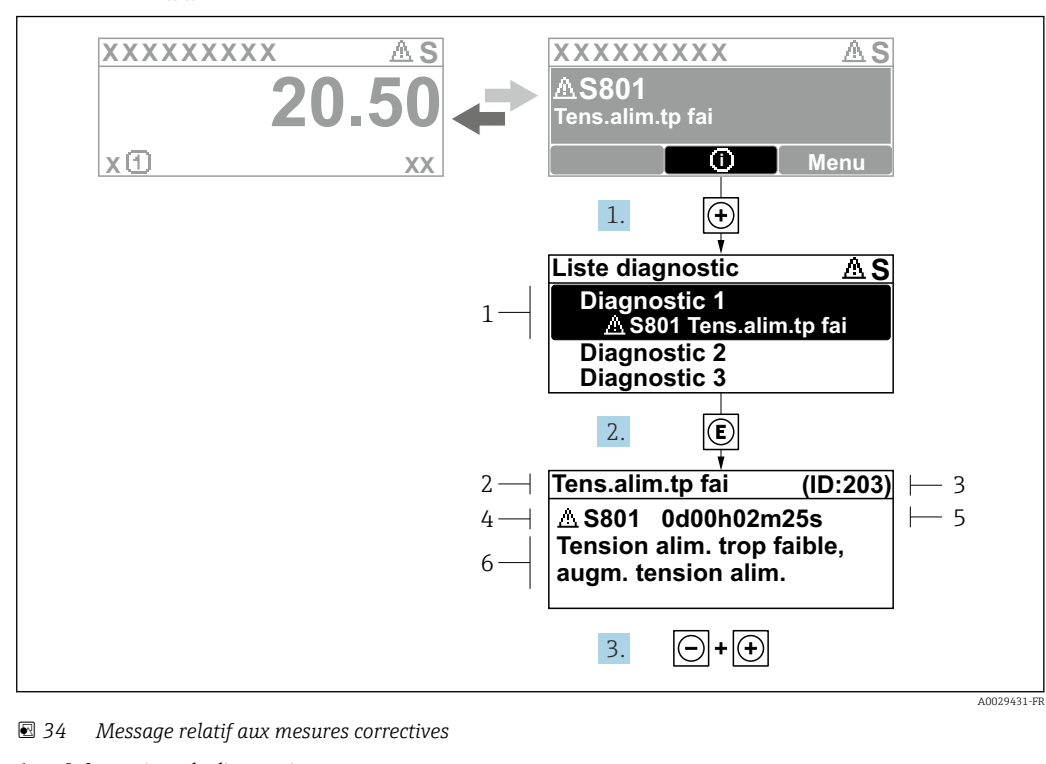

#### 12.3.2 Appel de mesures correctives

- *1 Informations de diagnostic*
- *2 Texte court*
- *3 ID service*
- *4 Comportement du diagnostic avec code de diagnostic*
- *5 Temps de fonctionnement lorsque l'erreur s'est produite*
- *6 Mesures correctives*
- 1. L'utilisateur se trouve dans le message de diagnostic.

Appuyer sur  $\boxplus$  (symbole  $\textcircled{1}$ ).

- Le sous-menu Liste de diagnostic s'ouvre.
- 2. Sélectionner l'événement diagnostic souhaité avec  $\boxplus$  ou  $\boxminus$  et appuyer sur  $\textcircled{\mathbb{E}}$ . Le message relatif aux mesures correctives s'ouvre.
- 3. Appuyer simultanément sur  $\Box$  +  $\Box$ .
	- $\rightarrow$  Le message relatif aux mesures correctives se ferme.

L'utilisateur se trouve dans le menu Diagnostic dans une entrée d'événement diagnostic, par ex. dans le sous-menu Liste de diagnostic ou paramètre Dernier diagnostic.

- 1. Appuyer sur  $\mathbb E$ .
	- Le message relatif aux mesures correctives de l'événement diagnostic sélectionné s'ouvre.
- 2. Appuyer simultanément sur  $\Box$  +  $\boxplus$ .
	- $\rightarrow$  Le message relatif aux mesures correctives se ferme.

# 12.4 Informations de diagnostic dans le navigateur web

#### 12.4.1 Options de diagnostic

Les défauts détectés par l'appareil de mesure sont affichés dans le navigateur web sur la page d'accueil lorsque l'utilisateur s'est connecté.

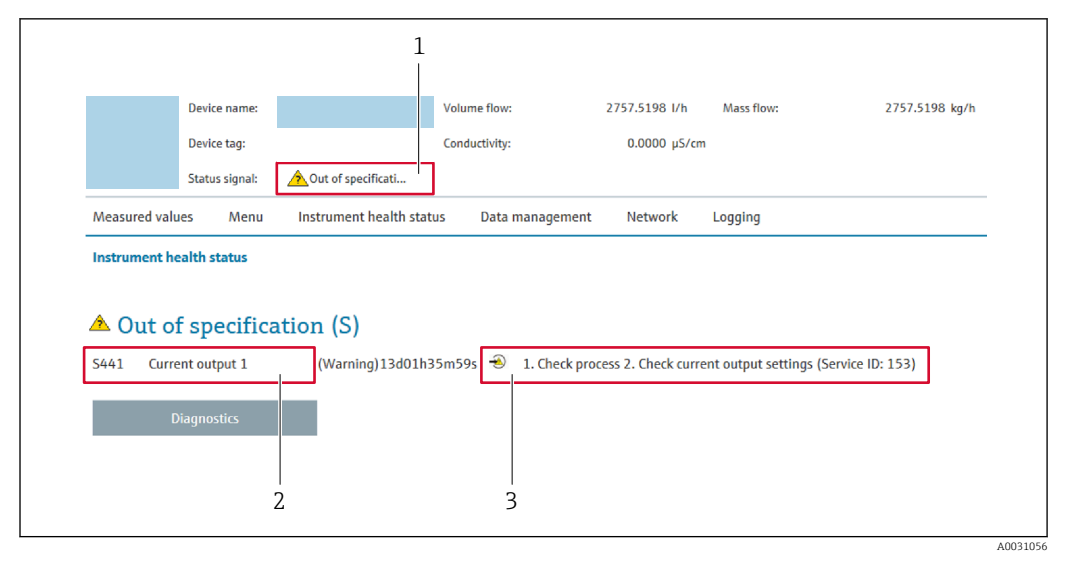

- *1 Zone d'état avec signal d'état*
- *2 Informations de diagnostic*
- *3 Mesures correctives avec ID service*

Par ailleurs, les événements diagnostic qui se sont produits peuvent être visualisés dans le menu Diagnostic :

- Via le paramètre  $\rightarrow$   $\blacksquare$  187
- Via les sous-menus  $\rightarrow$   $\blacksquare$  187

#### Signaux d'état

Les signaux d'état fournissent des renseignements sur l'état et la fiabilité de l'appareil en catégorisant l'origine de l'information d'état (événement de diagnostic).

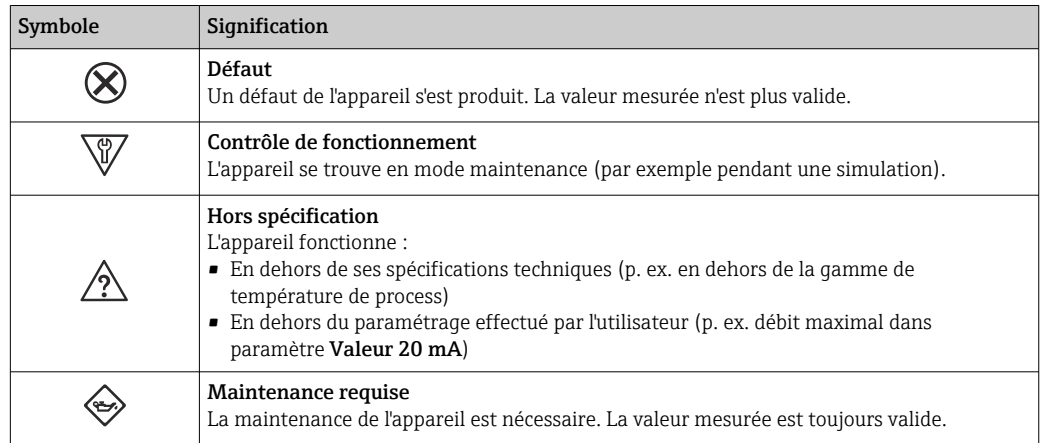

Les signaux d'état sont classés selon VDI/VDE 2650 et recommandation NAMUR NE 107.

#### 12.4.2 Appeler les mesures correctives

Afin de pouvoir supprimer les défauts rapidement, chaque événement de diagnostic comporte des mesures de suppression. Celles-ci sont affichées à côté de l'événement de diagnostic avec l'information de diagnostic correspondante en couleur rouge.

# 12.5 Informations de diagnostic dans FieldCare ou DeviceCare

# 12.5.1 Options de diagnostic

Les défauts détectés par l'appareil de mesure sont affichés sur la page d'accueil de l'outil de configuration lorsque la connexion a été établie.

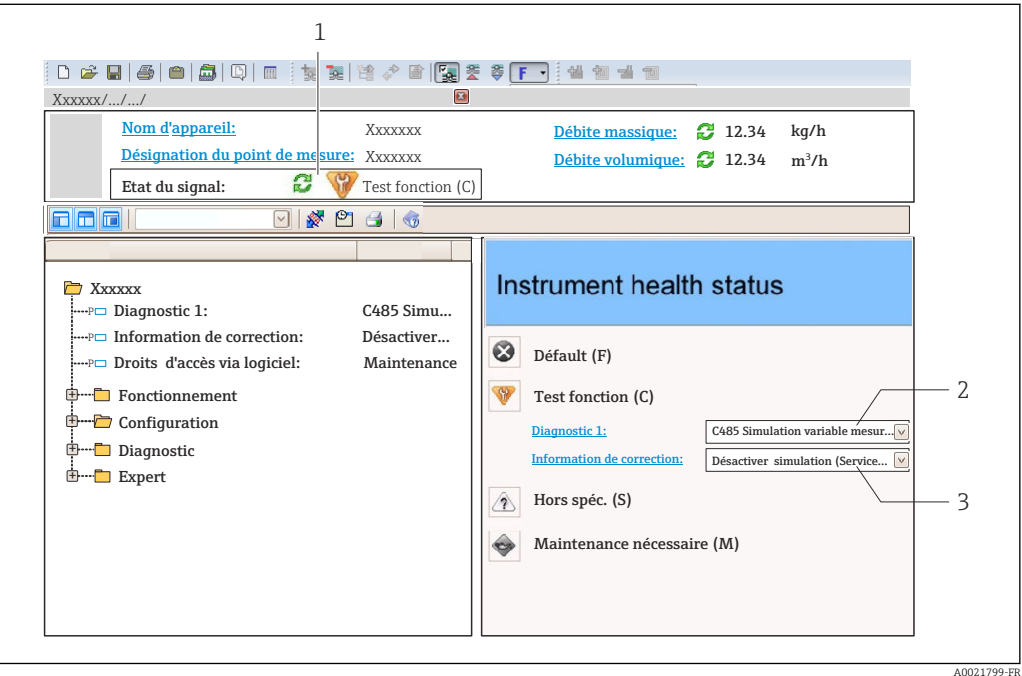

- *1 Zone d'état avec signal d'état [→ 175](#page-174-0)*
- *2 Informations de diagnostic* → 176<br>*3 Mesures correctives avec ID service*
- *3 Mesures correctives avec ID service*

Par ailleurs, les événements diagnostic qui se sont produits peuvent être visualisés  $|\mathcal{L}|$ dans le menu Diagnostic :

- Via le paramètre  $\rightarrow$   $\blacksquare$  187
- Via les sous-menus  $\rightarrow$   $\blacksquare$  187

#### Informations de diagnostic

Le défaut peut être identifié à l'aide de l'information de diagnostic. Le texte court y contribue en fournissant une indication quant au défaut. Par ailleurs, le symbole correspondant au niveau diagnostic est placé avant l'information de diagnostic dans l'affichage local.

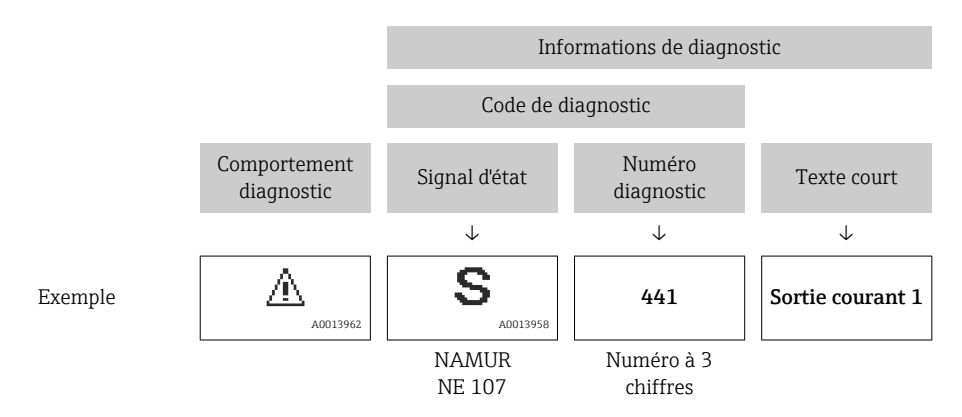

#### 12.5.2 Accès aux mesures correctives

Afin de pouvoir supprimer les défauts rapidement, chaque événement de diagnostic comporte des mesures correctives.

- Sur la page d'accueil Les mesures correctives sont indiquées sous l'information de diagnostic dans une zone séparée.
- Dans le menu Diagnostic

Les mesures correctives peuvent être interrogées dans la zone de travail de l'interface utilisateur.

L'utilisateur se trouve dans le menu Diagnostic.

1. Afficher le paramètre souhaité.

- 2. A droite dans la zone de travail, passer avec le curseur sur le paramètre.
	- Une infobulle avec mesure corrective pour l'événement diagnostic apparaît.

# 12.6 Adaptation des informations de diagnostic

### 12.6.1 Adaptation du comportement de diagnostic

A chaque information de diagnostic est affecté au départ usine un certain comportement de diagnostic. L'utilisateur peut modifier cette affectation pour certaines informations de diagnostic dans le sous-menu Comportement du diagnostic.

Expert → Système → Traitement événement → Comportement du diagnostic

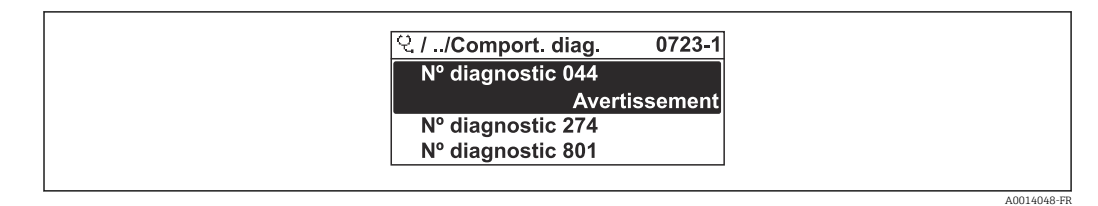

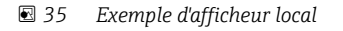

Les options suivantes peuvent être affectées au numéro de diagnostic en tant que comportement de diagnostic :

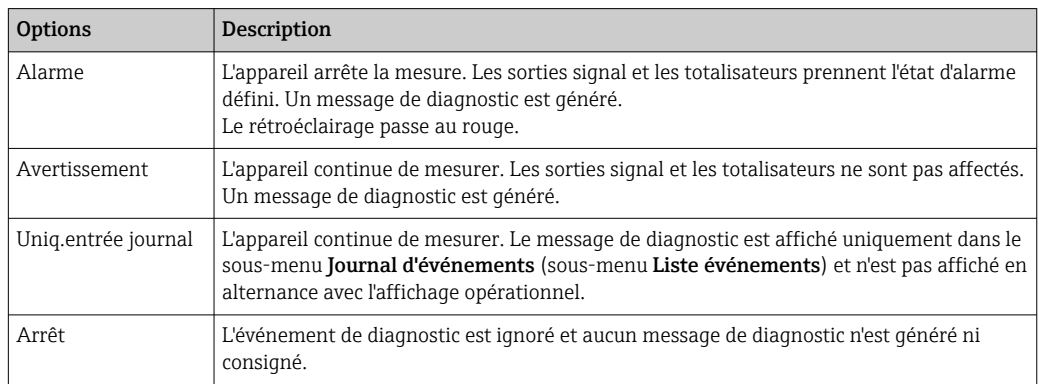

### 12.6.2 Adaptation du signal d'état

A chaque information de diagnostic est affecté au départ usine un certain signal d'état. L'utilisateur peut modifier cette affectation pour certaines informations de diagnostic dans le sous-menu Catégorie d'événement diagnostic.

Expert → Communication → Catégorie d'événement diagnostic
### <span id="page-180-0"></span>Signaux d'état disponibles

Configuration selon la Spécification HART 7 (Condensed Status), conformément à NAMUR NE107.

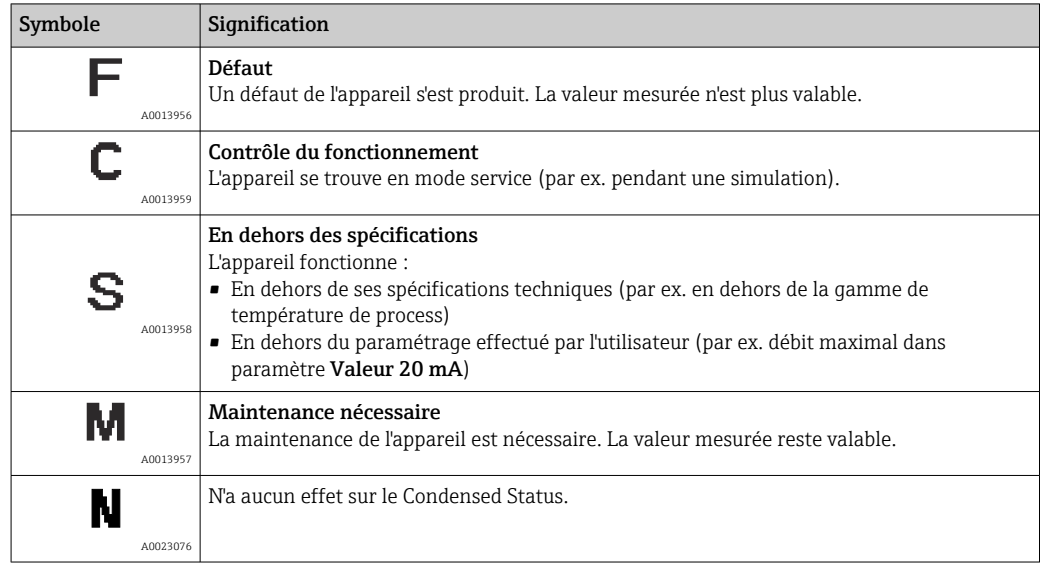

# 12.7 Aperçu des informations de diagnostic

Le nombre d'informations de diagnostic et des grandeurs de mesure concernées est d'autant plus grand que l'appareil dispose de un ou deux packs d'applications.

Pour certaines informations de diagnostic, il est possible de modifier le signal d'état et le comportement diagnostic. Modifier les informations de diagnostic [→ 180](#page-179-0)

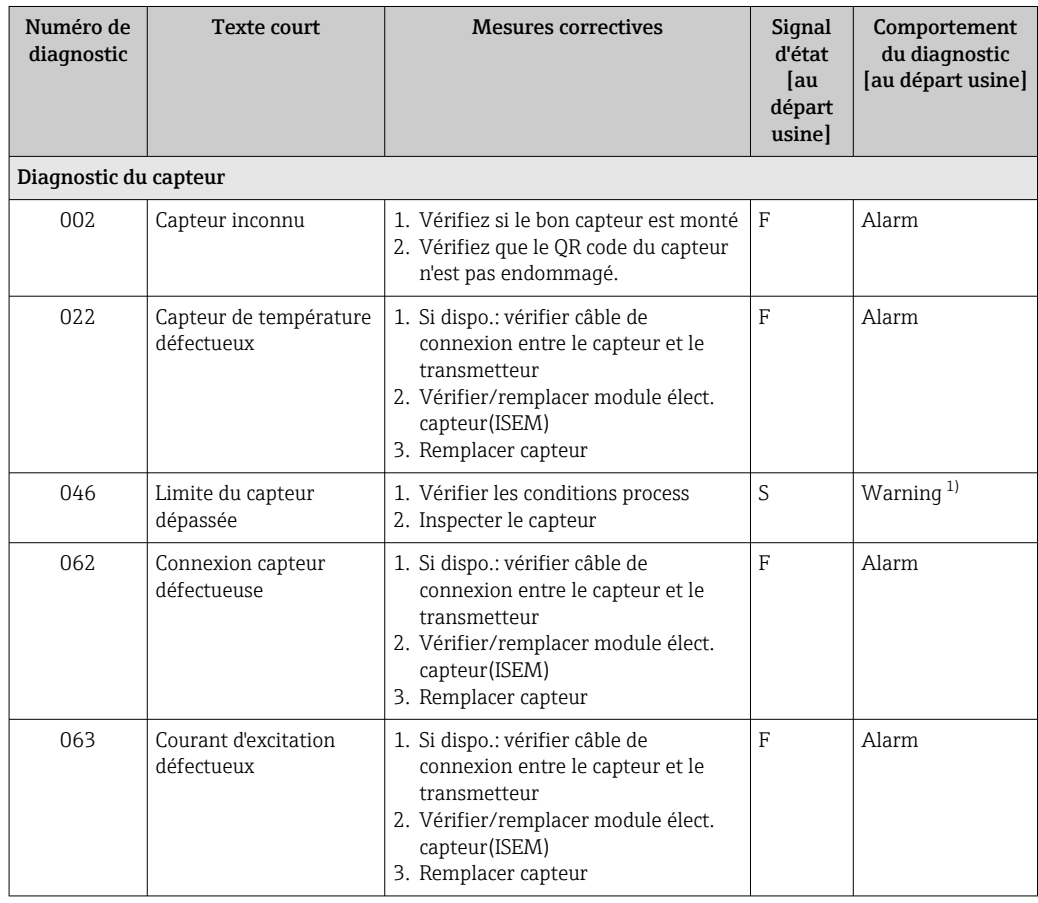

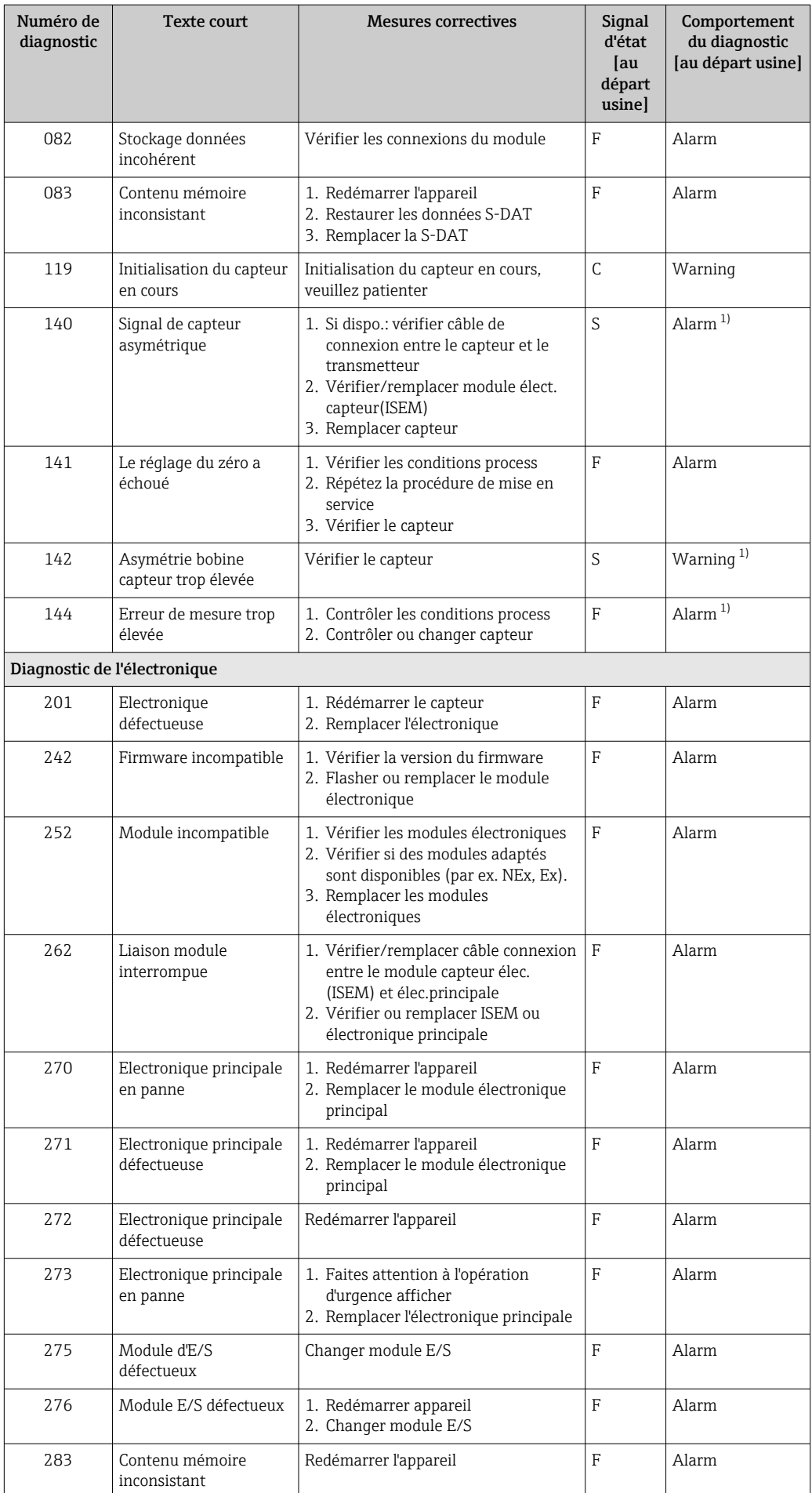

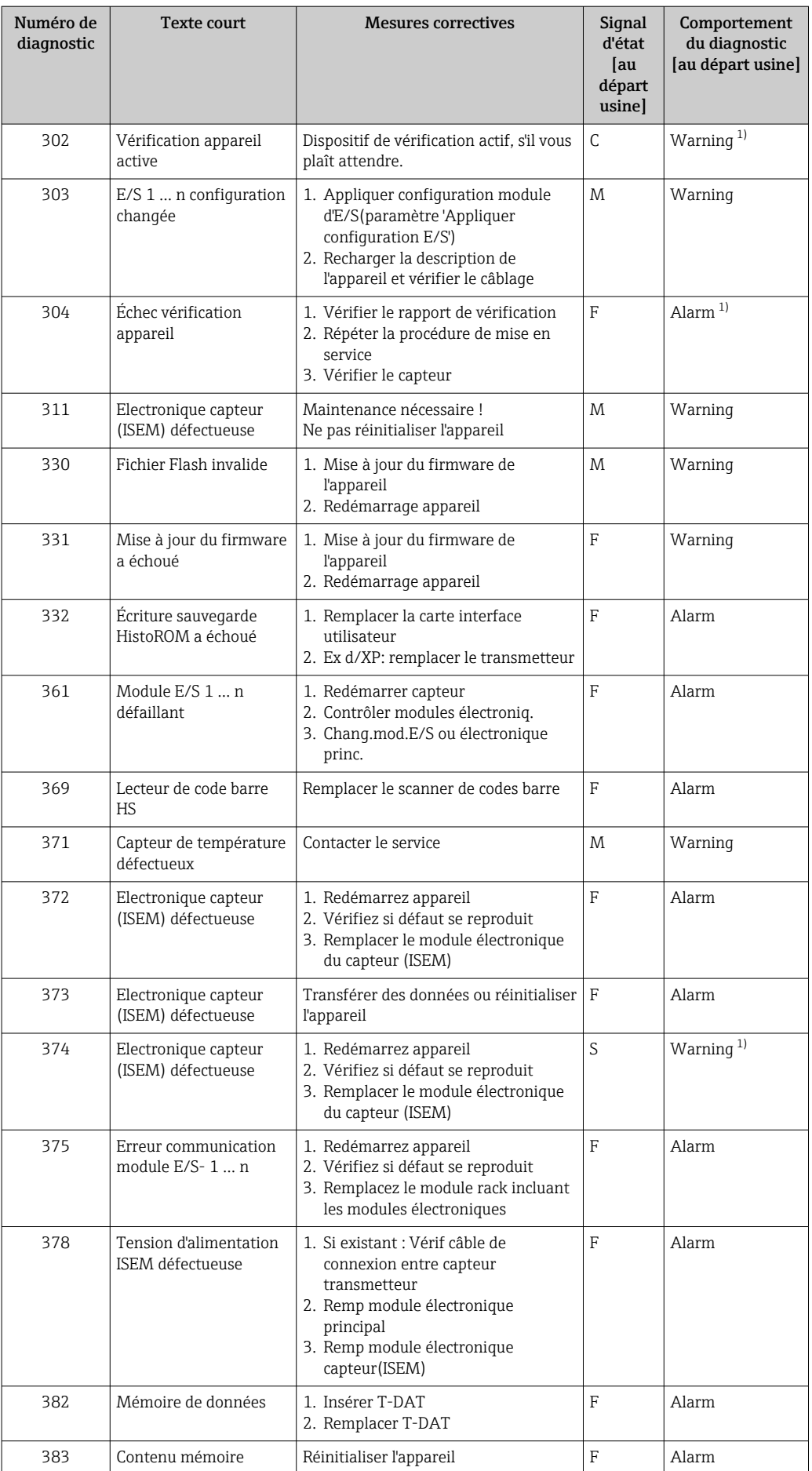

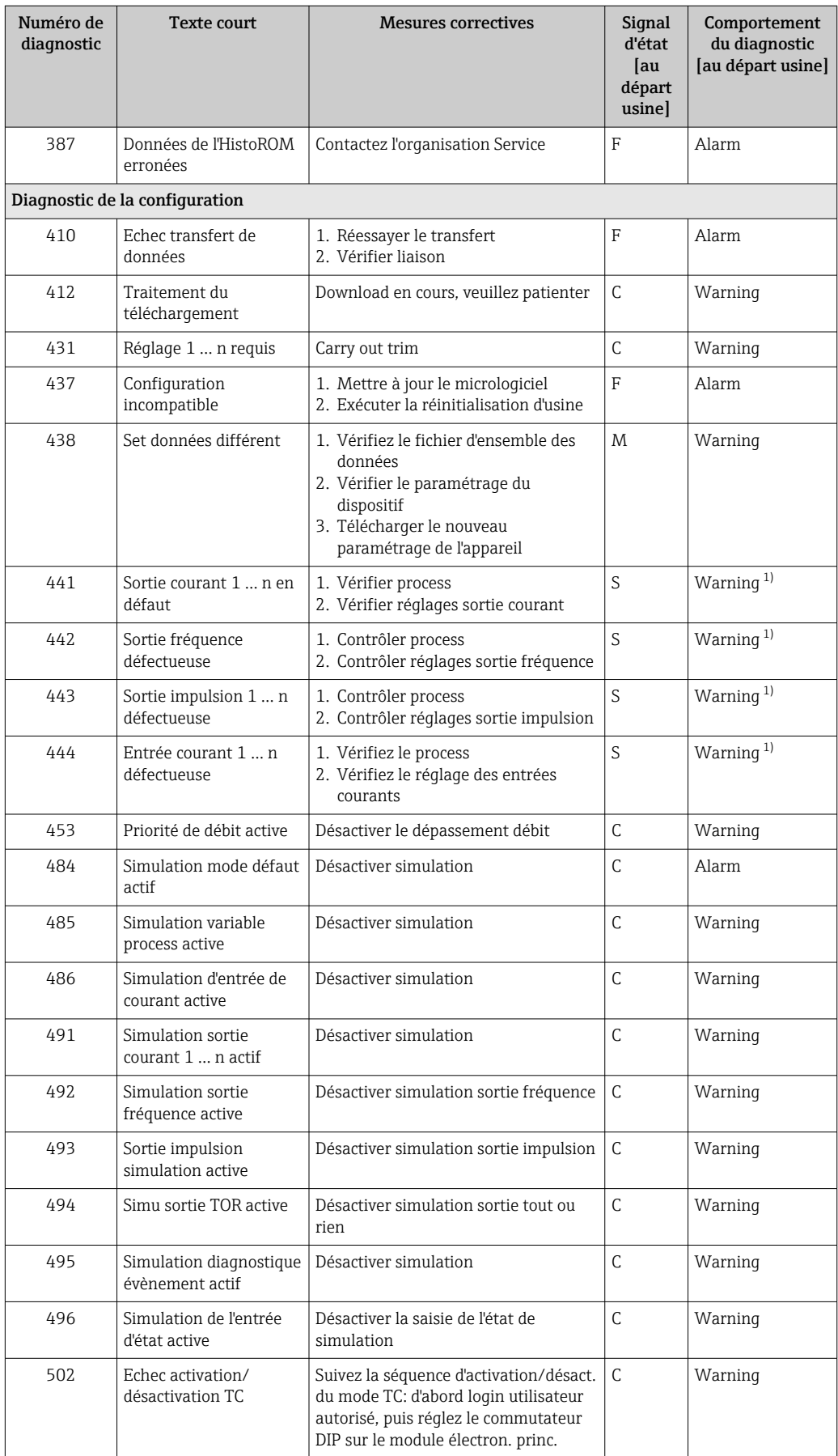

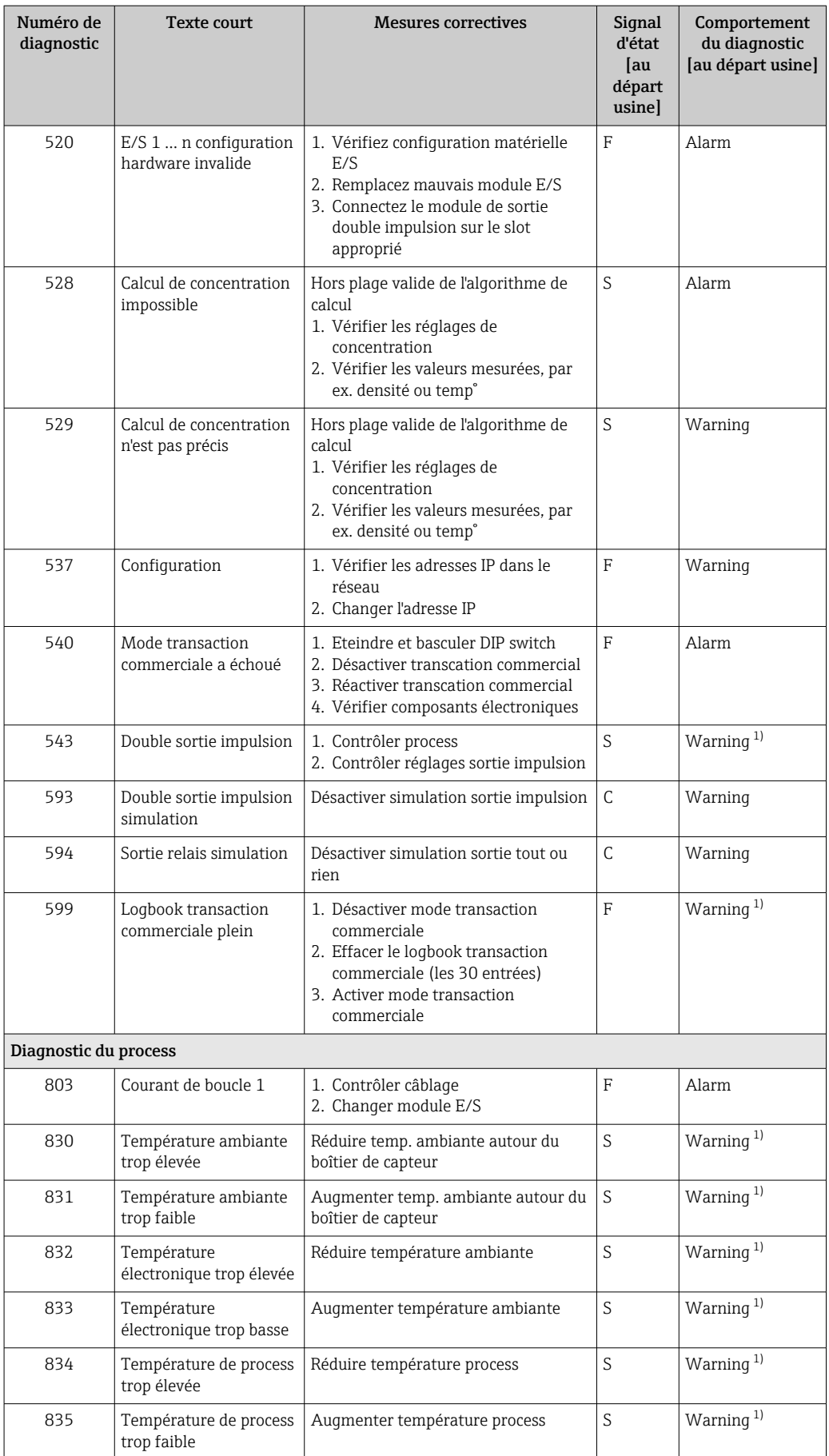

<span id="page-185-0"></span>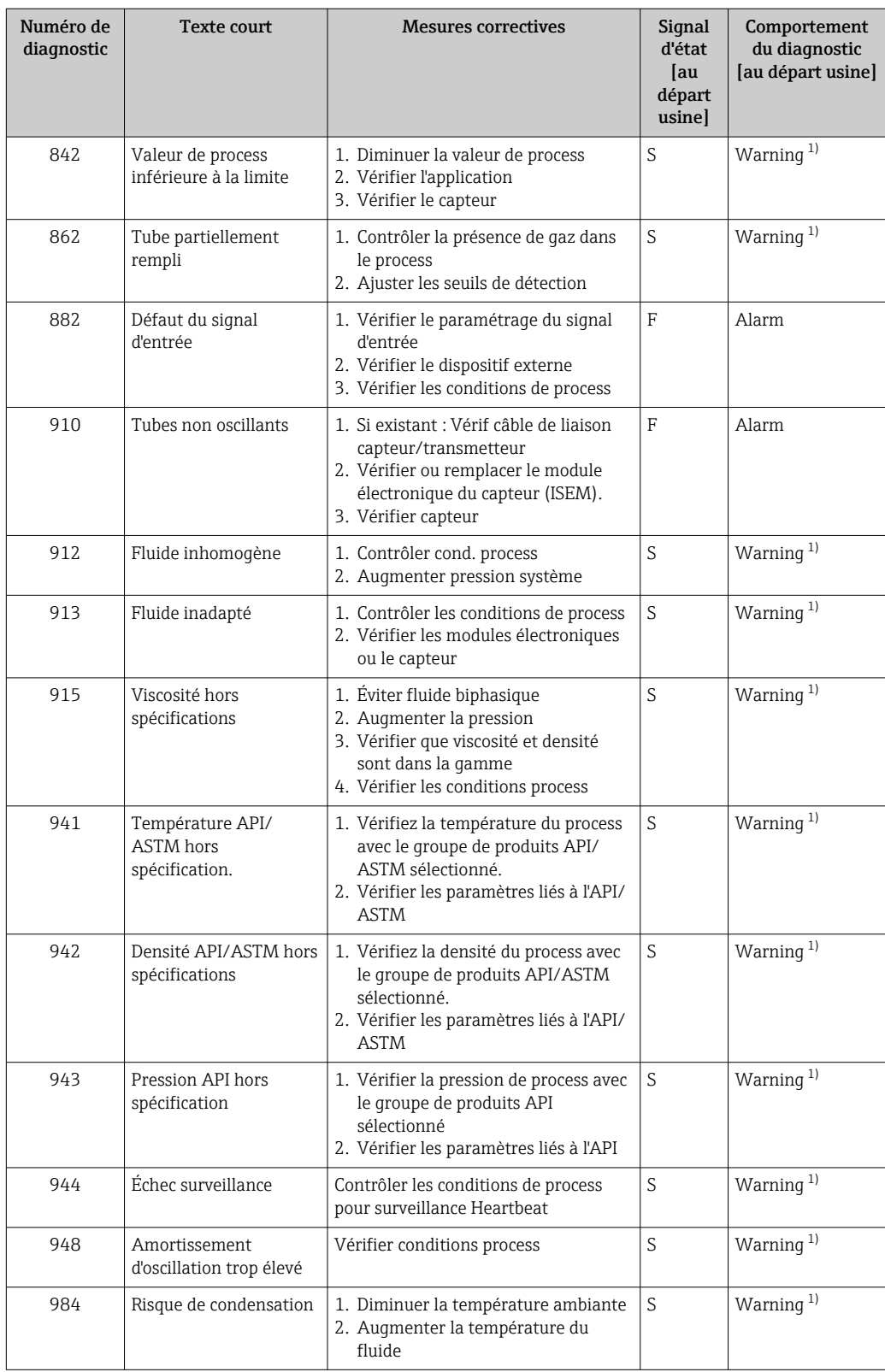

1) Le comportement de diagnostic peut être modifié.

### 12.8 Messages de diagnostic en cours

Le menu Diagnostic permet d'afficher séparément le dernier événement de diagnostic apparu et actuel.

Affichage des mesures de suppression d'un événement de diagnostic :

- Via l'afficheur local  $\rightarrow$   $\blacksquare$  177
- Via le navigateur web  $\rightarrow$   $\blacksquare$  178
- Via l'outil de confiquration "FieldCare"  $\rightarrow$   $\blacksquare$  180
- Via l'outil de configuration "DeviceCare"  $\rightarrow$   $\blacksquare$  180

D'autres événements de diagnostic existants peuvent être affichés dans le sous-menu  $| \cdot |$ Liste de diagnostic  $\rightarrow \blacksquare$  187

#### Navigation

Menu "Diagnostic"

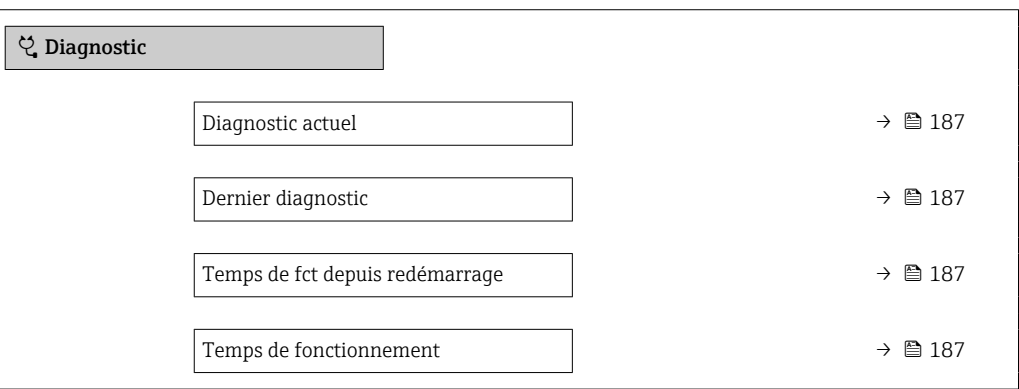

Aperçu des paramètres avec description sommaire

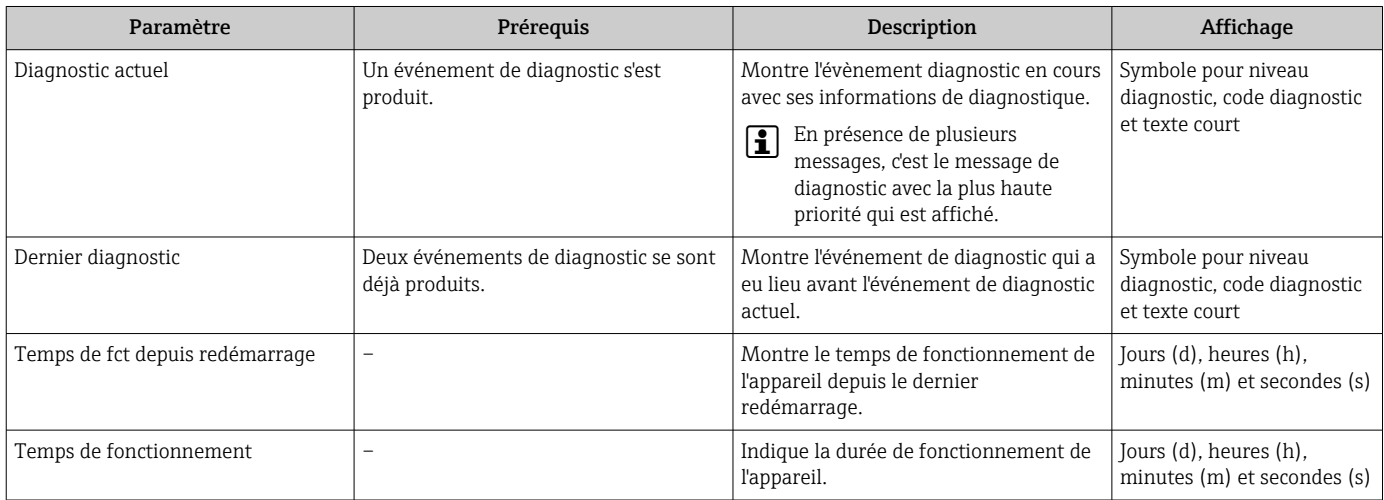

## 12.9 Liste de diagnostic

Jusqu'à 5 événements de diagnoctic actuellement en cours peuvent être affichés dans le sous-menu Liste de diagnostic avec les informations de diagnostic correspondantes. S'il y a plus de 5 événements de diagnostic, ce sont les messages avec la plus haute priorité qui sont affichés.

#### Chemin de navigation

Diagnostic → Liste de diagnostic

A0014006-FR

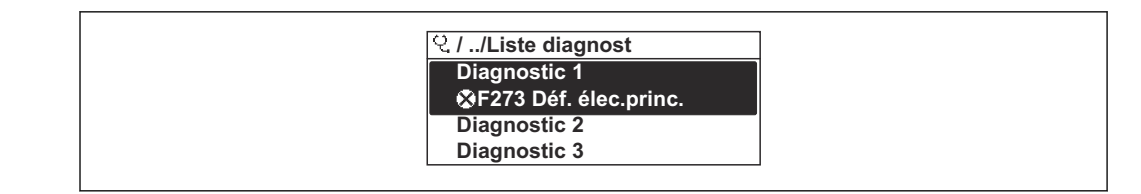

 *36 Exemple d'afficheur local*

Affichage des mesures de suppression d'un événement de diagnostic :

- Via l'afficheur local  $\rightarrow$   $\blacksquare$  177
- Via le navigateur web  $\rightarrow$   $\approx$  178
- Via l'outil de configuration "FieldCare"  $\rightarrow$   $\blacksquare$  180
- Via l'outil de configuration "DeviceCare"  $\rightarrow$   $\blacksquare$  180

### 12.10 Journal des événements

### 12.10.1 Consulter le journal des événements

Le menu Liste événements donne un aperçu chronologique des messages d'événements apparus.

#### Chemin de navigation

Menu Diagnostic → sous-menu Journal d'événements → Liste événements

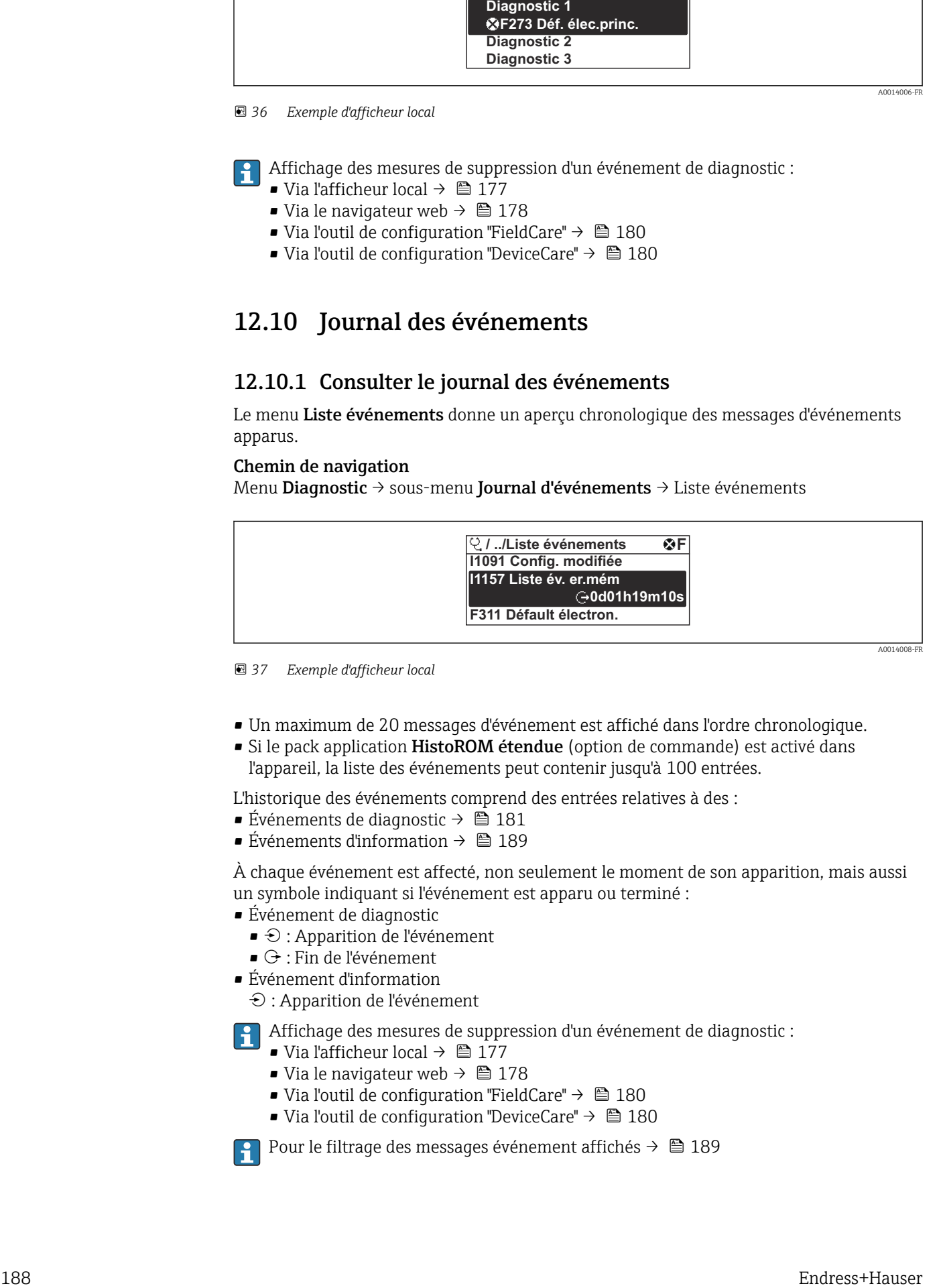

 *37 Exemple d'afficheur local*

- Un maximum de 20 messages d'événement est affiché dans l'ordre chronologique.
- Si le pack application **HistoROM étendue** (option de commande) est activé dans l'appareil, la liste des événements peut contenir jusqu'à 100 entrées.

L'historique des événements comprend des entrées relatives à des :

- Événements de diagnostic  $\rightarrow$  181
- Événements d'information  $\rightarrow$   $\blacksquare$  189

À chaque événement est affecté, non seulement le moment de son apparition, mais aussi un symbole indiquant si l'événement est apparu ou terminé :

- Événement de diagnostic
	- $\bullet$   $\odot$  : Apparition de l'événement
	- $\bullet$   $\odot$  : Fin de l'événement
- Événement d'information
	- : Apparition de l'événement

Affichage des mesures de suppression d'un événement de diagnostic :

- Via l'afficheur local  $\rightarrow$   $\blacksquare$  177
- Via le navigateur web  $\rightarrow$   $\blacksquare$  178
- Via l'outil de configuration "FieldCare"  $\rightarrow$  <sup>2</sup> 180
- Via l'outil de configuration "DeviceCare" →  $\triangleq$  180

Pour le filtrage des messages événement affichés →  $\triangleq$  189

### <span id="page-188-0"></span>12.10.2 Filtrage du journal événements

A l'aide du paramètre Options filtre, vous pouvez définir la catégorie de messages d'événement à afficher dans le sous-menu Liste événements.

### Chemin de navigation

Diagnostic → Journal d'événements → Options filtre

#### Catégories de filtrage

- Tous
- Défaut (F)
- Test fonction (C)
- En dehors de la spécification (S)
- Maintenance nécessaire (M)
- Information (I)

### 12.10.3 Aperçu des événements d'information

Contrairement aux événements de diagnostic, les événements d'information sont uniquement affichés dans le journal des événements et non dans la liste diagnostic.

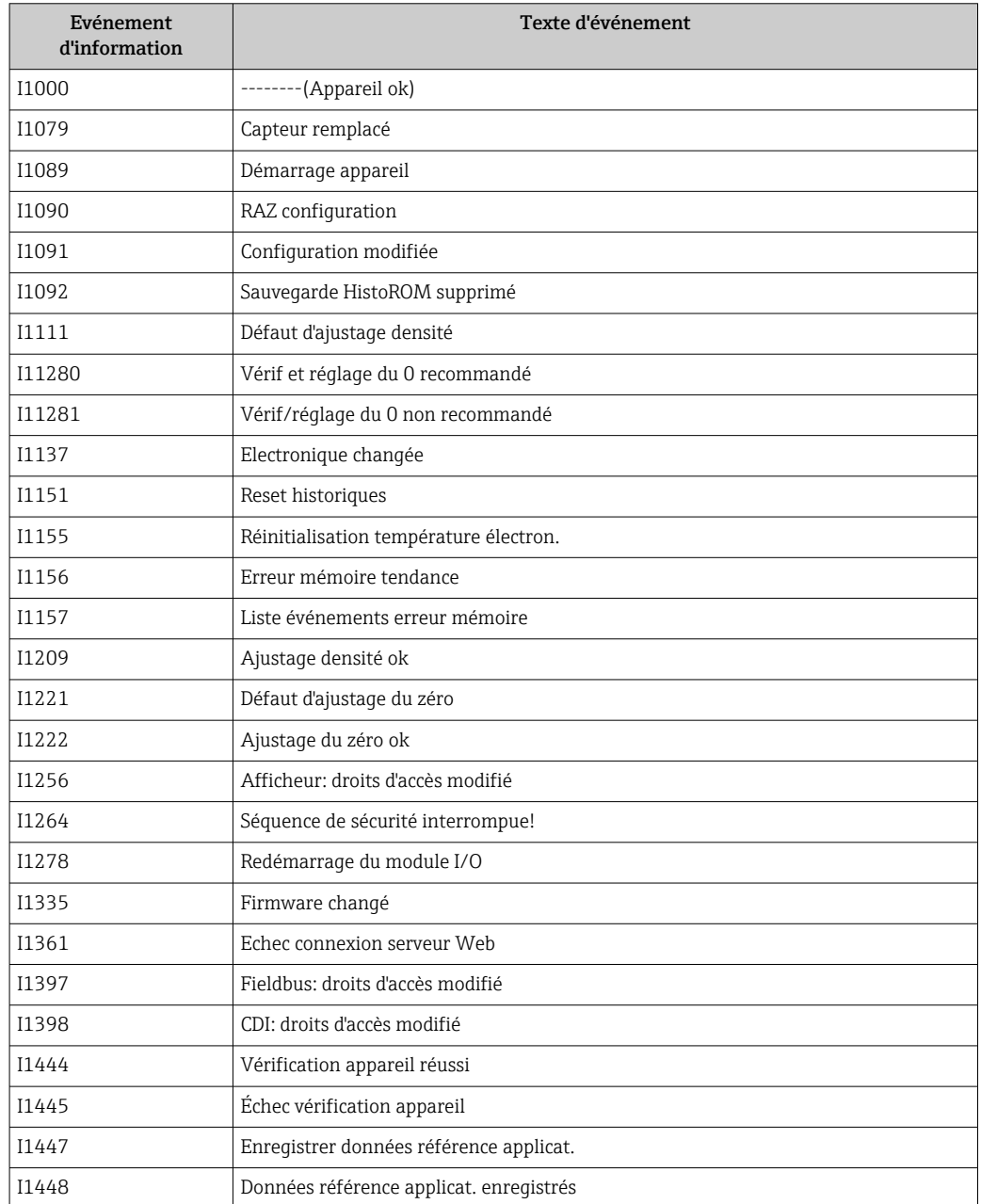

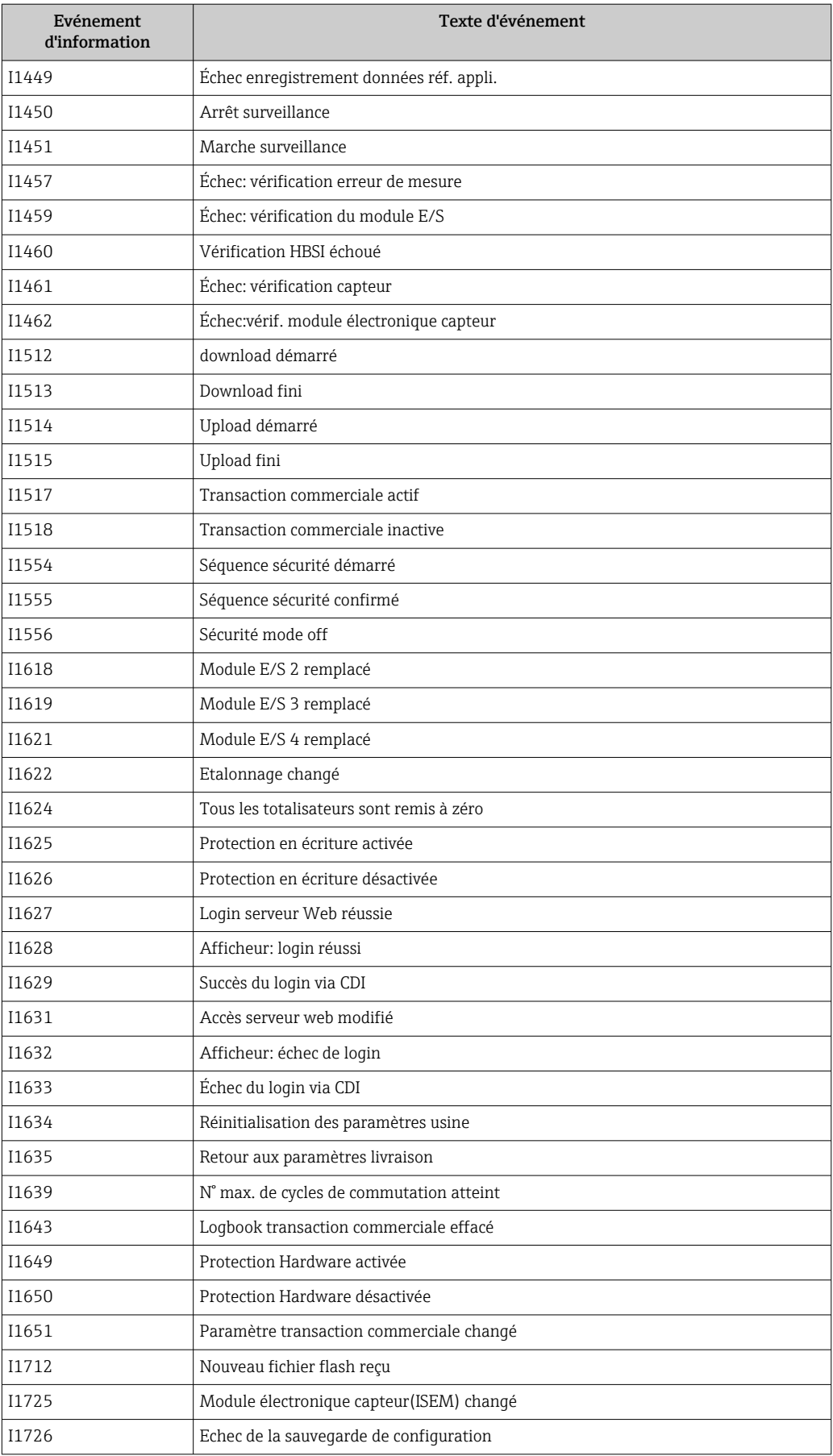

# 12.11 Effectuer un reset de l'appareil de mesure

La configuration entière de l'appareil ou une partie de la configuration peut être réinitialisée à un état défini à l'aide du Paramètre Reset appareil (→  $\triangleq$  139).

### 12.11.1 Portée de la fonction du paramètre "Reset appareil"

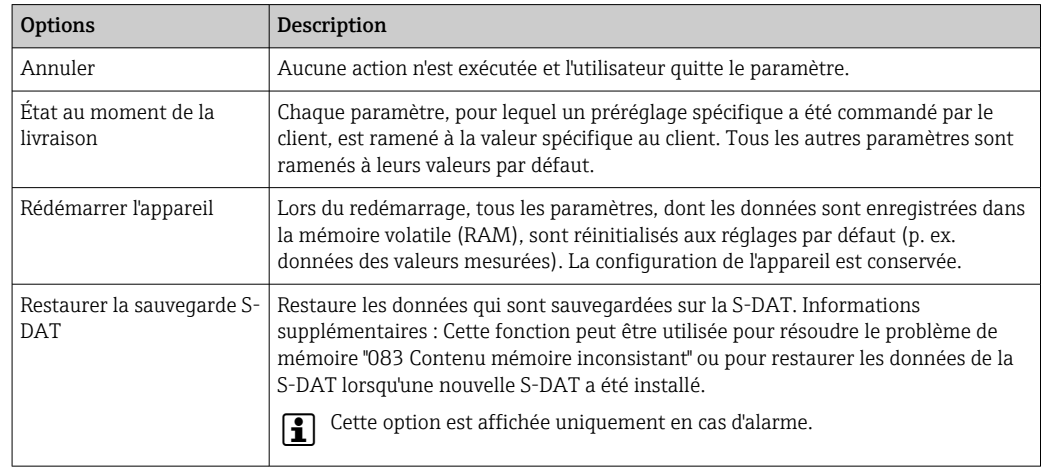

# 12.12 Informations appareil

Le sous-menu Information appareil contient tous les paramètres affichant différentes informations pour identifier l'appareil.

### Navigation

Menu "Diagnostic" → Information appareil

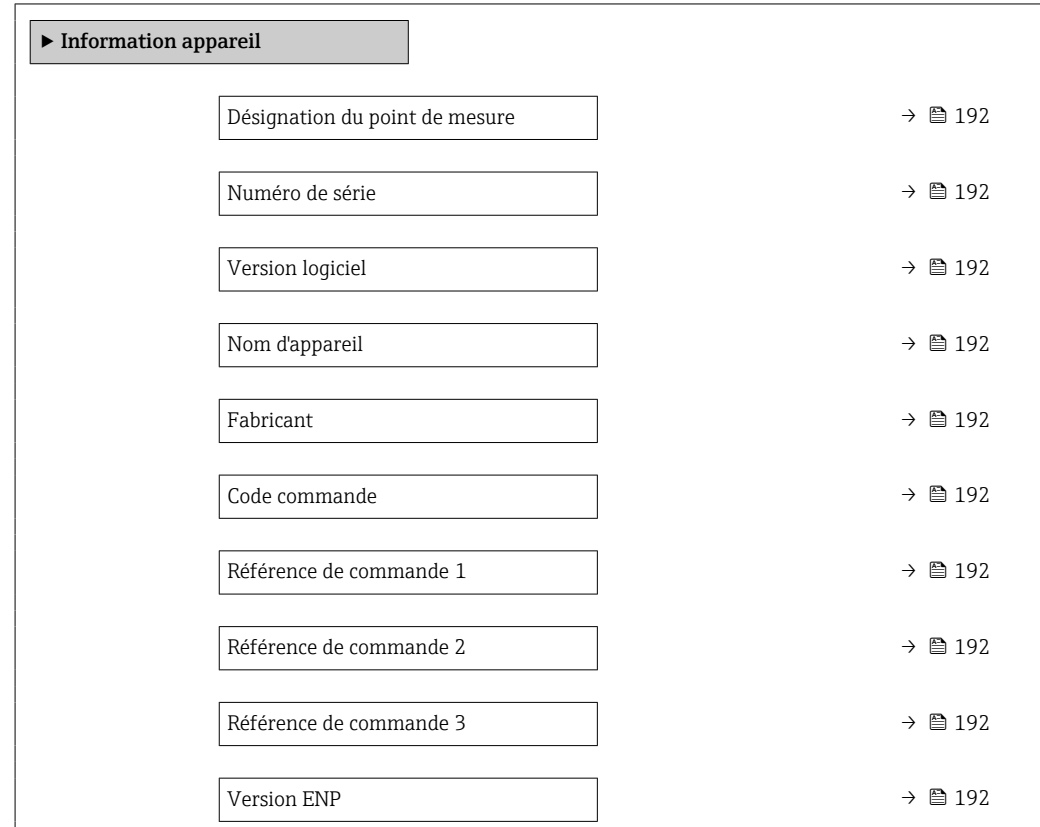

<span id="page-191-0"></span>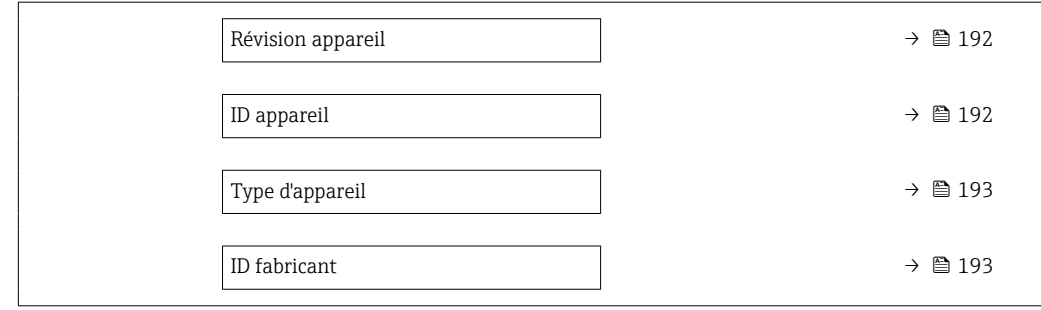

### Aperçu des paramètres avec description sommaire

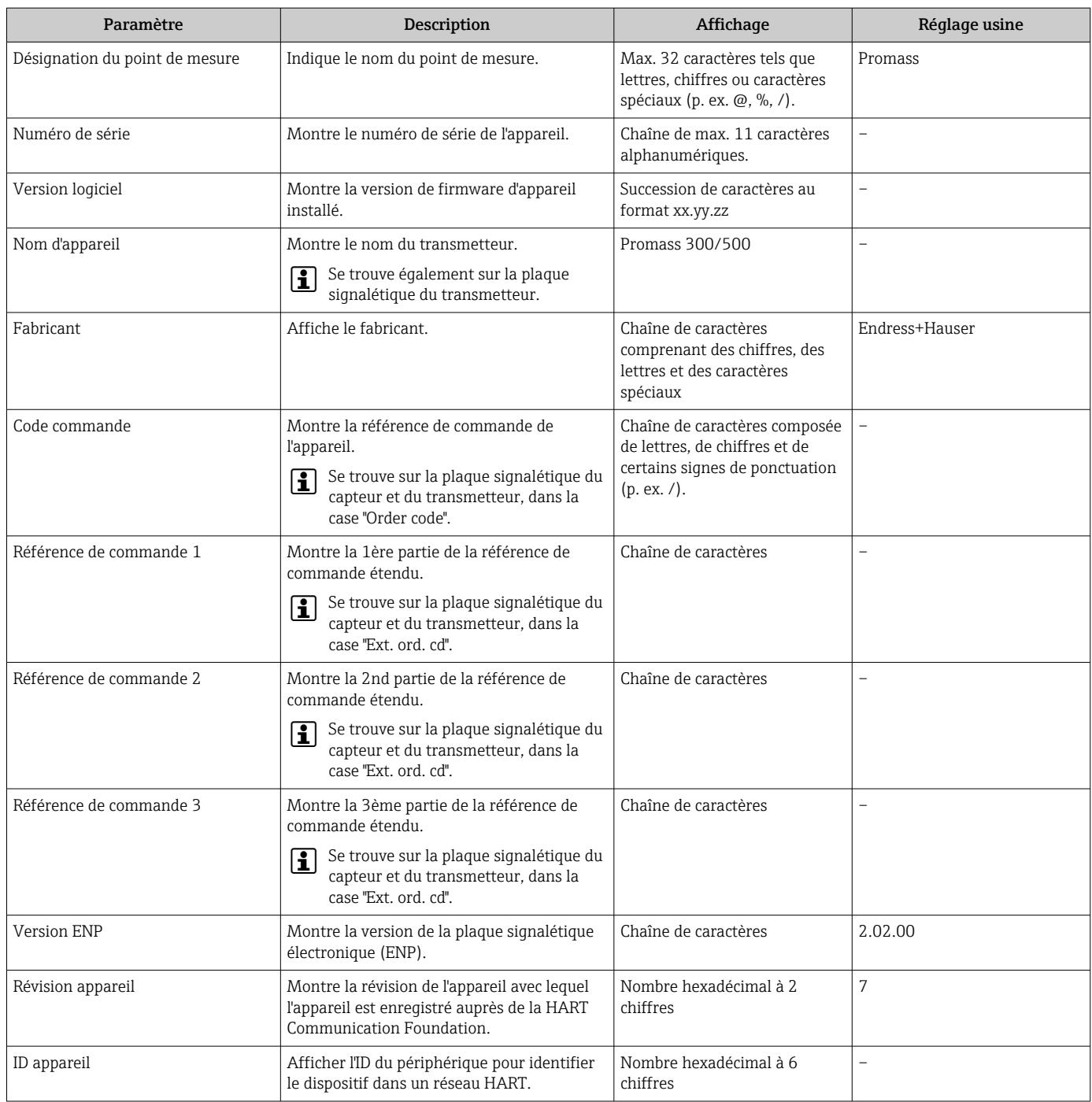

<span id="page-192-0"></span>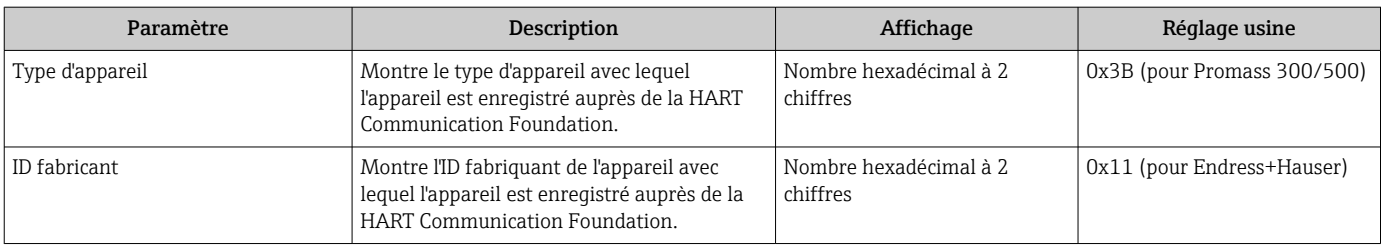

# 12.13 Historique du firmware

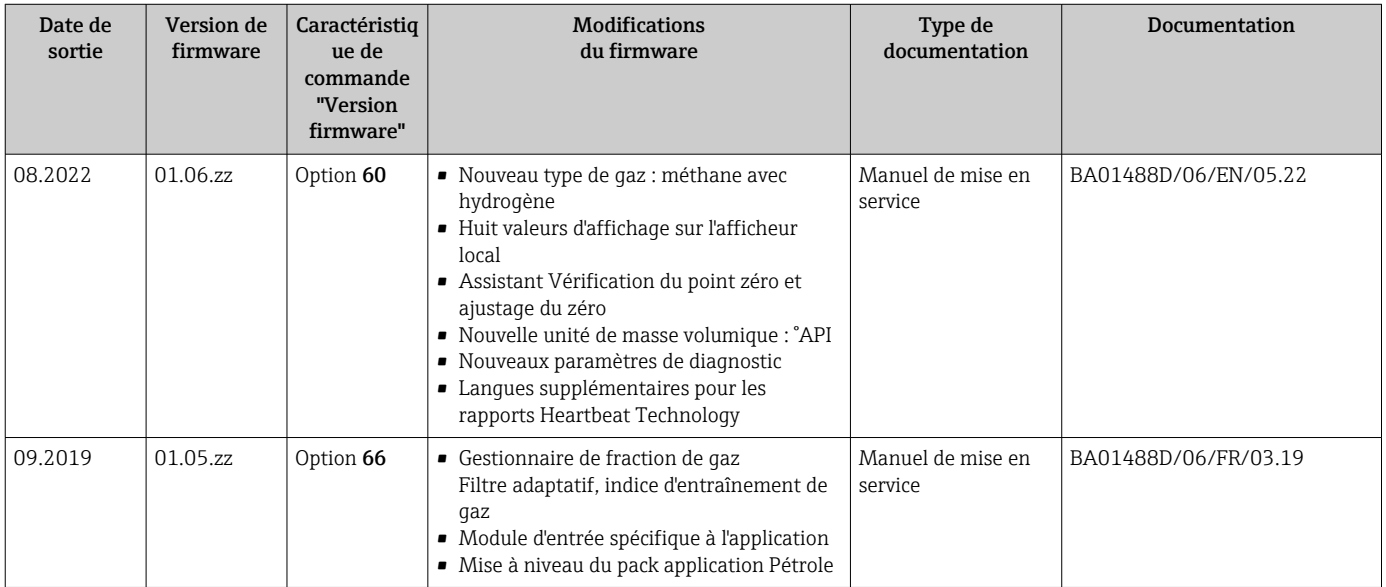

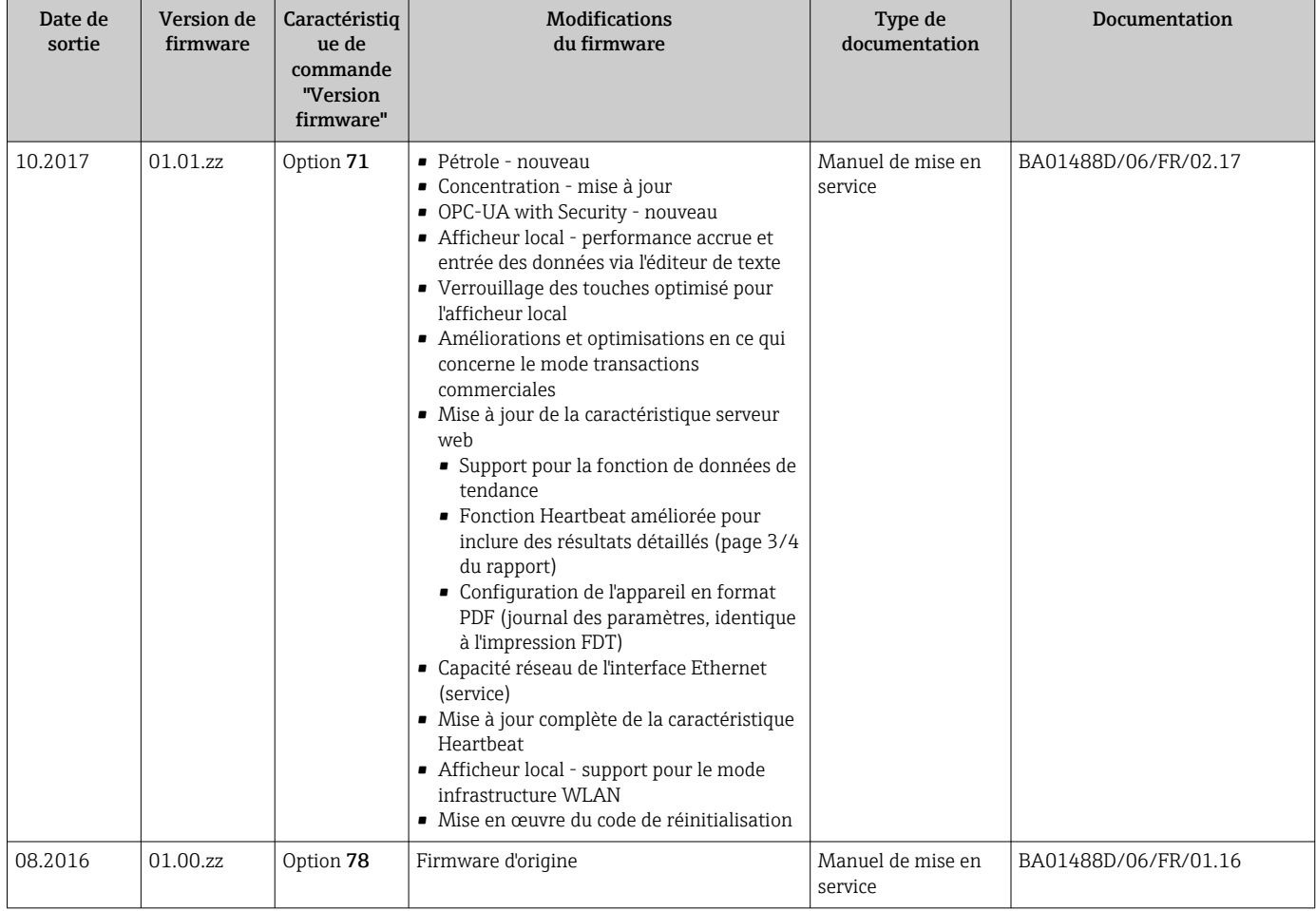

- Il est possible de flasher le firmware sur la version actuelle ou la version précédente à l'aide de l'interface service. Pour la compatibilité de la version de firmware, voir la section "Historique et compatibilité des appareils"  $\rightarrow$   $\blacksquare$  194
- Pour la compatibilité de la version de firmware avec la version précédente, les fichiers de description d'appareil installés et les outils de configuration, tenir compte des indications dans le document "Information du fabricant" relatif à l'appareil.
- Les informations du fabricant sont disponibles :
	- Dans la zone de téléchargement de la page Internet Endress+Hauser : www.fr.endress.com → Télécharger
	- Indiquer les détails suivants :
		- Racine produit : p. ex. 8O3B La racine produit est la première partie de la référence de commande : voir la plaque signalétique sur l'appareil.
		- Recherche de texte : informations du fabricant
		- Type de média : Documentation Manuels et fiches techniques

# 12.14 Historique des appareils et compatibilité

Le modèle d'appareil est documenté dans la référence de commande figurant sur la plaque signalétique de l'appareil (p. ex. 8F3BXX-XXX....XXXA1-XXXXXXX).

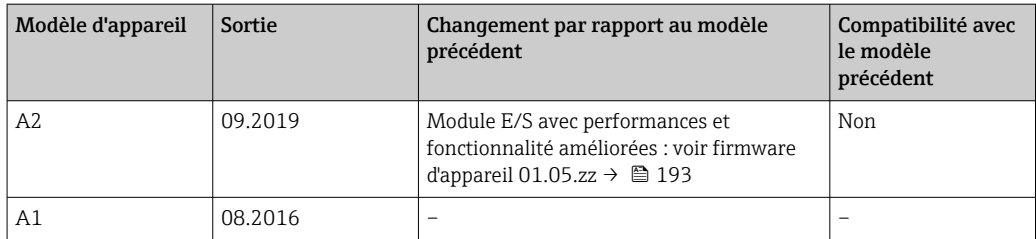

# 13 Maintenance

### 13.1 Travaux de maintenance

En principe, aucune maintenance particulière n'est nécessaire.

### 13.1.1 Nettoyage extérieur

Lors du nettoyage extérieur des appareils de mesure, il faut veiller à ce que le produit de nettoyage employé n'attaque pas la surface du boîtier et les joints.

# 13.2 Outils de mesure et de test

Endress+Hauser offre une multitude d'outils de mesure et de test comme W@M ou des tests d'appareils.

Des indications détaillées sur les prestations vous seront fournies par votre agence I٩ Endress+Hauser.

Liste de certains outils de mesure et de test : →  $\triangleq$  199→  $\triangleq$  201

# 13.3 Prestations Endress+Hauser

Endress+Hauser offre une multitude de prestations comme le réétalonnage, la maintenance ou les tests d'appareils.

Des indications détaillées sur les prestations vous seront fournies par votre agence  $|1 \cdot |$ Endress+Hauser.

# 14 Réparation

# 14.1 Généralités

### 14.1.1 Concept de réparation et de transformation

Le concept de réparation et de transformation Endress+Hauser prévoit ce qui suit :

- Les appareils sont de construction modulaire.
- Les pièces de rechange sont disponibles par kits avec les instructions de montage correspondantes.
- Les réparations sont effectuées par le service après-vente Endress+Hauser ou par des clients formés en conséquence.
- Seul le Service Endress+Hauser ou nos usines sont autorisées à réaliser la transformation d'un appareil certifié en une autre version certifiée.

### 14.1.2 Remarques relatives à la réparation et à la transformation

Lors de la réparation et de la transformation d'un appareil de mesure, tenir compte des conseils suivants :

- ‣ Utiliser exclusivement des pièces de rechange d'origine Endress+Hauser.
- ‣ Effectuer la réparation selon les instructions du manuel de mise en service.
- $\triangleright$  Tenir compte des normes, directives nationales, documentations Ex  $(XA)$  et certificats en vigueur.
- ‣ Documenter chaque réparation et chaque conversion et la saisir dans la base de données de gestion du cycle de vie *W@M* et dans Netilion Analytics.

# 14.2 Pièces de rechange

*Device Viewer* ([www.endress.com/deviceviewer\)](https://www.endress.com/deviceviewer) :

Toutes les pièces de rechange pour l'appareil de mesure, accompagnées de la référence de commande, sont répertoriées ici et peuvent être commandées. Les utilisateurs peuvent également télécharger les Instructions de montage associées, si disponibles.

Numéro de série de l'appareil :

- Se trouve sur la plaque signalétique de l'appareil.
- Peut être lu via le paramètre **Numéro de série** ( $\rightarrow \cong$  192) dans le sous-menu Information appareil.

# 14.3 Services Endress+Hauser

Endress+Hauser propose un grand nombre de services.

Des indications détaillées sur les prestations vous seront fournies par votre agence Endress+Hauser.

# 14.4 Retour de matériel

Les exigences pour un retour sûr de l'appareil peuvent varier en fonction du type d'appareil et de la législation nationale.

- 1. Consulter la page web pour les informations : http://www.endress.com/support/return-material
	- Sélectionner la région.
- 2. Retourner l'appareil s'il a besoin d'être réparé ou étalonné en usine, ou si le mauvais appareil a été commandé ou livré.

# 14.5 Mise au rebut

# $\boxtimes$

Si la directive 2012/19/UE sur les déchets d'équipements électriques et électroniques (DEEE) l'exige, le produit porte le symbole représenté afin de réduire la mise au rebut des DEEE comme déchets municipaux non triés. Ne pas éliminer les produits portant ce marquage comme des déchets municipaux non triés. Les retourner au fabricant en vue de leur mise au rebut dans les conditions applicables.

### 14.5.1 Démontage de l'appareil de mesure

1. Mettre l'appareil sous tension.

### **A** AVERTISSEMENT

Mise en danger de personnes par les conditions du process !

- ‣ Tenir compte des conditions de process dangereuses comme la pression, les températures élevées ou les produits agressifs au niveau de l'appareil de mesure.
- 2. Effectuer dans l'ordre inverse les étapes de montage et de raccordement décrites aux chapitres "Montage de l'appareil de mesure " et "Raccordement de l'appareil de mesure". Respecter les consignes de sécurité.

### 14.5.2 Mise au rebut de l'appareil

### **A** AVERTISSEMENT

Mise en danger du personnel et de l'environnement par des produits à risque !

‣ S'assurer que l'appareil de mesure et toutes les cavités sont exempts de produits dangereux pour la santé et l'environnement, qui auraient pu pénétrer dans les interstices ou diffuser à travers les matières synthétiques.

Observer les consignes suivantes lors de la mise au rebut :

- ‣ Tenir compte des directives nationales en vigueur.
- ‣ Veiller à un tri et à une valorisation séparée des différents composants.

# <span id="page-198-0"></span>15 Accessoires

Différents accessoires sont disponibles pour l'appareil ; ceux-ci peuvent être commandés avec l'appareil ou ultérieurement auprès de Endress+Hauser. Des indications détaillées relatives à la référence de commande concernée sont disponibles auprès d'Endress+Hauser ou sur la page Produits du site Internet Endress+Hauser : [www.endress.com](https://www.endress.com).

# 15.1 Accessoires spécifiques à l'appareil

## 15.1.1 Pour le transmetteur

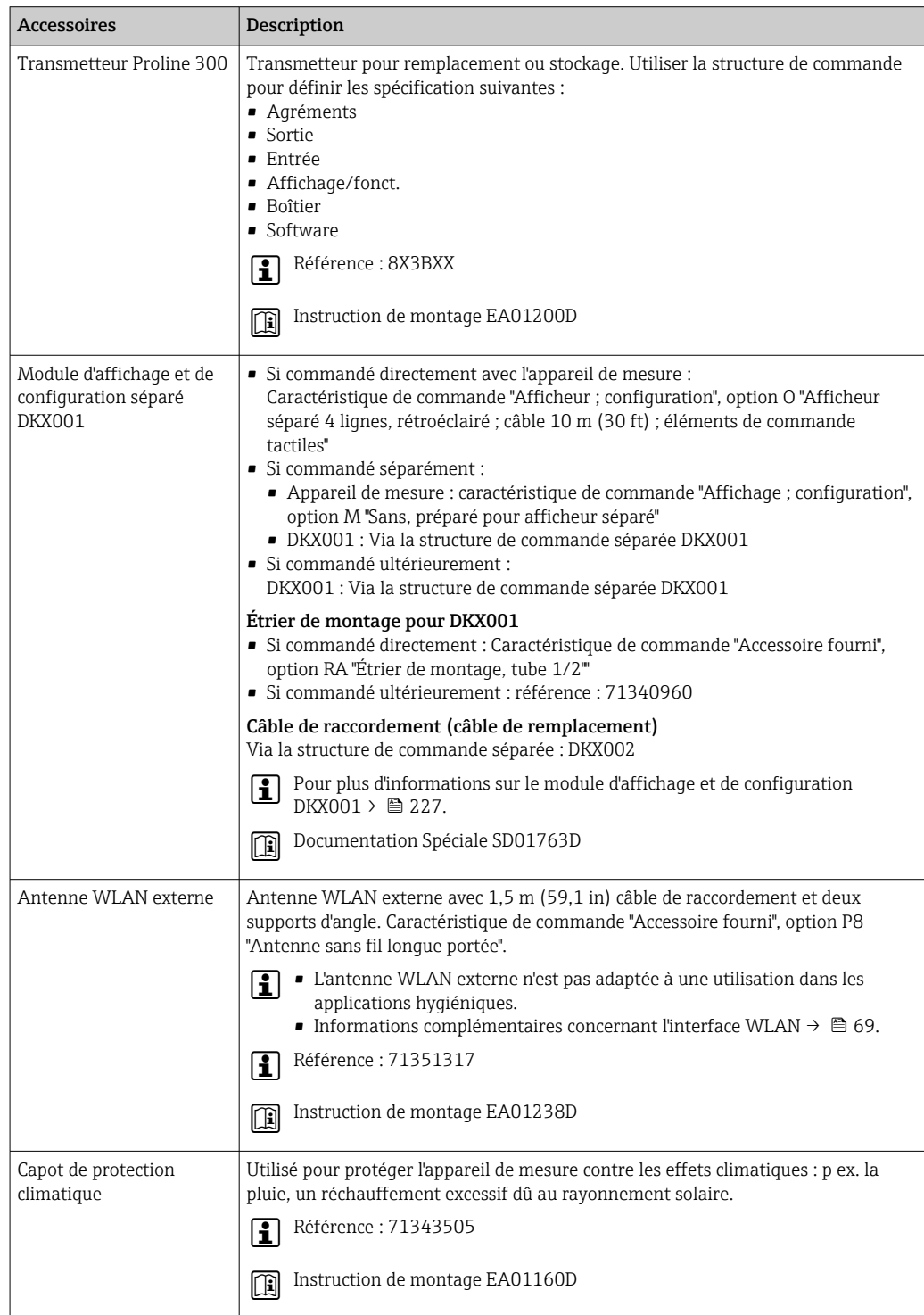

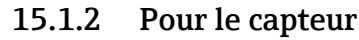

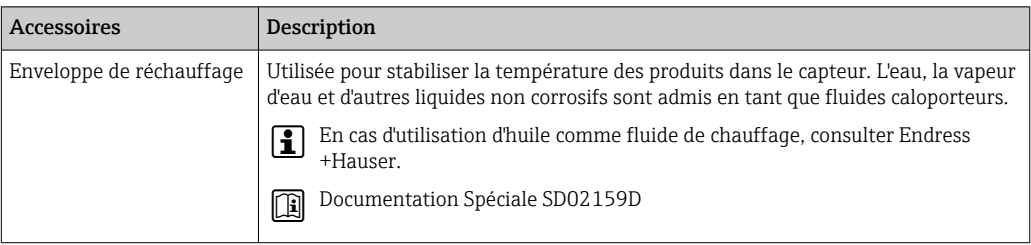

# 15.2 Accessoires spécifiques à la communication

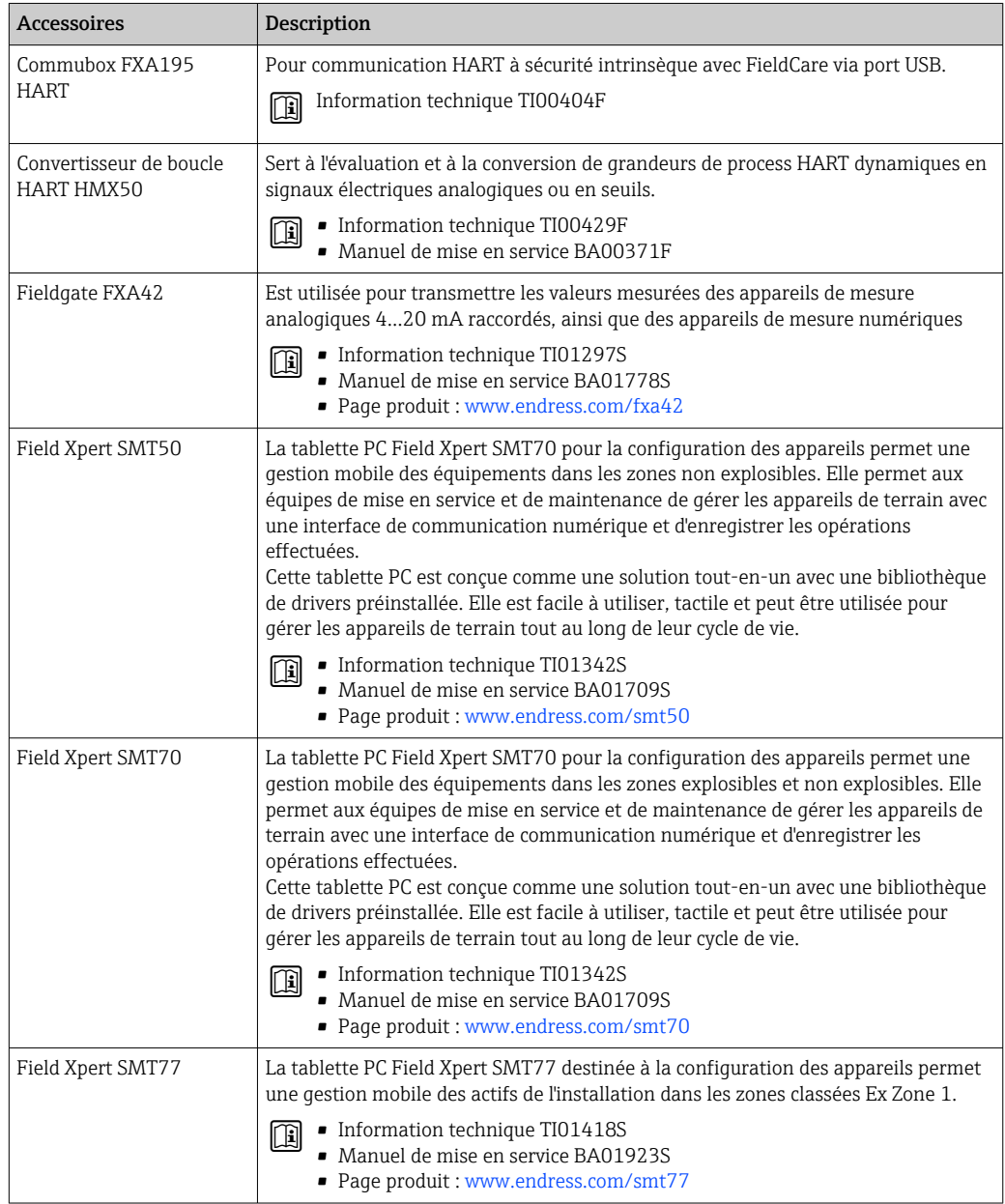

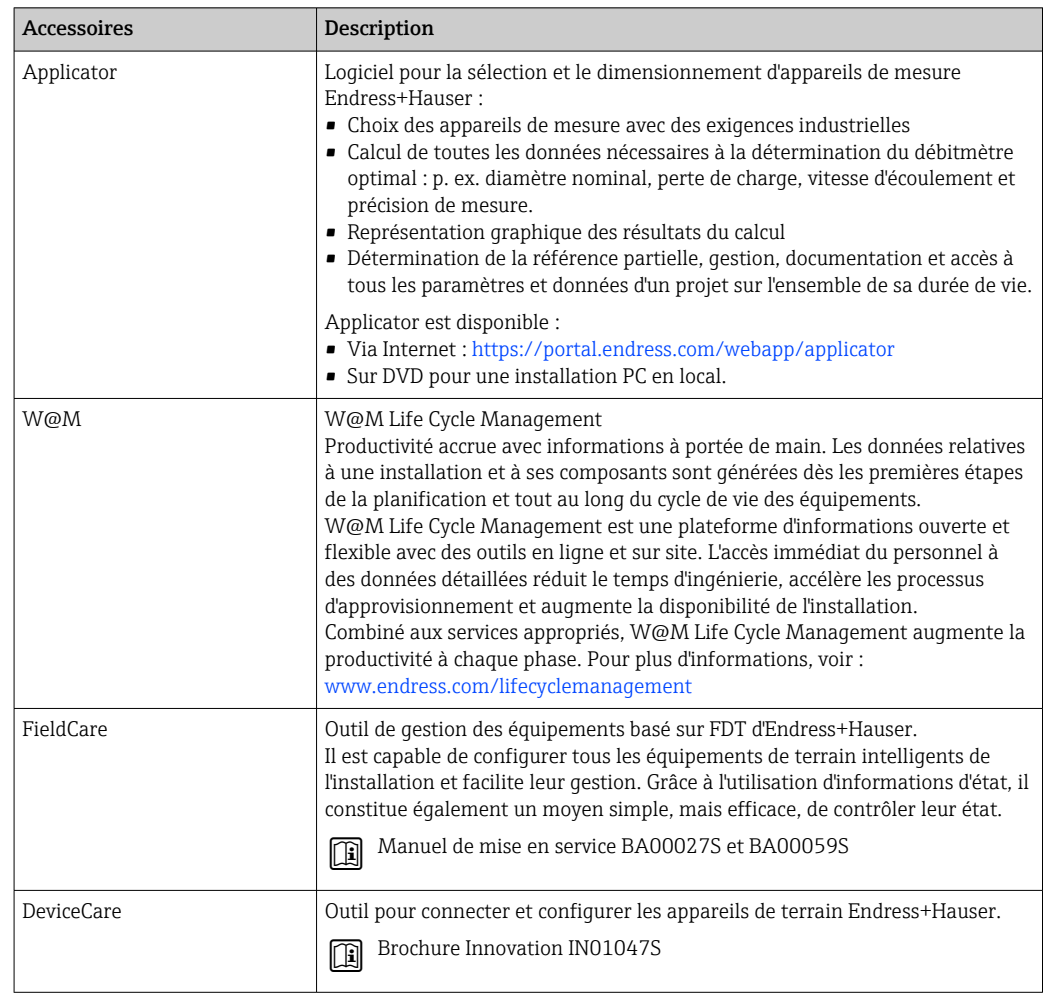

# <span id="page-200-0"></span>15.3 Accessoires spécifiques au service

# 15.4 Composants système

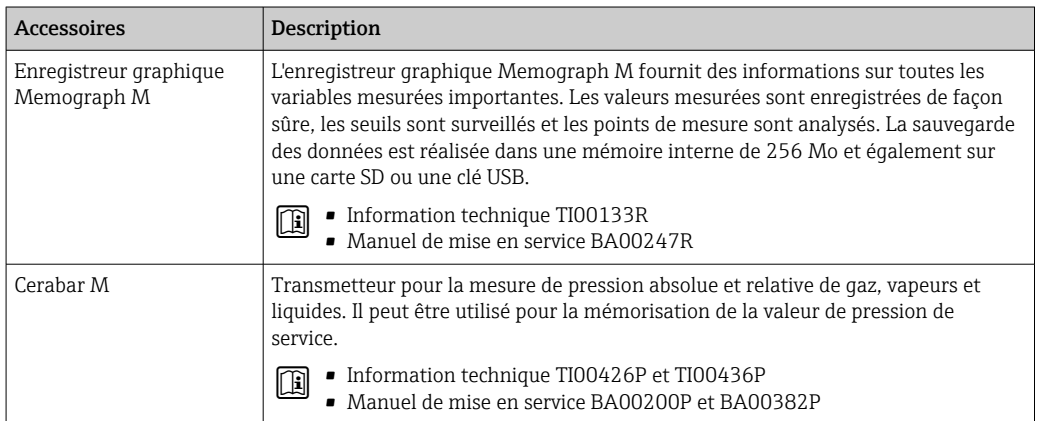

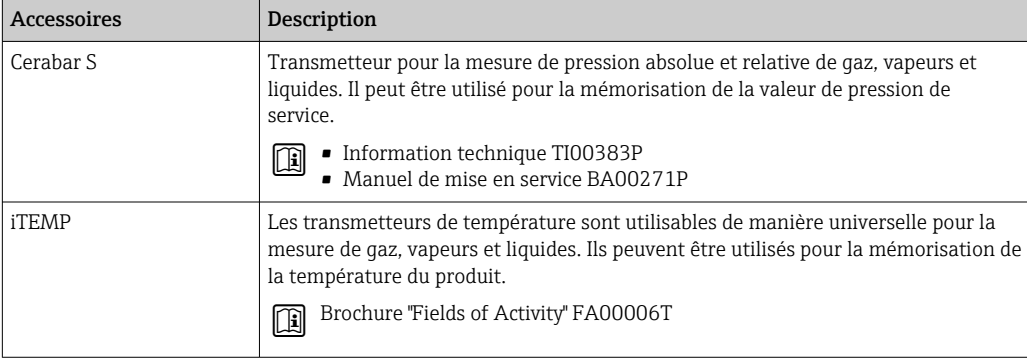

# 16 Caractéristiques techniques

# 16.1 Domaine d'application

L'appareil de mesure est exclusivement destiné à la mesure du débit de liquides et de gaz.

Selon la version commandée, l'appareil est également capable de mesurer des produits explosibles, inflammables, toxiques et comburants.

Afin de garantir un état parfait de l'appareil pendant la durée de fonctionnement, il convient de l'utiliser uniquement dans les produits pour lesquels les matériaux en contact avec le process possèdent une résistance suffisante.

# 16.2 Principe de fonctionnement et construction du système

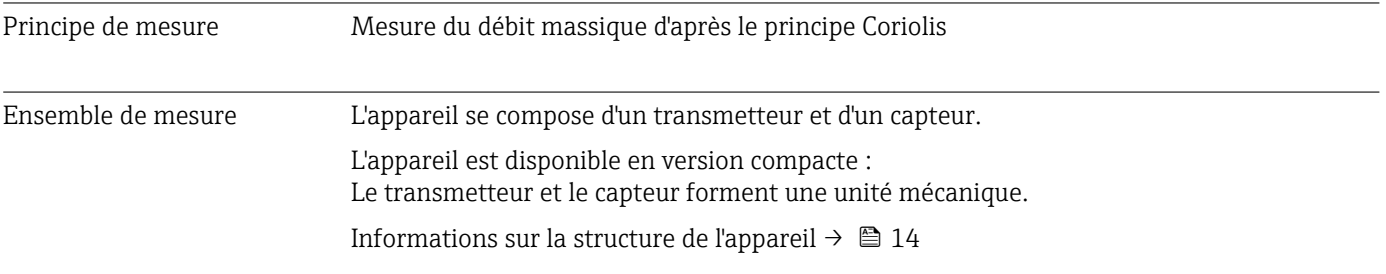

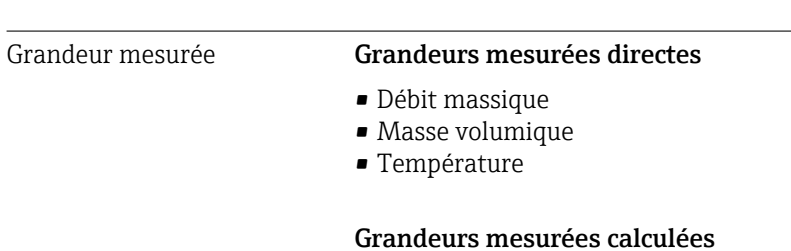

# 16.3 Entrée

- Débit volumique
- Débit volumique corrigé
- Masse volumique de référence

#### Gamme de mesure Gamme de mesure pour les liquides

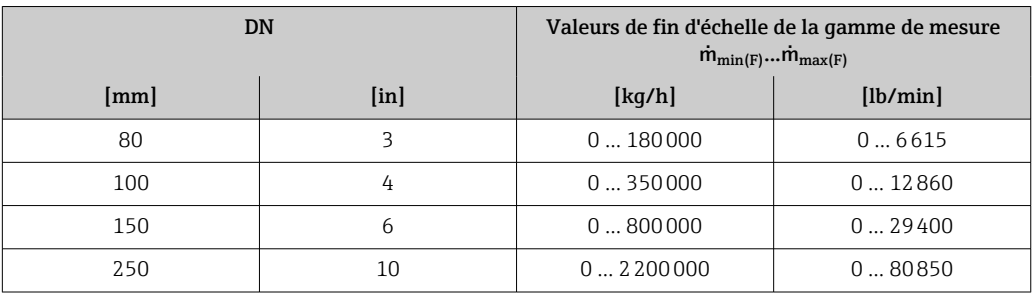

#### Gamme de mesure pour les gaz

La fin d'échelle dépend de la masse volumique et de la vitesse du son du gaz utilisé. La fin d'échelle peut être calculée à l'aide des formules suivantes :

 $\dot{m}_{\text{max(G)}} = \text{minimum}$ de  $(\dot{m}_{\text{max(F)}} \cdot \rho_{\text{G}}: \text{x})$  et

 $(p_G \cdot (c_G/2) \cdot d_i^2 \cdot (\pi/4) \cdot 3600 \cdot n)$ 

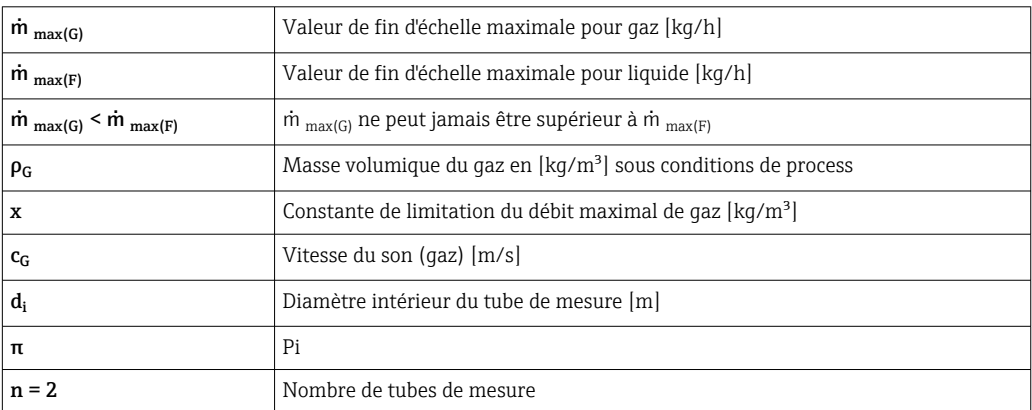

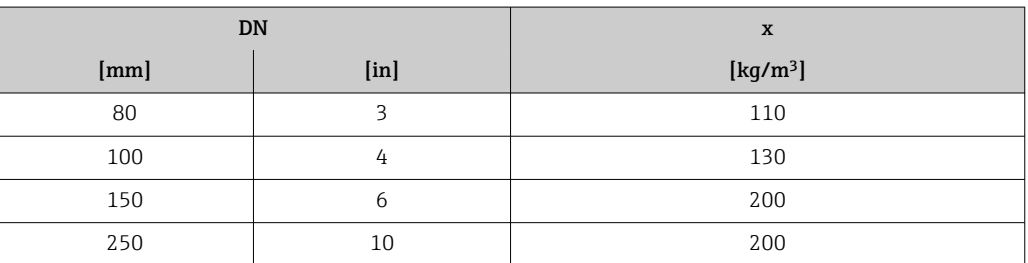

En cas de calcul de la fin d'échelle en utilisant les deux formules :

- 1. Calculer la fin d'échelle avec les deux formules.
- 2. La plus petite valeur est celle qui doit être utilisée.

### Gamme de mesure recommandée

Limite de débit →  $\bigcirc$  222  $\boxed{4}$ 

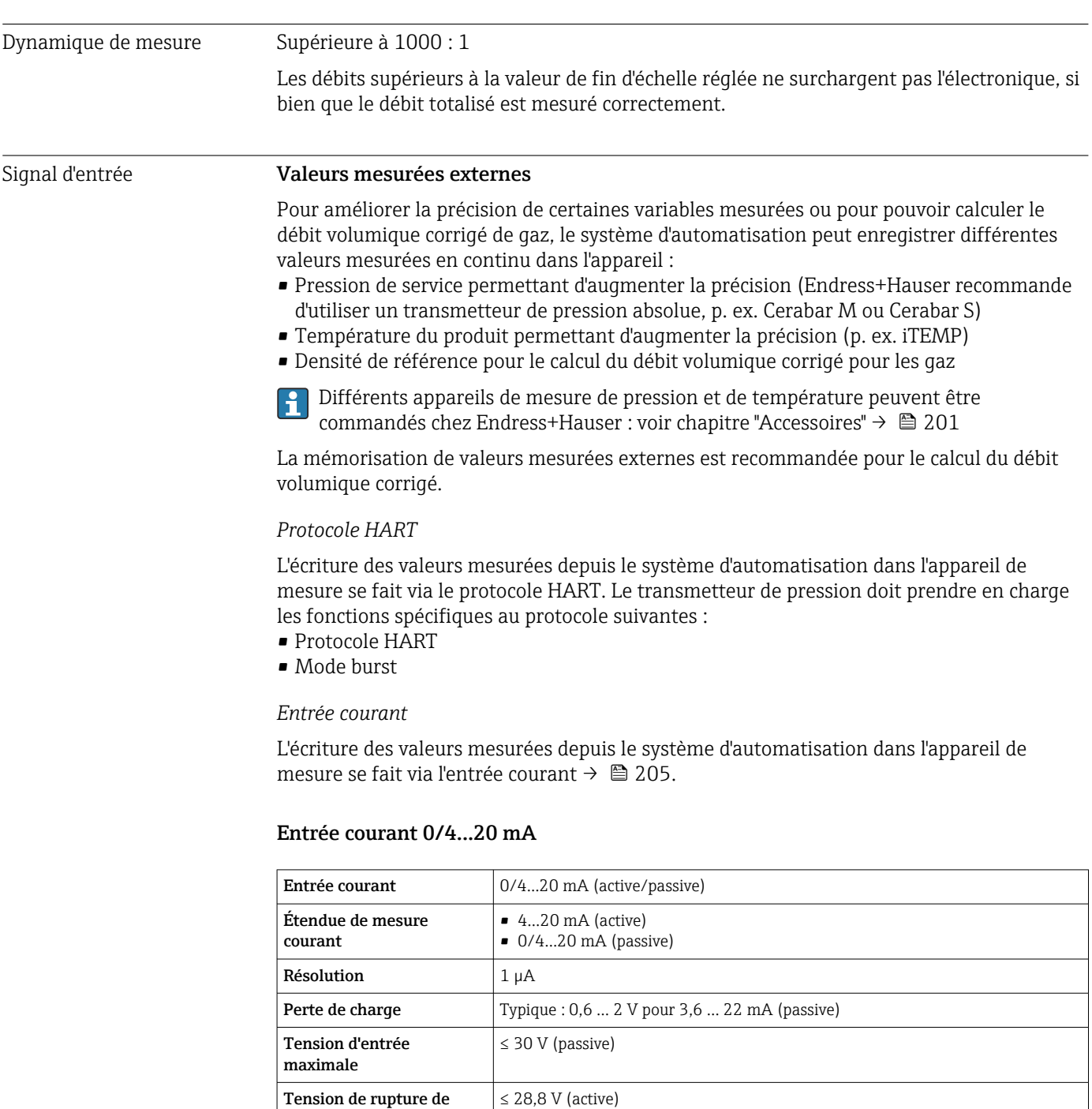

• Pression • Température • Masse volumique

ligne

Variables d'entrée possibles

### Entrée d'état

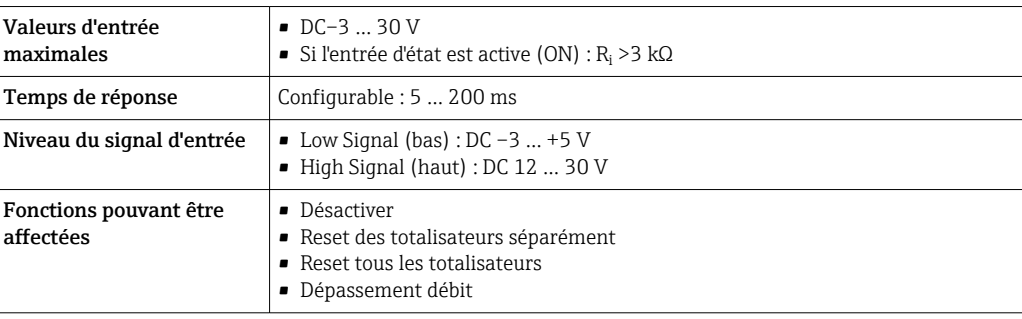

# 16.4 Sortie

### Signal de sortie Sortie courant 4...20 mA HART

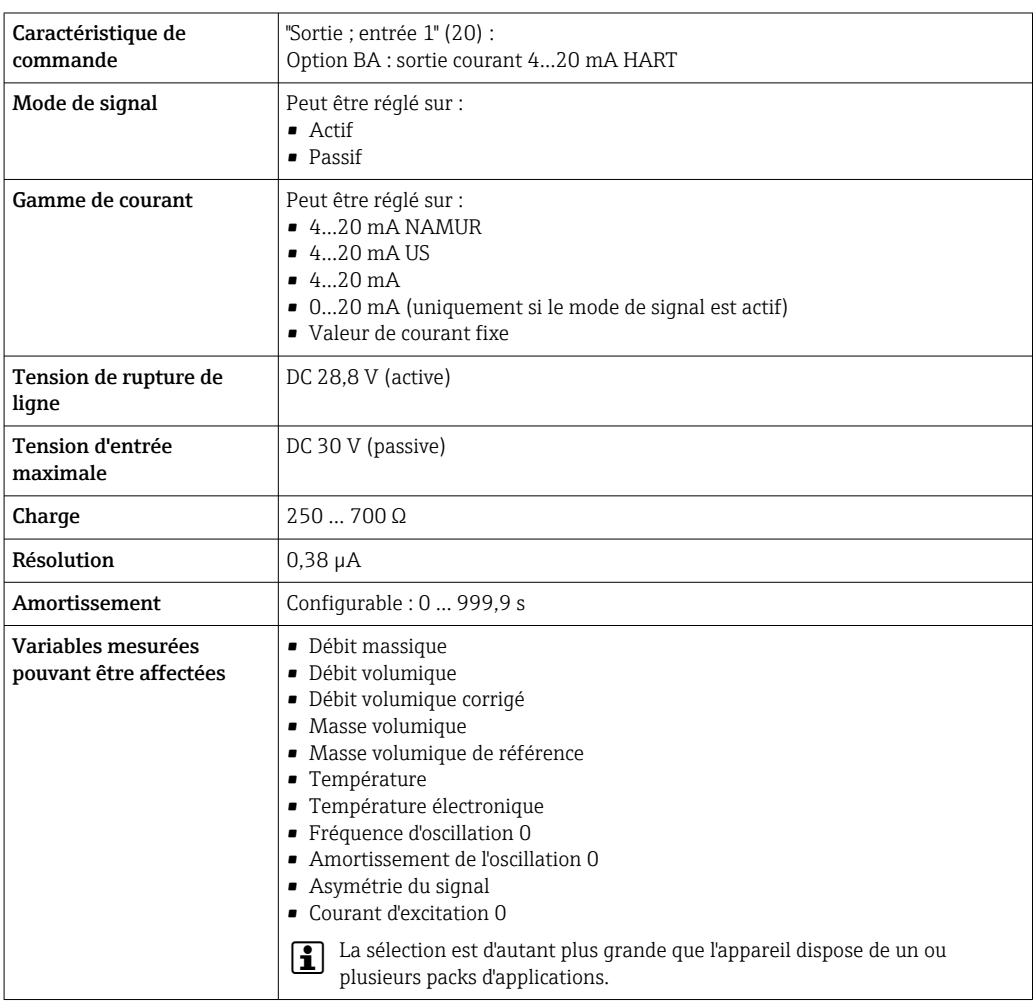

### Sortie courant 4...20 mA HART Ex i

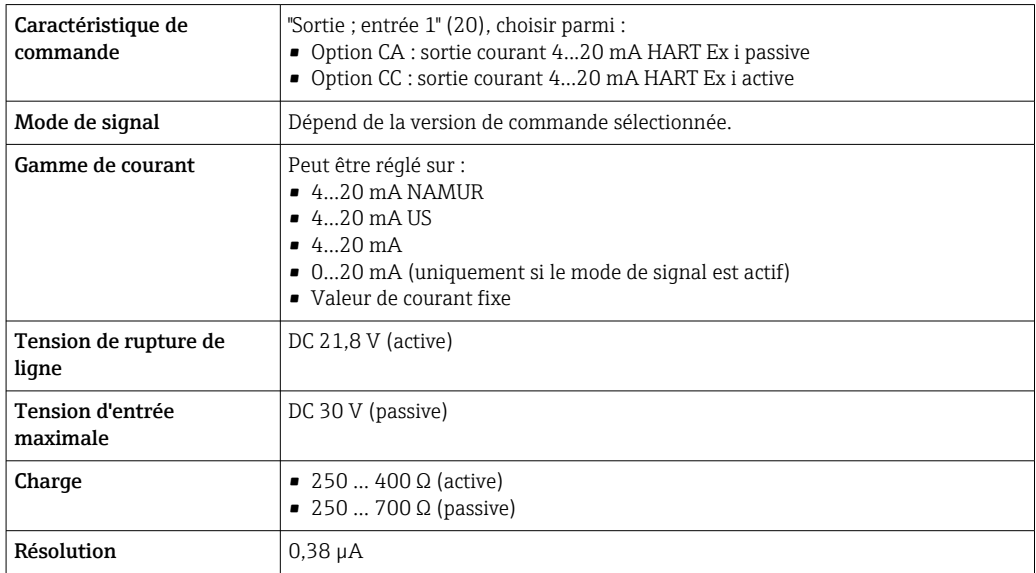

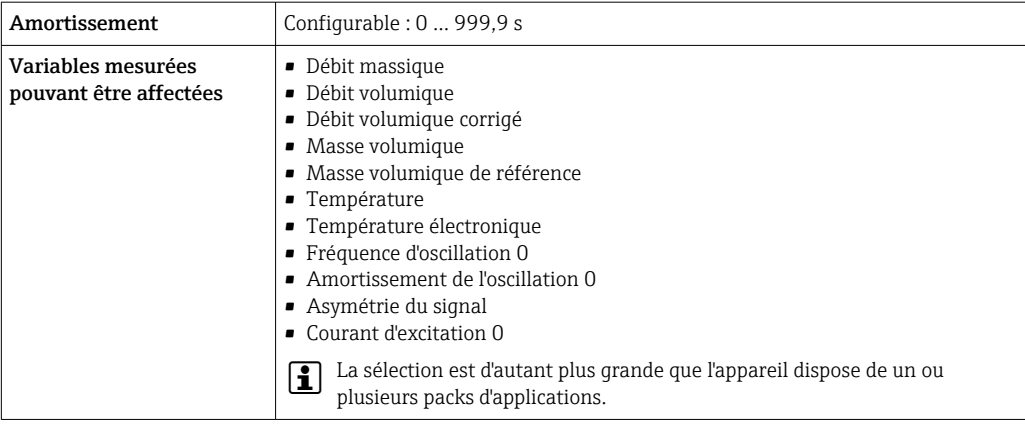

### Sortie courant 4...20 mA

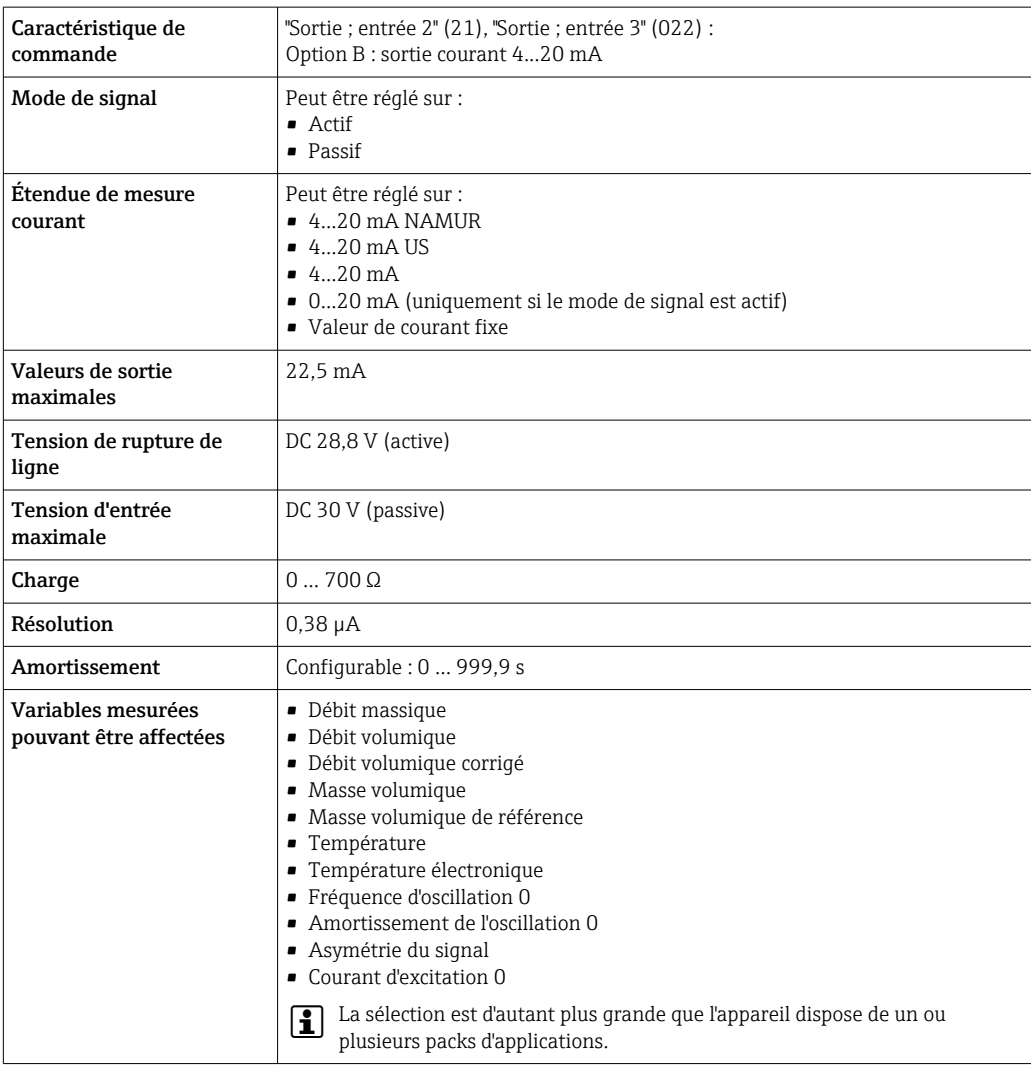

### Sortie courant 4...20 mA Ex i passive

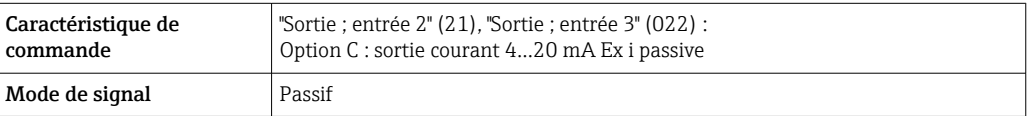

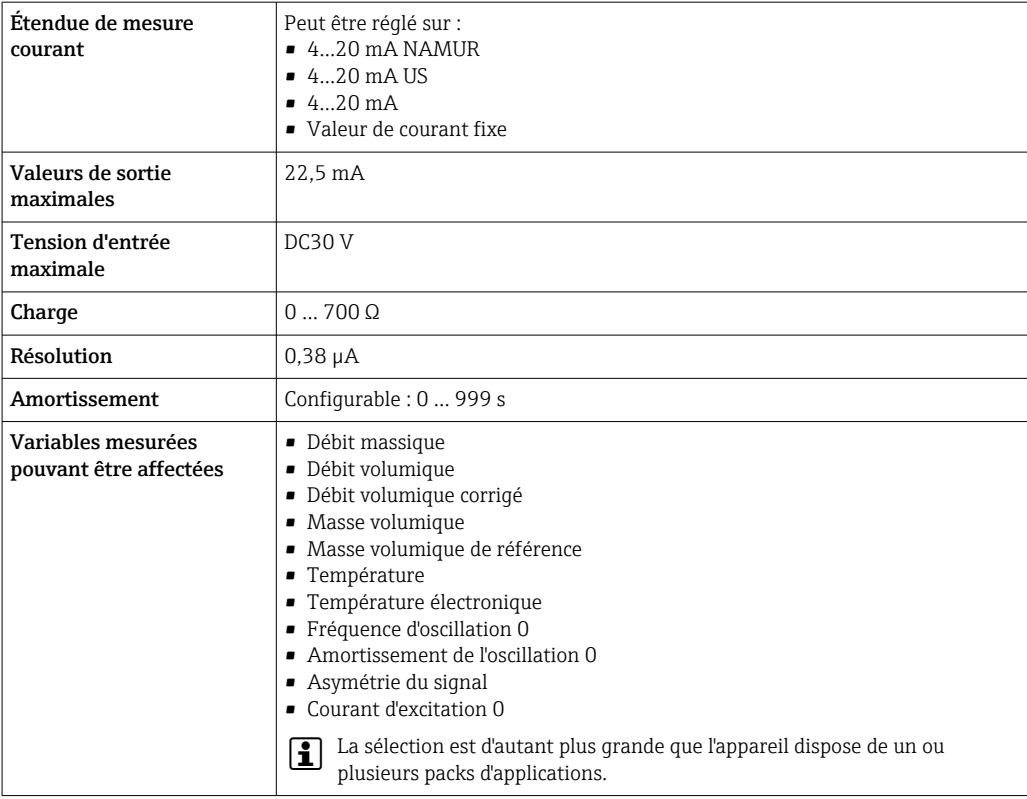

#### Sortie impulsion/fréquence/tor

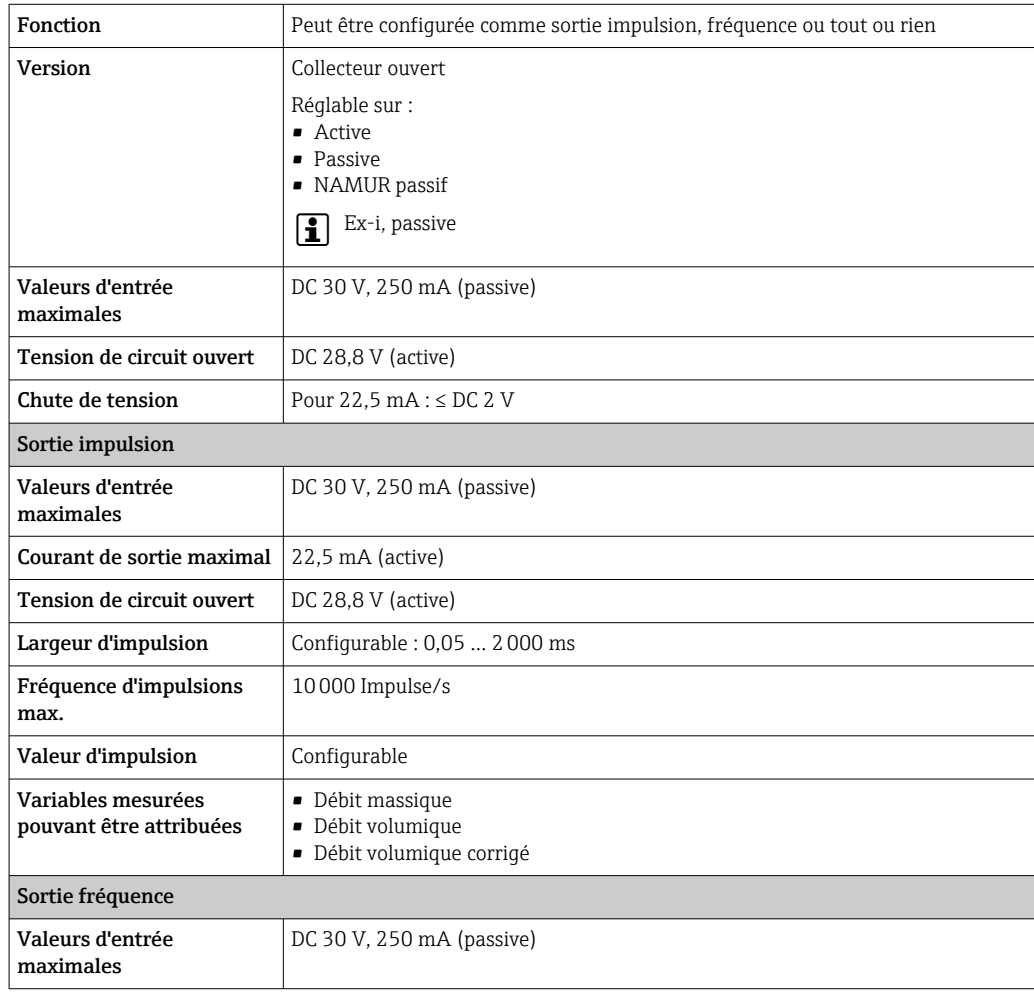

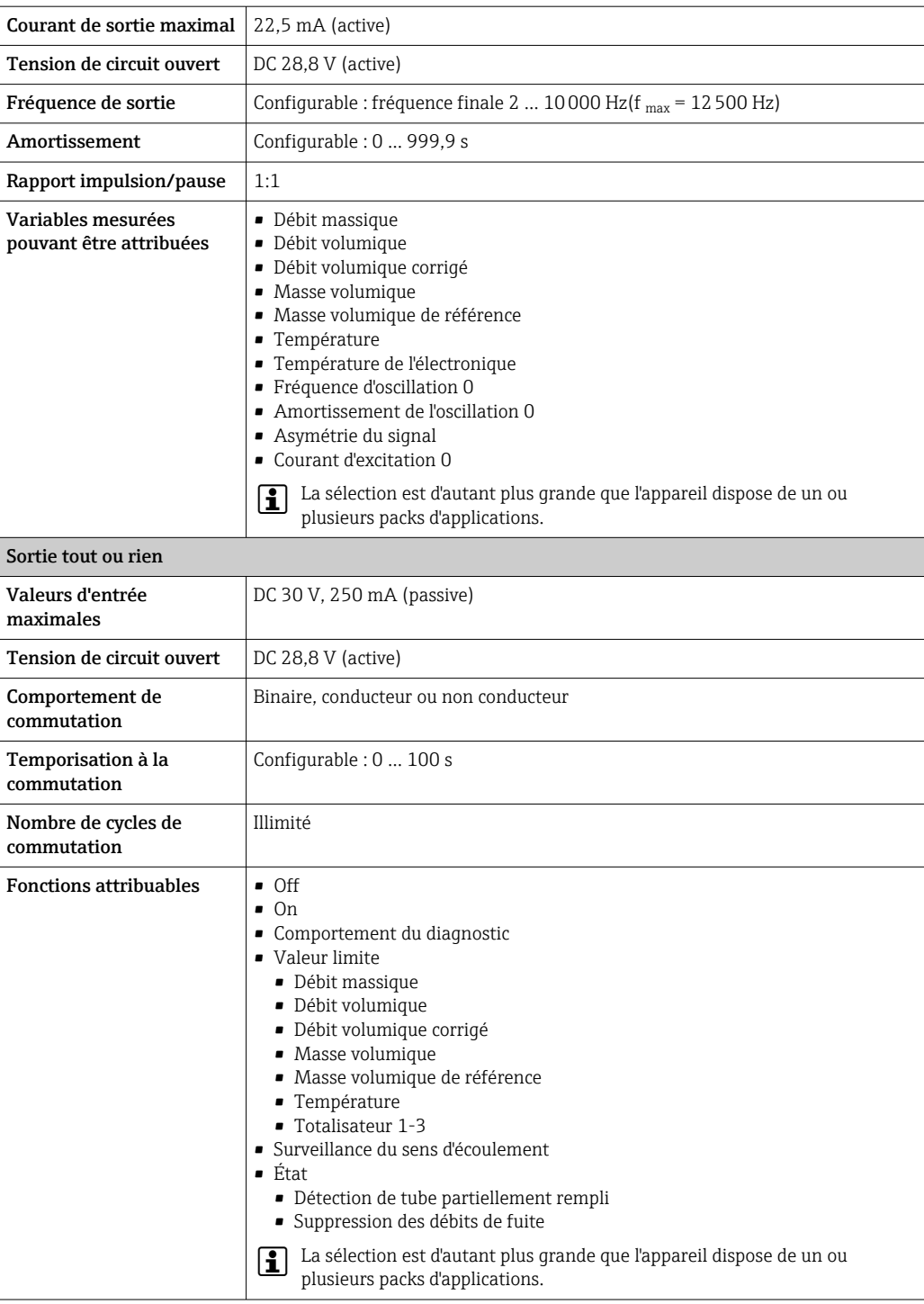

### Double sortie impulsion

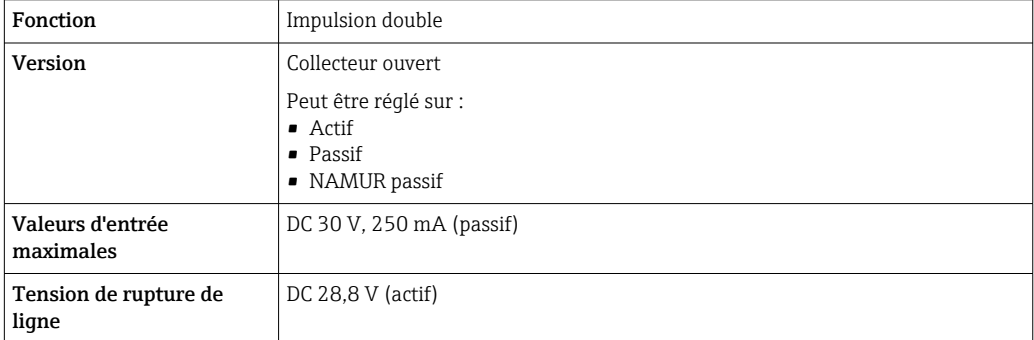

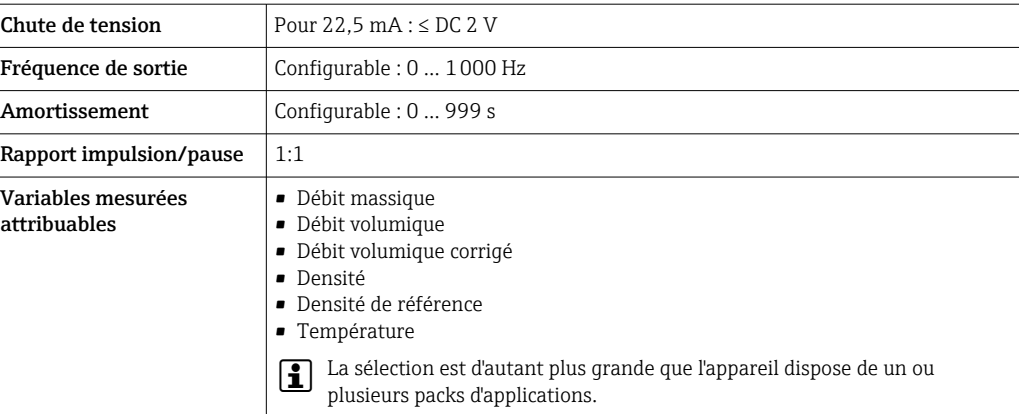

#### Sortie relais

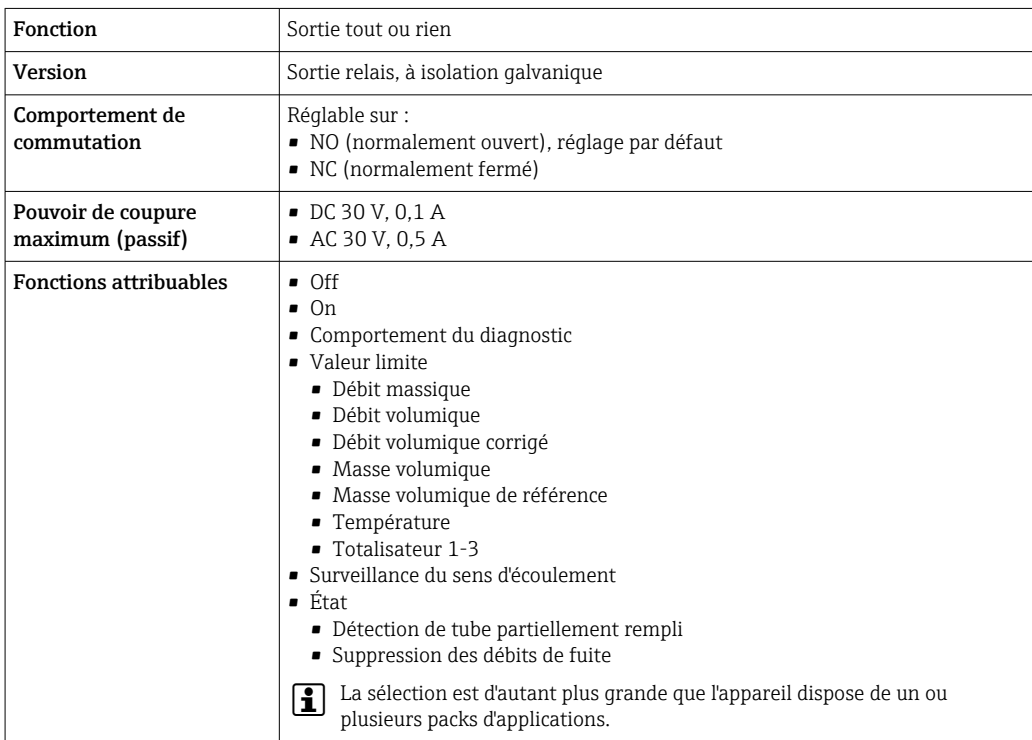

#### Entrée/sortie configurable par l'utilisateur

Une entrée ou sortie spécifique est affectée à une entrée/sortie configurable par l'utilisateur (E/S configurable) pendant la mise en service de l'appareil.

Les entrées et sorties suivantes peuvent être assignées :

- Choix de la sortie courant : 4...20 mA (active), 0/4...20 mA (passive)
- Sortie impulsion/fréquence/tor
- Choix de l'entrée courant : 4...20 mA (active), 0/4...20 mA (passive)
- Entrée d'état

Signal de défaut Les informations de panne sont représentées comme suit en fonction de l'interface :

### Sortie courant 0/4 à 20 mA

### *4...20 mA*

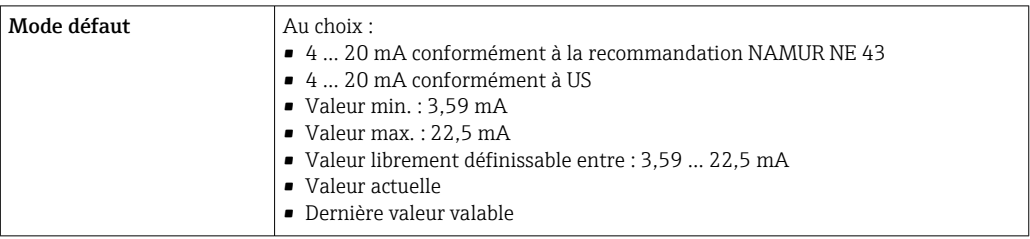

### *0...20 mA*

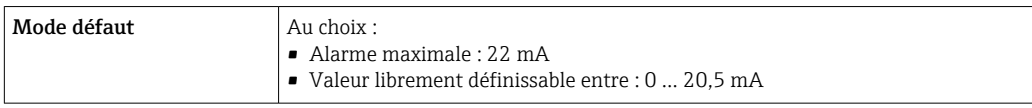

### Sortie Impulsion/fréquence/TOR

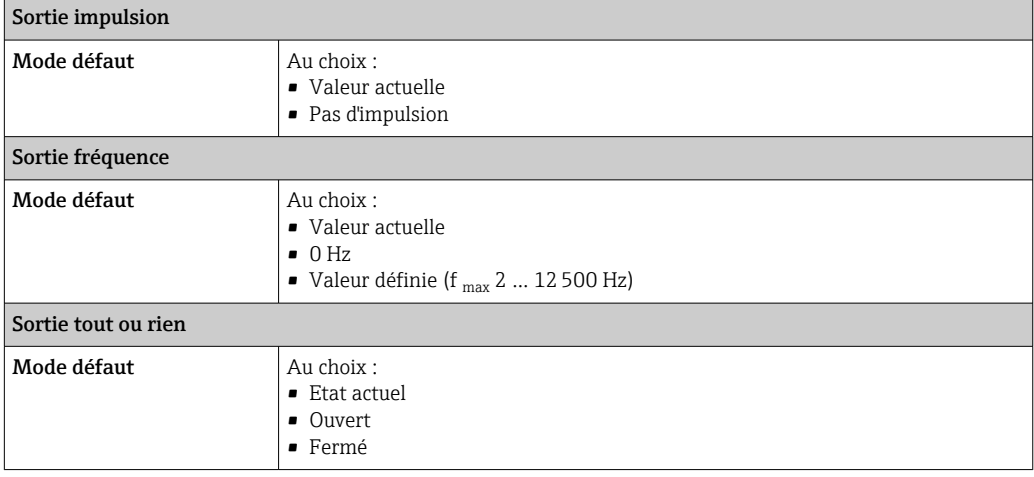

### Sortie relais

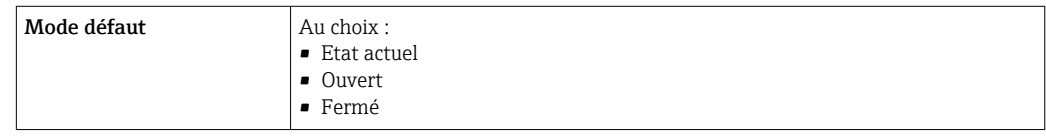

### Afficheur local

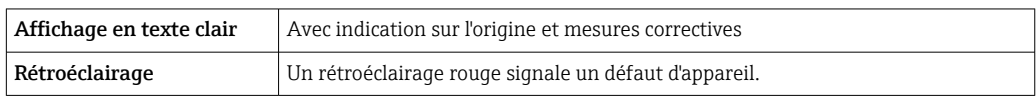

Signal d'état selon recommandation NAMUR NE 107

#### <span id="page-212-0"></span>Interface/protocole

- Via communication numérique : Protocole HART
- Via interface de service
- Interface service CDI-RJ45
- Interface WLAN

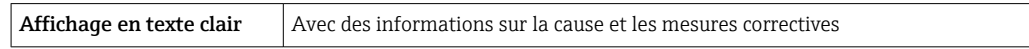

#### Navigateur web

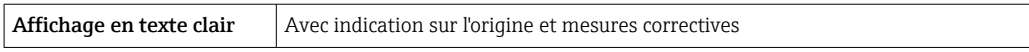

#### Diodes (LED)

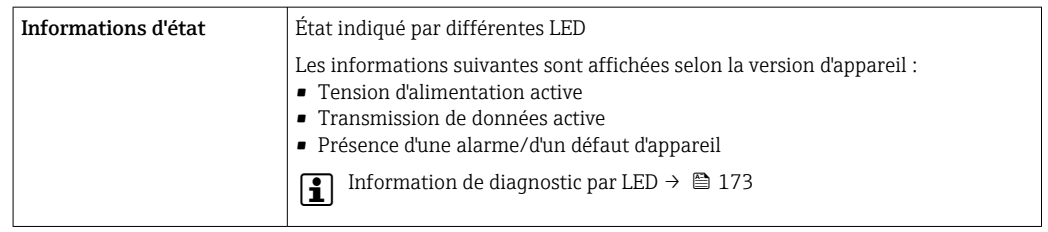

Débit de fuite Les points de commutation pour la suppression des débits de fuite sont librement réglables.

Séparation galvanique Les sorties sont galvaniquement isolées :

- par rapport à l'alimentation électrique
- les unes par rapport aux autres
- par rapport à la borne de compensation de potentiel (PE)

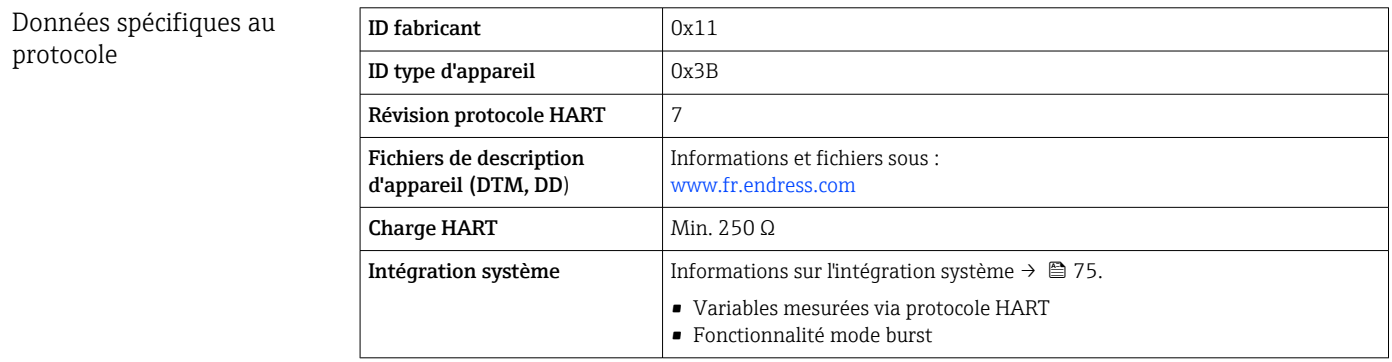

### 16.5 Alimentation électrique

Affectation des bornes  $\rightarrow \Box$  35

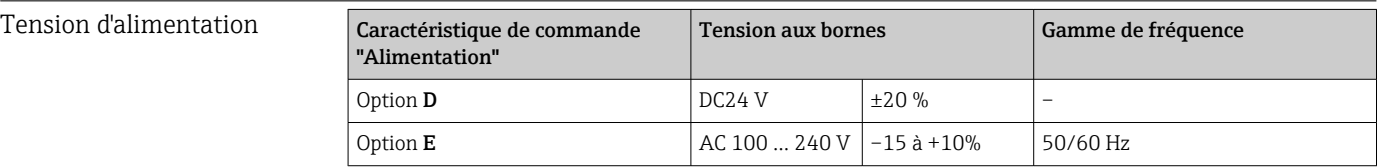

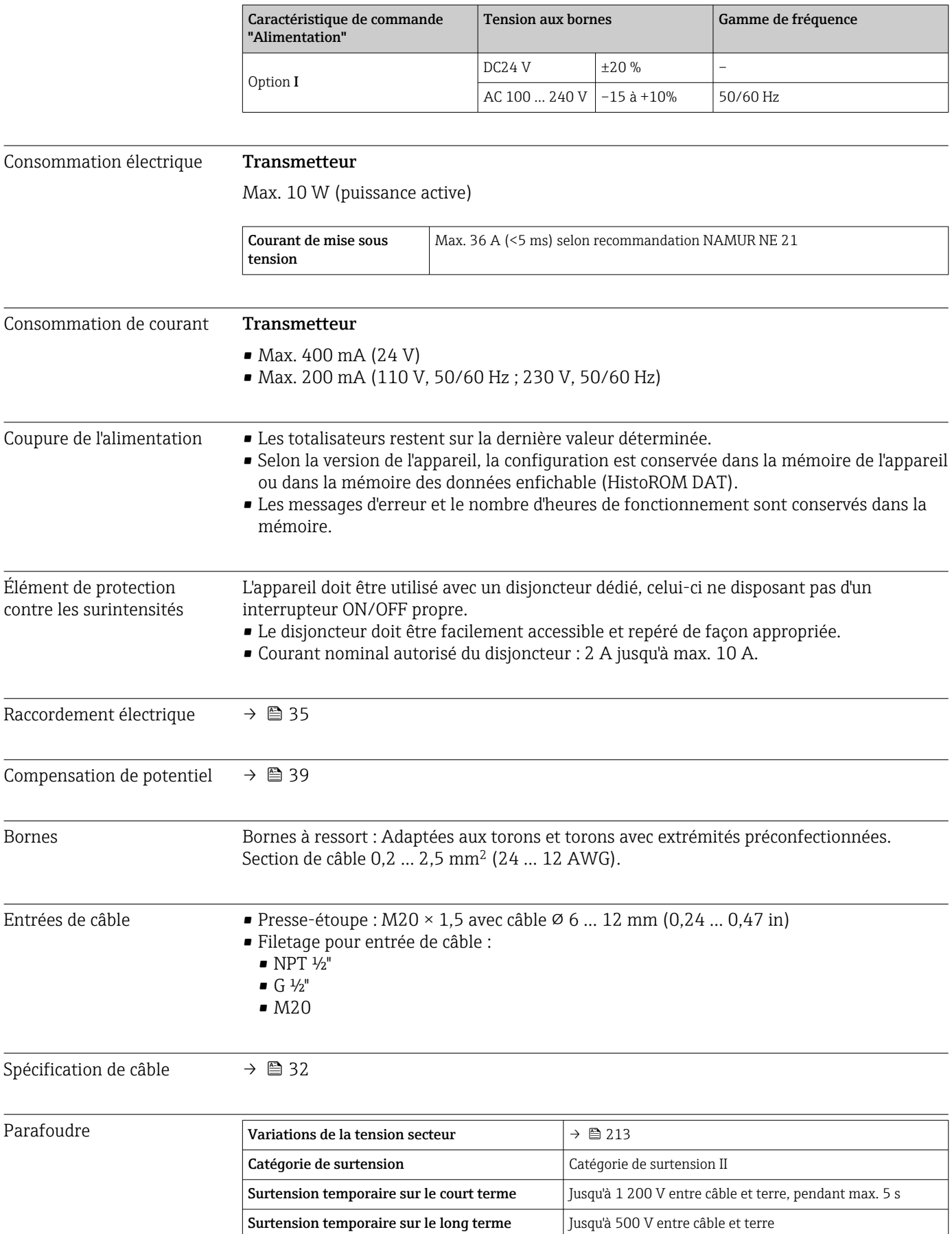

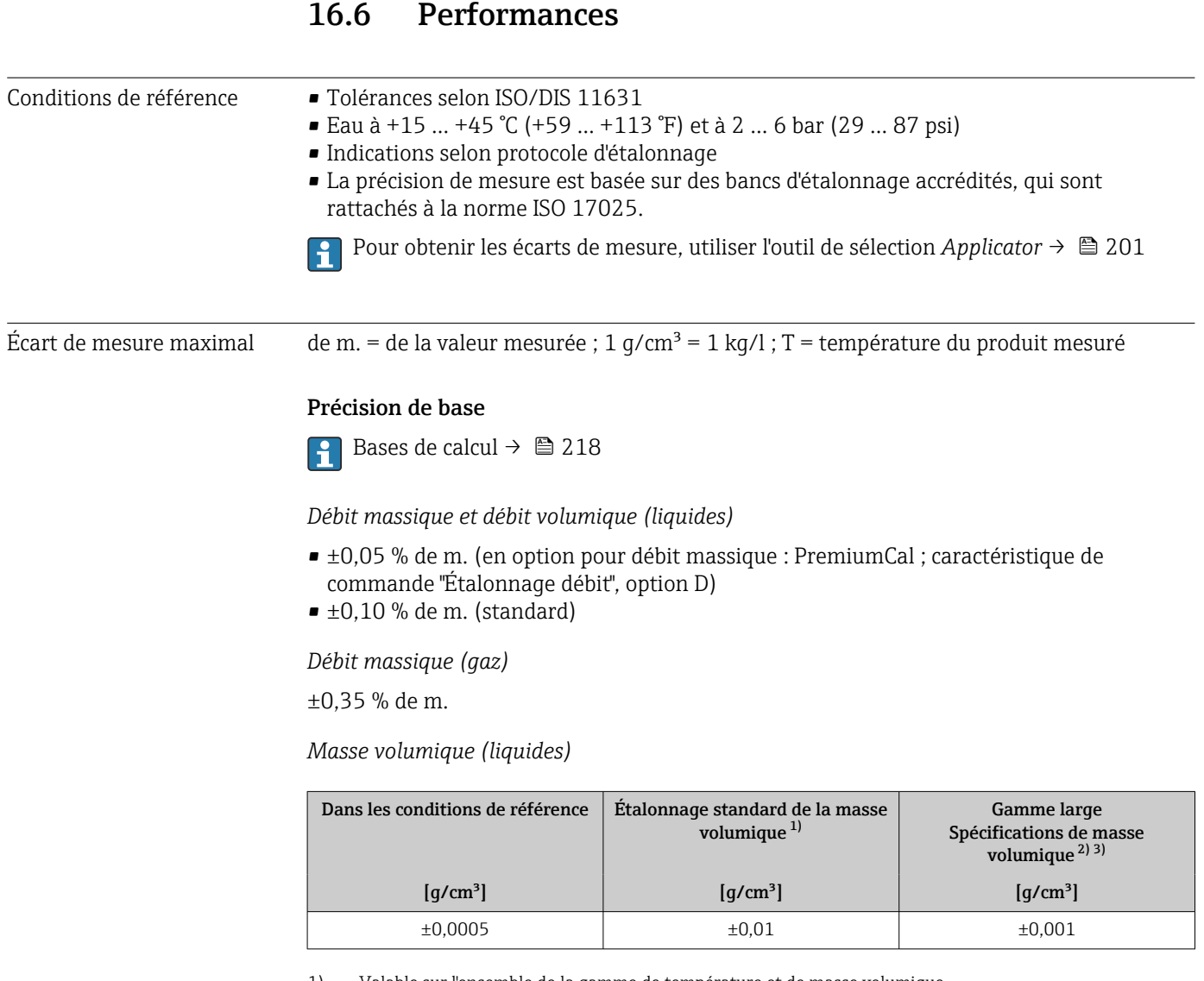

1) Valable sur l'ensemble de la gamme de température et de masse volumique<br>2) Gamme valide pour l'étalonnage spécial de la masse volumique : 0 ... 2 g/cm

Gamme valide pour l'étalonnage spécial de la masse volumique : 0 ... 2  $\hat{g/cm}^3$ , +5 ... +80 °C (+41 ... +176 °F)

3) Caractéristique de commande "Pack application", option EE "Masse volumique spéciale"

### *Température*

 $\pm 0.5$  °C  $\pm$  0.005  $\cdot$  T °C ( $\pm 0.9$  °F  $\pm$  0.003  $\cdot$  (T - 32) °F)

### Stabilité du zéro

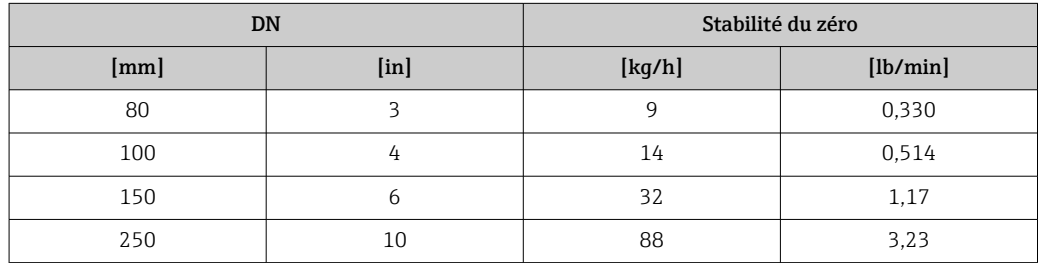

### Valeurs de débit

Valeurs de débit comme paramètres de rangeabilité en fonction du diamètre nominal.

### *Unités SI*

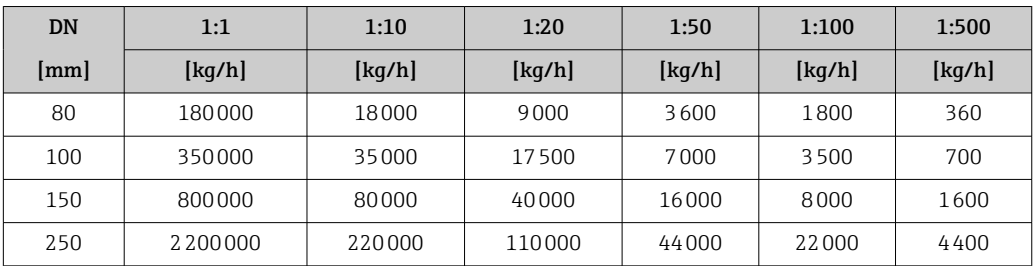

### *Unités US*

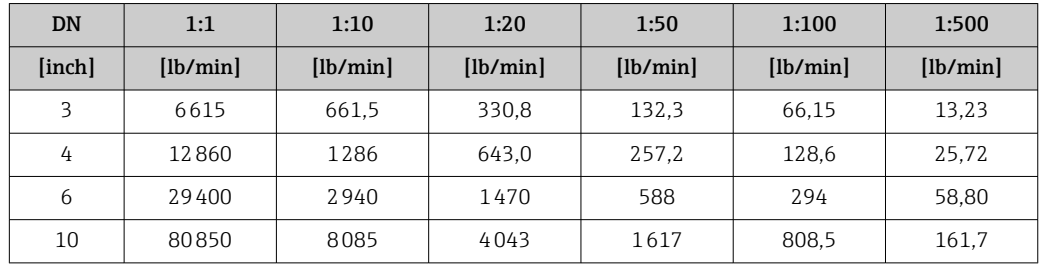

### Précision des sorties

Les sorties possèdent la précision de base suivante.

*Sortie courant*

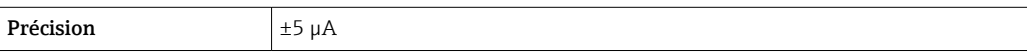

*Sortie impulsion/fréquence*

de m. = de la mesure

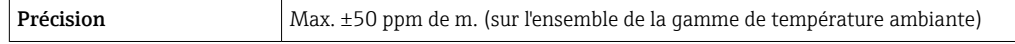

Reproductibilité de m. = de la valeur mesurée ; 1 g/cm<sup>3</sup> = 1 kg/l ; T = température du produit mesuré

### Répétabilité de base

Bases de calcul  $\rightarrow$   $\blacksquare$  218  $\overline{\mathbf{r}}$ 

*Débit massique et débit volumique (liquides)*

±0,025 % de m. (PremiumCal, pour débit massique) ±0,05 % de m.

*Débit massique (gaz)*

±0,25 % de m.

*Masse volumique (liquides)*

 $±0,00025$  g/cm<sup>3</sup>

*Température*  $\pm 0.25$  °C  $\pm$  0.0025  $\cdot$  T °C ( $\pm 0.45$  °F  $\pm$  0.0015  $\cdot$  (T-32) °F)
<span id="page-216-0"></span>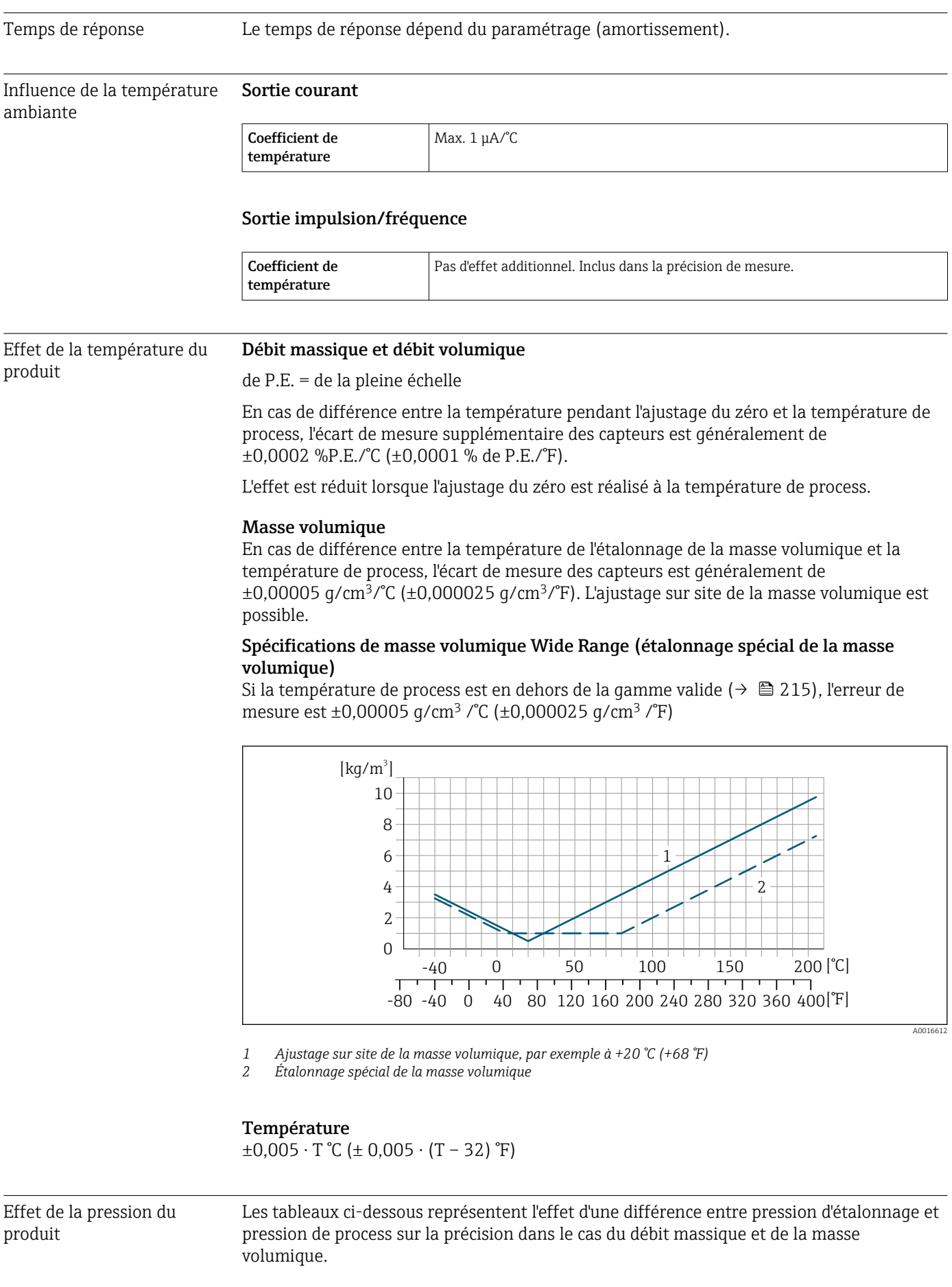

<span id="page-217-0"></span>de m. = de la mesure

Il est possible de compenser cet effet en : H

- Enregistrant la valeur de pression actuellement mesurée via l'entrée courant ou une entrée numérique.
- Indiquant une valeur fixe pour la pression dans les paramètres de l'appareil.

Manuel de mise en service.

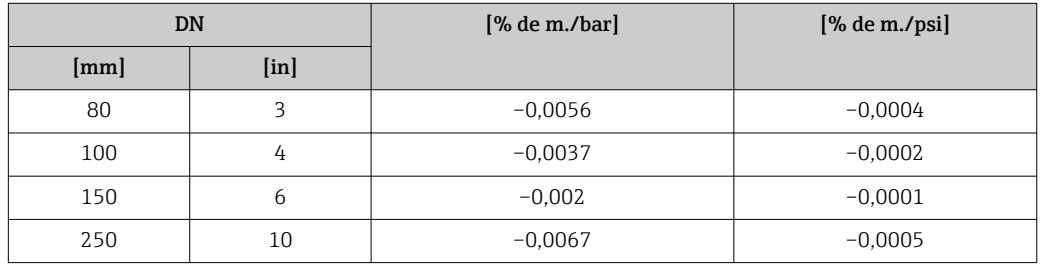

#### Bases de calcul de m. = de la mesure ; F.E. = de la fin d'échelle

BaseAccu = précision de base en % de m., BaseRepeat = répétabilité de base en % de m. MeasValue = valeur mesurée ; ZeroPoint = stabilité du zéro

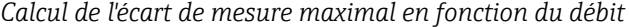

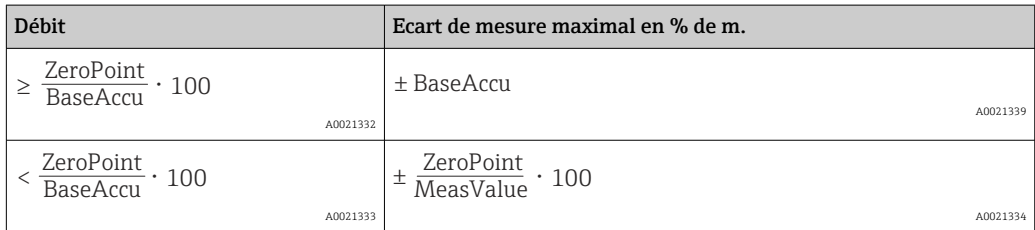

*Calcul de la répétabilité maximale en fonction du débit*

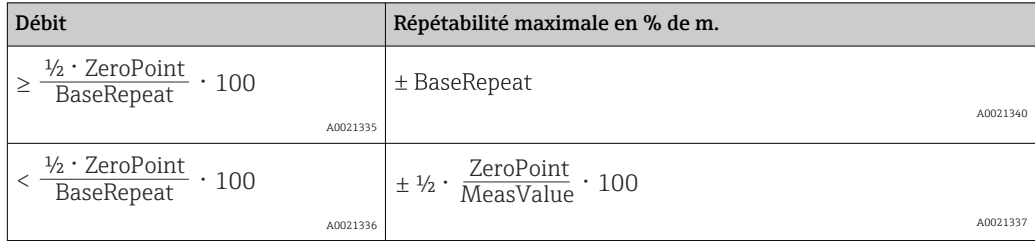

#### Exemple d'écart de mesure maximal

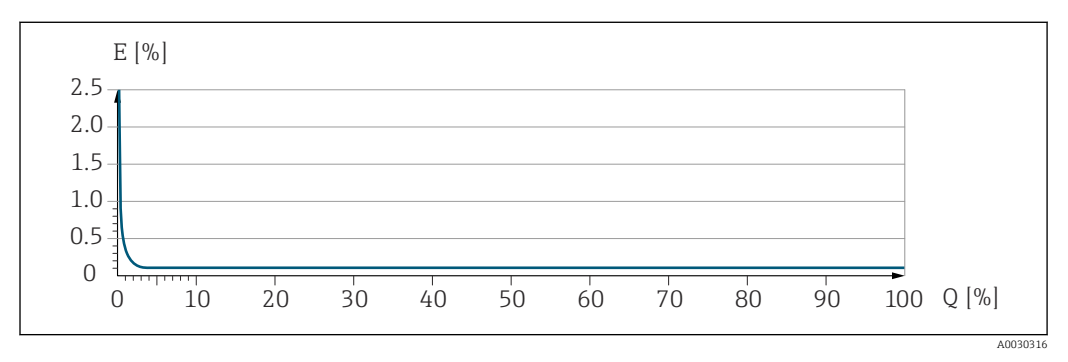

*E Écart de mesure max. en % de m. (exemple)*

*Q Débit en % de la valeur de fin d'échelle maximale*

<span id="page-218-0"></span>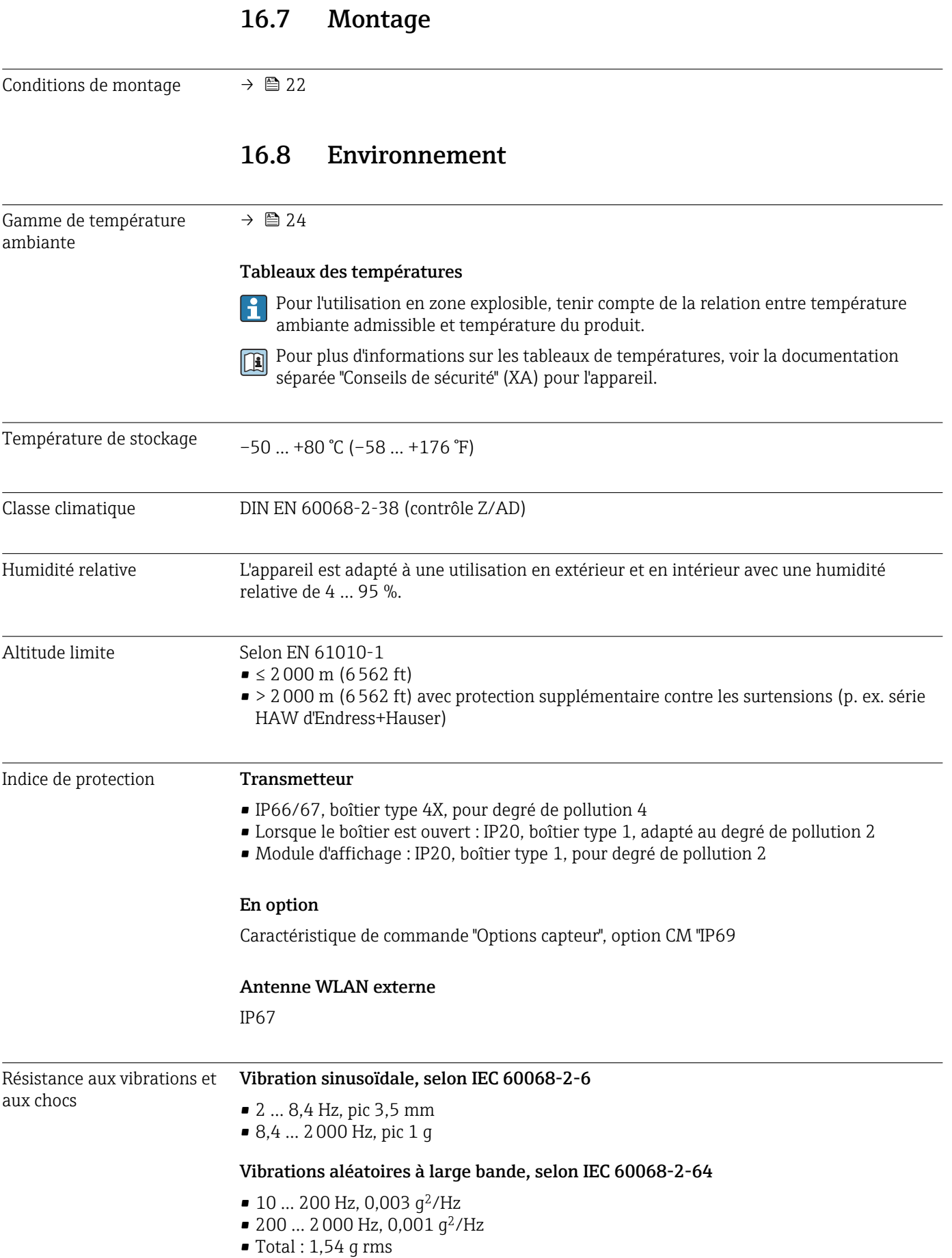

<span id="page-219-0"></span>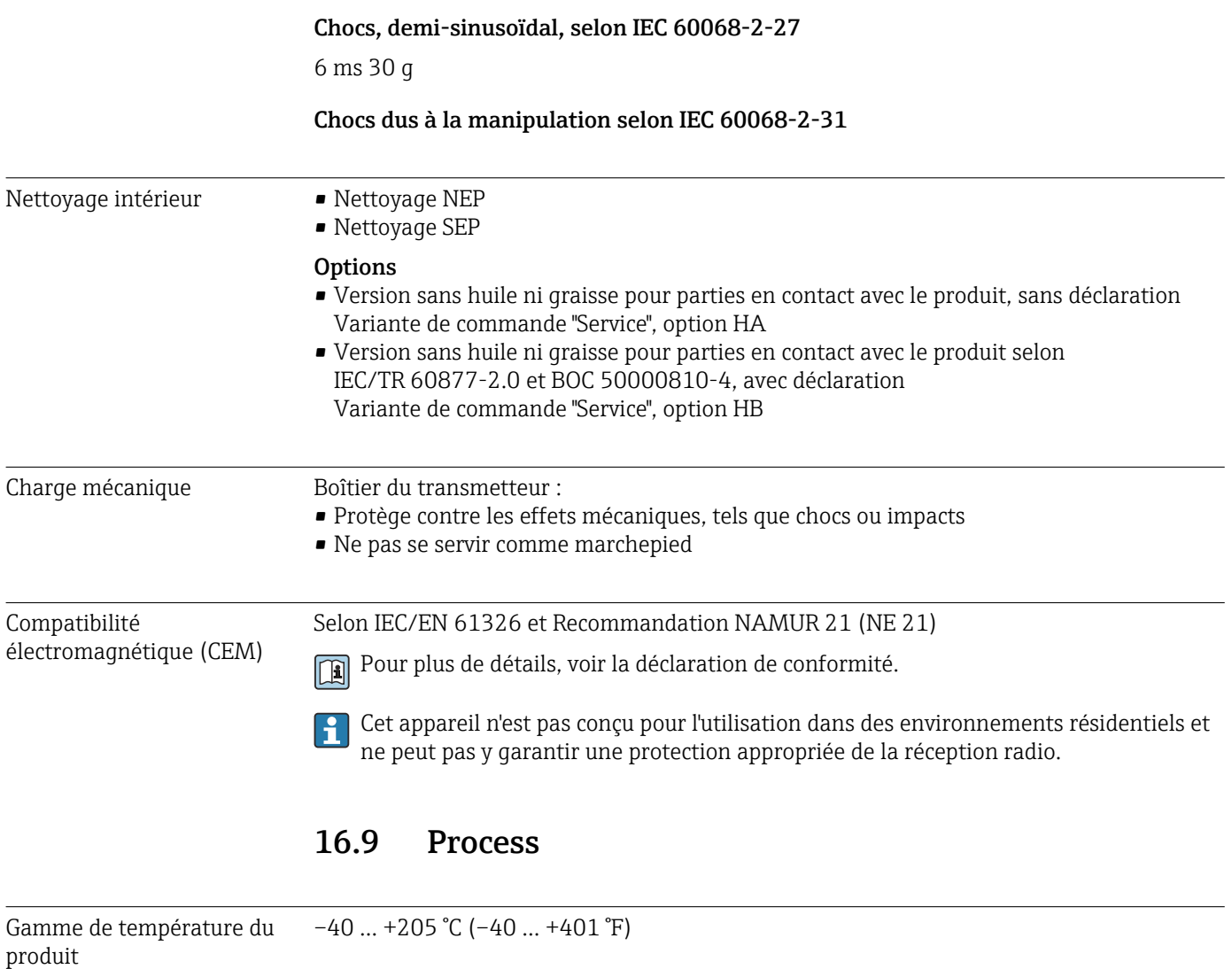

<span id="page-220-0"></span>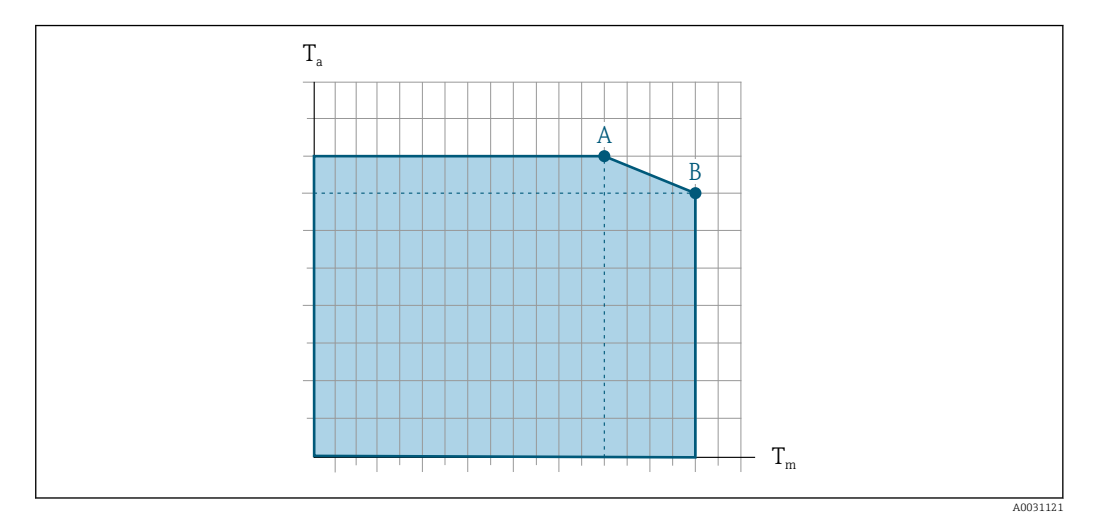

#### Dépendance entre la température ambiante et la température du produit

 *38 Exemple, valeurs dans le tableau ci-dessous.*

*T<sup>a</sup> Température ambiante*

*T<sup>m</sup> Température du produit*

- *A Température de produit maximale admissible Tm à Ta max = 60 °C (140 °F) ; des températures de produit T<sup>m</sup> plus élevées requièrent une réduction de la température ambiante T<sup>a</sup>*
- *B Température ambiante maximale admissible T<sup>a</sup> pour la température de produit maximale Tm spécifiée pour le capteur*

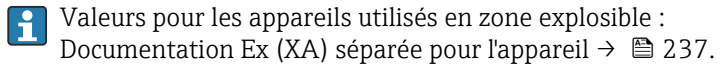

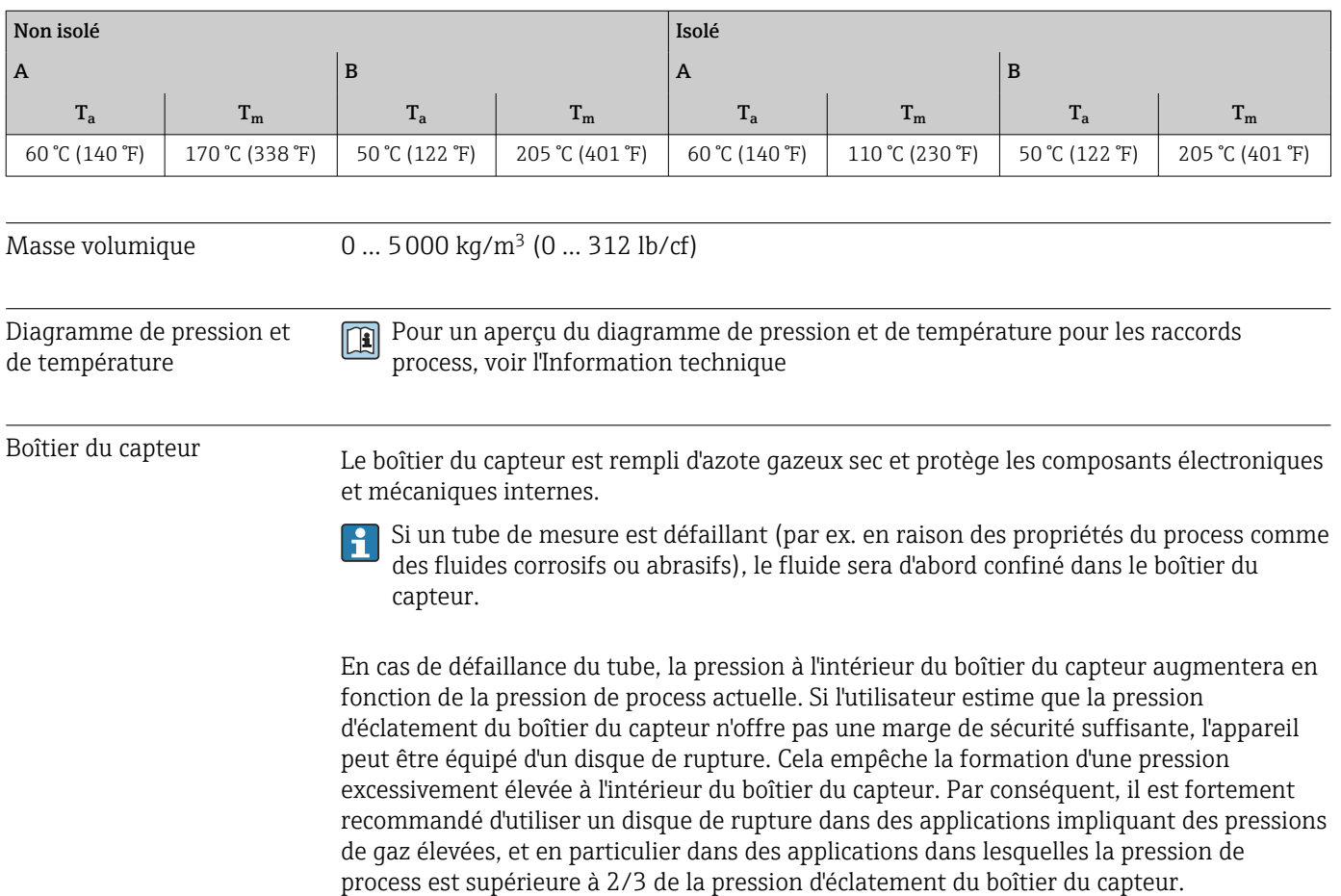

<span id="page-221-0"></span>S'il est nécessaire de vidanger la fuite de produit dans un dispositif de décharge, le capteur doit être équipé d'un disque de rupture. Raccorder la décharge au raccord fileté supplémentaire .

Si le capteur doit être vidangé au gaz (détection de gaz), il doit être équipé de raccords de purge.

Ouvrir les raccords de purge uniquement si on peut remplir immédiatement après  $\mathbf{f}$ avec un gaz inerte et sec. Utiliser uniquement une basse pression pour purger.

Pression maximale :

- DN 80 à 150 (3 à 6") : 5 bar (72,5 psi)
- DN 250 (10") : 3 bar (43,5 psi)

#### Pression d'éclatement du boîtier du capteur

Les pressions d'éclatement suivantes du boîtier du capteur ne sont valables que pour des appareils standard et/ou des appareils équipés de raccords de purge fermés (pas ouverts/ tels qu'à la livraison).

Si un appareil équipé de raccords de purge (Caractéristique de commande "Option capteur", option CH "Raccord de purge") est raccordé au système de purge, la pression maximale est déterminée par le système de purge lui-même ou par l'appareil, selon le composant possédant la pression la plus basse.

Si l'appareil est équipé d'un disque de rupture (Caractéristique de commande "Option capteur", option CA "Disque de rupture"), la pression de déclenchement du disque de rupture est décisive .

La pression d'éclatement du boîtier du capteur fait référence à une pression interne typique atteinte avant une défaillance mécanique du boîtier du capteur et déterminée lors de l'essai de type. La déclaration de l'essai de type correspondante peut être commandée avec l'appareil (caractéristique de commande "Agrément supplémentaire", option LN "Pression d'éclatement boîtier du capteur, essai de type").

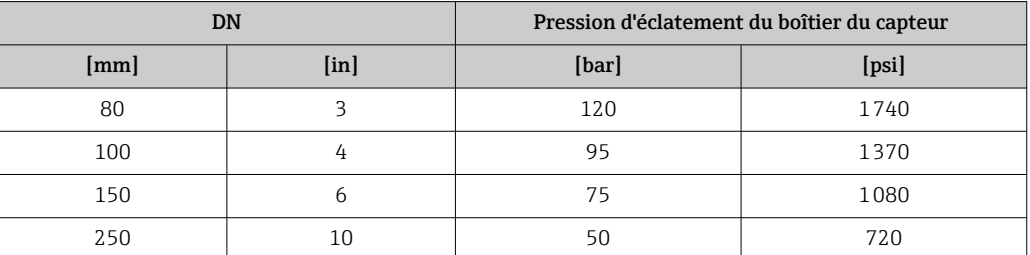

Pour plus d'informations sur les dimensions : voir le chapitre "Construction mécanique" du document "Information technique"

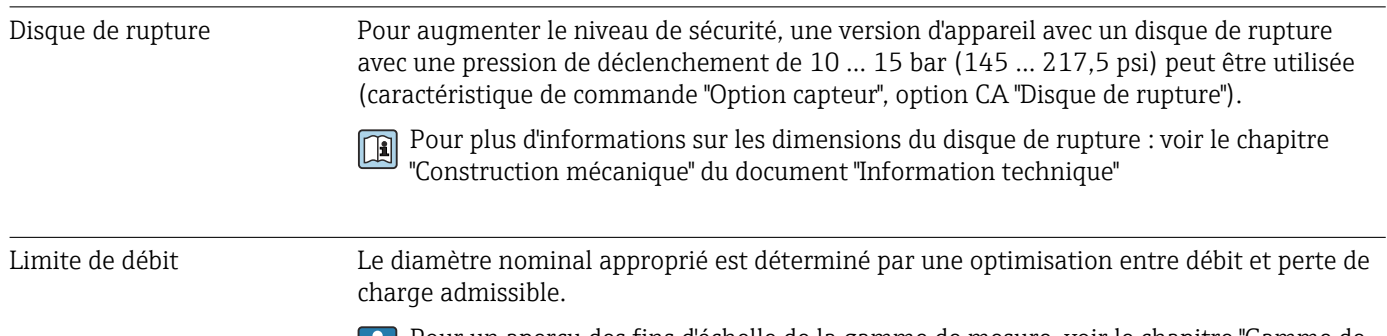

Pour un aperçu des fins d'échelle de la gamme de mesure, voir le chapitre "Gamme de mesure" →  $\triangleq$  204

<span id="page-222-0"></span>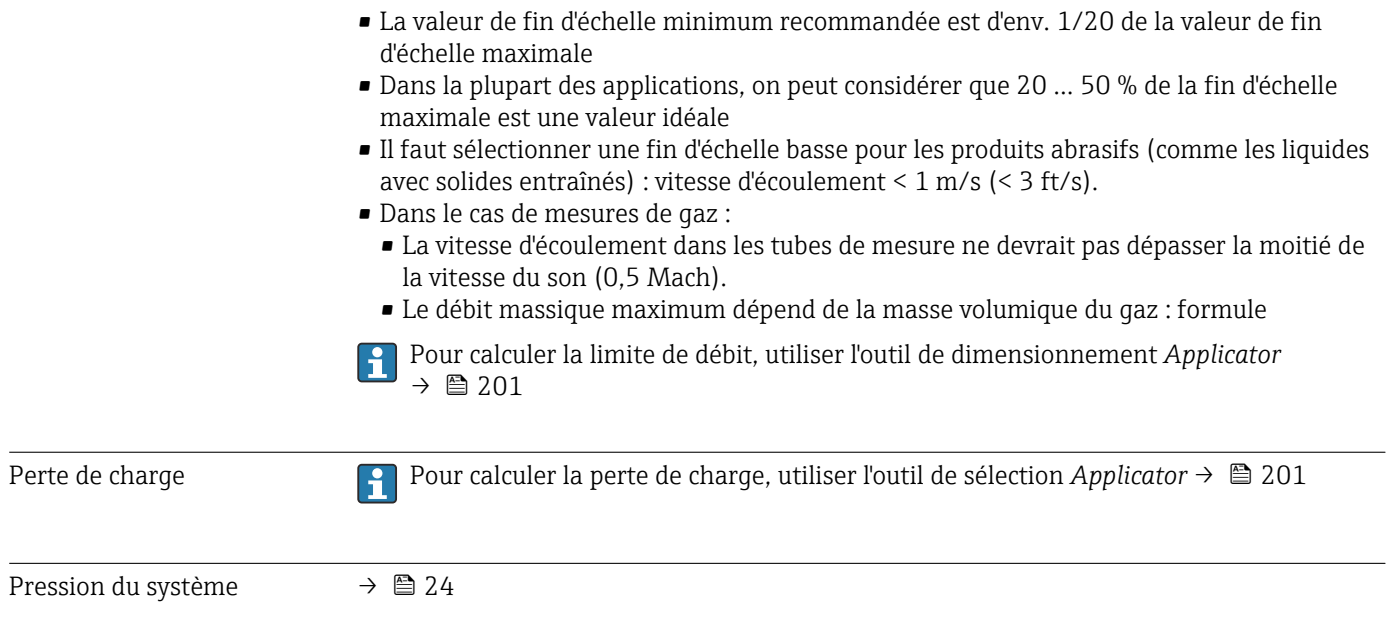

### <span id="page-223-0"></span>16.10 Transactions commerciales

Cet appareil est testé en option conformément à l'OIML R117 et possède une attestation d'examen UE de type selon la Directive sur les instruments de mesure 2014/32/EU pour une utilisation soumise à un contrôle métrologique légal ("transactions commerciales") pour les liquides autres que l'eau(Annexe VII).

Cet appareil est testé en option selon OIML R137 et possède une attestation d'examen UE de type selon la Directive sur les instruments de mesure 2014/32/UE pour une utilisation soumise à un contrôle métrologique ("transactions commerciales") en tant que compteur de gaz (Annexe IV).

L'appareil est utilisé avec un compteur totalisateur légalement contrôlé sur l'afficheur local et, en option, avec des sorties légalement contrôlées.

Les appareils soumis à un contrôle métrologique légal totalisent de façon bidirectionnelle, c'est-à-dire que toutes les sorties tiennent compte des parts de débit positives (en avant) et négatives (en arrière).

Un appareil de mesure sousmis à un contrôle métrologique légal est, en règle générale, protégé contre tout risque de manipulation par un scellement au niveau du transmetteur ou du capteur. Normalement, ces scellés ne doivent être enlevés que par un représentant de l'organisme compétent pour le contrôle légal.

Après la mise en circuation de l'appareil ou son scellement, seule une utilisation limitée reste possible.

Pour plus d'informations sur les agréments nationaux, basés sur les certificats OIML, pour des applications avec liquides autres que l'eau ou gaz, contactez votre agence Endress+Hauser.

Plus d'informations sont fournies dans la documentation complémentaire.

### 16.11 Construction mécanique

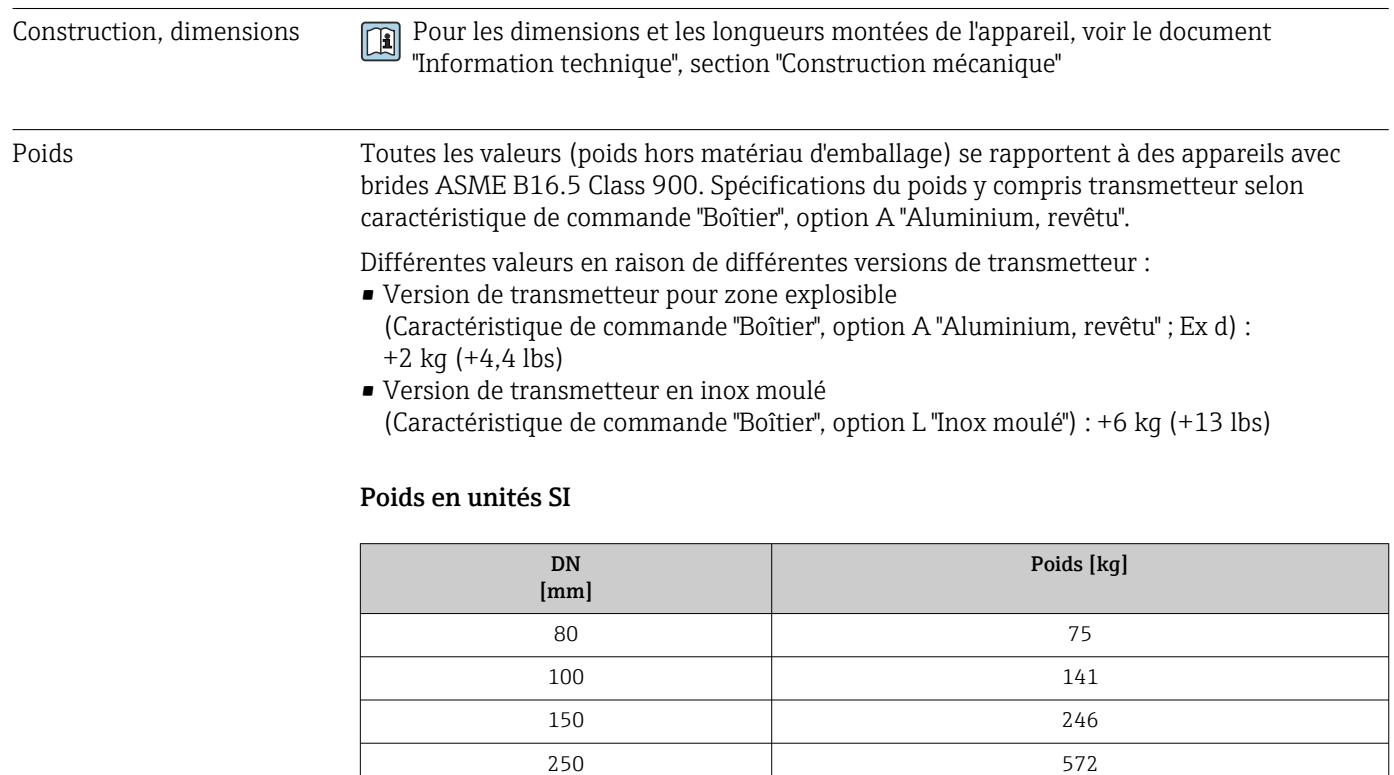

#### <span id="page-224-0"></span>Poids en unités US

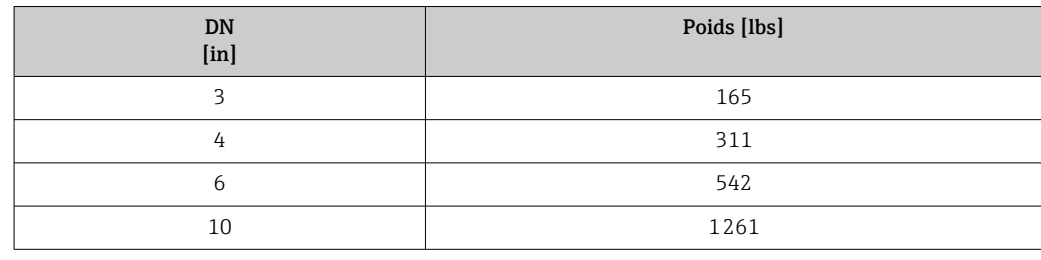

#### Matériaux Boîtier du transmetteur

Caractéristique de commande "Boîtier" :

- Option A "Aluminium, revêtu" : aluminium, AlSi10Mg, revêtu
- Option L "Inox moulé" : inox moulé 1.4409 (CF3M) similaire à 316L

#### *Matériau de la fenêtre*

Caractéristique de commande "Boîtier" :

• Option A "Aluminium, revêtu" : verre

• Option L "Inox moulé" : verre

#### Entrées de câble/presse-étoupe

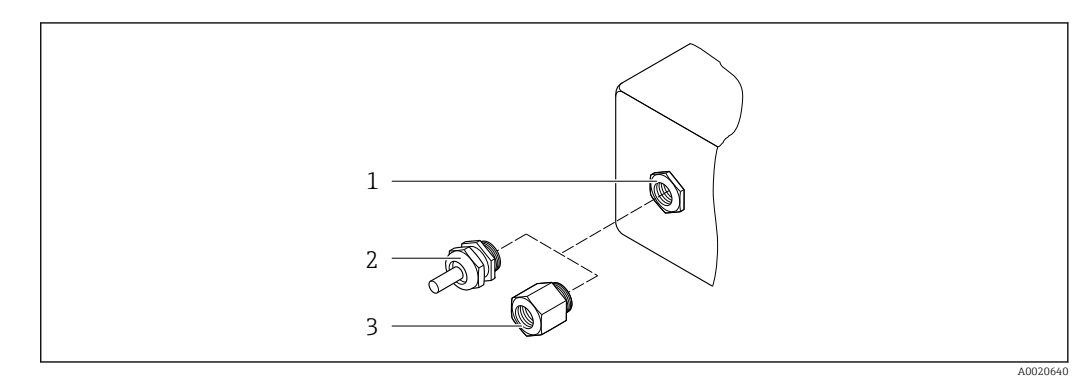

 *39 Entrées de câble/presse-étoupe possibles*

- *1 Taraudage M20 × 1,5*
- *2 Presse-étoupe M20 × 1,5*
- *3 Adaptateur pour entrée de câble avec taraudage G ½" ou NPT ½"*

*Caractéristique de commande "Boîtier", option A "Aluminium, revêtu"*

Les différentes entrées de câble sont adaptées aux zones explosibles et non explosibles.

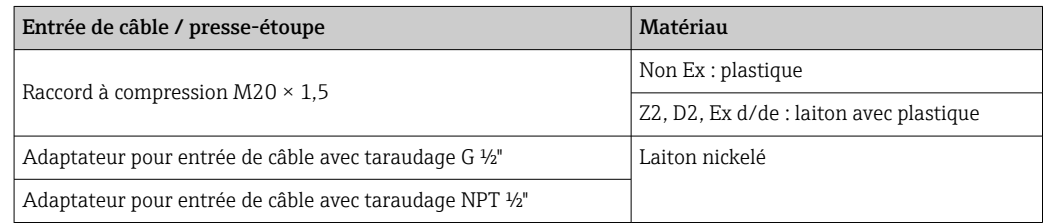

<span id="page-225-0"></span>*Caractéristique de commande "Boîtier", option L "Inox moulé"*

Les différentes entrées de câble sont adaptées aux zones explosibles et non explosibles.

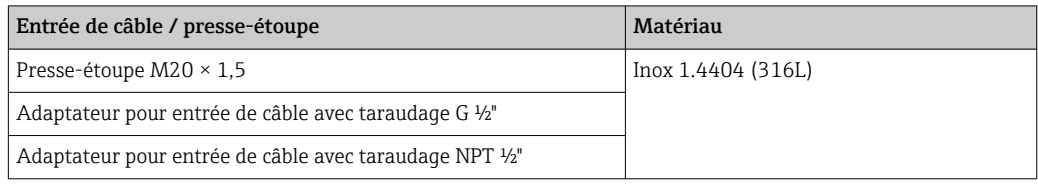

#### Boîtier de capteur

- Surface externe résistant aux acides et bases
- Inox 1.4404 (316L)

#### Tubes de mesure

Inox, 1.4410/UNS S32750 25Cr Duplex (Super Duplex)

#### Raccords process

Inox, 1.4410/F53 25Cr Duplex (Super Duplex)

#### Joints

Raccords process soudés sans joints internes

#### Accessoires

*Couvercle de protection*

Inox 1.4404 (316L)

#### *Antenne WLAN externe*

- Antenne : Plastique ASA (ester-styrène-acrylonitrile acrylique) et laiton nickelé
- Adaptateur : Inox et laiton nickelé
- Câble : Polyéthylène
- Connecteur : Laiton nickelé
- Equerre de montage : Inox

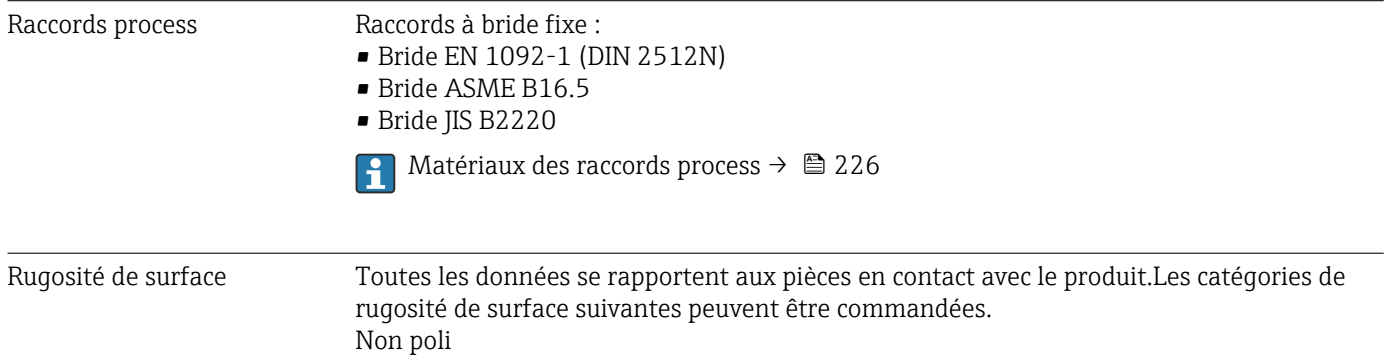

### 16.12 Configuration

<span id="page-226-0"></span>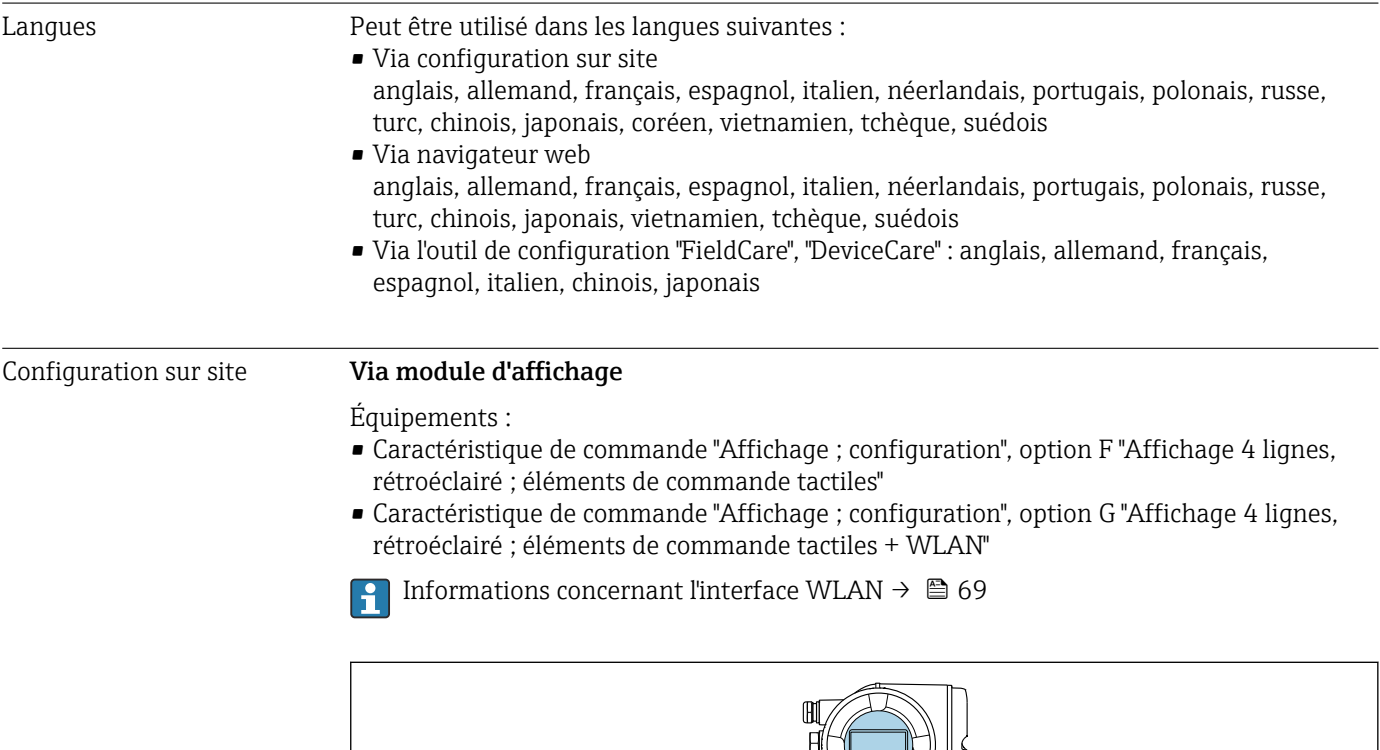

 *40 Configuration avec éléments de commande tactiles*

#### *Eléments d'affichage*

- Afficheur 4 lignes, rétroéclairé
- Rétroéclairage blanc, rouge en cas de défaut d'appareil
- Affichage des grandeurs mesurées et des grandeurs d'état, configurable
- **•** Température ambiante admissible pour l'affichage :  $-20$  ...  $+60$  °C ( $-4$  ...  $+140$  °F) La lisibilité de l'afficheur local peut être compromise en dehors de la gamme de température.

#### *Eléments de configuration*

- Configuration de l'extérieur via 3 touches optiques sans ouverture du boîtier :  $\boxplus$ ,  $\boxminus$ ,  $\boxminus$
- Eléments de configuration également accessibles dans les différentes zones Ex

#### Via module d'affichage et de configuration séparé DKX001

Le module d'affichage et de configuration séparé DKX001 est disponible en option  $\rightarrow$   $\blacksquare$  199.

- L'appareil de mesure est toujours fourni avec un cache lorsque le module d'affichage et de configuration séparé DKX001 est commandé directement avec l'appareil de mesure. Dans ce cas, l'affichage ou la configuration sur le transmetteur n'est pas possible.
- S'il est commandé ultérieurement, le module d'affichage et de configuration séparé DKX001 ne peut pas être raccordé en même temps que le module d'affichage existant de l'appareil. Il n'est possible de raccorder qu'une seule unité d'affichage et de configuration à la fois au transmetteur.

A0026785

<span id="page-227-0"></span>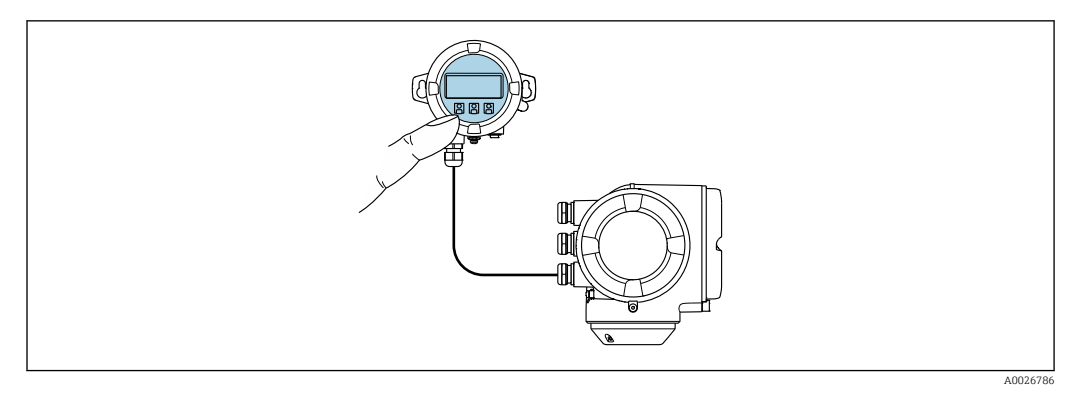

 *41 Configuration via le module d'affichage et de configuration séparé DKX001*

#### *Eléments d'affichage et de configuration*

Les éléments d'affichage et de configuration correspondent à ceux du module d'affichage  $\rightarrow$   $\blacksquare$  227.

#### *Matériau du boîtier*

Le matériau du boîtier du module d'affichage et de configuration DKX001 dépend du choix du matériau du boîtier du transmetteur.

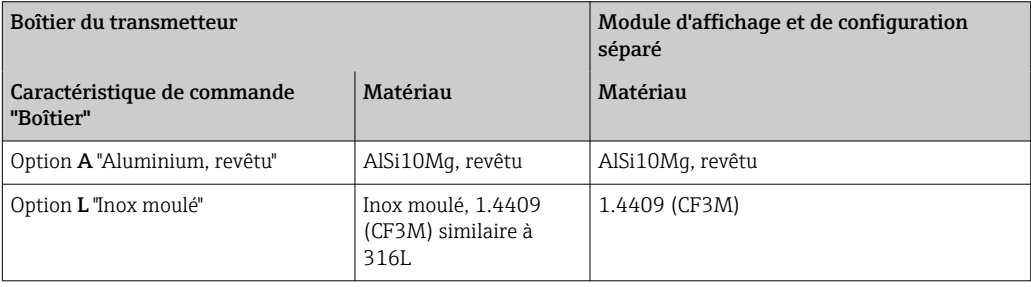

#### *Entrée de câble*

Correspond au choix du boîtier du transmetteur, caractéristique de commande "Raccordement électrique".

*Câble de raccordement*

→ ■ 33

#### *Dimensions*

Informations sur les dimensions :  $\sqrt{1}$ 

Chapitre "Construction mécanique" du document "Information technique".

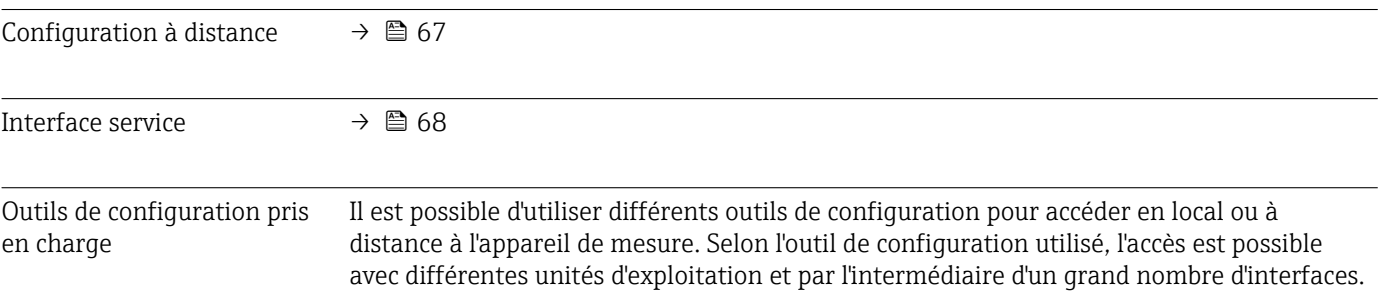

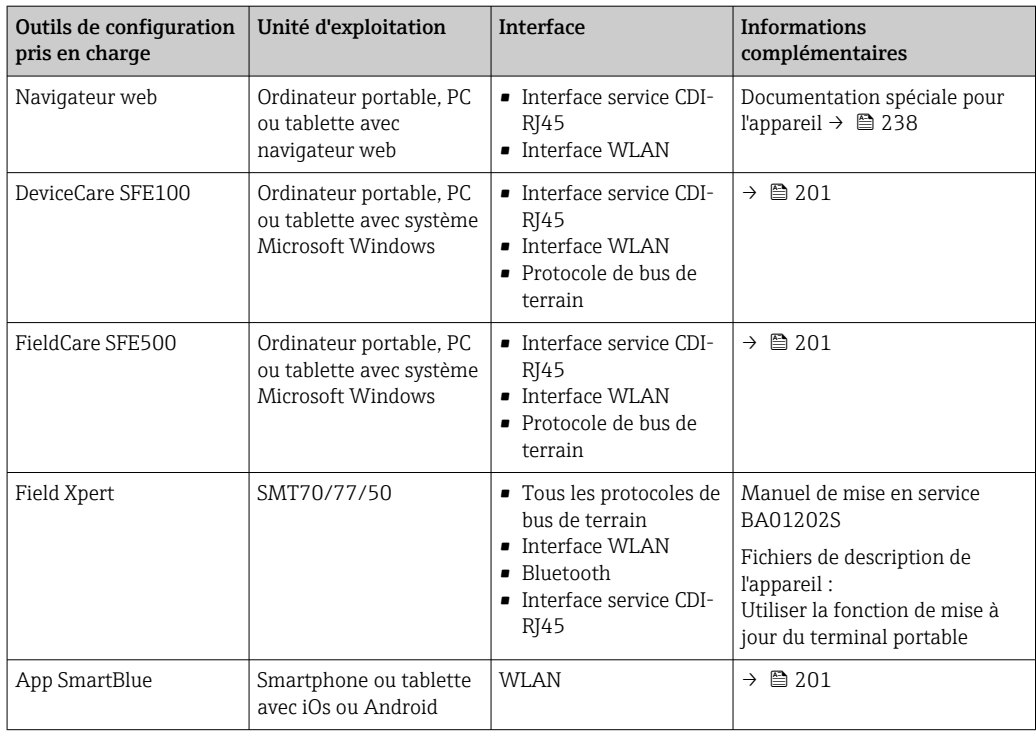

- Il est possible d'utiliser d'autres outils de configuration basés sur la technologie FDT avec un driver d'appareil comme DTM/iDTM ou DD/EDD pour la configuration de l'appareil. Ces outils de configuration sont disponibles auprès de leurs fabricants. L'intégration dans les outils de configuration suivants, entre autres, est prise en charge :
	- FactoryTalk AssetCentre (FTAC) de Rockwell Automation → www.rockwellautomation.com
	- Process Device Manager (PDM) de Siemens → www.siemens.com
	- Asset Management Solutions (AMS) d'Emerson  $\rightarrow$  www.emersonprocess.com
	- FieldCommunicator 375/475 d'Emerson → www.emersonprocess.com
	- Field Device Manager (FDM) de Honeywell → www.process.honeywell.com
	- FieldMate de Yokogawa → www.yokogawa.com
	- PACTWare → www.pactware.com

Les fichiers de description d'appareil associés sont disponibles sous : www.endress.com → Télécharger

#### Serveur web

Grâce au serveur web intégré, l'appareil peut être commandé et configuré via un navigateur web et via l'interface service (CDI-RJ45) ou via l'interface WLAN. La structure du menu de configuration est la même que pour l'afficheur local. Outre les valeurs mesurées, l'écran affiche également des informations sur l'état de l'appareil et permet ainsi aux utilisateurs de surveiller l'état de l'appareil. Par ailleurs, il est possible de gérer les données de l'appareil et de régler les paramètres de réseau.

Pour la connexion WLAN, un appareil doté d'une interface WLAN (à commander en option) est nécessaire : caractéristique de commande "Afficheur ; configuration", option G "4 lignes, rétroéclairé ; éléments de commande tactiles + WLAN". L'appareil agit comme un Access Point et permet la communication par ordinateur ou par un terminal portable mobile.

<span id="page-229-0"></span>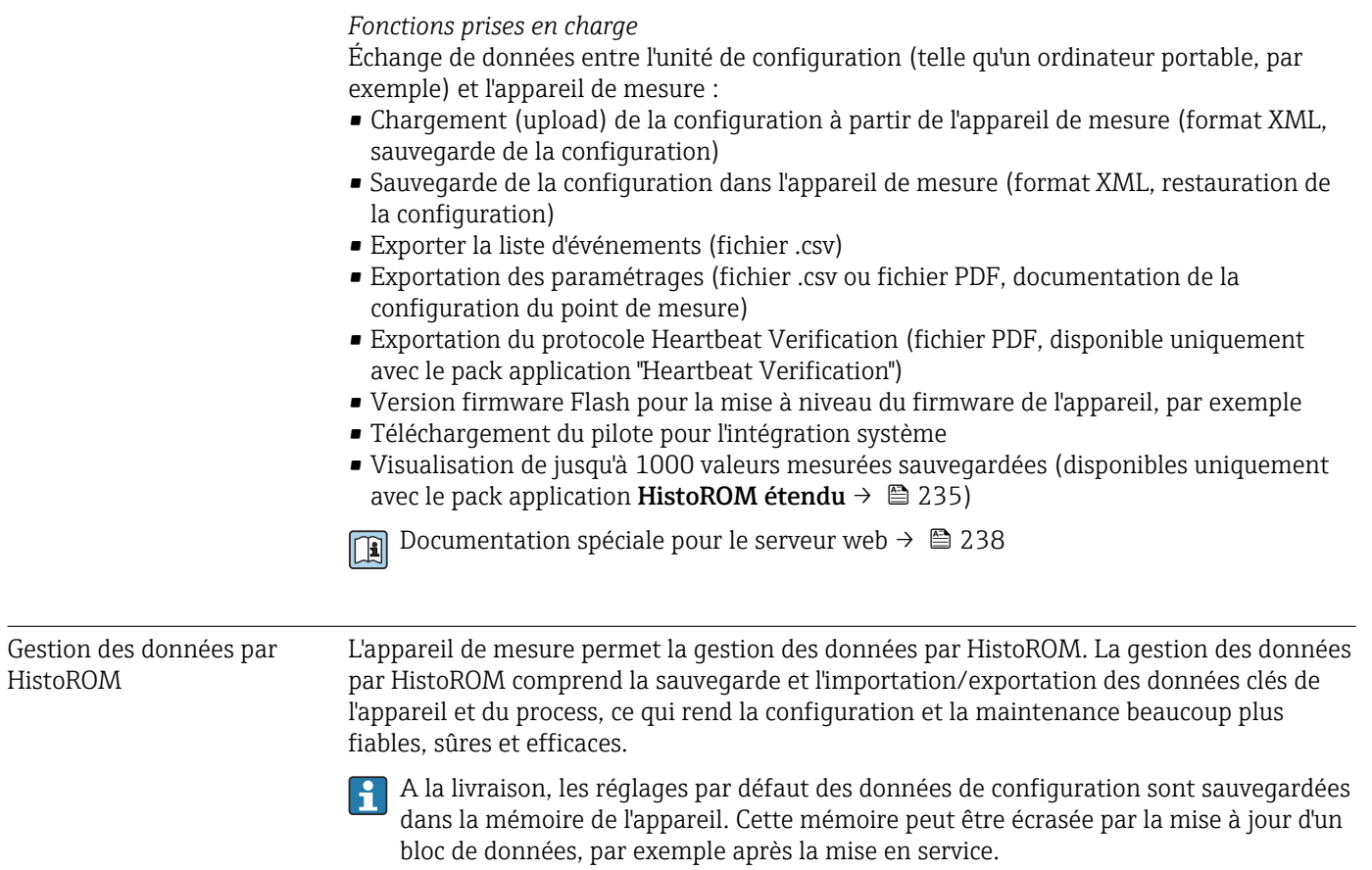

#### Plus d'informations sur le concept de sauvegarde des données

*Il y a plusieurs types d'unités de sauvegarde des données dans lesquelles les données de l'appareil sont stockées et utilisées par l'appareil :*

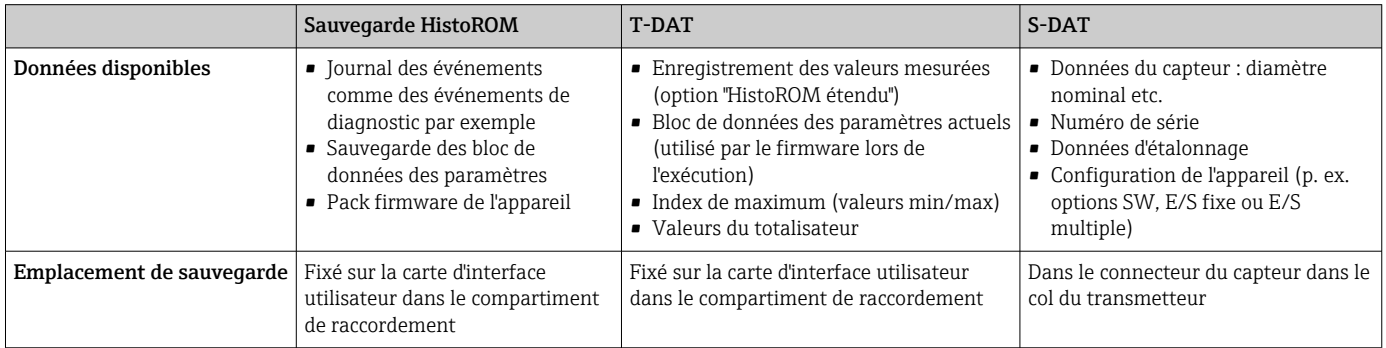

#### <span id="page-230-0"></span>Sauvegarde des données

#### **Automatique**

- Les principales données d'appareil (capteur et transmetteur) sont sauvegardées automatiquement dans les modules DAT
- En cas de remplacement du transmetteur ou de l'appareil de mesure : une fois que le T-DAT contenant les données d'appareil précédentes a été remplacé, le nouvel appareil est immédiatement opérationnel sans erreur
- En cas de remplacement du capteur : une fois que le capteur a été remplacé, les nouvelles données du capteur sont transférées du S-DAT dans l'appareil de mesure, et l'appareil de mesure est immédiatement opérationnel sans erreur
- En cas de remplacement du module électronique (par ex. module électronique E/S) : Une fois le module électronique remplacé, le logiciel du module est comparé au firmware actuel de l'appareil. Le logiciel du module est mis à niveau ou rétrogradé si nécessaire. Le module électronique est disponible à l'utilisation immédiatement après et aucun problème de compatibilité ne se présente.

#### Manuel

Bloc de données de paramètres supplémentaires (paramétrage complet) dans la mémoire d'appareil intégrée HistoROM pour :

- Fonction de sauvegarde des données
- Sauvegarde et restauration ultérieure d'une configuration d'appareil dans la mémoire d'appareil HistoROM
- Fonction de comparaison des données

Comparaison de la configuration actuelle de l'appareil avec la configuration sauvegardée dans la mémoire d'appareil HistoROM

#### Transmission de données

#### Manuel

Transfert d'une configuration d'appareil à un autre appareil à l'aide de la fonction export de l'outil de configuration utilisé, p. ex. avec FieldCare, DeviceCare ou serveur web : pour dupliquer la configuration ou pour l'enregistrer dans une archive (p. ex. à des fins de sauvegarde)

#### Liste des événements

#### **Automatique**

- Affichage chronologique de 20 messages d'événement dans la liste des événements
- Si le pack d'applications HistoROM étendu (option de commande) est activé : jusqu'à 100 messages d'événements sont affichés dans la liste des événements avec horodatage, description en texte clair et mesures correctives
- La liste des événements peut être exportée et affichée via un grand nombre d'interfaces et d'outils de configuration, par ex. DeviceCare, FieldCare ou serveur web

#### Enregistrement des données

#### Manuel

Si le pack d'applications HistoROM étendu (option de commande) est activé :

- Enregistrement de 1000 valeurs mesurées via 1 à 4 voies
- Intervalle d'enregistrement réglable par l'utilisateur
- Enregistrement de 250 valeurs mesurées via chacune des 4 voies de mémoire
- Exportation du journal des valeurs mesurées via un grand nombre d'interfaces et d'outils de configuration, par ex. FieldCare, DeviceCare ou serveur web

### 16.13 Certificats et agréments

Les certificats et agréments actuels disponibles pour le produit peuvent être sélectionnés via le configurateur de produit à l'adresse www.endress.com :

1. Sélectionner le produit à l'aide des filtres et du champ de recherche.

<span id="page-231-0"></span>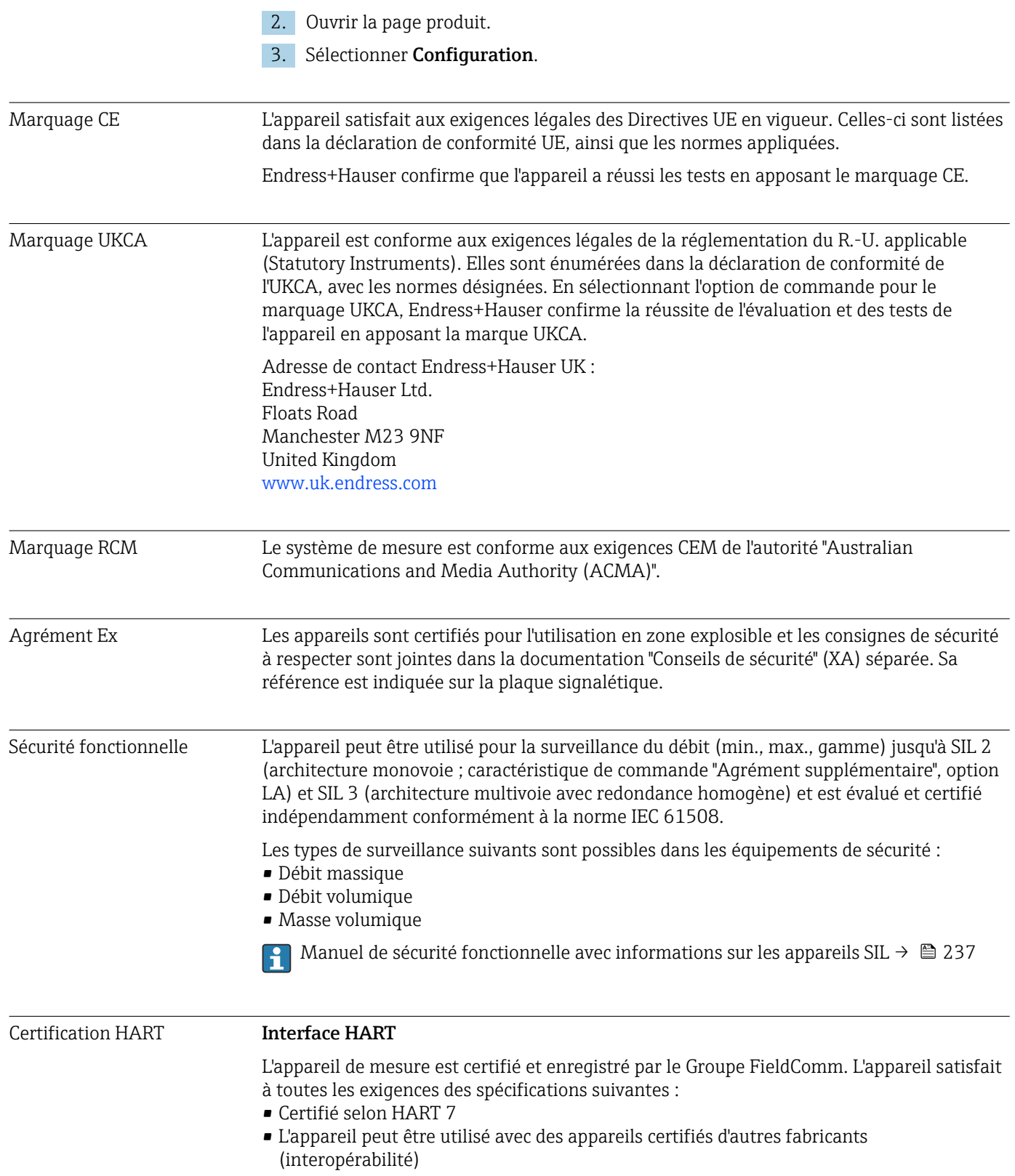

<span id="page-232-0"></span>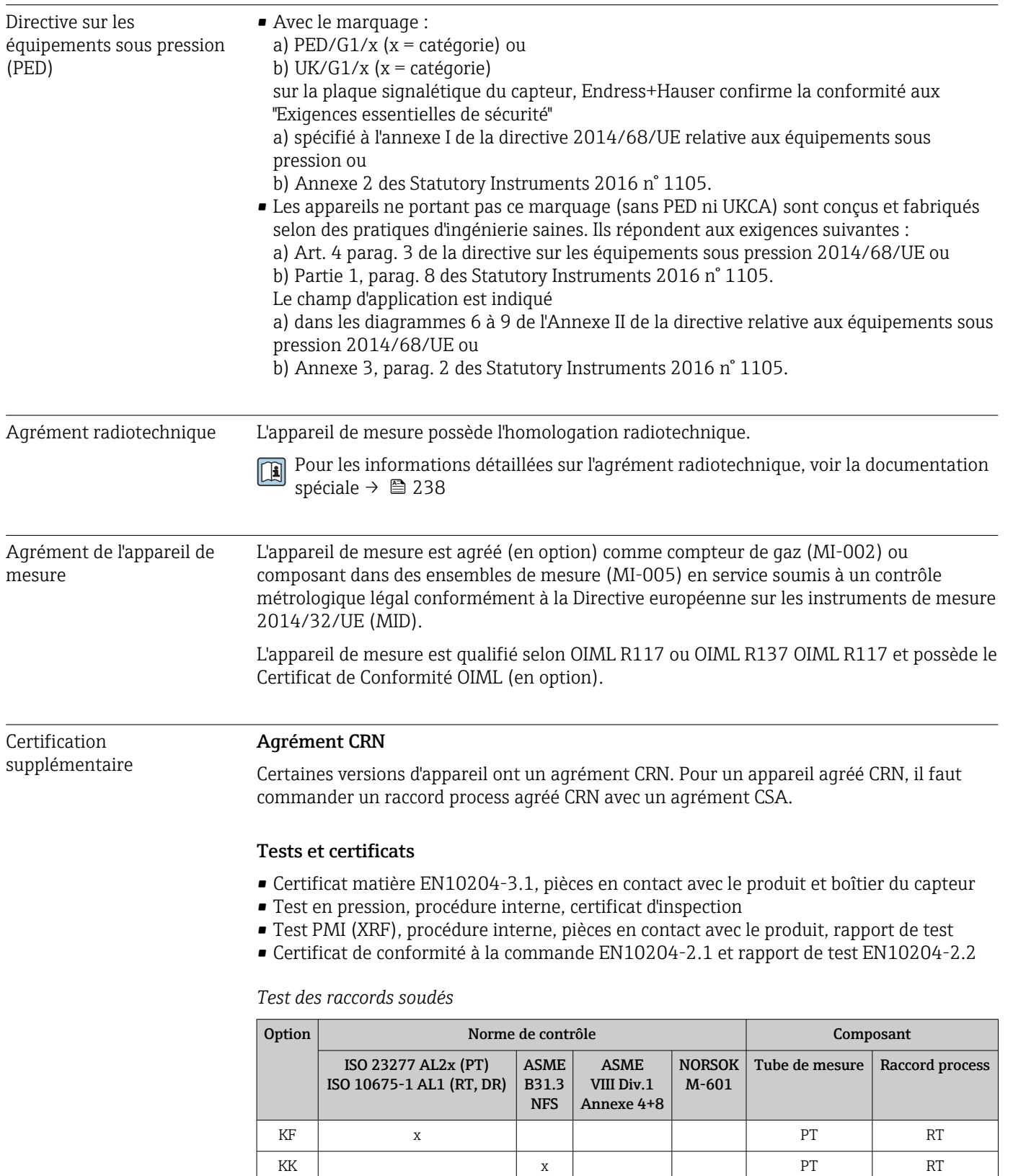

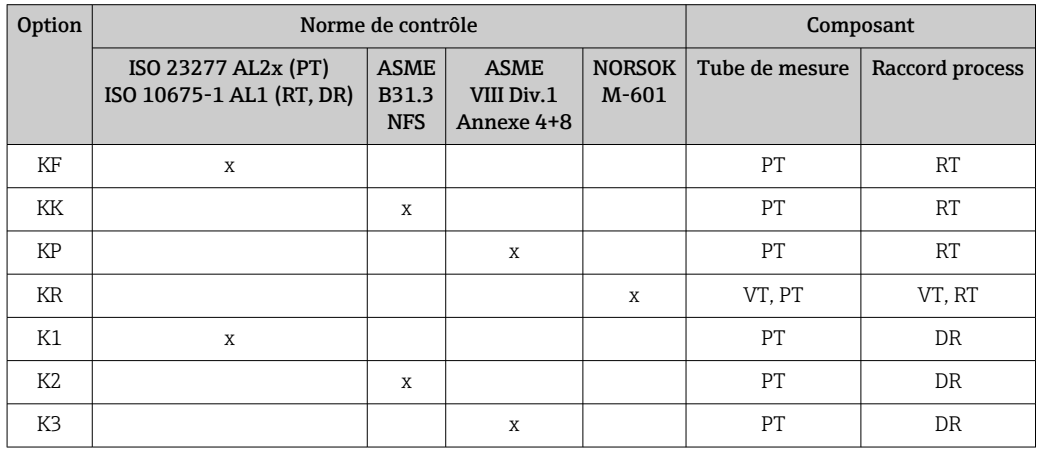

<span id="page-233-0"></span>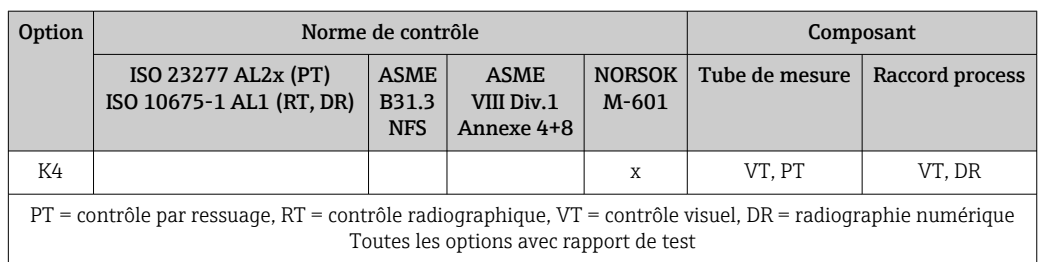

Autres normes et directives  $\blacksquare$ 

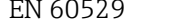

Indices de protection fournis par les boîtiers (code IP)

- IEC/EN 60068-2-6
- Influences de l'environnement : procédure de test test Fc : vibrations (sinusoïdales). • IEC/EN 60068-2-31
- Influences de l'environnement : procédure de test test Ec : chocs dus à la manipulation, notamment au niveau des appareils.
- EN 61010-1 Exigences de sécurité pour les appareils électriques de mesure, de commande, de régulation et de laboratoire – exigences générales
- IEC/EN 61326-2-3

Émission conforme aux exigences de la classe A. Compatibilité électromagnétique (exigences CEM).

• NAMUR NE 21

Compatibilité électromagnétique (CEM) de matériels électriques destinés aux process et aux laboratoires

- NAMUR NE 32 Sauvegarde des informations en cas de coupure d'alimentation dans le cas d'appareils de terrain et de contrôle commande dotés de microprocesseurs
- NAMUR NE 43 Normalisation du niveau de signal pour les informations de défaut des transmetteurs numériques avec signal de sortie analogique.
- NAMUR NE 53

Logiciel d'appareils de terrain et d'appareils de traitement de signaux avec électronique numérique

• NAMUR NE 80

Application de la directive sur les équipements sous pression aux appareils de contrôle du process

- NAMUR NE 105 Exigences imposées à l'intégration d'appareils de bus de terrain dans les outils
- d'ingénierie pour appareils de terrain
- NAMUR NE 107

Autosurveillance et diagnostic d'appareils de terrain

- NAMUR NE 131 Exigences imposées aux appareils de terrain pour les applications standard
- NAMUR NE 132
	- Débitmètre massique Coriolis
- NACE MR0103

Matériaux résistants à la fissuration sous contrainte provoquée par le sulfure dans des environnements corrosifs de raffinage du pétrole.

- NACE MR0175/ISO 15156-1 Matériaux pour utilisation dans des environnements contenant de l'H2S (hydrogène sulfuré) dans la production de pétrole et de gaz.
- ETSI EN 300 328

Directives pour les composants radio 2,4 GHz.

**EN 301489** 

Compatibilité électromagnétique et spectre radioélectrique (ERM).

### <span id="page-234-0"></span>16.14 Packs application

Afin d'étendre les fonctionnalités de l'appareil selon les besoins, différents packs d'applications sont disponibles par ex. pour des aspects de sécurité ou des exigences spécifiques.

Les packs d'applications peuvent être commandés avec l'appareil ou ultérieurement auprès d'Endress+Hauser. Des indications détaillées relatives à la référence de commande concernée sont disponibles auprès d'Endress+Hauser ou sur la page Produits du site Internet Endress+Hauser : [www.endress.com.](http://www.endress.com)

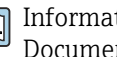

Informations détaillées sur les packs application : Documentation spéciale relative à l'appareil →  $\triangleq$  237

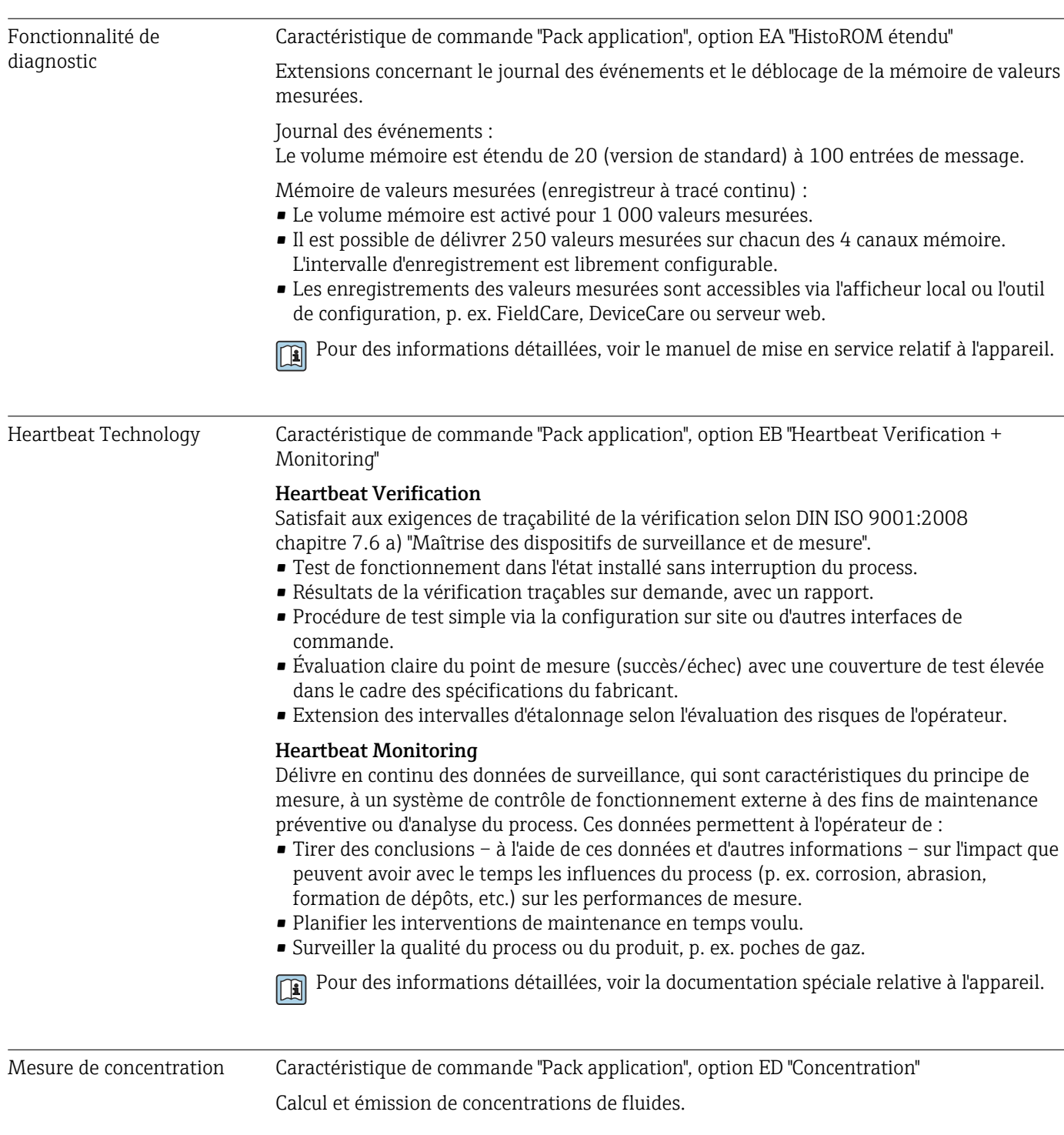

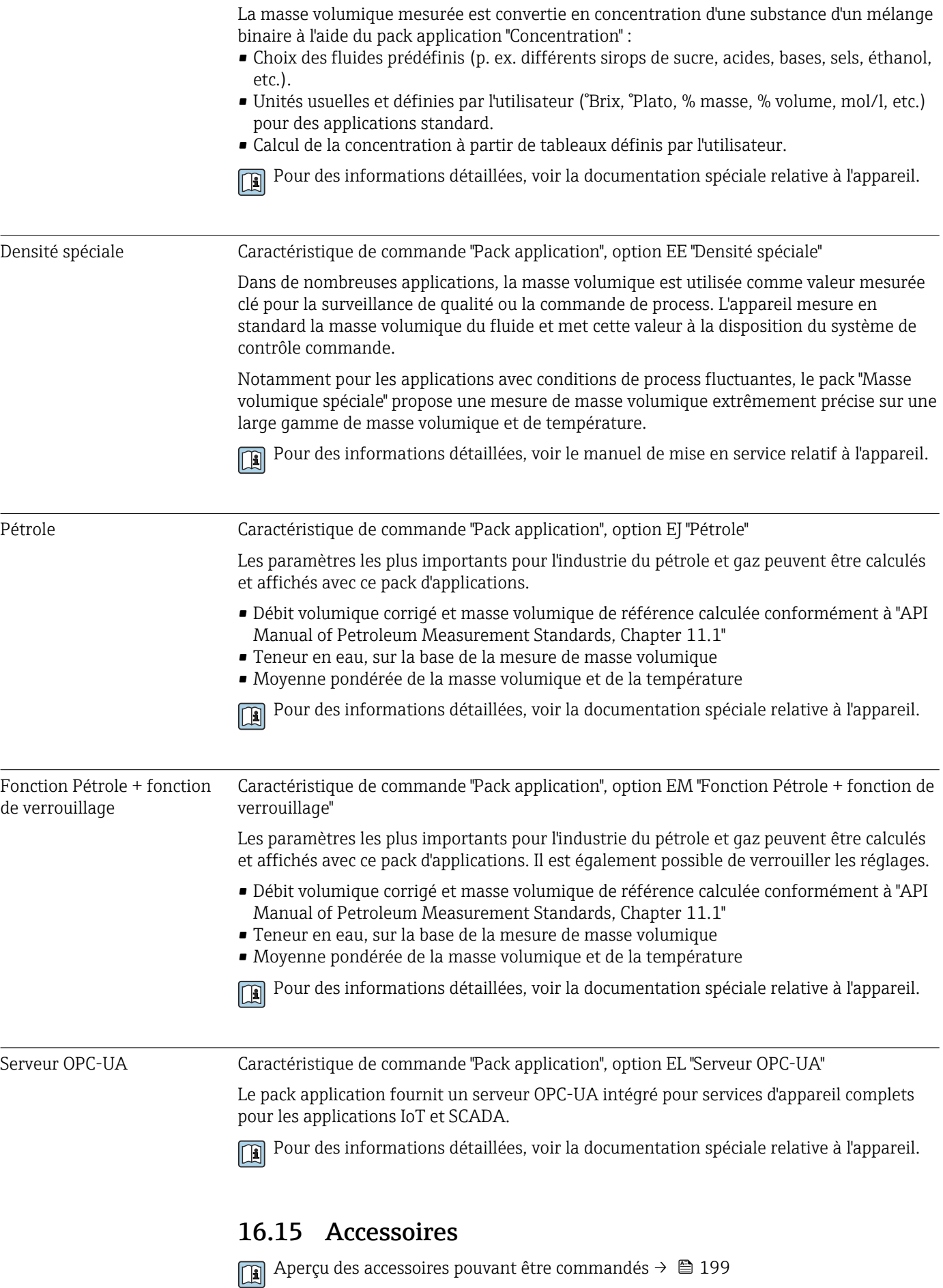

### 16.16 Documentation complémentaire

Pour une vue d'ensemble du champ d'application de la documentation technique  $\mathbf{H}$ associée, voir ci-dessous :

- *Device Viewer* [\(www.endress.com/deviceviewer](https://www.endress.com/deviceviewer)) : entrer le numéro de série figurant sur la plaque signalétique.
- *Endress+Hauser Operations App* : entrer le numéro de série figurant sur la plaque signalétique ou scanner le code matriciel figurant sur la plaque signalétique.

<span id="page-236-0"></span>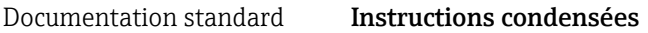

*Instructions condensées pour le capteur*

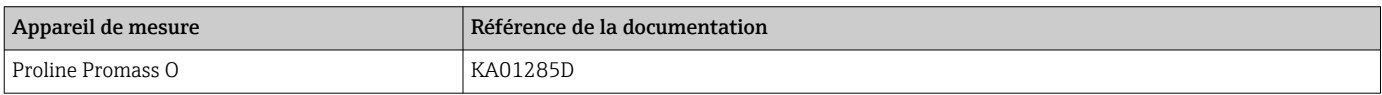

*Instructions condensées pour le transmetteur*

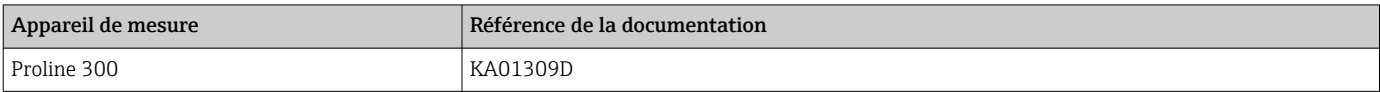

#### Information technique

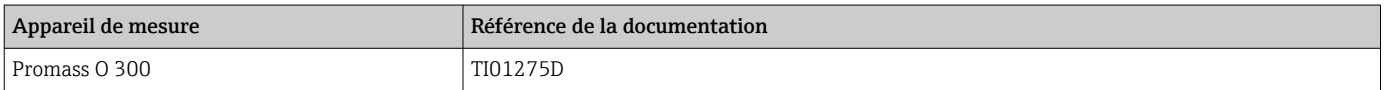

#### Description des paramètres de l'appareil

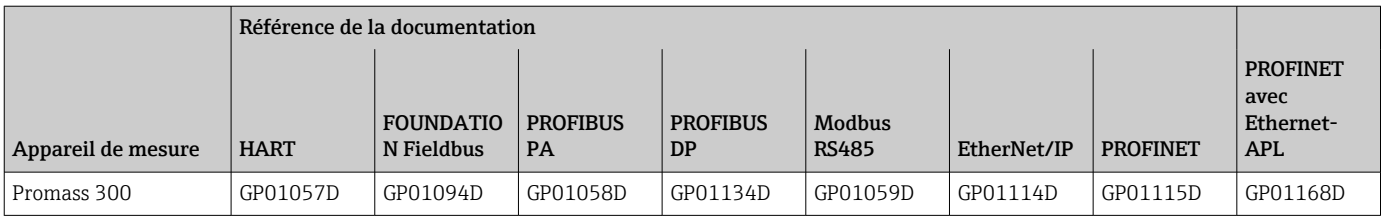

Documentation

Conseils de sécurité

supplémentaire dépendant de l'appareil Consignes de sécurité pour les équipements électriques en zone explosible.

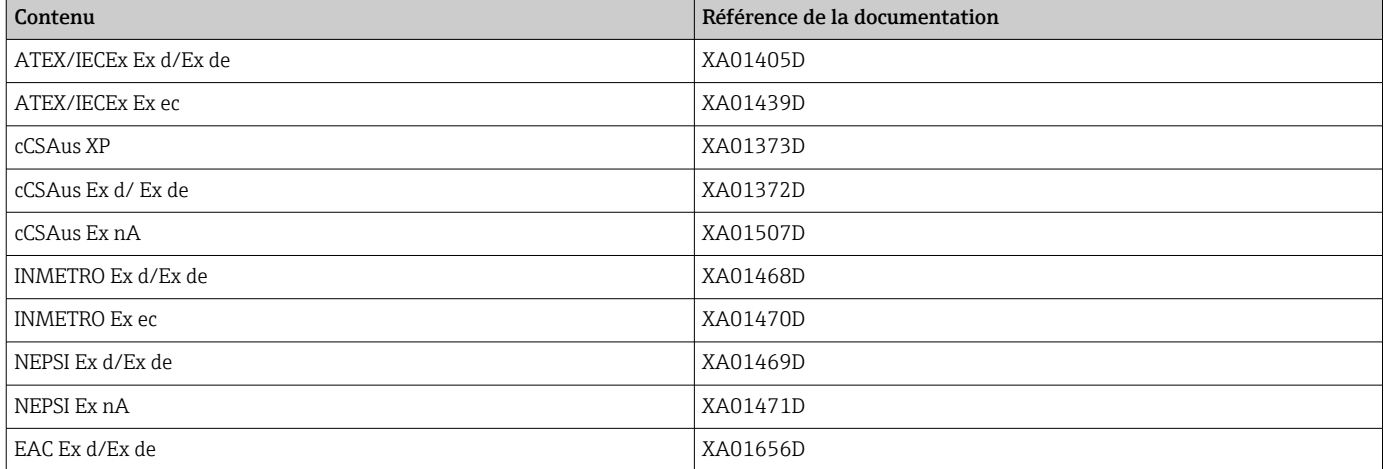

<span id="page-237-0"></span>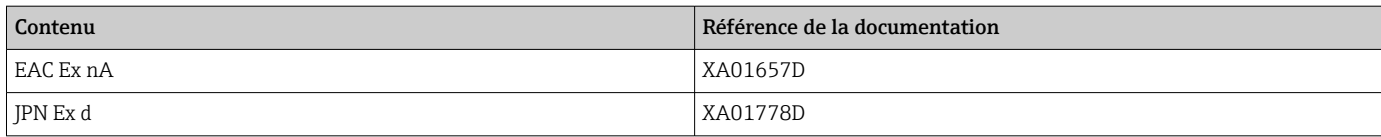

*Module d'affichage et de configuration séparé DKX001*

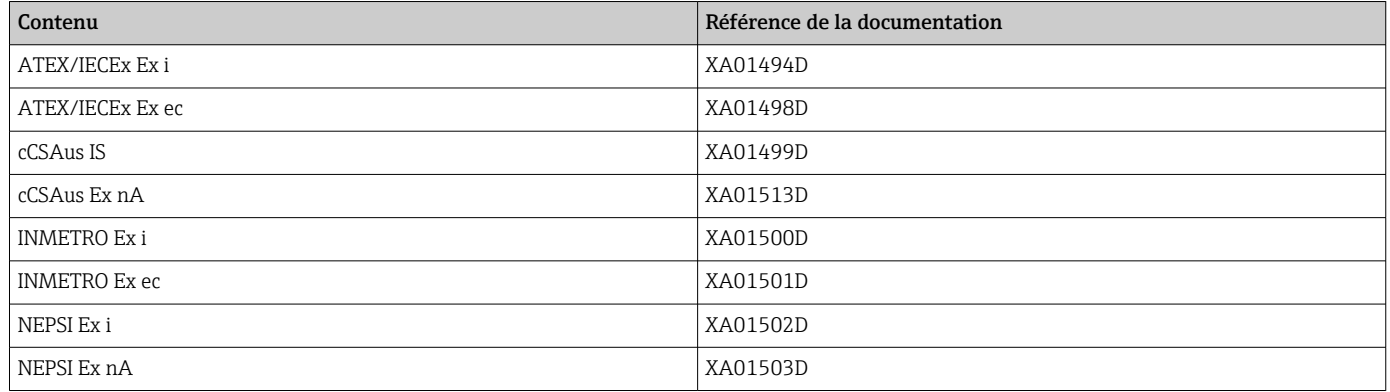

#### Manuel de sécurité fonctionnelle

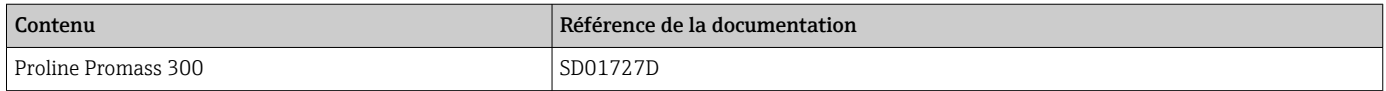

#### Documentation spéciale

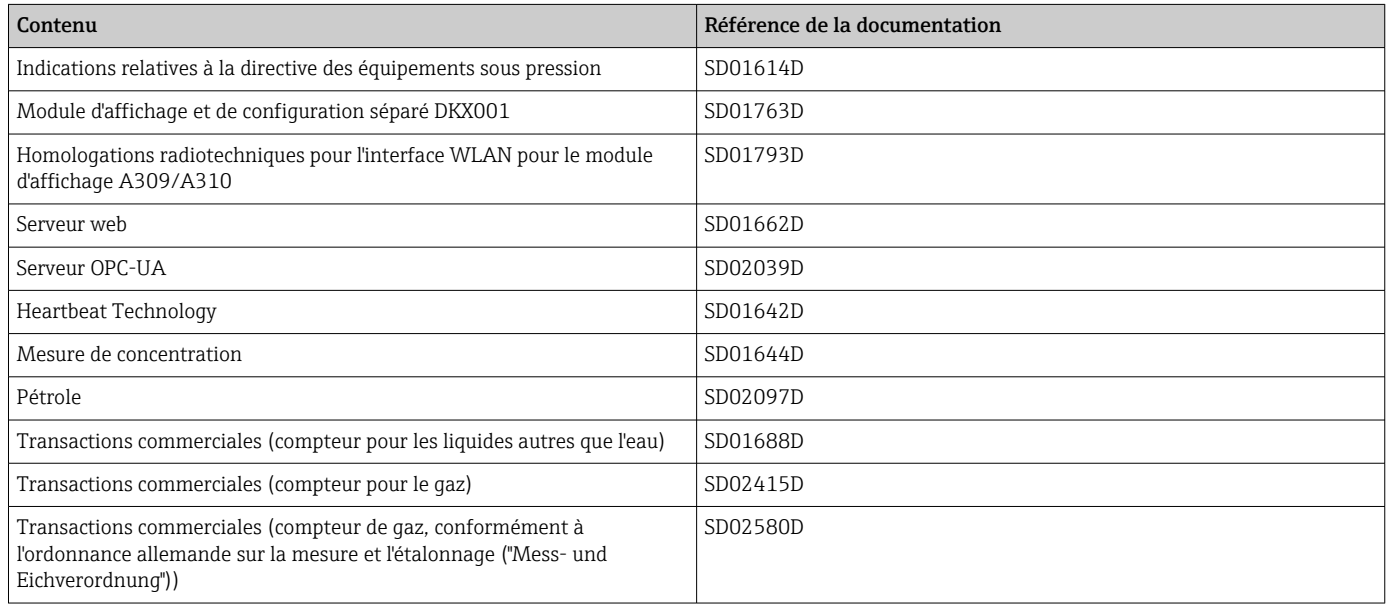

#### Instructions de montage

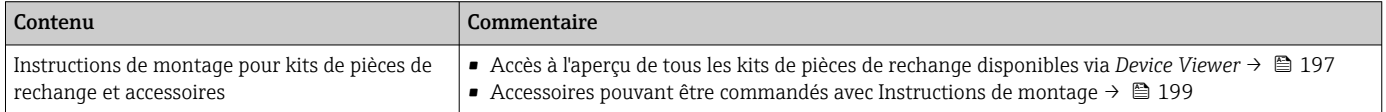

# Index

### A

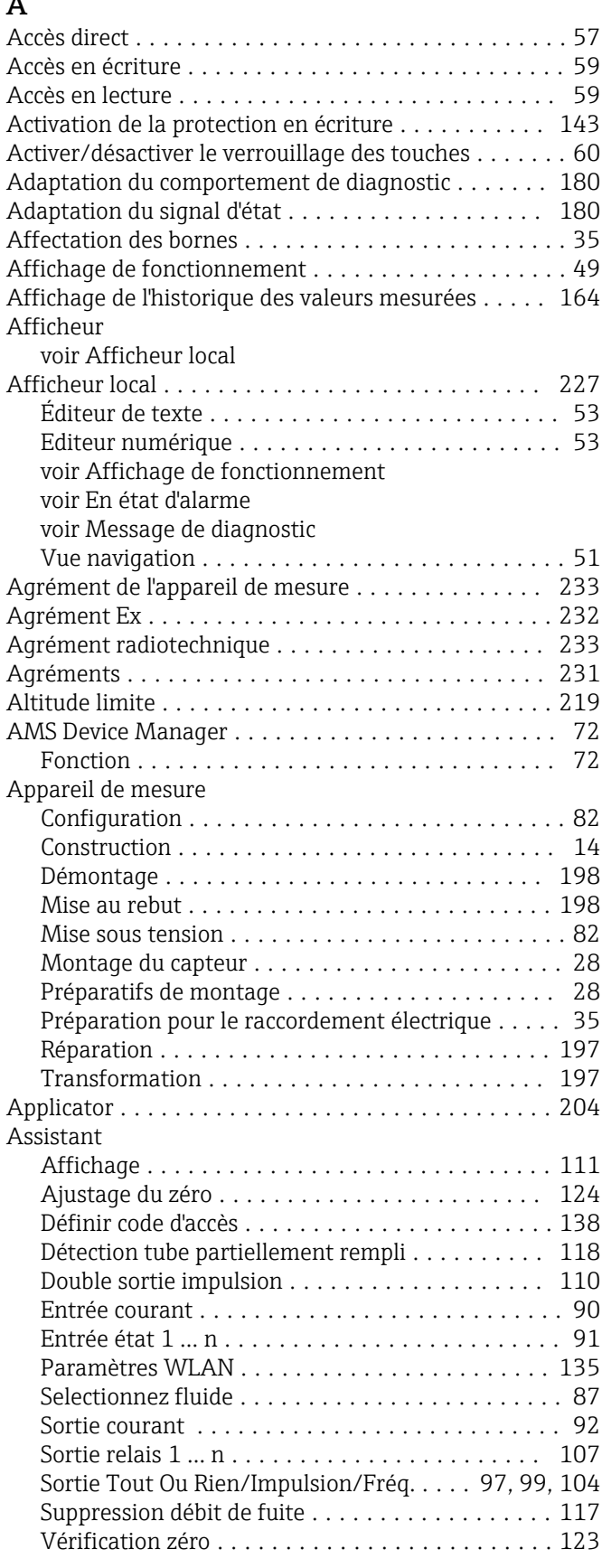

### B

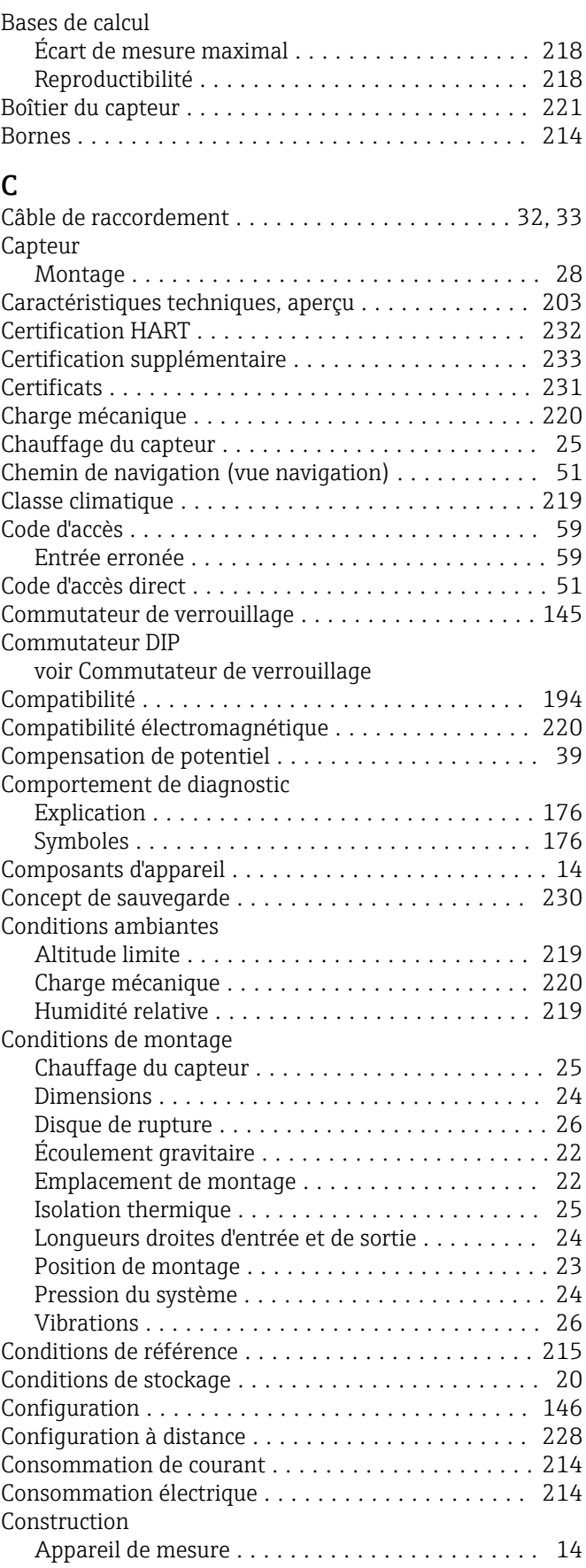

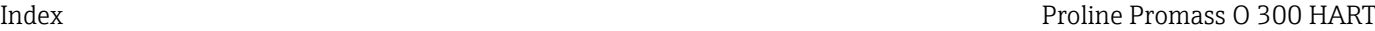

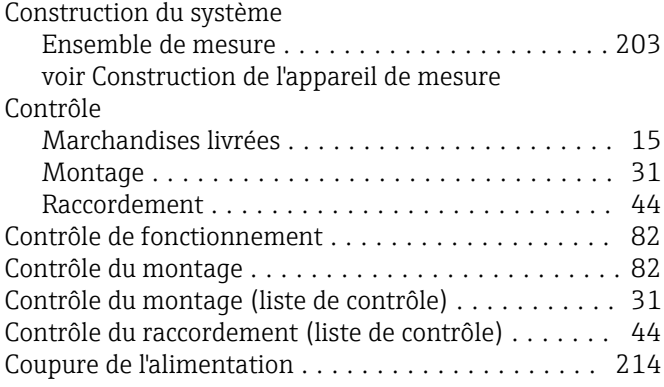

### D

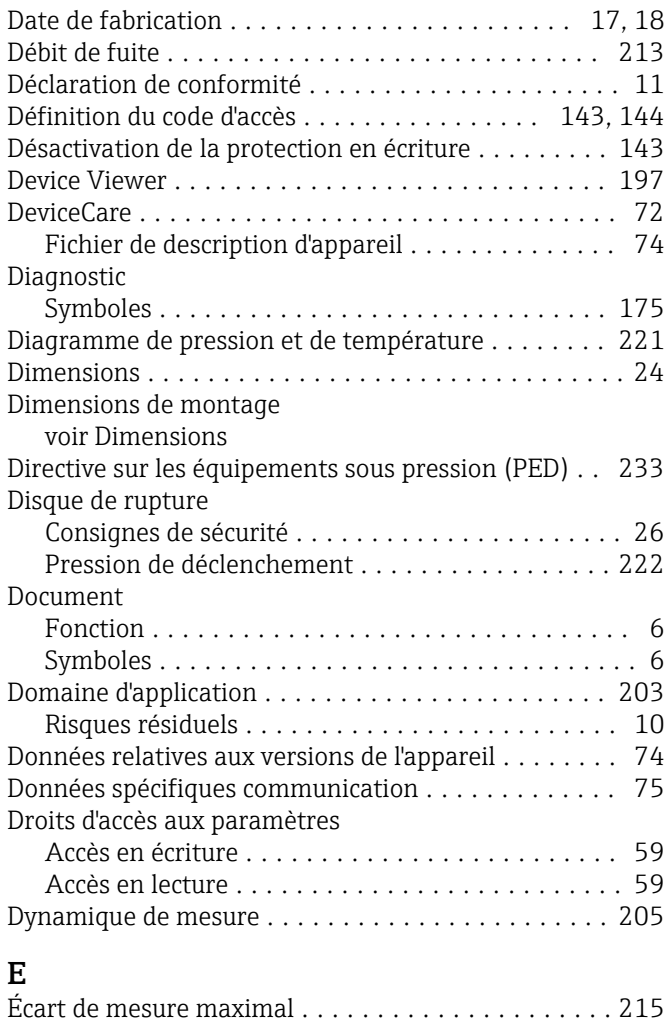

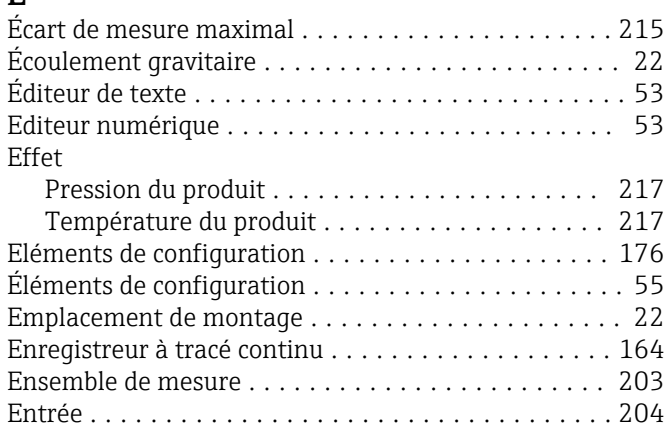

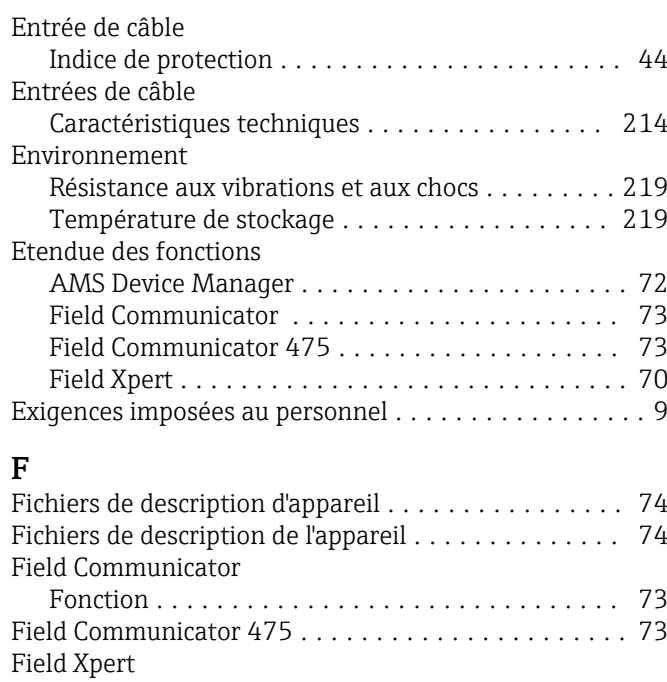

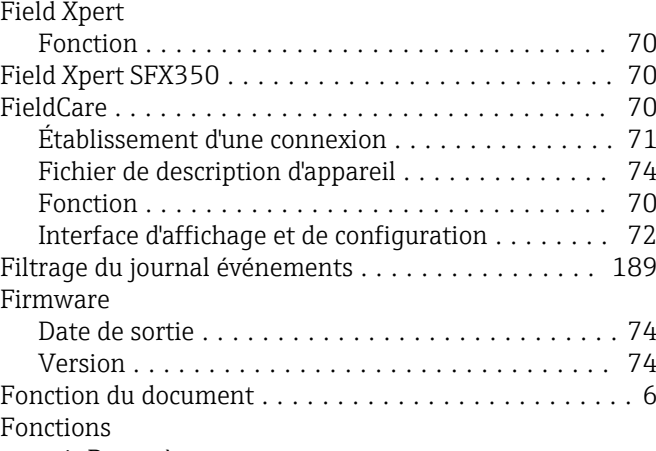

### voir Paramètres

# G

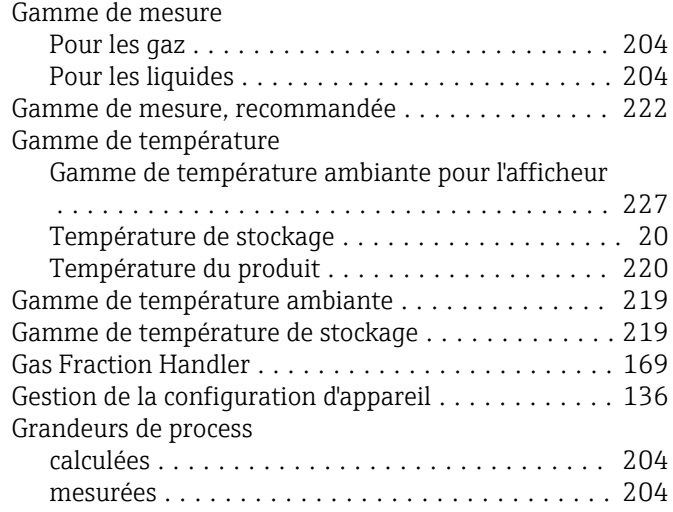

### H

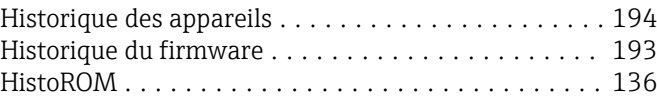

### I

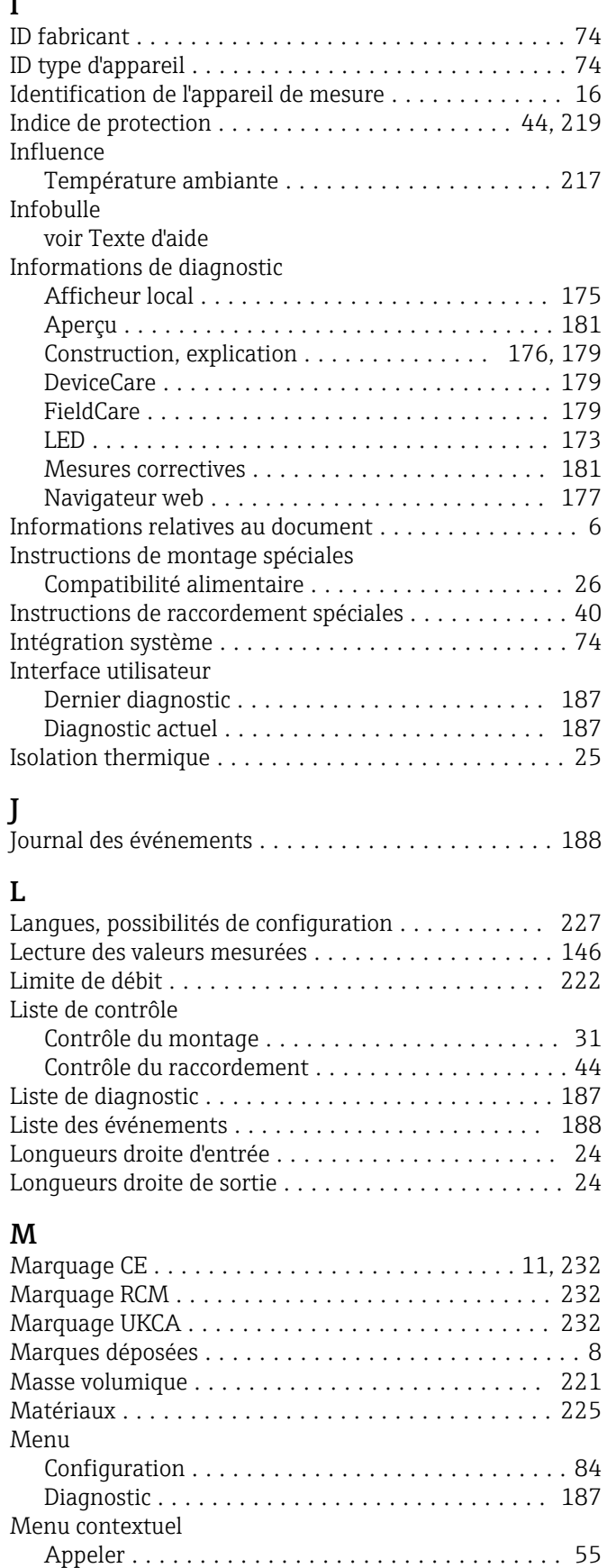

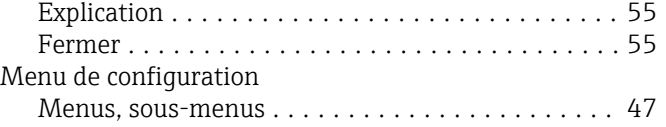

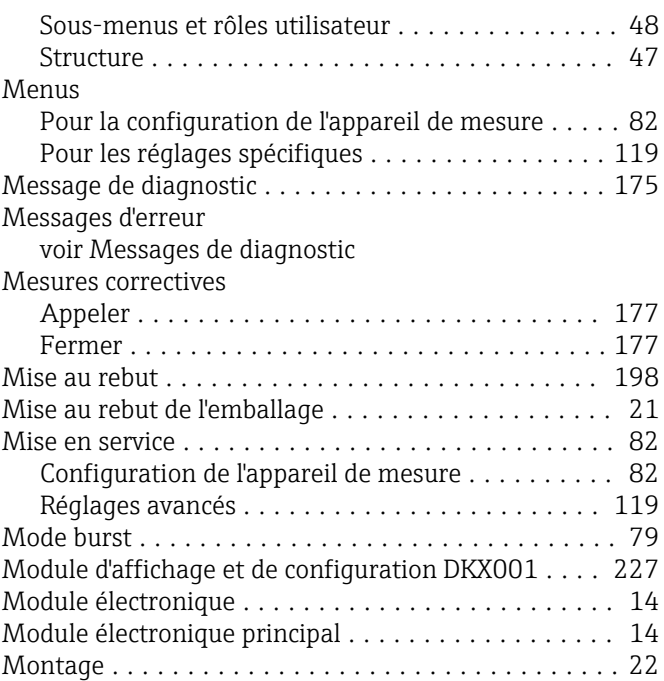

### N

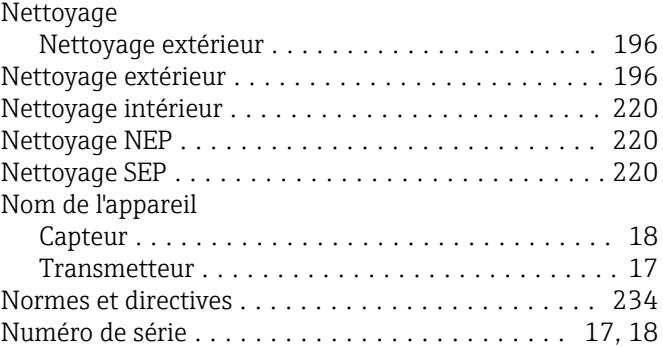

### O

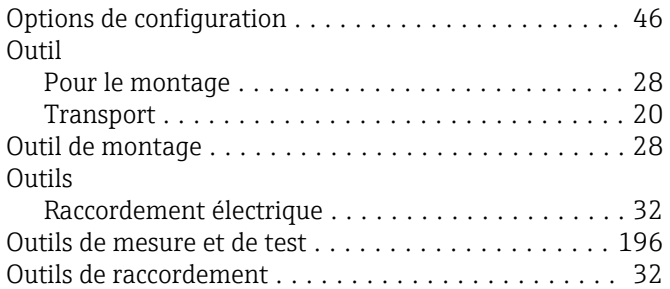

### P

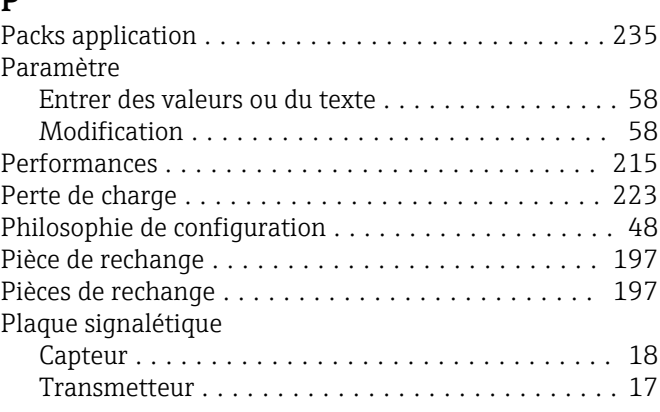

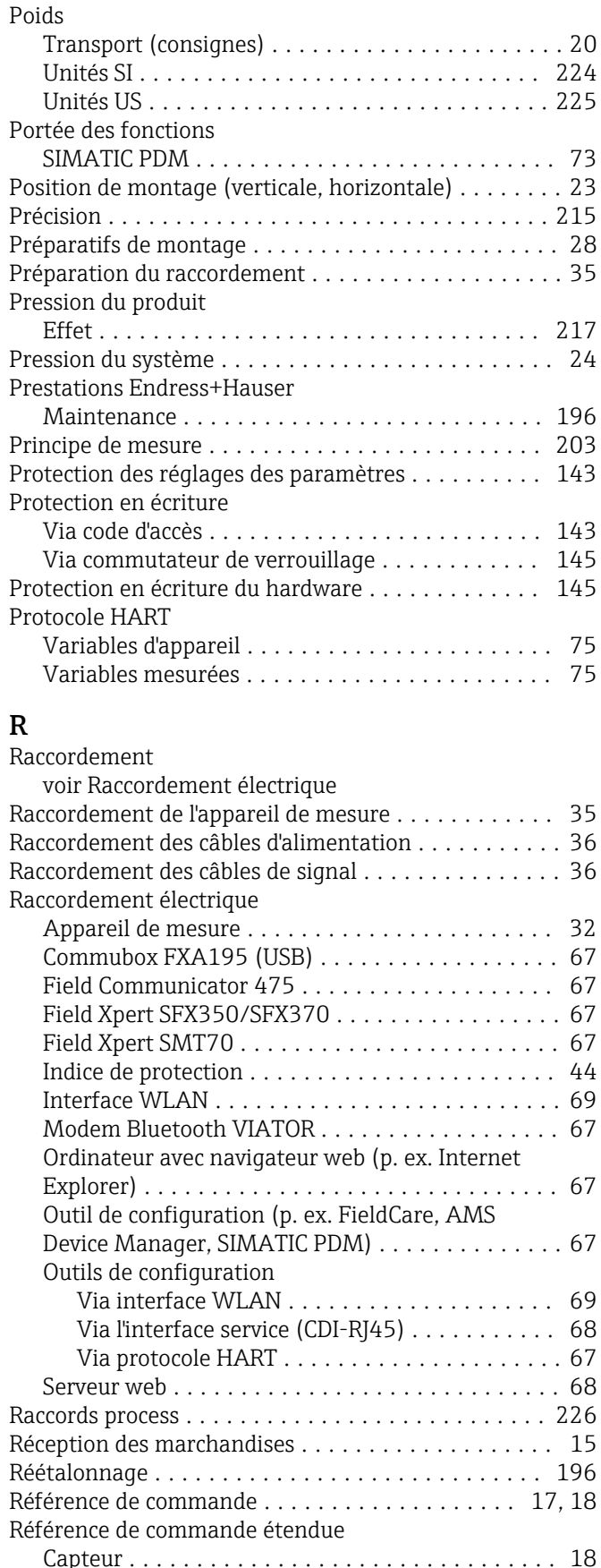

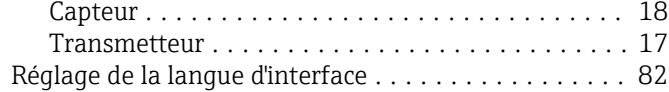

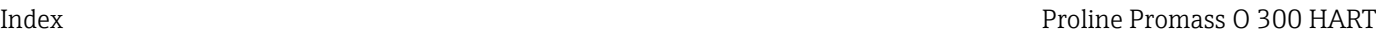

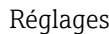

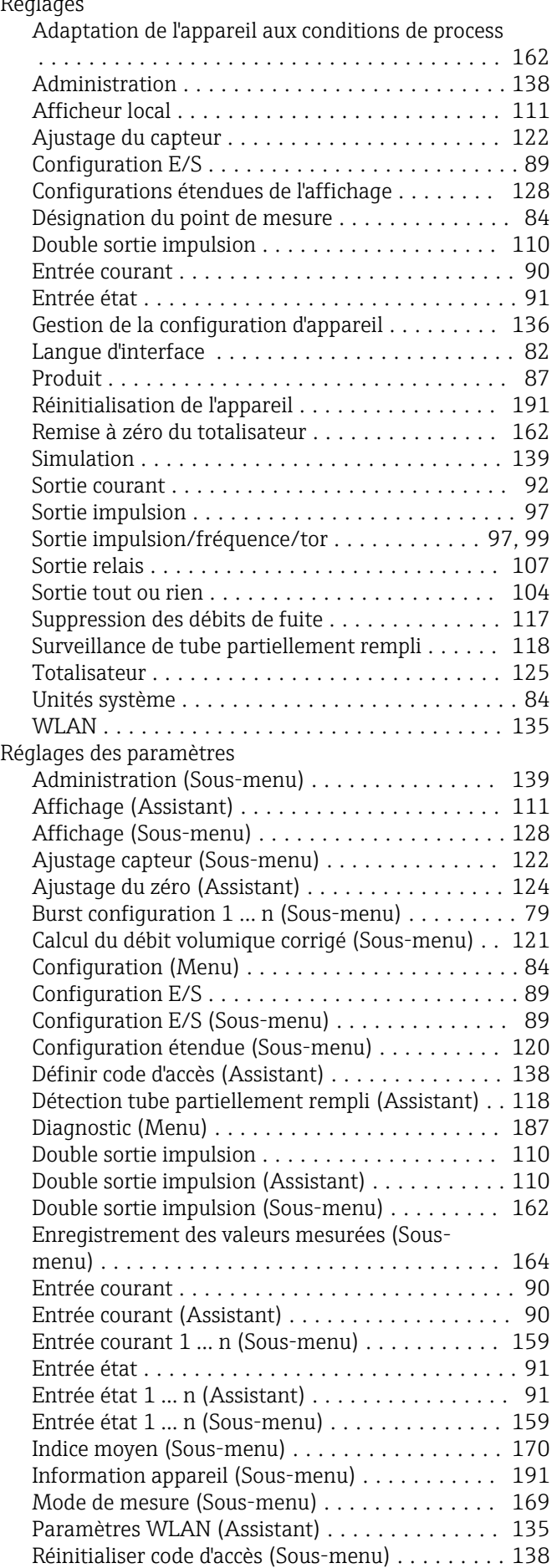

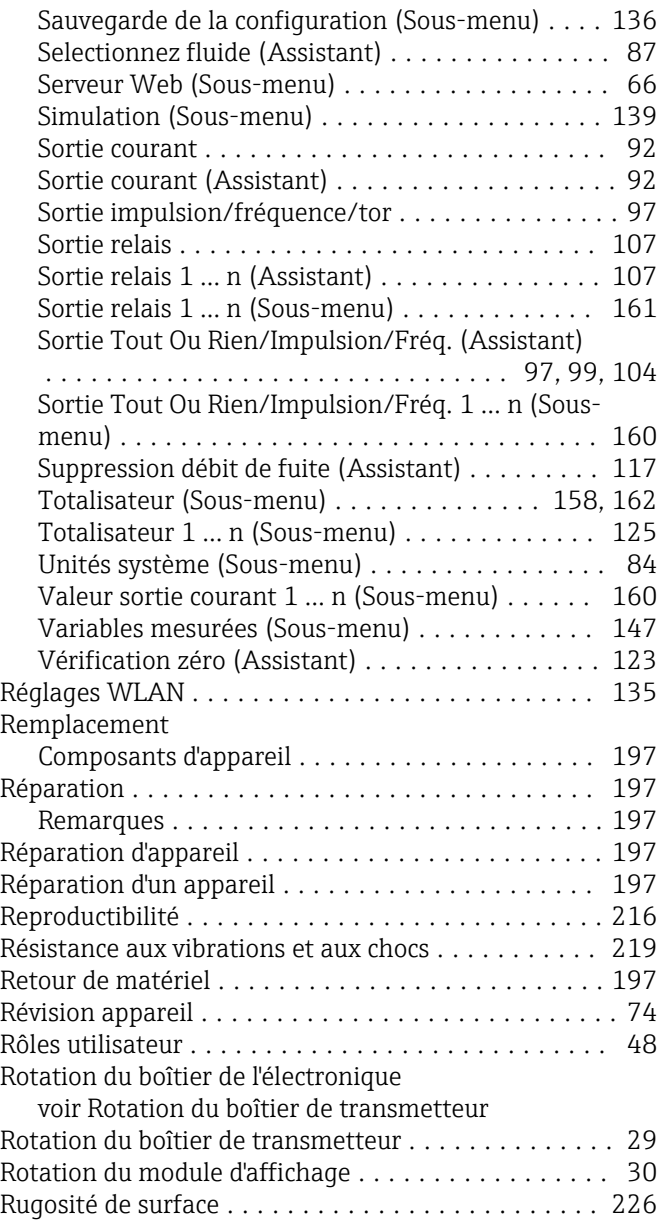

### S

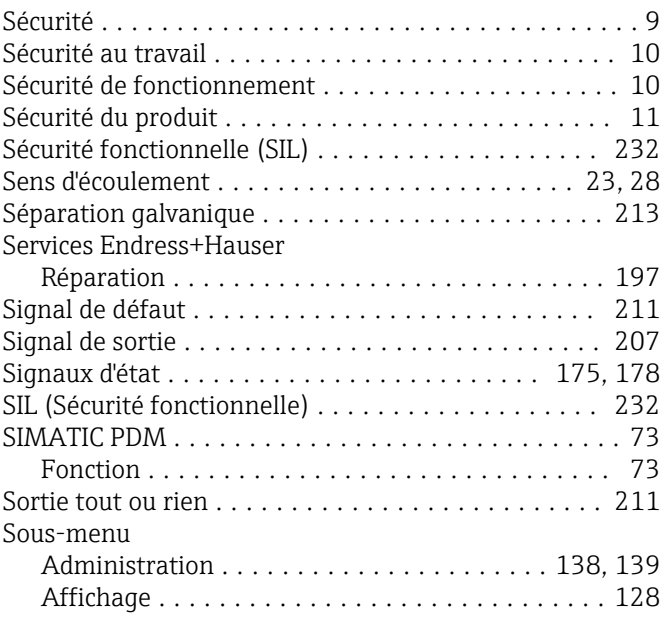

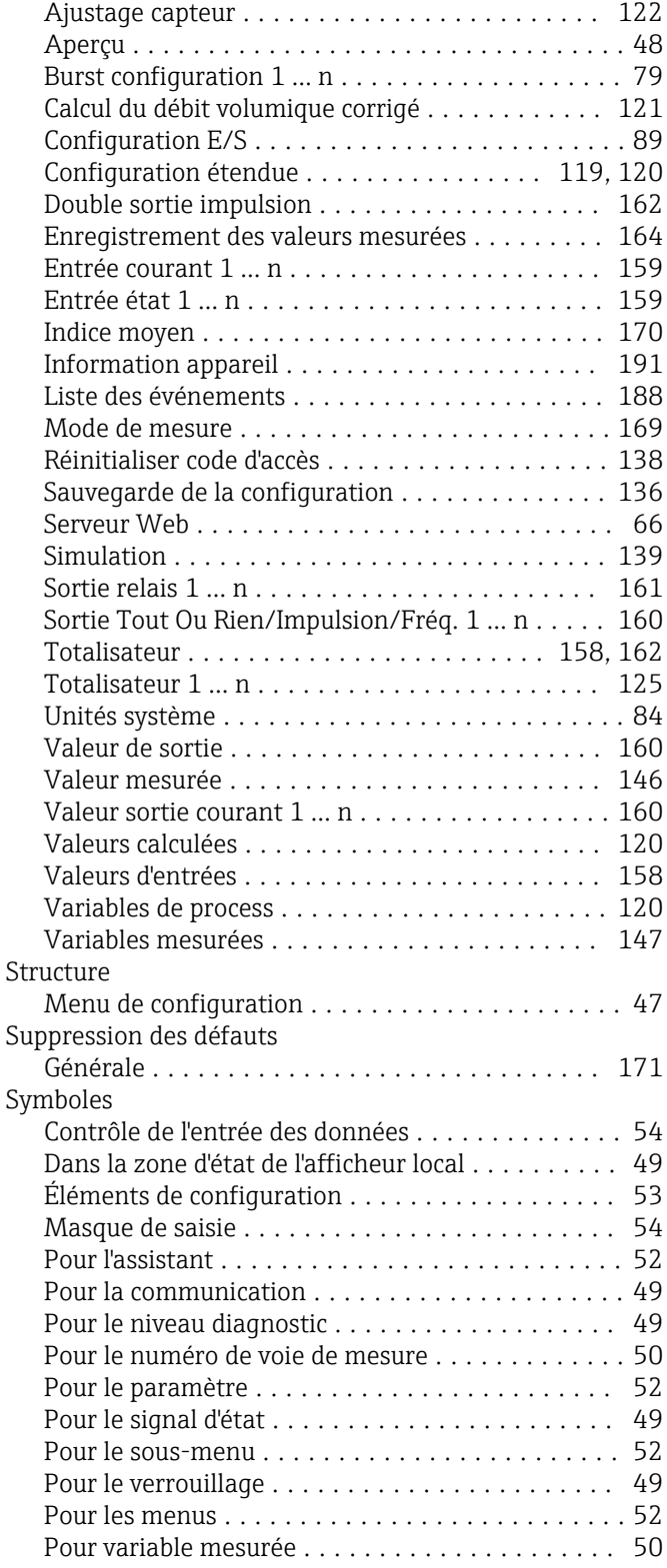

### T

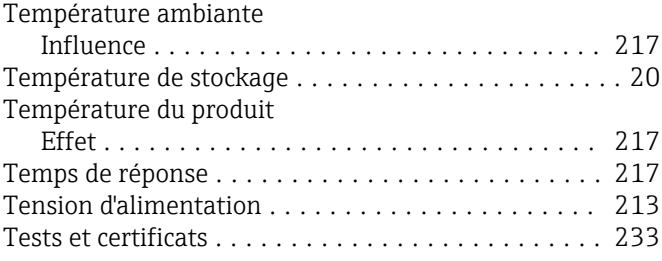

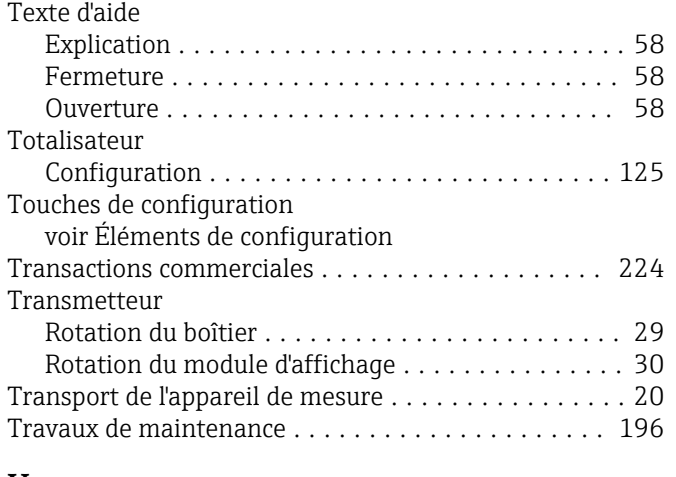

### U

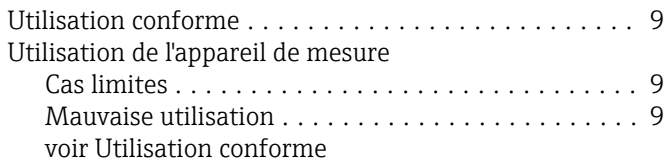

# $V_{\text{Vob}}$

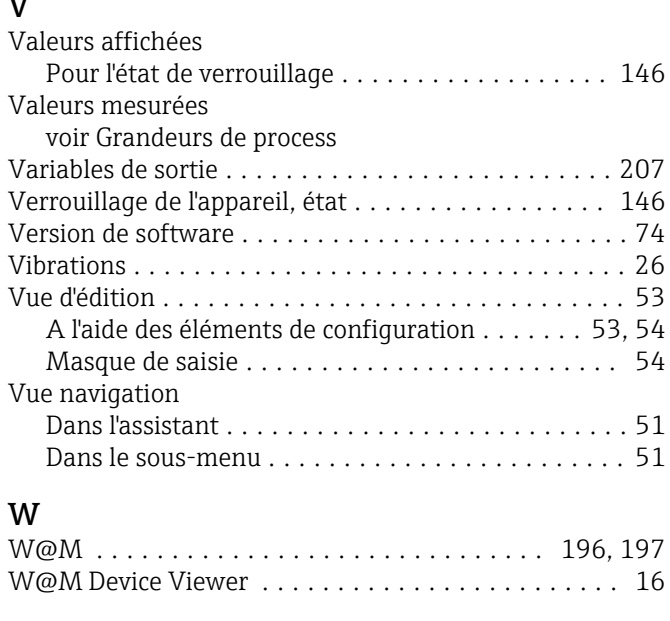

## Z

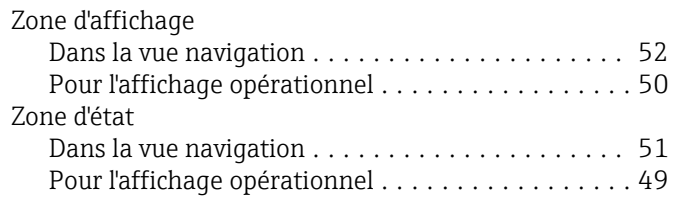

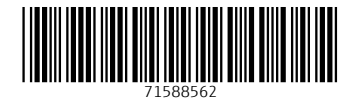

www.addresses.endress.com

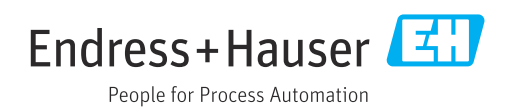